# **MUTOH**

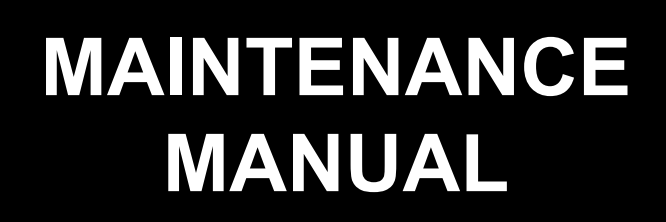

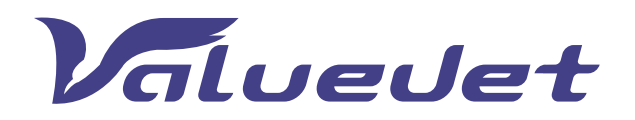

**VJ-628X**

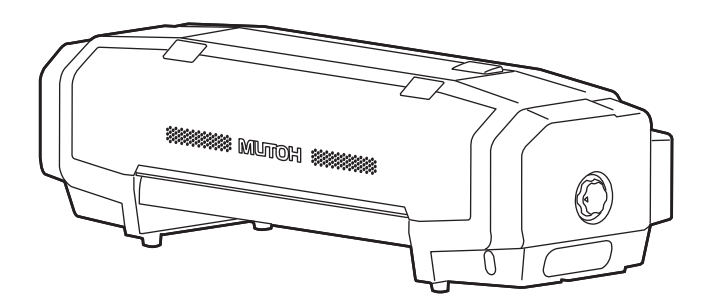

VJ628XE-M-00

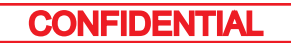

# **1 [Safety Instructions](#page-9-0)**

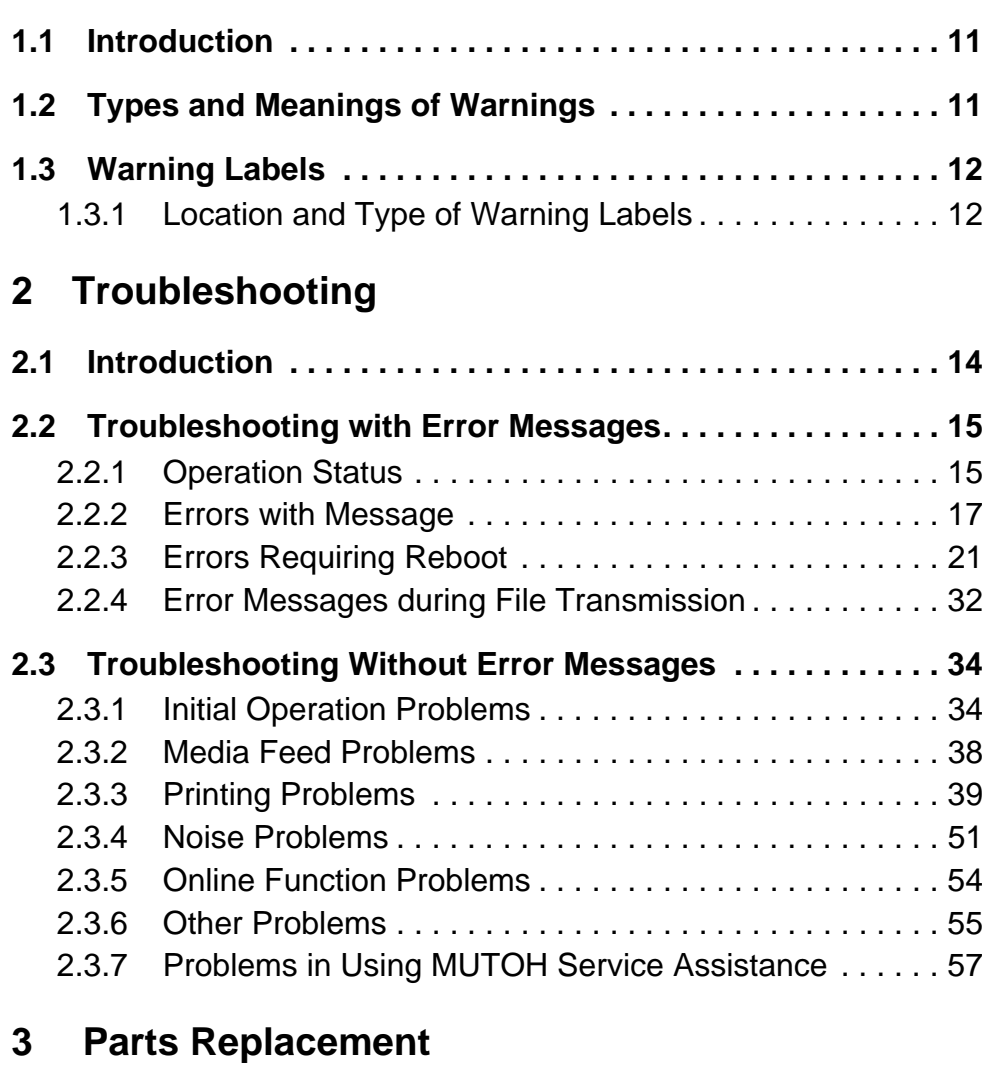

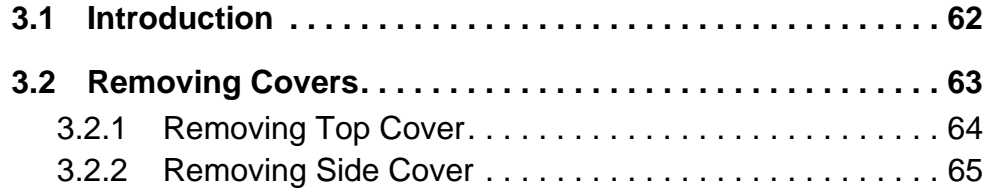

# *VJ628XE-M-00*

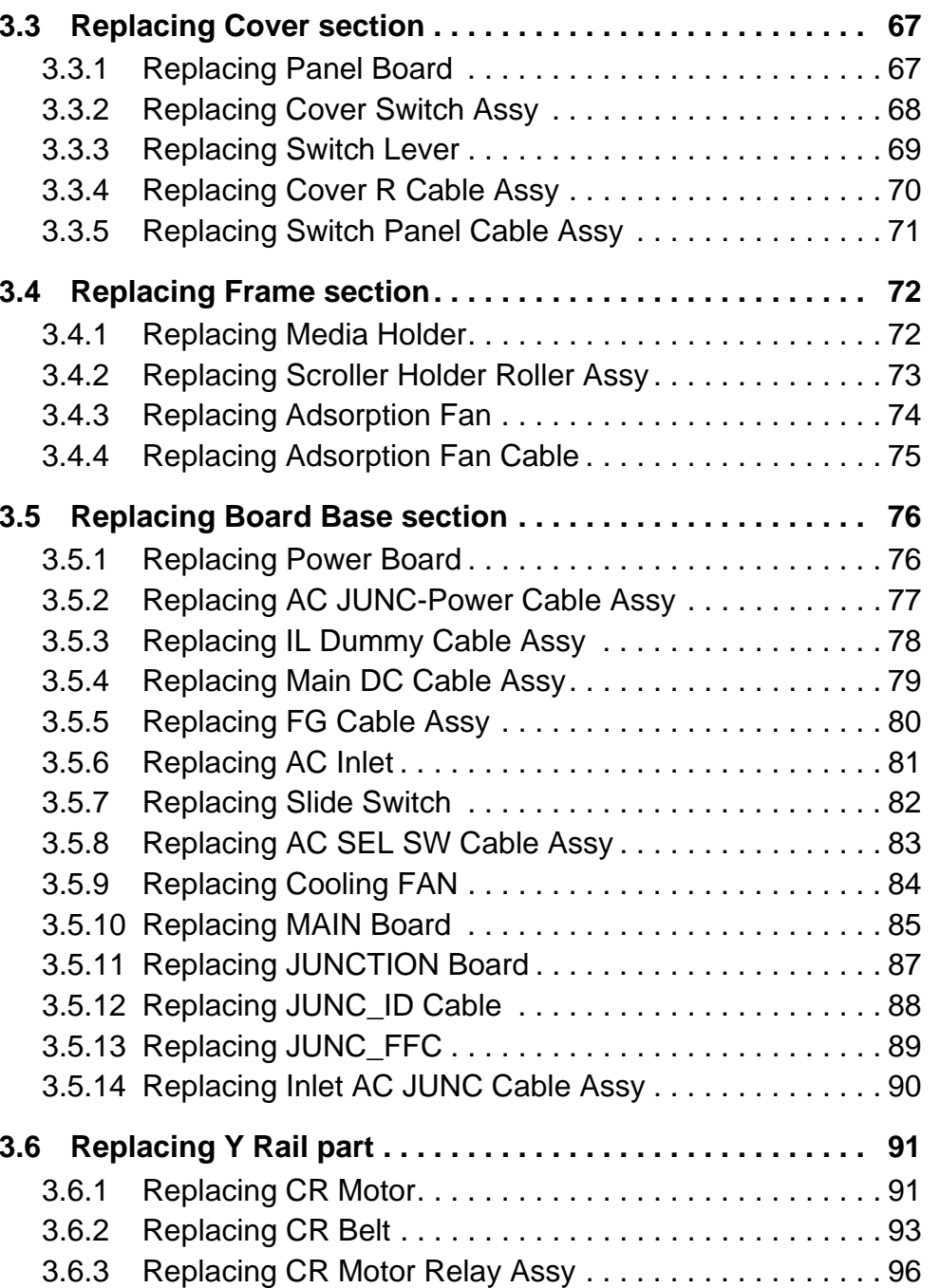

**2**

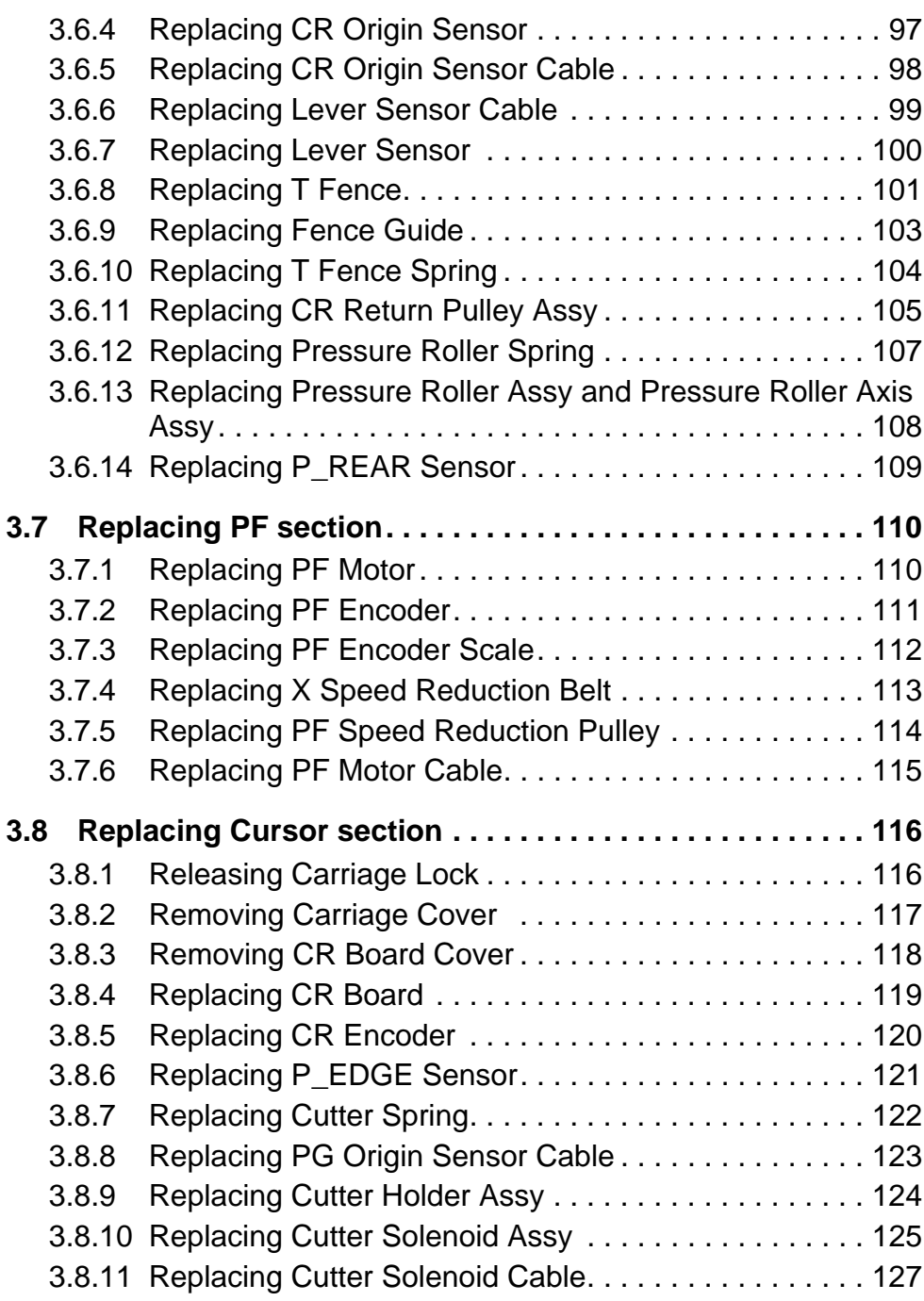

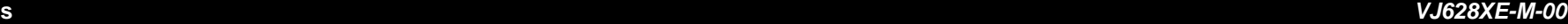

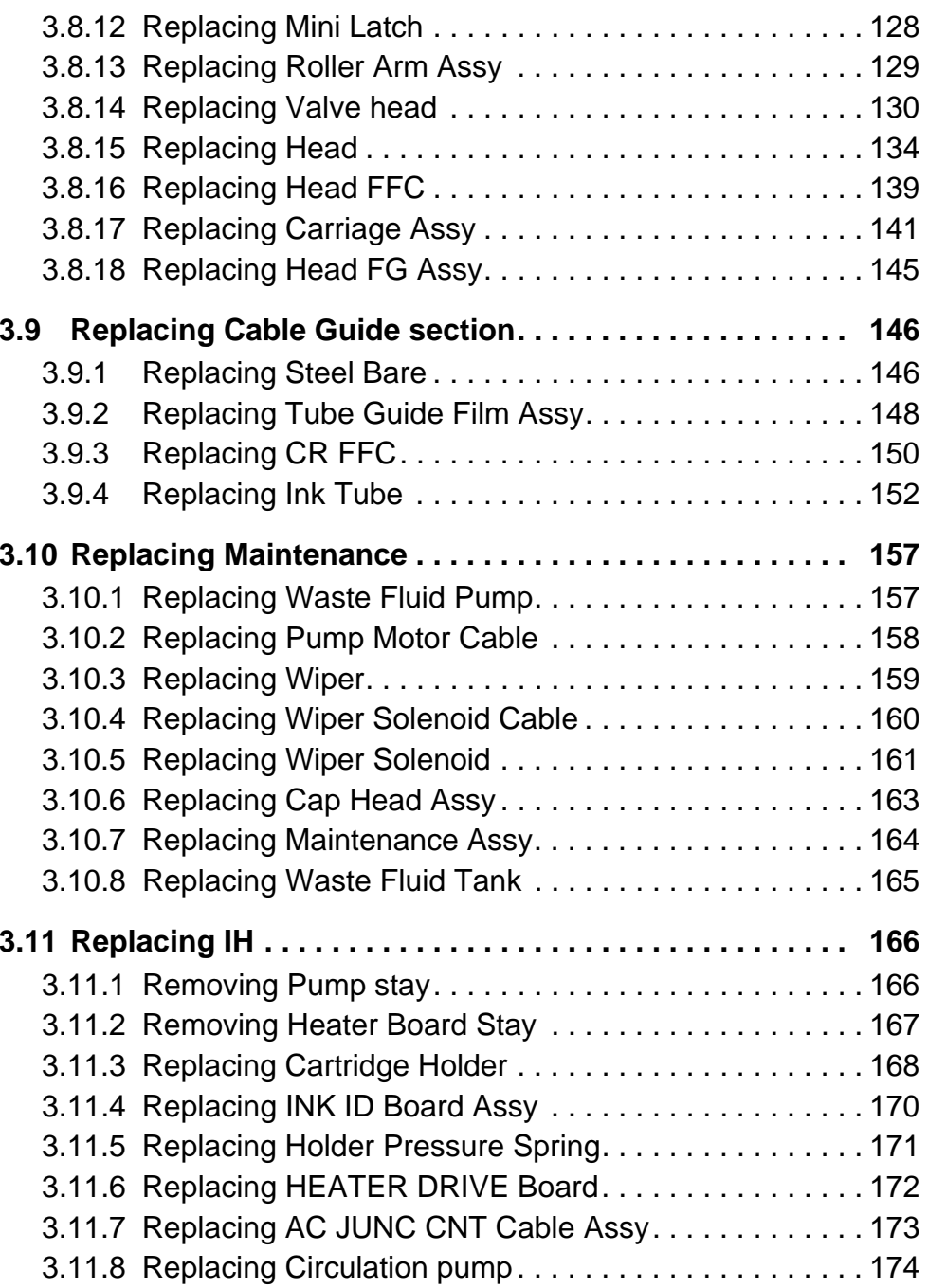

**3**

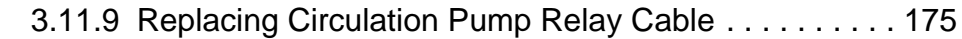

# **4 [Adjustment](#page-175-0)**

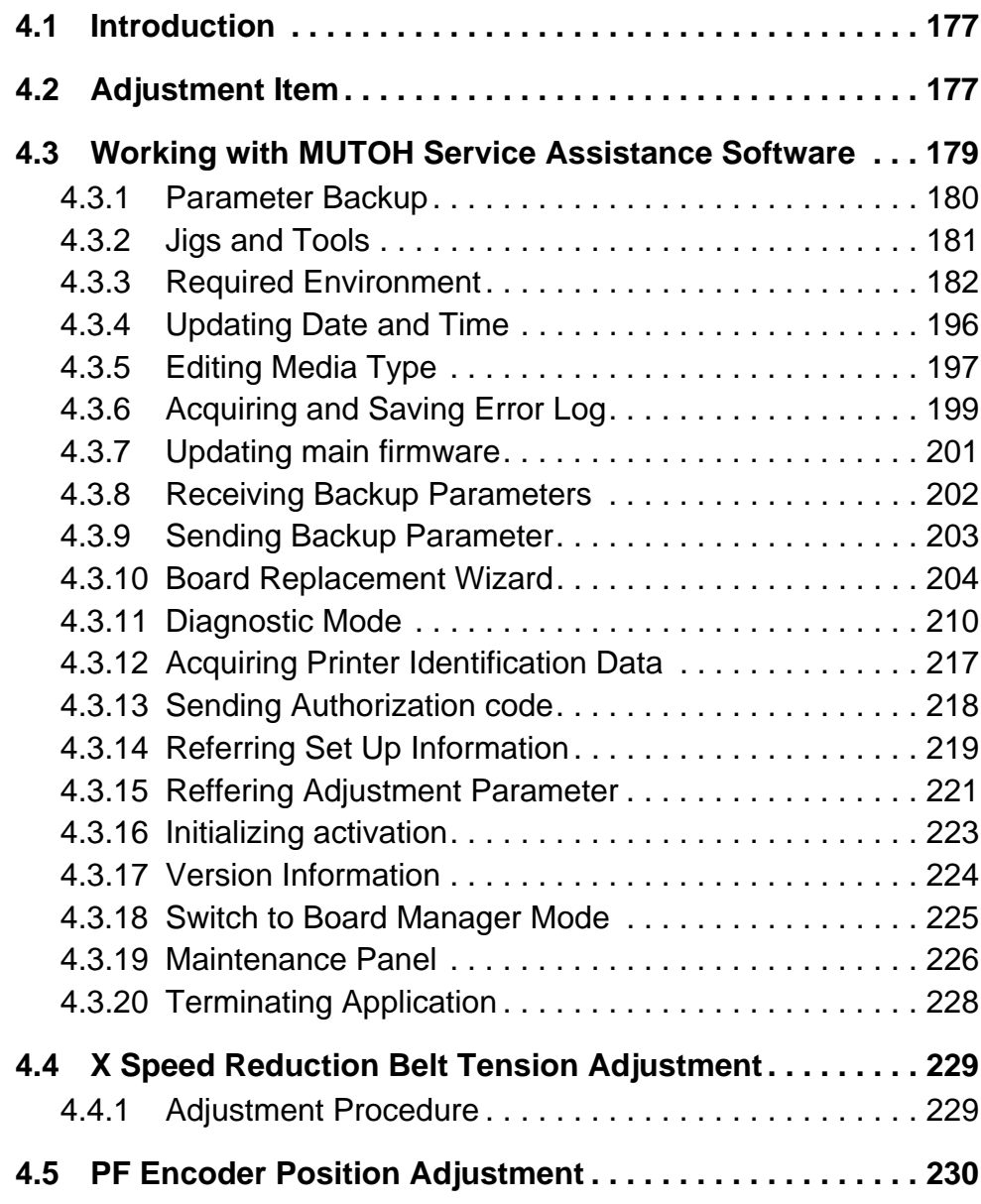

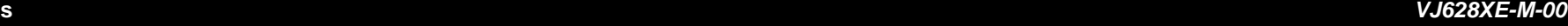

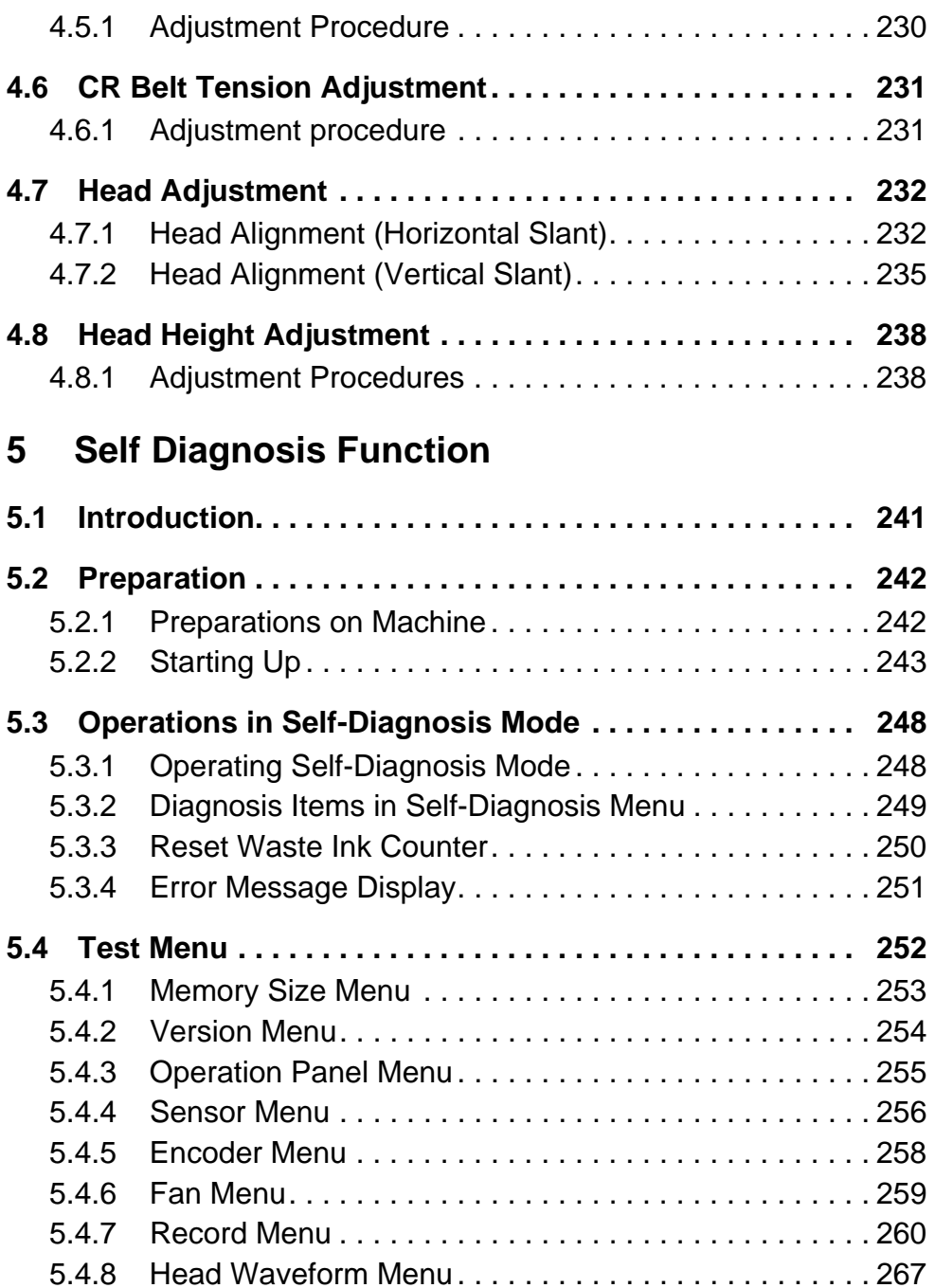

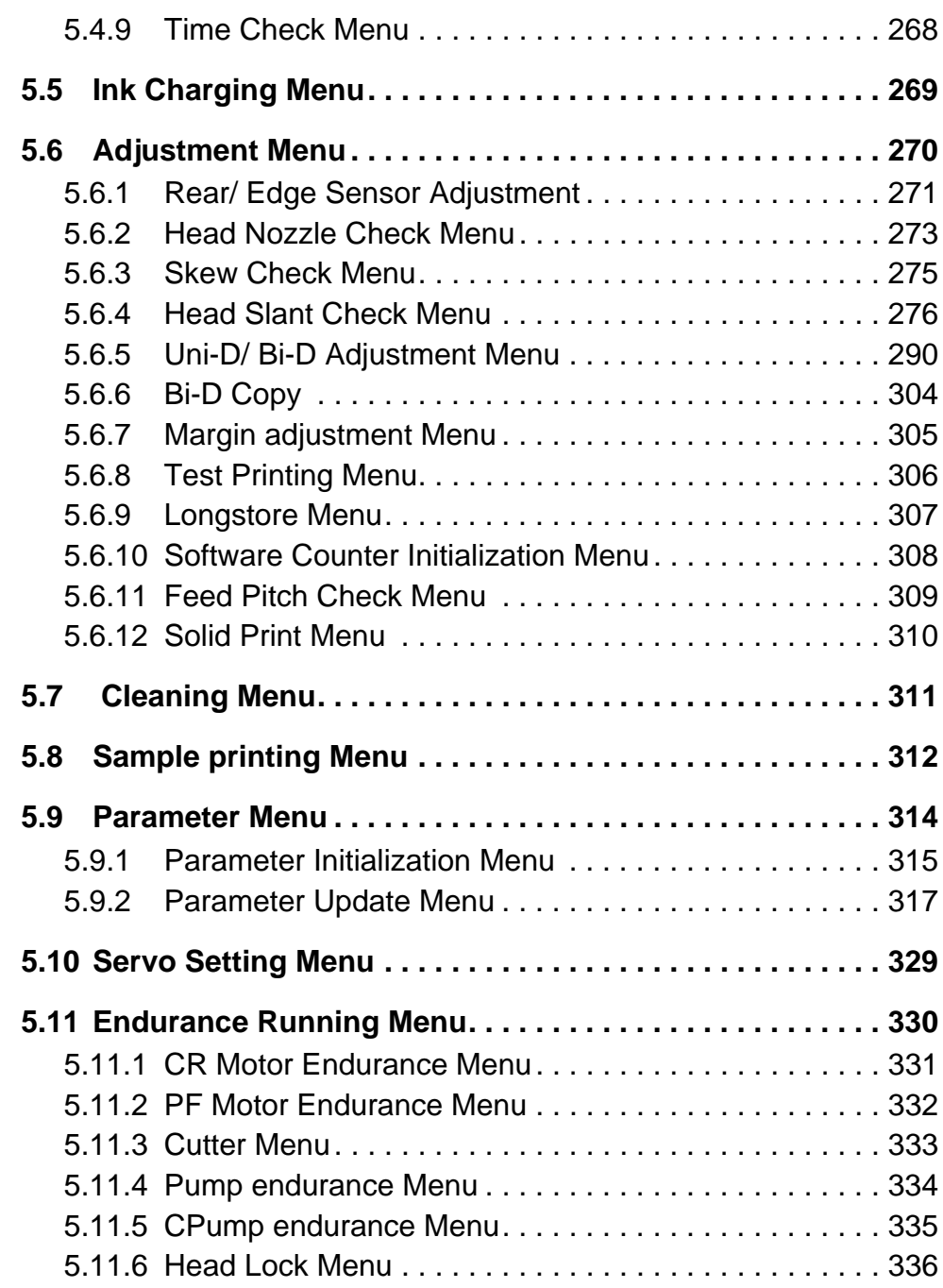

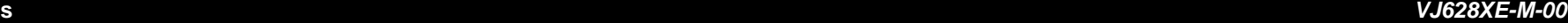

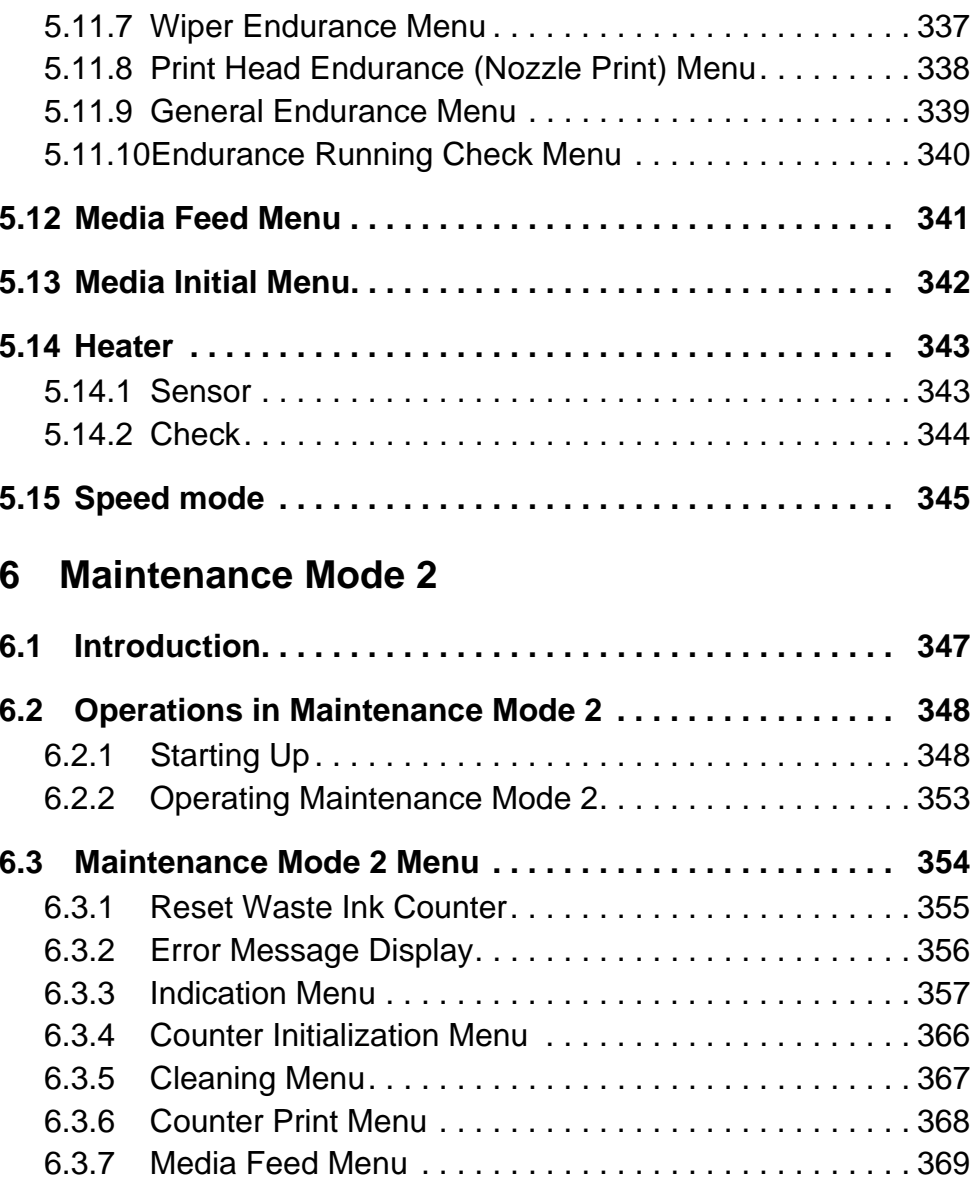

# **7 [Maintenance](#page-369-0)**

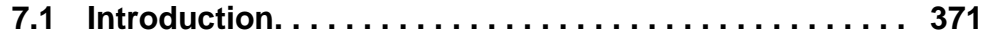

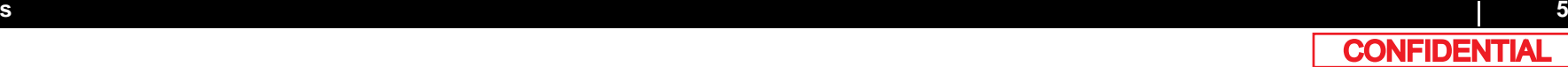

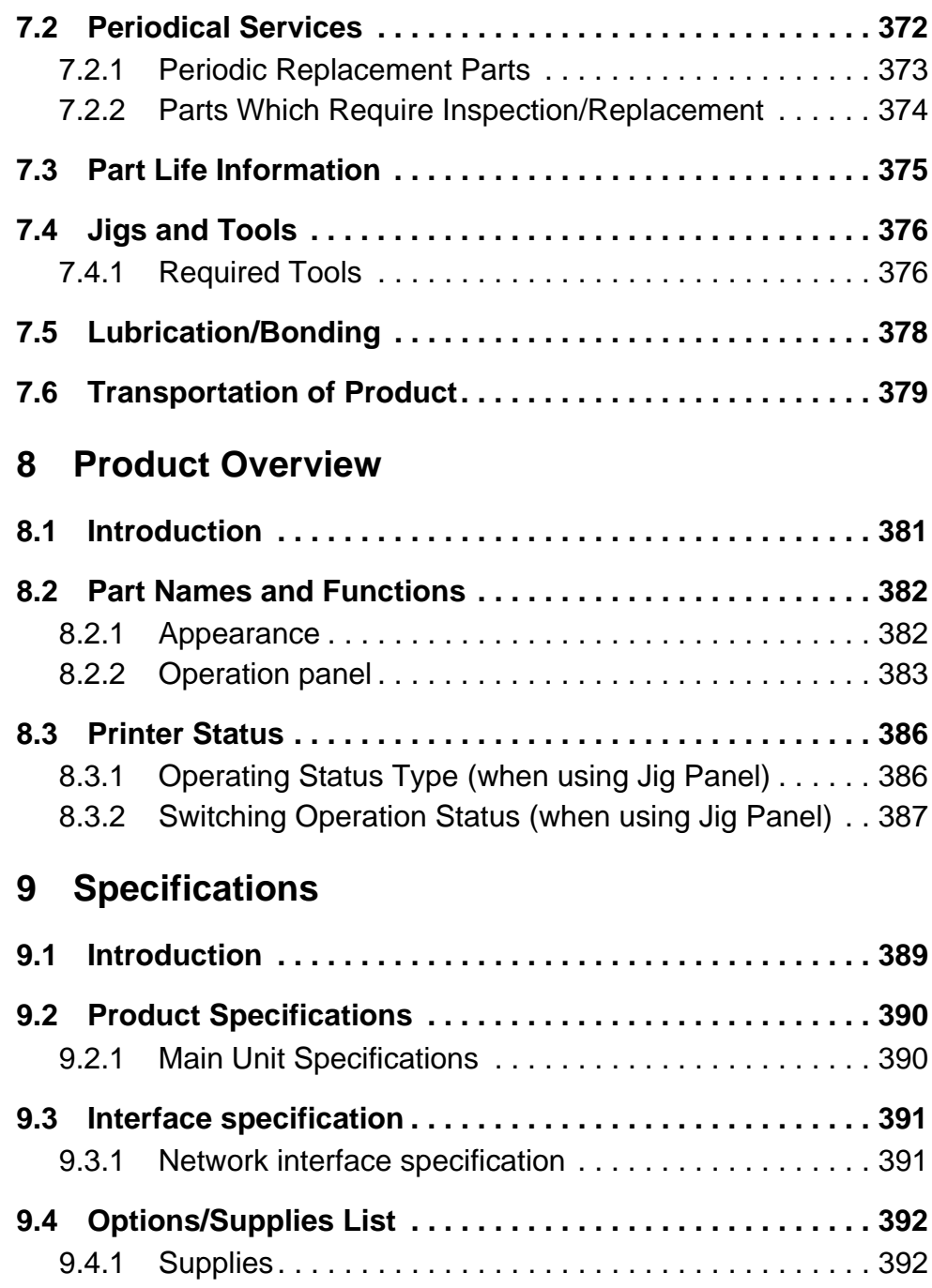

### *VJ628XE-M-00*

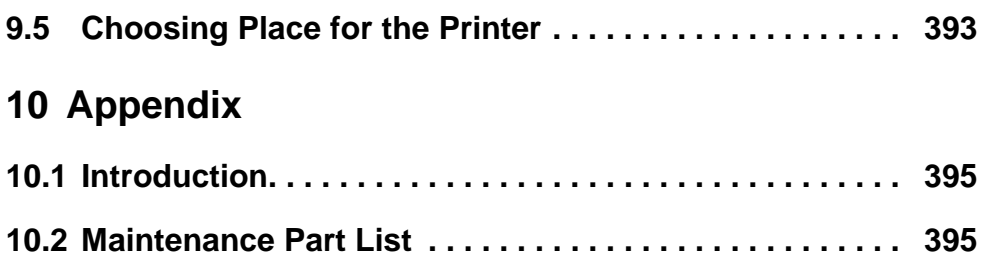

#### **Important Notice**

1. For Users in Europe

#### **Important:**

This is a Class A product approved for industrial environments. In a domestic environment this product may cause radio interference in which case you may be required to take adequate measures.

#### 2. For Users in the United States

This equipment has been tested and found to comply with the limits for a Class A digital device, pursuant to Part 15 of the FCC Rules. These limits are designed to provide reasonable protection against harmful interference when the equipment is operated in a commercial environment.

This equipment generates, uses, and can radiate radio frequency energy and, if not installed and used in accordance with the instruction manual, may cause harmful interference to radio communications. Operation of this equipment in a residential area is likely to cause harmful interference in which case the user will be required to correct the interference at his own expense.

- 3. Trademark Mentioned in this Manual
	- MUTOH, ValueJet, VJ-628X are registered trademarks or product names of MUTOH INDUSTRIES LTD.
	- Windows95, Windows98, Windows98SE, Windows NT4.0, Windows2000, Windows XP, Windows Vista, Windows 7 and MS-DOS are registered trademarks or product names of Microsoft Corporation.
	- Intel and Pentium are trademarks or registered trademarks of Intel Corporation.
	- Other company and product names may be registered trademarks or product names.
- No part of this product or publication may be reproduced, copied, or transmitted in any form or by any means, except for personal use, without the permission of MUTOH INDUSTRIES LTD.
- The product and the contents of this publication may be changed without prior notification.
- MUTOH INDUSTRIES LTD. has made the best efforts to keep this publication free from error, but if you find any uncertainties or misprints, please call us or the shop where you bought this equipment.
- MUTOH INDUSTRIES LTD. shall not be liable for any damages or troubles resulting from the use of this equipment or this manual.

#### **Warranty Limitations**

1. MUTOH INDUSTRIES LTD. warrants part repair or replacement as a sole measure only if a failure is found in the system or in the materials and workmanship of the product the seller produced.

However, if the cause of failure is uncertain, decide the action after due mutual consultation.

2. The warranty shall not apply to any direct or indirect loss, or compensation for the loss due to the product that has been subject to misuse, neglect, or improper alternation.

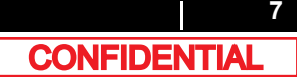

#### **About this Manual**

1. Purpose and Target Readers

This manual explains preparations needed before maintaining and checking operations for MUTOH Full Color Ink Jet Printer (VJ-628X).

This manual is prepared for the maintenance personnel of this printer. Before using this printer, fully understand the contents and directions in this manual.

### 2. Manual Configuration

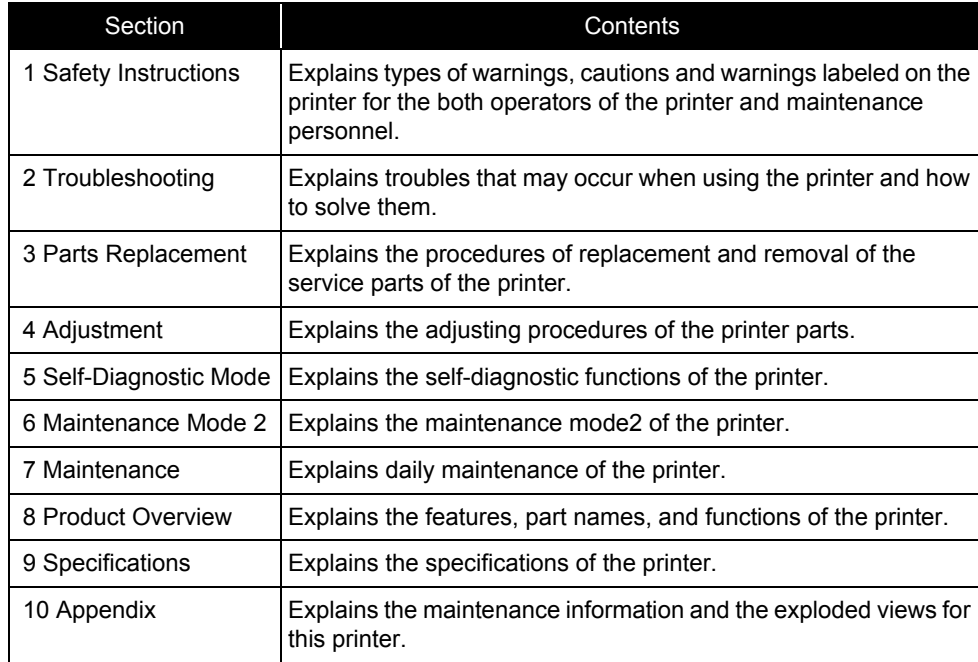

Use the built-in self-diagnostic program to locate a defective part and adjust/check during maintenance.

3. Manual Notation

The following symbols are used in this manual for easier understanding of the information.

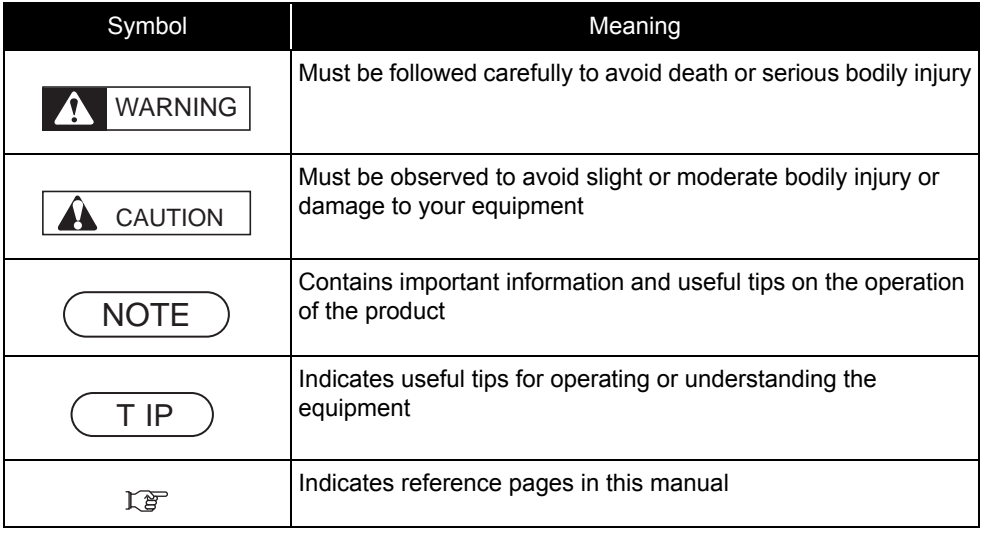

- 4. Establishment Date of This Document This document was established on May 22 2015.
- 5. Firmware version covered by this document Firmware version:1.00

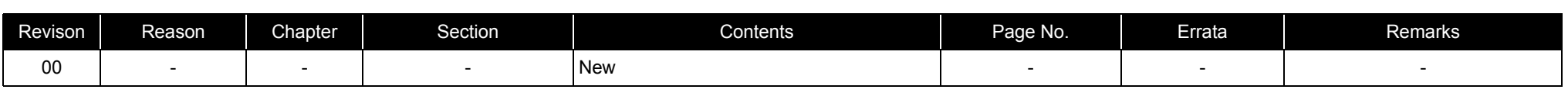

# <span id="page-9-0"></span>**1 Safety Instructions**

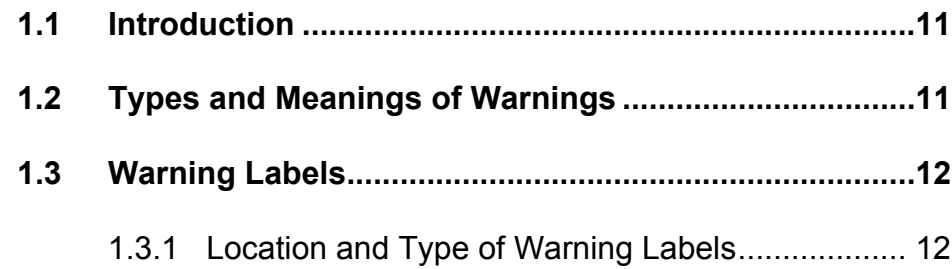

# <span id="page-10-0"></span>1.1 Introduction

This chapter explains the installation of this printer, the warning terms that operators need to know, the caution items and warning labels on the main unit.

### WARNING

Make sure to follow all instructions and warnings on this manual when installing, operating, or maintaining the equipment.

#### <span id="page-10-1"></span>1.2**Types and Meanings of Warnings**

Safety terms in this manual and the contents of warning labels attached to the printer are categorized into the following five types depending on the degree of risk (or the scale of the accident).

Make sure to understand the meaning of the following warning terms, and follow the instruction in this manual.

Table 1-1 Explanation of safety terms

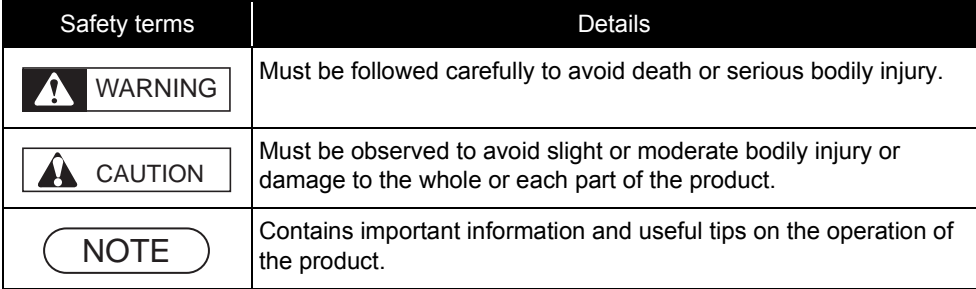

# **1.3 Warning Labels** *VJ628XE-M-00*

# <span id="page-11-0"></span>1.3 Warning Labels

This section explains the handling of warning label, pasting location and types. Warning labels are attached to parts of the printer that need special caution. Understand the locations and the descriptions of the danger associated with each label before operating the printer.

# Handling the Warning Labels

Make sure to note the following when handling the warning labels.

### **NOTE**

- Make sure that all warning labels can be recognized.If the text or illustrations cannot be seen clearly, clean or replace the label.
- When cleaning warning labels, use a cloth with water or neutral detergent. Do not use a solvent or gasoline.
- If a warning label is damaged, lost, or cannot be recognized, replace the label.

# <span id="page-11-1"></span>1.3.1 Location and Type of Warning Labels

The locations of warning labels are shown in the following figure.

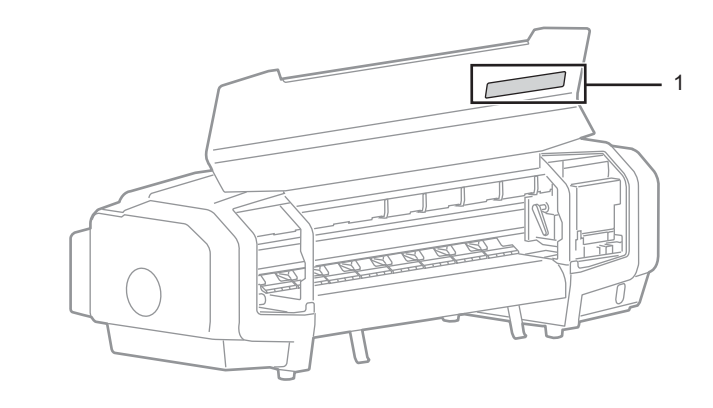

#### Table 1-2 List of the warning label types

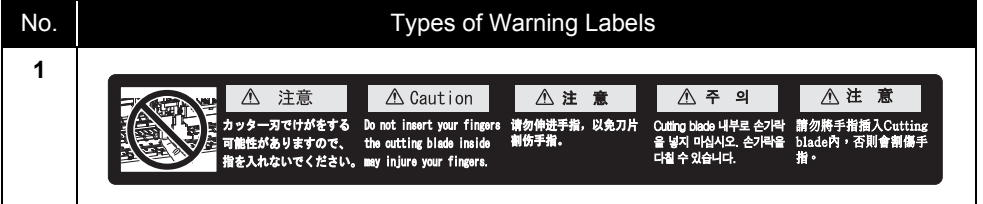

# <span id="page-12-0"></span>**2 Troubleshooting**

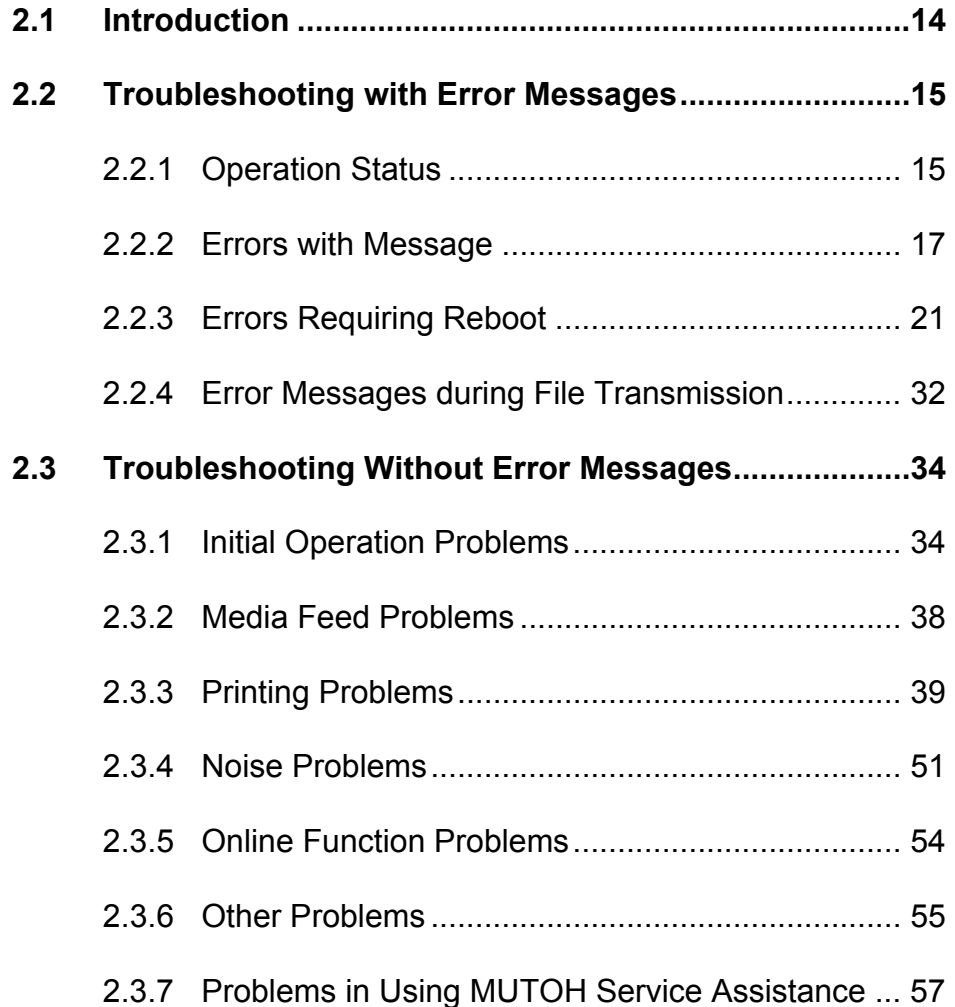

# <span id="page-13-0"></span>2.1 Introduction

This chapter provides information on possible causes of machine errors/damage and recovery actions.

If the machine is malfunctioning and an error message is displayed on Operation panel, refer to**["2.2Troubleshooting with Error Messages](#page-14-0)**. If the machine is malfunctioning but no error messages are displayed, refer to**["2.3Troubleshooting Without Error Messages](#page-33-0)**If cause of errors/damage and recovery actions are not found in this chapter, or the machine cannot restore to normal status, please contact the distributor you purchased the product from or our customer support center.

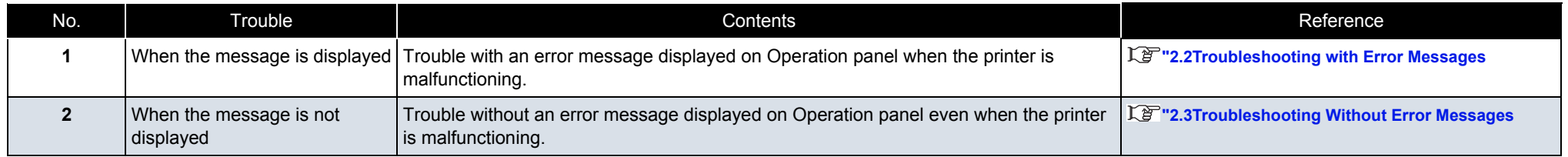

# <span id="page-14-0"></span>2.2 Troubleshooting with Error Messages

This section describes the messages displayed in normal operation and upon an error occurrence as well as how to correct the error. The available messages are as follows.

# <span id="page-14-1"></span>2.2.1 Operation Status

This section describes the message contents, check items, and recovery actions for normal operation.

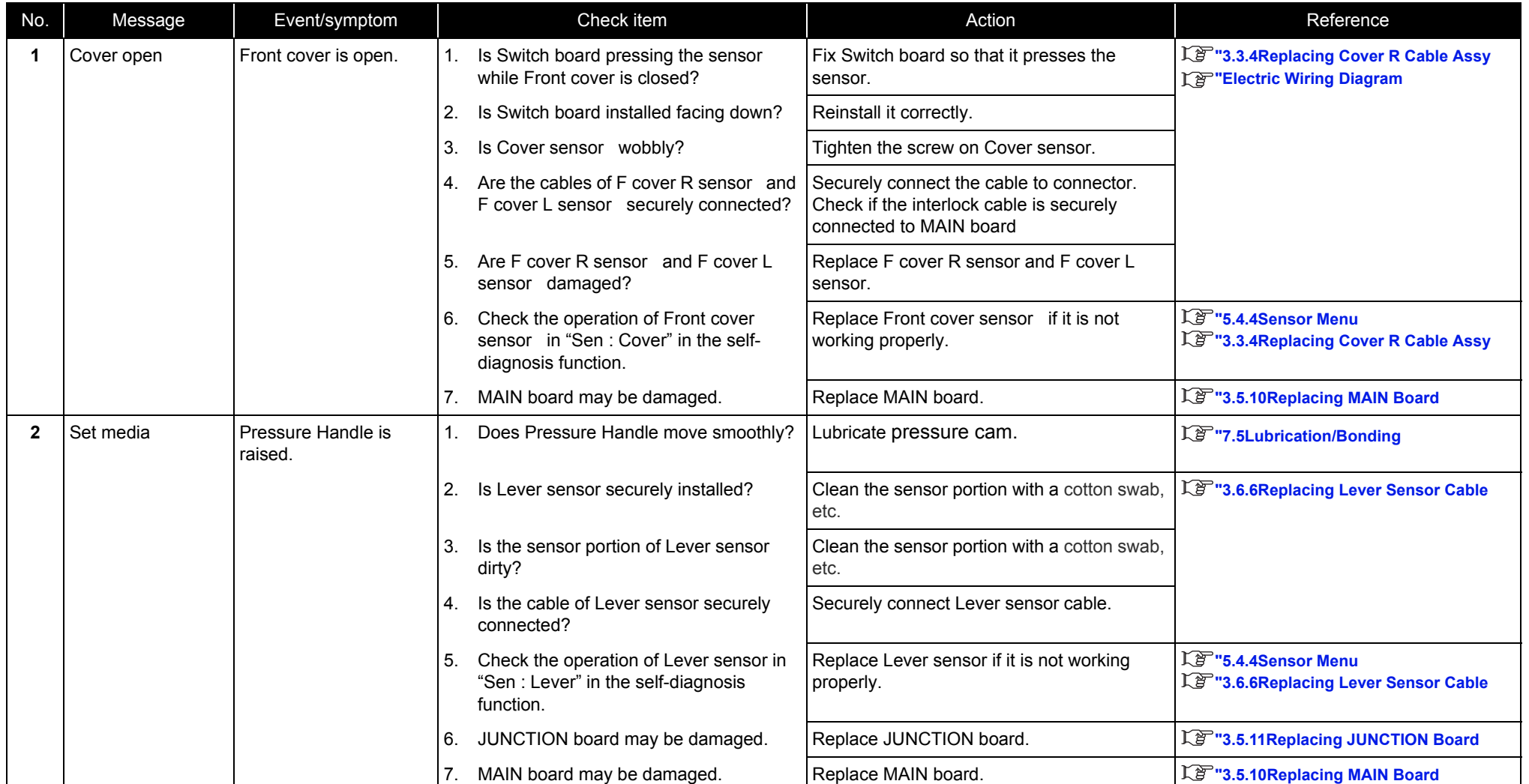

Table 2-1 Events and Check Items for Operation Status Messages

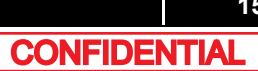

Table 2-1 Events and Check Items for Operation Status Messages (Continued)

| No. | Message     | Event/symptom        |    | Check item                                                                          | Action                                                                          | Reference                                                                   |
|-----|-------------|----------------------|----|-------------------------------------------------------------------------------------|---------------------------------------------------------------------------------|-----------------------------------------------------------------------------|
| 3   | End of Roll | Media has run out.   |    | Is the cable of P Rear Sensor placed<br>under Paper guide R securely<br>connected?  | Securely connect it.                                                            | 【P "Electric Wiring Diagram                                                 |
|     |             |                      |    | 2. Check if there is paper in "Sen: Rear" in<br>the self-diagnosis function.        | If "No media" is displayed even when paper is<br>loaded, check the item 5.      | LP "5.4.4Sensor Menu                                                        |
|     |             |                      | 3. | P Rear Sensor may need adjustment or it   Adjust P Rear Sensor.<br>may be damaged.  |                                                                                 | LE "5.6.1Rear/ Edge Sensor Adjustment                                       |
|     |             |                      |    |                                                                                     | If the same error continues to be displayed,<br>replace P Rear Sensor.          | 【写"3.6.14Replacing P_REAR Sensor                                            |
|     |             |                      |    | 4. MAIN board may be damaged.                                                       | Replace MAIN board.                                                             | 【写"3.5.10Replacing MAIN Board                                               |
| Δ   | No media    | Media is not loaded. |    | Check if there is paper in "Sen.: Rear" in<br>the self-diagnosis function.          | If "No media" is displayed even when paper is<br>loaded, replace P Rear Sensor. | LP "5.6.1Rear/ Edge Sensor Adjustment<br>Le "3.6.14 Replacing P_REAR Sensor |
|     |             |                      | 2. | Does the media in use have low<br>reflectance?                                      | Instruct the user that media with low<br>reflectance cannot be used.            |                                                                             |
|     |             |                      | 3. | Is the cable of P Rear Sensor placed<br>under Paper guide R securely<br>connected?  | Securely connect it.                                                            | 【P "Electric Wiring Diagram                                                 |
|     |             |                      |    | 4. P Rear Sensor may need adjustment or it Adjust P REAR sensor.<br>may be damaged. |                                                                                 | Le "5.6.1Rear/ Edge Sensor Adjustment                                       |
|     |             |                      |    |                                                                                     | If the same error continues to be displayed,<br>replace P REAR sensor.          | LP "3.6.14Replacing P_REAR Sensor                                           |
|     |             |                      | 5. | MAIN board may be damaged.                                                          | Replace MAIN board.                                                             | LP "3.5.10Replacing MAIN Board                                              |

# <span id="page-16-0"></span>2.2.2 Errors with Message

This section describes the contents of errors with messages as well as the check items and recovery actions. These messages are displayed when an abnormal condition occurs while the printer is running. Upon an occurrence of an error with message, the printer stops its operation at the same time. The error can be cancelled by removing the error causes. After that, the printer will restart its operation.

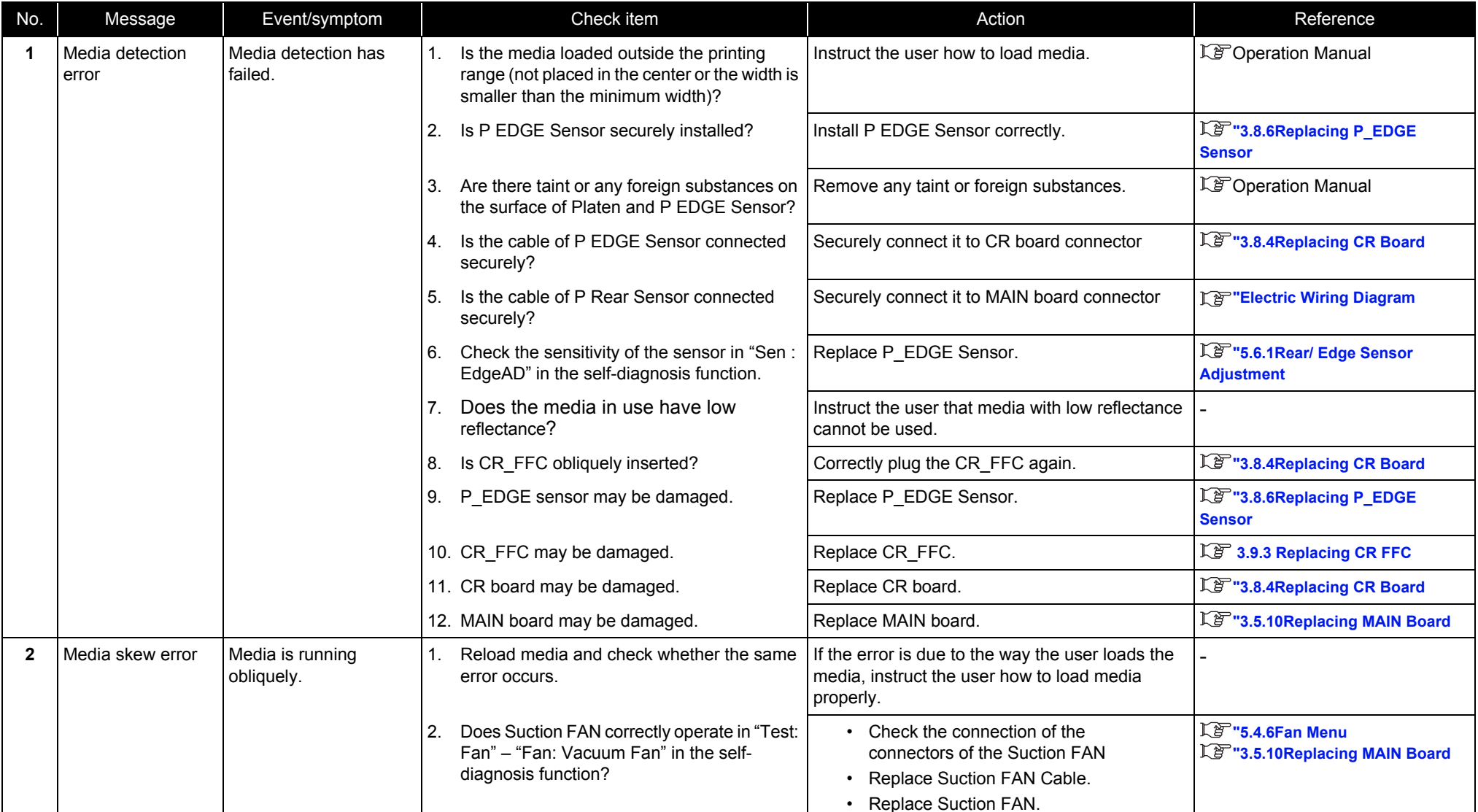

#### Table 2-2 Symptoms and Check Items for Errors with Message

Table 2-2 Symptoms and Check Items for Errors with Message(Continued)

| No. | Message                                       | Event/symptom                                                |    | Check item                                                                                                    | Action                                                                                                    | Reference                                               |    |                                                                             |                                   |                            |
|-----|-----------------------------------------------|--------------------------------------------------------------|----|----------------------------------------------------------------------------------------------------|----------------------------------------------------------------------------------------------------|---------------------------------------------------------|----|-----------------------------------------------------------------------------|-----------------------------------|----------------------------|
| 3   | [*] Ink Near End<br>[*] Ink End               | Ink has run out. Printing<br>operation stops<br>immediately. |    | 1. Check the ink in the ink cartridge.                                                                                                    | Replace the ink cartridge when there is no ink.<br>If there is sufficient amount of ink, refer to the<br>check item 2.                                                                                                  |                                                         |    |                                                                             |                                   |                            |
|     | *Ink color is<br>displayed in the<br>$[^*]$ . |                                                              | 2. | Check the ink cartridge with no ink in the self-<br>diagnosis function to see if the ink cartridge<br>displayed is the same one with the error. | Insert or remove the cartridge and wait for more<br>than three minutes to see if the same error is still<br>displayed.<br>If the same error continues to be displayed, refer<br>to the check item 3.                    | L`g "5.4.4Sensor Menu                                   |    |                                                                             |                                   |                            |
|     |                                               |                                                              | 3. | Check the connection of I/C Cables.                                                                                                    | Make sure to connect it securely.                                                                                                    | L学"3.11 Replacing IH                                    |    |                                                                             |                                   |                            |
|     |                                               |                                                              | 4. | Check the connection of JUNC ID Cable.                                                                                                    | Make sure to connect it securely.                                                                                                    |                                                         |    |                                                                             |                                   |                            |
|     |                                               |                                                              | 5. | Check the connection of JUNC FFC/                                                                                                    | Make sure to connect it securely.                                                                                                    |                                                         |    |                                                                             |                                   |                            |
|     |                                               |                                                              |    |                                                                                                    |                                                                                                    |                                                         | 6. | Is there ink leakage or bleeding around the<br>connection area of Ink tube? | Check the connection of Ink tube. | 1 3.9.4 Replacing Ink Tube |
|     |                                               |                                                              |    | 7. I/C cable may be damaged.                                                                                                    | Replace it.                                                                                                    | 1 3.11.3 Replacing Cartridge<br><b>Holder</b>           |    |                                                                             |                                   |                            |
|     |                                               |                                                              |    | 8. JUNC_ID cable may be damaged.                                                                                                    | Replace it.                                                                                                    | L <sup>3</sup> "3.5.12Replacing JUNC_ID<br><b>Cable</b> |    |                                                                             |                                   |                            |
|     |                                               |                                                              |    | 9. JUNC FFC may be damaged.                                                                                                    | Replace it.                                                                                                    | 【写"3.5.13Replacing JUNC_FFC                             |    |                                                                             |                                   |                            |
|     |                                               |                                                              |    | 10. JUNCTION Board may be damaged.                                                                                                    | Replace it.                                                                                                    | IF "3.5.11 Replacing JUNCTION<br><b>Board</b>           |    |                                                                             |                                   |                            |
|     |                                               |                                                              |    | 11. MAIN board may be damaged.                                                                                                    | Replace it.                                                                                                    | 【写"3.5.10Replacing MAIN Board                           |    |                                                                             |                                   |                            |
| 4   | [*] No cartridge<br>*Ink color is             | Ink cartridge is not<br>inserted.                            |    | 1. Are Ink cartridges used dedicated ink<br>cartridges?                                                                                         | Instruct the user to use the dedicated ink<br>cartridges.                                                                                                    |                                                         |    |                                                                             |                                   |                            |
|     | displayed in the<br>$[\cdot] \quad .$         |                                                              | 3. | 2. Is the message displayed after turning off the<br>printer and turning it back on?                                                            | When the message is displayed: Refer to the<br>check item 3 for action.                                                                                                    |                                                         |    |                                                                             |                                   |                            |
|     |                                               |                                                              |    | Check if there are ink cartridges in the self-<br>diagnosis function to see if the ink cartridge<br>displayed is the same one with the error.   | Insert or remove the cartridge and wait for more<br>than three minutes to see if the same error is still<br>displayed.<br>If the same error continues to be<br>displayed, adjust the mounting position of<br>I/C cable. | L`& "5.4.4Sensor Menu                                   |    |                                                                             |                                   |                            |
|     |                                               |                                                              | 4. | Check the connection of the connector of I/C<br>cable.                                                                                          | Make sure to connect it securely.                                                                                                    | L学"3.11 Replacing IH                                    |    |                                                                             |                                   |                            |

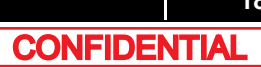

Table 2-2 Symptoms and Check Items for Errors with Message(Continued)

| No. | Message                             | Event/symptom                               | Check item                                                                                    | Action                                                                        | Reference                                                                             |                                                    |  |                                               |  |                                                                                            |                                   |                      |
|-----|-------------------------------------|---------------------------------------------|-----------------------------------------------------------------------------------------------|-------------------------------------------------------------------------------|---------------------------------------------------------------------------------------|----------------------------------------------------|--|-----------------------------------------------|--|--------------------------------------------------------------------------------------------|-----------------------------------|----------------------|
| 4   | [*] No cartridge                    | Ink cartridge is not<br>inserted.           | 5. Check the connection of JUNC ID cable.                                                     | Make sure to connect it securely.                                             | LP "3.5.11Replacing JUNCTION                                                          |                                                    |  |                                               |  |                                                                                            |                                   |                      |
|     | *Ink color is<br>displayed in the   |                                             | Check the connection of JUNC FFC.<br>6.                                                       | Make sure to connect it securely.                                             | <b>Board</b>                                                                          |                                                    |  |                                               |  |                                                                                            |                                   |                      |
|     | $[\cdot]$ .                         |                                             |                                                                                               |                                                                               |                                                                                       |                                                    |  |                                               |  | At the connection point of the ink tubes, ink<br>7.<br>leakage, or bleeding did not occur? | Check the connection of Ink tube. | L学"3.11 Replacing IH |
|     |                                     |                                             |                                                                                               |                                                                               |                                                                                       | 8. I/C cable may be damaged.<br>Replace I/C cable. |  | 【写"3.11.3Replacing Cartridge<br><b>Holder</b> |  |                                                                                            |                                   |                      |
|     |                                     |                                             | 9. JUNC_ID cable may be damaged.                                                              | Replace JUNC_ID cable.                                                        | 【写"3.5.12Replacing JUNC_ID<br><b>Cable</b>                                            |                                                    |  |                                               |  |                                                                                            |                                   |                      |
|     |                                     |                                             | 10. JUNC_FFC may be damaged.                                                                  | Replace JUNC FFC.                                                             | 【写"3.5.13Replacing JUNC_FFC                                                           |                                                    |  |                                               |  |                                                                                            |                                   |                      |
|     |                                     |                                             | 11. Ink ID board Assy may be damaged.                                                         | Replace Ink ID board.                                                         | 【音"3.11.4Replacing INK ID Board<br><b>Assy</b>                                        |                                                    |  |                                               |  |                                                                                            |                                   |                      |
|     |                                     |                                             |                                                                                               | 12. JUNCTION Board may be damaged.                                            | Replace it.                                                                           | 【写"3.5.11Replacing JUNCTION<br><b>Board</b>        |  |                                               |  |                                                                                            |                                   |                      |
|     |                                     |                                             | 13. MAIN board may be damaged.                                                                | Replace MAIN board.                                                           | 【写"3.5.10Replacing MAIN Board                                                         |                                                    |  |                                               |  |                                                                                            |                                   |                      |
| 5   | <b>Broken Chip</b><br>S/C Color Err | A dedicated S/C card<br>may be malfunction. | 1. Check if the message is displayed after<br>turning off the printer and turning it back on. | When the message is displayed: Refer to the<br>check item 2.                  | <b>LF</b> Operation Manual                                                            |                                                    |  |                                               |  |                                                                                            |                                   |                      |
|     | S/C Ink Err<br>S/CCode Err          |                                             | 2. Check if the dedicated Smart chip cards are<br>used.                                       | Replace with the dedicated Smart chip cards.                                  |                                                                                       |                                                    |  |                                               |  |                                                                                            |                                   |                      |
|     |                                     |                                             | 3.                                                                                            |                                                                               | Check if the dedicated Smart chip cards are<br>broken or the chip portion is damaged. |                                                    |  |                                               |  |                                                                                            |                                   |                      |
|     |                                     |                                             |                                                                                               | 4. Check if ink ID is correctly recognized in the<br>self-diagnosis function. |                                                                                       | Le <sup>r</sup> '5.4.4Sensor Menu                  |  |                                               |  |                                                                                            |                                   |                      |
|     |                                     |                                             | Ink ID board Assy may be damaged.<br>5.                                                       | Replace Ink ID board.                                                         | 【写"3.11.4Replacing INK ID Board<br><b>Assy</b>                                        |                                                    |  |                                               |  |                                                                                            |                                   |                      |
| 6   | Full wastelnkTank                   | Waste fluid bottle is full.                 | Check if Waste fluid bottle is full.<br>$1_{-}$                                               | Dispose of waste fluid.                                                       |                                                                                       |                                                    |  |                                               |  |                                                                                            |                                   |                      |
|     |                                     |                                             | 2. Check the connection of the connector of<br>Waste fluid level switch.                      | Re-insert the connector of the waste liquid level<br>switch.                  | LP "3.5.11Replacing JUNCTION<br><b>Board</b>                                          |                                                    |  |                                               |  |                                                                                            |                                   |                      |
|     |                                     |                                             | 3. JUNCTION board may be damaged.                                                             | Replace it.                                                                   | 【P "3.5.11Replacing JUNCTION<br><b>Board</b>                                          |                                                    |  |                                               |  |                                                                                            |                                   |                      |
|     |                                     |                                             | 4. MAIN board may be damaged.                                                                 | Replace it.                                                                   | 【P "3.5.10Replacing MAIN Board                                                        |                                                    |  |                                               |  |                                                                                            |                                   |                      |

Table 2-2 Symptoms and Check Items for Errors with Message(Continued)

| No.     | Message                   | Event/symptom                                              | Check item                                        | Action                                                                  | Reference                                                                                                |
|---------|---------------------------|------------------------------------------------------------|---------------------------------------------------|-------------------------------------------------------------------------|----------------------------------------------------------------------------------------------------|
|         | Life Times [Head]         | The operational life of<br>Head has almost<br>expired.     | Check the life counter in Maintenance mode 2.     | Replace Head as necessary. Clear the counter<br>after replacing it.     | IF 3.8.15 Replacing Head<br>Let 6.3.4 Counter Initialization<br><b>Menu</b>                              |
| 8       | Life Times [Pump]         | The operational life of<br>Pump has almost<br>expired.     |                                                   | Replace Pump as necessary. Clear the counter<br>after replacing it.     | 18 "3.10.7 Replacing Maintenance<br><b>Assy</b><br>Let 6.3.4 Counter Initialization<br><b>Menu</b>       |
| 9       | Life Times [CR<br>Motor]  | The operational life of<br>CR motor has almost<br>expired. |                                                   | Replace CR motor as necessary. Clear the<br>counter after replacing it. | LP "3.6.1Replacing CR Motor<br><b>LE 6.3.4 Counter Initialization</b><br><b>Menu</b>                     |
| 10      | Life Times [PF]<br>Motor] | The operational life of<br>PF motor has almost<br>expired. |                                                   | Replace PF motor as necessary. Clear the<br>counter after replacing it. | <b>LE "3.7.1Replacing PF Motor</b><br>$\mathbb{K}\mathbb{F}$ 6.3.4 Counter Initialization<br><b>Menu</b> |
| 11      | Smart/C End               | Smart/C is End.                                            | Explain to User that it needs to be Smart Charge. |                                                                         | <b>LF</b> Operation Manual                                                                               |
| $12 \,$ | Smart/C Low               | Smart/C is Low.                                            | Explain to User that it needs to be Smart Charge. |                                                                         | <b>LP</b> Operation Manual                                                                               |

NOTE

• The square bracket pair in an error message indicates the applicable ink color.

• If no ink and no cartridge occur at the same time, no cartridge message has priority to be displayed.

# <span id="page-20-0"></span>2.2.3 Errors Requiring Reboot

This section describes the contents of reboot-requiring errors as well as the check items and recovery actions. These errors are issued when any of the following critical problems occur.

- Obstacle that prevents the machine's operation
- Damage of electric circuits (Boards, Motors, Sensors)
- Abnormal operation of control programs

When any of the above conditions occur, the machine follows the steps shown below before stopping its operation.

- 1. Turn OFF the driving system power automatically.
- 2. Flash all lamps on Operation panel and generate intermittent audible alarm.
- 3. Display the applicable error message on the LCD.

The error can be cancelled by removing the error causes and restarting the machine.

# (1) CPU system serious error

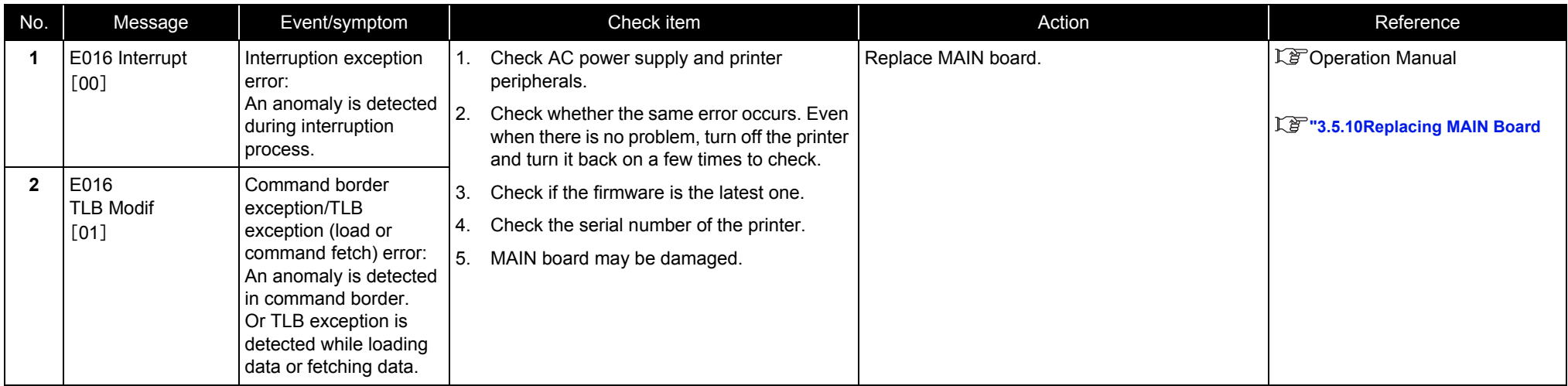

### Table 2-3 Symptoms and Check items for CPU System Serious Errors

Table 2-3 Symptoms and Check items for CPU System Serious Errors (Continued)

| No.            | Message                   | Event/symptom                                                                                                    |                | Check item                                                                                                    | Action              | Reference                     |
|----------------|---------------------------|----------------------------------------------------------------------------------------------------|----------------|----------------------------------------------------------------------------------------------------|---------------------|-------------------------------|
| 3              | E016 TLB-L/I<br>[02]      | Data border exception/<br>TLB exception error                                                                                                    | $1_{\cdot}$    | Check AC power supply and printer<br>peripherals.                                                                                                    |                     | <b>LP</b> Operation Manual    |
| 4              | <b>E016 TLB-S</b><br>[03] | Data border exception/<br>TLB exception (store)<br>error:<br>An anomaly is detected<br>in data border.<br>Or TLB exception is<br>detected while storing<br>data. | 3.<br>4.<br>5. | 2. Check whether the same error occurs. Even<br>when there is no problem, turn off the printer<br>and turn it back on a few times to check.<br>Check if the firmware is the latest one.<br>Check the serial number of the printer.<br>MAIN board may be damaged. | Replace MAIN board. | 【写"3.5.10Replacing MAIN Board |
| 5              | E016 AddErr-L/I<br>$[04]$ | Address exception error<br>(load or command<br>fetch):<br>Address error is<br>detected while loading<br>or fetching command.                                     |                |                                                                                                    |                     |                               |
| 6              | E016 AddErr-S<br>[05]     | Address exception error<br>(store):<br>An address error is<br>detected while<br>escaping.                                                                        |                |                                                                                                    |                     |                               |
| $\overline{7}$ | E016<br>BusErr-I<br>[06]  | Pass exception error<br>(command fetch):<br>Address error is<br>detected while loading<br>or storing command.                                                    |                |                                                                                                    |                     |                               |

# **2.2 Troubleshooting with Error Messages** *VJ628XE-M-00*

Table 2-3 Symptoms and Check items for CPU System Serious Errors (Continued)

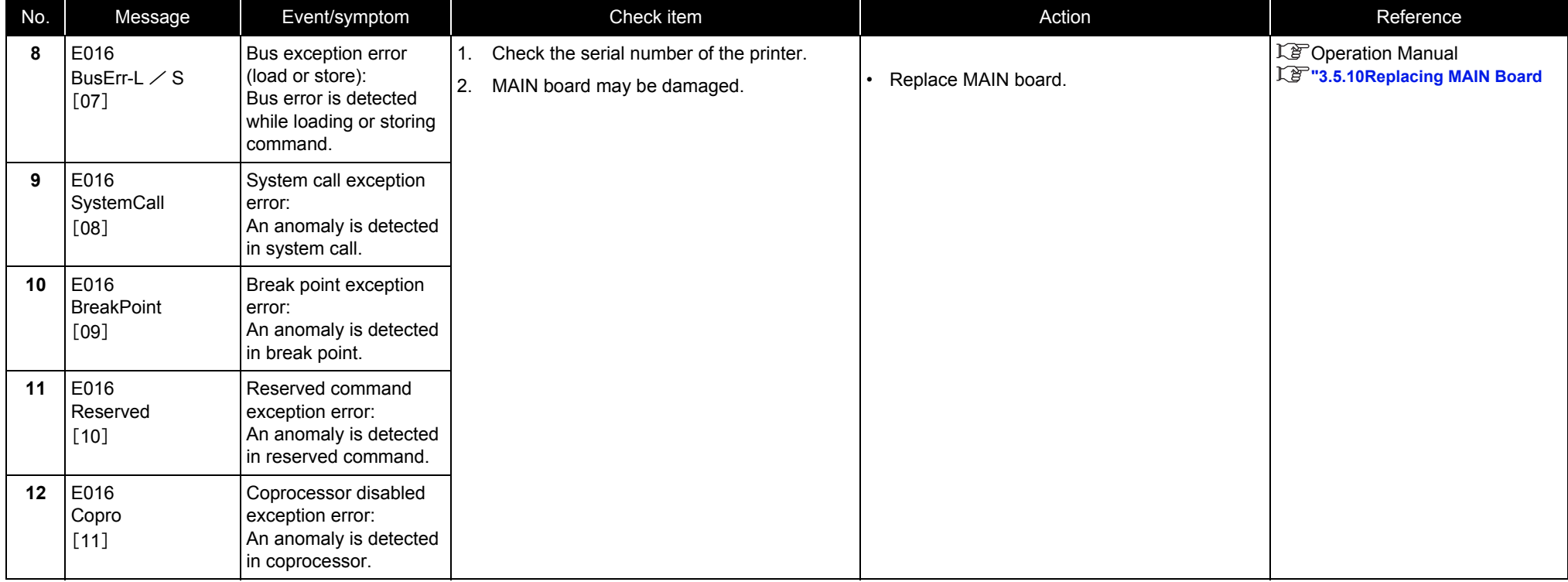

Table 2-3 Symptoms and Check items for CPU System Serious Errors (Continued)

| No. | Message                                                      | Event/symptom                                                                                      | Check item                                                                                                    | Action                           | Reference                     |
|-----|--------------------------------------------------------------|----------------------------------------------------------------------------------------------------|----------------------------------------------------------------------------------------------------|----------------------------------|-------------------------------|
| 13  | E016<br>Overflow<br>$[12]$                                   | Arithmetic overflow<br>exception error:<br>Overflow is detected.                                   | Check AC power supply and printer<br>1.<br>peripherals.<br>2.<br>Check whether the same error occurs. Even                                   | Contact your local MUTOH dealer. | <b>LF</b> Operation Manual    |
| 14  | E016<br>Trap<br>$[13]$                                       | Arithmetic overflow<br>exception error:<br>Overflow is detected.                                   | when there is no problem, turn off the printer<br>and turn it back on a few times to check.<br>3.<br>Check the serial number of the printer. |                                  |                               |
| 15  | E016<br>Floating<br>$[15]$                                   | Floating decimal point<br>exception error:<br>An anomaly is detected<br>in floating decimal point. | 4. MAIN board may be damaged.                                                                                                    | Replace MAIN board.              | 【写"3.5.10Replacing MAIN Board |
| 16  | E016<br>Watch<br>$[23]$                                      | Watch exception error:<br>An anomaly is detected<br>in Watch.                                      |                                                                                                    |                                  |                               |
| 17  | E016<br>WatchDog<br>$[32]$                                   | Watchdog time-out<br>exception error:<br>A time-out is detected in<br>Watchdog.                    |                                                                                                    |                                  |                               |
| 18  | E016<br>Abort Err<br>$[33]$                                  | Abort error:<br>Abort is detected.                                                                 |                                                                                                    |                                  |                               |
| 19  | E016<br>Exception Err<br>[XX]<br>E016<br>Abort Err<br>$[33]$ | EXC error (undefined)<br>other than the above<br>has occured.<br>XX stands for a number.           |                                                                                                    |                                  |                               |
| 20  | CPU ERROR[35]                                                | The content of flash<br>ROM may be destroyed.                                                      | The contents of flash ROM may be destroyed.                                                                                                  | Replace MAIN board.              |                               |

#### NOTE

For the PC settings, refer to your PC's operation manual.

# **2.2 Troubleshooting with Error Messages** *VJ628XE-M-00*

# (2) Mechanical Serious Errors

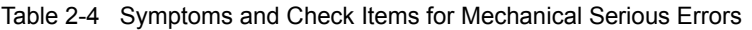

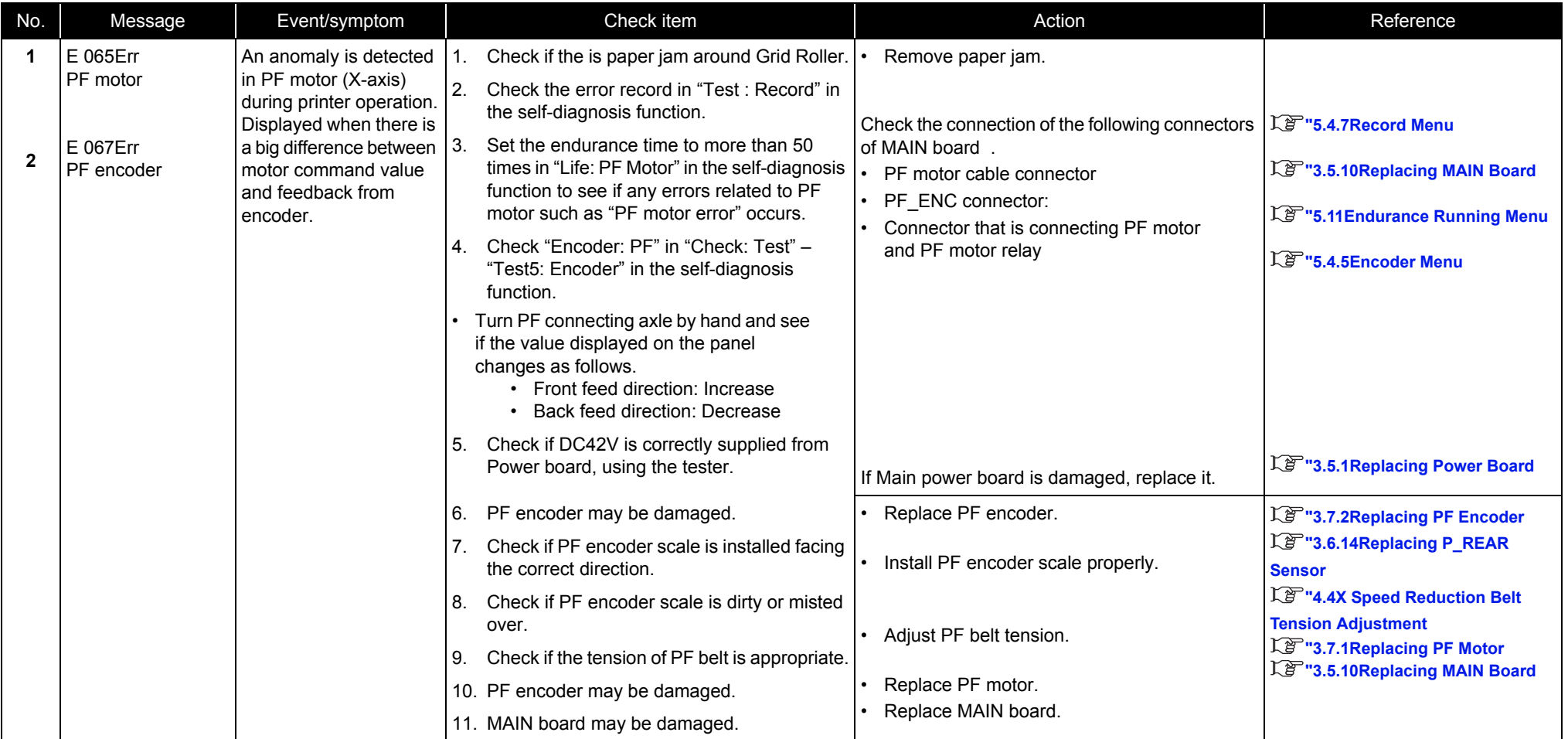

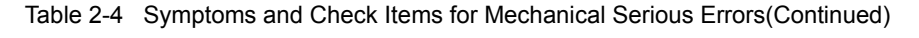

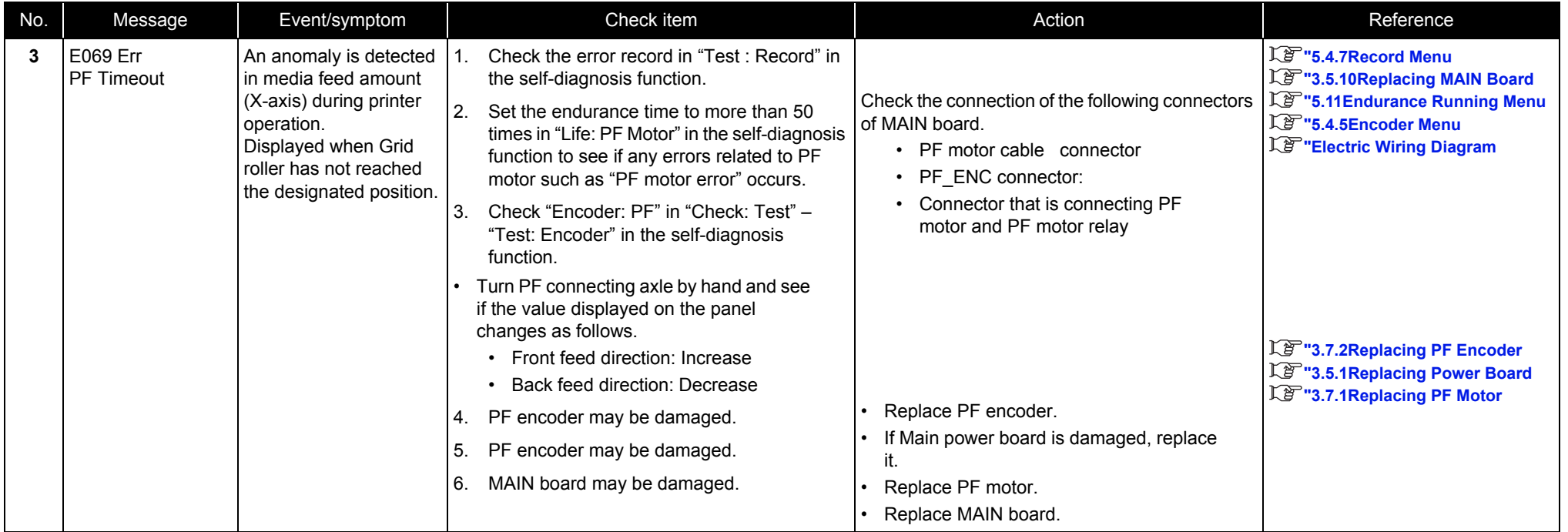

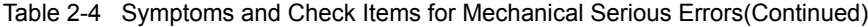

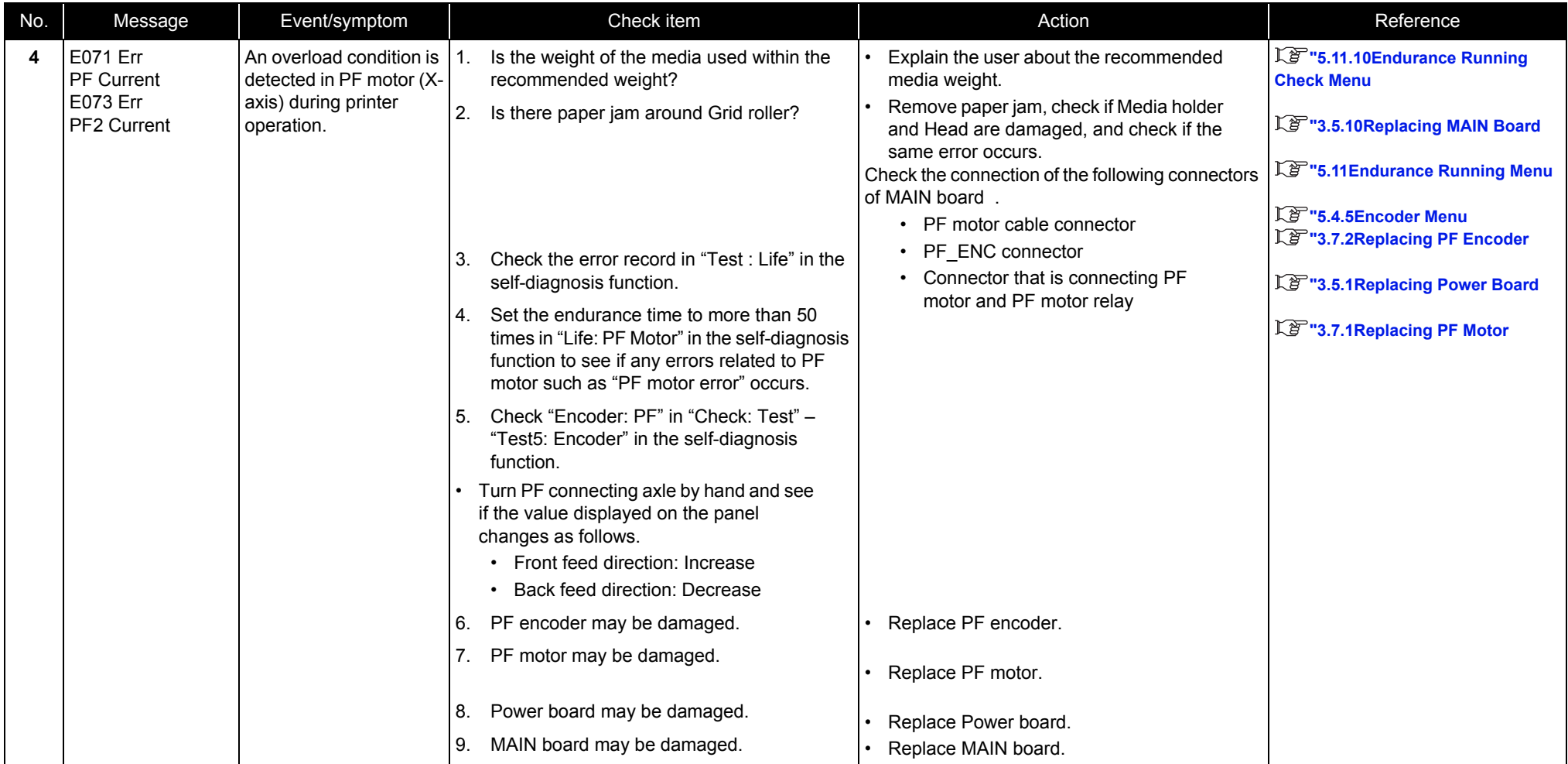

Table 2-4 Symptoms and Check Items for Mechanical Serious Errors(Continued)

| No.            | Message                                               | Event/symptom                                                                                                    | Check item                                                                                                    | Action                                                                                                    | Reference                                                                                                    |
|----------------|-------------------------------------------------------|----------------------------------------------------------------------------------------------------|----------------------------------------------------------------------------------------------------|----------------------------------------------------------------------------------------------------|----------------------------------------------------------------------------------------------------|
| 5<br>6         | <b>E066 Err</b><br>CR Motor<br>E068 Err CR<br>Encoder | An anomaly is detected<br>in CR motor (Y-axis)<br>during printer operation.<br>Displayed when there is<br>a big difference between<br>motor command value<br>and feedback from<br>encoder. | Check if there is paper jam around Grid<br>Roller or any foreign substances around the<br>range of CR movement.<br>2. Check the error record in "Test: Record" in<br>the self-diagnosis function.<br>3.<br>Move Carriage from side to side while the<br>printer is turned off and see if there is<br>anywhere Carriage does not move smoothly.<br>4. Set the endurance time to more than 50<br>times in "Life: CR Motor" in the self-diagnosis<br>function to see if any errors related to PF<br>motor such as "CR motor error" occurs. | After removing any foreign substances<br>and checking if the printer itself is not<br>damaged, check if the same error still<br>occurs.<br>Check if T fence is placed between CR<br>encoders. If not, reassemble CR encoder<br>correctly. If T fence is damaged, replace<br>it.<br>Clean and lubricate CR rail roller guide.<br>Check the connection of the following<br>connectors.<br>MAIN board:<br>• CR motor connector<br>• CR FFC connector<br>CR board:<br>• CR_FFC connector<br>• Check the connection to CR motor is | 【写"3.8.5Replacing CR Encoder<br>L <sup>3</sup> "5.4.7Record Menu<br>【写"3.6.8Replacing T Fence<br><b>L<sup>P</sup></b> "7.5Lubrication/Bonding<br>【写"3.5.10Replacing MAIN Board<br>【写"5.11Endurance Running Menu<br>1 3.9.3 Replacing CR FFC<br>1 3.6.1 Replacing CR Motor |
| $\overline{7}$ | E070 Err CR<br>Timeout                                | A timeout is detected in<br>the Head shift amount<br>(Y-axis) during printer<br>operation.<br>Displayed when<br>Carriage has not<br>reached the designated<br>position.                    | 5. Check if T fence is dirty or twisted.                                                                                                    | appropriate.<br>• Check if the tensions of CR speed<br>reduction belt and Steel belt are<br>appropriate.<br>Replace the following parts:<br>T fence<br>CR encoder<br>$\cdot$ CR FFC<br>CR motor<br>CR board<br>MAIN board<br>When there is grease or dust on it: Wipe it<br>with a dry cloth.<br>When there is ink on it: Damp a cloth with<br>mild detergent and lightly wipe off the ink.<br>When it is too dirty and the adhered<br>substance cannot be removed: Replace T<br>fence.                                       | 18 "3.6.8Replacing T Fence                                                                                                    |

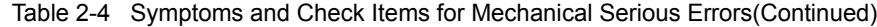

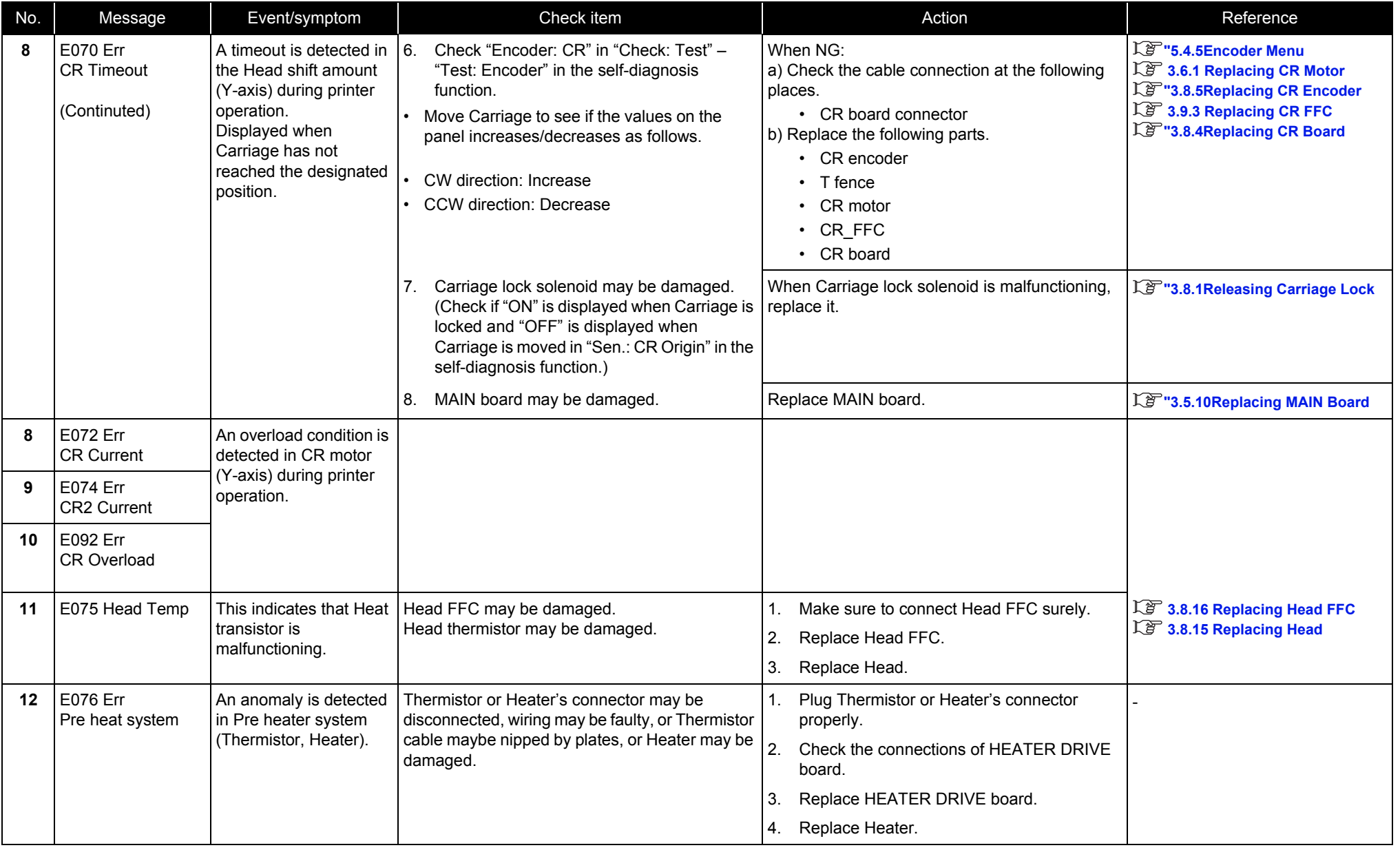

Table 2-4 Symptoms and Check Items for Mechanical Serious Errors(Continued)

| No. | Message                               | Event/symptom                                       | Check item                                                                                                    | Action                                                       | Reference                                    |                      |  |  |                              |                 |                               |
|-----|---------------------------------------|-----------------------------------------------------|----------------------------------------------------------------------------------------------------|--------------------------------------------------------------|----------------------------------------------|----------------------|--|--|------------------------------|-----------------|-------------------------------|
| 13  | <b>E077 Err</b><br>Platen heat system | An anomaly is detected<br>in Platen heater system   | Thermistor or Heater's connector may be<br>disconnected, wiring may be faulty, or Thermistor                                                                                                | Plug Thermistor or Heater's connector<br>1.<br>properly.     |                                              |                      |  |  |                              |                 |                               |
|     |                                       | (Thermistor, Heater).                               | cable maybe nipped by plates, or Heater may be<br>damaged.                                                                                                    | 2.<br>Check the connections of HEATER DRIVE<br>board.        |                                              |                      |  |  |                              |                 |                               |
|     |                                       |                                                     |                                                                                                    | Replace HEATER DRIVE board.<br>3.                            |                                              |                      |  |  |                              |                 |                               |
|     |                                       |                                                     |                                                                                                    | Replace Heater.<br>4.                                        |                                              |                      |  |  |                              |                 |                               |
| 14  | E081 Err<br>CR Origin                 | CR origin cannot be<br>detected.                    | Check CR origin sensor in "Sen.: CR Origin"<br>in the self-diagnosis function.<br>(Check if "ON" is displayed when Carriage is<br>locked and "OFF" is displayed when<br>Carriage is moved.) | Check connection of CR origin sensor cable<br>connector.     | $\widehat{\mathbb{LF}}$ "5.4.4Sensor Menu    |                      |  |  |                              |                 |                               |
|     |                                       |                                                     | 2. CR origin sensor may be damaged.                                                                                                    | Replace it.                                                  | 【写"3.6.4Replacing CR Origin<br><b>Sensor</b> |                      |  |  |                              |                 |                               |
|     |                                       |                                                     | 3. JUNCTION board may be damaged.                                                                                                    | Replace it.                                                  | 【写"3.5.11Replacing JUNCTION<br><b>Board</b>  |                      |  |  |                              |                 |                               |
| 15  | E 085 Err                             | An anomaly is detected                              | Check the connection of Head FFC.<br>1.                                                                                                    | Make sure to connect Head FFC surely.                        | 【P 3.8.16 Replacing Head FFC                 |                      |  |  |                              |                 |                               |
|     | <b>Head Heat</b>                      | in Head driver.                                     | 2. Check the connection of CR FFC.                                                                                                    | Make sure to connect CR FFC surely.<br>2.                    | 【P 3.9.3 Replacing CR FFC                    |                      |  |  |                              |                 |                               |
| 16  | E 087 Err                             | This indicates that Head                            | 3.<br>Head FFC may be damaged.                                                                                                    | 3.<br>Replace Head FFC.                                      | 【P 3.8.15 Replacing Head                     |                      |  |  |                              |                 |                               |
|     | H trans Th.                           | transistor is                                       |                                                                                                    |                                                              |                                              | malfunctioning. (The |  |  | CR_FFC may be damaged.<br>4. | Replace CR_FFC. | 【P 3.5.10Replacing MAIN Board |
|     |                                       | temperature of Head                                 | 5. Head may be damaged.                                                                                                    | Replace Head.<br>5.                                          |                                              |                      |  |  |                              |                 |                               |
|     |                                       | transistor of MAIN board<br>may be abnormal, or the | 6. CR board may be damaged.                                                                                                    | Replace CR board.                                            |                                              |                      |  |  |                              |                 |                               |
|     |                                       | sensor of Thermistor<br>may be malfunctioning.)     | 7. MAIN board may be damaged.                                                                                                    | Replace MAIN board.                                          |                                              |                      |  |  |                              |                 |                               |
| 17  | E 090 Err                             | An anomaly is detected                              | Check input voltage.<br>1.                                                                                                    | Replace HEATER DRIVE board.                                  | 【P 3.11.6Replacing HEATER                    |                      |  |  |                              |                 |                               |
|     | Heater Volt.                          | in Heater Volt.                                     | 2. HEATER DRIVE board may be malfunction.                                                                                                    |                                                              | <b>DRIVE Board</b>                           |                      |  |  |                              |                 |                               |
| 18  | E097 Err<br>NVRAM.                    | An anomaly is detected<br>in NVRAM.                 |                                                                                                    | Replace MAIN board.                                          | 【写"3.5.10Replacing MAIN Board                |                      |  |  |                              |                 |                               |
| 19  | E140Err<br>Pre heat Th.               | An anomaly is detected<br>in Pre Thermistor.        | Pre Thermistor connector may be<br>1.<br>malfunctioning.                                                                                                    | Make sure to connect thermistor connector<br>1.<br>securely. |                                              |                      |  |  |                              |                 |                               |
|     |                                       |                                                     | Thermistor may be disconnecting.<br>2.                                                                                                    | Replace Pre Thermistor relay.<br>2.                          |                                              |                      |  |  |                              |                 |                               |
|     |                                       |                                                     | HEATER DRIVE board may be<br>3.                                                                                                    | Replace Pre Thermistor.                                      |                                              |                      |  |  |                              |                 |                               |
|     |                                       |                                                     | malfunctioning.                                                                                                    | Replace DRIVE board.<br>4.                                   |                                              |                      |  |  |                              |                 |                               |

Table 2-4 Symptoms and Check Items for Mechanical Serious Errors(Continued)

| No. | Message                       | Event/symptom                                                                                 | Check item                                            | Action                                                 | Reference                                        |
|-----|-------------------------------|-----------------------------------------------------------------------------------------------|-------------------------------------------------------|--------------------------------------------------------|--------------------------------------------------|
| 20  | E141Err<br>Platen heat Th.    | An anomaly is detected<br>in Platen Thermistor.                                               | Platen Thermistor connector may be<br>malfunctioning. | Make sure to connect thermistor connector<br>securely. | LP "3.11.6Replacing HEATER<br><b>DRIVE Board</b> |
|     |                               |                                                                                               | Platen Thermistor may be disconnecting.               | Replace Thermistor relay.<br>2.                        |                                                  |
|     |                               |                                                                                               | HEATER DRIVE board may be<br>3.<br>malfunctioning.    | Replace DRIVE board.<br>3.                             |                                                  |
| 21  | E 154 Err                     | Interception of the<br>power-supply to a<br>printer or the supply<br>voltage decreased.<br>3. | AC cable may have unplugged.                          | Plug AC cable securely.                                | La Operation Manual                              |
|     | AC Volt. Low                  |                                                                                               | Instantaneous power failure may have<br>occurred.     | Reboot the printer.                                    | <b>LF</b> Operation Manual                       |
|     |                               |                                                                                               | Power board may be damaged.                           | Replace Power board.                                   | 18 "3.5.1 Replacing Power Board                  |
| 22  | E227 Err<br><b>Heater SSR</b> | This indicates that<br>"Heater Off " is not<br>worked.                                        | HEATER DRIVE board may be<br>malfunctioning.          | Replace HEATER DRIVE Board.                            | LP "3.11.6Replacing HEATER<br><b>DRIVE Board</b> |

# <span id="page-31-0"></span>2.2.4 Error Messages during File Transmission

This section describes the error messages displayed when sending backup parameters and firmware using dedicated online software, as well as their recovery actions.

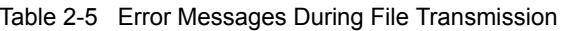

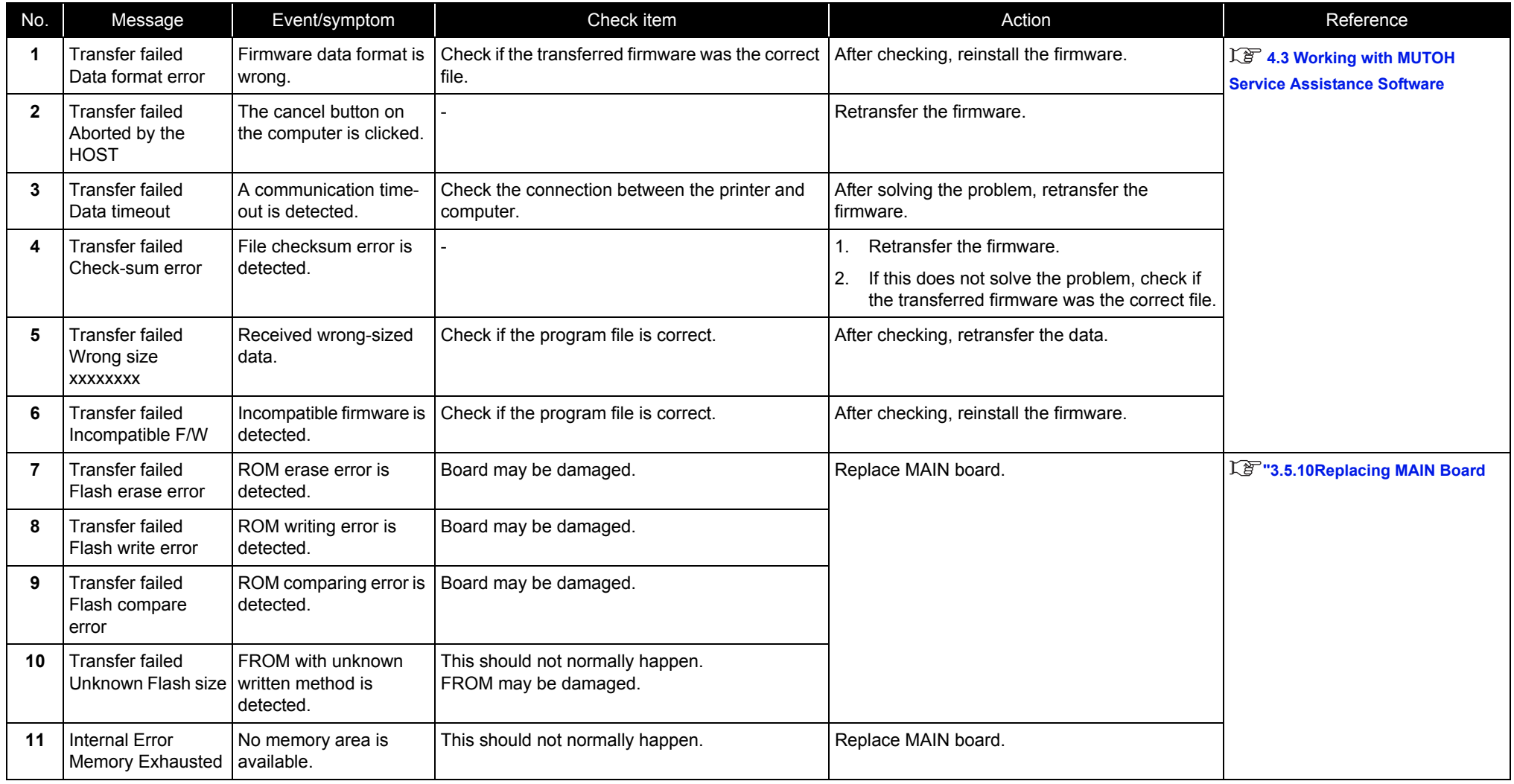

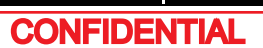

# Table 2-5 Error Messages During File Transmission(Continued)

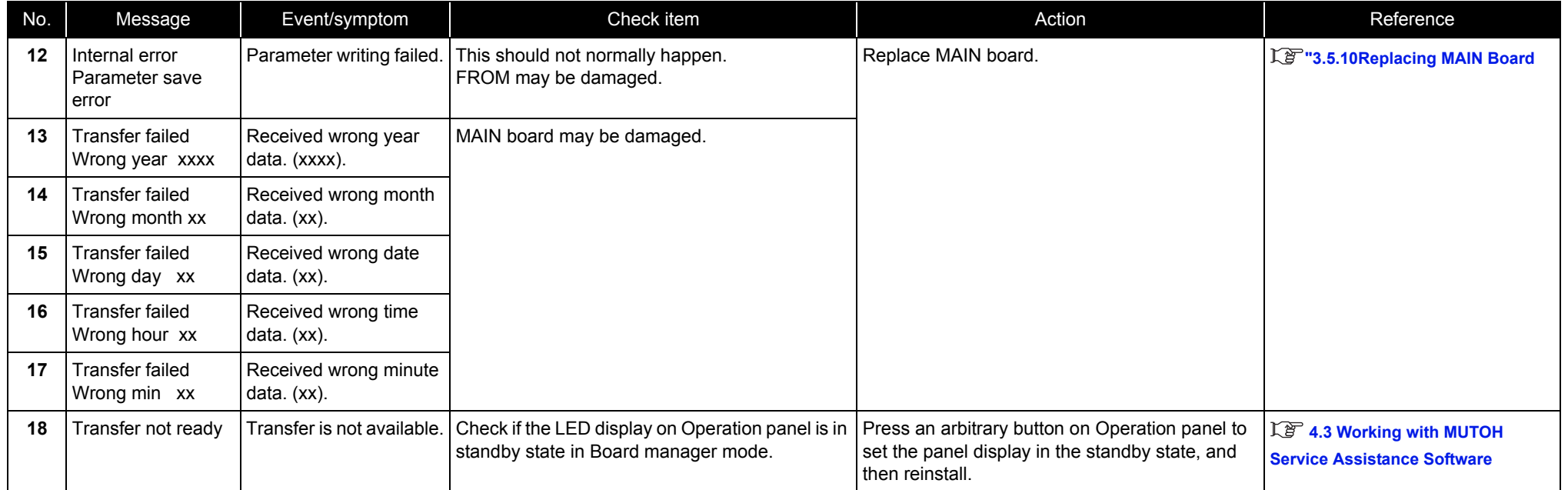

# <span id="page-33-0"></span>2.3 Troubleshooting Without Error Messages

This section describes the symptoms of errors without an error message as well as the check items and recovery actions.

# <span id="page-33-1"></span>2.3.1 Initial Operation Problems

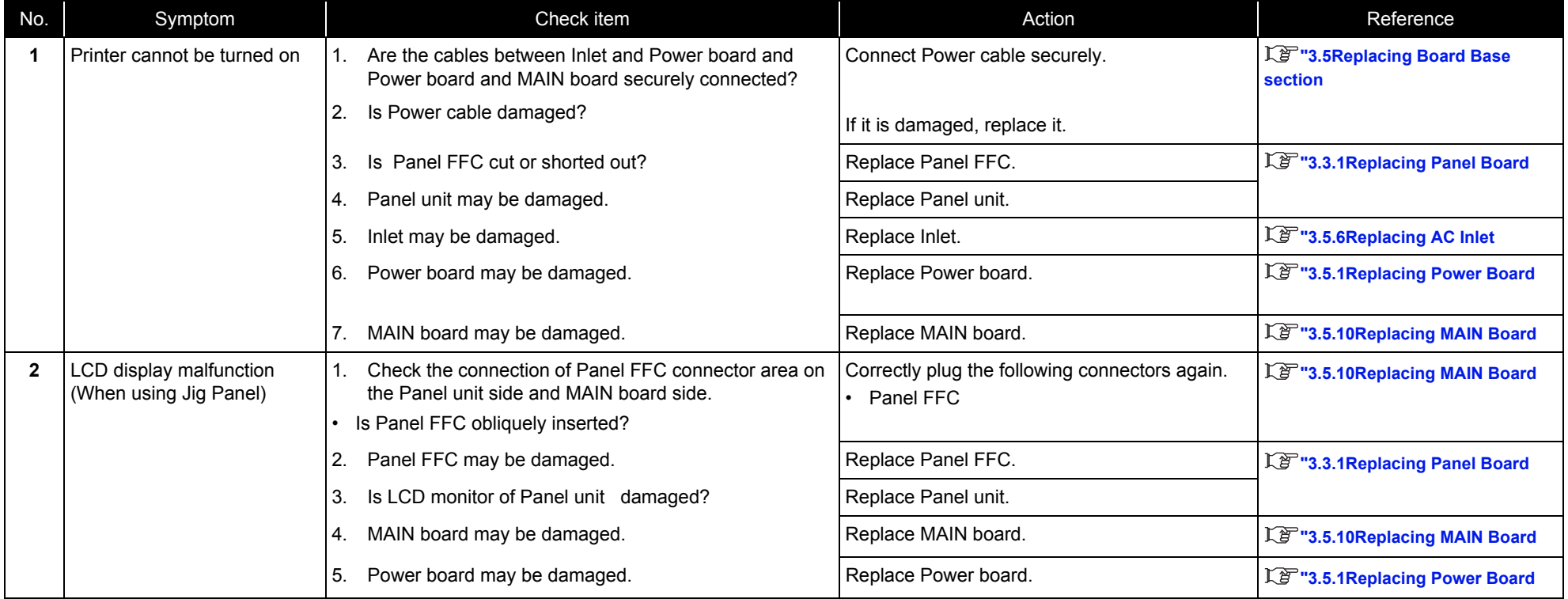

Table 2-6 Symptoms, Check Items and Actions for Initial Operation Problems

# **2.3 Troubleshooting Without Error Messages** *VJ628XE-M-00*

| No. | Symptom                                                    |    | Check item                                                                                                    | Action                                                                                                    | Reference                                                        |
|-----|------------------------------------------------------------|----|----------------------------------------------------------------------------------------------------|----------------------------------------------------------------------------------------------------|------------------------------------------------------------------|
| 3   | Initial ink charge does not<br>start                       |    | Is "Cover open" displayed on LCD monitor while Front<br>cover is closed?                                                                                     | Adjust the mounting position of Cover<br>sensor.<br>Replace Cover sensor.                                                                                                    | 【写"3.3.2Replacing Cover Switch<br><b>Assy</b>                    |
|     |                                                            | 2. | Is "Lever up" displayed on LCD monitor while Prewssure<br>Handle is lowered?                                                                                 | Check if Lever sensor is correctly operating in<br>"Check: Test" - "Sen.: Sensor" - "Test: Lever" in<br>the self-diagnosis function.                                                                                                    | 【写"5.4.4Sensor Menu                                              |
|     |                                                            | 3. | Check the connection of MAIN board connector.                                                                                                    | Correctly plug the connector again.                                                                                                    |                                                                  |
|     |                                                            |    | 4. Does the next self-diagnosis function correctly operate<br>while specific ink bags are securely inserted?<br>Ink detection in "Sen.: Ink END"             | Follow the same procedure as when "[*]<br>Ink END" is displayed to take appropriate<br>measures.<br>After adjustment and replacement,<br>perform Initial ink charge in "Check:<br>InkCharg" - "InkCharge: Normal" in the<br>self-diagnosis function.          | 18 "2.2.2Errors with Message<br>18 "5.9.2Parameter Update Menu   |
|     |                                                            | 5. | Does the dedicated cartridge status properly operate in<br>"Sen.: INK ID" in the self-diagnosis function, while<br>specified ink bags are securely inserted? | Follow the same procedure as when<br>"error about S/C card" is displayed to take<br>appropriate measures.<br>After adjustment and replacement,<br>perform Initial ink charge in "Check:<br>InkCharg" - "InkCharge: Normal" in the<br>self-diagnosis function. | 18 "2.2.2Errors with Message<br>18 "5.9.2Parameter Update Menu   |
|     |                                                            | 6. | MAIN board may be damaged.                                                                                                    | Replace MAIN board.<br>After replacement, perform Initial ink<br>charge in "Check: InkCharg" -<br>"InkCharge: Normal" in the self-diagnosis<br>function.                                                                                                    | 【写"3.5.10Replacing MAIN Board<br><b>LE "5.5Ink Charging Menu</b> |
| 4   | Initial ink charge started, but<br>ink does not reach Head |    | Is Maintenance Assy damaged, or is Tube disconnected<br>from Maintenance Assy?                                                                               | If Tube is disconnected, connect it again.<br>Replace Maintenance Assy.                                                                                                    | 【音"3.10Replacing Maintenance<br>L学"3.11 Replacing IH             |
|     |                                                            | 2. | Is tube damaged?                                                                                                    | Replace Ink tube.                                                                                                    | 【写"3.8Replacing Cursor section                                   |
|     |                                                            | 3. | Is Tube disconnected from Maintenance Assy?                                                                                                    | Connect Pump motor connector securely.                                                                                                    |                                                                  |
|     |                                                            | 4. | Is Pump motor connector securely connected?                                                                                                    |                                                                                                    |                                                                  |
|     |                                                            | 5. | Is Pump motor rotated?                                                                                                    |                                                                                                    |                                                                  |
|     |                                                            | 6. | Valve head may be damaged.                                                                                                    | Replace Valve head.<br>Replace Head.                                                                                                    |                                                                  |
|     |                                                            | 7. | Head may be damaged.                                                                                                    |                                                                                                    |                                                                  |

Table 2-6 Symptoms, Check Items and Actions for Initial Operation Problems(Continued)

Table 2-6 Symptoms, Check Items and Actions for Initial Operation Problems(Continued)

| No. | Symptom                                                                |    | Check item                                                                                                    | Action                                                                                                    | Reference                                                                      |
|-----|------------------------------------------------------------------------|----|----------------------------------------------------------------------------------------------------|----------------------------------------------------------------------------------------------------|--------------------------------------------------------------------------------|
| 5   | Ink does not come out even<br>after initial ink charge is<br>completed |    | 1. Is Capping position appropriate?                                                                                                    | Once the ink flow is confirmed, perform<br>initial charge again.                                                                                               | 【产"5.5Ink Charging Menu                                                        |
|     |                                                                        |    | 2. Is Ink tube in Maintenance Assy folded?                                                                                                   | Replace Maintenance Assy and see if the<br>cleaning operation makes the ink flow.<br>• When ink flow is confirmed, perform initial<br>ink charge again.        | <b>L<sup>P</sup></b> "5.5Ink Charging Menu                                     |
|     |                                                                        | 3. | Is Wiper operating properly?<br>(Check On/OFF in "Check: Test" - "Test: Sensor" -<br>"Sen.: Wiper" in the self-diagnosis function.           | Correctly plug the connector of MAIN<br>board again.<br>Replace Maintenance Assy.                                                                              | 【写"3.5.10Replacing MAIN Board<br>【写"3.10.7Replacing Maintenance<br>Assy        |
|     |                                                                        |    | 4. Is Pump working during cleaning operation?                                                                                                | Correctly plug the connector of MAIN<br>board again.<br>Replace Pump motor cable.<br>Replace Pump.                                                             | 【写"3.5.10Replacing MAIN Board<br>1 3.10.1 Replacing Waste Fluid<br><b>Pump</b> |
|     |                                                                        | 5. | Check the connection of Ink Tubes.                                                                                                    | Connect Ink Tubes securely.                                                                                                    | 【写"3.9.4Replacing Ink Tube                                                     |
|     |                                                                        | 6. | Is Ink tube bent, or does it have scratches or air<br>leakage?                                                                               | Replace the damaged Ink tube and check<br>if the cleaning operation makes the ink<br>flow.<br>When ink flow is confirmed, perform initial<br>ink charge again. | 【P "3.9.4Replacing Ink Tube<br>【写"5.5Ink Charging Menu                         |
|     |                                                                        |    | 7. Check the following points and connections and of Head<br>FFCs on the CR board side and the head side.<br>Is Head FFC obliquely inserted? | Correctly plug Head FFC to the connector again.                                                                                                    | 1 3.8.16 Replacing Head FFC<br>【音"3.8.4Replacing CR Board                      |
|     |                                                                        | 8. | Is Head FFC disconnected?                                                                                                    | Replace Head FFC.                                                                                                    | 【写 3.8.16 Replacing Head FFC                                                   |
|     |                                                                        | 9. | Check the connection of CR FFC.                                                                                                    | Make sure connect Head FFC securely.                                                                                                    | 【写 3.8.16 Replacing Head FFC                                                   |
|     |                                                                        |    | 10. Is Head damaged?                                                                                                    | Replace Head.                                                                                                    | 【写 3.8.15 Replacing Head                                                       |
|     |                                                                        |    | 11. Is CR board damaged?                                                                                                    | Replace CR board.                                                                                                    | 【写"3.8.4Replacing CR Board                                                     |
|     |                                                                        |    | 12. Check the connections of CR_FFC connector areas on<br>the CR board side and MAIN board side                                              | Correctly plug the connector again.                                                                                                    | LP "Electric Wiring Diagram                                                    |
|     |                                                                        |    | 13. Is CR FFC broken?                                                                                                    | Replace CR FFC.                                                                                                    | L <sup>3</sup> 3.9.3 Replacing CR FFC                                          |
|     |                                                                        |    | 14. MAIN board may be damaged.                                                                                                    | Replace MAIN board.                                                                                                    | 【产"3.5.10Replacing MAIN Board                                                  |
Table 2-6 Symptoms, Check Items and Actions for Initial Operation Problems(Continued)

| No.            | Symptom                                                                                            | Check item                                                                                                    | Action                                                                                                    | Reference                                                                                                    |
|----------------|----------------------------------------------------------------------------------------------------|----------------------------------------------------------------------------------------------------|----------------------------------------------------------------------------------------------------|----------------------------------------------------------------------------------------------------|
| 6              | The printer does not<br>operate after turned<br>on.<br>The printer does not<br>stop operation even | Is "Cover open" displayed on LCD monitor while Front<br>1.<br>cover is closed?<br>Does Front cover sensor correctly operate in "Test:<br>Sensor" - "Sen.: Cover" in the self-diagnosis function? | Check the connectors of MAIN board.<br>Adjust the mounting position of Front<br>cover sensor.<br>Replace Front cover sensor. | 【写"3.5.10Replacing MAIN Board<br>【音"3.3.2Replacing Cover Switch<br><b>Assy</b><br>L <sup>e-</sup> "Cover open    |
|                | when Front cover or<br>Maintenance cover is<br>opened.                                             | Check the connection of Panel FFC connector areas on<br>2 <sub>1</sub><br>the Panel unit side and MAIN board side.<br>Is Panel FFC obliquely inserted?                                           | Correctly plug the following connectors again.<br>• Panel FFC                                                                | 【写"3.5.10Replacing MAIN Board                                                                                    |
|                | After the printer is<br>turned on, "Initializing"<br>is displayed and the                          | Is "Set media" displayed on LCD with pressure arm<br>3.<br>lowered?                                                                                                    | Check MAIN board connector.<br>Replace Lever sensor.                                                                         | 【写"3.5.10Replacing MAIN Board<br>【写"3.6.7Replacing Lever Sensor                                                  |
|                | printer resets<br>Loading media does<br>not start the initial<br>operation<br>The printer does not | Does P Rear Sensor correctly detect in "Test: Sensor" -<br>4.<br>"Sen.: Rear" in the self-diagnosis function                                                                                     | Check MAIN board connector.<br>Replace P Rear Sensor.                                                                        | L <sup>3</sup> "5.4.7 Record Menu<br>【写"3.5.10Replacing MAIN Board<br>【写"3.6.14Replacing P_REAR<br><b>Sensor</b> |
|                | operate even when<br>Front cover or<br>Maintenance cover is                                        | Is DC cable between Power board and MAIN board<br>5.<br>correctly connected?                                                                                                    | Reconnect DC cable.<br>Replace DC cable.                                                                                     | 【g "3.5.1 Replacing Power Board                                                                                  |
|                | closed.<br>(Continued)                                                                             | MAIN board may be damaged.<br>6.                                                                                                    | Replace MAIN board.                                                                                                    | 【写"3.5.10Replacing MAIN Board                                                                                    |
|                |                                                                                                    | 7.<br>Power board may be damaged.                                                                                                    | Replace Power board.                                                                                                    | 【写"3.5.1Replacing Power Board                                                                                    |
| $\overline{7}$ | The printer does not<br>recognize the installed ink<br>cartridges                                  | 1.<br>Does the next self-diagnosis function correctly operate<br>while specific ink bags are securely inserted?<br>Ink detection in "Sen.: Ink END"<br>Cartridge detection in "Sen.: Ink NOT"    | Follow the same procedure as when "Ink<br>END" is displayed to take appropriate<br>measures.                                 | Lg "2.2.2Errors with Message<br>【写"5.9.2Parameter Update Menu                                                    |
|                |                                                                                                    | 2.<br>Does the dedicated cartridge status properly operate in<br>"Ctrl: Sensor" - "Sen.: etc" - " Ink ID" in the self-<br>diagnosis function, while specified ink bags are securely<br>inserted? | Follow the same procedure as when Error<br>concerning "S/C" is displayed to take<br>appropriate measures.                    | 【g "2.2.2Errors with Message<br>【音"5.9.2Parameter Update Menu                                                    |
| 8              | Nothing can be input from<br>Operation panel                                                       | Check the connection of Panel FFC connector area on<br>1.<br>the Panel unit side and MAIN board side.                                                                                            | Connect Panel FFC securely.                                                                                                  | 【P "3.5.10Replacing MAIN Board                                                                                   |
|                |                                                                                                    | Panel unit may be damaged.<br>2.                                                                                                    | Replace Panel unit.                                                                                                    | 【写"3.3.1Replacing Panel Board                                                                                    |
|                |                                                                                                    | MAIN board may be damaged.<br>3.                                                                                                    | Replace MAIN board.                                                                                                    | 【P"3.5.10Replacing MAIN Board                                                                                    |
| 9              | Printing does not start even<br>after receiving data.                                              |                                                                                                    |                                                                                                    | 【写"2.3.5Online Function Problems                                                                                 |

## 2.3.2 Media Feed Problems

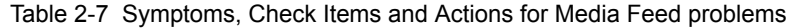

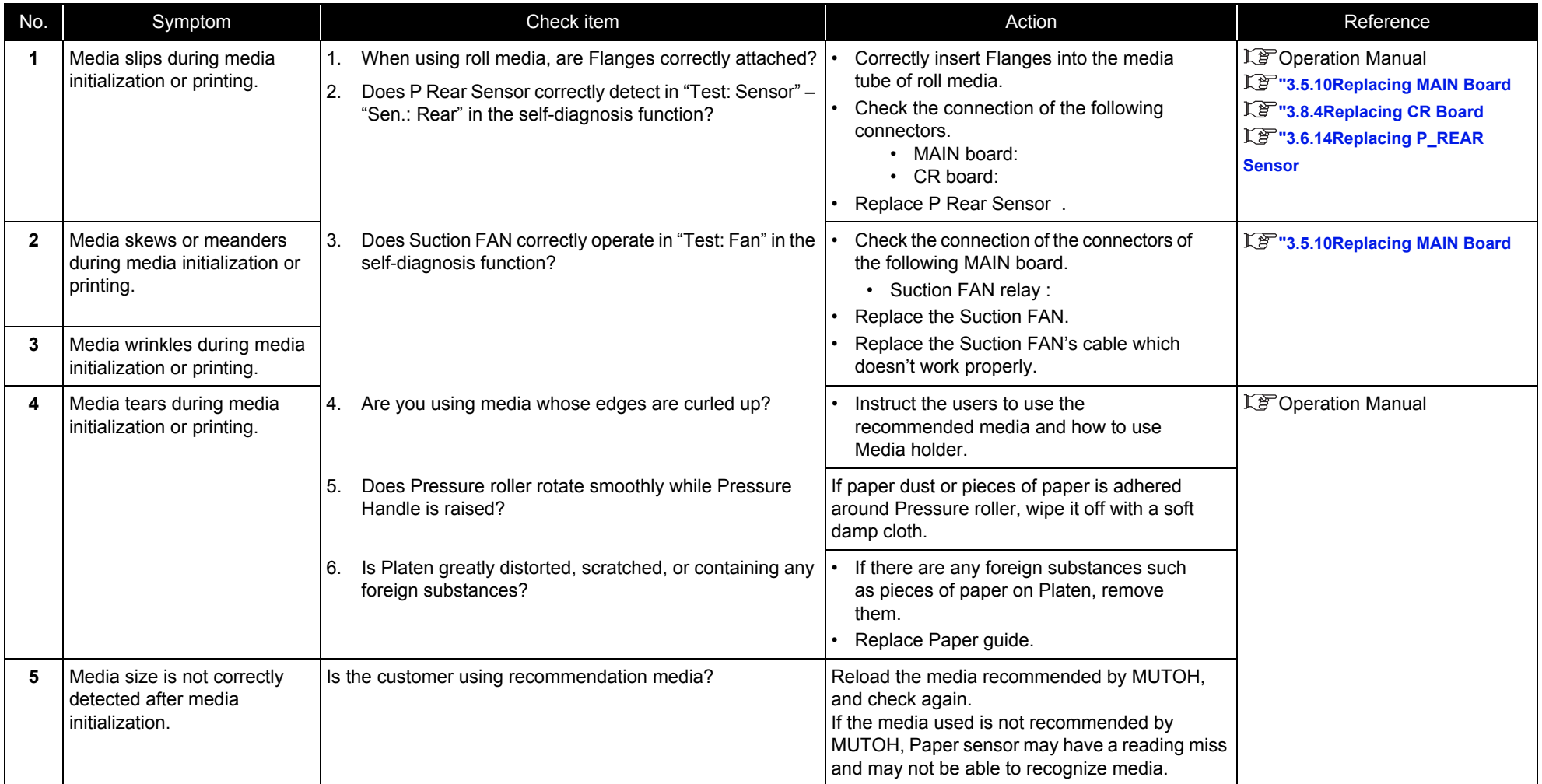

## <span id="page-38-0"></span>2.3.3 Printing Problems

Table 2-8 Symptoms, Check Items and Actions for Printing Problems

| No.            | Symptom                                                                   |          | Check item                                                                                                    | Action                                                                                                    | Reference                                                              |
|----------------|---------------------------------------------------------------------------|----------|----------------------------------------------------------------------------------------------------|----------------------------------------------------------------------------------------------------|------------------------------------------------------------------------|
| -1             | The printer does not print<br>continuously.                               |          | 1. Check if you can print with a different data.                                                                  | Data may be faulty.                                                                                                    |                                                                        |
|                |                                                                           |          | 2. Firmware on the Main side may be faulty.                                                                       | Upgrade Firmware on the Main side.                                                                                                    | <b>LP 4.3 Working with MUTOH</b><br><b>Service Assistance Software</b> |
|                |                                                                           | 3.       | MAIN board may be damaged.                                                                                        | Replace MAIN board.                                                                                                    | 【写"3.5.10Replacing MAIN Board                                          |
| $\overline{2}$ | After printing, the printer                                               | 1.       | Check if you can print with a different data.                                                                     | Data may be faulty.                                                                                                    |                                                                        |
|                | feeds an extra amount of<br>media.                                        | 2.       | Firmware on the Main side may be faulty.                                                                          | Upgrade Firmware on the Main side.                                                                                                    | <b>LP 4.3 Working with MUTOH</b><br><b>Service Assistance Software</b> |
|                |                                                                           | 3.       | MAIN board may be damaged.                                                                                        | Replace MAIN board.                                                                                                    | 【P "3.5.10Replacing MAIN Board                                         |
| 3              | Nozzles are clogged during<br>printing                                    | 1.       | Is ink accumulated in Flushing box?                                                                               | If not, instruct him/her to perform daily<br>maintenance.<br>Replace Flushing box.                                                                                                    | L <sup>®</sup> Operation Manual                                        |
| 4              | Cleaning does not mend the<br>clogged nozzles or skewed<br>ink discharge. | 2.       | Is cleaning sufficiently done?                                                                                    | Perform cleaning twice in a row.                                                                                                    | L <sup>F</sup> Operation Manual                                        |
|                |                                                                           | 3.<br>4. | Is ink adhered on Wiper?<br>Check if Wiper correctly operates in "Sen.: Wiper" in the<br>self-diagnosis function. | After wiping the surface of Cleaning wiper<br>with the attached Cleaning stick, perform<br>cleaning twice in a row.<br>If Cleaning wiper is sticky with ink, replace<br>it with a new one. | LP Operation Manual<br>【写"3.10.6Replacing Cap Head<br><b>Assy</b>      |
|                |                                                                           | 5.       | Print out Nozzle check pattern in "Test : Adjustment" -<br>"Adj: NozzleChk" in the self-diagnosis function.       | If Nozzle check pattern is correctly printed, refer<br>to the check item 4 for action.                                                                                                    | 【P "5.6.8Test Printing Menu                                            |
|                |                                                                           | 6.       | Is Pump rotating during cleaning operation?                                                                       | Correctly plug the connectors of MAIN<br>board again.<br>Replace Maintenance Assy.                                                                                                    | 【写"3.5.10Replacing MAIN Board                                          |
|                |                                                                           |          |                                                                                                    | Replace MAIN board.                                                                                                    | 【写"3.10.7Replacing Maintenance<br><b>Assy</b>                          |
|                |                                                                           |          | 7. Is the nozzle surface correctly wiped?                                                                         | Confirm the mounting status of Wiper, and fix it<br>correctly.                                                                                                    | 【写"3.10.6Replacing Cap Head<br><b>Assy</b>                             |
|                |                                                                           | 8.       | Is the rank of Head actually installed the same as the<br>registered rank?                                        | Input the correct Head rank.                                                                                                    | 【写"5.9.2Parameter Update Menu                                          |

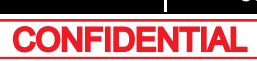

Table 2-8 Symptoms, Check Items and Actions for Printing Problems(Continued)

| No. | Symptom                                                                   | Check item                                                     | Action                                                                                                    | Reference                                                             |
|-----|---------------------------------------------------------------------------|----------------------------------------------------------------|----------------------------------------------------------------------------------------------------|-----------------------------------------------------------------------|
| 3   | Nozzles are clogged during<br>printing<br>(Continued)                     | Is ink adhered on Head surface or inside nozzles?<br>9.        | Follow the procedure below to perform Head<br>cleaning.<br>1. Perform Head cleaning in "Adj.: HeadWash" in<br>the self-diagnosis function.<br>2. Perform Initial ink charge in "Update: Head<br>Rank". | <b>LE "5.6.9Longstore Menu</b><br>【音"5.9.2Parameter Update Menu       |
|     |                                                                           |                                                                | 3. Check the printing status again.                                                                                                    |                                                                       |
| 4   | Cleaning does not mend the<br>clogged nozzles or skewed<br>ink discharge. | 10. Is lnk tube folded?                                        | Replace Ink tube and see if the cleaning<br>operation makes the ink flow.<br>When ink flow is confirmed, perform initial<br>ink charge again.                                                          | 18 "3.9.4 Replacing Ink Tube<br>Le <sup>r</sup> '5.5Ink Charging Menu |
|     |                                                                           | 11. Is Head damaged?                                           | Replace the damaged Head.                                                                                                    | 1 F 3.8.15 Replacing Head                                             |
|     |                                                                           | 12. CR board may be damaged.<br>13. MAIN board may be damaged. | Replace CR board.<br>Replace MAIN board.                                                                                                    | 18 "3.8.4 Replacing CR Board<br>18 "3.5.10 Replacing MAIN Board       |

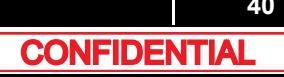

Table 2-8 Symptoms, Check Items and Actions for Printing Problems(Continued)

| No. | Symptom                                            | Check item                                                                                                    | Action                                                                                                    | Reference                                                                      |
|-----|----------------------------------------------------|----------------------------------------------------------------------------------------------------|----------------------------------------------------------------------------------------------------|--------------------------------------------------------------------------------|
| 5   | Cannot print at all<br>A specific color is missing | 1. Check power supply voltage (DC42V).                                                                                                    | Replace Power board.                                                                                                    | 【写"3.5.1Replacing Power Board                                                  |
|     |                                                    | Is CR FFC obliquely inserted?<br>2.                                                                                                    | Reinsert the connectors of CR FFC.                                                                                                | 【写"3.5.10Replacing MAIN Board<br>1 3.8.4 Replacing CR Board                    |
|     |                                                    | CR_FFC may be damaged.<br>3.                                                                                                    | Replace CR FFC.                                                                                                    | 1 3.9.3 Replacing CR FFC                                                       |
|     |                                                    | 4. Are Valve head, Ink tube, and joint screws loose?<br>Is O-ring properly mounted?                                                                                                  | • Install the joint screw and the O-ring<br>appropriately.                                                                        | 【写"3.8.2Removing Carriage Cover<br>【写"3.2Removing Covers                       |
|     |                                                    |                                                                                                    |                                                                                                    |                                                                                |
|     |                                                    | Is Ink tube bent, or does it have scratches or air<br>5.<br>leakage?                                                                                                    | Replace Ink tube and see if the cleaning<br>operation makes the ink flow.                                                         | 1 2 "3.9.4 Replacing Ink Tube<br>【写"5.5Ink Charging Menu                       |
|     |                                                    |                                                                                                    | When ink flow is confirmed, perform initial<br>ink charge again.                                                                  |                                                                                |
|     |                                                    | Does the next self-diagnosis function correctly operate<br>6.<br>while specific cartridges are securely inserted?<br>Ink detection in "Ink END"<br>Cartridge detection in " Ink NOT" | Follow the same procedure as when "Ink<br>NOT" is displayed to take appropriate<br>measures.<br>After adjustment and replacement, | I F "2.2.2Errors with Message<br>18 "5.9.2Parameter Update Menu                |
|     |                                                    |                                                                                                    | perform Initial ink charge in "Update:<br>Head Rank" in the self-diagnosis function.                                              |                                                                                |
|     |                                                    | 7. Is Pump rotating during cleaning operation?                                                                                                    | Correctly plug the connectors of Pump<br>again.                                                                                   | 1 3.5.10 Replacing MAIN Board<br>1 3.10.7 Replacing Maintenance<br><b>Assy</b> |
|     |                                                    | Check the connections of Head FFCs on the CR board<br>8.<br>side and the Head side.<br>Is Head FFC obliquely inserted?                                                               | Correctly plug Head FFC to the connector again.                                                                                   | 1 3.8.15 Replacing Head<br>1 3.8.4 Replacing CR Board                          |
|     |                                                    | 9. Valve head may be damaged.                                                                                                    | Replace it.                                                                                                    | 1 3.8.14 Replacing Valve head                                                  |

Table 2-8 Symptoms, Check Items and Actions for Printing Problems(Continued)

| No. | Symptom                                            | Check item                                                                    | Action                                          | Reference                                                     |
|-----|----------------------------------------------------|-------------------------------------------------------------------------------|-------------------------------------------------|---------------------------------------------------------------|
| 5   | Cannot print at all<br>A specific color is missing | 10. Head may be damaged?                                                      | Replace it.                                     | 1 3.8.15 Replacing Head                                       |
|     | (Continued)                                        | 11. CR board may be damaged.                                                  | Replace it.                                     | 1 3.8.4 Replacing CR Board                                    |
|     |                                                    | 12. MAIN board may be damaged.                                                | Replace it.                                     | 1 3.5.10 Replacing MAIN Board                                 |
| 6   | The page is printed all black.                     | Check the connections of Head FFCs on the CR board<br>side and the Head side. | Correctly plug Head FFC to the connector again. | 1 3.8.15 Replacing Head<br>18 "3.8.4 Replacing CR Board       |
|     |                                                    | Is Head FFC inserted obliquely?                                               |                                                 |                                                               |
|     |                                                    | Is CR FFC obliquely inserted?<br>2.                                           | Reinsert the connectors of CR FFC.              | 18 "3.5.10 Replacing MAIN Board<br>1 3.8.4 Replacing CR Board |
|     |                                                    | CR_FFC may be damaged.<br>3.                                                  | Replace CR FFC.                                 | L <sup>3</sup> 3.9.3 Replacing CR FFC                         |
|     |                                                    | Head FFC may be damaged.<br>4.                                                | Replace Head FFC.                               | 1 3.8.15 Replacing Head                                       |
|     |                                                    | Is Head damaged?<br>5.                                                        | Replace the damaged Head.                       | 1 3.8.15 Replacing Head                                       |
|     |                                                    | CR board may be damaged.<br>6.                                                | Replace CR board.                               | 1 3.8.4 Replacing CR Board                                    |
|     |                                                    | MAIN board may be damaged.<br>7.                                              | Replace MAIN board.                             | 1 3.5.10 Replacing MAIN Board                                 |

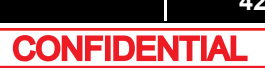

Table 2-8 Symptoms, Check Items and Actions for Printing Problems(Continued)

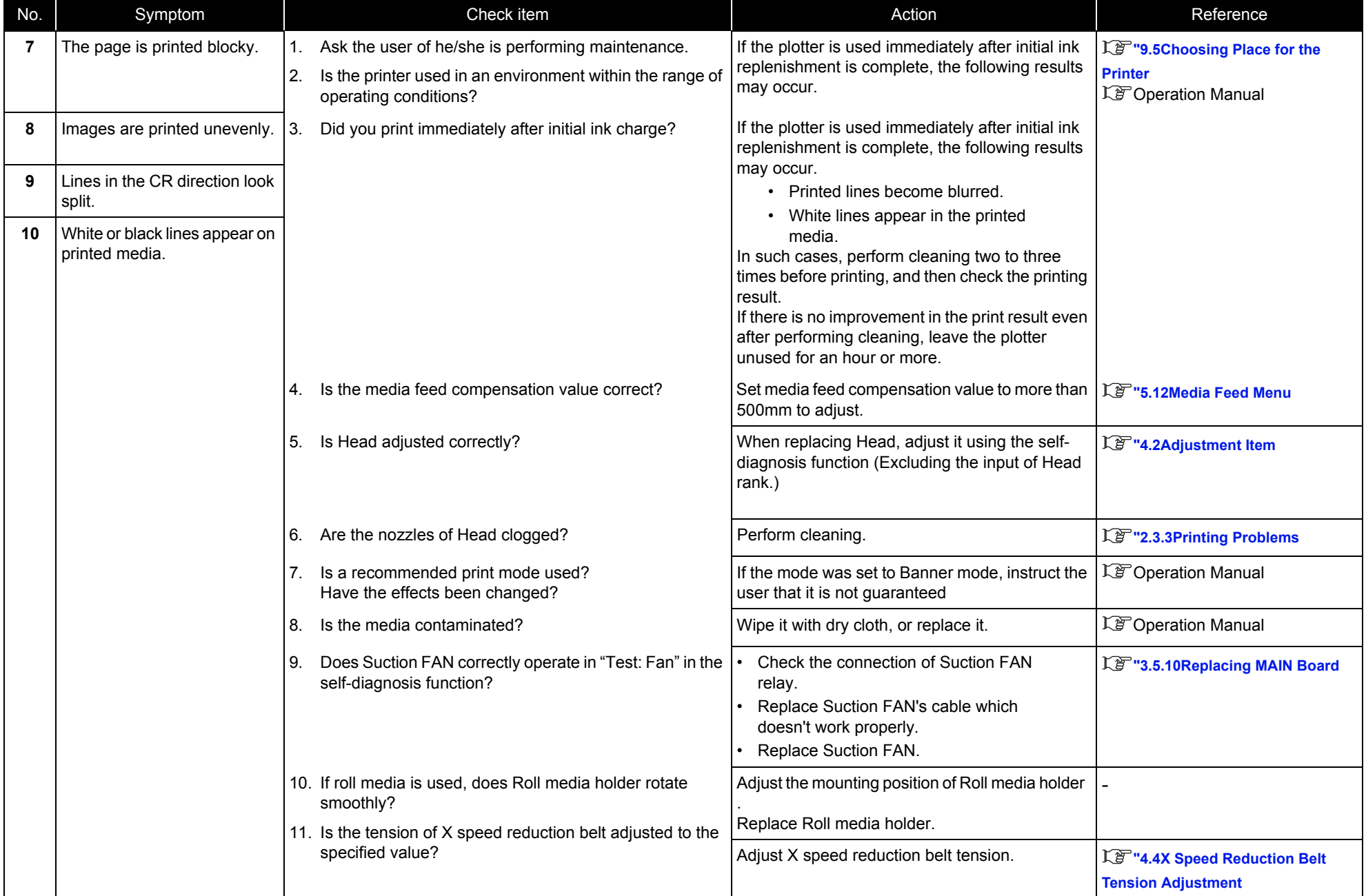

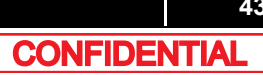

Table 2-8 Symptoms, Check Items and Actions for Printing Problems(Continued)

| No. | Symptom                                                    | Check item                                                                               | Action                                                                                                    | Reference                                                                                                    |
|-----|------------------------------------------------------------|------------------------------------------------------------------------------------------|----------------------------------------------------------------------------------------------------|----------------------------------------------------------------------------------------------------|
| 7   | The page is printed blocky.<br>(Continued)                 | 12. Is Cleaning wiper operating properly?<br>13. How is the condition of Cleaning wiper? | Check the operation in Wiper endurance<br>in the self-diagnosis function. Replace<br>Wiper unit if it does not operate properly.<br>After wiping the surface of Cleaning wiper<br>with the attached Poly-knit wiper, perform<br>cleaning twice in a row.<br>If Cleaning wiper is sticky with ink, replace<br>it with a new one. | 【写"5.11.10Endurance Running<br><b>Check Menu</b><br>L <sup>e</sup> Operation Manual<br>【写"3.10.7Replacing Maintenance<br><b>Assy</b> |
| 8   | Images are printed unevenly.<br>(Continued)                | 14. Is the nozzle surface correctly wiped?                                               | Confirm the mounting status of Wiper, and fix it<br>correctly.                                                                                                    | 【写"3.10.6Replacing Cap Head<br><b>Assy</b>                                                                                           |
| 9   | Lines in the CR direction look<br>split.(Continued)        | 15. Is T fence dirty?                                                                    | Clean T fence.<br>If T fence is still dirty after cleaning or<br>$\bullet$<br>damaged, replace it.                                                                                                    | 【写"3.6.8Replacing T Fence                                                                                                    |
| 10  | White or black lines appear on<br>printed media(Continued) | 16. Does Pressure roller rotate smoothly while Pressure<br>lever is raised?              | If paper dust or pieces of paper is adhered<br>around Pressure roller, wipe it off with a soft<br>damp cloth.                                                                                                    | <b>LF</b> Operation Manual                                                                                                    |
|     |                                                            | 17. Is Pump motor rotating during cleaning operation?<br>Is ink discharged?              | Correctly plug the connector of MAIN<br>board again.<br>Replace MaintenanceAssy.<br>Replace MAIN board.                                                                                                    | LF "3.5.10Replacing MAIN Board<br>【写"3.10.7Replacing Maintenance<br><b>Assy</b>                                                      |
|     |                                                            | 18. Is Ink tube folded?                                                                  | Replace Ink tube and see if the cleaning<br>operation makes the ink flow.<br>When ink flow is confirmed, perform initial<br>ink charge again.                                                                                                    | 【写"3.9.4Replacing Ink Tube                                                                                                    |
|     |                                                            | 19. Is the rank of Head actually installed the same as the<br>registered rank?           | Input the correct Head rank.                                                                                                    | 【写"5.9.2Parameter Update Menu                                                                                                    |

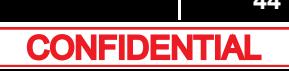

Table 2-8 Symptoms, Check Items and Actions for Printing Problems(Continued)

| No. | Symptom                                                        |    | Check item                                                      | Action                                                                                                    | Reference                           |
|-----|----------------------------------------------------------------|----|-----------------------------------------------------------------|----------------------------------------------------------------------------------------------------|-------------------------------------|
| 7   | The page is printed blocky.<br>(Continued)                     |    | 20. Is ink adhered on the surface of Head or inside<br>nozzles? | Follow the procedure below to perform Head<br>cleaning.                                                                                                    | L <sup>3</sup> "5.6.9Longstore Menu |
|     |                                                                |    |                                                                 | 1. Perform Head cleaning in "Adj.: HeadWash" in<br>the self-diagnosis function.<br>2. Perform Initial ink charge in "Update: Head<br>Rank".<br>3. Check the printing status again. | 【写"5.9.2Parameter Update Menu       |
| 8   | Images are printed unevenly.<br>(Continued)                    |    | 21. Is Head damaged?                                            | Replace the damaged Head.                                                                                                    | 【写 3.8.15 Replacing Head            |
| 9   | Lines in the CR direction look<br>split.<br>(Continued)        |    | 22. CR board may be damaged.                                    | Replace CR board.                                                                                                    | 1 3.8.4 Replacing CR Board          |
| 10  | White or black lines appear on<br>printed media<br>(Continued) |    | 23. MAIN board may be damaged.                                  | Replace MAIN board.                                                                                                    | 18 "3.5.10 Replacing MAIN Board     |
| 11  | The printed borders are                                        |    | Does cleaning remedy the situation?                             | Perform cleaning twice in a row.                                                                                                    | <b>LF</b> Operation Manual          |
|     | blurred.                                                       | 2. | Are you using the media recommended by MUTOH?                   | Reload the media recommended by MUTOH,<br>and check again.                                                                                                    | L <sup>®</sup> Operation Manual     |
|     |                                                                | 3. | Is Head correctly adjusted?                                     | Perform the same adjustment as when changing<br>Head.                                                                                                    | L <sup>2</sup> "4.2Adjustment Item  |
|     |                                                                | 4. | CR FFC may be damaged.                                          | Replace CR FFC.                                                                                                    | LF 3.9.3 Replacing CR FFC           |
|     |                                                                | 5. | Is Head damaged?                                                | Replace the damaged Head.                                                                                                    | 1 3.8.15 Replacing Head             |
|     |                                                                | 6. | CR board may be damaged.                                        | Replace CR board.                                                                                                    | 1 3.8.4 Replacing CR Board          |
|     |                                                                | 7. | MAIN board may be damaged.                                      | Replace MAIN board.                                                                                                    | 18 "3.5.10 Replacing MAIN Board     |

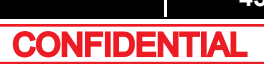

Table 2-8 Symptoms, Check Items and Actions for Printing Problems(Continued)

| No. | Symptom                                                                                         | Check item                                                                                              | Action                                                                                                    | Reference                                                                                                    |
|-----|-------------------------------------------------------------------------------------------------|----------------------------------------------------------------------------------------------------|----------------------------------------------------------------------------------------------------|----------------------------------------------------------------------------------------------------|
| 12  | There are unwanted dots<br>(satellites).<br>Lines are printed blurry<br>(messy printing result) | 1. Is the printer used in an environment within the range of<br>operating conditions?                   | Use the printer under the operating conditions.                                                                                                    | 【P "9.5Choosing Place for the<br><b>Printer</b>                                                                |
|     |                                                                                                 | Is there sufficient amount of ink left in the ink cartridges? Replace with the new ink cartridge.<br>2. |                                                                                                    | L <sup>e</sup> Operation Manual                                                                                |
|     |                                                                                                 | Perform cleaning three times in a row.<br>3.                                                            | Print again.                                                                                                    | <b>LF</b> Operation Manual                                                                                     |
|     |                                                                                                 | Head rank may be malfunctioning.<br>4.                                                                  | Check Head rank in the self-diagnosis function.                                                                                                    | L学"(2)Head Rank                                                                                                |
|     |                                                                                                 | 5. Is Head adjusted correctly?                                                                          | Perform the same adjustment as when changing<br>Head.                                                                                                    | Lg "4.2Adjustment Item                                                                                         |
|     |                                                                                                 | Perform test printing.<br>6.                                                                            | Nozzle check pattern is correctly printed, refer to<br>the check item 7.                                                                                                    |                                                                                                    |
|     |                                                                                                 | 7. Did you print immediately after initial ink charge?                                                  | After the initial ink charge, wait for more than six<br>hours before printing.<br>Print quality cannot be guaranteed until ink<br>charge is stabilized.                                                                                                    | L <sup>®</sup> Operation Manual                                                                                |
|     |                                                                                                 | Check if CR encoder and T fence are touching each<br>8.<br>other.                                       | If they are touching, adjust the mounting<br>positions of CR encoder and T fence.<br>If the situation is not improved after<br>adjustment, replace CR board and T<br>fence.                                                                                                    | 【写"3.8.5Replacing CR Encoder<br>【写"3.8.4Replacing CR Board<br>【写"3.6.8Replacing T Fence                        |
|     |                                                                                                 | Is Cleaning wiper operating properly?<br>9.<br>10. How is the condition of Cleaning wiper?              | Check the operation in Wiper endurance<br>in the self-diagnosis function.<br>Replace Wiper unit if it does not operate<br>properly.<br>Damp the attached Cleaning wiper<br>cleaning cloth with the specialized<br>cleaning fluid and wipe off the surface of<br>Cleaning wiper.<br>After wiping off the surface of Cleaning<br>wiper, perform cleaning twice in a row.<br>If Cleaning wiper is sticky with ink, replace<br>it with a new one. | 【写"5.11Endurance Running Menu<br>L <sup>F</sup> Operation Manual<br>【写"3.10.6Replacing Cap Head<br><b>Assy</b> |

Table 2-8 Symptoms, Check Items and Actions for Printing Problems(Continued)

| No. | Symptom                                                                                                    | Check item                                                                     | Action                                                                                                    | Reference                                                                      |
|-----|----------------------------------------------------------------------------------------------------|--------------------------------------------------------------------------------|----------------------------------------------------------------------------------------------------|--------------------------------------------------------------------------------|
| 12  | There are unwanted dots<br>(satellites).<br>Lines are printed blurry<br>(messy printing result)<br>(Continued) | 11. Is the nozzle surface correctly wiped?                                     | Confirm the mounting status of Wiper, and fix it<br>correctly.                                                                                                    | 【写"3.10.6Replacing Cap Head<br><b>Assy</b>                                     |
|     |                                                                                                    | 12. Is the rank of Head actually installed the same as the<br>registered rank? | Input the correct Head rank.                                                                                                    | L <sup>3</sup> "3.6.8Replacing T Fence                                         |
|     |                                                                                                    | 13. Is Pump rotating during cleaning operation?                                | Correctly plug the connector of MAIN<br>board again.<br>Replace Pump.<br>Replace MAIN board.                                                                                                    | 【写"3.5.10Replacing MAIN Board<br>【写"3.10.7Replacing Maintenance<br><b>Assy</b> |
|     |                                                                                                    | 14. Is Ink tube folded?                                                        | Replace Ink tube and see if the cleaning<br>operation makes the ink flow.<br>When ink flow is confirmed, perform initial<br>$\bullet$<br>ink charge again.                                                                                     | 1 2 "3.9.4 Replacing Ink Tube<br>【写"5.5Ink Charging Menu                       |
|     |                                                                                                    | 15. Is ink adhered on the surface of Head or inside<br>nozzles?                | Follow the procedure below to perform Head<br>cleaning.<br>1. Perform Head cleaning in "Adj.: HeadWash" in<br>the self-diagnosis function.<br>2. Perform Initial ink charge in "Update1: Head<br>Rank".<br>3. Check the printing status again. | La <sup>n</sup> "5.6.9Longstore Menu<br>L学"(2)Head Rank                        |
|     |                                                                                                    | 16. Head may be damaged.                                                       | Replace Head.                                                                                                    | IF 3.8.15 Replacing Head                                                       |
|     |                                                                                                    | 17. MAIN board may be damaged.                                                 | Replace MAIN board.                                                                                                    | 18 "3.5.10 Replacing MAIN Board                                                |

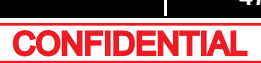

Table 2-8 Symptoms, Check Items and Actions for Printing Problems(Continued)

| No. | Symptom                                  | Check item                                                                                 | Action                                                                                                    | Reference                                                                                                |
|-----|------------------------------------------|--------------------------------------------------------------------------------------------|----------------------------------------------------------------------------------------------------|----------------------------------------------------------------------------------------------------|
| 13  | Mixed color lines are not<br>overlapped. | Is the rank of Head actually installed the same as the<br>registered rank?                 | Input the correct Head rank.                                                                                                    | 【写"5.9.2Parameter Update Menu                                                                            |
|     |                                          | Is there a problem with Head alignment?<br>Is there a problem with Head height adjustment? | Adjust Head alignment and Head height.                                                                                                    | Lg"4.8Head Height Adjustment<br><b>LF</b> "4.7Head Adjustment                                            |
|     |                                          | Is there a problem with CW adjustment?<br>3.                                               | Perform CW Alignment.                                                                                                    | IF "5.6.5Uni-D/ Bi-D Adjustment                                                                          |
|     |                                          | Is there a problem with bi-directional print alignment?<br>4.                              | Adjust bi-directional print alignment.                                                                                                    | <b>Menu</b>                                                                                              |
|     |                                          | Check if CR encoder and T fence are touching each<br>5.<br>other.                          | If they are touching, adjust the mounting<br>positions of CR encoder and T fence.<br>If the situation is not improved after<br>adjustment, replace CR board and T<br>fence. | 18 "3.8.5 Replacing CR Encoder<br>18 "3.8.4 Replacing CR Board<br>L <sup>3</sup> "3.6.8Replacing T Fence |

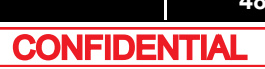

Table 2-8 Symptoms, Check Items and Actions for Printing Problems(Continued)

| No. | Symptom                                                                             |    | Check item                                                                              | Action                                                                                                    | Reference                                                  |
|-----|-------------------------------------------------------------------------------------|----|-----------------------------------------------------------------------------------------|----------------------------------------------------------------------------------------------------|------------------------------------------------------------|
| 14  | The printed results are<br>uneven. (Vertical direction<br>against the printer unit) |    | 1. Is the printer used in an environment within the range of  <br>operating conditions? | Use the printer under the operating conditions.                                                                    | <b>Let "9.5Choosing Place for the</b><br><b>Printer</b>    |
|     |                                                                                     | 2. | In printing, does Steel Bare bounce?                                                    | Reassemble Steel Bare.                                                                                             | 18 "3.9.1 Replacing Steel Bare                             |
|     |                                                                                     | 3. | Is T fence dirty?                                                                       | Clean T fence.<br>If T fence is still dirty after cleaning or<br>damaged, replace it.                              | 18 "3.6.8Replacing T Fence                                 |
|     |                                                                                     | 4. | The internal processing of MAIN board may be<br>faulty.                                 | Initialize parameters, re-input or readjust it, and<br>then check the operation again.                             |                                                            |
|     |                                                                                     | 5. | Does Suction FAN correctly operate in "Test: Fan" in the<br>self-diagnosis function?    | Check the connection of the connector of<br>the Suction FAN.<br>Replace Suction FAN cable.<br>Replace Suction FAN. | 18 "3.5.10 Replacing MAIN Board                            |
|     |                                                                                     | 6. | Is the tension of CR Belt adjusted to the specified value? Adjust CR Belt tension.      |                                                                                                    | 18 "4.4X Speed Reduction Belt<br><b>Tension Adjustment</b> |
|     |                                                                                     |    | 7. If roll media is used, does Scroller rotate smoothly?                                | Adjust the mounting position of Roll media<br>holder.<br>Replace Roll media holder.                                |                                                            |
|     |                                                                                     | 8. | Does Pressure roller rotate smoothly while Pressure<br>Handle is raised?                | If paper dust or pieces of paper is adhered<br>around Pressure roller, wipe it off with a soft<br>damp cloth.      | <b>LF</b> Operation Manual                                 |
|     |                                                                                     | 9. | CR Motor may be malfunctioned.                                                          | Replace CR Motor.                                                                                                  | 1 3.6.1 Replacing CR Motor                                 |

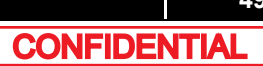

Table 2-8 Symptoms, Check Items and Actions for Printing Problems(Continued)

| No. | Symptom                                                  |    | Check item                                                                                                    | Action                                                                                                    | Reference                                                              |
|-----|----------------------------------------------------------|----|----------------------------------------------------------------------------------------------------|----------------------------------------------------------------------------------------------------|------------------------------------------------------------------------|
| 15  | The printed results are<br>uneven. (Horizontal direction |    | 1. Is the printer used in an environment within the range of<br>operating conditions?                                                                                                    | Use the printer under the operating conditions.                                                               | 【音"9.5Choosing Place for the<br><b>Printer</b>                         |
|     | against the printer unit)                                |    | 2. Is the media feed compensation value correct?                                                                                                    | Set media feed compensation value to more than<br>500mm to adjust.                                            | <b>LF</b> Operation Manual                                             |
|     |                                                          | 3. | Is PF driving pulley loose?                                                                                                    | Replace PF motor.                                                                                             | 【写"3.7.1Replacing PF Motor                                             |
|     |                                                          | 4. | Is the tension of X speed reduction belt adjusted to the<br>specified value?                                                                                                    | Adjust X speed reduction belt tension.                                                                        | L <sup>3</sup> "4.4X Speed Reduction Belt<br><b>Tension Adjustment</b> |
|     |                                                          |    | 5. Does Pressure roller rotate smoothly while Pressure<br>lever is raised?                                                                                                    | If paper dust or pieces of paper is adhered<br>around Pressure roller, wipe it off with a soft<br>damp cloth. | <b>LF</b> Operation Manual                                             |
|     |                                                          |    | 6. Is the rough area on the surface of Grid roller partially<br>pealed off?                                                                                                    | If paper dust or pieces of paper is adhered<br>around Grid roller, wipe it off with a nylon brush.            | L <sup>®</sup> Operation Manual                                        |
|     |                                                          |    | 7. Is Grid roller rotating heavily?<br>Or does any part of Grid roller rumble when rotated?                                                                                                    | Clean the area other than the painted portion of<br>Grid roller.                                              |                                                                        |
|     |                                                          |    | 8. If roll media is used, does Scroller rotate smoothly?                                                                                                    | Adjust the mounting position of Roll media<br>holder.<br>Replace Roll media holder.<br>Change the media.      |                                                                        |
|     |                                                          |    | 9. Is there a problem with Head alignment?                                                                                                    | Adjust the head alignment.                                                                                    | <b>LP "4.7Head Adjustment</b>                                          |
|     |                                                          |    | 10. Is there a problem with bi-directional print alignment?                                                                                                    | Adjust bi-directional print alignment.                                                                        | L <sup>3</sup> "5.6.5Uni-D/ Bi-D Adjustment<br><b>Menu</b>             |
|     |                                                          |    | 11. Is T fence dirty?                                                                                                    | Clean T fence.<br>If T fence is still dirty after cleaning or damaged,<br>replace it.                         | 1 3.6.8 Replacing T Fence                                              |
|     |                                                          |    | 12. Is the rank of Head actually installed the same as the<br>registered rank?                                                                                                    | Input the correct Head rank.                                                                                  | 【写"5.9.2Parameter Update Menu                                          |
|     |                                                          |    | 13. Check if the vertical lines printed in "Adj.: NozzleChk"<br>in the self-diagnosis function are connected, while the<br>nozzle check pattern printed in "Adj.: HeadSlant"<br>shows it is properly adjusted. | Replace Steel bearer.                                                                                         | 1 3.9.1 Replacing Steel Bare                                           |
|     |                                                          |    | 14. Is Carriage wobbly?                                                                                                    | Replace Carriage.                                                                                             | 18 3.8.17 Replacing Carriage Assy                                      |

#### 2.3.4 Noise Problems

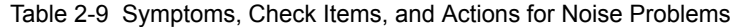

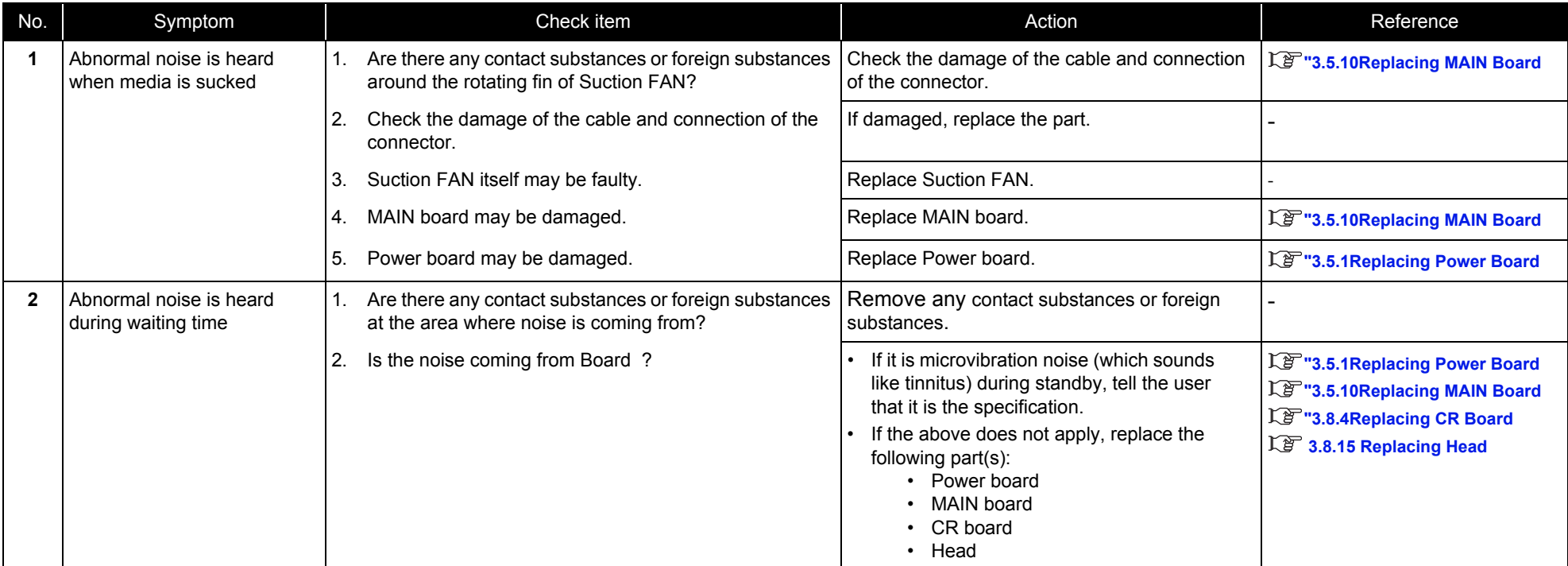

Table 2-9 Symptoms, Check Items, and Actions for Noise Problems(Continued)

| No. | Symptom                                                   | Check item                                                                       | Action                                                                                                    | Reference                                           |
|-----|-----------------------------------------------------------|----------------------------------------------------------------------------------|----------------------------------------------------------------------------------------------------|-----------------------------------------------------|
| 3   | Abnormal noise is heard while<br>Head is moving laterally | Is the noise the sound generated by ink discharging<br>during printing?          | Explain the specifications.                                                                                                    |                                                     |
|     |                                                           | Is the traveling surface of Cursor rail roller dirty?<br>2.                      | Clean Cursor rail roller with a dry cloth.                                                                                                    |                                                     |
|     |                                                           | Does Bearing have any foreign substances on it?<br>3.                            | Remove any foreign substances on<br>Carriage bearing and Roller guide.                                                                                                    |                                                     |
|     |                                                           |                                                                                  | When cleaning Roller guide, make sure to<br>camp a cloth with Sumigrease spray to<br>apply to the surface of Roller guide.                                                                           |                                                     |
|     |                                                           | Is the cause of the noise loose screw(s) on a cover?<br>4.                       | Retighten the screw(s).                                                                                                    | 【P 3.2 Removing Covers                              |
|     |                                                           | Does Carriage portion make clattery noise when moved<br>5.<br>from side to side? | Remove any foreign substances on<br>Carriage bearing and Roller guide.<br>When cleaning Roller guide, make sure to<br>camp a cloth with Sumigrease spray to<br>apply to the surface of Roller guide. |                                                     |
|     |                                                           | Is CR FFC making noise?<br>6.                                                    | Straighten and fix it.<br>If the noise is coming from between Steel<br>bearer and Tube guide, replace Tube<br>quide.                                                                                 | <b>LF</b> 3.2 Removing Covers                       |
|     |                                                           | 7.<br>Is the cable connected to CR board on Carriage<br>touching CR board cover? | If it is touching, adjust the mounting<br>position of the relevant part.<br>If the situation is not improved after<br>$\bullet$<br>adjustment, replace the relevant part.                            | <b>LF</b> 3.9.3 Replacing CR FFC                    |
|     |                                                           | Is the noise coming from Bearing of CR following<br>8.<br>movement pulley?       | Replace CR following movement pulley.                                                                                                    | 18 3.6.11 Replacing CR Return<br><b>Pulley Assy</b> |
|     |                                                           | Is the noise coming from CR motor?<br>9.                                         | Replace CR motor.                                                                                                    | 【P "3.6.1Replacing CR Motor                         |

**52**

| No. | Symptom                                       | Check item                                                                                       | Action                                                                                    | Reference                                           |
|-----|-----------------------------------------------|--------------------------------------------------------------------------------------------------|-------------------------------------------------------------------------------------------|-----------------------------------------------------|
| 4   | Abnormal noise is heard<br>when feeding media | Is the gear jumping between speed reduction pulleys?                                             | Replace X speed reduction belt.<br>Check Speed reduction belt tension.                    | LE 3.7.4 Replacing X Speed<br><b>Reduction Belt</b> |
|     |                                               | Is the noise coming from PF motor?                                                               | Replace PF motor.                                                                         |                                                     |
|     |                                               | Is the rough area on the surface of Grid roller partially<br>3.<br>pealed off?                   | If there is paper dust or pieces of paper on Grid<br>roller, clean it with a nylon brush. | <b>LP</b> Operation Manual                          |
|     |                                               | Is Grid roller rotating heavily? Or does any part of Grid<br>l 4.<br>roller rumble when rotated? |                                                                                           |                                                     |
|     |                                               | Is PF scale dirty?<br>5.                                                                         | Apply a damp and tightly squeezed soft cloth to<br>wipe it off.                           |                                                     |
|     |                                               | Is the mounting position of PF encoder correct?<br><b>6.</b>                                     | Install PF encoder properly.                                                              | 18 "3.7.2 Replacing PF Encoder                      |

Table 2-9 Symptoms, Check Items, and Actions for Noise Problems(Continued)

### <span id="page-53-0"></span>2.3.5 Online Function Problems

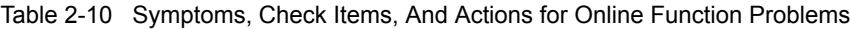

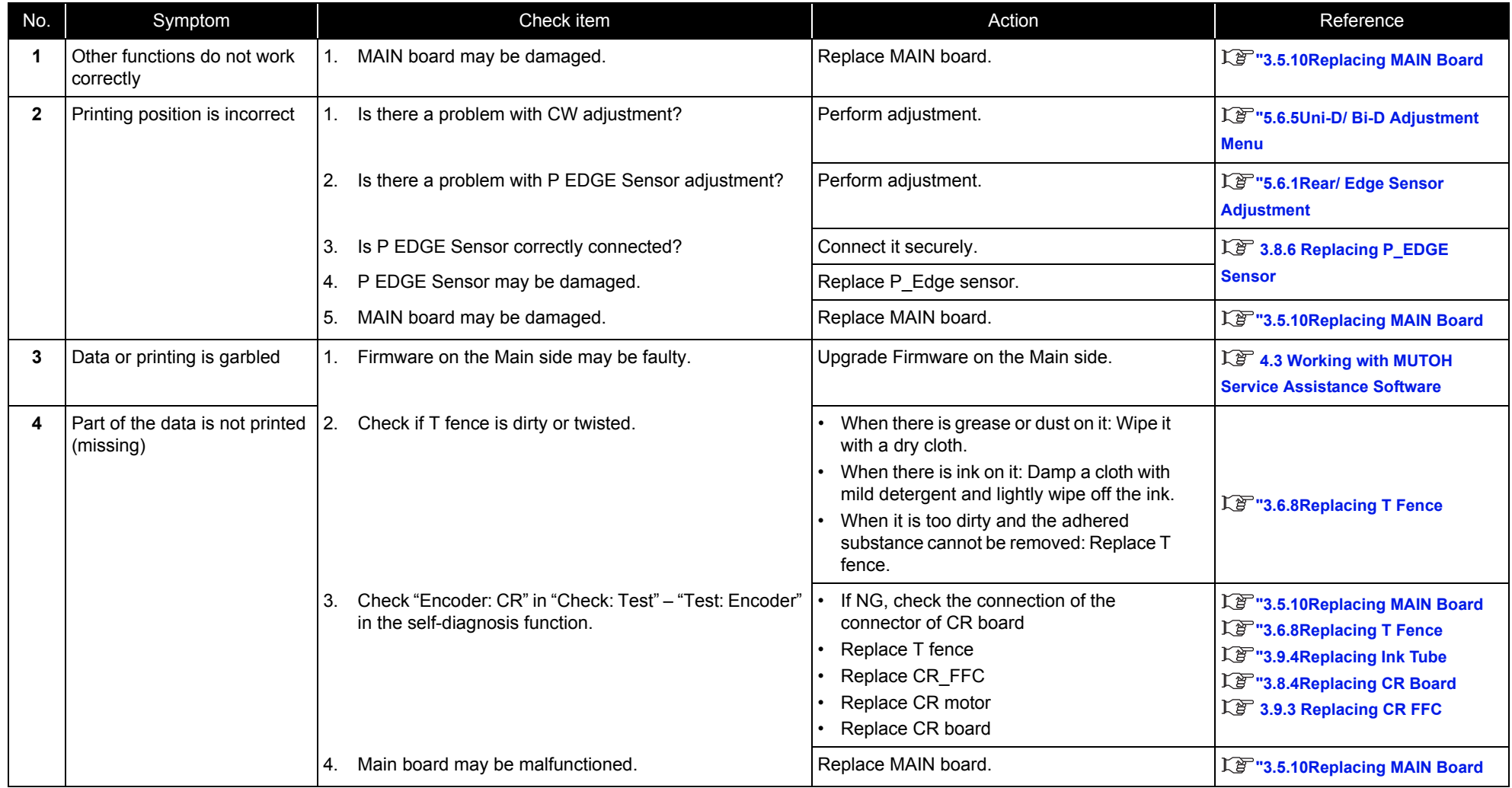

#### 2.3.6 Other Problems

#### Table 2-11 Symptoms, Check Items, And Actions

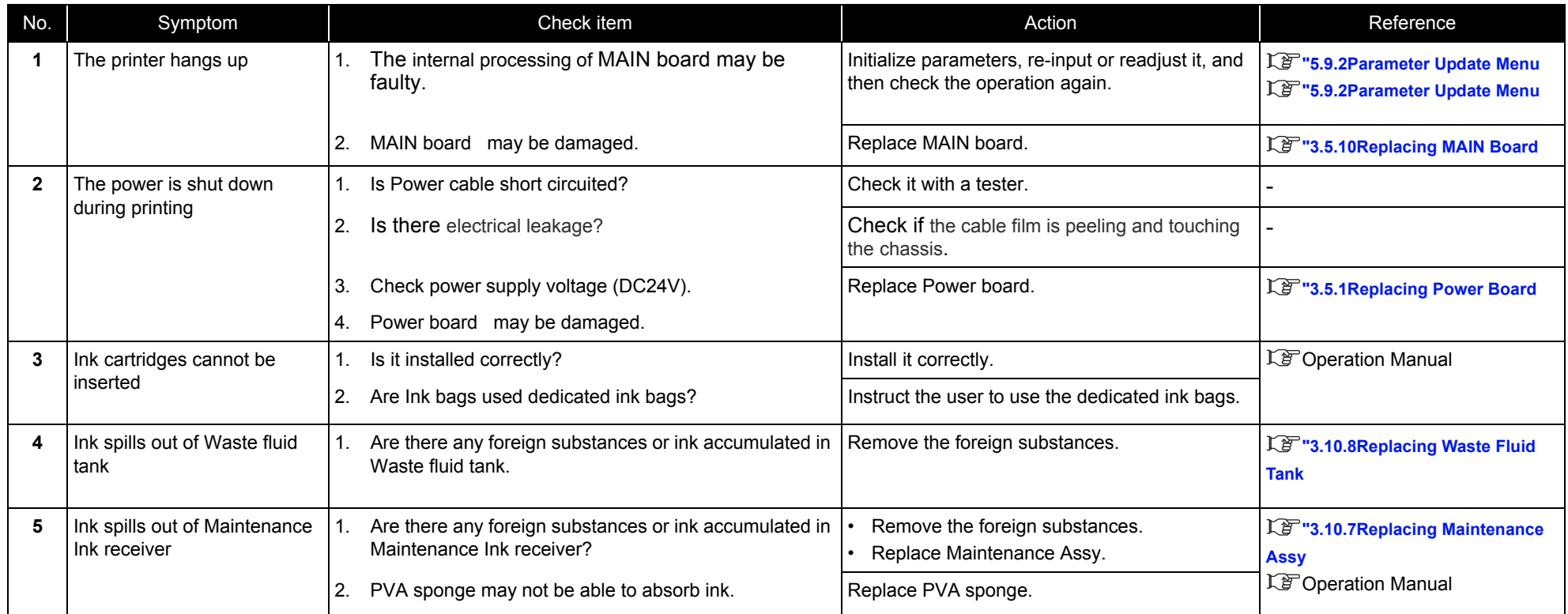

#### Table 2-11 Symptoms, Check Items, And Actions(Continued)

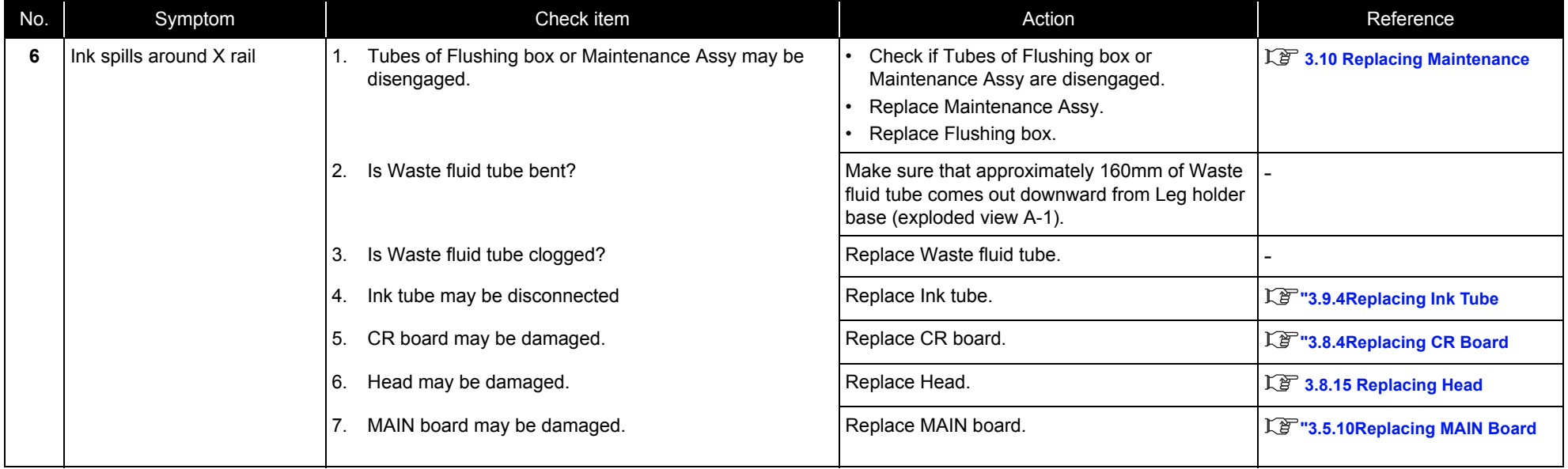

## 2.3.7 Problems in Using MUTOH Service Assistance

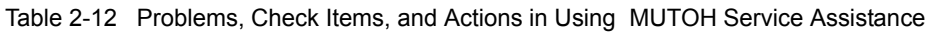

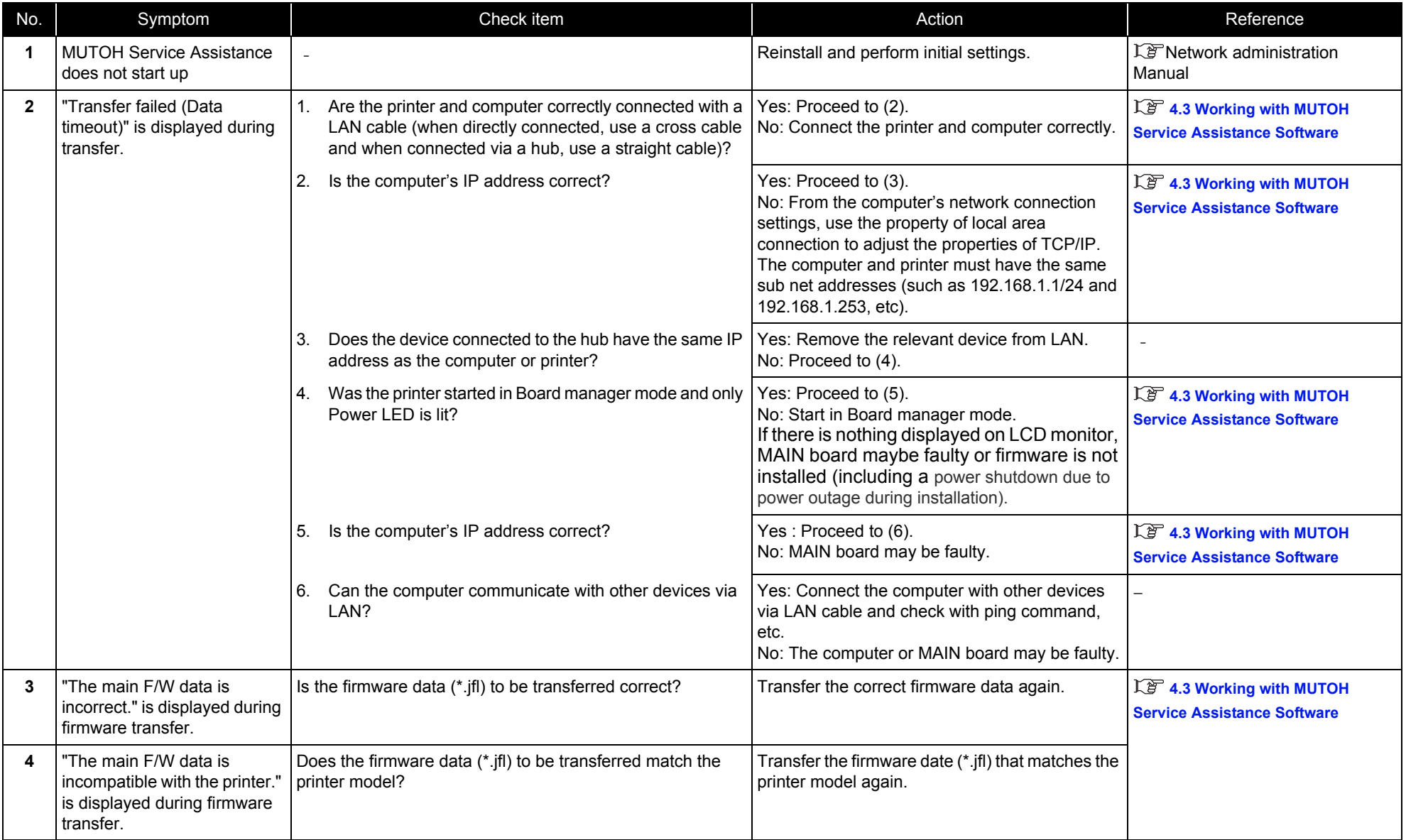

#### Table 2-12 Problems, Check Items, and Actions in Using MUTOH Service Assistance(Continued)

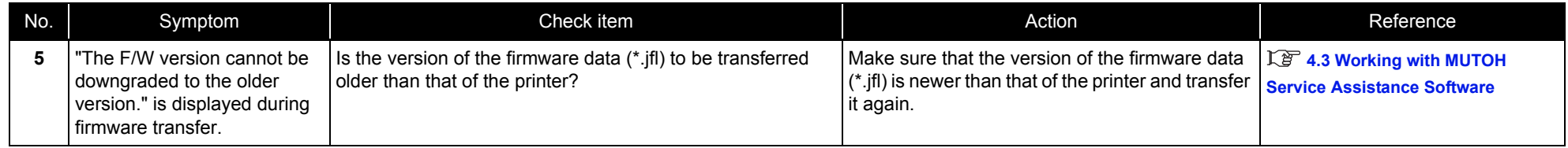

#### *VJ628XE-M-00*

# **3 Parts Replacement**

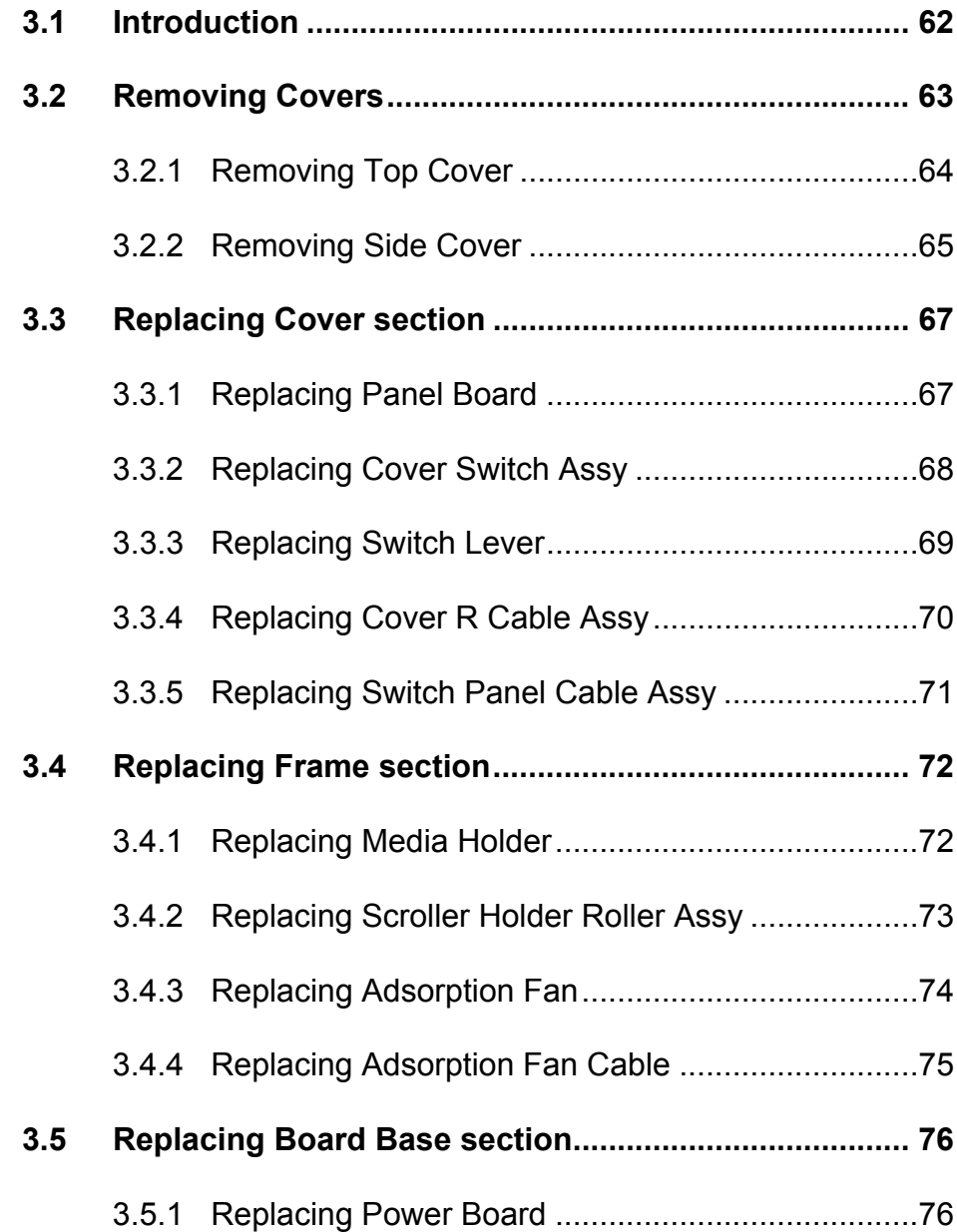

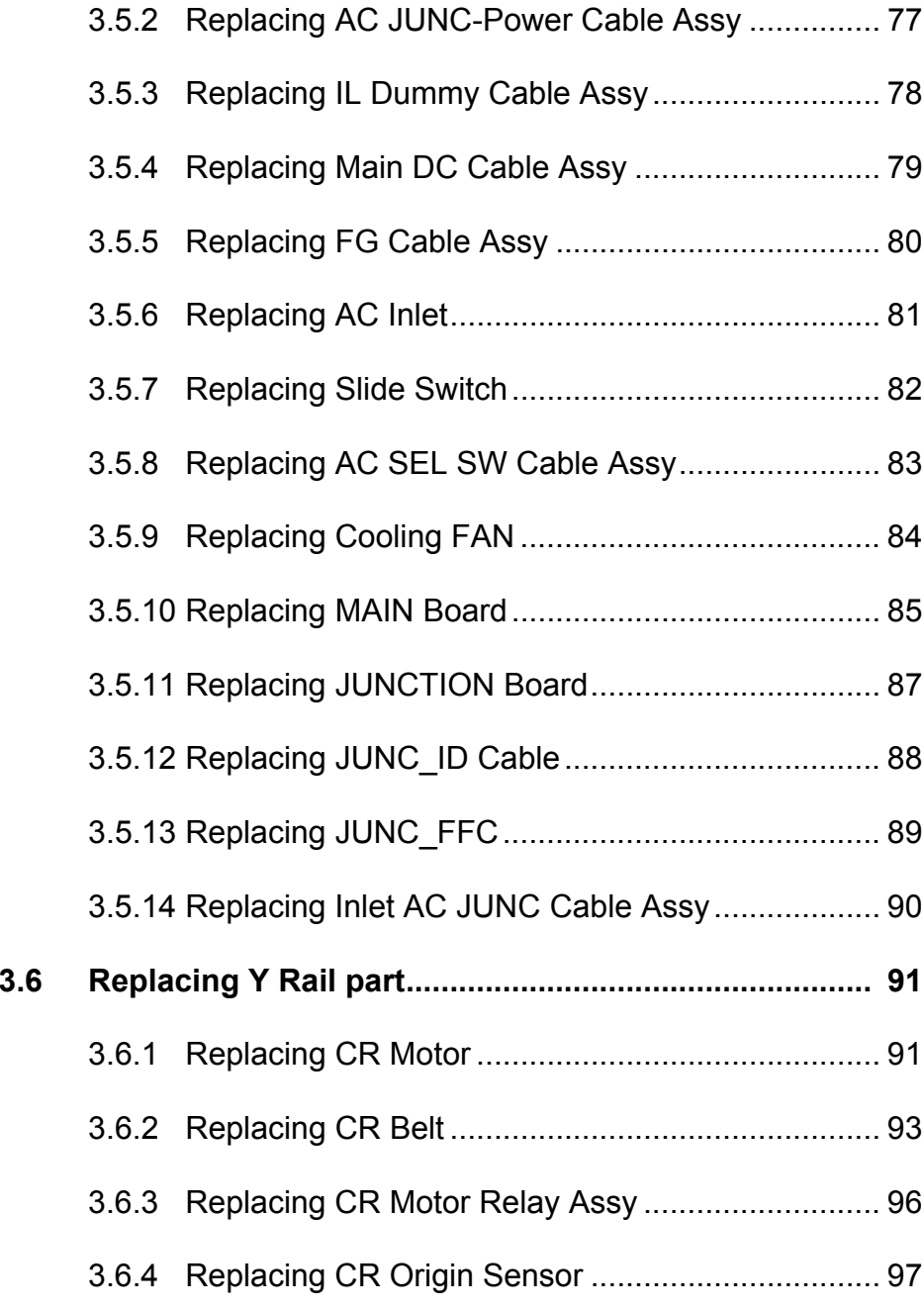

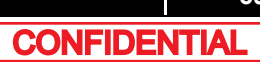

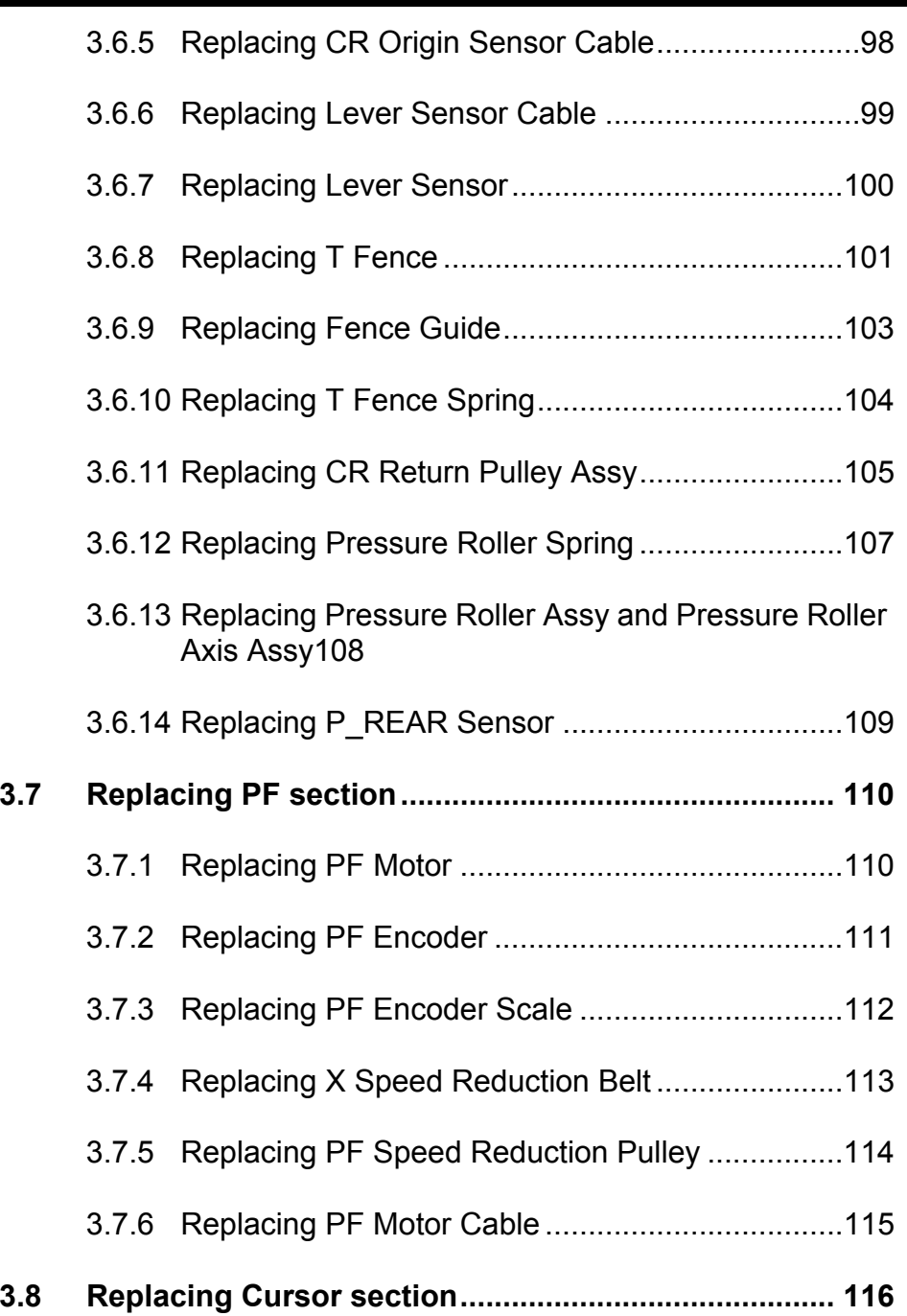

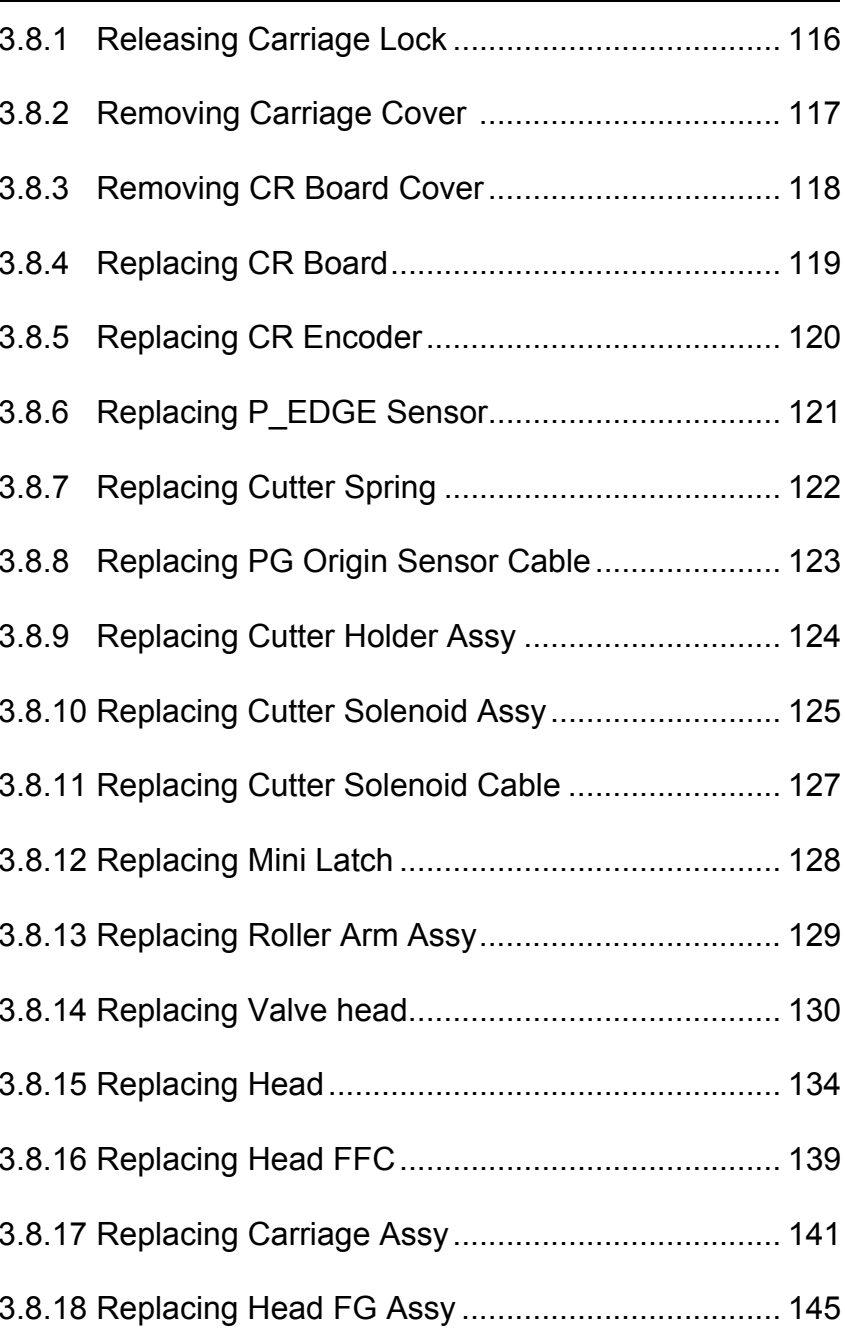

*VJ628XE-M-00*

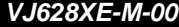

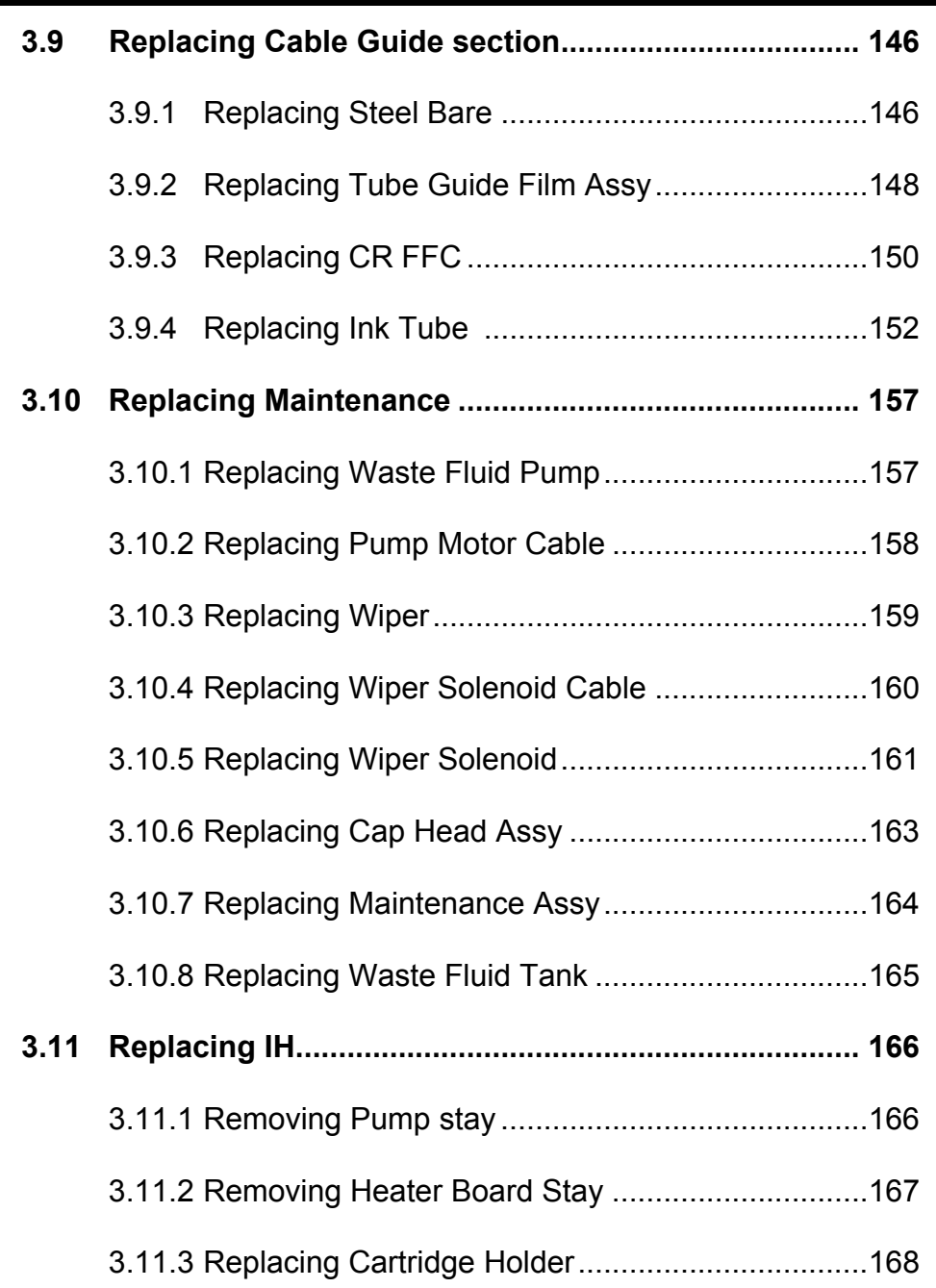

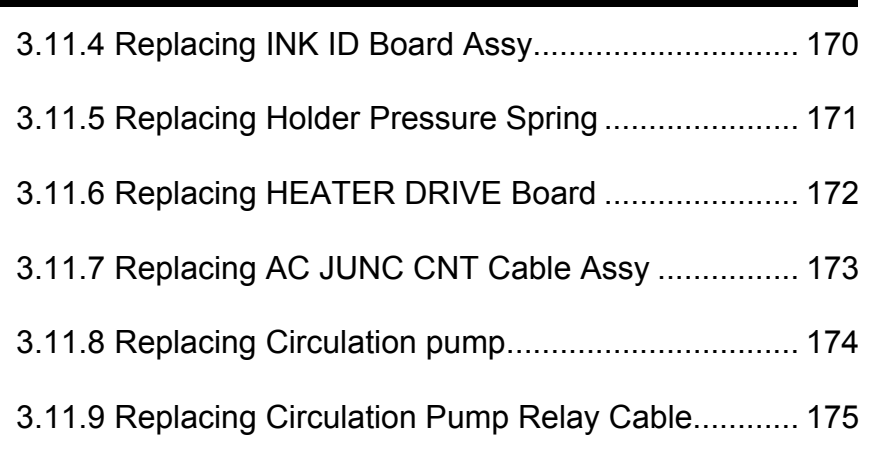

## <span id="page-61-0"></span>3.1 Introduction

This chapter provides information on removal and replacement of service parts.

#### WARNING

- Before starting part replacement, always perform the following operations.
	- Turn OFF machine power.
- Remove Power plug from outlet. Otherwise, you may suffer electric shock or system circuit may be damaged.
- Remove any Cable s connected to the printer. Otherwise, the printer may be damaged.

#### CAUTION

Components in the printer can be disassembled only if so instructed in this manual. Do not disassemble frame components and other components that are not instructed to disassemble in the manual.The printer has been assembled in MUTOH factory with extremely high precision up to 1/100mm. If disassembled inappropriately, it may not restore its normal functionality.

#### NOTE<sup>)</sup>

- After replacing any service parts, perform necessary lubrication and bonding the following instructions in section**["7.5Lubrication/BondingP.378](#page-377-0)**
- The pictures and illustrations of the disassembly procedure are still under development

The specification of the parts that are not directly related to the procedure may not be up-to-date.

## <span id="page-62-1"></span><span id="page-62-0"></span>3.2 Removing Covers

This section describes the procedures to replace Covers. Followings describe the list of Cover parts.

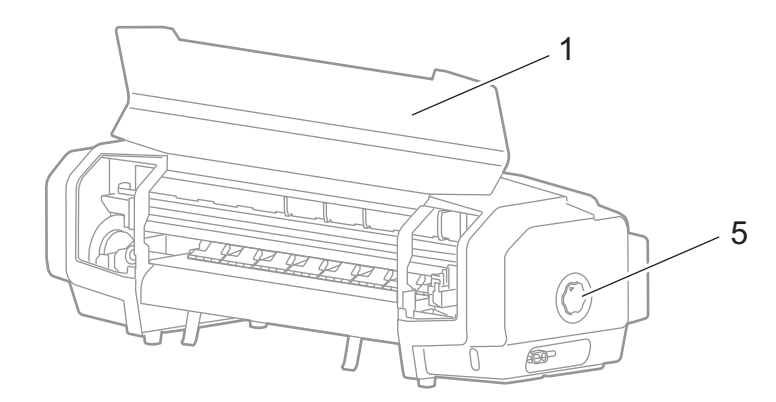

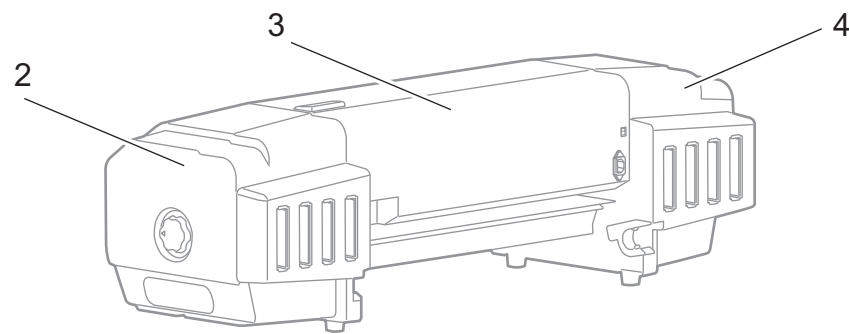

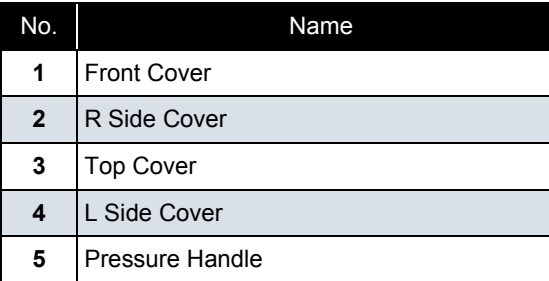

#### **3.2 Removing Covers** *VJ628XE-M-00*

## <span id="page-63-0"></span>3.2.1 Removing Top Cover

● Tools & Jigs

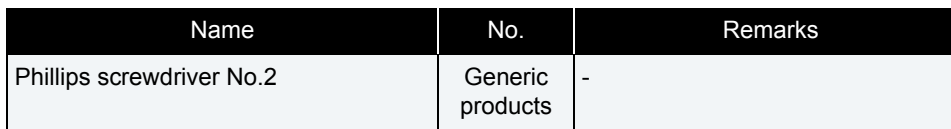

**1** Open Front Cover.

**2** Remove Reuse Clamp from the main body.

#### **A : Reuse Clamp**

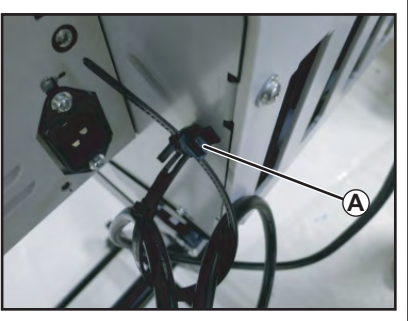

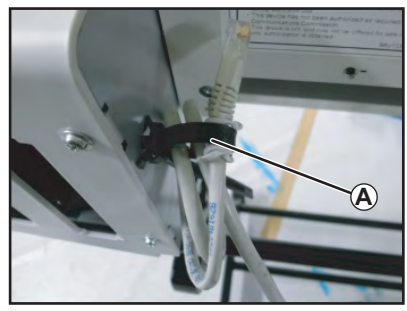

- **3** Remove the screws (2 pieces) retaining the front side of Front Cover.
	- **A : Tapping screw M4x8 S tight bind**

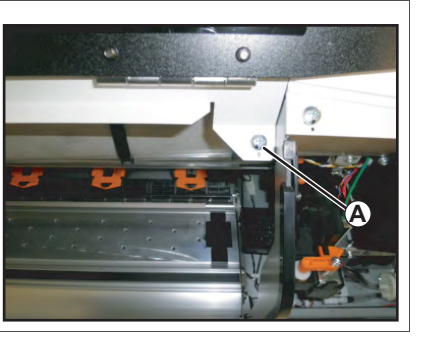

- **4** Remove the screws (8 pieces) retaining the back side of Front Cover.
	- **A : Tapping screw M4**x**8 S tight bind B : Tapping screw M3**x**6 S tight bind**

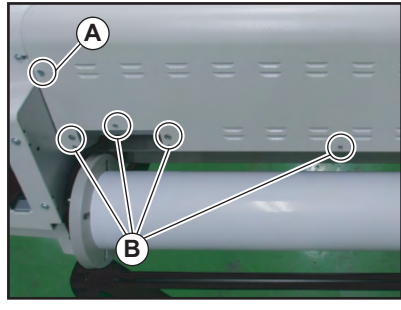

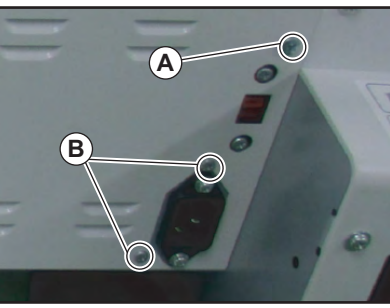

- **5** Remove Top Cover.
- **6** To reassemble unit, reverse the removal procedure.

#### **3.2 Removing Covers** *VJ628XE-M-00*

## <span id="page-64-0"></span>3.2.2 Removing Side Cover

● Tools & Jigs

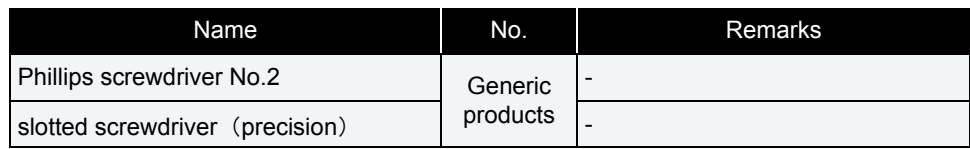

#### NOTE

When removing R Side Cover, the work of Procedure 1~2 are required. Other work is the same at R Side Cover and L Side Cover. In this section, the photograph of R Side Cover is used.

**1** Remoe Pressure Handle.Insert slotted screwdriver to the hole of Pressure Handle, then release the hook.

**A : hole**

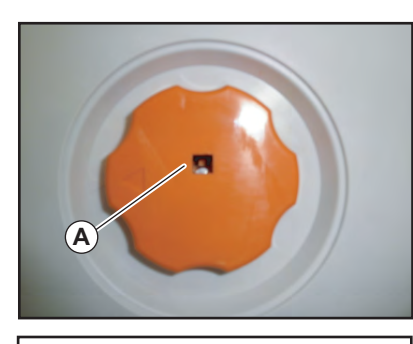

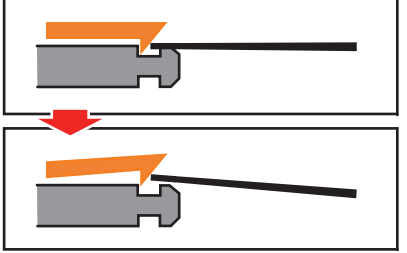

- **2** Remove the tip of Waste Fluid Tube from the main body.
	- **A : Waste Fluid Tube**

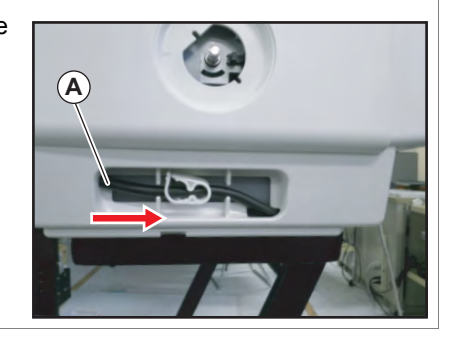

#### CAUTION

If the clamp is loosened, Ink may leak.

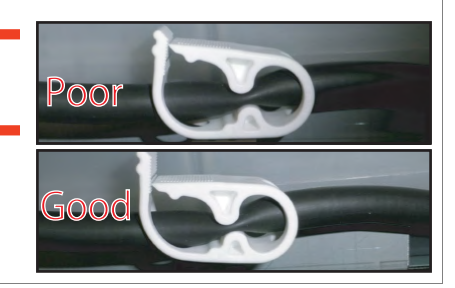

- **3** Remove the screws (3 pieces).
	- **A : Tapping screw M4**x**10 S Tight cup**

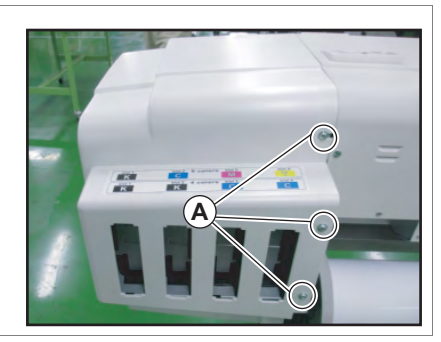

- **4** Remove the screws (2 pieces).
	- **A : Tapping screw M4**x**8 S tight bind**

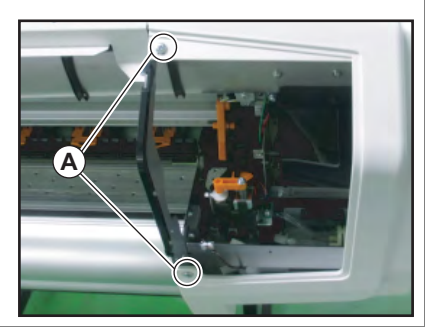

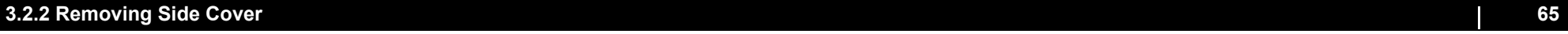

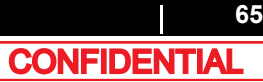

#### **3.2 Removing Covers** *VJ628XE-M-00*

- **5** Remove the screws (2 pieces).
	- **A : Tapping screw M4**x**12 P tight bind**
	- **B : Tapping screw M4**x**8 S tight bind**

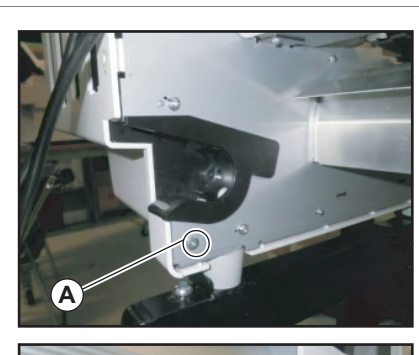

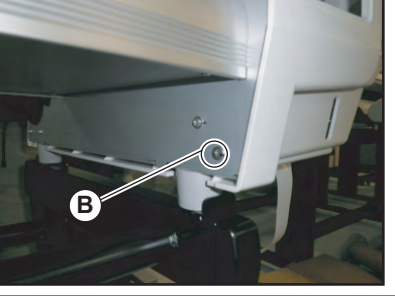

**6** Remove Slid Cover.

**7** To reassemble unit, reverse the removal procedure.

NOTE

When assembling, make sure not to nip FFCs and cables.

## <span id="page-66-2"></span><span id="page-66-1"></span>3.3.1 Replacing Panel Board

#### <span id="page-66-0"></span>● Tools & Jigs & Maintenance part

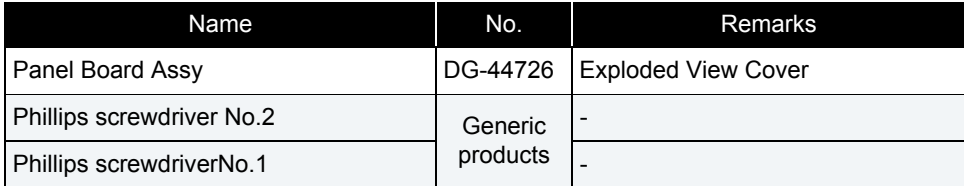

#### **A** CAUTION

Before replacing Panel Board Assy, unplug Power cable and leave it for a while.If operating with Power cable still plugged, Board may be damaged. or operators may get an electric shock by residual electric charge.

#### **1** Remove Top Cover.

**1 [3.2.1 Removing Top Cover](#page-63-0)** 

**2** Remove Switch Panel Cable Assy from MAIN Board.

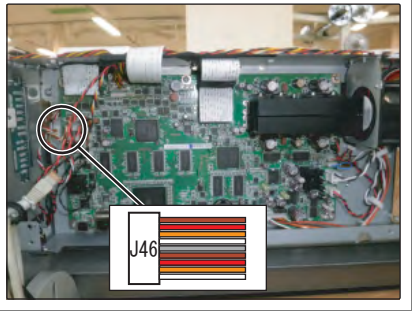

**3** Remove the cable from the claps on the path.

- **4** Remove the screws (2 pieces) retaining SW Panel Bottom.
	- **A : SW Panel Bottom**
	- **B : Tapping screw M3**x**8 S Tight cup**

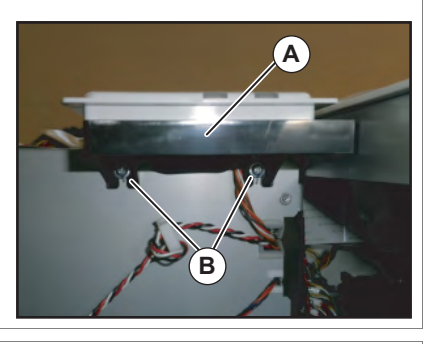

- **5** Remove SW Panel Bottom.
- **6** Remove the screws retaining Panel Board Assy.
	- **A : Switch Panel Bottom**
	- **B : P tight pan M3**x**12**

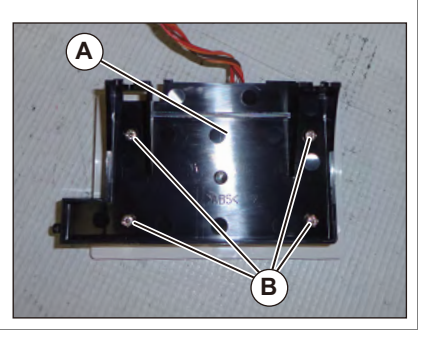

- **7** Remove Switch Panel Cable Assy from MAIN PANEL Board Assy.
	- **A : Switch Panel Cable Assy B : PANEL Board Assy**

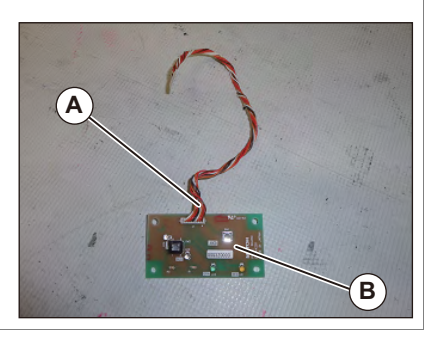

- **8** Replace Panel Board Assy.
- **9** To reassemble unit, reverse the removal procedure.

#### **3.3 Replacing Cover section** *VJ628XE-M-00*

## <span id="page-67-1"></span>3.3.2 Replacing Cover Switch Assy

● Tools & Jigs & Maintenance part

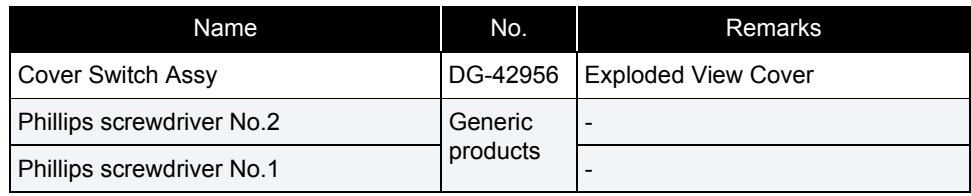

#### NOTE

#### Cover switch Assy looks like the following.

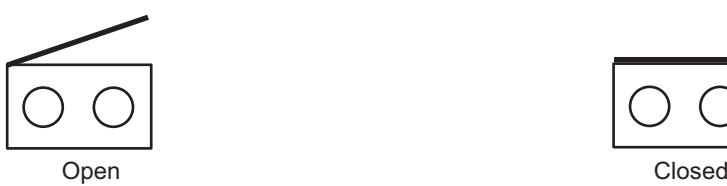

**1** Move Carriage to left (the opposite side of origin).

 **[3.8.1 Releasing Carriage Lock](#page-115-1)**

- **2** Remove Cover R Cable Assy from Cover switch Assy.
	- **A : connecting point**

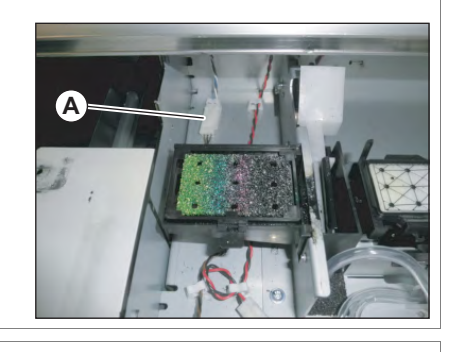

**3** Remove Cover switch Assy Cable from the clamps on the path.

- <span id="page-67-0"></span>**4** Remove the screw retaining SW Mounting Plate.
	- **A : Tapping screw M3**x**6 S tight bind**

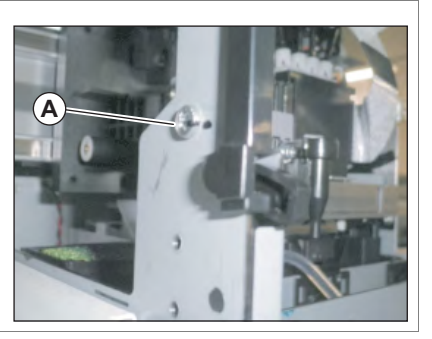

- **5** Remove SW Mounting Plate.
- **6** Remove the screws (2 pieces) retaining Cover Switch Assy.
	- **A : Pan-head screw with spring washer and flat washer (polished**)**M2**x**12Ni-3**

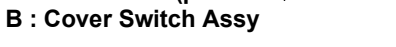

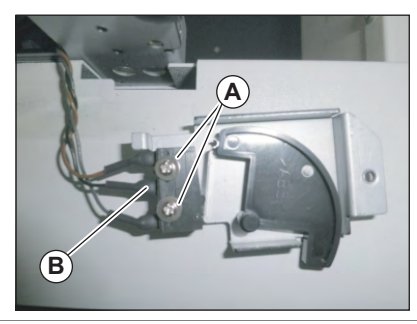

- **7** Replace Cover switch Assy.
- **8** To reassemble unit, reverse the removal procedure.

### <span id="page-68-0"></span>3.3.3 Replacing Switch Lever

● Tools & Jigs & Maintenance part

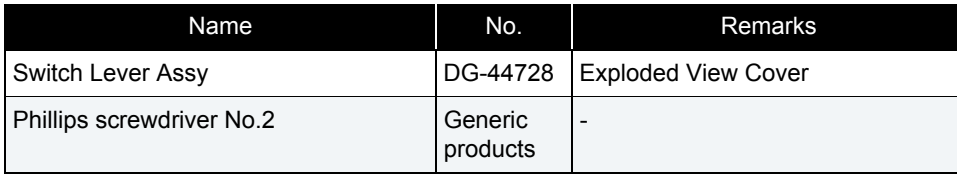

- **1** Move Carriage to left (the opposite side of origin).  **[3.8.1 Releasing Carriage Lock](#page-115-1)**
- **2** Remove the screw retaining SW Mounting Plate.
	- **A : Tapping screw M3**x**6 S tight bind**

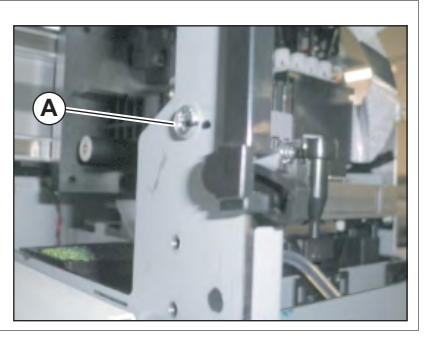

- **3** Remove SW Mounting Plate.
- **4** Replace Switch Lever.
	- **A : Switch Lever**

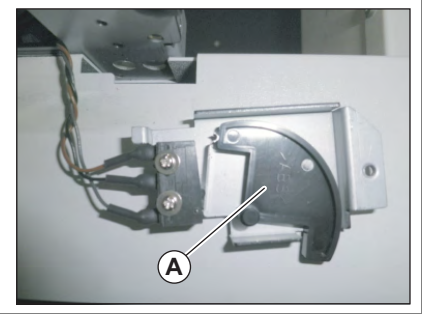

**5** To reassemble unit, reverse the removal procedure.

#### **3.3 Replacing Cover section** *VJ628XE-M-00*

## <span id="page-69-0"></span>3.3.4 Replacing Cover R Cable Assy

● Tools & Jigs & Maintenance part

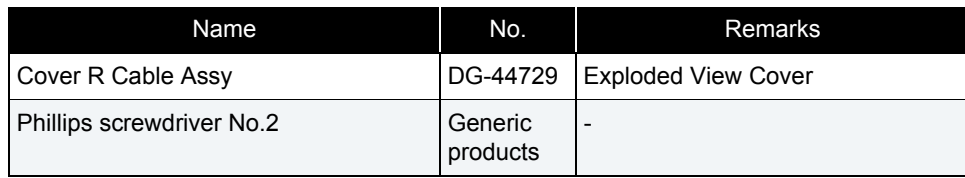

### **1** Open Front Cover.

**2** Remove R Side Cover.

1<sup>8</sup> [3.2.2 Removing Side Cover](#page-64-0)

## **3** Remove Top Cover.

 **[3.2.1 Removing Top Cover](#page-63-0)**

#### **4** Remove Cover R Cable from MAIN Board.

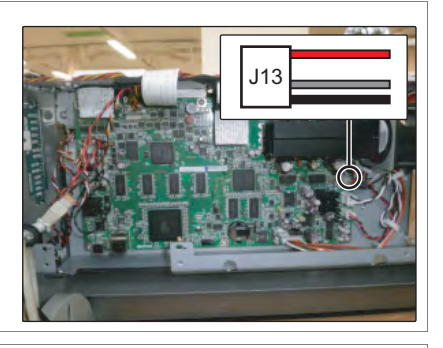

- **5** Remove Cover R Cable Assy from the clamps on the path.
- **6** Remove Cover R Cable Assy from the clamps on the path.
	- **A : Connecting point**

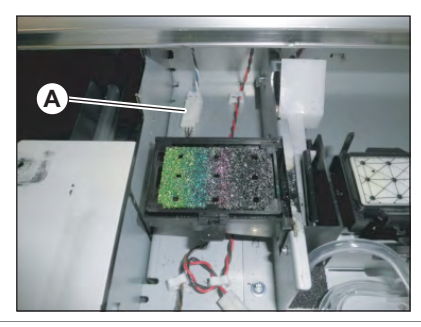

- **7** Replace Cover R Cable Assy.
- **8** To reassemble unit, reverse the removal procedure.

## <span id="page-70-0"></span>3.3.5 Replacing Switch Panel Cable Assy

● Tools & Jigs & Maintenance part

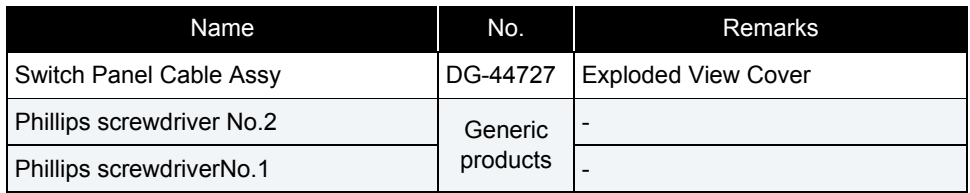

#### CAUTION

Before replacing Panel Board Assy, unplug Power cable and leave it for a while.If operating with Power cable still plugged, Board may be damaged. or operators may get an electric shock by residual electric charge.

## **1** Remove Top Cover.

**THE [3.2.1 Removing Top Cover](#page-63-0)** 

**2** Remove Switch Panel Cable Assy from MAIN Board.

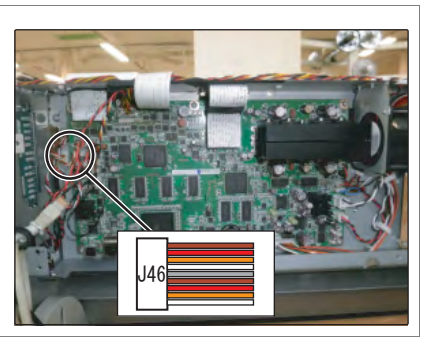

**3** Remove the cable from the claps on the path.

- **4** Remove the screws (2 pieces) retaining SW Panel Bottom.
	- **A : SW Panel Bottom**
	- **B : Tapping screw M3**x**8 S Tight cup**

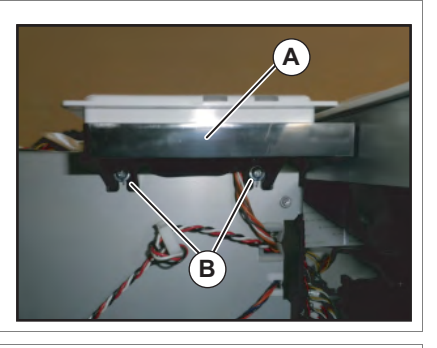

- **5** Remove SW Panel Bottom.
- **6** Remove the screws retaining SW Panel Bottom.
	- **A : Switch Panel Bottom**
	- **B : P tight pan M3**x**12**

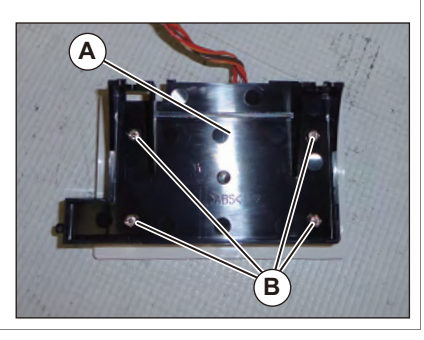

- **7** Remove Switch Panel Cable Assy from Panel Board.
	- **A : Switch Panel Cable Assy B : PANEL Board Assy**

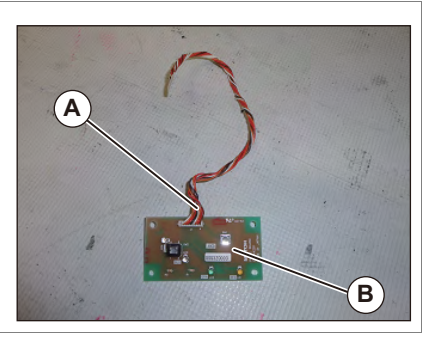

**8** To reassemble unit, reverse the removal procedure.

## <span id="page-71-0"></span>3.4 Replacing Frame section

## <span id="page-71-1"></span>3.4.1 Replacing Media Holder

#### ● Tools & Jigs & Maintenance part

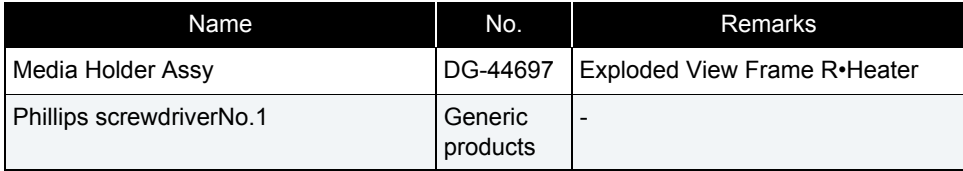

#### $(TIP)$

This section describes the procedure to replace the maintenance part,Media Holder Assy.In this section, it is referred to as Media Holder.

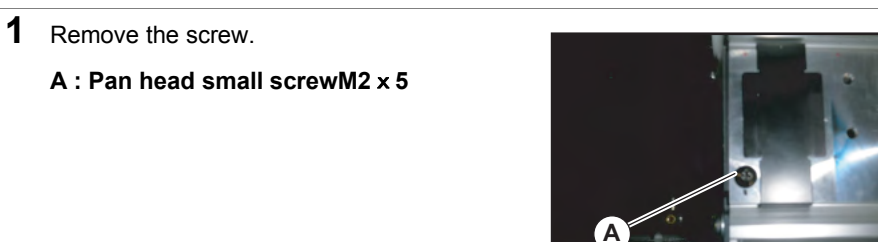

## **2** Remove Media Holder horizontally.

**A : Media Holder**

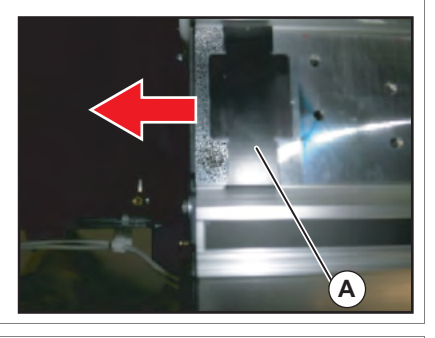

**3** Replace Media Holder.

#### **4** To reassemble unit, reverse the removal procedure.
# 3.4.2 Replacing Scroller Holder Roller Assy

● Tools & Jigs & Maintenance part

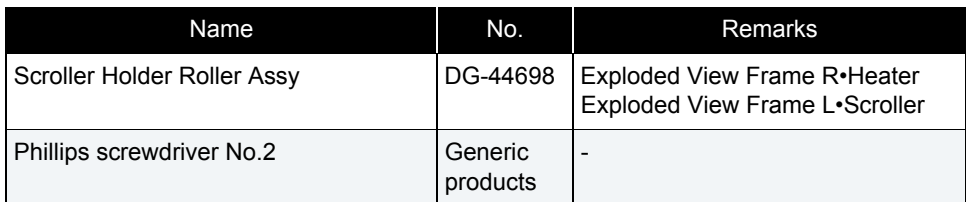

#### 㨀㧵㧼

- This section describes the procedure to replace the maintenance part, Scroller Holder Roller Assy.
	- In this section, it is referred to as Scroller Holder Roller.
- The replacement procedure is common to both R side and L side.This section describes the procedure to replace L.

#### **1** Removing L Side Cover. **THE [3.2.2 Removing Side Cover](#page-64-0)**

- **2** Remove the screws (3 pieces) retaining Scroller Holder L.
	- **A : P tight pan M3x12 Ni-3 B : Scroller Holder L**

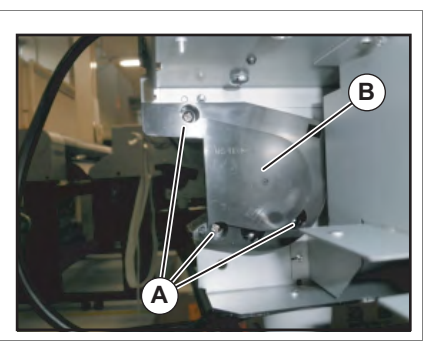

- **3** Remove Scroller Holder Cover L.
- **4** Remove Scroller Holder L.
	- **A : Scroller Holder Cover L**
	- **B : Scroller Holder L**

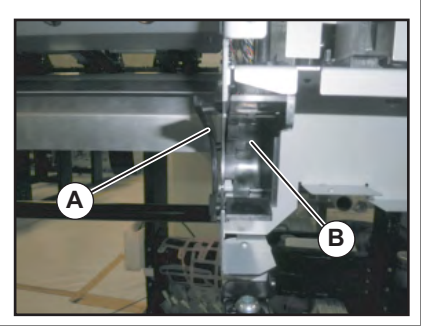

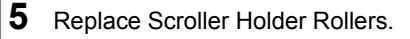

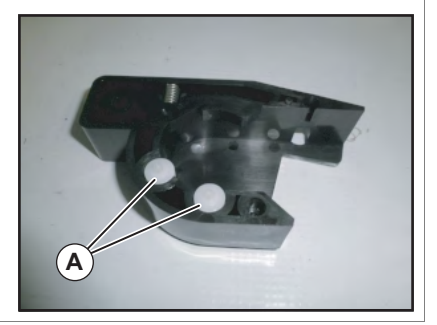

# 3.4.3 Replacing Adsorption Fan

● Tools & Jigs & Maintenance part

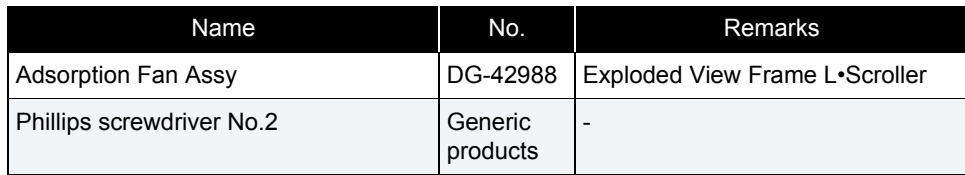

# TIP

This section describes the procedure to replace the maintenance part, Adsorption Fan Assy.

In this section, it is referred to as Adsorption Fan.

**1** Removing L Side Cover. **THE [3.2.2 Removing Side Cover](#page-64-0)** 

- **2** Remove Adsorption Fan Cable from Adsorption Fan.
	- **A : the cable of Adsorption Fan B : Adsorption Fan Cable**

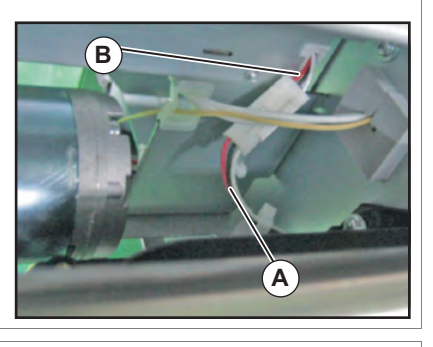

- **3** Remove the screws (3 pieces) retaining Adsorption Fan.
	- **A : Pan-head screw with spring washer and flat washer (polished) M3x40 Ni-3**

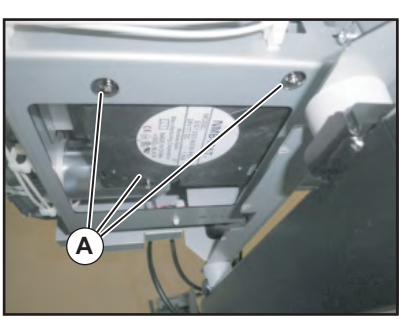

**4** Replace Adsorption Fan.

**5** Remove Adsorption Fan Cable from MAIN Board.

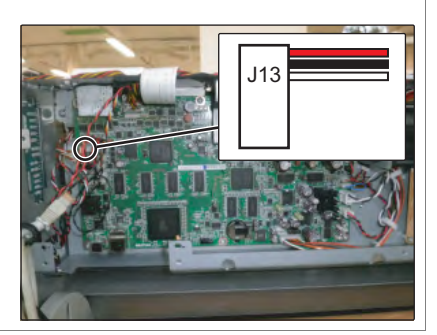

## **6** Replace Adsorption Fan Cable.

**7** To reassemble unit, reverse the removal procedure.

# 3.4.4 Replacing Adsorption Fan Cable

● Tools & Jigs & Maintenance part

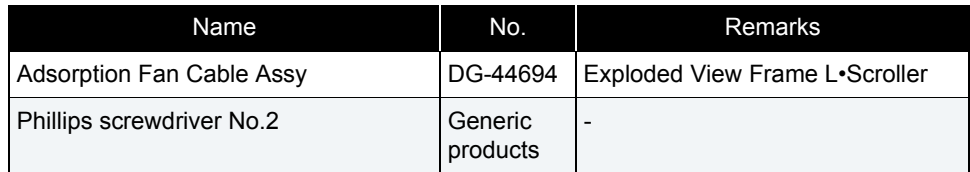

## TIP

This section describes the procedure to replace the maintenance part, Adsorption Fan Cable Assy.

In this section, it is referred to as Adsorption Fan Cable Assy.

## **1** Remove Top Cover.

**THE [3.2.1 Removing Top Cover](#page-63-0)** 

## **2** Removing L Side Cover.  **[3.2.2 Removing Side Cover](#page-64-0)**

- **3** Remove Adsorption Fan Cable from Adsorption Fan.
	- **A : the cable of Adsorption Fan B : Adsorption Fan Cable**

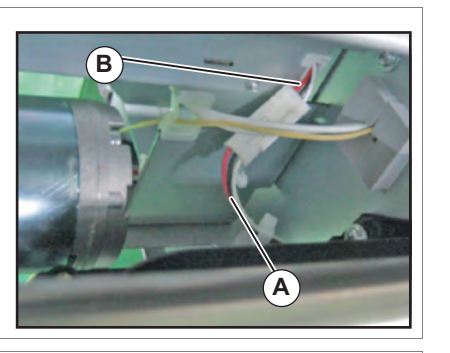

**4** Remove Adsorption Fan Cable from the clamps on the path.

# 3.5 Replacing Board Base section

# 3.5.1 Replacing Power Board

#### ● Tools & Jigs & Maintenance part

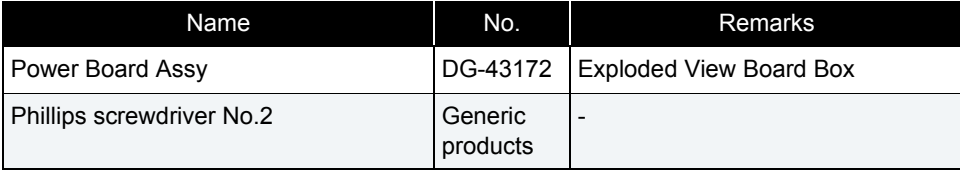

#### CAUTION

If Power board Assy needs to be removed, remove Power Cable and wait for 5 minutes or more before dismounting the Assy; this will discharge the residual electrical charge of the electrolytic capacitor.

Touching Board before capacitor discharges may cause electric shock.

### **1** Remove Top Cover.

**3.2.1 Removing Top Cover** 

- **2** Remove connectors that are connected to Power Board.
- **3** Remove the screws (9 pieces) retaining Power Board.

**A : Cup screw** M**3**x**6**

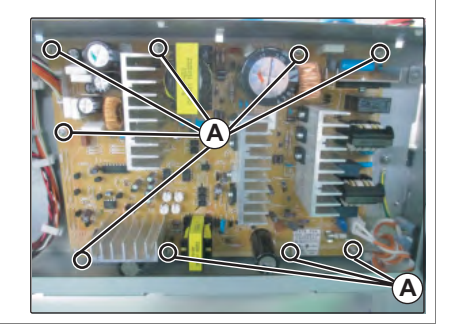

### **4** Replace Power board.

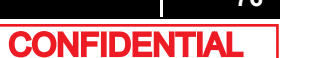

- 3.5.2 Replacing AC JUNC-Power Cable Assy
	- Tools & Jigs & Maintenance part

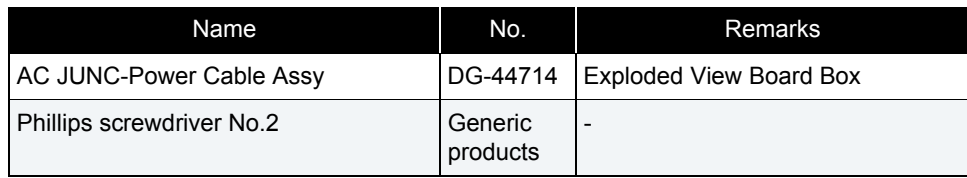

## **A** CAUTION

• Before replacing Board Assy and pulling or pushing cables, unplug Power cable and leave it for a while.

If operating with Power cable still plugged, Board may be damaged or operators may get an electric shock by residual electric charge.

• When you handle Circuit board, do not touch any elements on it with bare hands. Doing so may cause electrostatic discharge and damage the elements.

## **1** Remove Top Cover.

**1 [3.2.1 Removing Top Cover](#page-63-0)** 

**2** Removing L Side Cover. **1 [3.2.2 Removing Side Cover](#page-64-0)** 

**3** Remove AC JUNC-Power Cable Assy from HEATER DRIVE Board.

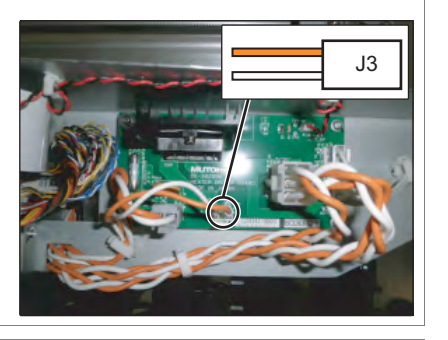

**4** Remove AC JUNC-Power Cable Assy from the clamps on the path.

**5** Remove AC JUNC-Power Cable Assy from Power Board.

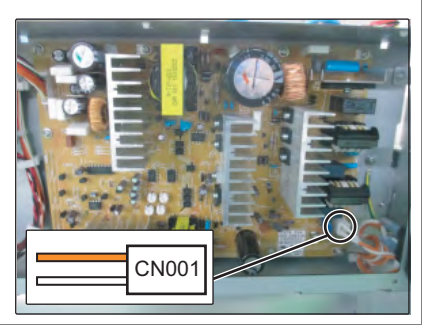

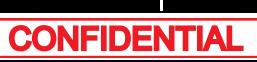

# 3.5.3 Replacing IL Dummy Cable Assy

● Tools & Jigs & Maintenance part

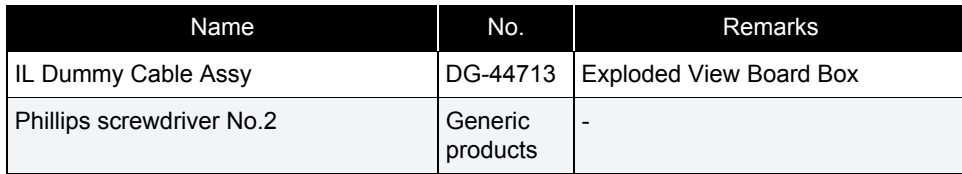

### **A** CAUTION

• Before replacing Board Assy and pulling or pushing cables, unplug Power cable and leave it for a while.

If operating with Power cable still plugged, Board may be damaged or operators may get an electric shock by residual electric charge.

• When you handle Circuit board, do not touch any elements on it with bare hands. Doing so may cause electrostatic discharge and damage the elements.

## **1** Remove Top Cover.

- **THE [3.2.1 Removing Top Cover](#page-63-0)**
- **2** Remove IL Dummy Cable Assy from MAIN Board.

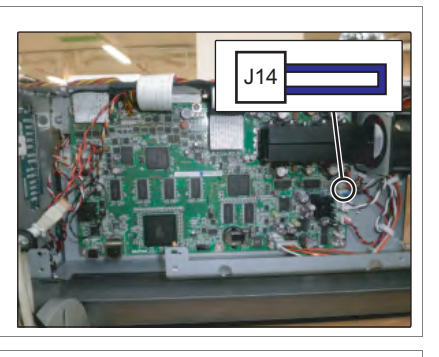

- **3** Replace IL Dummy Cable.
- **4** To reassemble unit, reverse the removal procedure.

# 3.5.4 Replacing Main DC Cable Assy

● Tools & Jigs & Maintenance part

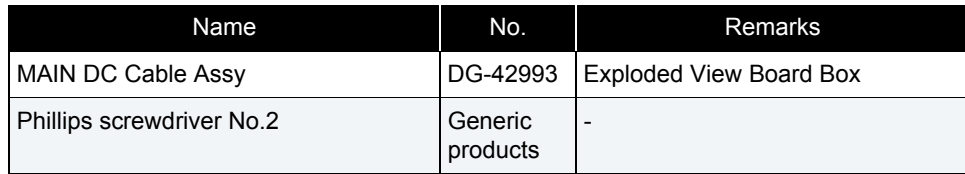

### **A** CAUTION

• Before replacing Board Assy and pulling or pushing cables, unplug Power cable and leave it for a while.

 If operating with Power cable still plugged, Board may be damaged or operators may get an electric shock by residual electric charge.

• When you handle Circuit board, do not touch any elements on it with bare hands. Doing so may cause electrostatic discharge and damage the elements.

# **1** Remove Top Cover.

- **THE [3.2.1 Removing Top Cover](#page-63-0)**
- **2** Remove MAIN DC Cable Assy from MAIN Board and Power Board.

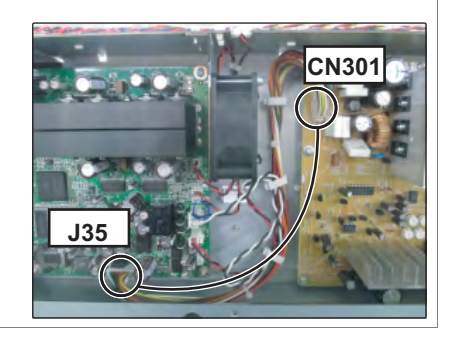

- **3** Remove MAIN DC Cable Assy from clamps on the path.
- **4** Replacing MAIN DC Cable Assy.
- **5** To reassemble unit, reverse the removal procedure.

# 3.5.5 Replacing FG Cable Assy

● Tools & Jigs & Maintenance part

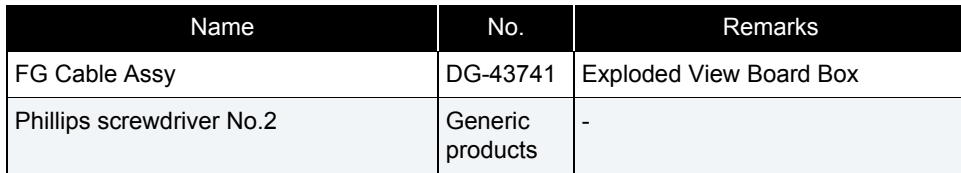

### **A**CAUTION

• Before replacing Board Assy and pulling or pushing cables, unplug Power cable and leave it for a while.

If operating with Power cable still plugged, Board may be damaged or operators may get an electric shock by residual electric charge.

## **1** Remove Top Cover. **THE [3.2.1 Removing Top Cover](#page-63-0)**

- **2** Remove the screw retaining FG Cable Assy.
	- **A : FG Cable**
	- **B : Tapping screw M4**x**6S Tight cup**
- **3** Remove FG Cable Assy from AC Inlet.

**C : AC Inlet**

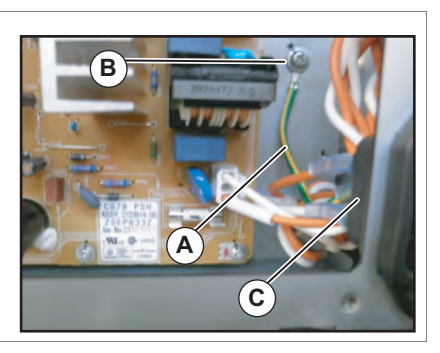

## **4** Replacing FG Cable.

# 3.5.6 Replacing AC Inlet

### ● Tools & Jigs & Maintenance part

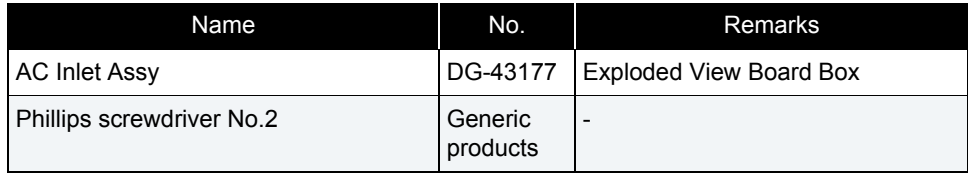

#### CAUTION

Unplug Power cable set before replacing AC inlet. There may be a risk of electric shock by standby electricity.

# 㨀㧵㧼

This section describes the procedure to replace the maintenance part, AC Inlet Assy.In this section, it is referred to as AC Inlet.

# **1** Remove Top Cover.

**THE [3.2.1 Removing Top Cover](#page-63-0)** 

**2** Remove the connectors (3 pieces) from AC Inlet.

#### **A : connector**

**B : AC Inlet**

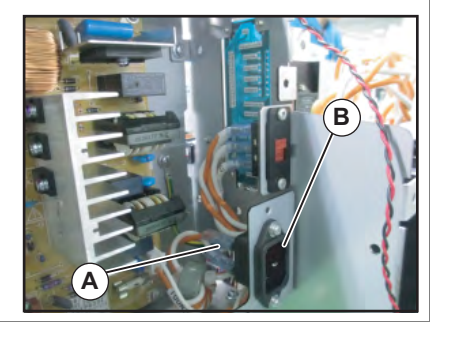

- **3** Remove the screws (2 pieces).
	- **A : Countersunk head screw M3**x**6**

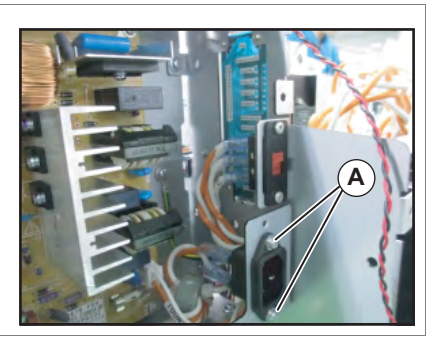

## **4** Replace AC Inlet.

# 3.5.7 Replacing Slide Switch

### ● Tools & Jigs & Maintenance part

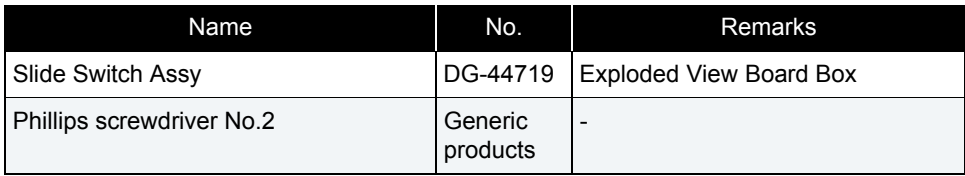

### **A** CAUTION

Unplug Power cable set before replacing Slide Switch. There may be a risk of electric shock by standby electricity.

## 㨀㧵㧼

This section describes the procedure to replace the maintenance part, Slid Switch Assy.In this section, it is referred to as Slide Switch.

# **1** Remove Top Cover.

**THE [3.2.1 Removing Top Cover](#page-63-0)** 

- **2** Remove the connectors (6 pieces) from Slide Switch.
	- **A : connector**
	- **B : Slide Switch**

#### NOTE

When connecting, the number (2a, 1a, 2, 1, 2b, 1b) and switch number (2a, 1a, 2, 1, 2b, 1b) of a cable are made to agree.

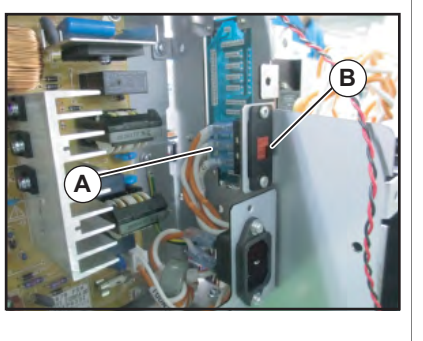

- **3** Remove the screws (2 pieces).
	- **A : Tapping screw M3**x**6 S tight bind**

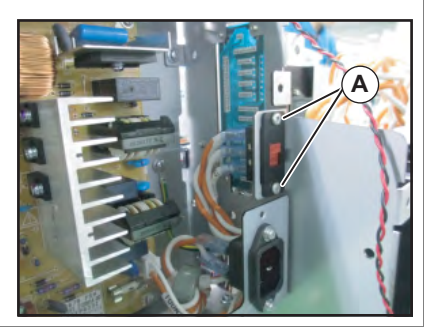

## **4** Replace Slide Switch.

**5** Remove AC SEL SW Cable from HEATER DRIVE Board.

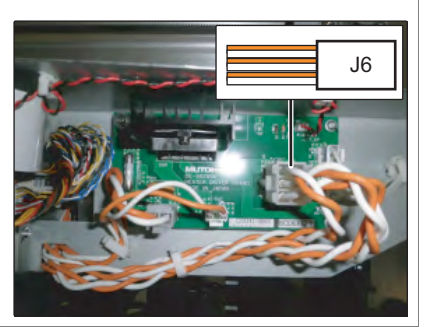

## **6** Replace AC SEL SW Cable.

**7** To reassemble unit, reverse the removal procedure.

## 3.5.8 Replacing AC SEL SW Cable Assy

● Tools & Jigs & Maintenance part

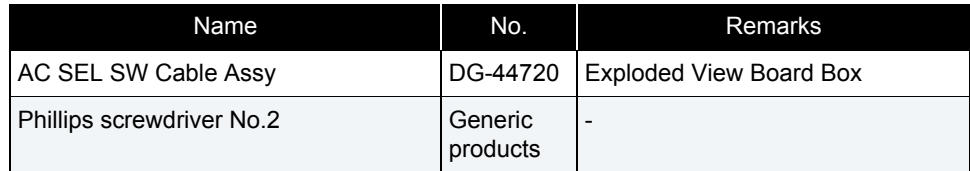

### **A** CAUTION

Unplug Power cable set before replacing AC SEL SW Cable. There may be a risk of electric shock by standby electricity.

## 㨀㧵㧼

This section describes the procedure to replace the maintenance part,AC SEL SWCable Assy.In this section, it is referred to as AC SEL SW Cable.

## **1** Remove Top Cover.

**THE [3.2.1 Removing Top Cover](#page-63-0)** 

**2** Removing L Side Cover. **3.2.2 Removing Side Cover** 

## **3** Remove AC SEL SW Cable from Slide Switch.

#### **A : AC SEL SW CableB : Slide Switch**

#### $(NOTE)$

When connecting, the number (2a, 1a, 2, 1, 2b, 1b) and switch number (2a, 1a, 2, 1, 2b, 1b) of a cable are made to agree.

**4** Remove AC SEL SW Cable from the clamps on the path.

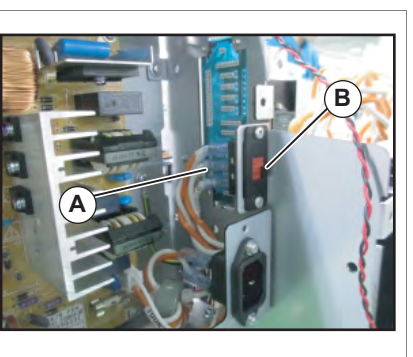

**3.5.8 Replacing AC SEL SW Cable Assy 83**

# 3.5.9 Replacing Cooling FAN

## ● Tools & Jigs & Maintenance part

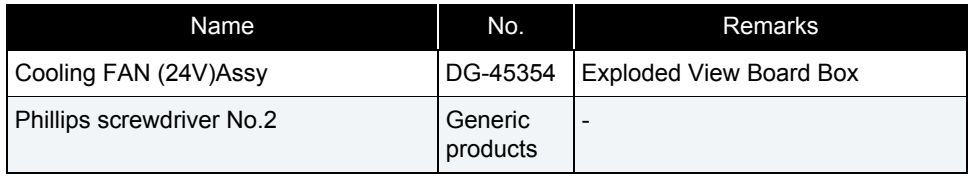

# 㨀㧵㧼

This section describes the procedure to replace the maintenance part, Cooling FAN (24V) Assy.

In this section, it is referred to as Cooling FAN.

**1** Remove Top Cover.  **[3.2.1 Removing Top Cover](#page-63-0)**

**2** Remove connector of Cooling FAN from MAIN Board Assy.

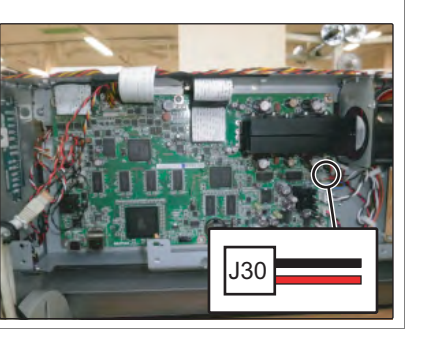

- **3** Remove the cables from the clamps on the path.
- **4** Remove screws (2 pieces) retaining Cooling FAN Bracket.
	- **A : Tapping screw M3**x**6 S Tight cup**

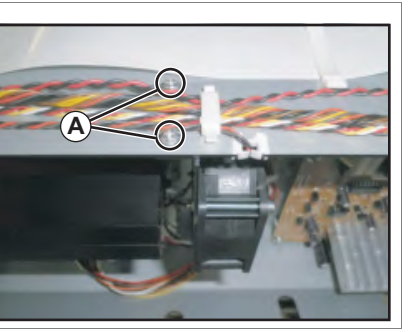

**5** Remove Cooling FAN Bracket.

- **6** Remove the screws (2 pieces) retaining Cooling FAN.
	- **A : Pan-head screw with spring washer and flat washer M3**x**30**

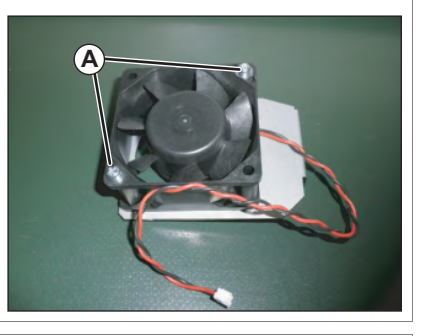

## **7** Replace Cooling FAN.

#### NOTE

When reassembling Cooling FAN, note the blowing direction.

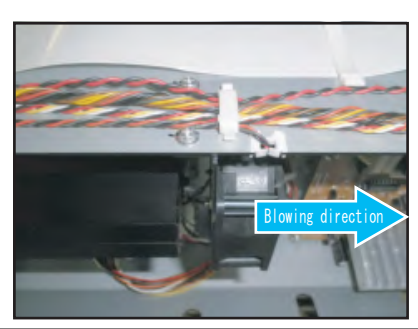

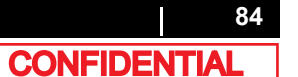

# 3.5.10 Replacing MAIN Board

#### ● Tools & Jigs & Maintenance part

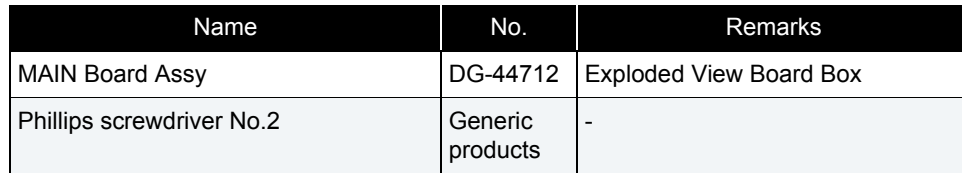

#### **A** CAUTION

• Before replacing Board Assy and pulling or pushing FFC type Cable s, unplug Power Cable and leave it for a while.

If operating with Power Cable still plugged, Board may be damaged or operators may get an electric shock by residual electric charge.

- When you handle Circuit board, do not touch any elements on it with bare hands. Doing so may cause electrostatic discharge and damage the elements.
- Before plugging FFC, check the condition of FFC terminals (that the corners of the terminals are not crooked and reinforcing plate is not peeled).
- Plug/unplug FFC perpendicularly to the connector. Never plug/unplug it obliquely. If plugged obliquely, it may damage/shorten/break terminals in connectors, causing a breakdown of on-board devices.
- Make sure to plug FFC all the way in the connector. After plugging it, make sure that FFC and the connector terminals are not misaligned sideways and that FFC is not plugged obliquely.
- If the printer which is using the lithium battery is exchanged for a battery unsuitable type, there is danger of explosion. A used battery is disposed of according to related law and regulation.
- Risk of explosion if battery is replaced by an incorrect type.Dispose of used batteries according to the instructions.

### **NOTE**

- When replacing MAIN board Assy, Be sure you are using MSA (MUTOH Service Assistance) software and follow the board replacement wizard. **1 Pm** [4.3 Working with MUTOH Service Assistance Software](#page-178-0)
- Use the latest version of MSA.

#### **1** Remove Top Cover.

**If [3.2.1 Removing Top Cover](#page-63-0)** 

#### **2** Execute MSA.

**12 4.3 Working with MUTOH Service [Assistance Software](#page-178-0)**

- **3** Switch MSA to Technician mode.**(12) Switching to Technician Mode**
- **4** Select "Board Replacement Wizard"othe main window of MSA.**19 [4.3.10 Board Replacement Wizard](#page-203-0)**

Board Replacement Wizard

● **Follow the "Board Replacement Wizard" afterwards.Proceed Step 5 when "Attachment and Diagnosis of the alternative board" window is displayed.**

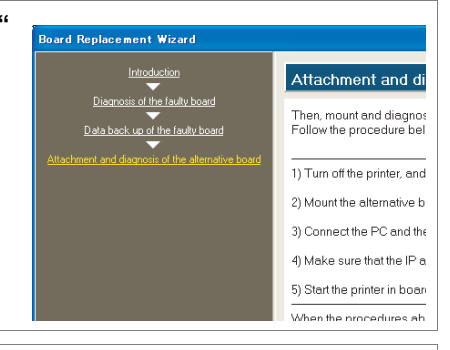

**5** Remove all connectors from the MAIN Board Assy.

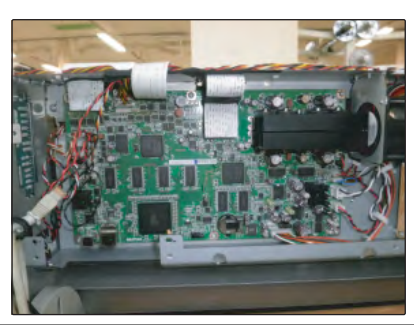

- **6** Remove the screws (6 pieces) retaining MAIN Board.
	- **A : Cup screw M3**x**6**

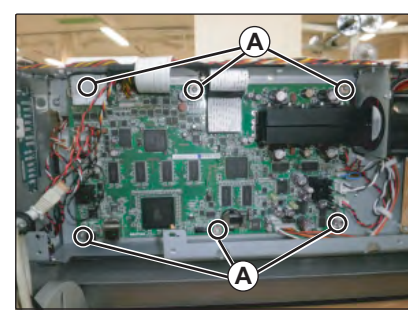

.<br>Data back up of th

## **7** Replace MAIN Board Assy.

● After replacement, The window returns to .<br>Board Replacement Wiza Board Replacement Wizard. Follow the instructions displayed on the "Attachment and Diagnosis of the alternative board". **18 [4.3.10 Board Replacement Wizard](#page-203-0)** 

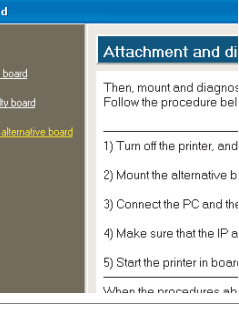

 $(TIP)$ 

When "Termination" window is displayed, Board replacement wizard is completed.

**8** Set the various settings. Make the settings according to the board replacement pattern.  **[\(2\) List of adjustment operations after](#page-205-0)  [replacing the board for each board replacement](#page-205-0)  [pattern](#page-205-0)**

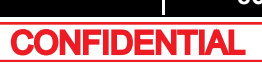

**3** Remove the connectors connected to JUNCTION Board (R side).

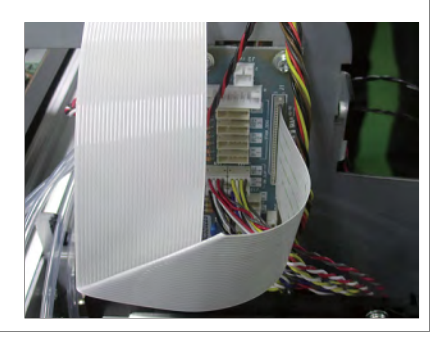

**4** Remove the screws (4 pieces) retaining JUNCTION Board.

**A : Tapping screw S Tight cupM3**x**6**

It is retained upper side only.

NOTE

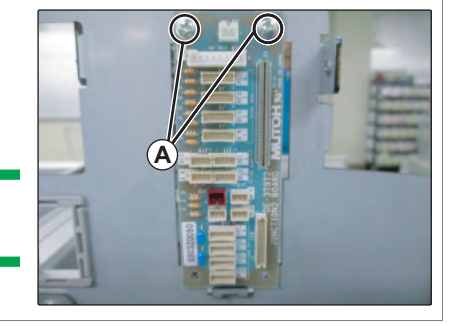

**5** To reassemble unit, reverse the removal procedure.

# 3.5.11 Replacing JUNCTION Board

#### ● Tools & Jigs & Maintenance part

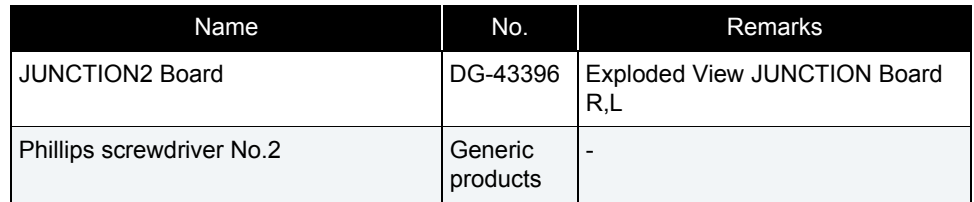

#### CAUTION

- Before replacing Board Assy and pulling or pushing FFC type cables, unplug Power cable and leave it for a while. If operating with Power cable still plugged, Board may be damaged or operators may get an electric shock by residual electric charge.
- When you handle Circuit board, do not touch any elements on it with bare hands. Doing so may cause electrostatic discharge and damage the elements.
- Before plugging FFC, check the condition of FFC terminals (that the corners of the terminals are not crooked and reinforcing plate is not peeled).
- Plug/unplug FFC perpendicularly to the connector. Never plug/unplug it obliquely. If plugged obliquely, it may damage/shorten/break terminals in connectors, causing a breakdown of on-board devices.
- Make sure to plug FFC all the way in the connector. After plugging it, make sure that FFC and the connector terminals are not misaligned sideways and that FFC is not plugged obliquely.

# Removing R Side Cover.

**3.2.2 Removing Side Cover** 

**2** Removing Pump Stay.

**3.11.1 Removing Pump stay** 

NOTE

This procedure is needed for replacing Rside.

**4** Remove JUNC\_IDCable from JUNCTION board.

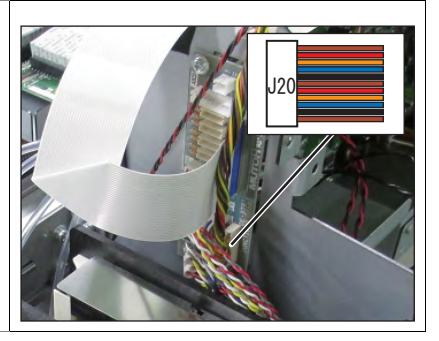

- **5** Remove JUNC\_ID Cable from clamps on the path.
- **6** Remove JUNC IDCable from MAIN board.

**R side: J21L side: J22**

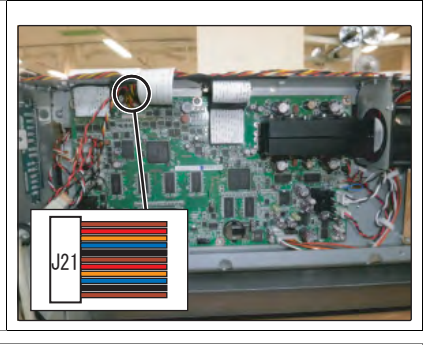

**7** To reassemble unit, reverse the removal procedure.

# 3.5.12 Replacing JUNC\_ID Cable

● Tools & Jigs & Maintenance part

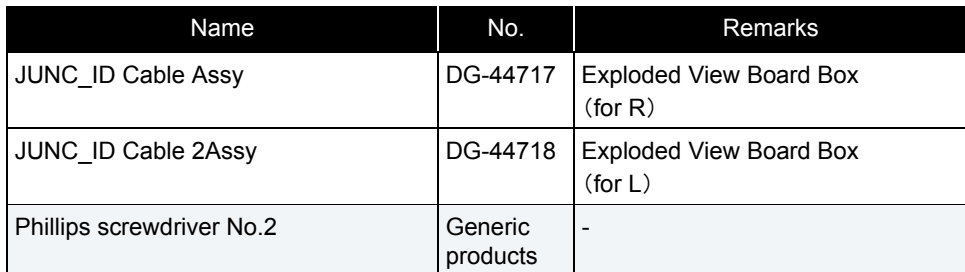

#### CAUTION

Unplug Power cable set before replacing parts. There may be a risk of electric shock by standby electricity.

#### 㨀㧵㧼

This section describes the procedure to replace the maintenance part,JUNC\_IDCable Assy and JUNC\_ID Cable 2 Assy. In this section, it is referred to as JUNC\_ID Cable

# **1** Remove Top Cover.

**THE [3.2.1 Removing Top Cover](#page-63-0)** 

- **2** Replace R Side Cover or L Side Cover. **3.2.2 Removing Side Cover**
- **3** Removing Pump Stay. **THE [3.11.1 Removing Pump stay](#page-165-0)**

NOTE

This procedure is needed for replacing Rside.

#### **3.5.12 Replacing JUNC\_ID Cable 88**

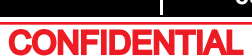

# 3.5.13 Replacing JUNC\_FFC

#### ● Tools & Jigs & Maintenance part

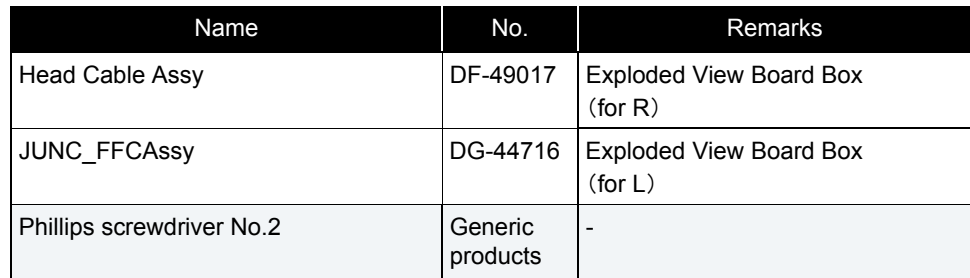

### CAUTION

• Before replacing Board Assy and pulling or pushing FFC type cables, unplug Power cable and leave it for a while.

If operating with Power cable still plugged, Board may be damaged or operators may get an electric shock by residual electric charge.

- When you handle Circuit board, do not touch any elements on it with bare hands. Doing so may cause electrostatic discharge and damage the elements.
- Before plugging FFC, check the condition of FFC terminals (that the corners of the terminals are not crooked and reinforcing plate is not peeled).
- Plug/unplug FFC perpendicularly to the connector. Never plug/unplug it obliquely. If plugged obliquely, it may damage/shorten/break terminals in connectors, causing a breakdown of on-board devices.
- Make sure to plug FFC all the way in the connector. After plugging it, make sure that FFC and the connector terminals are not misaligned sideways and that FFC is not plugged obliquely.

#### **2** Remove R Side Cover or L Side Cover.**3.2.2 Removing Side Cover**

**3** Remove JUNC\_FFC from JUNCTION Board.

## **A : JUNC\_FFC**

**4** Remove JUNC FFC from the clamps on the path.

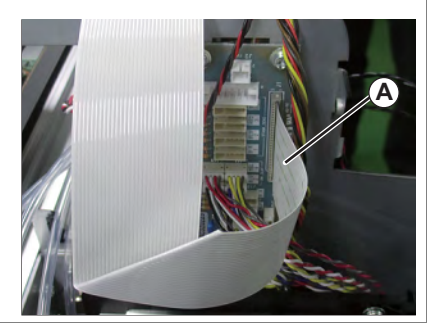

**5** Remove JUNC FFC from MAIN board.

**A : JUNC\_FFC**(**R side: J19**) **B : JUNC\_FFC**(**L side: J18)**

**6** Replacing JUNC\_FFC.  **[Folding Direction](#page-421-0) JUNC FFC**

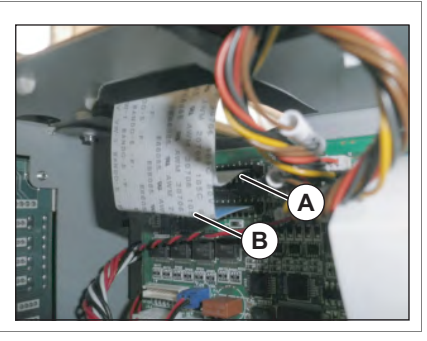

**7** To reassemble unit, reverse the removal procedure.

#### NOTE<sup>)</sup>

- This section describes the procedure to replace the maintenance part, Head Cable Assy (DF-49017) and JUNC FFC Assy.
- The replacement procedure is common to both R side and L side.The procedure described here is that of R side.

**1** Remove Top Cover.

**THE [3.2.1 Removing Top Cover](#page-63-0)** 

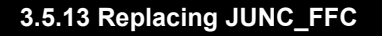

# 3.5.14 Replacing Inlet AC JUNC Cable Assy

● Tools & Jigs & Maintenance part

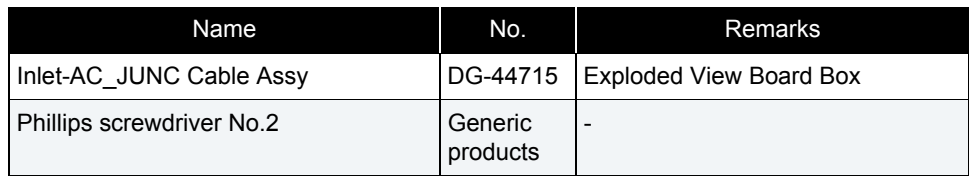

## **A**CAUTION

 Before replacing Board Assy and pulling or pushing FFC type cables, unplug Power cable and leave it for a while.

If operating with Power cable still plugged, Board may be damaged or operators may get an electric shock by residual electric charge.

# **1** Remove Top Cover.

**THE [3.2.1 Removing Top Cover](#page-63-0)** 

## **2** Removing L Side Cover. **1 [3.2.2 Removing Side Cover](#page-64-0)**

**3** Remove Inlet AC JUNC Cable Assy from AC Inlet.

**A : Inlet AC\_JUNC Cable Assy**

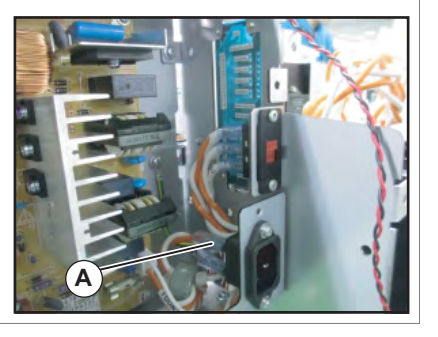

**4** Remove the cables from the clamps on the path.

- **5** Remove Inlet AC JUNC Cable Assy from HEATER DRIVE Board.
	- **A : Inlet AC\_JUNC Cable Assy B : HEATER DRIVE Board**

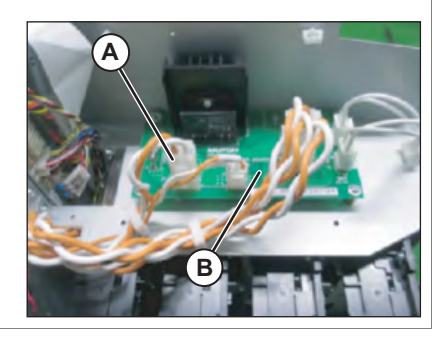

# 3.6 Replacing Y Rail part

# 3.6.1 Replacing CR Motor

#### ● Tools & Jigs & Maintenance part

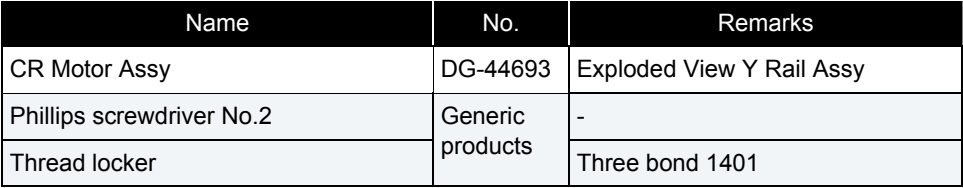

#### NOTE

This section describes the procedure to replace the maintenance part, CR Motor Assy.

In this section, it is referred to as CR Motor.

#### **1** Remove Top Cover.

 **[3.2.1 Removing Top Cover](#page-63-0)**

- **2** Remove R Side Cover and L Side Cover.**1 27 [3.2.2 Removing Side Cover](#page-64-0)**
- **3** Remove the cable of CR Motor from CR Motor relay Assy from the clamp.
	- **A : CR Motor Relay Assy B : the cable of CR MotorC : clamp**

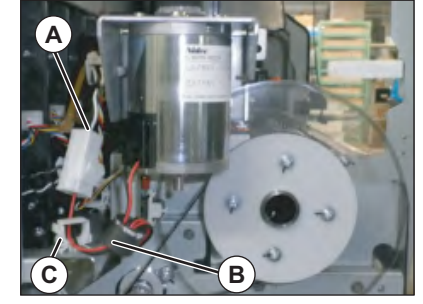

**4** Move Carriage to the top of Platen. **THE [3.8.1 Releasing Carriage Lock](#page-115-0)** 

- **5** Loosen the adjusting screw (1 piece), and the loosen tension of CR Belt.
	- **A : Pan head small screwM4**x**35B : CR Belt**

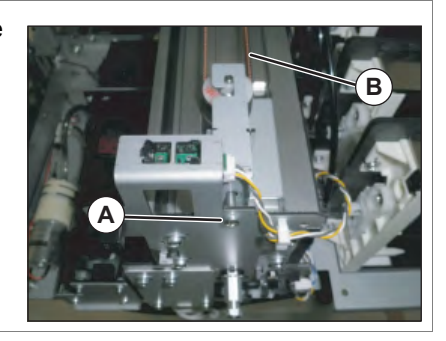

- **6** Remove CR Belt from CR Motor.
	- **A : CR Belt**
	- **B : CR Motor**

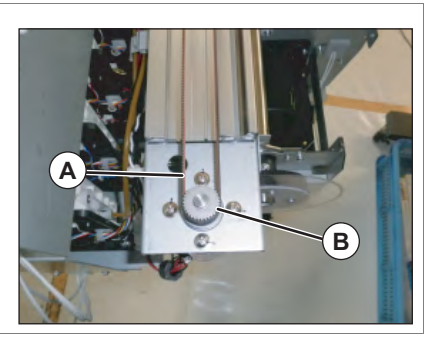

- **7** Remove the screws (4 pieces) retaining CR Motor.
	- **A : Cup screw M4×8 Ni-3**

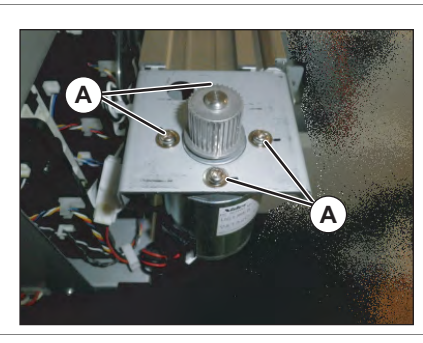

- **8** Replace CR Motor.
- **9** Assemble CR Belt to CR Motor.
- **10** Adjust so that a tension adjustment plate is located in a marking part.

## **3.6 Replacing Y Rail part** *VJ628XE-M-00*

- **11** After adjusting, apply Thread Locker to Tension adjusting screw.
	- **A : Pan head small screwM4**x**30 B : applying point**

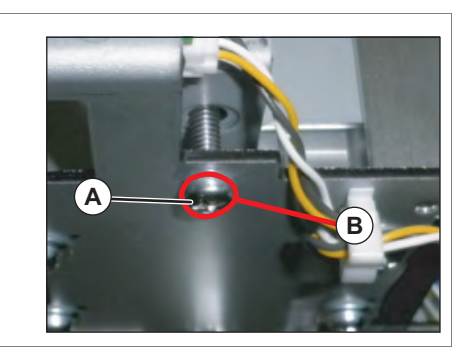

**12** To reassemble unit, reverse the removal procedure.

#### **13** Perform various adjustments.

 **[4.2 Adjustment Item](#page-176-0)**

# 3.6.2 Replacing CR Belt

● Tools & Jigs & Maintenance part

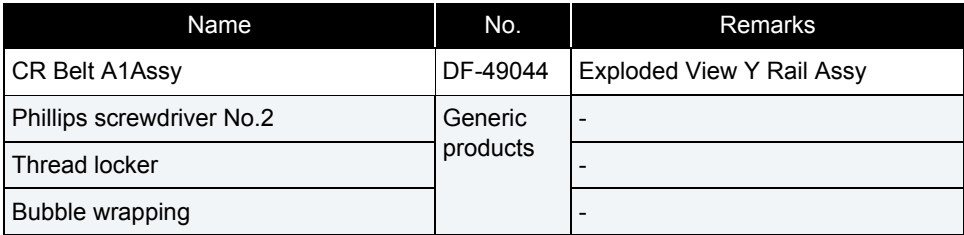

#### NOTE

This section describes the procedure to replace the maintenance part,CR Belt A1\_Assy.

In this section, it is reffered to as CR Belt.

## **1** Remove Top Cover.

**1 [3.2.1 Removing Top Cover](#page-63-0)** 

**2** Remove R Side Cover and L Side Cover.**THE [3.2.2 Removing Side Cover](#page-64-0)** 

# **3** Remove CR Board Cover.

**1 [3.8.3 Removing CR Board Cover](#page-117-0)** 

- **4** Remove Carriage Cover. **3.8.2 Removing Carriage Cover**
- **5** Remove CR Board.**THE [3.8.4 Replacing CR Board](#page-118-0)**

NOTE

Place the removed CR board on an bubble wrapping.

## **6** Pull out Head FFC to the front.

**A : Head FFC**

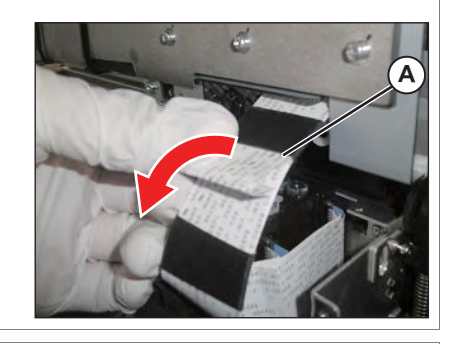

## **7** Mark on all the Joint screws.

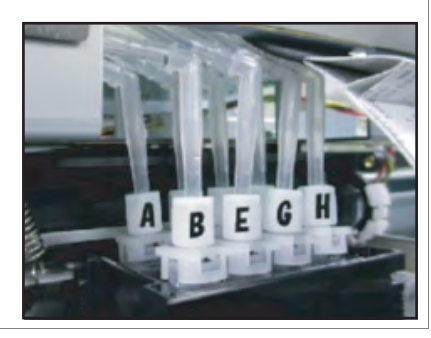

NOTE

Mark the place to which Tube is attached. (ABCDEFGH)

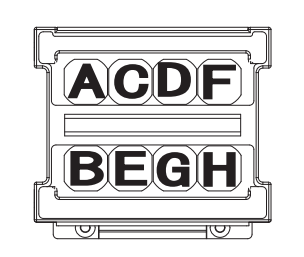

**8** Turn Connector Valve Head 45 degrees, release the lock, and pull it out.

**A : Connector Valve Head**

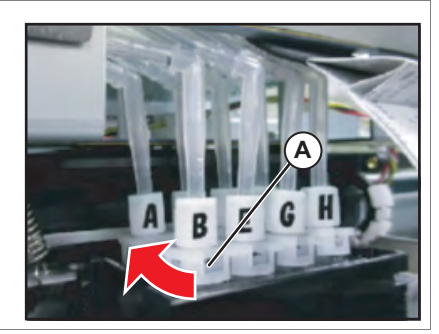

### **3.6 Replacing Y Rail part** *VJ628XE-M-00*

- **9** Remove CR encoder cable from th clamps on the path.
	- **A : Clamp B : Cable**
	- **C :**

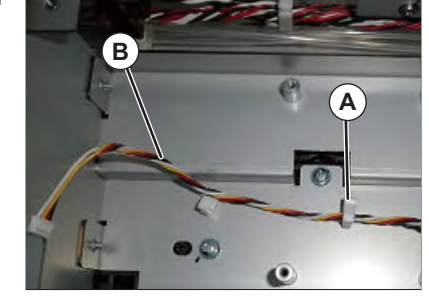

- **10** Remove the screws (3 pieces) retaining CR Board Base to Cursor.
	- **A : Pan-head screw with spring washer and flat washer M3**x**6**
	- **B : CR Board Base**

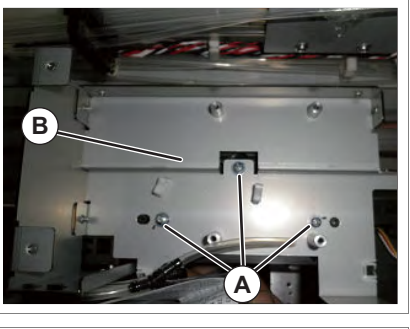

**11** Remove CR Board Base from Cursor.

#### CAUTION

CR Board Base is removed while Steel Bare etc. are attached.

As load should not be applied to Steel bare etc. , place it on a bubble wrap.

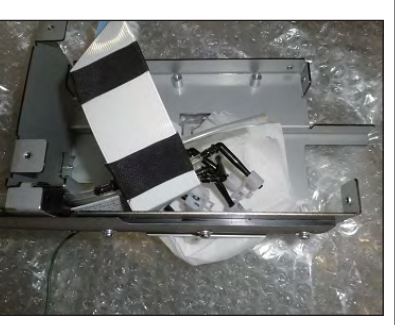

- **12** Mark the position of CB belt tension adjusting plate.
	- **A : CR belt adjusting plate**
	- **B : Marking**

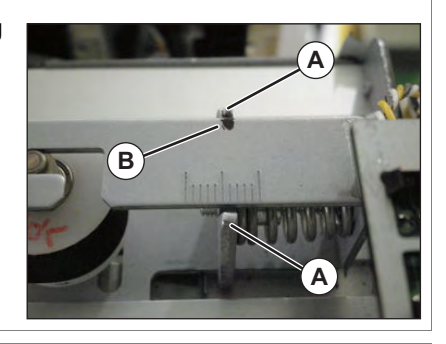

- **13** Loosen the adjusting screw, and the loosen tension of CR Belt.
	- **A : Pan head small screw M4**x**30B : CR Bel**

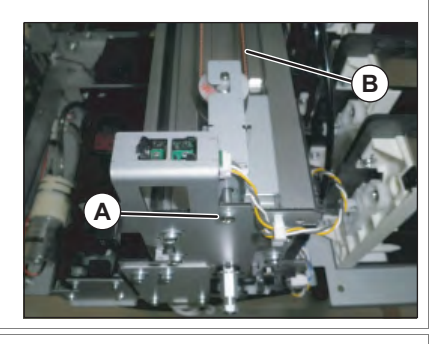

- **14** Remove CR belt from CR motor.
	- **A : CR beltB : CR motor**

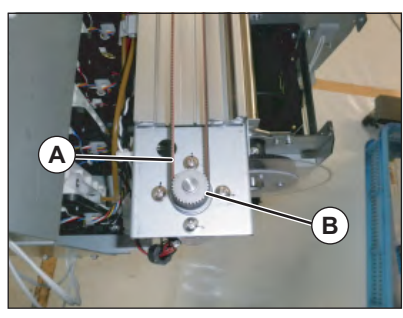

- **15** Remove CR Return Pulley from Return Pulley Base.
	- **A : CR Return Pulley Assy**
	- **B : Return Pulley Base**

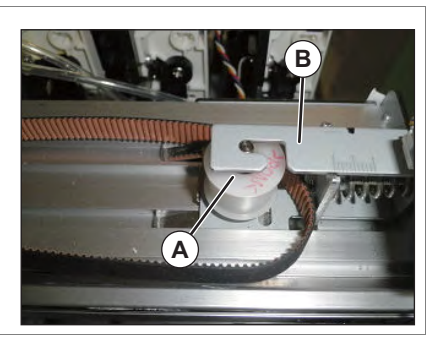

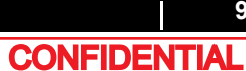

#### **3.6 Replacing Y Rail part** *VJ628XE-M-00*

**16** Remove CR Belt from Cursor.

**B : Cursor**

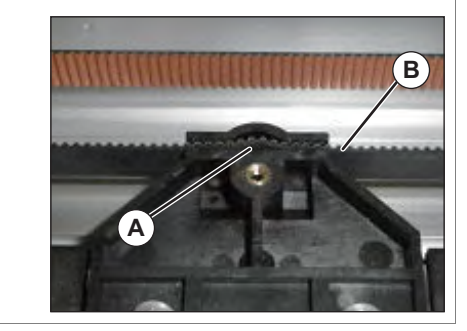

- **17** Replace CR Belt.
- **18** Assemble CR Belt to Cursor.
- **19** Assemble CR Belt to CR Return Pulley.
- **20** Assemble CR Return Pulley to Return Pulley Base.
- **21** Assemble CR Belt to CR Motor.
- **22** Adjust so that a tension adjustment plate is located in a marking part.
- **23** After adjusting, apply Thread Locker to Tension adjusting screw.
	- **A : Pan head small screwM4**x**35B : applying position**

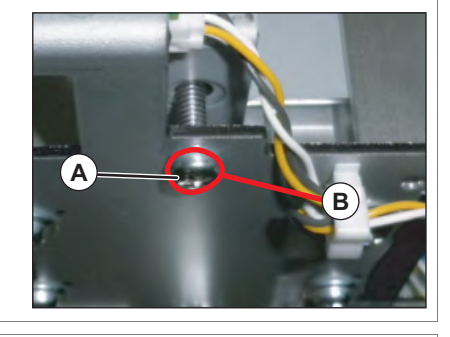

- **24** Move Carriage to right and left by hand, and confirm that there are no abnormalities in a slide.
- **25** To reassemble unit, reverse the removal procedure.

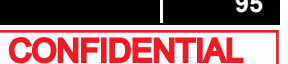

# 3.6.3 Replacing CR Motor Relay Assy

● Tools & Jigs & Maintenance part

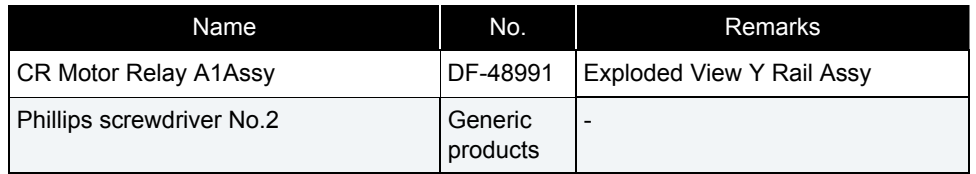

#### NOTE

This section describes the procedure to replace the maintenance part, CR Motor Relay A1\_Assy.

In this section, it is reffered to as CR Motor Relay Assy

# **1** Remove Top Cover.

 **[3.2.1 Removing Top Cover](#page-63-0)**

### **2** Removing L Side Cover.  **[3.2.2 Removing Side Cover](#page-64-0)**

**3** Remove CR Motor Relay Assy from MAIN Board.

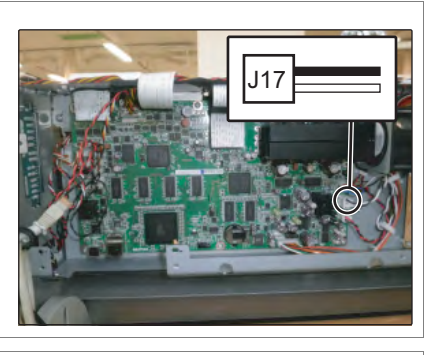

**4** Remove CR Motor Relay Cable from clamps on the path.

- **5** Remove CR Motor Relay Cable from the cable of CR Motor.
	- **A : CR Motor Relay Assy**
	- **B : the cable of CR Motor**

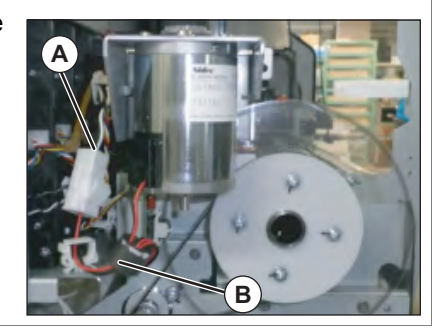

- **6** Replace CR Motor Relay Assy.
- **7** To reassemble unit, reverse the removal procedure.

# 3.6.4 Replacing CR Origin Sensor

● Tools & Jigs & Maintenance part

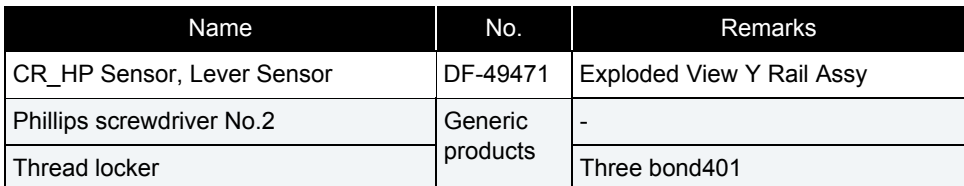

#### NOTE

- This section describes the procedure to replace the maintenance part,CR\_HP Sensor, Lever Sensor.In this section, it is reffered to as CR Origin Sensor.
- CR Origin Sensor is locked with Thread locker.

## **1** Removing R Side Cover.

**3.2.2 Removing Side Cover** 

- **2** Move Carriage to the top of Platen. **12 [3.8.1 Releasing Carriage Lock](#page-115-0)**
- **3** Remove CR Origin Sensor Cable from CR Origin Sensor.
	- **A : CR Origin Sensor Cable B : CR Origin Sensor**

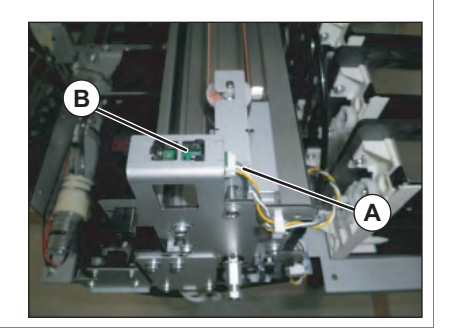

- **4** Remove CR Origin Sensor.
	- **A : CR Origin Sensor**

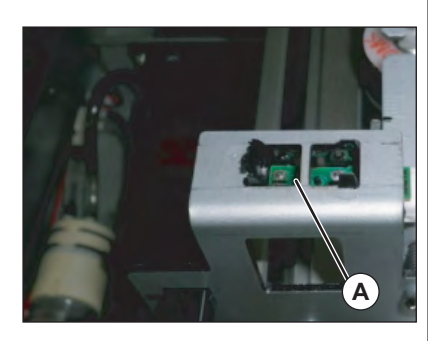

- **5** Replace CR Origin Sensor.
- **6** To reassemble unit, reverse the removal procedure.

#### NOTE

Apply Thread Locker to the new CR Origin Sensor when installing it.

**5** Remove CR Origin Sensor Cable from JUNCTION Board.

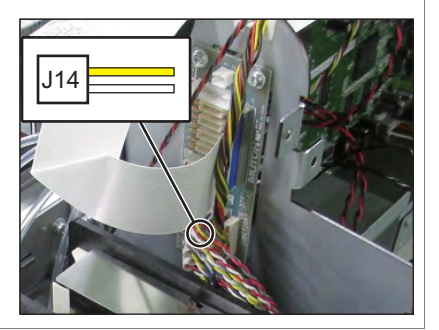

## **6** Replace CR Origin Sensor Cable.

**7** To reassemble unit, reverse the removal procedure.

# 3.6.5 Replacing CR Origin Sensor Cable

● Tools & Jigs & Maintenance part

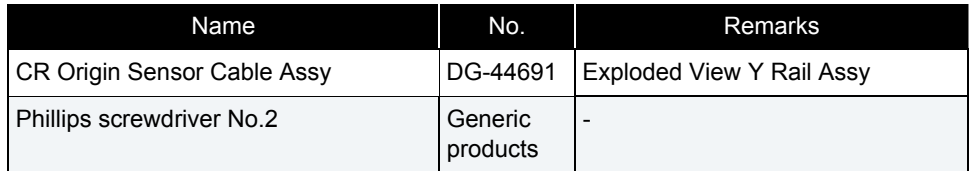

#### NOTE

This section describes the procedure to replace the maintenance part,CR Origin Sensor Cable Assy.

In this section, it is reffered to as CR Origin Sensor Cable.

#### **1** Removing R Side Cover. **THE [3.2.2 Removing Side Cover](#page-64-0)**

## **2** Move Carriage to the top of Platen. **THE [3.8.1 Releasing Carriage Lock](#page-115-0)**

- **3** Remove CR Origin Sensor Cable from CR Origin Sensor.
	- **A : CR Origin Sensor Cable B : CR Origin Sensor**

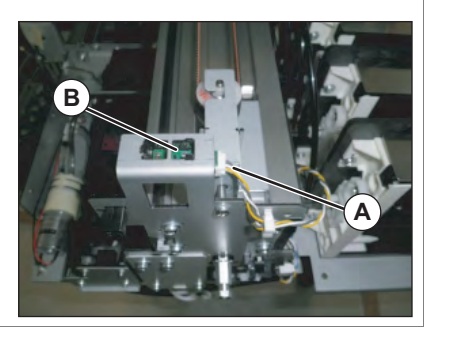

**4** Remove CR Origin Sensor Cable from the clamps on the path.

**6** Remove Lever Sensor Cable from JUNCTION Board.

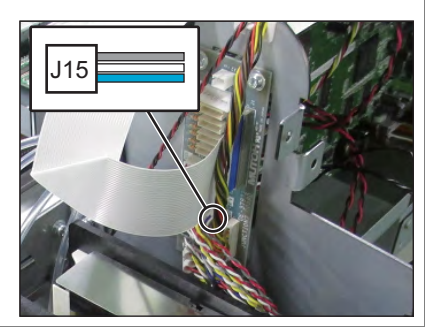

### **7** Replace Lever Sensor Cable.

**8** To reassemble unit, reverse the removal procedure.

- 3.6.6 Replacing Lever Sensor Cable
	- Tools & Jigs & Maintenance part

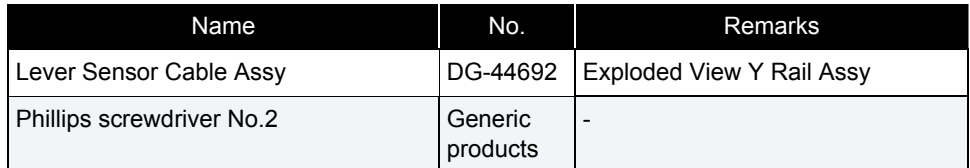

#### NOTE

This section describes the procedure to replace the maintenance part, Lever Sensor Cable Assy.In this section, it is reffered to as Lever Sensor Cable.

- **1** Removing R Side Cover. **1 [3.2.2 Removing Side Cover](#page-64-0)**
- **2** Removing Pump Stay.  **[3.11.1 Removing Pump stay](#page-165-0)**
- **3** Move Carriage to the top of Platen. **THE [3.8.1 Releasing Carriage Lock](#page-115-0)**
- **4** Remove Lever Sensor Cable from Lever Sensor.
	- **A : Lever Sensor CableB : Lever Sensor**

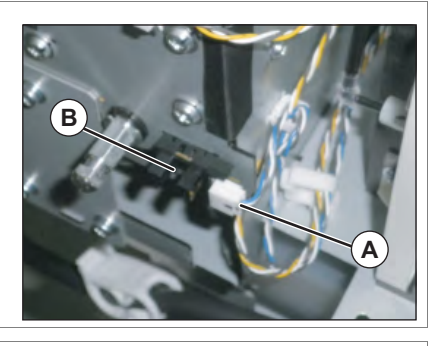

**5** Remove Lever Sensor Cable from the clamps on the path.

# 3.6.7 Replacing Lever Sensor

● Tools & Jigs & Maintenance part

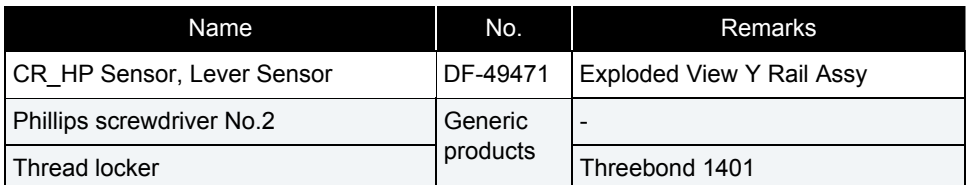

#### NOTE

- This section describes the procedure to replace the maintenance part,CR\_HP Sensor, Lever Sensor.In this section, it is reffered to as Lever Sensor.
- Lever Sensor is locker with Thread locker.

## **1** Removing R Side Cover.

**1 [3.2.2 Removing Side Cover](#page-64-0)** 

- **2** Move Carriage to the top of Platen. **12 [3.8.1 Releasing Carriage Lock](#page-115-0)**
- **3** Remove Lever Sensor Cable from Lever Sensor.
	- **A : Lever Sensor CableB : Lever Sensor**

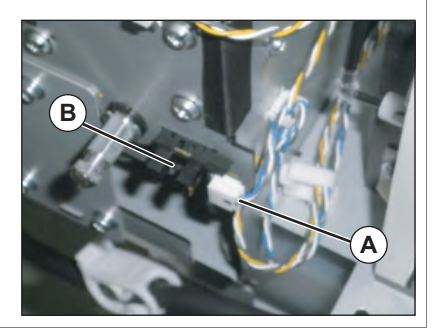

## **4** Remove Lever Sensor.

**A : Lever Sensor**

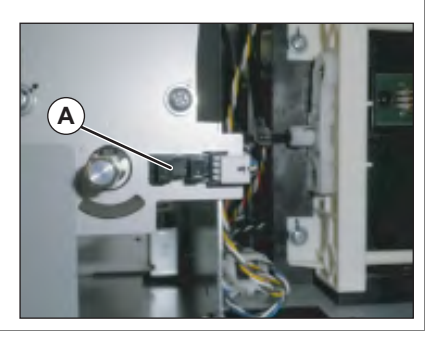

- **5** Replace Lever Sensor.
- **6** To reassemble unit, reverse the removal procedure.

#### **NOTE**

Apply Thread locker to new Lever sensor, and bond to the bracket firmly.

# 3.6.8 Replacing T Fence

● Tools & Jigs & Maintenance part

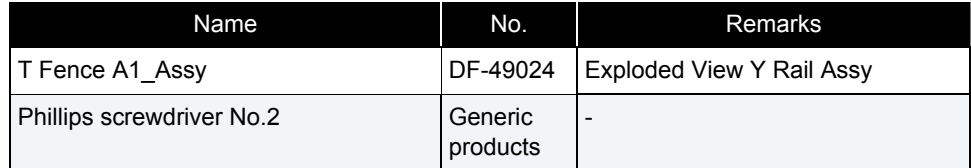

#### NOTE

This section describes the procedure to replace the maintenance part,T Fence A1\_Assy.In this section, it is reffered to as T Fence.

- **1** Removing R Side Cover. **3.2.2 Removing Side Cover**
- **2** Move Carriage to the top of Platen.  **[3.8.1 Releasing Carriage Lock](#page-115-0)**
- **3** Remove T Fence Spring (L side) from T Fence Spring Hook.
	- **A : T Fence Spring Hook B : T Fence Spring**

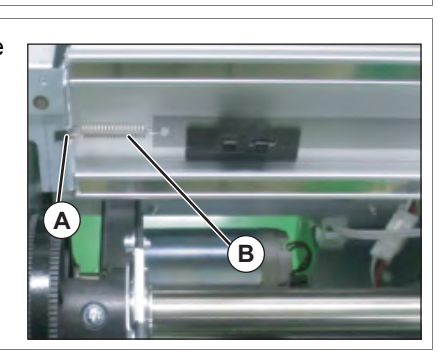

- **4** Remove T Fence from Fence Guide (3 pieces).
	- **A : Fence Guide**
	- **B : T Fence**

#### CAUTION

- Do not pull T Fence by force; the Fence Guide can be easily broken.
- Pay attention not to damage or break T Fence.

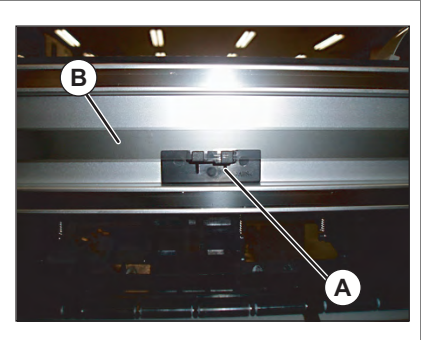

- **5** Remove T Fence from Hook.
	- **A : T FenceB : Hook**

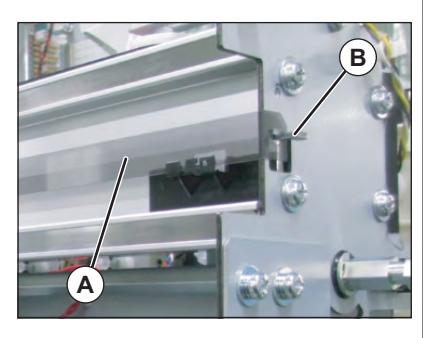

**6** Replace T Fence.

### NOTE

T fence as a maintenance part has a sticker on it. Remove the sticker completely before using it.

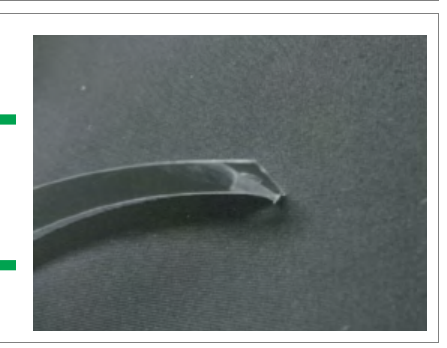

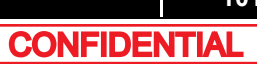

## **3.6 Replacing Y Rail part** *VJ628XE-M-00*

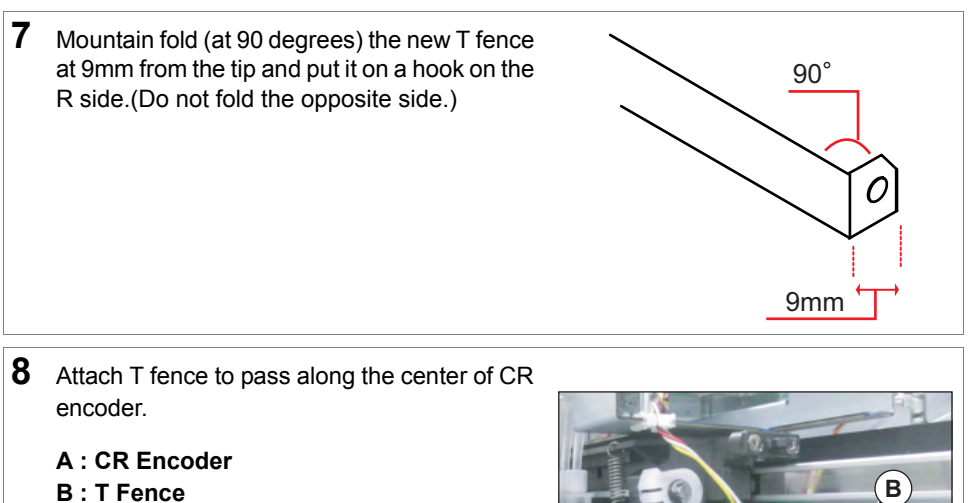

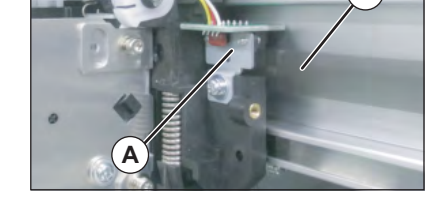

# 3.6.9 Replacing Fence Guide

● Tools & Jigs & Maintenance part

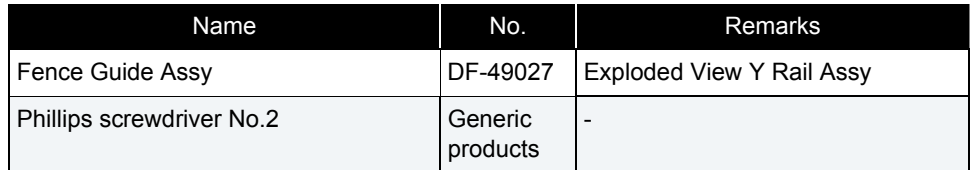

#### NOTE

This section describes the procedure to replace the maintenance part, Fence Guide Assy.In this section, it is reffered to as T Fence Guide.

- **1** Removing R Side Cover. **3.2.2 Removing Side Cover**
- **2** Move Carriage to the top of Platen.  **[3.8.1 Releasing Carriage Lock](#page-115-0)**
- **3** Remove T Fence Spring from T Fence Spring Hook.
	- **A : T Fence Spring Hook B : T Fence Spring**

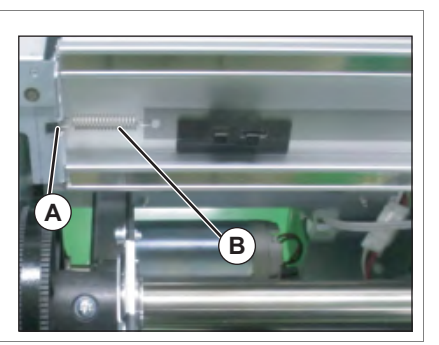

- **4** Remove T Fence from Fence Guide (3 pieces).
	- **A : Fence Guide**
	- **B : T Fence**

#### CAUTION

- Do not pull T Fence by force; the Fence Guide can be easily broken.
- Pay attention not to damage or break T Fence.

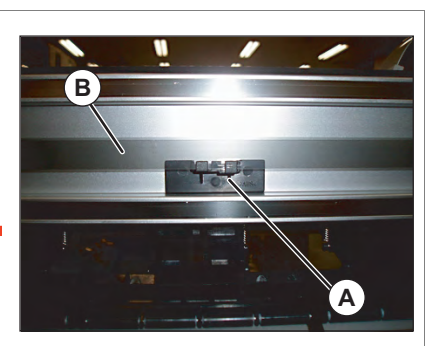

- **5** Replace Fence Guide.
- **6** To reassemble unit, reverse the removal procedure.

# 3.6.10 Replacing T Fence Spring

● Tools & Jigs & Maintenance part

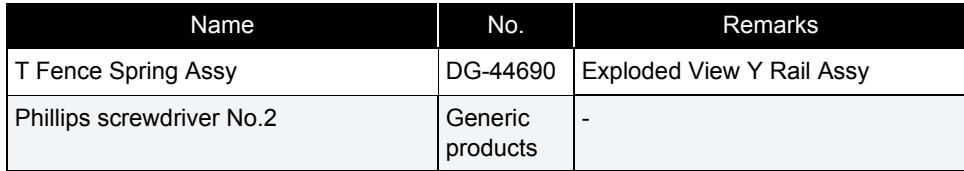

#### NOTE

This section describes the procedure to replace the maintenance part, T Fence Spring Assy. In this section, it is referred to as T Fence Spring.

**1** Remove T Fence Spring from T Fence Spring Hook.

**A : T Fence Spring Hook**

**B : T Fence Spring** 

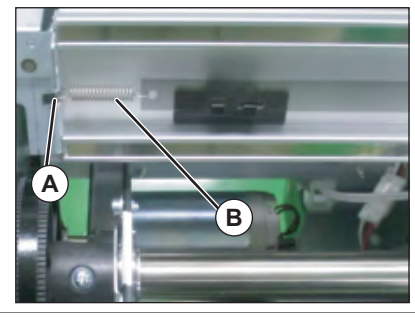

## **2** Replace T Fence Spring.

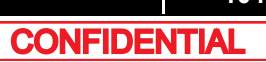

# 3.6.11 Replacing CR Return Pulley Assy

● Tools & Jigs & Maintenance part

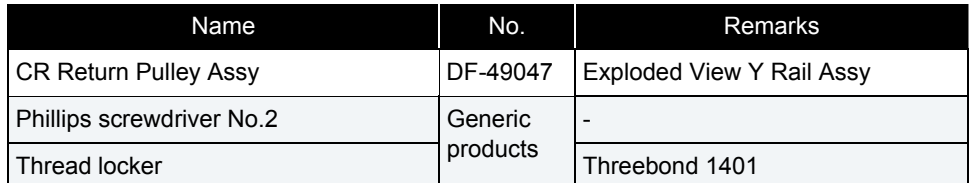

#### NOTE

This section describes the procedure to replace the maintenance part,CR Return Pulley Assy.In this section, it is referred to as CR Return Pulley.

**1** Remove R Side Cover and L Side Cover.**3.2.2 Removing Side Cover** 

**2** Loosen the adjusting screw, and the loosen tension of CR Belt.

**A : Pan head small screw M4**x**30B : CR Bel**

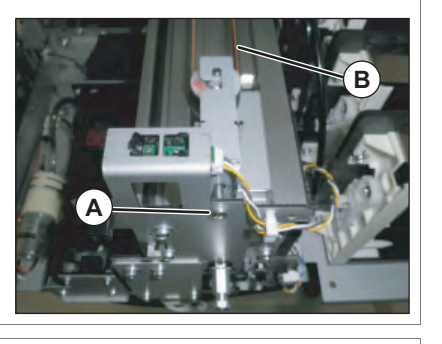

**3** Remove CR belt from CR motor.

**A : CR beltB : CR motor**

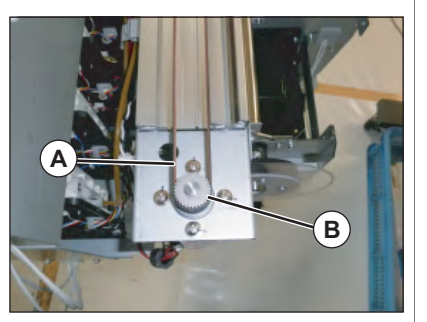

- **4** Mark the position of CB belt tension adjusting plate.
	- **A : CR belt adjusting plate**
	- **B : Marking**

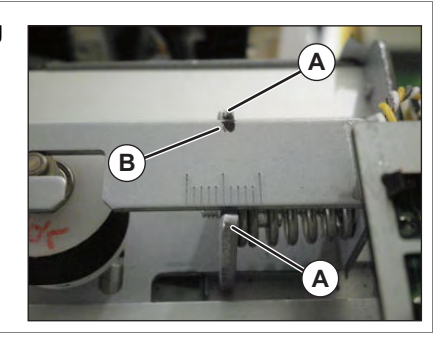

- **5** Remove CR Return Pulley from Return Pulley Base.
	- **A : CR Return Pulley Assy**
	- **B : Return Pulley Base**

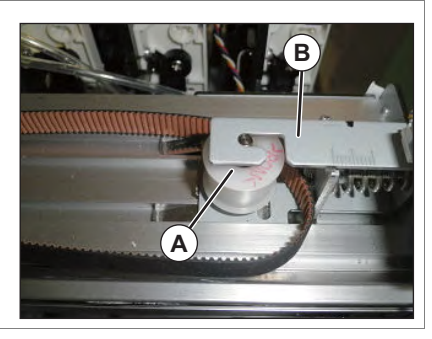

- **6** Remove Bearing Holder (2 pieces) from CR Return Pulley.
	- **A : Bearing Holder B : CR Return Pulley**

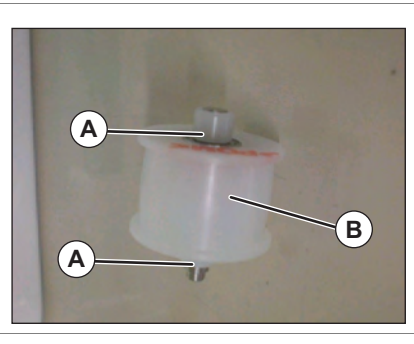

- **7** Remove Return Pulley Axis from CR Return Pulley.
	- **A : Return Pulley Axis**
	- **B : CR Return Pulley**

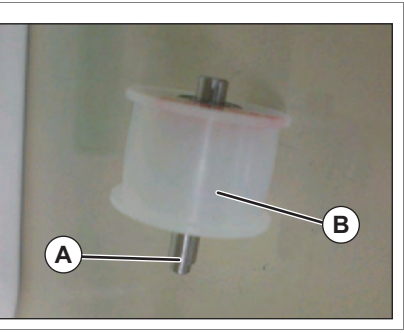

**CONFIDENTIAL** 

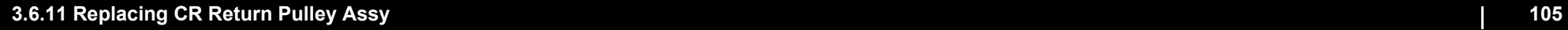

#### **3.6 Replacing Y Rail part** *VJ628XE-M-00*

- **8** Assemble Return Pulley Axis to New CR Return Pulley Assy.
	- **A : Return Pulley Axis**
	- **B : CR Return Pulley**
	- **C : Bearing**

Material notation (POM) at the top

Make sure that the bearing does not proture from CR Return Pulley when installed

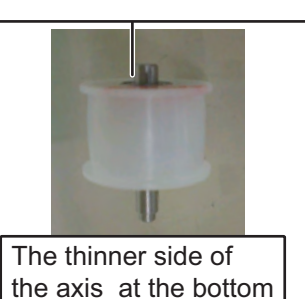

**9** To reassemble unit, reverse the removal procedure.

#### NOTE

After installing CR Return pulley, move Carriage with your hand from side to side, and check if CR belt is equally balanced on the pulley center section of CR Motor.

# <span id="page-106-0"></span>3.6.12 Replacing Pressure Roller Spring

● Tools & Jigs & Maintenance part

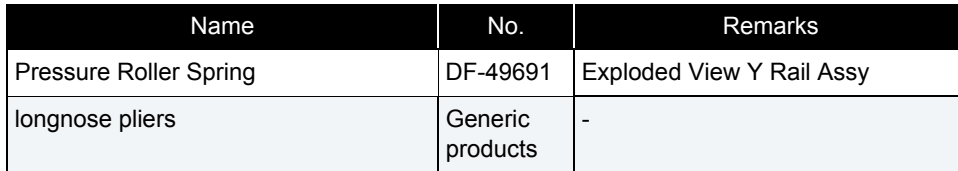

**1** Use a tool such as Long-nose Pliers and remove Pressure Roller Spring from the hooks (top and bottom, 2 places).

**A : Hook**

**B : Pressure Roller Spring**

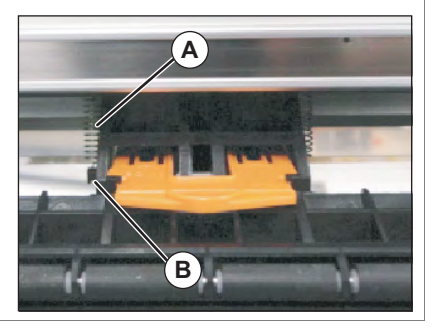

**2** Replace Pressure Roller Spring.

# 3.6.13 Replacing Pressure Roller Assy and Pressure Roller Axis Assy

● Tools & Jigs & Maintenance part

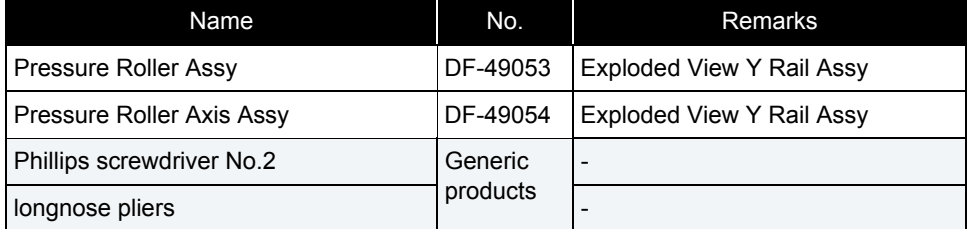

## **NOTE**

This section describes the procedure to replace the maintenance part, Pressure Roller Assy, Pressure Roller Axis Assy.

In this section, it is reffered to as Pressure Roller and Pressure Roller Axis.

#### **1** Remove Top Cover.

- **THE [3.2.1 Removing Top Cover](#page-63-0)**
- **2** Remove Pressure Roller Spring (2 pieces). **18 [3.6.12 Replacing Pressure Roller Spring](#page-106-0)**
- **3** Remove Pressure Roller Axis from Pressure Arm.
	- **A : Pressure Roller Axis (Pressure Roller)**

#### NOTE

While lifting up the Pressure Arm, and push the end of the Pressure roller axis to remove.

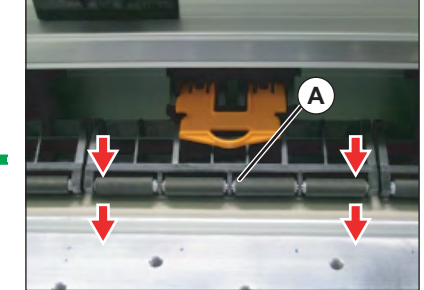

- **4** Replace Pressure Roller and Pressure Roller Axis.
- **5** To reassemble unit, reverse the removal procedure.

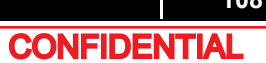
# 3.6.14 Replacing P\_REAR Sensor

● Tools & Jigs & Maintenance part

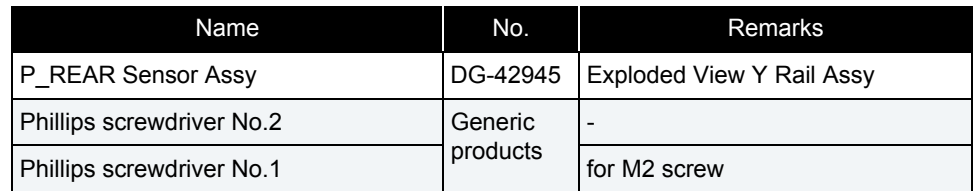

### 㨀㧵㧼

- This section describes the procedure to replace the maintenance part,P\_REAR Sensor Assy.In this section, it is referred to as P\_REAR Sensor.
- P\_RAER sensor is located near the center of X rail.

# **1** Remove Top Cover.

**THE [3.2.1 Removing Top Cover](#page-63-0)** 

## **2** Remove P\_REAR Sensor from MAIN Board.

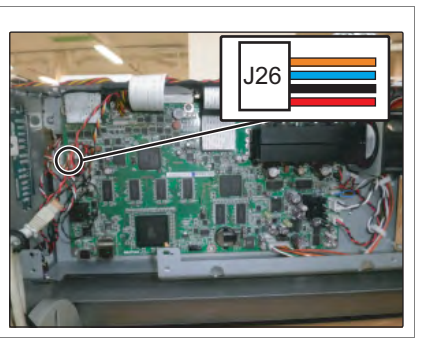

**3** Remove the cable of P\_REAR Sensor from the clamps on the path.

- **4** Remove the screws (2 pieces) fixing Sensor Plate.
	- **A : Pan-head screw with spring washer and flat washer M3**x**6**
	- **B : Sensor Plate**

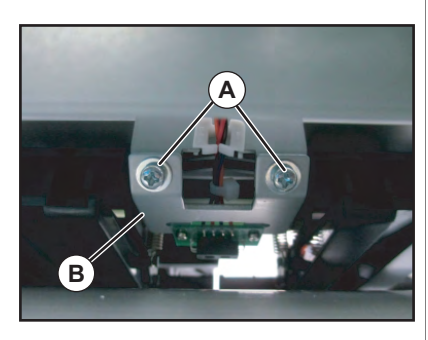

- **5** Remove the screws (2 pieces) retaining Sensor Plate.
	- **A : Cup screw M2**x**4**

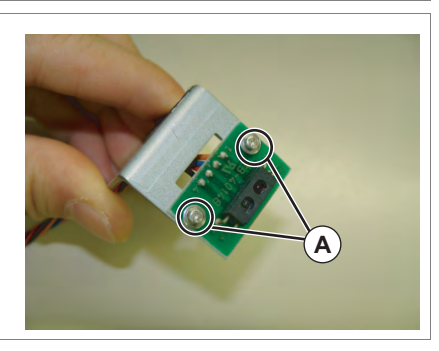

- **6** To reassemble unit, reverse the removal procedure.
- **7** Perform various adjustments.  **[4.2 Adjustment Item](#page-176-0)**

# 3.7.1 Replacing PF Motor

### ● Tools & Jigs & Maintenance part

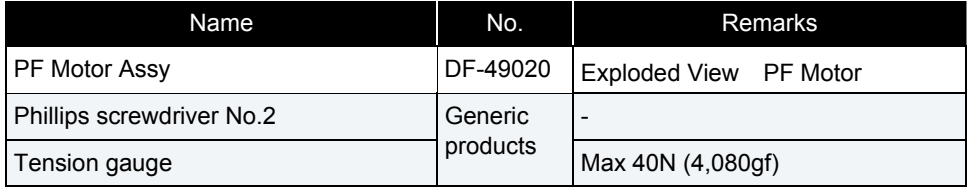

### NOTE<sup>)</sup>

This section describes the procedure to replace the maintenance part, PF Motor Assy.In this section, it is reffered to as PF Motor.

### $NOTE$

Do NOT damage or bend PF Encoder scale or touch its outer circumference.

### **1** Removing L Side Cover.  **[3.2.2 Removing Side Cover](#page-64-0)**

**2** Remove PF Motor Cable from the connector of PF Motor.

**A : PF Motor CableB : connecting point**

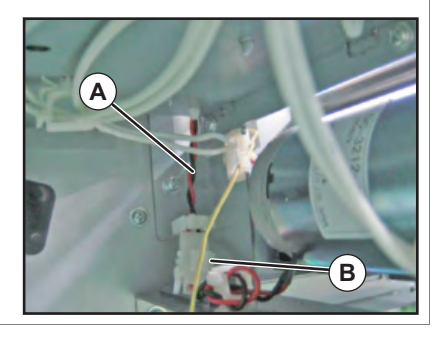

- **3** Remove the screws (2 pieces) retaining PF Motor.
- **4** Remove X Speed Reduction Belt from PF Motor.
	- **A : Pan-head screw with spring washer and flat washer M4**x**8B : X Speed Reduction Belt**

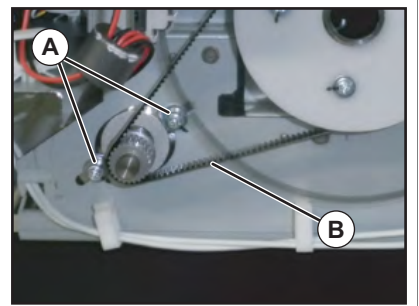

- **5** Replace PF Motor.
- **6** To reassemble unit, reverse the removal procedure.

### $(\overline{NOTE})$

Move PF Speed Reduction Pulley with your hand to check if X Speed Reduction Belt is equally balanced on the pulley center section of PF Motor.

**7** Perform various adjustments.  **[4.2 Adjustment Item](#page-176-0)**

# 3.7.2 Replacing PF Encoder

#### ● Tools & Jigs & Maintenance part

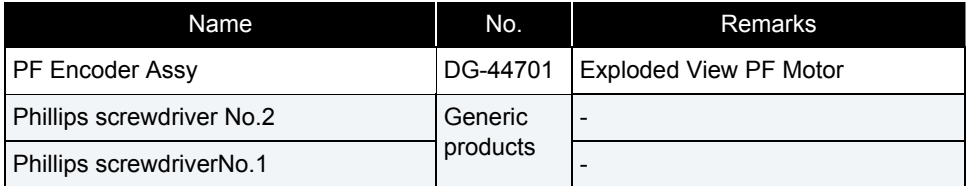

#### NOTE

This section describes the procedure to replace the maintenance part, PF Encoder Assy.

n this section, it is reffered to as PF Encoder.

### NOTE

Do NOT damage or bend PF Encoder scale or touch its outer circumference.

- **1** Remove R Side Cover and L Side Cover.**12.2 Removing Side Cover**
- **2** Remove Top Cover.  **[3.2.1 Removing Top Cover](#page-63-0)**

### **3** Remove PF Encoder from MAIN Board.

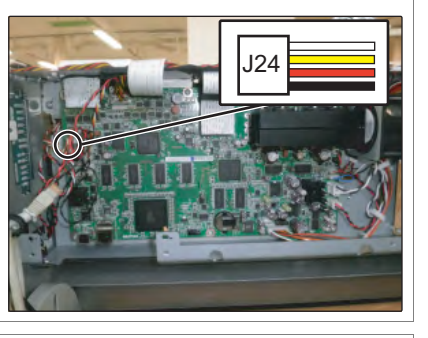

**4** Remove the cable of PF Encoder from the clamps on the path.

- **5** Remove the screws (2 pieces) retaining PF Encoder.
	- **A : PF Encoder**
	- **B : Tapping screw M2**x**8**

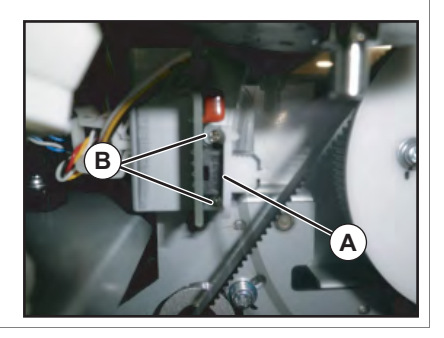

- **6** Replace PF Encoder.
- **7** To reassemble unit, reverse the removal procedure.
- **8** Perform various adjustments.
	- **[4.2 Adjustment Item](#page-176-0)**

# 3.7.3 Replacing PF Encoder Scale

### ● Tools & Jigs & Maintenance part

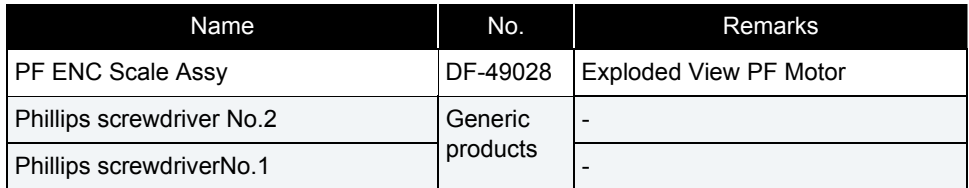

### NOTE

This section describes the procedure to replace the maintenance part,PF ENC Scale Assy.

n this section, it is reffered to as PF Encoder Scale.

## **1** Removing L Side Cover.

**1 PM [3.2.2 Removing Side Cover](#page-64-0)** 

#### **2** Remove CR Motor. **19 [3.6.1 Replacing CR Motor](#page-90-0)**

**3** Remove the screws (2 pieces) retaining PF Encoder.

**A : PF Encoder**

**B : Tapping screw M2**x**8**

**4** Remove PF Encoder.

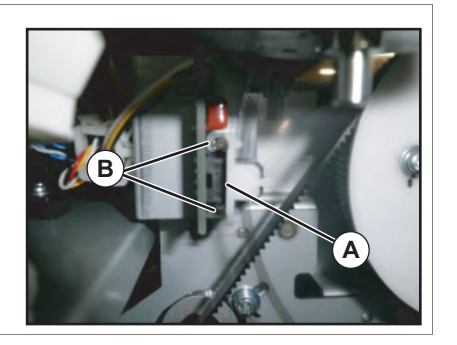

- **5** Remove the screws (4 pieces) retaining ENC Holder.
	- **A : ENC Holder**
	- **B : Tapping screw M3**x**8P Tight cup**

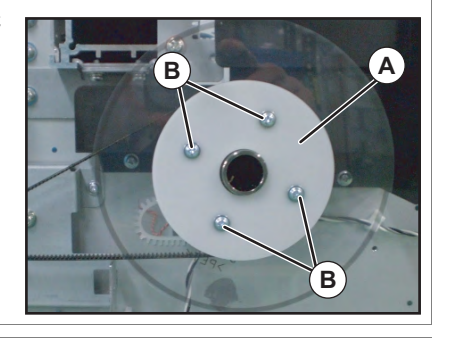

**6** Replace PF Encoder Scale.

#### NOTE

When handling PF Encoder scale. be careful with the following.

- Do NOT damage or bend PF Encoder scale or touch its outer circumference.
- Make sure that slit mounting flange has NO remaining double-sided tape.

Make sure that the letters >PET< can be seen reversely when installed.

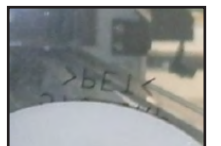

Make sure that the letters >POM<can be seen when installed.

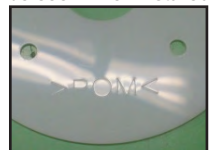

- **7** To reassemble unit, reverse the removal procedure.
- **8** Perform various adjustments.  **[4.2 Adjustment Item](#page-176-0)**

# 3.7.4 Replacing X Speed Reduction Belt

● Tools & Jigs & Maintenance part

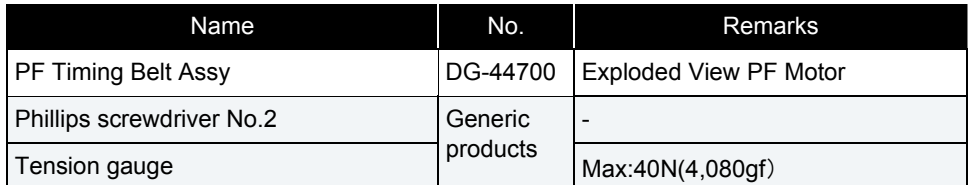

### NOTE

This section describes the procedure to replace the maintenance part, PF Timing Belt Assy.

n this section, it is reffered to as X Speed Reduction Belt.

# **1** Removing L Side Cover.

**1 PM [3.2.2 Removing Side Cover](#page-64-0)** 

#### **2** Remove CR Motor. **19 [3.6.1 Replacing CR Motor](#page-90-0)**

**3** Remove the screws (2 pieces) retaining PF Encoder.

**A : PF Encoder**

**B : Tapping screw M2**x**8**

**4** Remove PF Encoder.

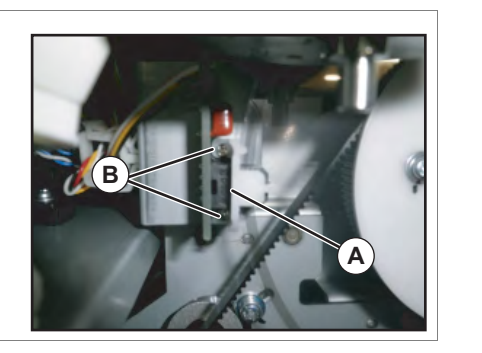

- **5** Remove the screws (4 pieces) retaining ENC Holder.
	- **A : ENC Holder**
	- **B : Tapping screw M3**x**8P Tight cup C : PF Encoder Scale**

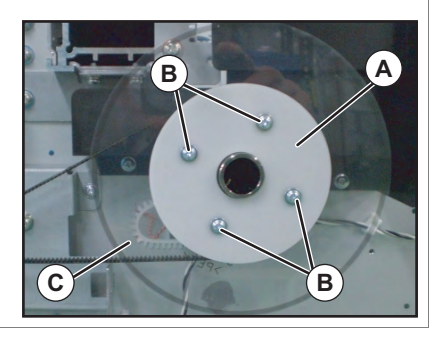

- **6** Loosen the screws (2 pieces) retaining PF Motor.
	- **A : Pan-head screw with spring washer and flat washer M4**x**8**
	- **B : X Speed Reduction Belt**

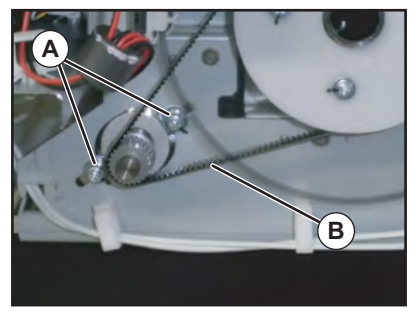

- **7** Remove X Speed Reduction Belt.
	- **A : X Speed Reduction Belt**

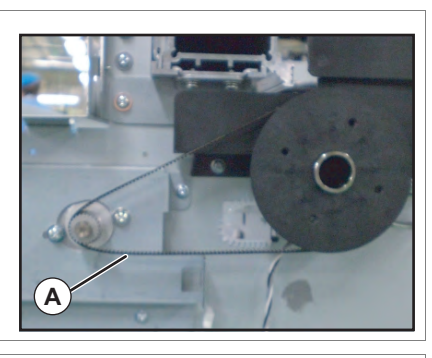

- **8** To reassemble unit, reverse the removal procedure.
- **9** Perform various adjustments.  **[4.2 Adjustment Item](#page-176-0)**

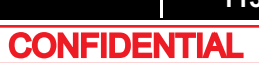

# 3.7.5 Replacing PF Speed Reduction Pulley

#### ● Tools & Jigs & Maintenance part

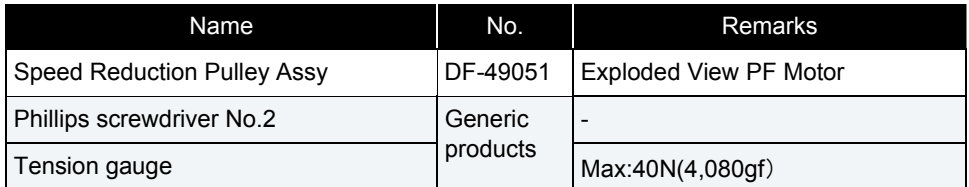

### **NOTE**

This section describes the procedure to replace the maintenance part, Speed Reduction Pulley Assy.In this section, it is reffered to as PF Speed Reduction Pulley.

#### **1** Remove L Side Cover.**1 PM [3.2.2 Removing Side Cover](#page-64-0)**

### **2** Remove CR Motor. **[3.6.1 Replacing CR Motor](#page-90-0)**

- **3** Remove the screws (2 pieces) retaining PF Encoder.
	- **A : PF EncoderB : Tapping screw M2**x**8**
- **4** Remove PF Encoder.

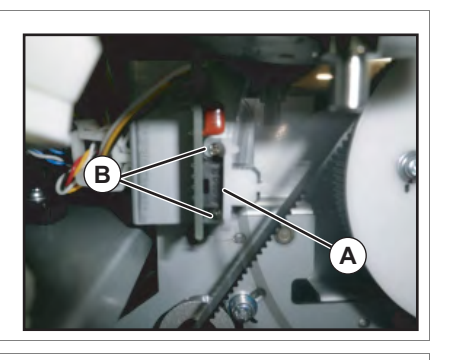

- **5** Remove the screws (4 pieces) retaining ENC Holder.
	- **A : ENC Holder**
	- **B : Tapping screw M3**x**8P Tight cup C : PF Encoder Scale**

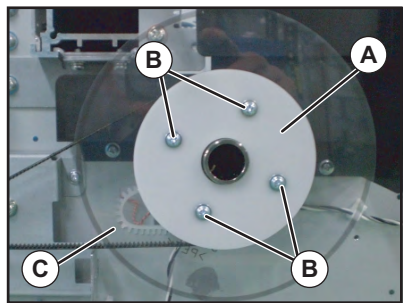

- **6** Loosen the screws (2 pieces) retaining PF **Motor** 
	- **A : Pan-head screw with spring washer and flat washer M4**x**8**
	- **B : X Speed Reduction Belt**

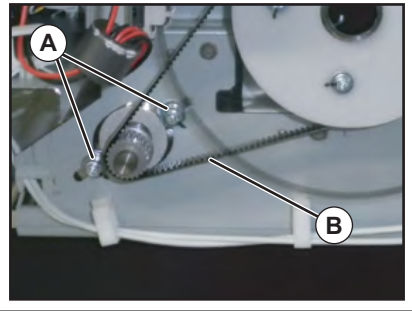

- **7** Remove X Speed Reduction Belt.
	- **A : X Speed Reduction Belt**

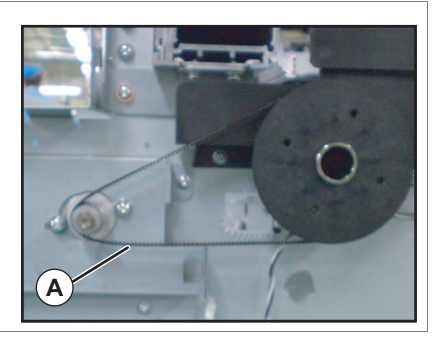

- **8** Remove the screws (2 pieces) retaining PF Speed Reduction Pulley.
	- **A : Pan-head screw with spring washer and flat washer M3**x**8**
	- **B : PF Speed Reduction Pulley**

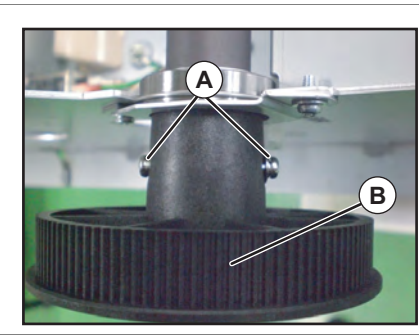

- **9** PF Speed Reduction Pulley
- **10** To reassemble unit, reverse the removal procedure.
- **11** Perform various adjustments.  **[4.2 Adjustment Item](#page-176-0)**

# 3.7.6 Replacing PF Motor Cable

● Tools & Jigs & Maintenance part

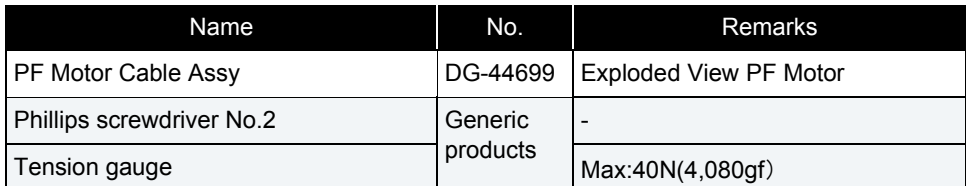

### NOTE

This section describes the procedure to replace the maintenance part,PF Motor Cable Assy.In this section n this section, it is reffered to as PF Motor Cable.

**1** Remove R Side Cover and L Side Cover.**THE [3.2.2 Removing Side Cover](#page-64-0)** 

### **2** Remove Top Cover.  **[3.2.1 Removing Top Cover](#page-63-0)**

- **3** Remove PF Motor Cable from the connector of PF Motor.
	- **A : PF Motor CableB : connecting point**

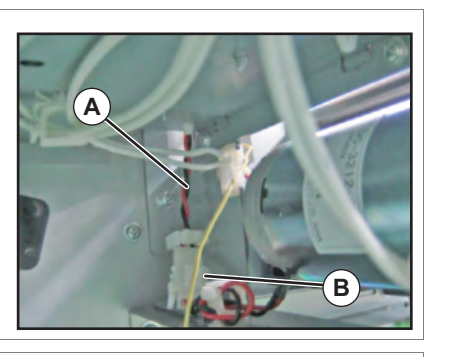

**4** Remove the cable of PF Motor Cable from the clamps on the path.

**5** Remove PF Motor Cable from MAIN Board.

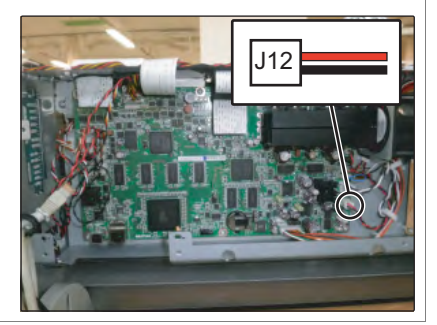

### **6** Replace PF Motor Cable.

**7** To reassemble unit, reverse the removal procedure.

# 3.8 Replacing Cursor section

This section describes the procedure to replace Cursor section.

## <span id="page-115-0"></span>3.8.1 Releasing Carriage Lock

When Carriage lock is released on software, Carriage moves to the origin position after power is turned off. This section describes the procedure to release Carriage lock with power turned off.

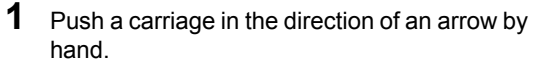

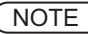

When you change into a headlock state again, push Carriage in the direction of the arrow.

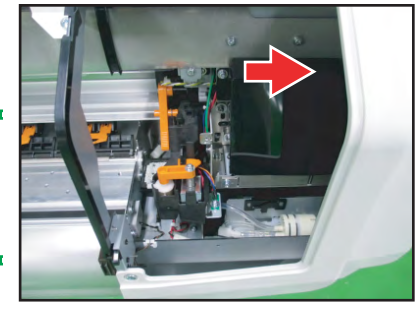

## <span id="page-116-0"></span>3.8.2 Removing Carriage Cover

● Tools & Jigs & Maintenance part

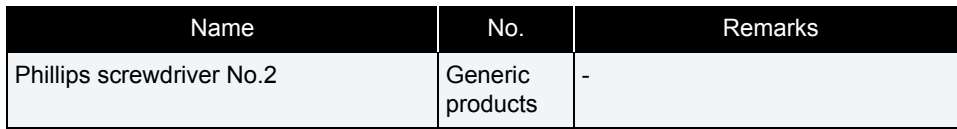

# **1** Release the Carriage Lock.

- **[3.8.1 Releasing Carriage Lock](#page-115-0)**
- **2** Remove the screws (2 pieces) retaining Carriage Cover.
	- **A : Pan-head screw with spring washer and flat washer M3**x**6**
	- **B : Carriage Cover**

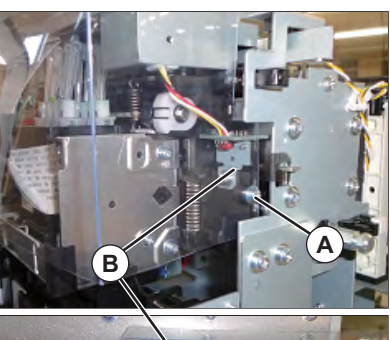

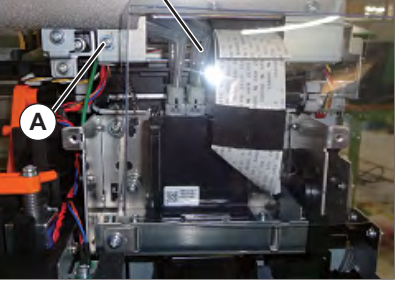

- **3** Remove Carriage Cover.
- **4** To reassemble unit, reverse the removal procedure.

# <span id="page-117-0"></span>3.8.3 Removing CR Board Cover

● Tools & Jigs & Maintenance part

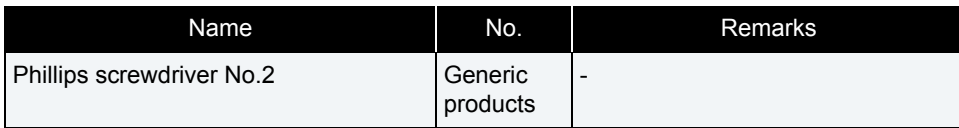

- **1** Removing R Side Cover. **THE [3.2.2 Removing Side Cover](#page-64-0)**
- **2** Release the Carriage Lock.  **[3.8.1 Releasing Carriage Lock](#page-115-0)**
- **3** Remove the screws (6 pieces) retaining CR Board Cover.
	- **A : Pan-head screw with spring washer and flat washer M3**x**6S Tight cup**

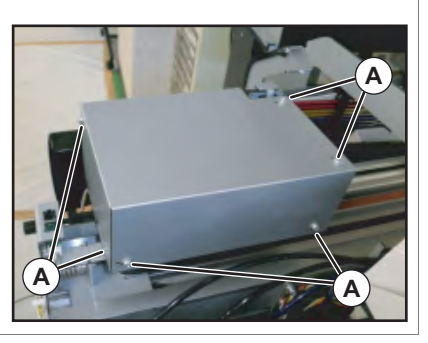

- **4** Remove CR Board Cover.
- **5** To reassemble unit, reverse the removal procedure.

# <span id="page-118-0"></span>3.8.4 Replacing CR Board

● Tools & Jigs & Maintenance part

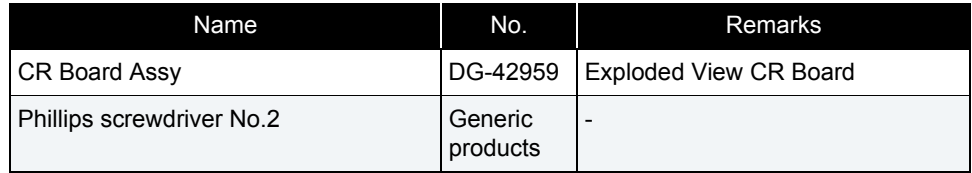

### **A** CAUTION

• Before replacing Board Assy and pulling or pushing the FFC type Cable s, pull out Power Cable and leave it for a while.

If Power Cable is not pulled out before operation, it may cause an electric shock or damage to the board due to residual electrical charge.

- When you handle Circuit board, do not touch any elements on it with bare hands. Doing so may cause electrostatic discharge and damage elements.
- Before plugging FFC, check the condition of FFC terminals (that the corners of the terminals are not crooked and reinforcing plate is not peeled).
- Plug/unplug FFC perpendicularly to the connector. Never plug/unplug it obliquely. If plugged obliquely, it may damage/shorten/break terminals in connectors, causing a breakdown of on-board devices.
- Make sure to plug FFC all the way in the connector. After plugging it, make sure that FFC and the connector terminals are not misaligned sideways and that FFC is not plugged obliquely.

### **1** Removing R Side Cover. **1 [3.2.2 Removing Side Cover](#page-64-0)**

**2** Release the Carriage Lock.  **[3.8.1 Releasing Carriage Lock](#page-115-0)**

**3** Remove CR Board Cover.**THE [3.8.3 Removing CR Board Cover](#page-117-0)** 

**4** Remove all the cables from CR Board.

- **5** Remove the screws (4 pieces) retaining CR Board.
	- **A : Cup screw M3**x**6**

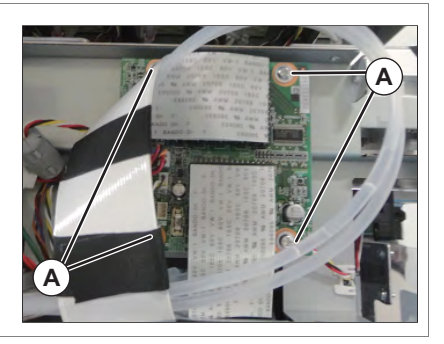

**6** To reassemble unit, reverse the removal procedure.

## 3.8.5 Replacing CR Encoder

### ● Tools & Jigs & Maintenance part

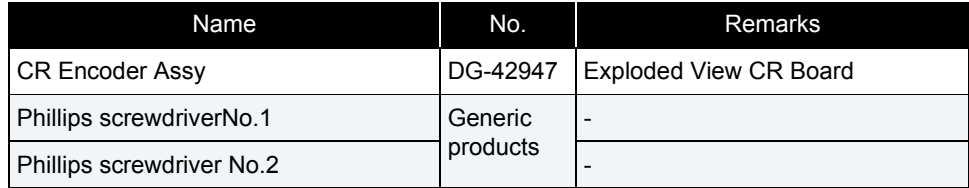

### $(TIP)$

This section describes the procedure to replace the maintenance part, CR Encoder Assy.In this section, it is reffered to as CR Encoder.

#### **1** Removing R Side Cover. **THE [3.2.2 Removing Side Cover](#page-64-0)**

- **2** Release the Carriage Lock.  **[3.8.1 Releasing Carriage Lock](#page-115-0)**
- **3** Remove Carriage Cover. **THE [3.8.2 Removing Carriage Cover](#page-116-0)**
- **4** Remove CR Board Cover.**1 PM [3.8.3 Removing CR Board Cover](#page-117-0)**

## **5** Remove CR Encoder from CR Board.

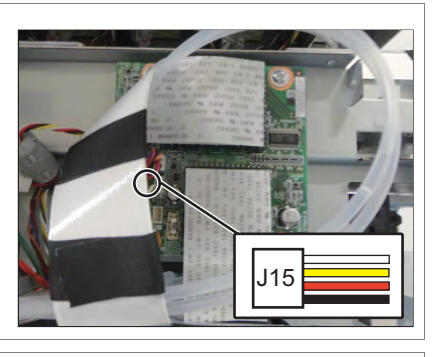

**6** Remove CR Encoder from the clamps on the path.

- **7** Remove the screw retaining CR Encoder mounting board.
	- **A : Pan-head screw with spring washer and flat washer M3**x**8**
	- **B : CR Encoder Mounting Board**

### $(NOTE)$

When removing CR Encoder, make sure not to damage T Fence.

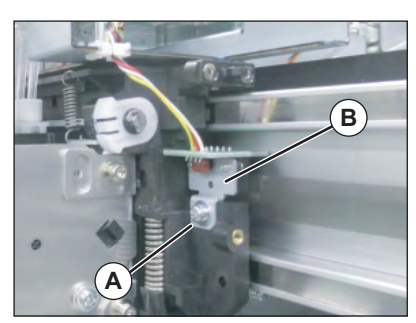

- **8** Remove CR Encoder Mounting Board.
- **9** Remove the screws (2 pieces) retaining CR Encoder.
	- **A : Pan-head screw with spring washer and flat washer (small**)**M2**x**6**

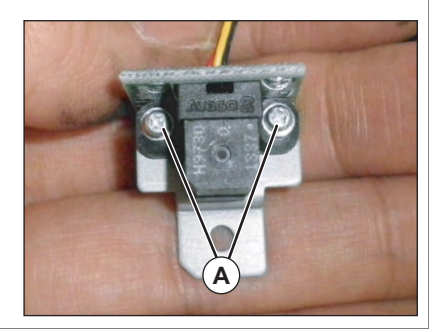

**10** Replace CR Encoder.

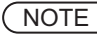

When reassembling CR encoder Assy, refer to the following figure and make sure that T fence goes through CR encoder Assy sensor.

11 To reassemble unit, reverse the removal procedure.

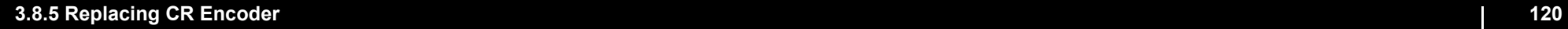

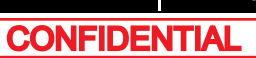

# <span id="page-120-0"></span>3.8.6 Replacing P\_EDGE Sensor

● Tools & Jigs & Maintenance part

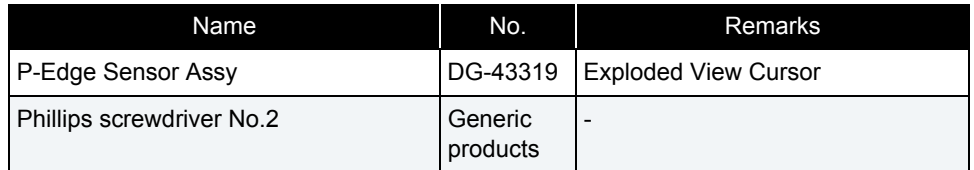

### 㨀㧵㧼

This section describes the procedure to replace the maintenance part,P-Edge Sensor Assy.In this section n this section, it is reffered to as P\_EDGE Sensor.

#### **1** Removing R Side Cover. **THE [3.2.2 Removing Side Cover](#page-64-0)**

- **2** Remove Top Cover. **3.2.1 Removing Top Cover**
- **3** Remove Carriage Cover. **1 [3.8.2 Removing Carriage Cover](#page-116-0)**
- **4** Remove CR Board Cover.**1 PM [3.8.3 Removing CR Board Cover](#page-117-0)**
- **5** Remove P\_EDGE Sensor from CR Board.

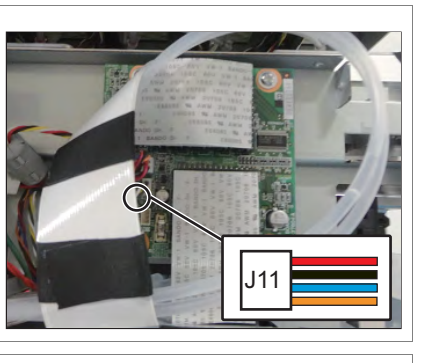

**6** Remove P\_EDGE Sensor from the clamps on the path.

# **7** Remove Cutter Holder Assy.

**THE [3.8.9 Replacing Cutter Holder Assy](#page-123-0)** 

- **8** Remove the screw retaining P\_EDGE Sensor.
	- **A : Pan-head screw with spring washer and flat washer M3**x**6B : P\_EDGE Sensor**

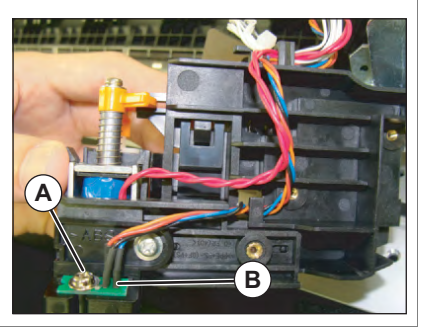

### **9** Replace P EGDE Sensor.

- **10** To reassemble unit, reverse the removal procedure.
- **11** Perform various adjustments. **12 Adjustment Item**

# 3.8.7 Replacing Cutter Spring

● Tools & Jigs & Maintenance part

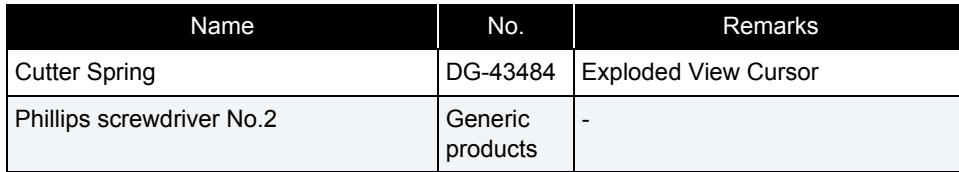

- **1** Move Carriage to the opposite side of Origin. **[3.8.1 Releasing Carriage Lock](#page-115-0)**
- **2** Remove Cutter Cap from Cutter Blade. It moves in the direction of 2, lowering a few in the direction of 1.
	- **A : Cutter Blade B : Cutter Blade**

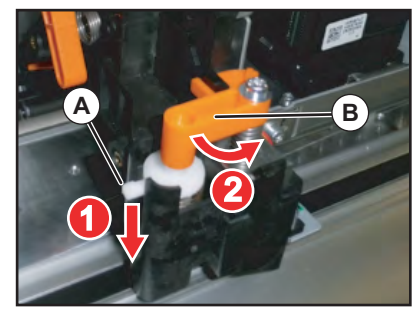

**3** Remove Cutter Blade.

NOTE

Be careful not to cut a finger etc. with Cutter Braid.

**4** Replace Cutter Spring.

**A : Cutter Spring**

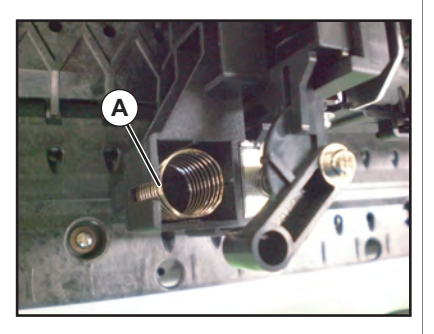

**5** To reassemble unit, reverse the removal procedure.

# 3.8.8 Replacing PG Origin Sensor Cable

● Tools & Jigs & Maintenance part

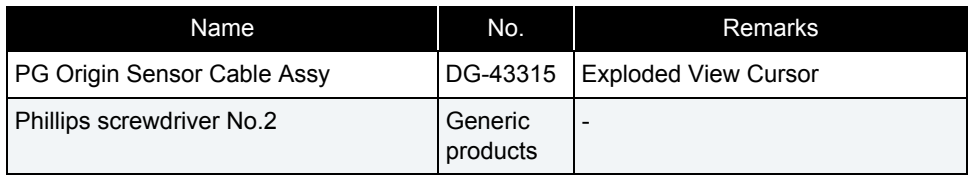

### 㨀㧵㧼

This section describes the procedure to replace the maintenance part,PG Origin Sensor Cable.

In this section, it is reffered to as PG Origin Sensor Cable.

### **1** Removing R Side Cover.  **[3.2.2 Removing Side Cover](#page-64-0)**

### **2** Remove CR Board Cover. **THE [3.8.3 Removing CR Board Cover](#page-117-0)**

**3** Remove PG Origin Sensor Cable from CR Board.

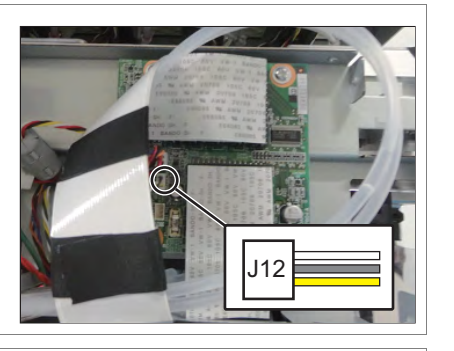

**4** Remove PG Origin Sensor Cable from the clamps on the path.

- **5** Remove PG Origin Sensor Cable from PG Origin Sensor.
	- **A : PG Origin Sensor Cable**

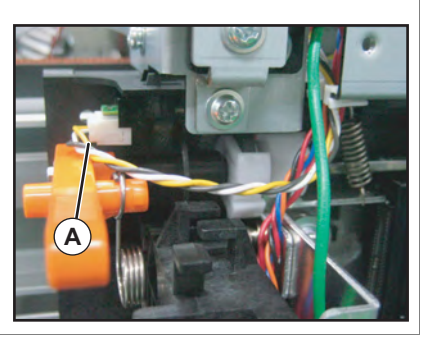

- **6** Replace PG Origin Sensor Cable.
- **7** To reassemble unit, reverse the removal procedure.

# <span id="page-123-0"></span>3.8.9 Replacing Cutter Holder Assy

### ● Tools & Jigs & Maintenance part

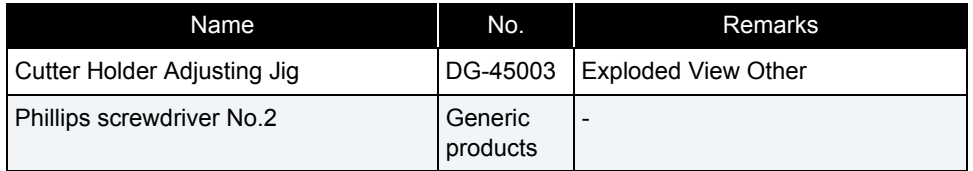

## **1** Removing R Side Cover.

**1 [3.2.2 Removing Side Cover](#page-64-0)** 

- **2** Remove CR Board Cover.**1 [3.8.3 Removing CR Board Cover](#page-117-0)**
- **3** Remove P EDGE Sensor and Cutter Solenoid from CR Board.  **[3.8.6 Replacing P\\_EDGE Sensor](#page-120-0)**
- **4** Remove P EDGE Sensor and Cutter Solenoid from the clamps on the path.
- **5** Remove Spring from Height Adjusting Lever.
	- **A : Height Adjustment Lever B : Height Adjustment Lever Spring**

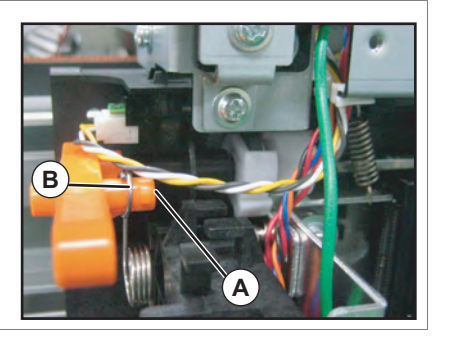

- **6** Remove the screws (2 pieces) retaining Cutter Holder Assy.
	- **A : Pan-head screw with spring washer and flat washer M3**x**8**
	- **B : Cutter Holder Assy**

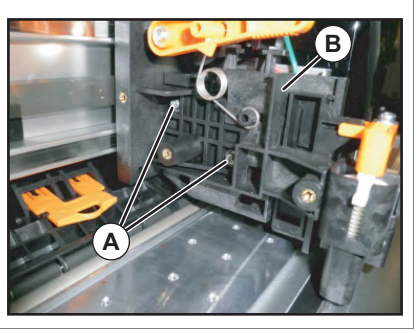

- **7** Remove Cutter Holder Assy From Carriage.
- **8** Set dedicated Jig on mounting position.
	- **A : Cutter Holder Adjusting Jig B : Cutter Holder Assy**

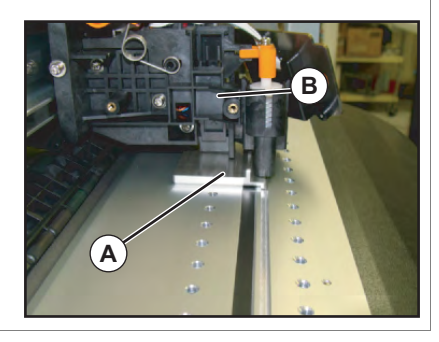

- **9** Push Cutter Holder Assy down lightly to tighten the screws.
	- **A : Pan-head screw with spring washer and flat washer M3**x**8**

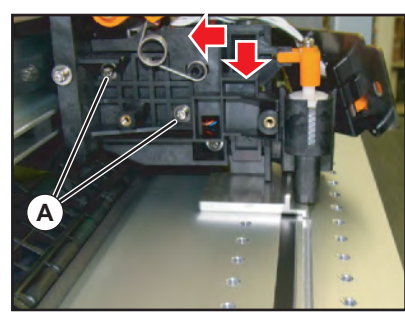

**10** To reassemble unit, reverse the removal procedure.

# 3.8.10 Replacing Cutter Solenoid Assy

### ● Tools & Jigs & Maintenance part

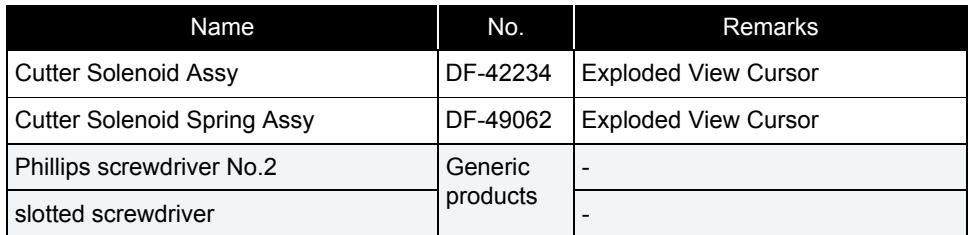

#### **1** Removing R Side Cover. **1 [3.2.2 Removing Side Cover](#page-64-0)**

### **2** Remove Carriage Cover. **1 [3.8.2 Removing Carriage Cover](#page-116-0)**

# **3** Remove CR Board Cover.

**THE [3.8.3 Removing CR Board Cover](#page-117-0)** 

## **4** Remove Cutter Holder Assy.

**ITE [3.8.3 Removing CR Board Cover](#page-117-0)** 

- **5** Push the tab of Lock Kicker with a driver, etc. to remove Lock Kicker.
	- **A : the tab of Lock KickerB : Lock Kicker**

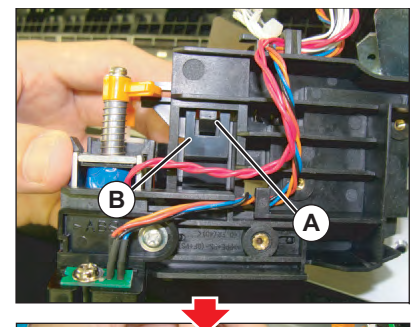

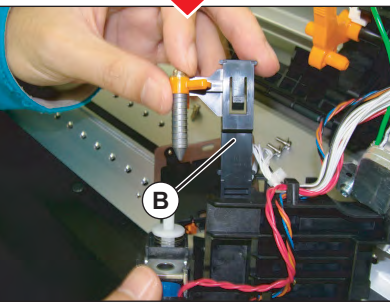

- **6** Remove the screw retaining Cutter Cap.
- **7** Remove Plunger.
	- **A : Pan-head screw with spring washer and flat washer M3**x**6**
	- **B : Cutter Cap**
	- **C : Plunger**(**Solenoid Spring)**

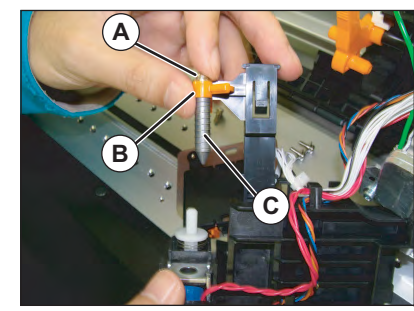

**8** Replace Plunger.

### NOTE

When replacing Cutter Solenoid spring itself, replace it at this stage.To reassemble the unit, reverse the removal procedure.

- **9** Push the tab of Lock Kicker with a driver, etc. to remove Cutter Solenoid Assy.
	- **A : Cutter Solenoid Assy B : the tab of Cutter HolderC : Driver .etc**

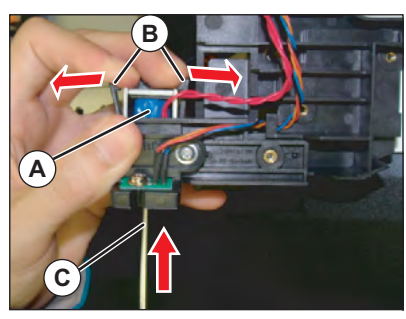

- **10** Remove Cutter Solenoid Cable from Cutter Solenoid.
	- **A : Connecting point**

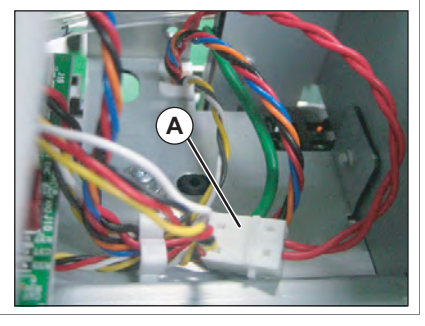

#### NOTE

Cutter solenoid and Cutter Solenoid Cable are connected in the post header assembly. Do not lose the post header assembly.

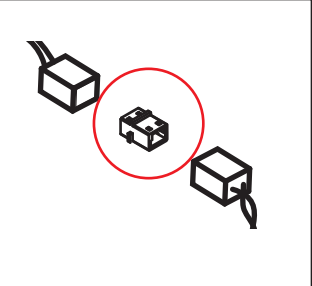

**11** Replace Cutter Solenoid Assy.

### NOTE

When installing the cutter solenoid, note the following.

- Joint the cutter cap and the CR lock kicker, push down the cutter cap and the CR lock kicker together to install them onto the cutter holder.
- Make sure to join the cutter cap and the CR lock kicker.Otherwise, when turning the power ON, the carriage cannot move from the origin point to the left.

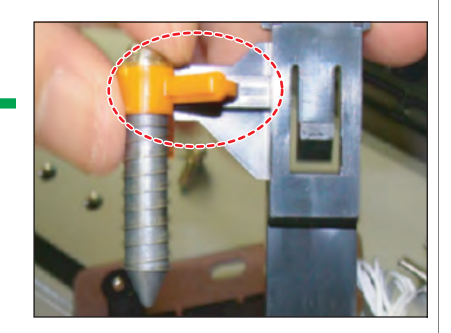

# 3.8.11 Replacing Cutter Solenoid Cable

● Tools & Jigs & Maintenance part

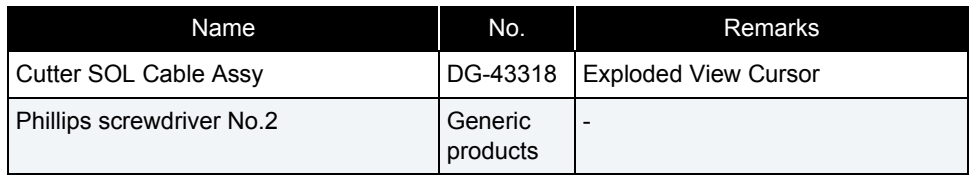

### 㨀㧵㧼

This section describes the procedure to replace the maintenance part, Cutter SOL Cable Assy.

n this section, it is reffered to as Cutter Solenoid Cable.

- **1** Removing R Side Cover. **1 [3.2.2 Removing Side Cover](#page-64-0)**
- **2** Remove CR Board Cover.**3.8.3 Removing CR Board Cover**
- **3** Remove Cutter Solenoid Cable from CR Board.

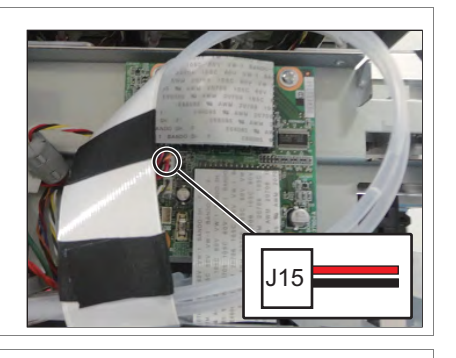

**4** Remove Cutter Solenoid Cable from the clamps on the path.

- **5** Remove Cutter Solenoid Cable from Cutter Solenoid.
	- **A : Connecting point**

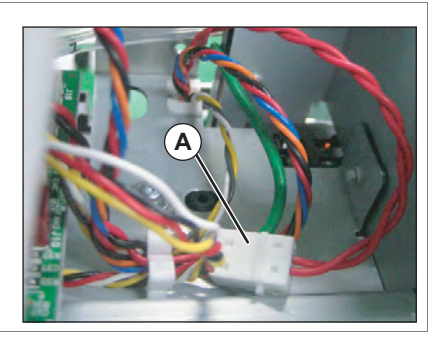

### NOTE

Cutter solenoid and Cutter Solenoid Cable are connected in the post header assembly. Do not lose the post header assembly.

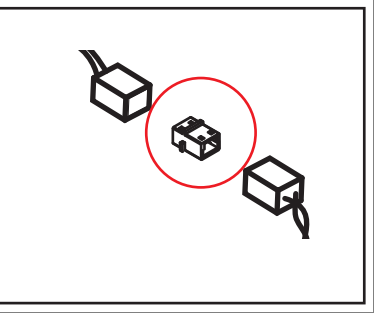

- **6** Replace Cutter Solenoid Cable.
- **7** To reassemble unit, reverse the removal procedure.

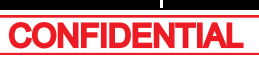

# 3.8.12 Replacing Mini Latch

### ● Tools & Jigs & Maintenance part

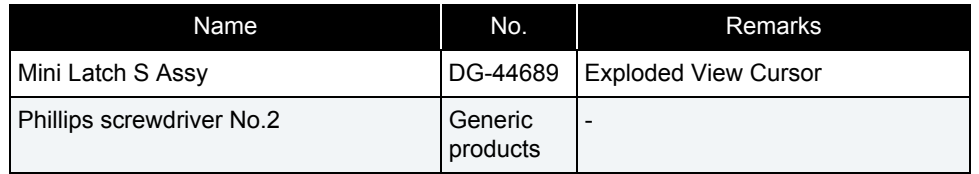

### 㨀㧵㧼

This section describes the procedure to replace the maintenance part, Mini Latch S Assy.In this section, it is reffered to as Mini Latch.

# **1** Removing R Side Cover.

**1 [3.2.2 Removing Side Cover](#page-64-0)** 

### **2** Release the Carriage Lock.  **[3.8.1 Releasing Carriage Lock](#page-115-0)**

- **3** Remove the screws (2 pieces) retaining Mini Latch.
	- **A : Countersunk head screw M2.5**x**4B : Mini Latch**

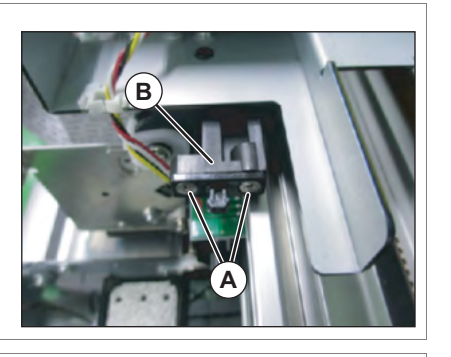

**4** Remove Mini Latch.

- **5** Remove Mini Latch from sheet metal, pushing the tab of Mini Latch.
	- **A : Mini Latch**(**receiver**)**B : tab**
	- **C : removing direction**

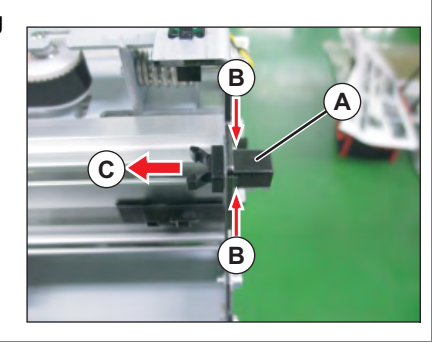

- **6** Replace Mini Latch.
- **7** To reassemble unit, reverse the removal procedure.

## 3.8.13 Replacing Roller Arm Assy

### ● Tools & Jigs & Maintenance part

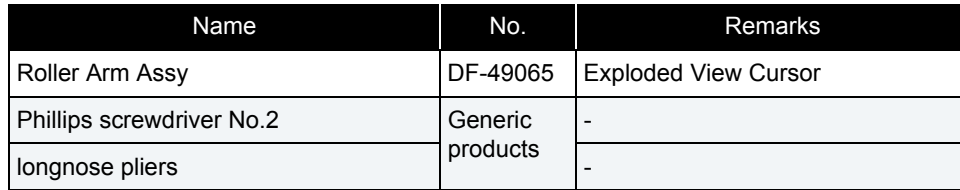

### (1) R side

**1** Release the Carriage Lock.

 **[3.8.1 Releasing Carriage Lock](#page-115-0)**

### **2** Remove Carriage Cover. **18 [3.8.2 Removing Carriage Cover](#page-116-0)**

### **3** Replacing Cursor Roller Spring.

### **A : Cursor Roller Spring**

**A : longnose pliers**

### CAUTION

The tension of the spring is strong. In the case of removal, the spring should jump out and be careful not injured.

### **4** Remove Cursor Roller Arm.(Pull it out to forward.)

**A : Cursor Roller Arm**

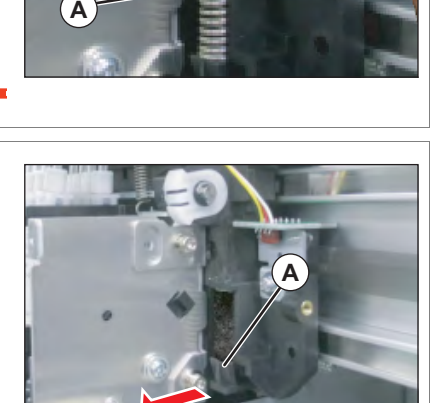

**B**

## **5** Remove Roller Arm Assy.

### **6** To reassemble unit, reverse the removal procedure.

### (2) L side

- **1** Release the Carriage Lock.  **[3.8.1 Releasing Carriage Lock](#page-115-0)**
- **2** Remove Carriage Cover. **1 [3.8.2 Removing Carriage Cover](#page-116-0)**
- **3** Remove CR Board Cover.**1 [3.8.3 Removing CR Board Cover](#page-117-0)**
- **4** Remove Cutter Holder Assy. **THE [3.8.3 Removing CR Board Cover](#page-117-0)**

From this point on, do the same work as the (1) R side.

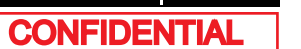

# 3.8.14 Replacing Valve head

(1) Pour Cleaning fluid into the new Valve Head and let it settle for a while.

(2) Replace the faulty Valve head Assy.

### (1) Pouring Cleaning liquid

● Tools & Jigs & Maintenance part

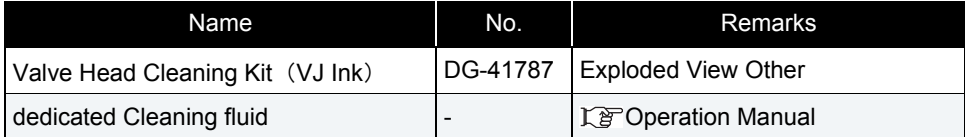

### NOTE

Solenoid head Assy used for VJ-628 is shipped with Cleaning liquid inside for the purposes of inspection and quality assurance. Therefore, before replacing it, you will need to clean it using dedicated Cleaning liquid.

### **A** CAUTION

- Make sure to pour Cleaning liquid into the new Valve head. If ink is charged before Cleaning liquid is poured in, Valve head might get damaged.
- Be careful not to get Cleaning liquid in your eyes.If Cleaning liquid gets in your eye, immediately wash your eye with running water for over 15 minutes and see your ophthalmologist.

### 㨀㧵㧼

For the following procedure, Valve head cleaning jigs are separated into two parts and called Valve head cleaning jig 1 and 2, for the sake of convenience.

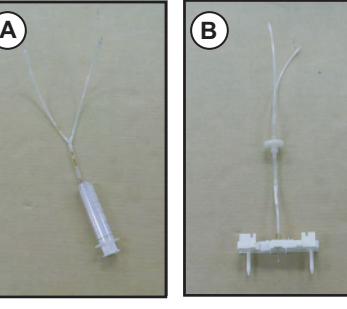

**A : Valve head cleaning jig1 B : Valve head cleaning jig2**

#### Install Valve head cleaning jig on the new Valve head Assy.

Make sure that the filter (silver part) side of Valve head is connected to the Valve head cleaning jig 1side.

- **A : Valve head**
- **B : part of silver**
- **C : Valve head cleaning jig1**
- **D : Valve head cleaning jig2**

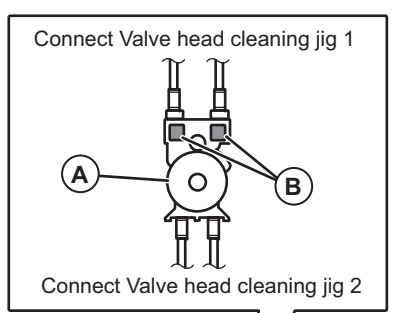

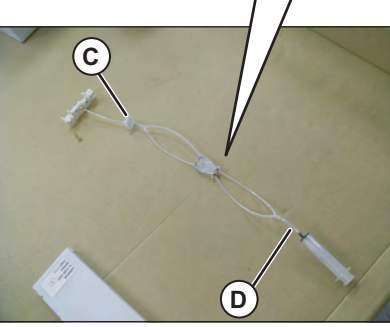

- **2** Attach the dedicated cleaning cartridge to the top of the Valve head cleaning jig 1.
	- **A : Cleaning fluid cartridge**
	- **B : Valve head cleaning jig1**
	- **C : Valve head cleaning jig2**

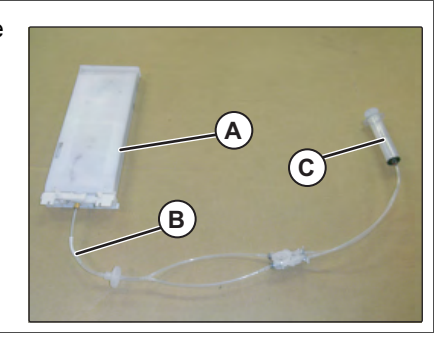

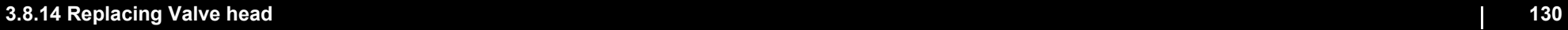

**3** Pull Pump of Syringe attached to Valve head cleaning jig 2 and inflow about 3cc of Cleaning liquid into the cylinder of Syringe.

#### NOTE

Air should not be included in the 3cc. Make sure that there is 3cc of Cleaning liquid only when pulling the pump of Injector.

**4** Turn Valve head upside down to let Cleaning liquid settle in Valve head.

#### CAUTION

- Do not hold the transparent films on the sides of Valve head. Cleaning liquid inside Valve head inflows into the tube.
- Do not damage the transparent films on the sides of Valve head.
- **5** Remove the cleaning cartridge from the Valve head cleaning jig1.
- **6** Remove the cleaning liquid from the Valve head by pulling the syringe pump.

#### NOTE

Step 6 above is only for avoiding any leakage. You do not need to empty the Valve head completely.

**7** Remove Valve head cleaning tools from Valve head.

### **A** CAUTION

- When removing the tube, make sure to cover the tip of it with a Polynit wiper, etc so that Cleaning liquid does not spit out of the removed tube.Make sure to use a clean Polynit wiper with no ink attached. If a foreign substance on the Polynit wiper adheres on the tube, it may cause Print head malfunction.
- Be careful not to get Cleaning liquid in your eyes. If Cleaning liquid gets in your eye, immediately wash your eye with running water for over 15 minutes and see your ophthalmologist.

# (2) Replacing Valve Head

● Tools & Jigs & Maintenance part

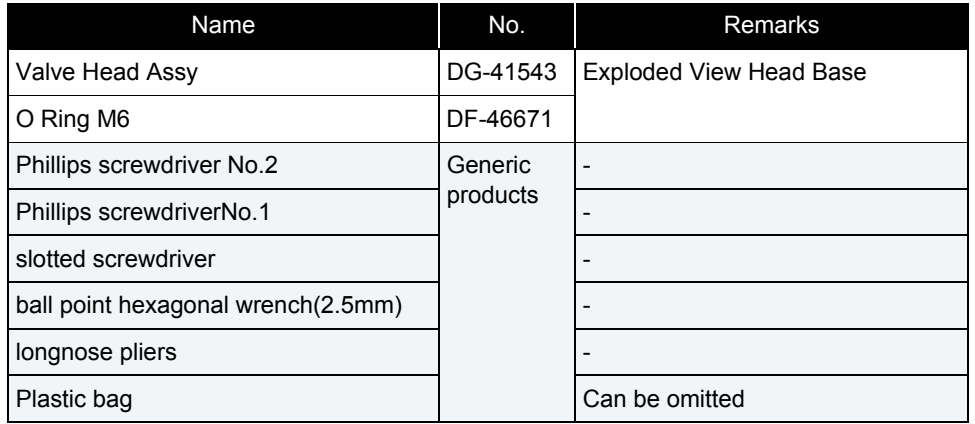

**1** Perform ink discharge operation to discharge ink entirely from ink path.  **[5.6.9 Longstore Menu](#page-306-0)**

NOTE

After ink discharge operation, make sure that Ink cartridge is pulled out.

**2** Mark on all the Joint screws.

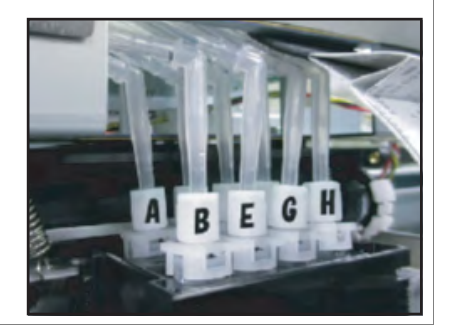

### $(NOTE)$

Mark the place to which Tube is attached. (ABCDEFGH)

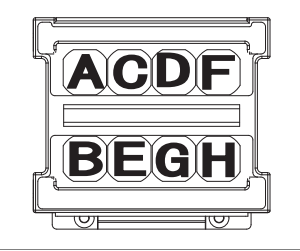

- **3** Turn Connector Valve Heads (8 pieces) 45 degrees, and pull it out.
	- **A : Connector Valve Head**
	- **B : Fitting**

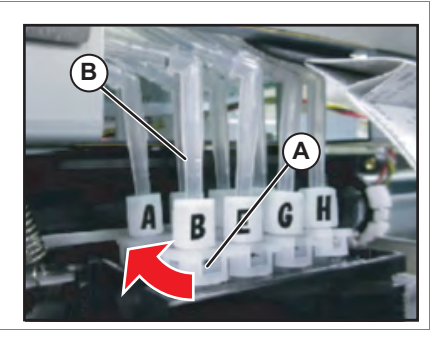

- **4** Remove Joint Screw, O RIng and Connector Valve Head.
	- **A : Joint Screw**
	- **B : O Ring**
	- **C : Fitting**
	- **D : Connector Valve Head**

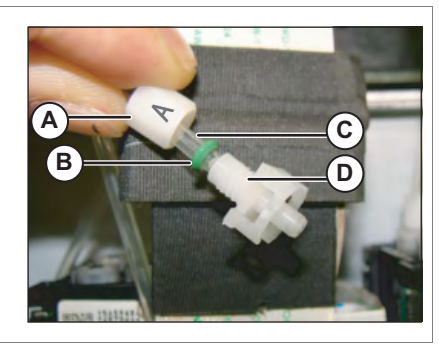

- **5** Install a new O Ring around the tip of Ink Tube.
- **6** Push the O Ring with Connector Valve Head to connect the Joint Screw and Connector Valve Head.
	- **A : Connector Valve Head**
	- **B : O ring**
	- **C : Joint screw**

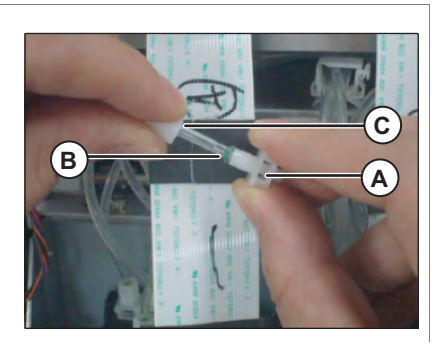

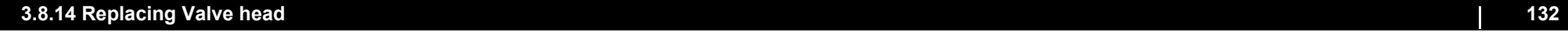

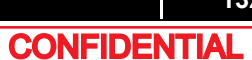

#### NOTE

- Not to reuse O ring.Change new one.
- Before installing O ring, dip it to dedicated cleaning fluid.

**7** It refers to  $\chi$  **[3.8.15 Replacing Head](#page-133-0)** and remove Valve Head from Head.

**8** Install Valve Head to Head. **18 [3.8.15 Replacing Head](#page-133-0)** 

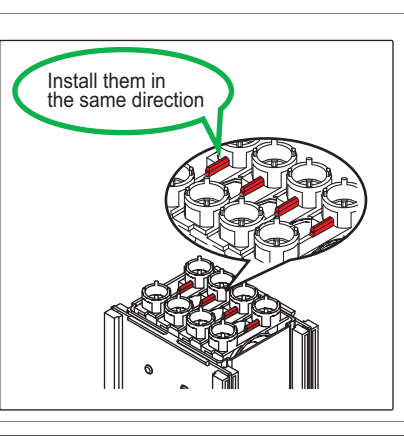

### **9** It refers to  $\chi$  [3.8.15 Replacing Head](#page-133-0) and install Head.

**10** To reassemble unit, reverse the removal procedure.

**11** Charge Ink.

**1 [5.5 Ink Charging Menu](#page-268-0)** 

## <span id="page-133-0"></span>3.8.15 Replacing Head

● Tools & Jigs & Maintenance part

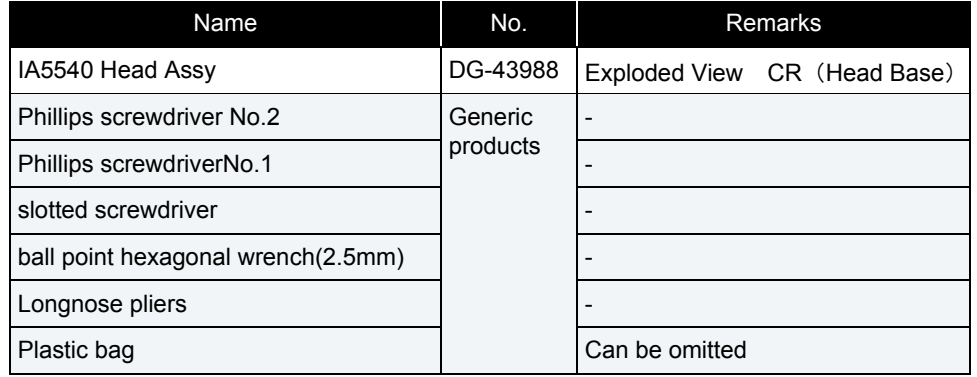

### 㨀㧵㧼

- This section describes the procedure to replace the maintenance part, Head Assy.In this section, it is reffered to as Head.
- Ink pipings are as shown below.

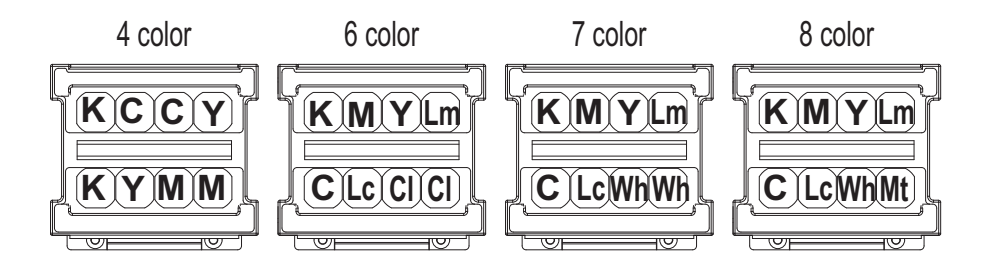

### **A**CAUTION

- During operation, make sure not to touch the nozzle surface of Head or let foreign substances adhere.
- Print head Assy has been adjusted. Do not disassemble it.
- Do not touch board and tape cable which are already assembled on print head. Moreover, do not touch around tape cable when assembling head cover.

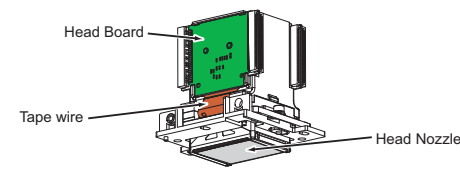

- Before replacing the board or plugging/unplugging FFC, unplug Power cable and leave it for a while. If operating with Power cable still plugged, Board may be damaged or operators may get an electric shock by standby electricity.
- Before plugging FFC, check FFC terminal (to see the corner of the terminal is not crooked and reinforcement is not peeled off).
- When plugging/unplugging FFC, do it vertically to the connector. If plugged/unplugged obliquely, it may damage, shunt, or disconnect the terminals inside the connector, and may damage the elements on the board.
- Make sure to plug FFC all the way.
- After plugging, make sure that FFC and connector terminal are aligned and that FFC is not plugged obliquely.
- **1** Perform ink discharge operation to discharge ink entirely from ink path.  **[5.6.9 Longstore Menu](#page-306-0)**

### NOTE

After ink discharge operation, make sure that Ink cartridge is pulled out.

**2** Removing R Side Cover.

**3.2.2 Removing Side Cover** 

**3** Release Carriage Lock.  **[3.8.1 Releasing Carriage Lock](#page-115-0)**

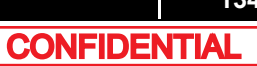

### **4** Remove Carriage Cover. **1 [3.8.2 Removing Carriage Cover](#page-116-0)**

- **5** Loosen the screw retaining Head Push Plate Spring
	- **A : Head Push Plate Spring**
	- **B : Pan-head screw with spring washer and flat washer M3**x**6**

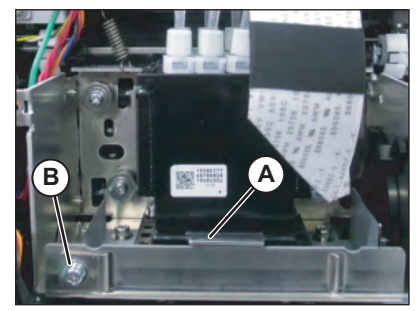

### **6** Mark on all the Joint screws.

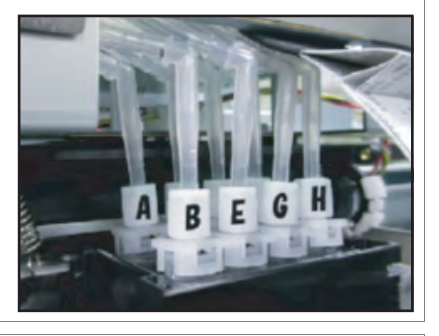

NOTE

Mark the place to which Tube is attached. (ABCDEFGH)

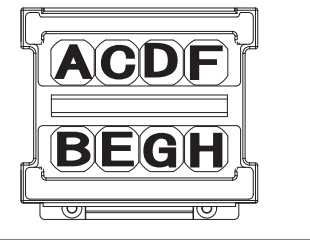

- **7** Turn Connector Valve head (8 pieces) 45 degrees, release the lock, and pull it out.
	- **A : Connector Valve Head**

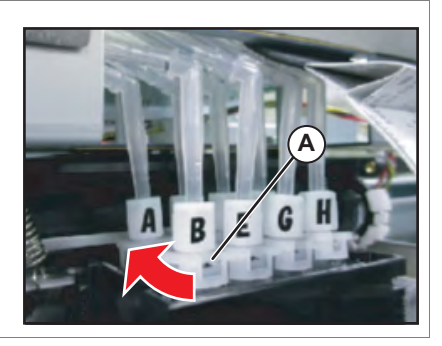

### $(TIP)$

After pulling out connector Valve head from print head, put them into the plastic bag to prevent the ink from dripping.

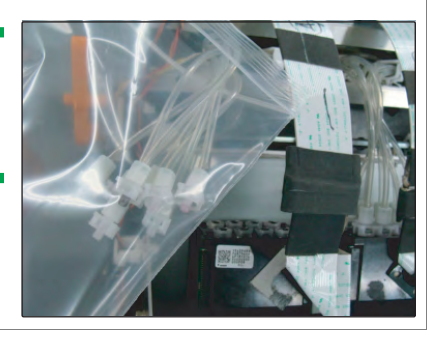

**8** Raise the notch of Head adjustment cam to the top.

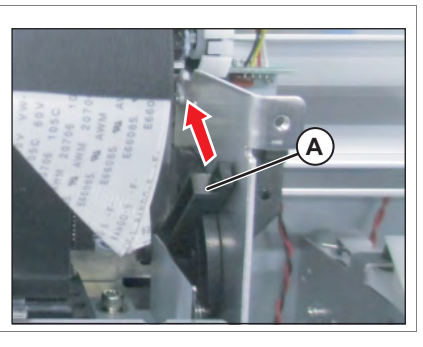

- **9** Remove the screwsw (4 pieces) retaining Head Base.
	- **A : Hexagon Socket Pan Flat Head M3**x**6 B : Head Base**

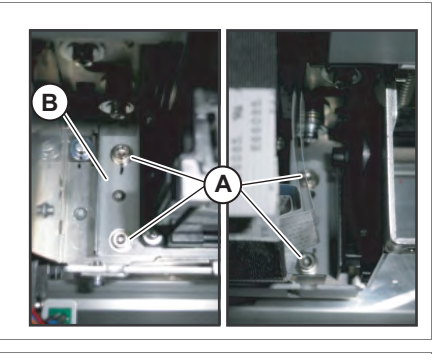

- **10** Remove Head (Head base is attached.).
- 11 Remove Head FFC (4 pieces) from Head.
	- **A : HeadB : Head FFC**

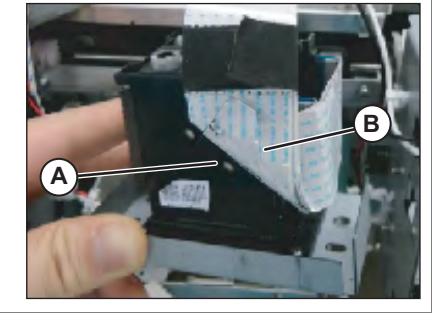

### **12** Pull Head cover vertically and remove it.

**A : Head coverB : Tab**

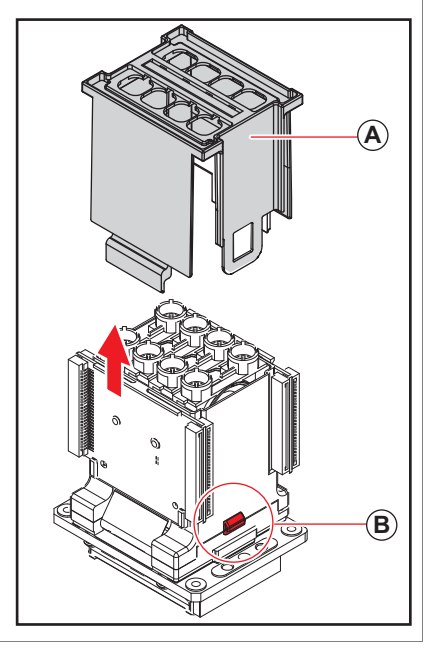

### **13** Remove Valve Heads.

**A : Valve head**

### CAUTION

- Do not hold the transparent films on the sides of Valve head.The ink inside of SValve head is discharged.
- Do not damage the transparent films on the sides of Solenoid head Assy.
- To avoid leakage of the remaining ink, place a waste cloth under the removed Valve head or put Valve head into a plastic bag.

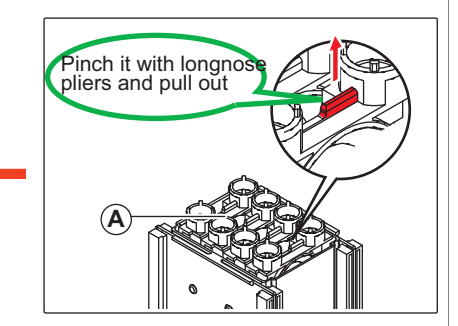

**14** Replace Print Head.

**A** CAUTION

Be careful not to damage Head board, Head nozzles, and Head FFC connector.

### **3.8.15 Replacing Head 136**

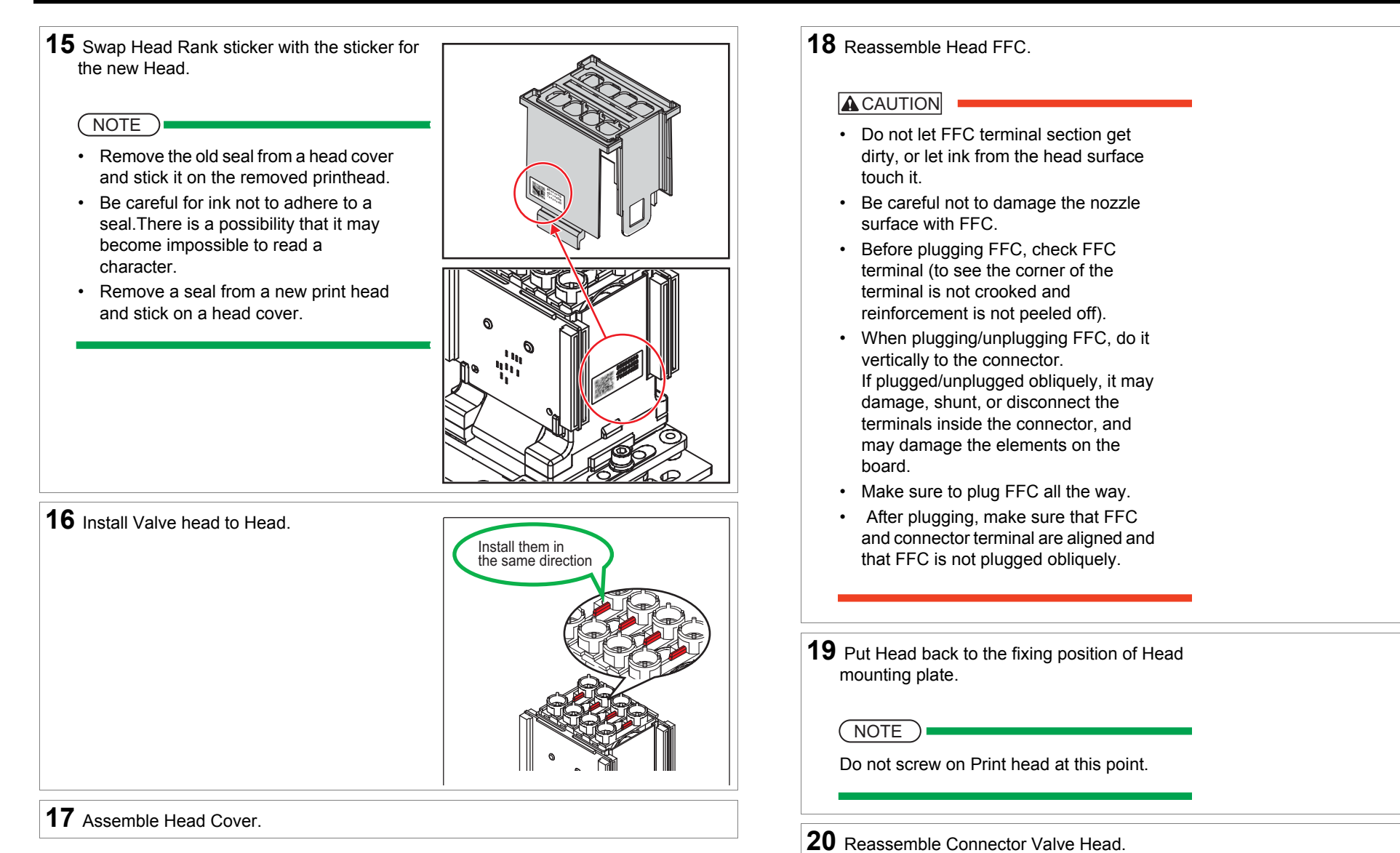

**21** Adjust so that Head Push Plate Spring is horizontal.

Insert a slotted screwdriver and adjust it.

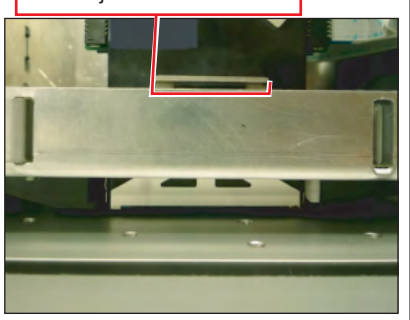

**22** Make sure that the notch of Head Adjustment Cam is raised to the top.

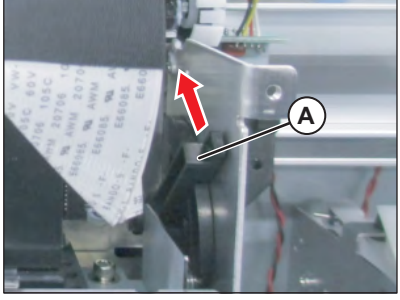

# **23** Adjust the fixing position of Head.

Adjust so that the circular hole is positioned in front of the slotted hole.

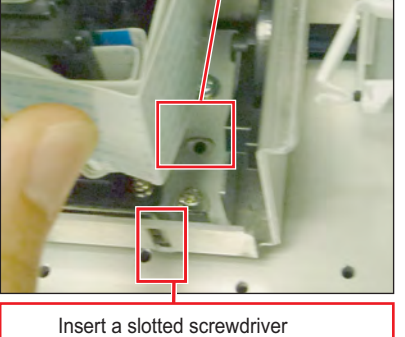

to push Head in.

- **24** Tighten the screws (4 pieces) retaining Head Base.
	- **A : Hexagon Socket Pan Flat Head M3**x**6 B : Head Base**

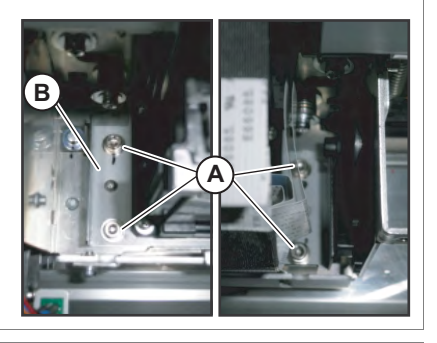

- **25** To reassemble unit, reverse the removal procedure.
- **26** Perform various adjustments.  **[4.2 Adjustment Item](#page-176-0)**

# 3.8.16 Replacing Head FFC

● Tools & Jigs & Maintenance part

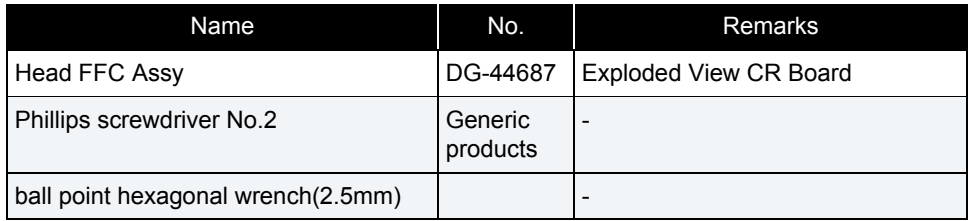

㨀㧵㧼

This section describes the procedure to replace the maintenance part, Head FFC Assy.n this section, it is reffered to as Head FFC.

### CAUTION

- Before replacing the board or plugging/unplugging FFC, unplug Power cable and leave it for a while. If operating with Power cable still plugged, Board may be damaged or operators may get an electric shock by standby electricity.
- When handling board, do not touch on-board devices with bare hands.
- Before plugging FFC, check FFC terminal (to see the corner of the terminal is not crooked and reinforcement is not peeled off).
- When plugging/unplugging FFC, do it vertically to the connector. If plugged/unplugged obliquely, it may damage, shunt, or disconnect the terminals inside the connector, and may damage the elements on the board.
- Make sure to plug FFC all the way. After plugging, make sure that FFC and connector terminal are aligned and that FFC is not plugged obliquely.
- **1** Removing R Side Cover.  **[3.2.2 Removing Side Cover](#page-64-0)**
- **2** Release the Carriage Lock.  **[3.8.1 Releasing Carriage Lock](#page-115-0)**
- **3** Remove Carriage Cover. **IP [3.8.2 Removing Carriage Cover](#page-116-0)**

### **4** Remove CR Board Cover.1<sup>8</sup> [3.8.3 Removing CR Board Cover](#page-117-0)

**5** Remove Head FFC from CR board.

**A : Head FFC**

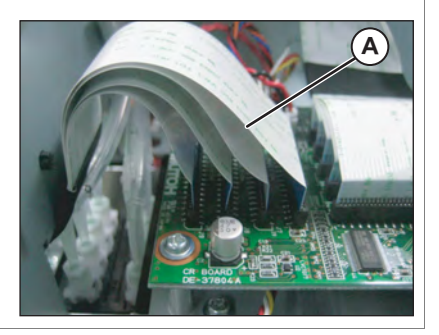

- **6** Loosen the screw retaining Head Push Plate Spring
	- **A : Head Push Plate Spring**
	- **B : Pan-head screw with spring washer and flat washer M3**x**6**

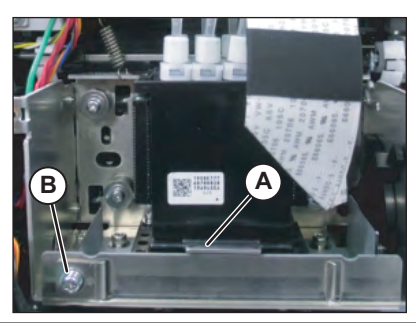

**7** Raise the notch of Head adjustment cam to the top.

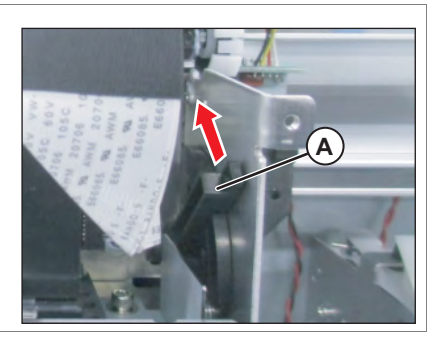

- **8** Remove the screwsw (4 pieces) retaining Head Base.
	- **A : Hexagon Socket Pan Flat Head M3**x**6 B : Head Base**

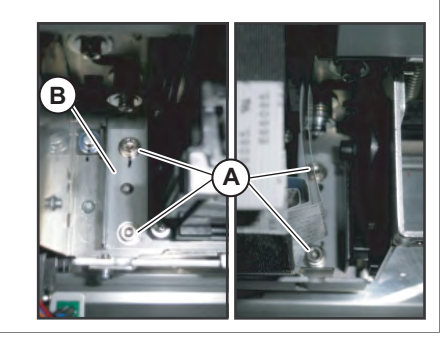

- **9** Remove Head (Head base is attached.).
- **10** Remove Head FFC (4 pieces) from Head.

**A : HeadB : Head FFC**

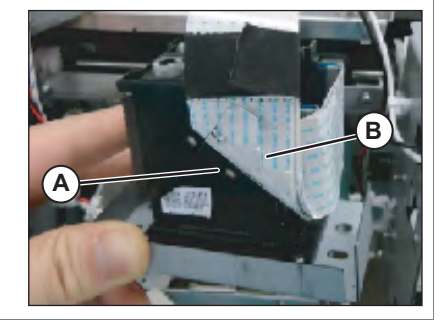

## **11** Replace Head FFC.  **[Folding Direction](#page-420-0) Head FFC**

**12** To reassemble unit, reverse the removal procedure.

NOTE

When attach Head to the original location, refer to **[3.8.15 Replacing Head](#page-133-0)**.

## 3.8.17 Replacing Carriage Assy

### ● Tools & Jigs & Maintenance part

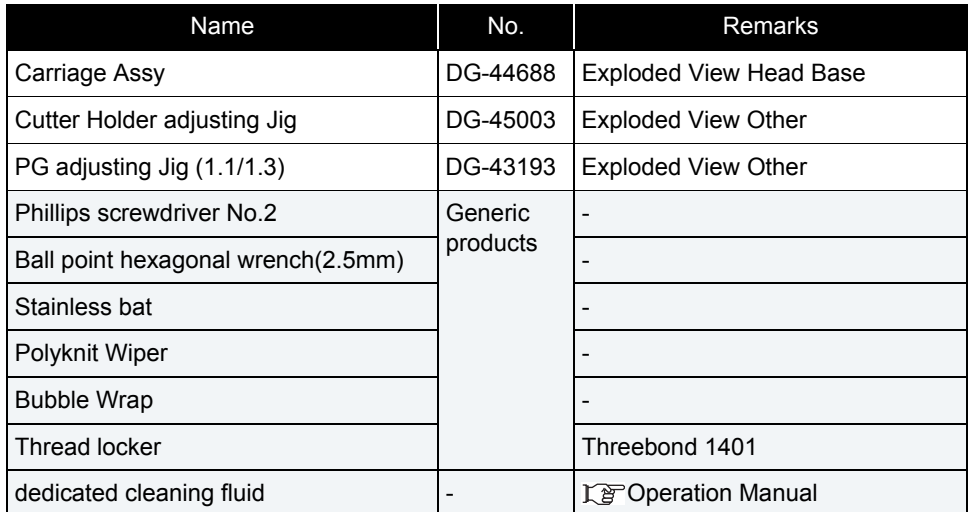

**1** Perform ink discharge operation to discharge ink entirely from ink path.

 **[5.6.9 Longstore Menu](#page-306-0)**

NOTE

After ink discharge operation, make sure that Ink cartridge is pulled out.

**2** Removing L Side Cover.  **[3.2.2 Removing Side Cover](#page-64-0)**

- **3** Move Carriage to the opposite side of Platen.  **[3.8.1 Releasing Carriage Lock](#page-115-0)**
- **4** Remove CR Board Cover. 1<sup>8</sup> [3.8.3 Removing CR Board Cover](#page-117-0)

**5** Remove Carriage Cover.  **[3.8.2 Removing Carriage Cover](#page-116-0)** **6** Remove the screw retaining Head FGCable.

**A : Head FG Cable**

- **B : Pan-head screw with spring washer and flat washer M3**x**8**
- **7** Remove Head FG Cable from the clamps on the path.

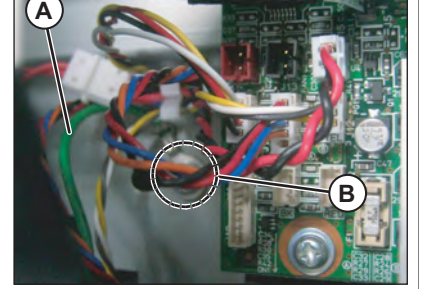

**8** Remove all the cables from CR Board. **TP [3.8.4 Replacing CR Board](#page-118-0)** 

- **9** Remove the removed cables from the clamps on the path.
- **10** Remove CR Board.

**19 [3.8.4 Replacing CR Board](#page-118-0)** 

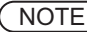

Removed CR board is placed after an Bubble Wrapping.

**11** Pave Poly-knit wipers in stainless pan and fill with cleaning fluid (dedicated cleaning fluid).

- **A : Stainless pan**
- **B : Poly-knit wiper**

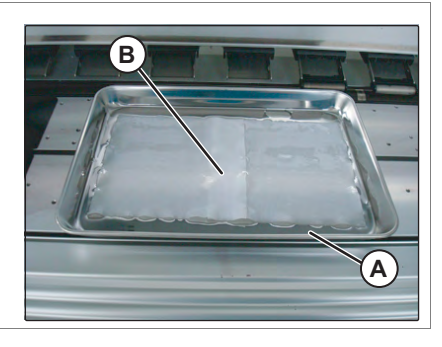

### **12** Mark on AlL Fitting Screw.

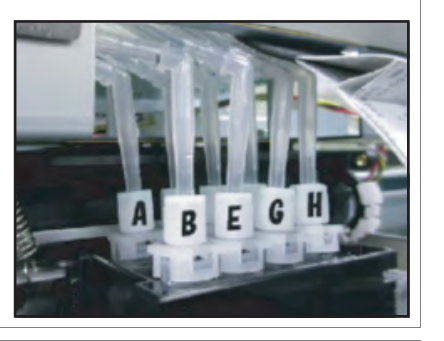

### $(NOTE)$

Mark the place to which Tube is attached. (ABCDEFGH)

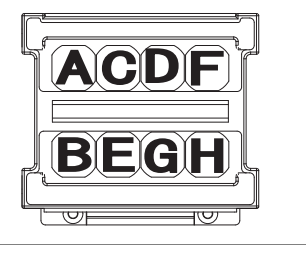

- **13** Turn Connector Valve Head 45 degrees, release the lock, and pull it out.
	- **A : Connector Valve Head**

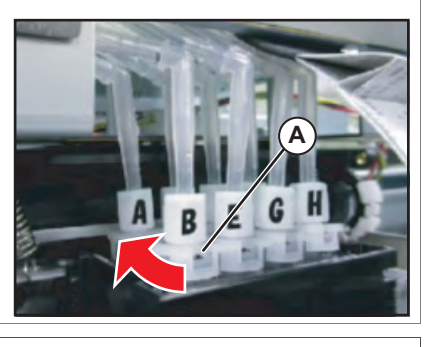

### $(TIP)$

After pulling out Connector Valve Head from print head, put them into the plastic bag to prevent the ink from dripping.

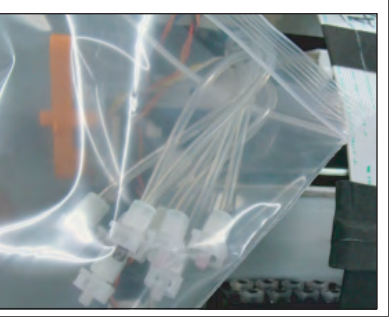

- 14 Loosen the screw (1 pieces) retaining Head Push Plate Spring.
	- **A : Pan-head screw with spring washer and flat washer M3**x**6B : Head Push Plate Spring**

**15** Raise the notch of Head adjustment cam to the top.

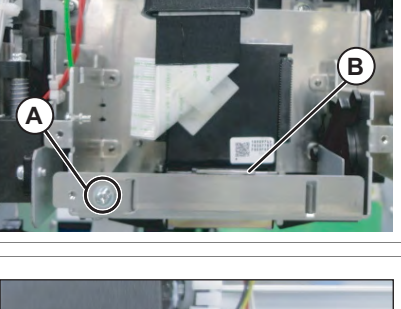

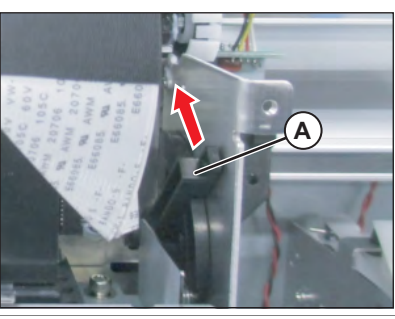

- **16** Remove screws (4 pieces) retaining Head base.
	- **A : Pan-head screw with spring washer and flat washer M3**x**6**
	- **B : Head Base**

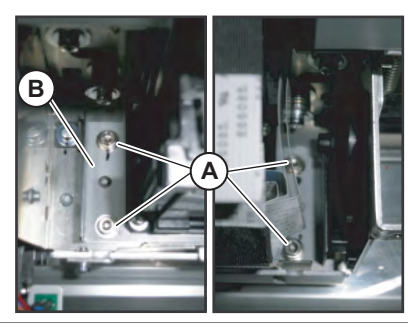

**17** Remove Print head (with Head base still attached).

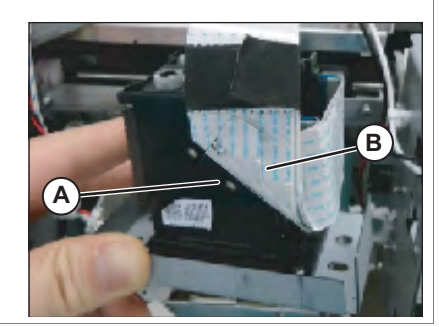

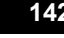

**CONFIDENTIAL** 

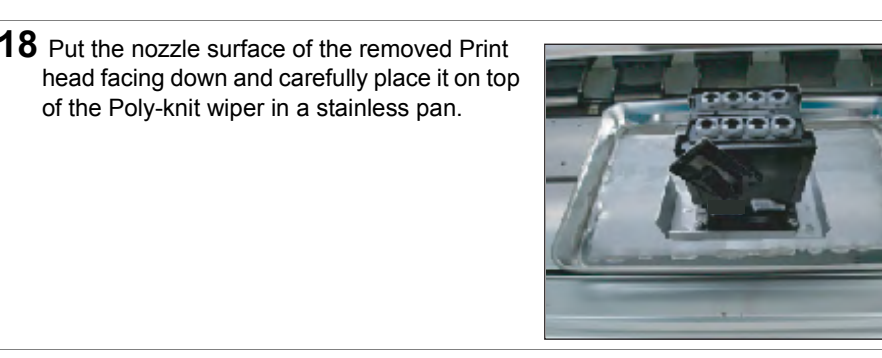

- **19** Remove CR encoder cable from th clamps on the path.
	- **A : Clamp**

**B : Cable**

**C :** 

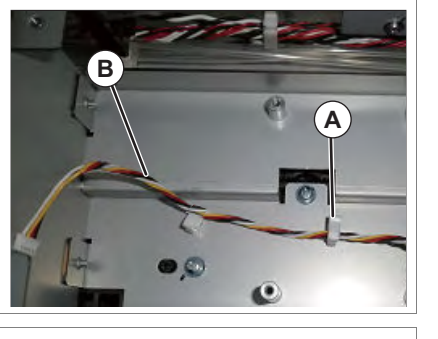

- **20** Remove the screws (3 pieces) retaining CR Board Base to Cursor.
	- **A : Pan-head screw with spring washer and flat washer M3**x**6B : CR Board Base**

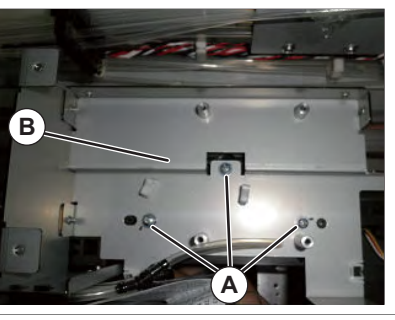

**21** Remove CR Board Base from Cursor.

#### CAUTION

CR Board Base is removed while Steel Bare etc. are attached.

As load should not be applied to Steel bare etc. , place it on a bubble wrap.

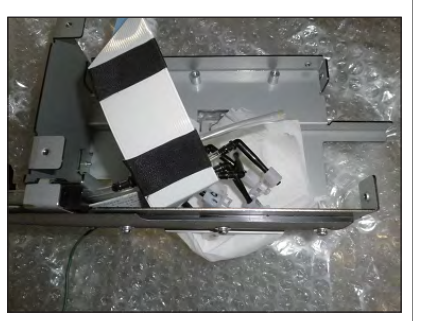

- **22** Remove Cutter Holder Assy.  **[3.8.9 Replacing Cutter Holder Assy](#page-123-0)**
- **23** Loosen the adjusting screw (1 piece), and the loosen tension of CR Belt.
	- **A : Pan head small screwM4**x**35B : CR Belt**

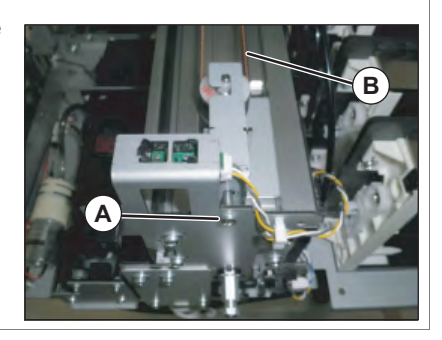

**24** Remove CR Belt from Cursor.

**A : CursorB : CR Belt**

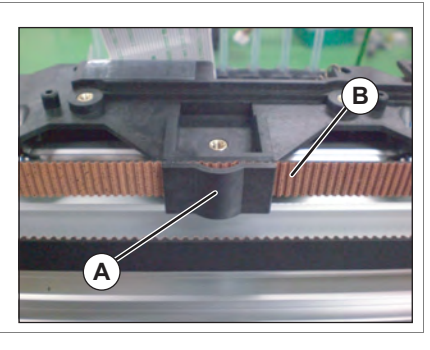

**CONFIDENTIAL** 

- **25** Remove Carriage Assy from Y rail in following steps.
	- Tightly hold cursor roller arm on both sides of Carriage Assy and CR cursor side arm with fingers to compress cursor arm spring and remove Carriage Assy from Y rail.
	- Remove the both side of cursor roller from Y rail.
	- Remove Carriage Assy from Y rail.

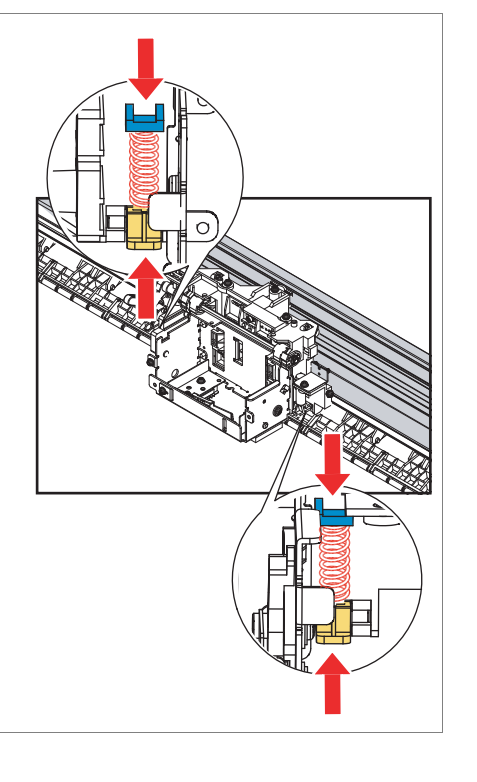

### **NOTE**

- When removing Carriage Assy from Y rail, be careful no to scratch T fence.
- Rotate Carriage Assy, and remove it from Y Rail.
- Since the tension of Cursor arm spring is strong, be careful when removing it.
- When removing carriage Assy , be careful not to damage cursor roller with Y rail.
- When placing the removed Carriage Assy down, make sure that Cursor roller does not touch the floor.

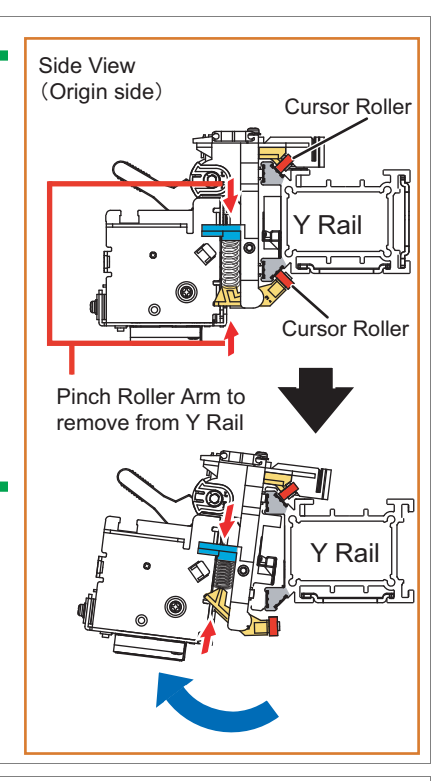

- **26** Replace Carriage Assy.
- **27** To reassemble unit, reverse the removal procedure.

#### NOTE

It refers to  $\Gamma$  [3.8.15 Replacing Head](#page-133-0)and install Head.

**28** Perform various adjustments.

 **[4.2 Adjustment Item](#page-176-0)**
## 3.8.18 Replacing Head FG Assy

● Tools & Jigs & Maintenance part

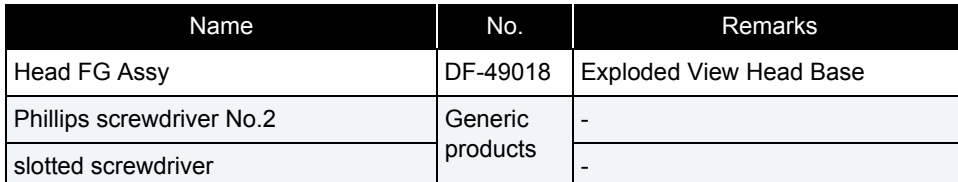

**1** Removing R Side Cover.

 **[3.2.2 Removing Side Cover](#page-64-0)**

### **2** Remove Carriage Cover.  **[3.8.2 Removing Carriage Cover](#page-116-0)**

#### **3** Remove CR Board Cover. 1<sup>8</sup> [3.8.3 Removing CR Board Cover](#page-117-0)

### **4** Remove Cutter Holder Assy.  **[3.8.9 Replacing Cutter Holder Assy](#page-123-0)**

#### **5** Removing the screws (2 pieces) retaining Head FG Assy.

**A : Pan-head screw with spring washer and flat washer M3**x**6B : Head FGAssy**

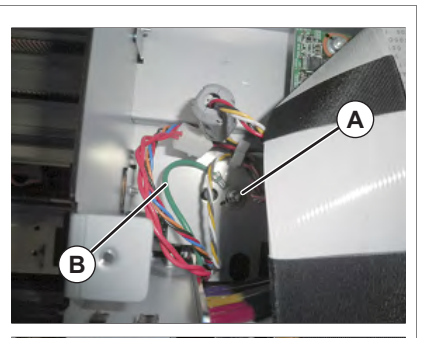

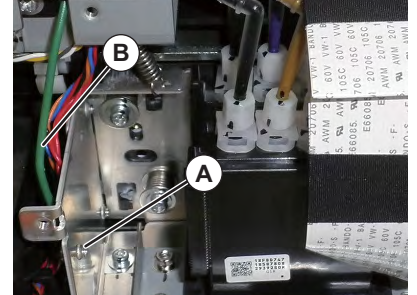

- **6** Replace Head FG Assy.
- **7** To reassemble unit, reverse the removal procedure.

# 3.9 Replacing Cable Guide section

### 3.9.1 Replacing Steel Bare

### ● Tools & Jigs & Maintenance part

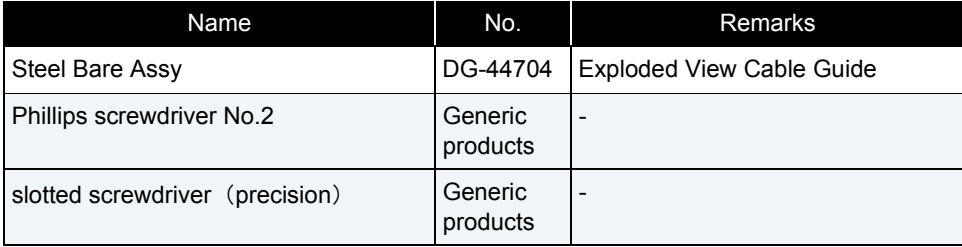

#### CAUTION

Work not to cut a hand etc. with Steel Bare, wearing gloves.

### 㨀㧵㧼

This section describes the procedure to replace the maintenance part, Steel Bare Assy.In this section, it is referred to as Steel Bare.

#### **1** Remove Top Cover.

**THE [3.2.1 Removing Top Cover](#page-63-0)** 

- **2** Release the Carriage Lock.  **[3.8.1 Releasing Carriage Lock](#page-115-0)**
- **3** Remove the screws (3 pieces) retaining Steel Bare.
	- **A : Pan-head screw with spring washer and flat washer M3**x**8**
	- **B : Steel Bare**

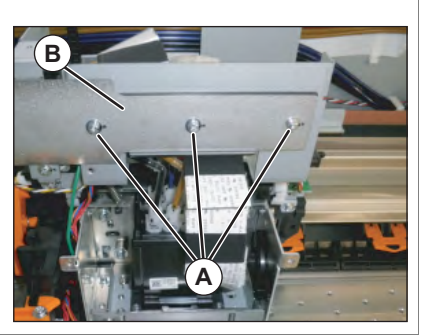

### **4** Remove Clamp Bare (7 pieces).

- **A : Stell Bare**
- **B : Clamp Bare**

#### **NOTE**

Work, while you press down Steel Bare by hand. There is a possibility that it may be injured by Steel Bare being over.

### **5** Remove the screws (2 pieces) retaining Bare Fixing Materials.

**A : Tapping screw M3**x**14 P Tight cup B : Bare Fixing Materials**

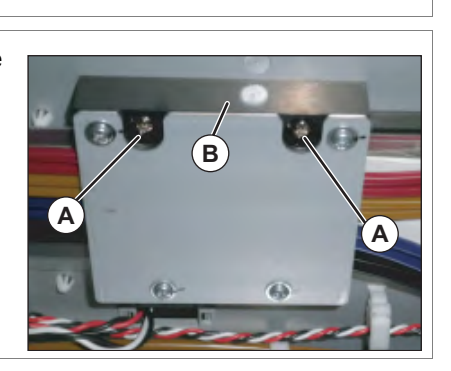

- **6** Remove Bare Fixing Material with Ink Tubes and FFCs attached to it. (refer to the right images)
	- **A : Bare Fixing Material**

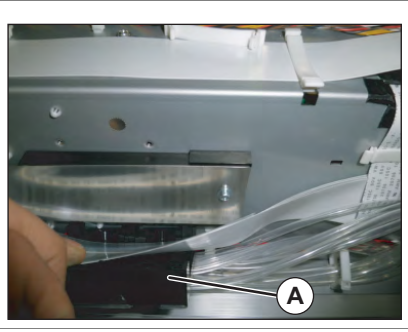

# **B A**Release the hookwith a slotted screwdriver

### **7** Remove the screw retaining Steel Bare.

- **A : Pan-head screw with spring washer and flat washer M3**x**8**
- **B : Steel Bare**

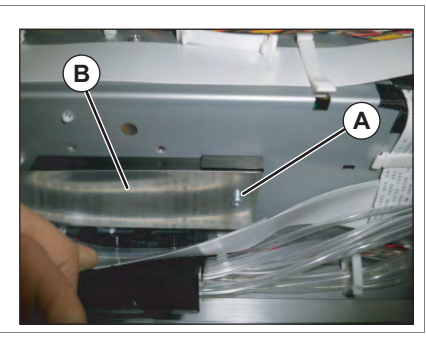

### **8** Replace Steel Bare.

### 3.9.2 Replacing Tube Guide Film Assy

### ● Tools & Jigs & Maintenance part

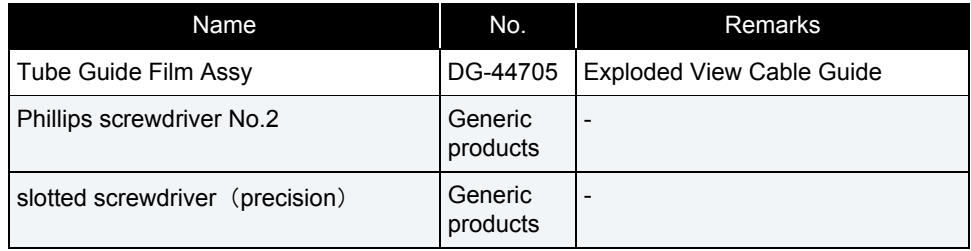

#### **A** CAUTION

Work not to cut a hand etc. with Steel Bare, wearing gloves.

#### 㨀㧵㧼

This section describes the procedure to replace the maintenance part, Tube Guide Film Assy.In this section, it is reffered to as Tube Guide Film.

### **1** Remove Top Cover.

**THE [3.2.1 Removing Top Cover](#page-63-0)** 

### **2** Release the Carriage Lock.  **[3.8.1 Releasing Carriage Lock](#page-115-0)**

- **3** Remove CR Board Cover. **[3.8.1 Releasing Carriage Lock](#page-115-0)**
- **4** Remove the screws (3 pieces) retaining Steel Bare.
	- **A : Pan-head screw with spring washer and flat washer M3**x**8**
	- **B : Steel Bare**

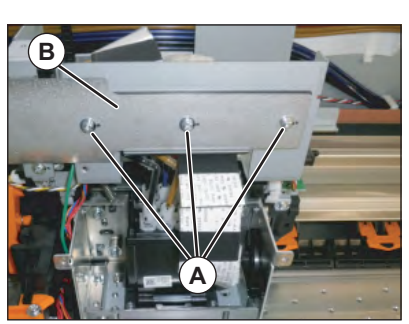

- **5** Remove the clamp that is the nearest to Carriage.
	- **A : Steel Bare**
	- **B : Clamp\_Bare**

#### NOTE

Work, while you press down Steel Bare by hand. There is a possibility that it may be injured by Steel Bare being over.

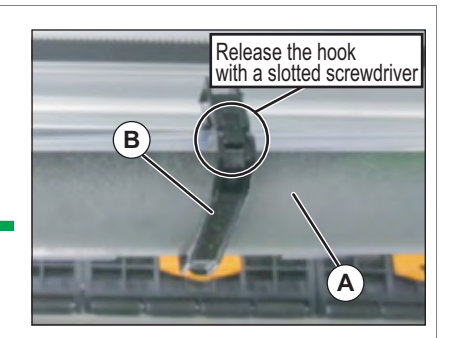

- **6** Remove the screws (2 pieces) retaining CR FFC Fixing Plate.
	- **A : CR\_FFC Fixing Plate**
	- **B : Tapping screw M3**x**8 P Tight cup**

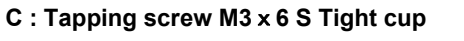

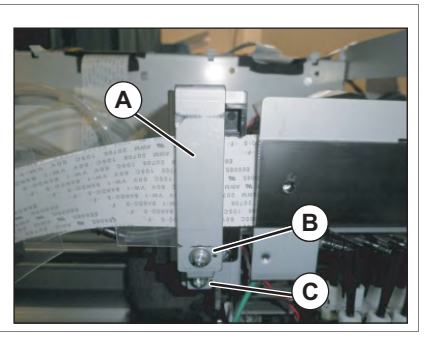

### **7** Remove CR\_FFC Fixing Plate.

- **8** Remove Tube Guide Film from CR Board Base.
	- **A : Tube Guide Film**
	- **B : CR Board Base**

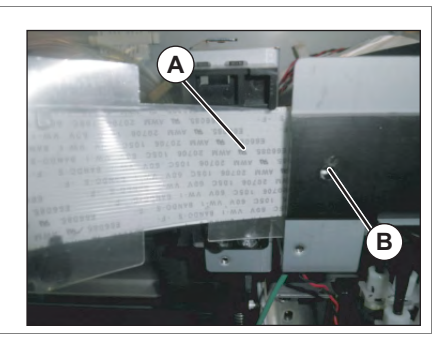

**CONFIDENTIAL** 

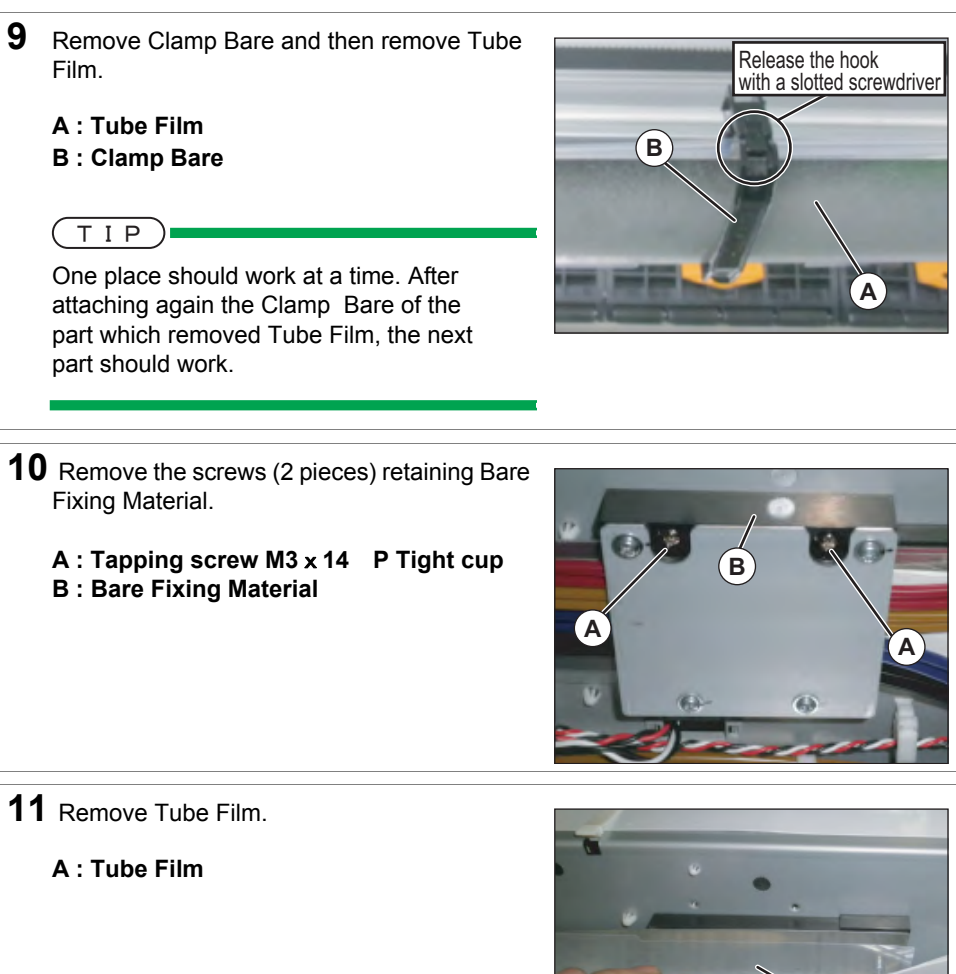

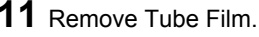

**A : Tube Film**

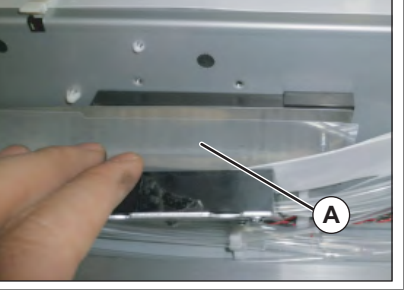

**12** Replace Tube Guide Film.

### 3.9.3 Replacing CR FFC

● Tools & Jigs & Maintenance part

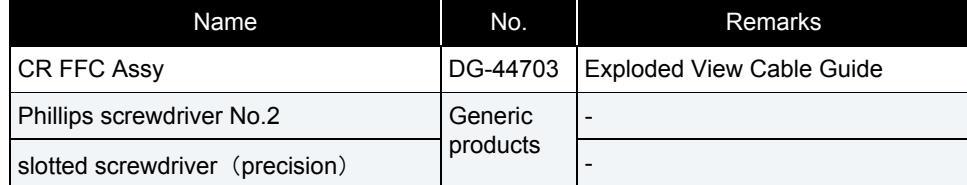

#### CAUTION

Work not to cut a hand etc. with Steel Bare, wearing gloves.

### 㨀㧵㧼

This section describes the procedure to replace the maintenance part,CR FFC Assy. In this section, it is reffered to as CR FFC.

#### **1** Remove Top Cover. **1 [3.2.1 Removing Top Cover](#page-63-0)**

**2** Release the Carriage Lock.  **[3.8.1 Releasing Carriage Lock](#page-115-0)**

### **3** Remove CR Board Cover. **[3.8.1 Releasing Carriage Lock](#page-115-0)**

- **4** Remove the screws (3 pieces) retaining Steel Bare.
	- **A : Pan-head screw with spring washer and flat washer M3**x**8**
	- **B : Steel Bare**

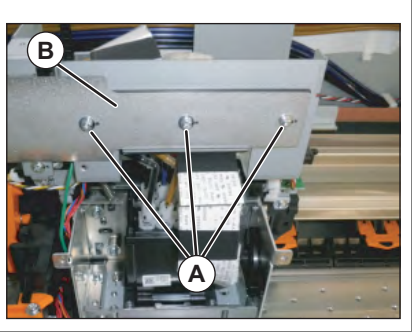

- **5** Remove the clamp that is the nearest to Carriage.
	- **A : Steel Bare**
	- **B : Clamp Bare**

#### CAUTION

Work, while you press down Steel Bare by hand. There is a possibility that it may be injured by Steel Bare being over.

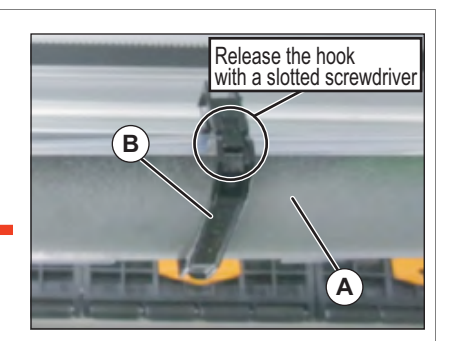

- **6** Remove the screws (2 pieces) retaining CR FFC Fixing Plate.
	- **A : CR\_FFC Fixing Plate**
	- **B : Tapping screw M3**x**8 P Tight cup**
	- **C : Tapping screw M3**x**6 S Tight cup**

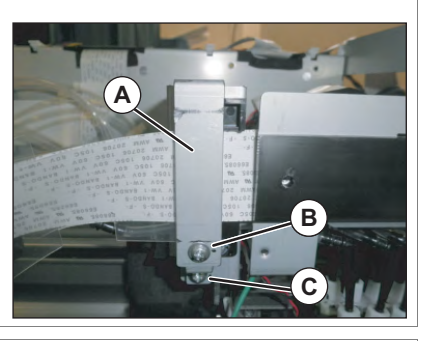

- **7** Remove CR FFC Fixing plate.
- **8** Remove CR FFC from CR Board.

**A : CR\_FFC**

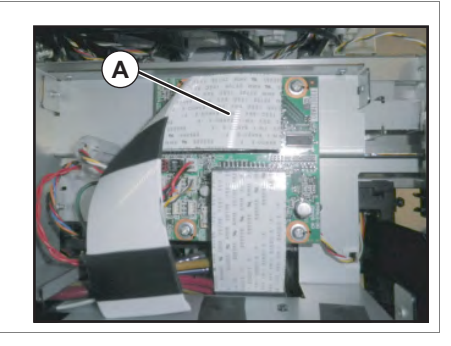

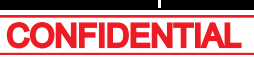

**A**

- **9** Remove CR\_FFC from CR Board Base.
	- **A : CR\_FFC B : CR Board Base**

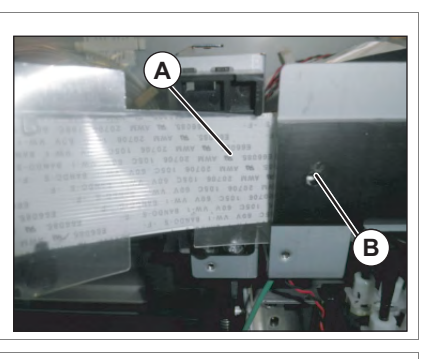

- **10** Temporary tighten the screws (3 pieces) retaining Steel Bare.
	- **A : Pan-head screw with spring washer and flat washer M3**x**8**
	- **B : Steel Bare**

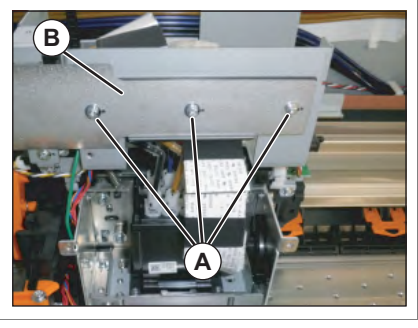

**11** Remove Clamp Bare.

- 12 Remove Tube Film from Clamp FFC.
	- **A : Clamp\_FFC**
	- **B : Clamp\_Bare**

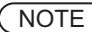

One place should work at a time. After attaching again the Clamp Bare of the part which removed CR\_FFC, the next part should work.

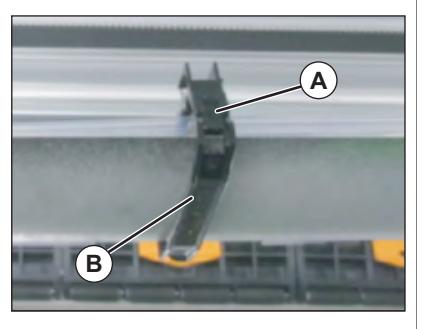

- 13 Remove the screws retaining Bare Fixing Material.
	- **A : Tapping screw M3**x**14 P Tight cup B : Bare Fixing Material**

- 14 Remove CR\_FFC from Bare Fixing Material.
	- **A : Bare Fixing Material B : CR\_FFC**

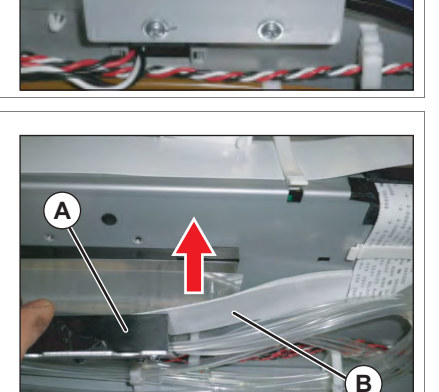

**B**

**A**

- **15** Remove CR FFC from the clamps on the path.
- **16** Remove CR FFC from MAIN Board.
	- **A : CR\_FFC**

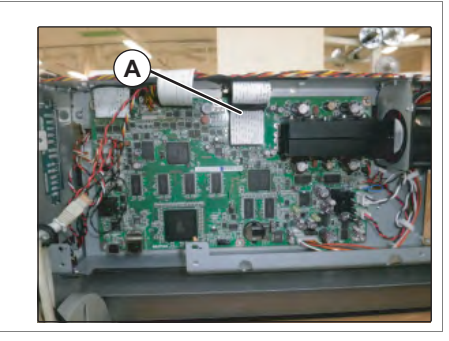

- **17** Refer to the instructions and bend the new CR\_FFC for installation.
	- **[Folding Direction](#page-419-0) CR FFC**
- **18** To reassemble unit, reverse the removal procedure.

### 3.9.4 Replacing Ink Tube

#### ● Tools & Jigs & Maintenance part

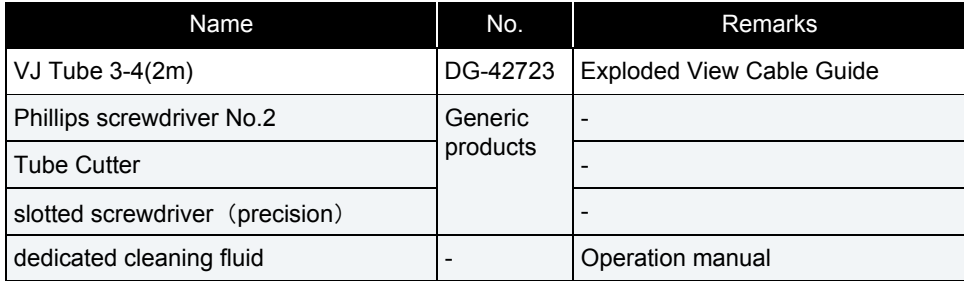

### 㨀㧵㧼

This section describes the procedure to replace the maintenance part, VJ tube 3-4 Black (3m), VJ tube 3-4 Black (2m) and VJ tube 3-4 Black (1m).

In this section, it is referred to as Ink tube.

#### NOTE

- If you replace some ink tubes at once, choose either of the followings to avoid the tube reconnection confusion;
	- Replace one by one.
	- Mark the tubes.
- Cut Ink tube (maintenance part) at an appropriate length before use. When cutting, use Tube cutter and make sure that the cut surface is flat. If it is not flat, it may cause ink leakage.
- Insert Ink tube straight into Fitting. Do not rotate and insert it. Doing so may damage the inside of Ink tube and cause ink leakage.

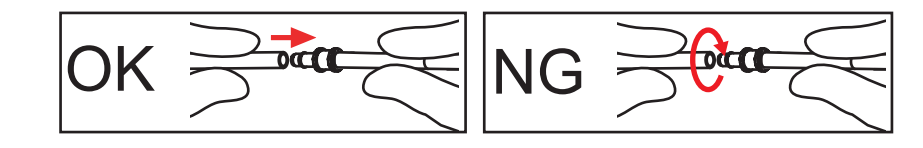

**1** Perform ink discharge operation to discharge ink entirely from ink path.  **[5.6.9 Longstore Menu](#page-306-0)**

#### NOTE

After ink discharge operation, make sure that Ink cartridge is pulled out.

- **2** Remove Top Cover. **12 [3.2.1 Removing Top Cover](#page-63-0)**
- **3** Remove R Side Cover and L Side Cover. **THE [3.2.1 Removing Top Cover](#page-63-0)**
- **4** Release the Carriage Lock.  **[3.8.1 Releasing Carriage Lock](#page-115-0)**
- **5** Remove CR Board Cover. **I<sup>s</sup>** [3.8.3 Removing CR Board Cover](#page-117-0)
- **6** Remove Carriage Cover.  **[3.8.2 Removing Carriage Cover](#page-116-0)**
- **7** Remove Head FFC from CR Board.
	- **A : Head FFC**

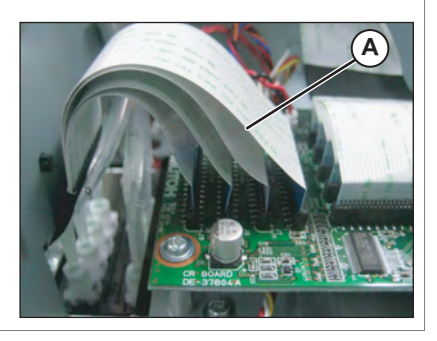

- **8** Remove the screws (3 pieces) retaining Steel Bare.
	- **A : Pan-head screw with spring washer and flat washer M3**x**8**
	- **B : Steel Bare**

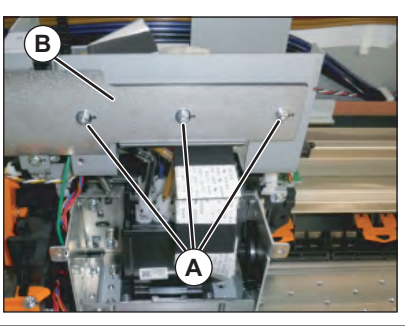

**B**

**9** Remove the clamp that is the nearest to Carriage.

**A : Steel Bare**

**B : Clamp Bare**

### **A**CAUTION

Work, while you press down Steel Bare by hand. There is a possibility that it may be injured by Steel Bare being over.

- **10** Remove the screws (2 pieces) retaining CR FFC Fixing Plate.
	- **A : CR\_FFCFixing Plate**
	- **B : Tapping screw M3**x**8 P Tight cup**
	- **C : Tapping screw M3**x**6 S Tight cup**

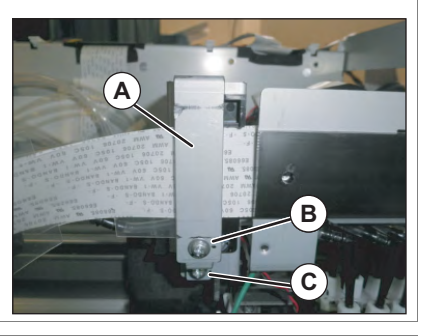

**A**

Release the hook with a slotted screwdriver

**11** Remove CR\_FFC Fixing Plate.

- 12 Remove the screw (1 piece) retaining Tube FFC Mounting Material.
	- **A : Tube FFC Mounting Material**
	- **B : Tapping screw M3**x**8 S Tight cup**

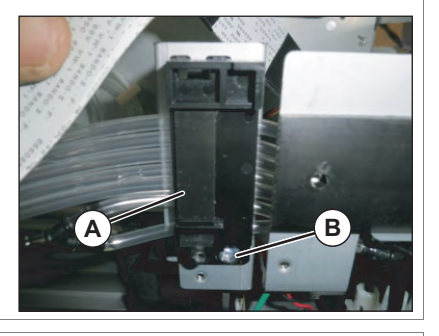

- **13** Remove Tube FFC Mounting Material from CR Cable Mounting Material.
	- **A : CR\_FFC Mounting Material B : CR Cable Mounting Plate**

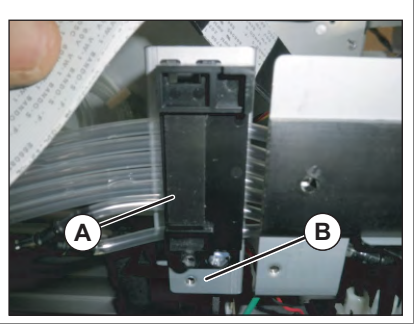

14 Mark on all the Fitting Screws.

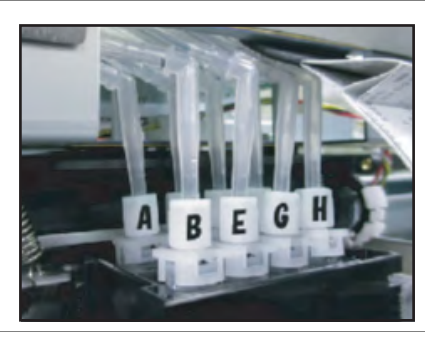

NOTE

Mark the place to which Tube is attached. (ABCDEFGH)

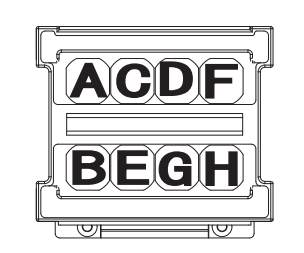

#### NOTE

The replacement work after this is different every Ink slot.

### (1) Ink Slot 1/2/5/6/7/8

- **1** Remove Ink Tube from L Fitting.
	- **A : L Fitting B : Ink Tube**

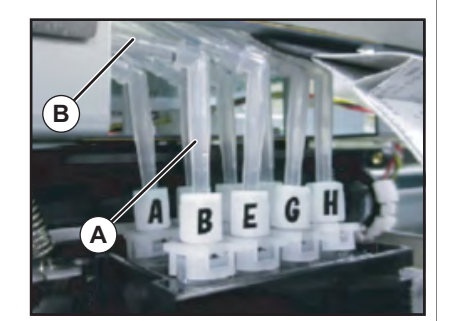

- **2** Remove Ink Tube from Clamp Tubes (7 pieces).
	- **A : Clamp Tube B : Ink Tube**

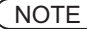

One place should work at a time. After attaching again the Clamp of the part which removed Ink Tube, the next part should work.

**3** Remove Ink Tube from the clamps on the path.

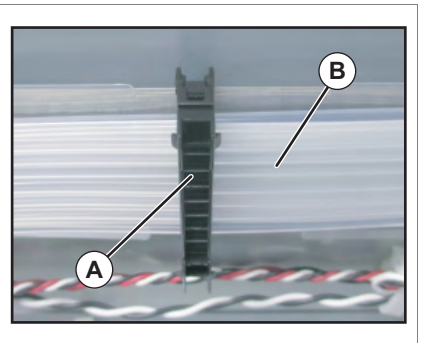

- **4** Remove Ink Tube from L Fitting (the back side of Cartridge Holder).
	- **A : Ink TubeB : L Fitting**

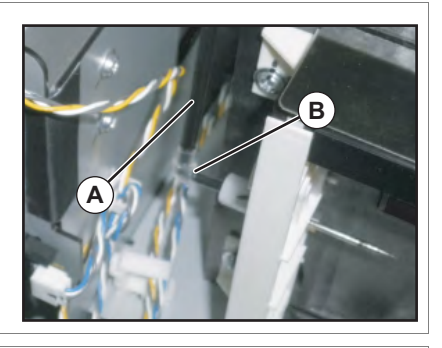

### NOTE

The inside cartridge differs in a connection method.

**A : Mini Fitting B : Ink Tube (60mm) C : L Fitting**

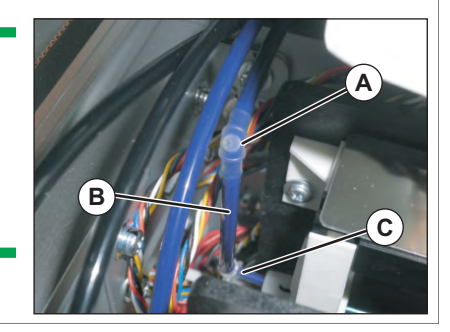

- **5** Replace Ink Tube.
- **6** To reassemble unit, reverse the removal procedure.
- **7** Charge Ink.
	- **ITE [5.5 Ink Charging Menu](#page-268-0)**

### (2) Ink Slot 3/4

### (2-a)Head

**1** Remove Ink tube from T fitting.

**A : T fitting B : Ink tube**

 $(TIP)$ 

length

G nozzle:40mmH nozzle: 50mm

### **2** Remove Ink tube from L joint.

**A : L joint B : Ink tube**

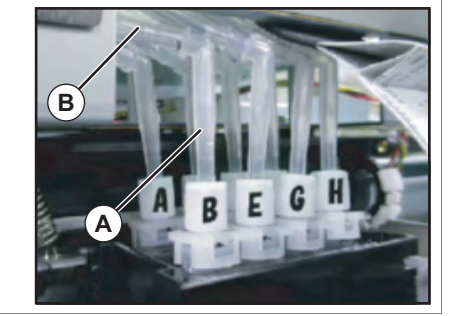

**A**

**B**

- **3** Replace Ink tube.
- **4** To reassemble unit, reverse the removal procedure.

### **5** Charge Ink. **【會5.5 Ink Charging Menu**

### (2-b)Circulation Pump (L Joint)

- **1** Remove Ink tube from T fitting.
	- **A : T fitting**
	- **B : Ink tube**

### $(TIP)$ length

Ink Slot 3: 1245mmInk Slot 4: 1200mm

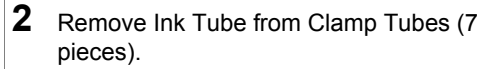

**A : Clamp Tube B : Ink Tube**

#### **NOTE**

One place should work at a time. After attaching again the Clamp of the part which removed Ink Tube, the next part should work.

**3** Remove Ink tube from the L joint of Circulation Pump.

**A : L joint**

- **B : Ink tube**
- **4** Replace Ink tube.
- **5** To reassemble unit, reverse the removal procedure.
- **6** Charge Ink.  **[5.5 Ink Charging Menu](#page-268-0)**

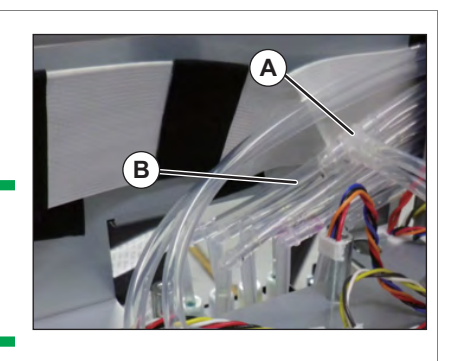

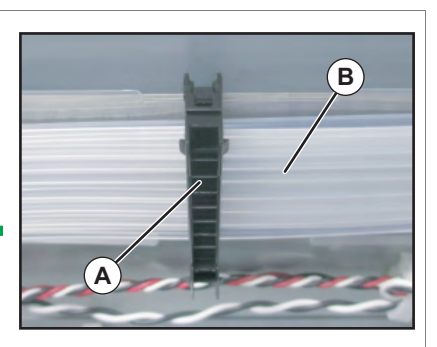

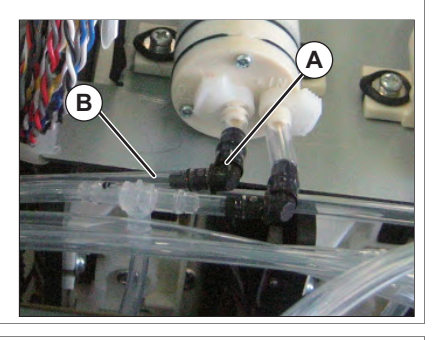

### **1** Remove Ink tube from T fitting.

- **A : T fitting**
- **B : Ink tube**

### $(TIP)$

length Circulation pump3: 1570mm Circulation pump4: 1510mm

### **2** Remove Ink Tube from Clamp Tubes (7 pieces).

**A : Clamp Tube B : Ink Tube**

#### NOTE

One place should work at a time. After attaching again the Clamp of the part which removed Ink Tube, the next part should work.

**3** Remove Ink tube from the T fitting of Circulation pump.

> **A : T fitting B : Ink tube**

- **4** Replace Ink tube.
- **5** Charge Ink.  **[5.5 Ink Charging Menu](#page-268-0)**

### **6** Charge Ink.

 **[5.5 Ink Charging Menu](#page-268-0)**

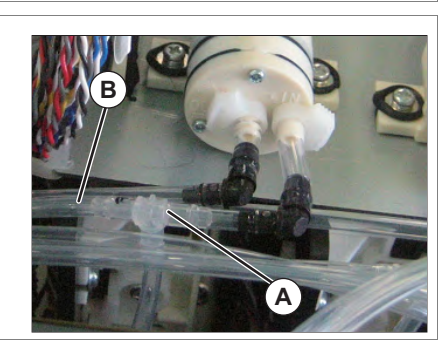

**A**

**A**

**B**

**B**

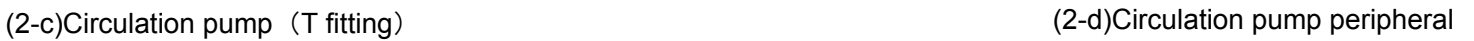

- **1** Remove Snapper hose clip from Circulation pump.
	- **A : Snapper hose clip**
	- **B : Ink tube**

### **NOTE**

- Snapper hose clips are re-applied, make sure not to lose it.
- When replacing step 4 "E", the works of step 1 and 2 are not needed.

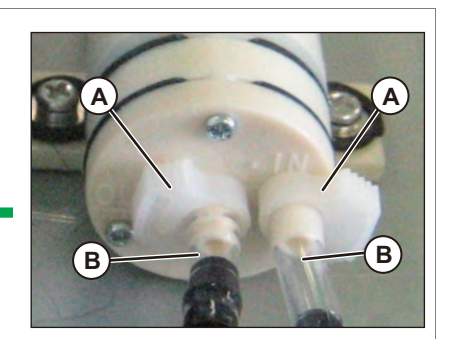

**2** Remove Ink tube from Circulation pump.

#### **when replacing A or B**

- **3** Remove Ink tube from L joint.
	- **A : Ink tube (30mm)**
	- **B : Ink tube (20**mm**)**
	- **C : L joint**

#### **when replacing "E"**

- **4** Remove Ink tube (20mm) from T fitting from T fitting and L joint.
	- **D : T fitting**
	- **E : Ink tube (20mm)**
- **5** Replace Ink tube.
- **6** Charge Ink.  **[5.5 Ink Charging Menu](#page-268-0)**
- **7** Charge Ink.
	- **18 [5.5 Ink Charging Menu](#page-268-0)**

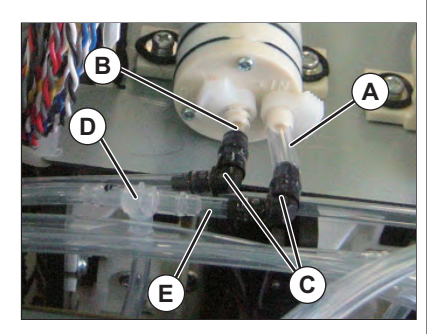

**B** 

**A**

# 3.10 Replacing Maintenance

## 3.10.1 Replacing Waste Fluid Pump

### ● Tools & Jigs & Maintenance part

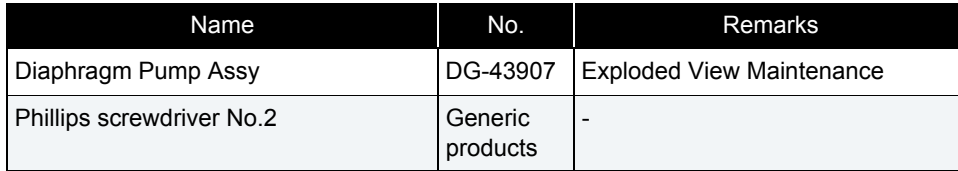

#### NOTE

Since ink may drip, work covering with a waste clothes etc. downward.

### 㨀㧵㧼

This section describes the procedure to replace the maintenance part, Diaphragm Pump Assy.

In this section, it is referred to as Waste Fluid Pump.

#### **1** Removing R Side Cover.  **[3.2.2 Removing Side Cover](#page-64-0)**

- **2** Move Carriage to the left side of Origin.  **[3.8.1 Releasing Carriage Lock](#page-115-0)**
- **3** Remove Pump Motor Cable from Waste Fluid Pump.
	- **A : Connecting point**

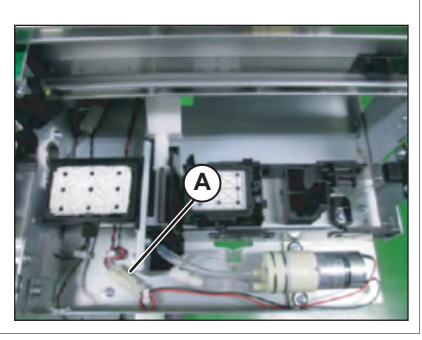

- **4** Remove Waste Fluid Tubes (2 pieces) from Waste Fluid Pump.
- **5** Remove the screws (2 pieces) retaining Waste Fluid Pump.
	- **A : Pan-head screw with spring washer and flat washer M3**x**10B : Waste Fluid Tube**(**φ3**x**5**)

### **6** Replace Waste Fluid Pump.

**6** Remove Pump Motor Cable from MAIN Board.

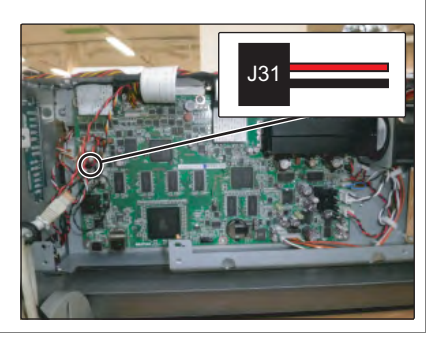

### **7** Replacing Pump Motor Cable.

**8** To reassemble unit, reverse the removal procedure.

### 3.10.2 Replacing Pump Motor Cable

● Tools & Jigs & Maintenance part

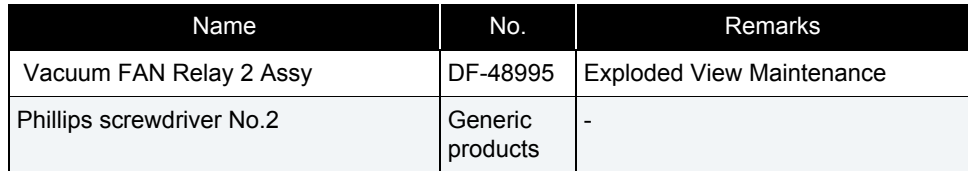

### $TIP$

This section describes the procedure to replace the maintenance part, Vacuum FAN Relay 2 Assy.

In this section, it is referred to as Pump Motor Cable.

#### **1** Removing R Side Cover.  **[3.2.2 Removing Side Cover](#page-64-0)**

- **2** Remove Top Cover.  **[3.2.1 Removing Top Cover](#page-63-0)**
- **3** Move Carriage to the left side of Origin.  **[3.8.1 Releasing Carriage Lock](#page-115-0)**
- **4** Remove Pump Motor Cable from Waste Fluid Pump.
	- **A : Connecting point**

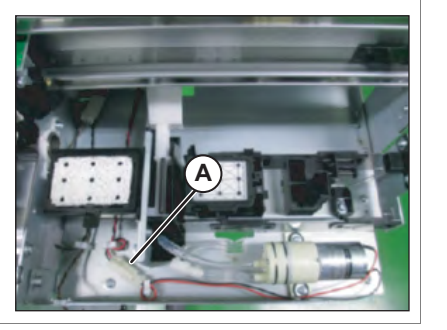

**5** Remove Pump relay cable from the clamps on the path.

### **3.10 Replacing Maintenance** *VJ628XE-M-00*

head point

### 3.10.3 Replacing Wiper

● Tools & Jigs & Maintenance part

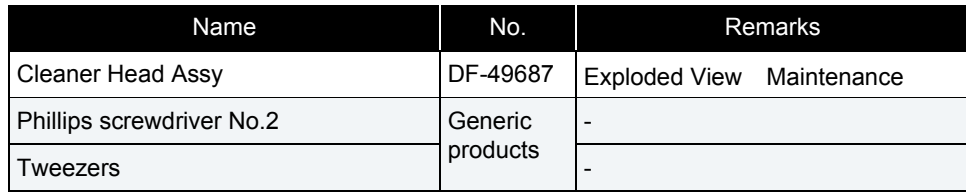

### 㨀㧵㧼

This section describes the procedure to replace the maintenance part,Cleaner Head Assy.

In this section, it is referred to as Wiper.

- **1** Removing R Side Cover.  **[3.2.2 Removing Side Cover](#page-64-0)**
- **2** Move Carriage to the opposite side of Platen.  **[3.8.1 Releasing Carriage Lock](#page-115-0)**

### **3** Remove the wiper by tweezers and so on.

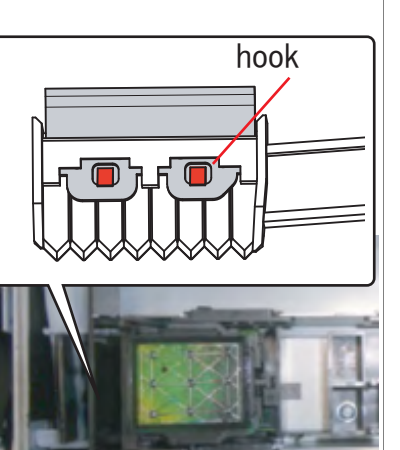

#### $(NOTE)$

When reassembling the Wiper, pay attention to the following.

- Do not touch the Wiper with bare hands.
- Make sure that the Wiper gets no dust or oil.
- Install the Wiper so that the point of the Wiper is located to the observer's right side.
- **4** To reassemble unit, reverse the removal procedure.

## 3.10.4 Replacing Wiper Solenoid Cable

### ● Tools & Jigs & Maintenance part

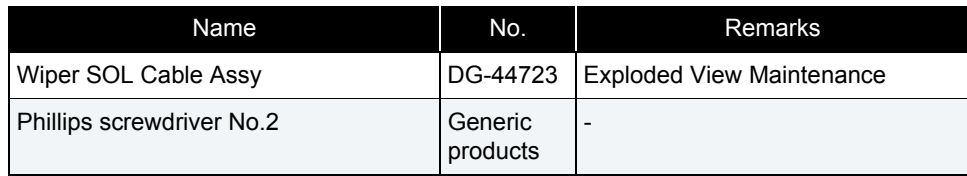

### 㨀㧵㧼

In this section describes the procedure to replace the maintenance part, Wiper SOL Cable Assy. In this section, it is referred to as Wiper solenoid cable.

- **1** Removing R Side Cover.
	- **[3.2.2 Removing Side Cover](#page-64-0)**
- **2** Move Carriage to the opposite side of Platen.  **[3.8.1 Releasing Carriage Lock](#page-115-0)**
- **3** Remove Top Cover. **IP [3.2.1 Removing Top Cover](#page-63-0)**
- **4** Remove Wiper Solenoid Relay Cable from Wiper Solenoid.
- **B A**back side of Maintenance
- **A : the cable of Wiper Solenoid**
- **B : Connecting point**

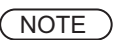

Wiper solenoid and Wiper solenoid Cable are connected in the post header assembly. Please do not lose the post header assembly.

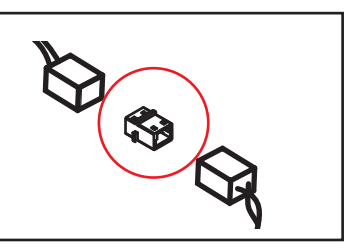

- **5** Remove the Wiper solenoid cable from the clamps on the path.
- **6** Remove the Wiper solenoid cable from the Main board Assy.

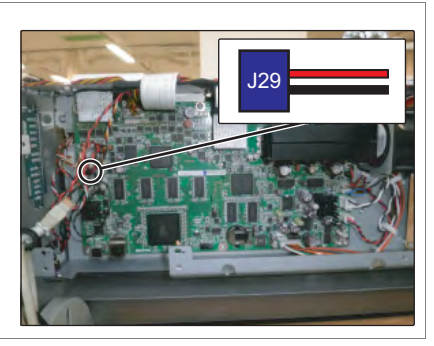

### <span id="page-160-0"></span>3.10.5 Replacing Wiper Solenoid

● Tools & Jigs & Maintenance part

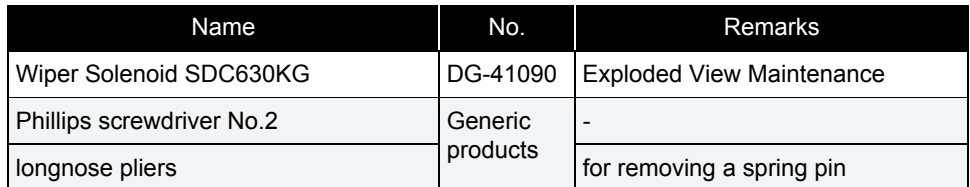

### NOTE

Since ink may drip, work covering with a waste clothes etc. downward.

### 㨀㧵㧼

This section describes the procedure to replace the maintenance part, Wiper Solenoid SDC630KG.

In this section, it is referred to as Wiper Solenoid.

#### **1** Removing R Side Cover.  **[3.2.2 Removing Side Cover](#page-64-0)**

**2** Remove Top Cover.  **[3.2.1 Removing Top Cover](#page-63-0)**

### **3** Move Carriage to the left side of Origin.  **[3.8.1 Releasing Carriage Lock](#page-115-0)**

- **4** Remove Wiper Solenoid Relay Cable from Wiper Solenoid.
	- **A : the cable of Wiper Solenoid**
	- **B : Connecting point**

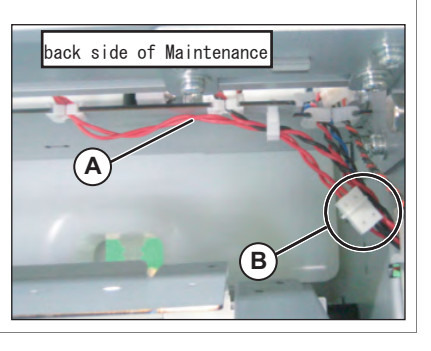

### **NOTE**

Solenoid and Media thickness detection sensor relay cable are connected in the post header assembly. Please do not lose the post header assembly

- **5** Remove the screws (2 pieces) retaining Wiper holding plate.
	- **A : Wiper holding plate**
	- **B : Tapping screw M3 x 6 S tight cup**

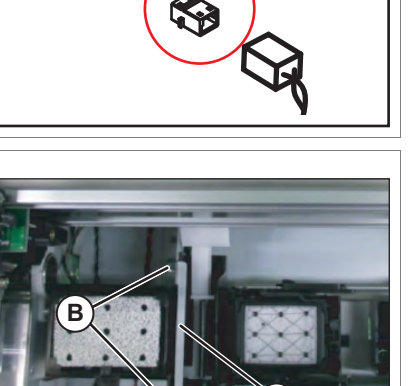

**A**

- **6** Remove Wiper holder plate (Wiper Assy).
- **7** Remove the screws(2 pieces) retaining Wiper Solenoid.
	- **A : Pan-head screw with spring washer and flat washer M3**x**5**
	- **B : Wiper Solenoid**

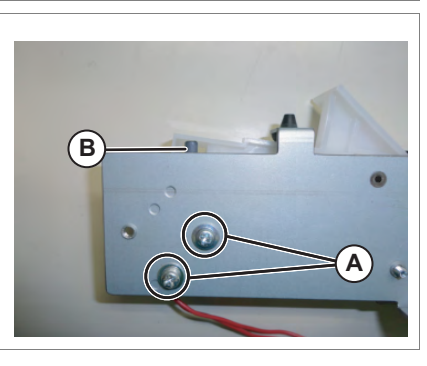

### **3.10 Replacing Maintenance** *VJ628XE-M-00*

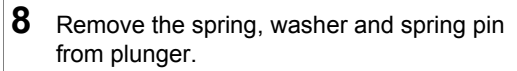

- **A : Plunger**
- **B : Spring pin**
- **C : Spring**
- **D : Washer**

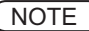

 Spring, washer and spring pin will be reused. Take care not to lose them.

**9** Replace it with new Wiper Solenoid.

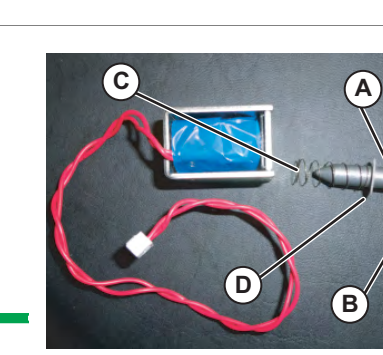

## 3.10.6 Replacing Cap Head Assy

● Tools & Jigs & Maintenance part

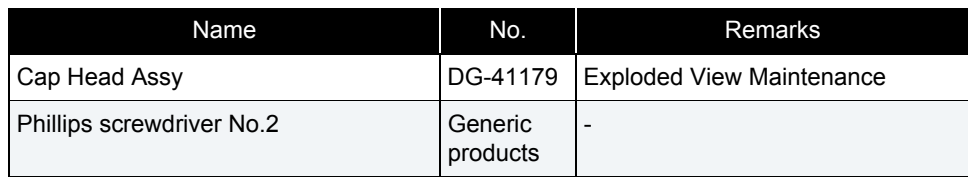

### NOTE<sup>)</sup>

Since ink may drip, work covering with a waste clothes etc. downward.

#### **1** Removing R Side Cover.  **[3.2.2 Removing Side Cover](#page-64-0)**

**2** Move Carriage to the opposite side of Platen.  **[3.8.1 Releasing Carriage Lock](#page-115-0)**

- **3** Remove cap tube (4 pieces) from the joint (2 pieces).
	- **A : Joint**

**B : Cap tube**

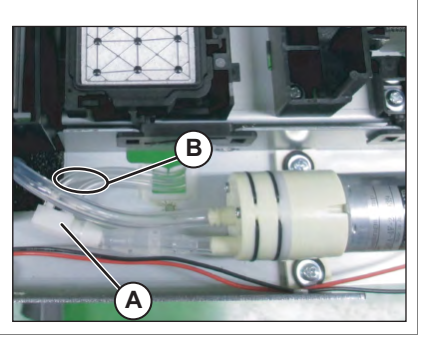

**4** Remove while pressing the cap head Assy, so as to rotate in the direction of the arrow.

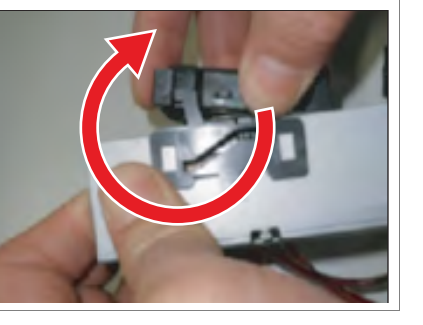

- **5** Remove Cap Tubes (3 pieces) from Cap Head Assy.
- **6** Remove Cap Head Assy from Maintenance Slide Base.
	- **A : Cap Head Assy**
	- **B : Cap Tube**
	- **C : Cap Spring**

### NOTE

Cap Spring and the Cap tubes will be reused.

**7** To reassemble unit, reverse the removal procedure.

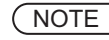

When connecting cap tube and pump, pay attention not to mix up connections. If not connected to the corresponding, ink may leak.

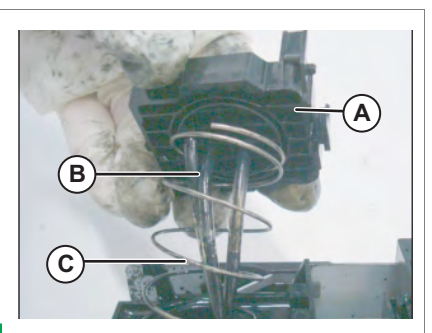

### 3.10.7 Replacing Maintenance Assy

#### ● Tools & Jigs & Maintenance part

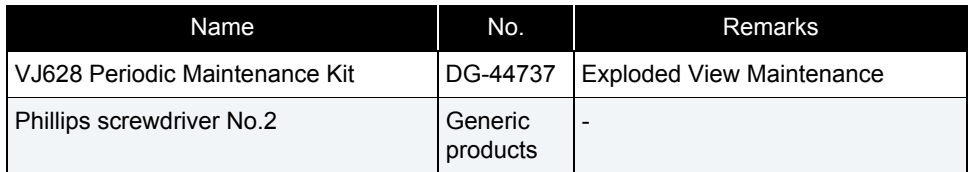

### NOTE<sup>)</sup>

Since ink may drip, work covering with a waste clothes etc. downward.

### 㨀㧵㧼

This section describes the procedure to replace the maintenance part,VJ628 Periodic Maintenance Kit (Maintenance Assy and Wiper).

### (1) Maintenance Assy

**1** Remove R Side Cover.**1 [3.2.2 Removing Side Cover](#page-64-0)** 

**2** Move Carriage to the opposite side of Platen.  **[3.8.1 Releasing Carriage Lock](#page-115-0)**

### **3** Remove cap tube (2 pieces) from the joint.

**A : JointB : Cap tube**

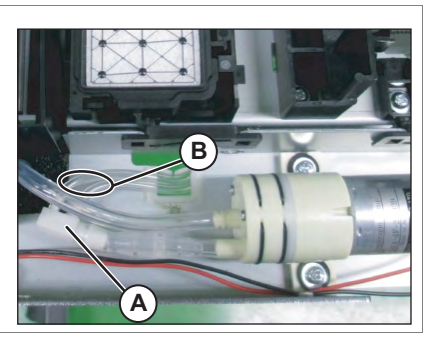

- **4** Remove the screw (1 piece) retaining the right side of Maintenance Slide Base.
	- **A : Maintenance Slide Base**
	- **B : Tapping screw M3**x**6 S Tight cup**

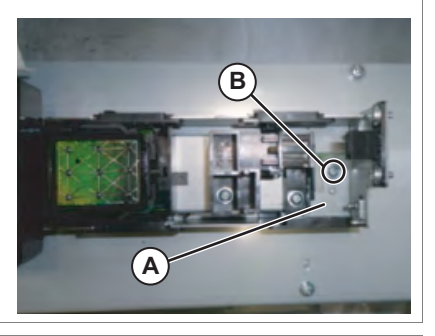

- **5** Remove screw (1 piece) retaining the left side of Maintenance slide base. (Remove it by shifting Slide Base S in the direction of red arrow. )
	- **A : Slide base SB : Tapping screw M3**x**6 S Tight cup**

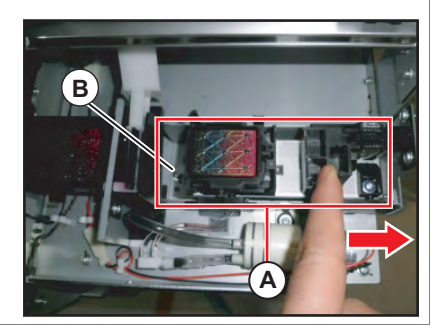

### **6** Replacing Maintenance Assy.

**7** To reassemble unit, reverse the removal procedure.

### (2) Wiper

For replacing Wiper peripheral, see the procedure of replacing Wiper solenoid. 1<sup>3</sup> [3.10.5 Replacing Wiper Solenoid](#page-160-0)

### 3.10.8 Replacing Waste Fluid Tank

#### ● Tools & Jigs & Maintenance part

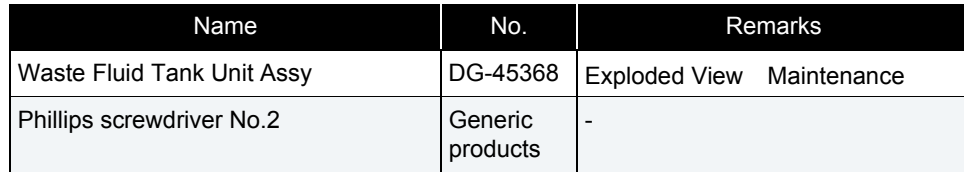

### $TIP$

This section describes the procedure to replace the maintenance part, Waste Fluid Tank Unit Assy.

In this section, it is referred to as Waste Fluid Tank.

#### **1** Removing R Side Cover.  **[3.2.2 Removing Side Cover](#page-64-0)**

**2** Move Carriage to the opposite side of Platen.  **[3.8.1 Releasing Carriage Lock](#page-115-0)**

#### **3** Remove the screws (4 pieces) retaining Waste Fluid Tank Holder.

**A : Waste Fluid Tank Holder** 

**B : Tapping screw M3**x**6 S Tight cup**

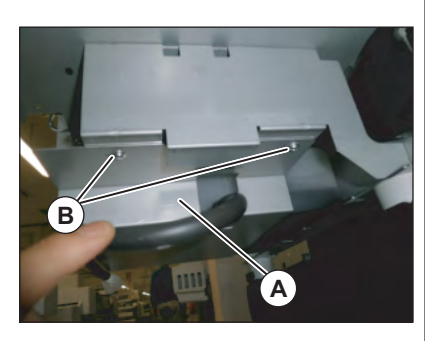

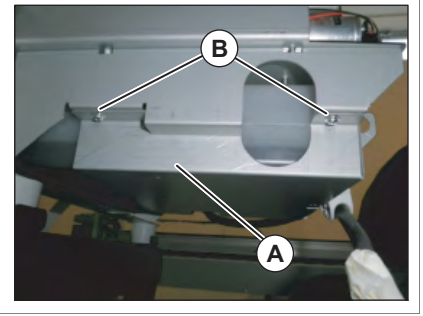

**4** Remove Waste Fluid Tank Holder.

NOTE

Since ink may drip, work covering with a waste clothes etc. downward.

### **5** Replace Waste Fluid Tank.

### <span id="page-165-0"></span>3.11.1 Removing Pump stay

### ● Tools & Jigs & Maintenance part

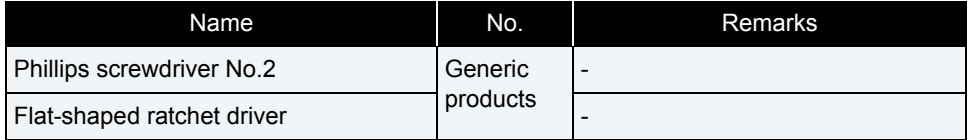

### **1** Remove Top cover

 **[3.2.1 Removing Top Cover](#page-63-0)**

### **2** Remove R side cover. **1 [3.2.2 Removing Side Cover](#page-64-0)**

**3** Remove the cables from Pump stay.

- **A : Cables**
- **B : Pump stay**

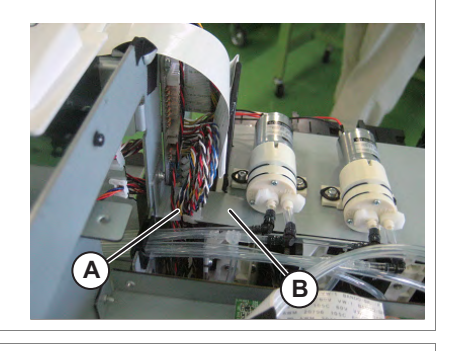

- **4** Remove Circulation pump relay cable from Circulation pump.
	- **A : Circulation pump1 B : Circulation pump2**

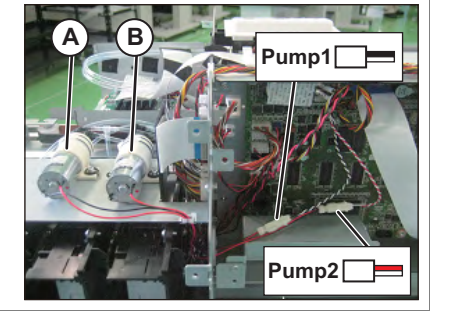

- **5** Remove the screws (x 2) retaining Circulation pump (x 2).
	- **A : Pan-head screw with spring washer and flat washer M3x10**
	- **B : Circulation pump**

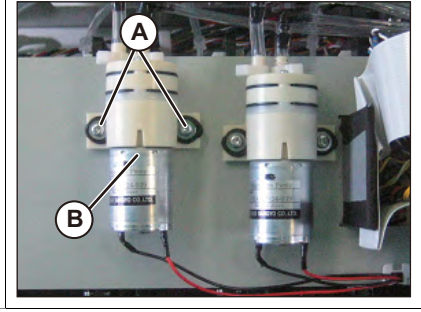

**6** Remove Circulation pump. Put the Circulation pump in a state in which the ink tube no load.

### NOTE

When it takes a load for an ink tube, there is a risk that ink leaks from a connecting point.

- **7** Remove the screws (x 4) retaining Pump stay.
	- **A : Pump stay**
	- **B : Tapping screw M3**x**6 S Tight cup**

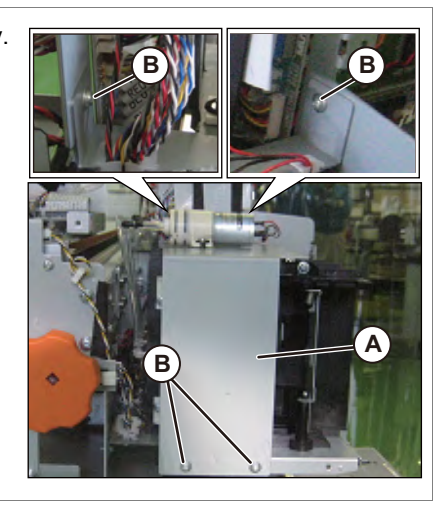

- **8** Remove Pump stay.
- **9** To reassemble unit, reverse the removal procedure.

### <span id="page-166-0"></span>3.11.2 Removing Heater Board Stay

● Tools & Jigs & Maintenance part

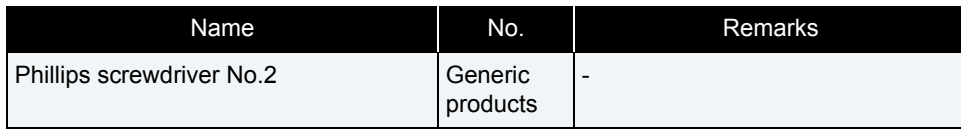

- **1** Remove Top cover
	- **3.2.1 Removing Top Cover**
- **2** Remove L side cover.  **[3.2.2 Removing Side Cover](#page-64-0)**
- **3** Remove all the cables from HEATER DRIVE Board.
- **4** Remove the removed cables from the clamps.
	- **A : clamp**

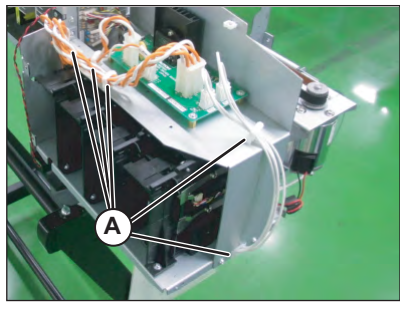

- **5** Remove the screws (4 pieces) retaining Heater Board Stay.
	- **A : Tapping screw M3**x**6 S Tight cup B : Heater Board Stay**

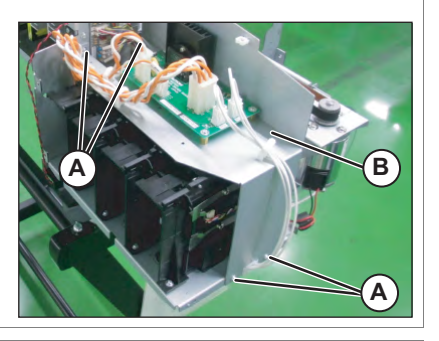

**6** Remove Heater Board Stay.

**7** 取付けは、取外しと逆の手順で行います。

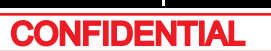

### 3.11.3 Replacing Cartridge Holder

#### ● Tools & Jigs & Maintenance part

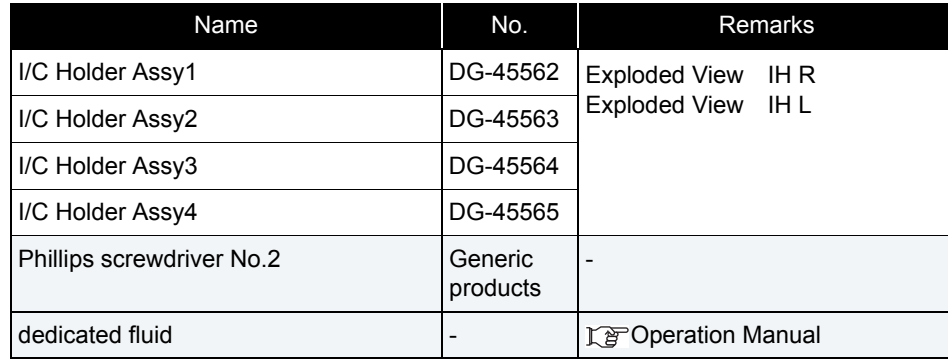

#### 㨀㧵㧼

This section describes the procedure to replace the maintenance part,I/C Holder Assy.In this section, it is referred to as Cartridge Holder.

**1** Perform ink discharge operation to discharge ink entirely from ink path.  **[5.6.9 Longstore Menu](#page-306-0)**

NOTE

After ink discharge operation, make sure that Ink cartridge is pulled out.

**2** Removing Side Cover (R or L). **1 [3.2.2 Removing Side Cover](#page-64-0)** 

**3** Removing Pump Stay. **3.11.1 Removing Pump stay** 

**NOTE** 

This procedure is needed for replacing Rside.

**4** Remove the cable for exchange (2 sets each) from JUNCTION Board. **1 [3.5.11 Replacing JUNCTION Board](#page-86-0)** 

JUNCTION Board R

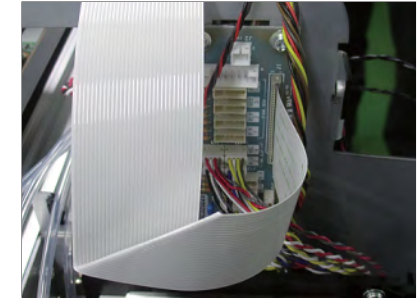

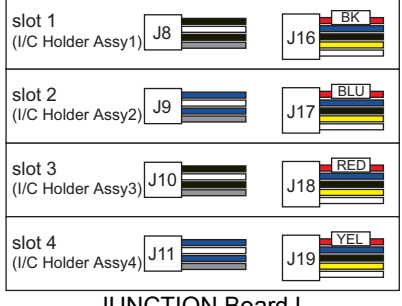

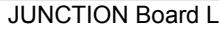

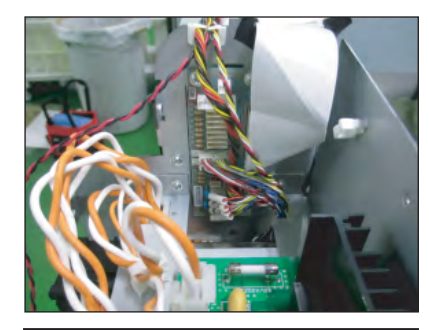

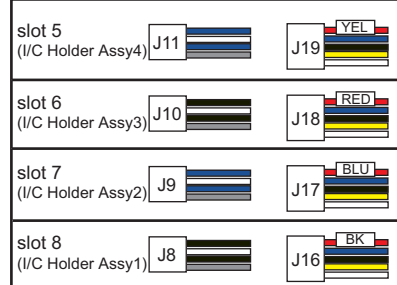

### **3.11 Replacing IH** *VJ628XE-M-00*

- **5** Remove the removed cables from the clamps on the path.
- **6** Removing Heater Board Stay. **3.11.2 Removing Heater Board Stay** 
	- (NOTE)

This procedure is needed for replacing Lside.

**7** Loosen Joint Screw and then remove L Fitting from Cartridge Holder.

**A : Joint ScrewB : L Fitting**

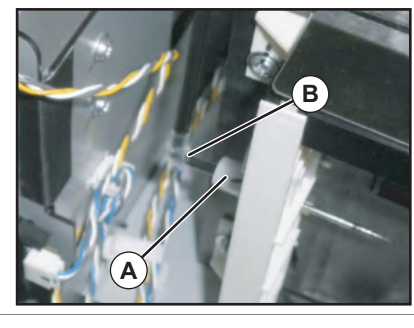

- **8** Remove the screws (2 pieces) retaining Cartridge Holder to Cartridge Base.
	- **A : Tapping screw M3**x**12S Tight cup**

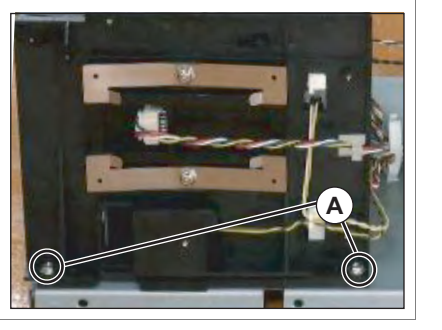

**9** Remove Cartridge Holder.

- **10** Remove IH Cap and Twist Spring from Cartridge Holder.
	- **A : Cartridge Holder**
	- **B : IH Cap**
	- **C : Twist Spring**

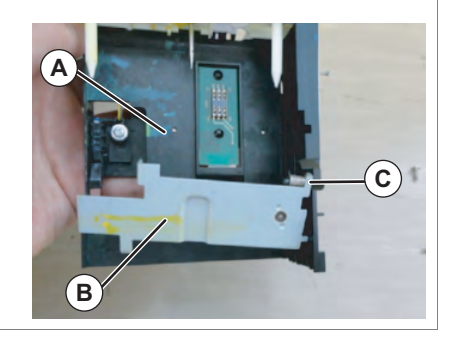

### **11** Replace Cartridge Holder.

- **12** Assemble the removed IH Cap and Twist Spring to Cartridge Holder.
- **13** Assemble Cartridge Holder to Cartridge Base.
	- **A : Tapping screw M3**x**12S Tight cup**

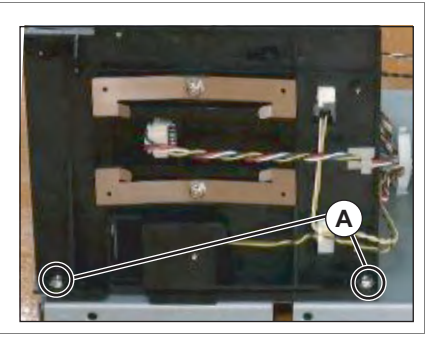

14 Attach the new O ring to the removed fitting, and connect it to cartridge holder with the Joint screw.

#### NOTE<sup>2</sup>

- Replace O ring attached to Fitting with New one.
- Attach O ring after dipping in dedicated cleaning fluid.
- **15** To reassemble unit, reverse the removal procedure.
- 3.11.4 Replacing INK ID Board Assy
	- Tools & Jigs & Maintenance part

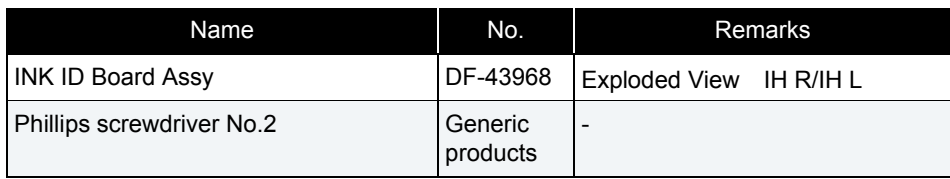

#### **1** Removing Side Cover (R or L). **1 [3.2.2 Removing Side Cover](#page-64-0)**

**2** Removing Pump Stay.

**THE [3.11.1 Removing Pump stay](#page-165-0)** 

 $(NOTE)$ 

This procedure is needed for replacing Rside.

**3** Removing Heater Board Stay. **3.11.2 Removing Heater Board Stay** 

NOTE

This procedure is needed for replacing Lside.

**4** Loosen the joint screw and remove the ink tube (fitting) from Cartridge holder.

**A : Joint ScrewB : L Fitting**

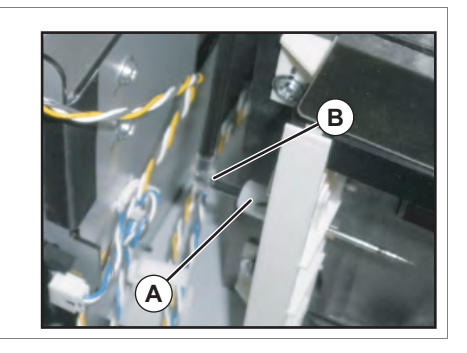

- **5** Remove the screws (2 pieces) retaining Cartridge Holder to Cartridge Base.
	- **A : Tapping screw M3**x**12S Tight cup**

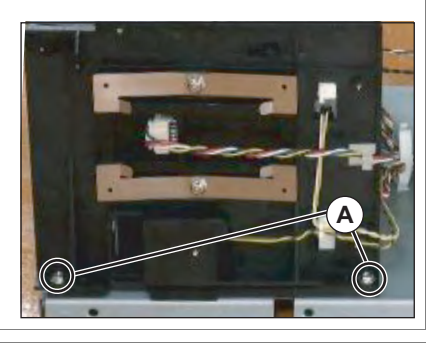

- **6** Remove the screws (2 pieces) retaining Holder Pressure Spring (2 pieces).
	- **A : Holder Pressure Spring**
	- **B : P Tight cupM3**x**6 C : INK ID Board Assy**
- **7** Remove Holder Pressure Spring.
- **8** Remove INK ID Board Assy.
- **9** Remove INK ID Cable Assy from INK ID Board Assy.
	- **A : INK ID Cable Assy B : INK ID Board Assy**

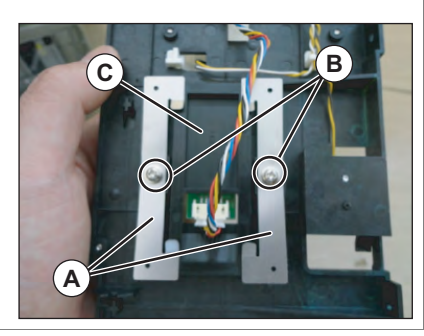

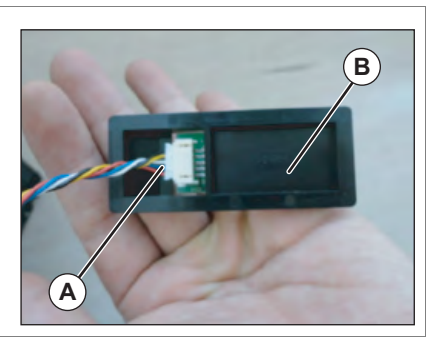

- **10** Replace INK ID Board Assy.
- **11** To reassemble unit, reverse the removal procedure.

### 3.11.5 Replacing Holder Pressure Spring

### ● Tools & Jigs & Maintenance part

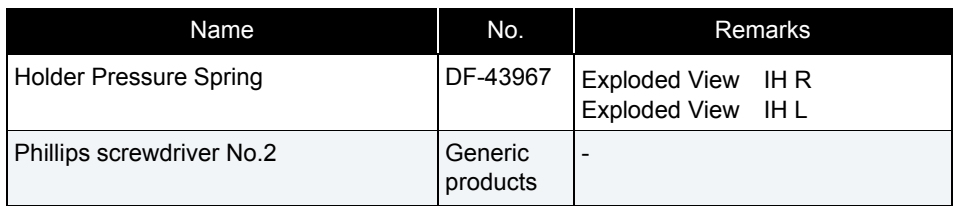

### TIP

The replacement procedure is common to both R side and L side. The procedure described here is that of R side.

**1** Removing Side Cover (R or L).

**1 [3.2.2 Removing Side Cover](#page-64-0)** 

**2** Removing Pump Stay. **3.11.1 Removing Pump stay** 

 $(NOTE)$ 

This procedure is needed for replacing Rside.

**3** Removing Heater Board Stay. **28 [3.11.2 Removing Heater Board Stay](#page-166-0)** 

NOTE

This procedure is needed for replacing Lside.

- **4** Loosen the joint screw and remove the ink tube (fitting) from Cartridge holder.
	- **A : Joint ScrewB : L Fitting**

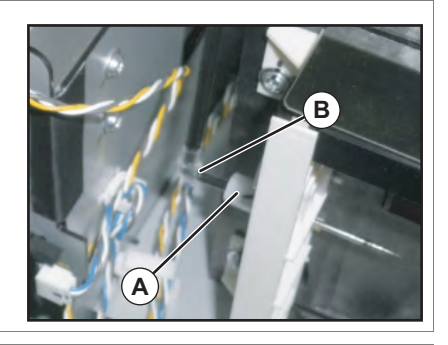

- **5** Remove the screws (2 pieces) retaining Cartridge Holder to Cartridge Base.
	- **A : Tapping screw M3**x**12S Tight cup**

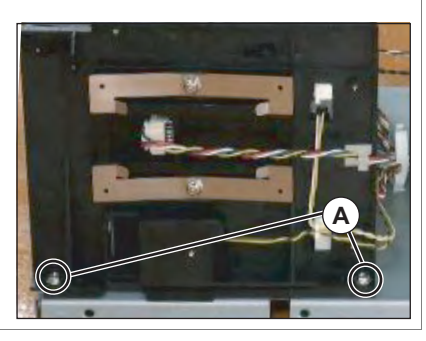

- **6** Remove the screws (2 pieces) retaining Holder Pressure Spring (2 pieces).
	- **A : Holder Pressure Spring B : P Tight cupM3**x**6 C : INK ID Board Assy**

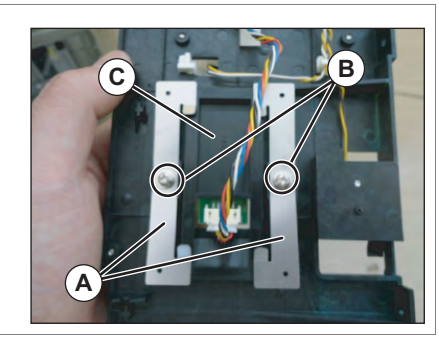

- **7** Replace Holder Pressure Spring.
- **8** To reassemble unit, reverse the removal procedure.

## 3.11.6 Replacing HEATER DRIVE Board

● Tools & Jigs & Maintenance part

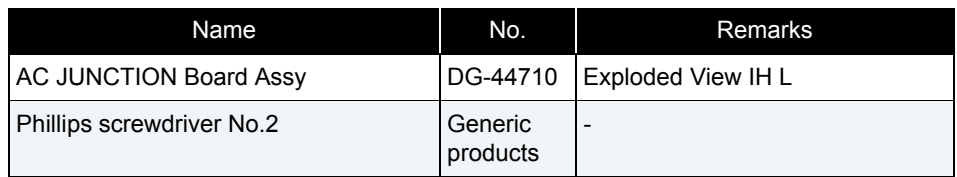

### $(TIP)$

This section describes the procedure to replace the maintenance part,AC JUNCTION Board Assy.

In this section, it is referred to as HEATER DRIVE Board.

**1** Removing L Side Cover. **THE [3.2.2 Removing Side Cover](#page-64-0)** 

**2** Remove all the cables from HEATER DRIVE Board.

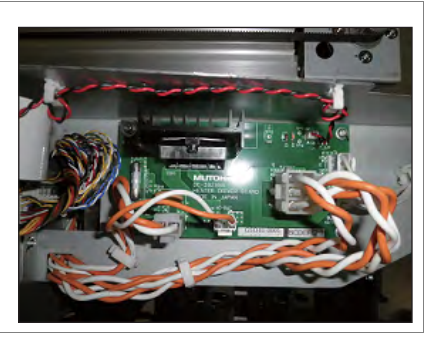

- **3** Remove the screws (4 pieces) retaining HEATER DRIVE Board.
	- **A : Cup screw M3x6 Zn-CM2 B : HEATER DRIVE Board**

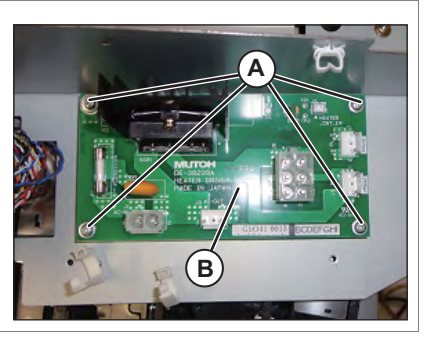

**4** Replace HEATER DRIVE Board.

## 3.11.7 Replacing AC JUNC CNT Cable Assy

● Tools & Jigs & Maintenance part

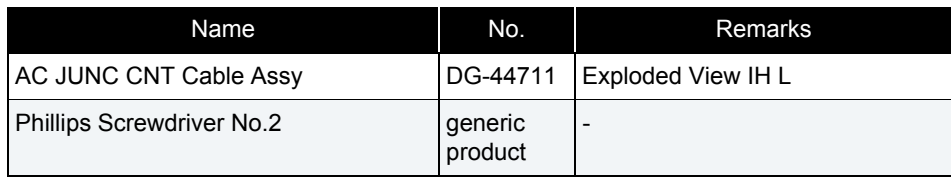

### **1** Remove Top Cover.

 **[3.2.1 Removing Top Cover](#page-63-0)**

### **2** Removing L Side Cover. **THE [3.2.2 Removing Side Cover](#page-64-0)**

### **3** Remove JUNC CNT Cable Assy from HEATER DRIVE Board.

**A : AC JUNC CNT Cable Assy B : HEATER DRIVE Board**

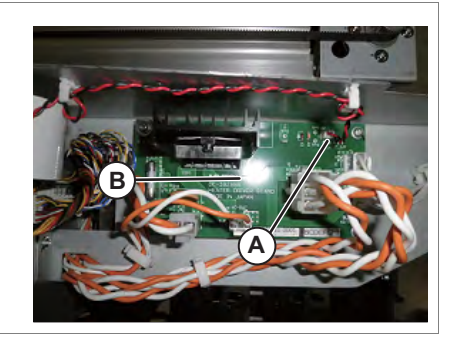

- **4** Remove the cables from the clamps on the path.
- **5** Remove JUNC CNT Cable Assy from MAIN Board.

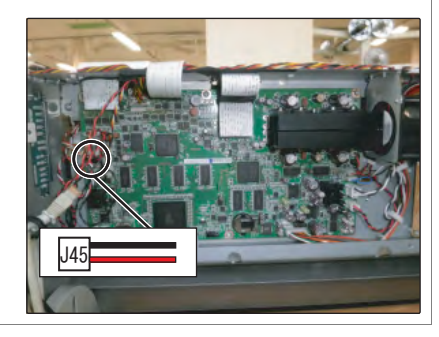

**6** Replace AC JUNC CNT Cable Assy.

### 3.11.8 Replacing Circulation pump

### ● Tools & Jigs & Maintenance part

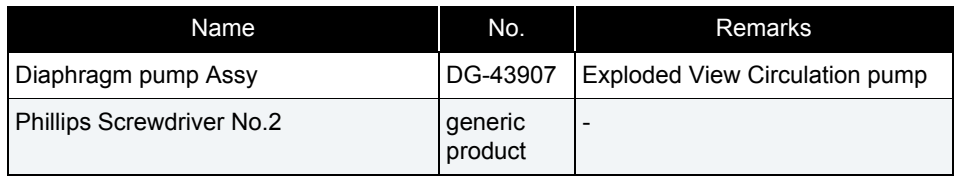

### 㨀㧵㧼

This section describes the procedure to replace the maintenance part, Diaphragm pump Assy.

In this section, it is referred to as Circulation pump.

**1** Perform ink discharge operation to discharge ink entirely from ink path.  **[5.6.9 Longstore Menu](#page-306-0)**

NOTE<sup>)</sup>

After ink discharge operation, make sure that Ink cartridge is pulled out.

## **2** Remove Top Cover.

 **[3.2.1 Removing Top Cover](#page-63-0)**

### **3** Removing R Side Cover. **1 [3.2.2 Removing Side Cover](#page-64-0)**

- **4** Remove the Circulation pump relay cable for replacement from Circulation pump.
	- **A : Circulation pump1**
	- **B : Circulation pump2**

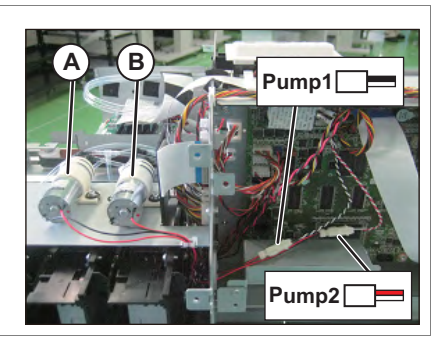

- **5** Remove the cable of Circulation pump from the clamps on the path.
- **6** Remove the snapper hose clips from Circulation pump.
	- **A : Snapper hose clip B : Ink tube**

### NOTE

Snapper hose clips are re-applied, make sure not to lose it.

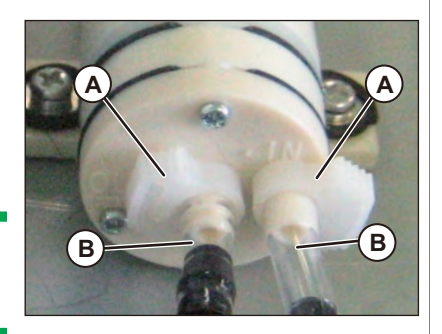

- **7** Remove Ink tubes from Circulation pump.
- **8** Remove the screws (x 2) retaining Circulation pump.
	- **A : Pan-head screw with spring washer and flat washer M3x10**
	- **B : Circulation pump**

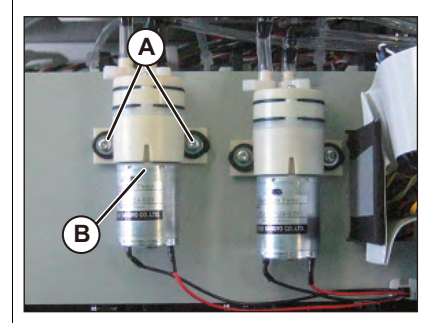

### **9** Replace Circulation pump.

**5** Remove the circulation pump relay cable from the main board.

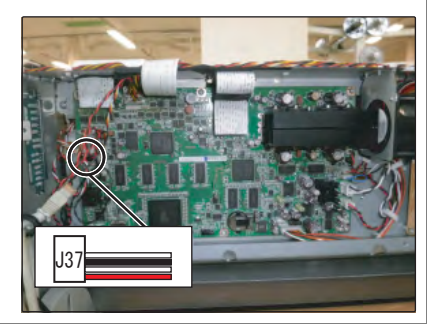

- **6** Replace the circulation pump relay cable.
- **7** To reassemble unit, reverse the removal procedure.
- 3.11.9 Replacing Circulation Pump Relay Cable
	- Tools & Jigs & Maintenance part

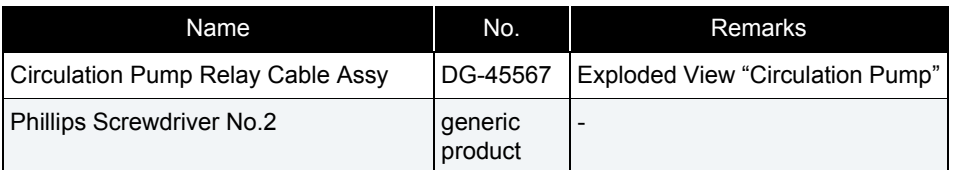

### 㨀㧵㧼

### 㨀㧵㧼

This section describes the procedure to replace the maintenance part, Circulation Pump Relay Cable Assy..

In this section, it is referred to as Circulation pump Relay Cable Assy.

### **1** Remove Top Cover.

**1 [3.2.1 Removing Top Cover](#page-63-0)** 

### **2** Removing R Side Cover. **1 [3.2.2 Removing Side Cover](#page-64-0)**

**3** Remove the circulation pump relay cable.

- **A : Circulation Pump1**
- **B : Circulation Pump2**

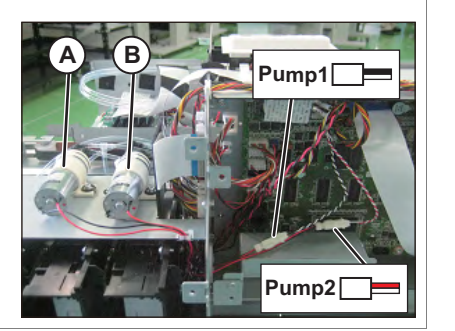

**4** Remove the circulation pump relay cable from the clamps on the path.

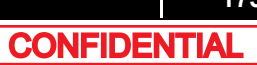

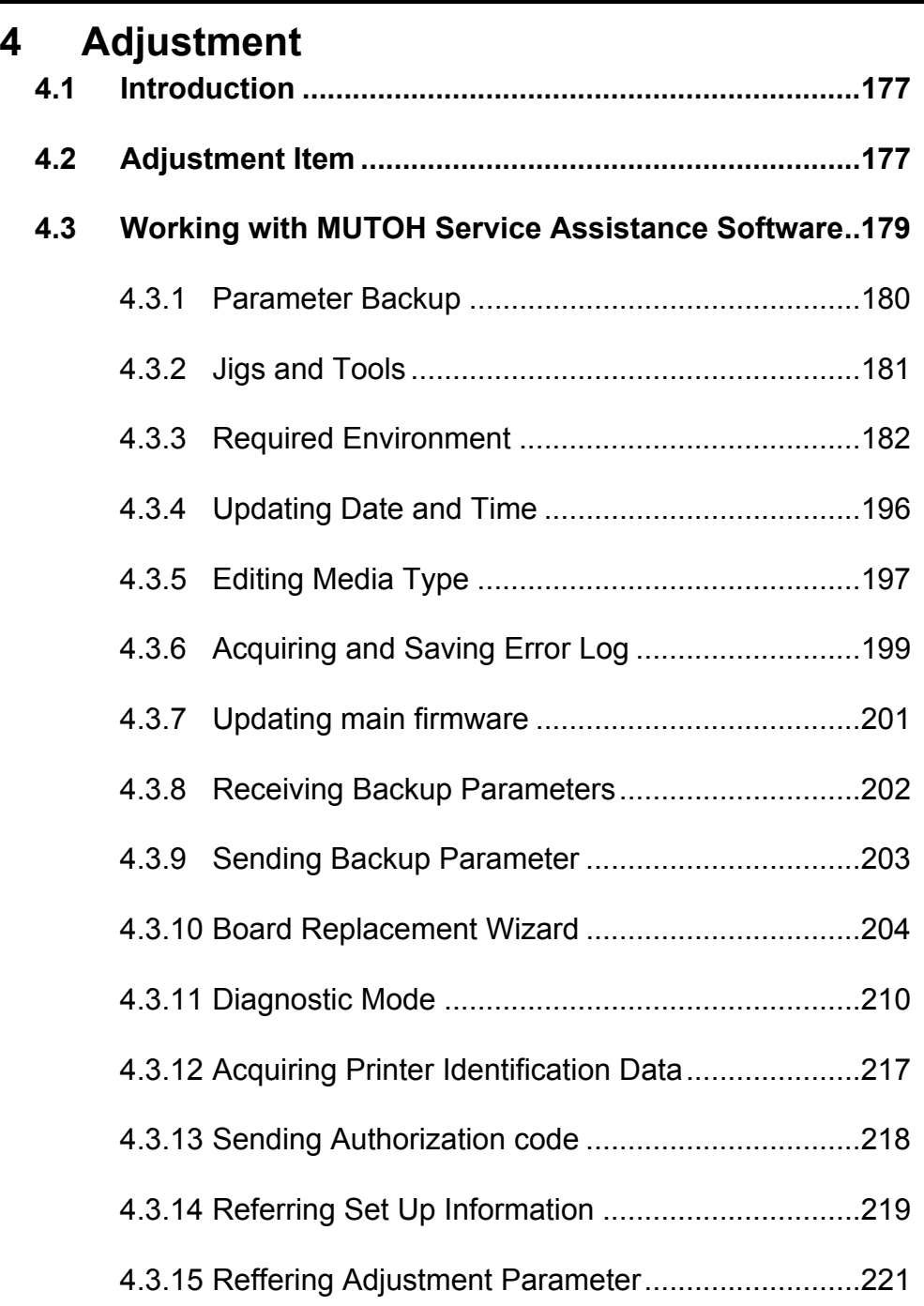

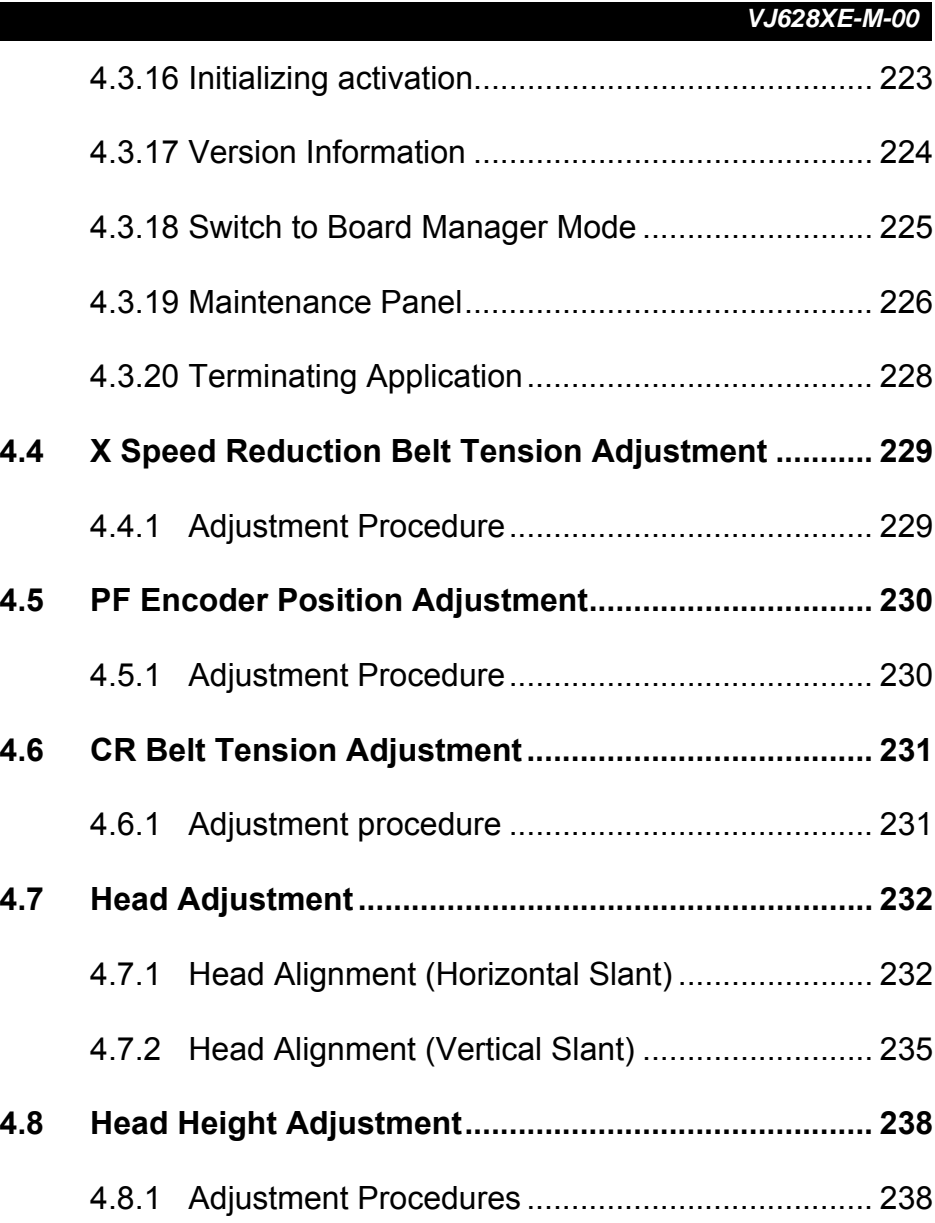

# <span id="page-176-0"></span>4.1 Introduction

This chapter provides information on necessary adjustment items and procedure.

# <span id="page-176-1"></span>4.2 Adjustment Item

This section describes the adjustment items required in part replacement procedures. When you adjust or replace any of the maintenance parts listed in "Table 4-1 Adjustment Item List", you must always adjust the printout quality using the self-diagnosis function referring to Table 4-1"Adjustment Item List".

Table 4-1 Adjustment Item

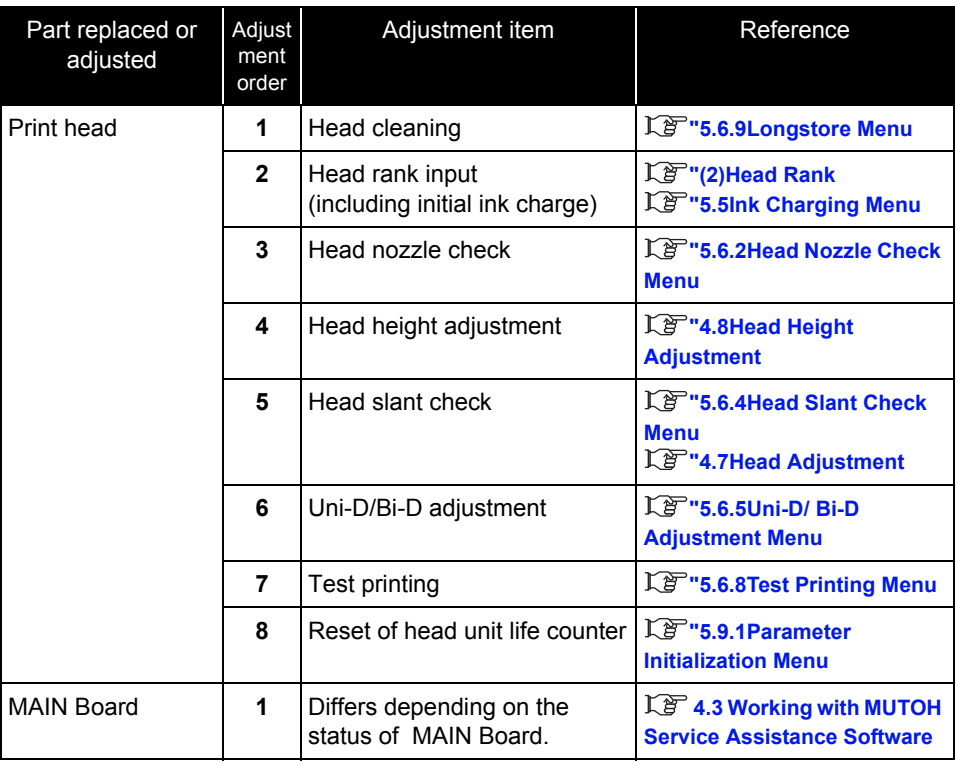

### Table 4-1 Adjustment Item(Continued)(Continued)

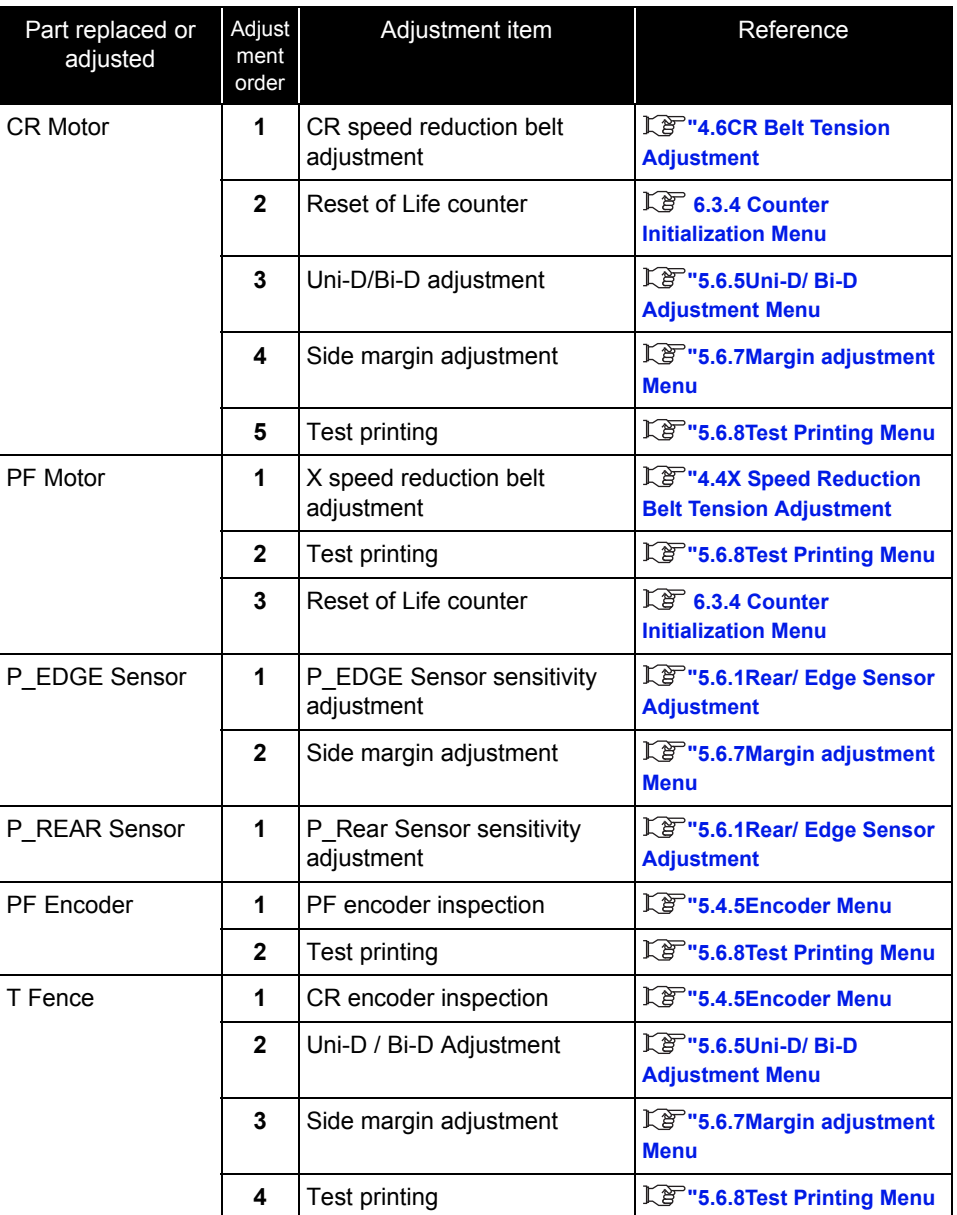

### Table 4-1 Adjustment Item(Continued)(Continued)

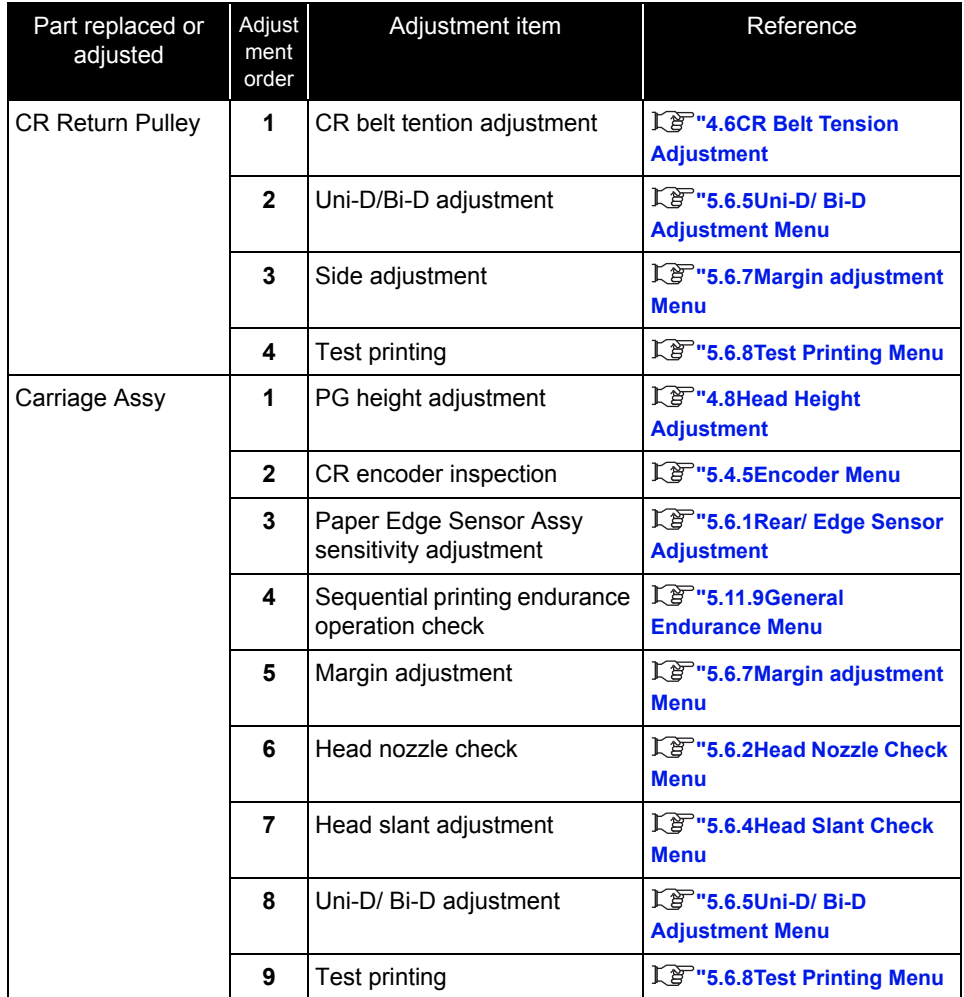

### <span id="page-178-0"></span>4.3 Working with MUTOH Service Assistance **Software**

This section explains operation using "MUTOH Service Assistance". "MUTOH Service Assistance" is abbreviated as "MSA" hereinafter.

Installation and download of parameters and firmware installation are performed through the network using dedicated network software (MSA).

#### CAUTION

- Never disclose how to replace MSA for Technician (explained later) in "MUTOH Service Assistance" to users because the software has a function regarding printer security.
- Each function of "MUTOH Service Assistance" works on the premise that the serial number is entered. If it is not entered, register it again using Board replacement wizard.

**["4.3.10Board Replacement Wizard](#page-203-0)**

NOTE

- This manual is edited based on MUTOH Service Assistance Ver.4.0.5
- Use the most recent version of MSA for the printer.

### <span id="page-179-0"></span>4.3.1 Parameter Backup

The NVRAM (Flash-ROM) installed on the MAIN board Assy stores various parameters for the system operation.

The available backup parameters are as follows.

- Panel setting parameters
- Mechanism adjustment parameters
- Main board-unique adjustment parameters

㨀㧵㧼

The MAIN board-unique adjustment parameters cannot be erased or modified.

If the MAIN board Assy is found to need replacement during maintenance operations, make sure to back up the parameters. The backup data can be used to restore the original system status, omitting some adjustment steps.

**["4.3.8Receiving Backup Parameters](#page-201-0) ["4.3.9Sending Backup Parameter](#page-202-0)**

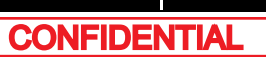
# 4.3.2 Jigs and Tools

The following jigs and tools are required for MUTOH Service Assistance.

- • Windows PC:
	- With one of the following installed:Windows 98 / Windows 98 SE / Windows Me / Windows 2000 / Windows XP/ Windows Vista / Windows 7
	- Equipped with network interface connector (RJ-45) (10M/100M Ethernet I/F)
	- Dedicated network software (MUTOH Service Assistance) is already installed
- •Network interface cable (crossover cable \*For hub connection, straight cable)

# <span id="page-181-0"></span>4.3.3 Required Environment

Before starting work, set up the following environment.

- (1) Installing MUTOH Service Assistance
- **1** Insert the MSA installed CD-ROM in the CD-ROM drive of the PC, and open from "My Computer".
- **2** Drag and drop the "MUTOH Service Assistance" folder to the desktop to copy the files.
- (2) Creating a Shortcut

To make it simple to start the "MUTOH Service Assistance", create a shortcut on the desktop.

- **1** Open the "MUTOH Service Assistance" folder on the desktop.
- **2** Right-click the [MUTOH Service Assistance.exe] in the folder, and select [Send To]-[Desktop (create shortcut)].

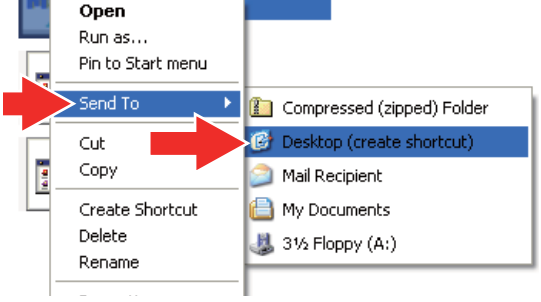

**ALTOH Service Assistance.exe** 

**3** Shortcut to MUTOH Service Assistance icon is created on the desktop.

# (3) Setting Exceptions in Windows Firewall Setting

If you use Windows Vista or later as the OS, you need to add MSA to the exceptions list for Windows Firewall.

### NOTE

- This procedure is for Windows Vista.
- If you use virus security software other than Windows Firewall, you may need to change settings for that software. Contact the software vendor for correct settings and procedures.
- **1** Click the Start button and then click [Control Panel].
	- The "Control Panel" window will be displayed.
- **2** Click "Allow a program through Windows Firewall".

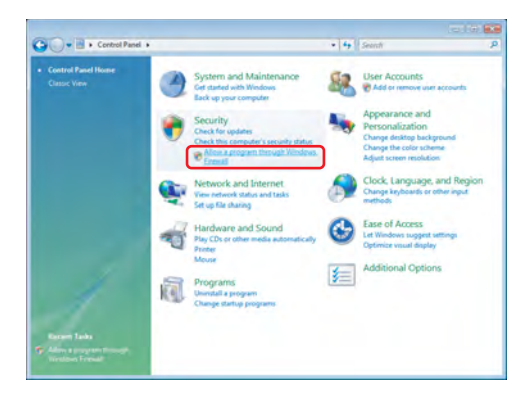

**3** When the "Windows Firewall Settings" window is displayed, select the "Exceptions" tab and click the "Add program..." button.

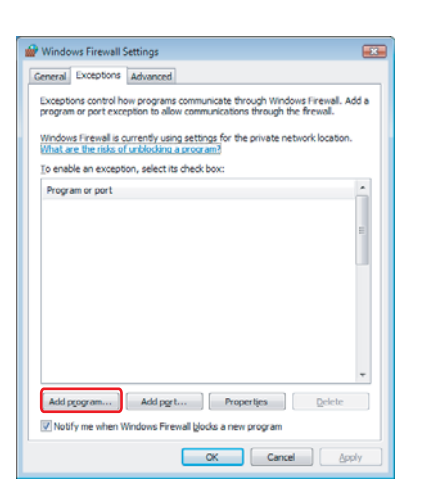

**4** When the "Add a Program" window is displayed, click the "Browse..." button.

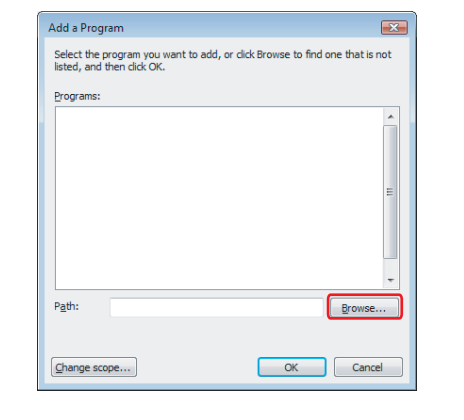

**5** When the "Browse" window is displayed, select Mutoh Service Assistance.exe where the Mutoh Service Assistance is installed and click the "Open" button.

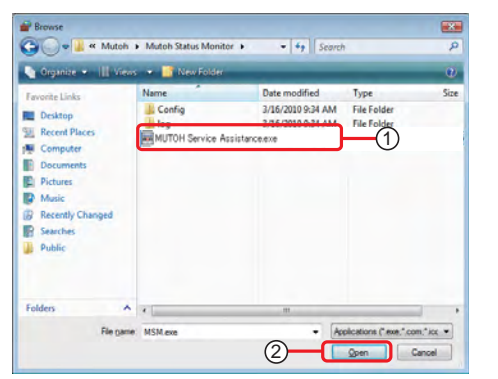

- **6** Make sure that MSA exe is added and click the "OK" button.
	- The Windows Firewall Settings window will be displayed.

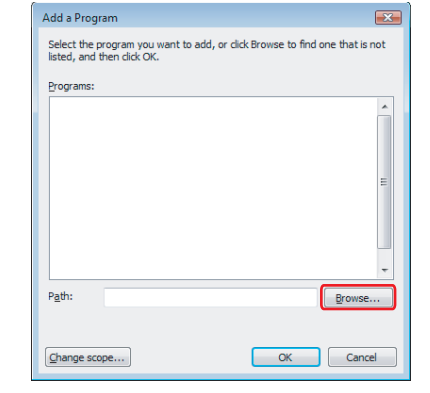

- **7** Confirm that MSA.exe is added in the "Windows Firewall Settings" window and click the "OK" button.
	- Complete the setting.

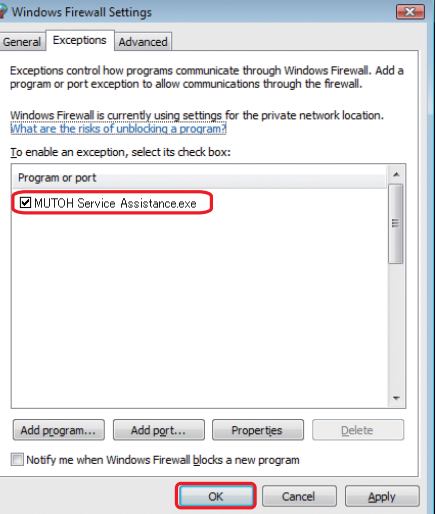

**CONFIDENTIAL** 

- (4) Confirming Startup of the "MUTOH Service Assistance"
- **1** Double-click the [Shortcut to Mutoh Service Assistance.exe], and check that the application starts correctly. At the first startup, it shall be started in English mode.

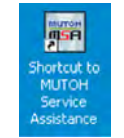

- (5) Connecting Printer and Computer
- **1** Turn OFF both the printer and computer.
- **2** Insert Connector of Network interface cable into Network interface connector located in the back of the printer.

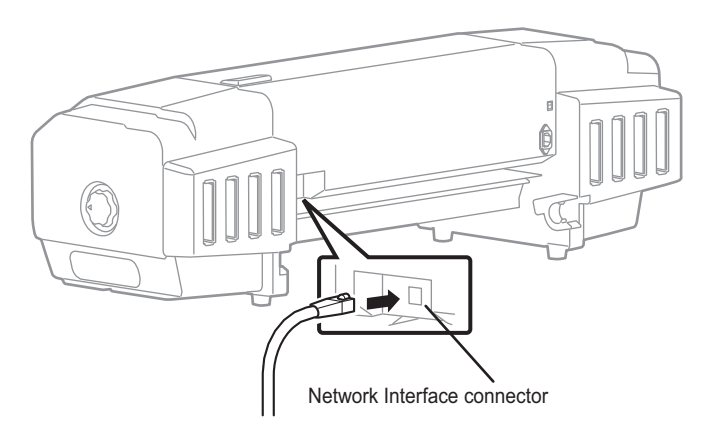

**3** Connect the other connector of Network interface cable to your PC.

## NOTE

When connecting a printer to a computer one-on-one, use a cross cable. When connecting the printer and computer via a hub, use a straight cable.

If possible, set the printer away from Network and directly connect to the host computer with a cross cable.

# <span id="page-184-0"></span>(6) Starting the printer

When using MSA, the printer must be started in the relevant mode depending on the function you use.

#### NOTE

When the printer's set up mode is inappropriate to the MSA function, an error message appears. When an error message is displayed, restart the printer in the mode described in the next table.

#### **PR**: Printer mode

**BM**: Board manager mode

### **PR**/**BM**: Any mode can be used

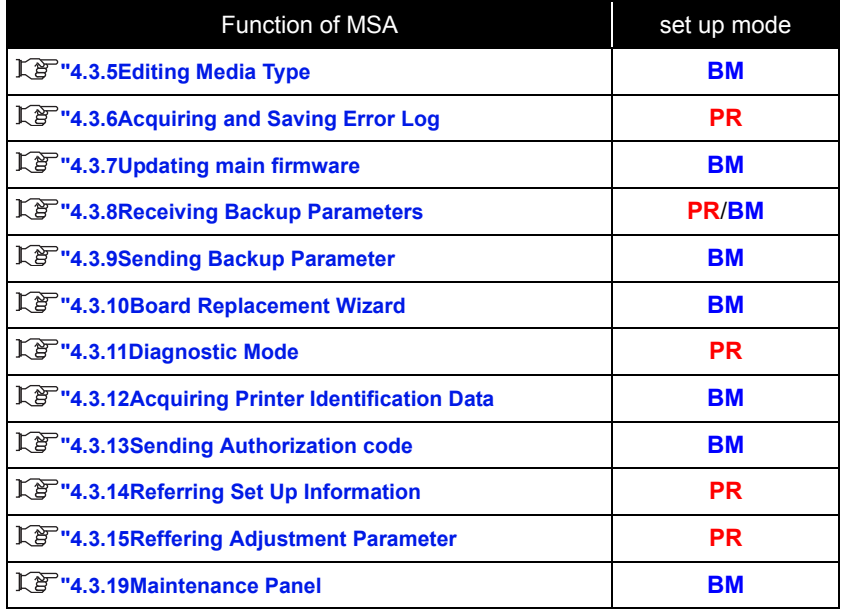

### (6-a)Starting Printer Mode

Start up printer in Printer mode (Normal mode). Press [Power] key to start Printer mode.

### <span id="page-185-0"></span>(6-b)Board Manager Mode

Start up printer in board manager mode. Follow the steps below to start up in board manager mode.

- **• When it starts from an operation panel**
- **1** When printer is in operation status or in diagnosis menu display status, press Power key to OFF.
- **2** Press Power key to ON.
- **3** If data LED and error LED light up, pressing the multi-key is continued.

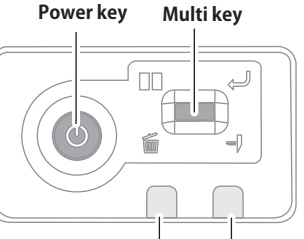

**Error LEDData LED**

If Data LED and Error LED repeat lighting and putting out lights by turns, it means having started in board manager mode.

#### NOTE

㨀㧵㧼

- It starts in the state that the IP address of the user mode is set.
- Self Diagnose function and Maintenance mode 2 cannot start from an operation panel.
- **1** When printer is in operation status or in diagnosis menu display status, press [Power] key to OFF.
- **2** While holding down [<] key on Operation panel, press [Power] key to turn OFF.

[Board Manager Mode] is displayed on LCD panel. Releasing the [<] key will display [Waiting for command].

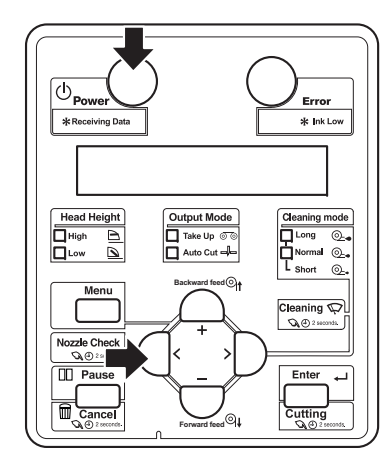

### NOTE

If the [Waiting for command] is not displayed, follow the steps below.

If any IP address other than default address is displayed on Board, release [<] key to change display to [IP192.168.xxx.xxx] (depending on the set address) on LCD panel. In this case, display the default IP (IP192.168.1.253) or the set IP address using the [+] key or [-] key, and press [Enter] key. [Waiting for command] will then appears.

# (7) Printer IP Address Check

Printer IP address can be confirmed from either printer mode or board manager mode. Follow the steps below.

# (7-a)Printer IP Address Check in Printer Mode

- **1** Start up the printer in printer mode.
- **2** Press [Menu] on Operation panel.

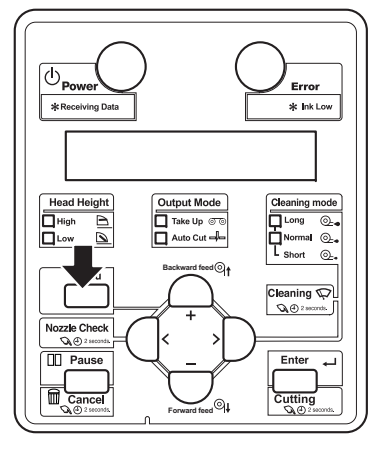

**3** After LCD panel displays "Menu1:Setup>", confirm IP address, sub net mask, default gateway by following steps.

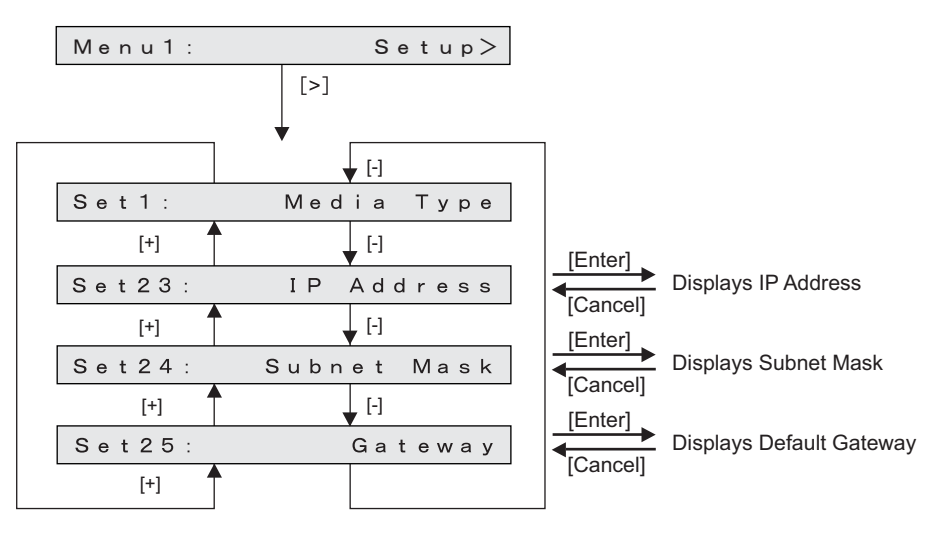

# NOTE

When "Set 23: IP address" etc. does not appears, set up from "Menu 5: Easy Setup" to display IP address and others.

【 T T Operation Manual』

# (7-b)Checking the printer IP address in Board manager mode

- **1** Start up printer in board manager mode.
- **2** While Power light is on, press any key other than [Power] key.

IP address and sub net masks can be checked on the LCD monitor of Operation panel.

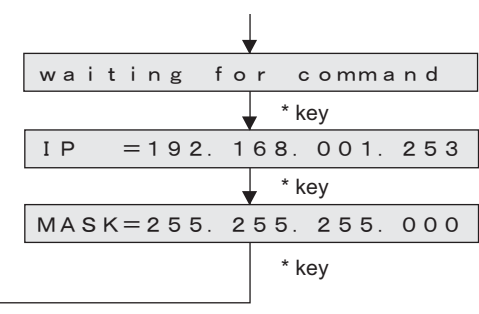

\* key: any key other than [Power] key

NOTE

When Network interface card is not recognized because of its damage or contact failure, LCD display changes as shown in the right figure.

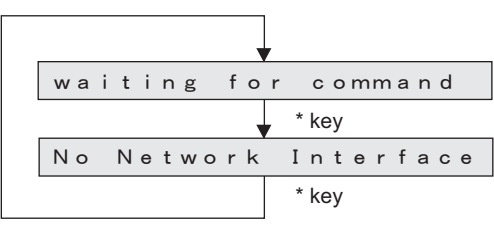

\* key: any key other than [Power] key

## <span id="page-187-0"></span>(8) Computer IP Address Setting

(8-a)Connecting with Crossover Cable

When directly connecting computer and printer, follow the steps as below.

## NOTE

The following explains the procedure to set up on Windows XP keeping printer default IP address, "192.168.1.253"

- **1** From the [Control Panel], open [Network Connections].
- **2** Right-click [Local Area Connection] and select [Properties].
- **3** Double-click [Internet Protocol (TCP/ IP)].

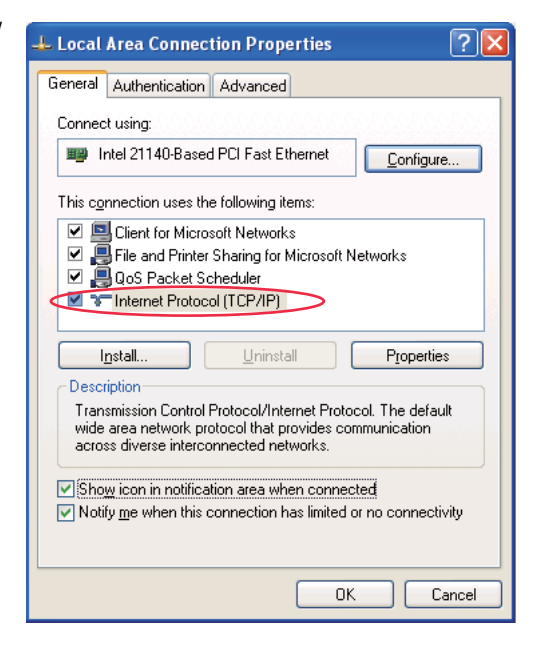

**4** When printer IP address is "192.168.1.253", enter any value of

"192.168.1.1" to 192.168.1.252" or "192.168.1.254" in [IP address].

\*When printer IP address is changed to any other value, enter its value up to third dotted quad (third comma) in computer IP address field and enter different value for only last dotted quad.

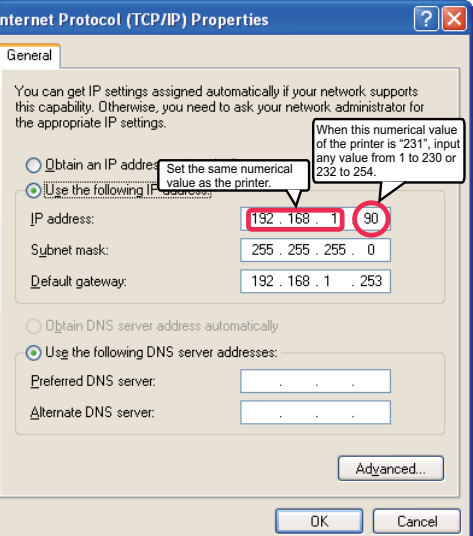

**5** Click [OK] to finish setting.

# (8-b)Connecting with Straight Cable

When connecting computer and printer with straight cable (through hub, like LAN), follow the steps below.

#### NOTE

The following explains the procedure to set up on Windows XP with printer IP address, "192.168.123.231".

- **1** From [Control Panel], open [Network Connections].
- **2** Right-click [Local Area Connection] and select [Properties].
- **3** Double-click [Internet Protocol (TCP/IP)].

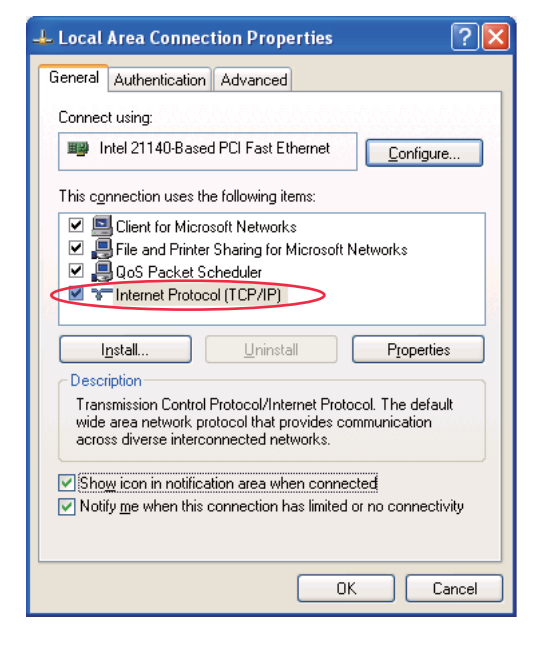

- **4** When printer IP address is "192.168.123.231", enter any value from "192.168.123.1 to 192.168.123.230" or
	- "192.168.123.232 to 192.168.123.254" in [IP address]. \*In this case, IP address must be different from other PC IP address connected on the same hub

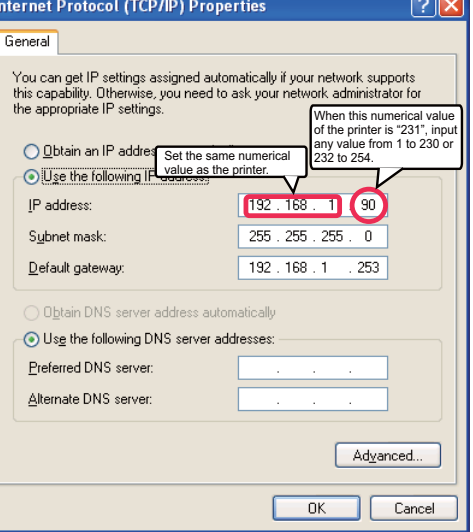

**5** Click [OK] to finish setting.

- (9) Confirming Startup of the "MUTOH Service Assistance"
- **1** Double-click the [Shortcut to MUTOH Service Assistance.exe], and check that the application starts correctly. At the first startup, it shall be started in English mode.

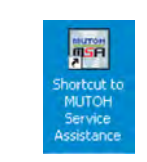

Connect to (IP:192.168.1.253). 

- **2** Automatic printer model selection is started.(It displays IP address set by MSA.)
	- When [Cancel] is clicked, it appears the main window at the time of communication indefinite.
	- At the first startup, it shall be started in English mode.
- **3** After having chosen printer model, main window appears.

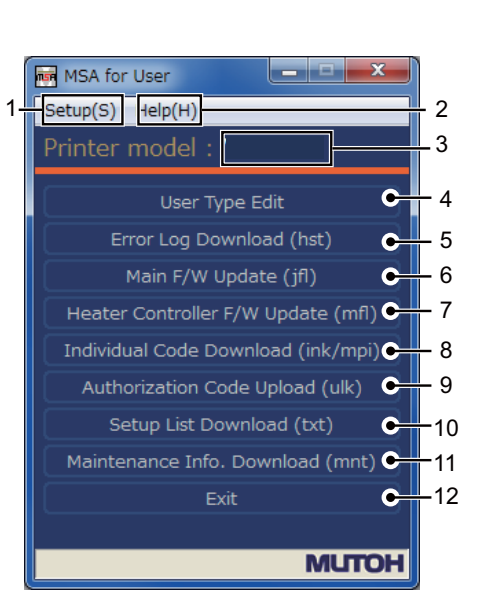

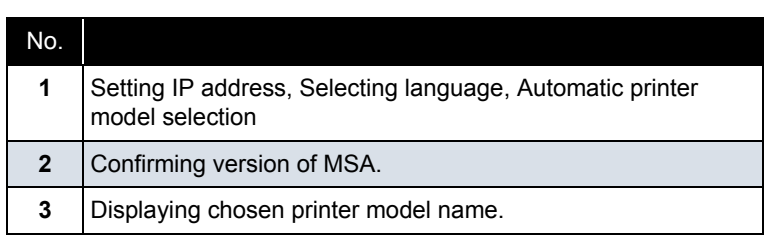

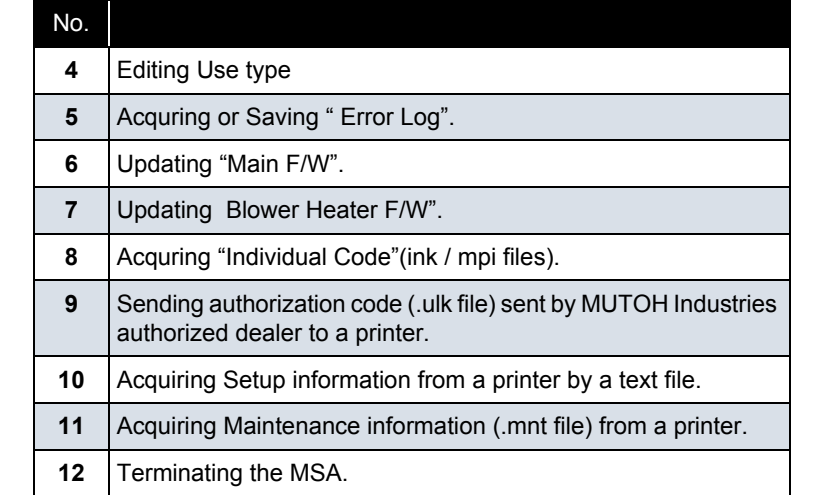

# 㨀㧵㧼

• **Following main window is displayed when it cannot communicate with a printer.**

When [connection error] is displayed, refer to **["2.3.7Problems in Using](#page-56-0)  [MUTOH Service Assistance](#page-56-0)**

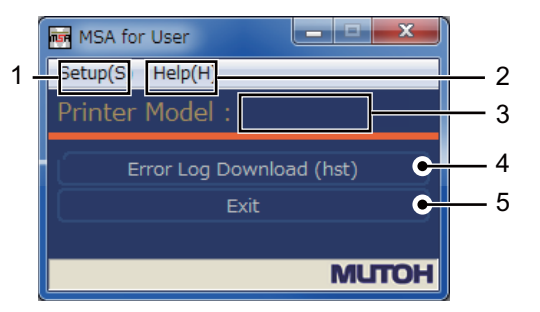

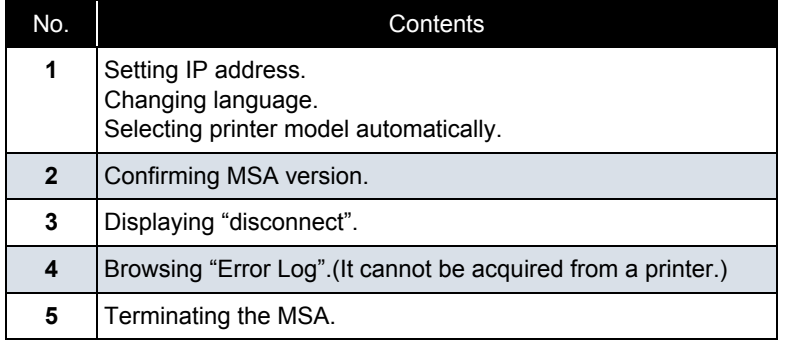

# (10)IP address setting

This section describes the procedure to set up IP address for MSA. When indicated IP address is different from printer IP address, change IP address to match the printer IP address.

# $(NOTE)$

The IP address default value for printer and MSA is set to "192.168.1.253". When the default value is used, the following setting in not needed.

### Follow the steps below to set the IP address.

**1** Select [Setup (S)] - [Option (O)] on the main window.

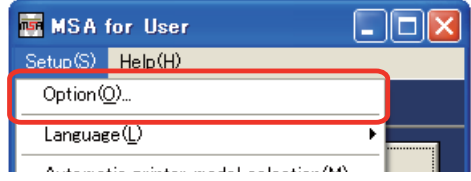

**2** Input the IP address in the field with red mark. IP address is the same with computer's.

When IP address is changed, [Automatic model selection confirmation] window appears.

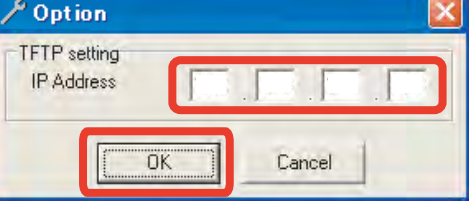

### $(TIP)$

Double click "IP Address", it is set to default value"192.268.1.253".

# **3** Click [Yes] to use Automatic selection.

Model name shall be changed to the name of the connected printer model.

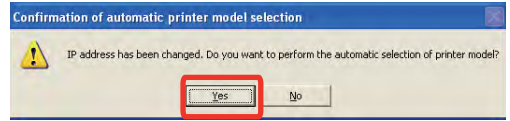

\*This window appears only when IP address is changed.

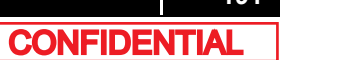

# (11)Language setting

Menu and message can be shown in either English or Japanese which can be selected. Change shall be activated when program is restarted. Follow the steps below to change language.

**1** Select [Setup (S)] - [Language (L)] form the main window.

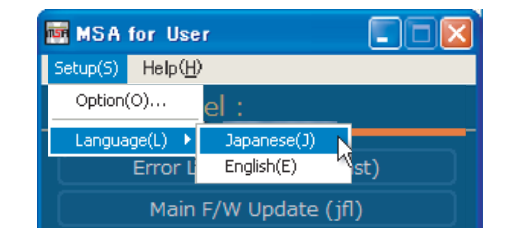

# **2** Click [OK] on [Confirmation of language switching] window.

Application shall be terminated automatically.

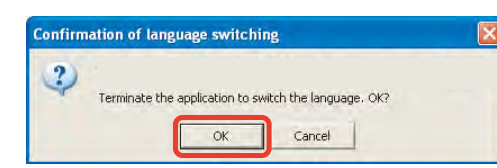

### **NOTE**

- When English mode is selected, [Setup(S)] on menu changes to "Setup (S)".
- The language displayed at the initial startup of MSA depends on the language setting of your OS.(When the language setting of your OS is set to a language other than Japanese, MSA is displayed in English.)

# <span id="page-192-0"></span>(12)Switching to Technician Mode

MUTOH Service Assistance is in MSA for User (User mode) at the time of start-up. Switch it to MSA for Technician (Technician mode) when performing maintenance operations.

### **A** CAUTION

Do NOT disclose the procedure to switch Technician mode to the user. This mode is approved to use only by maintenance engineers.

**1** On User mode main window, click [Help] - [Version].

[Version information] window appears.

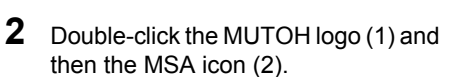

Then click [OK].

**3** Double click [MUTOH]. Login window will be displayed.

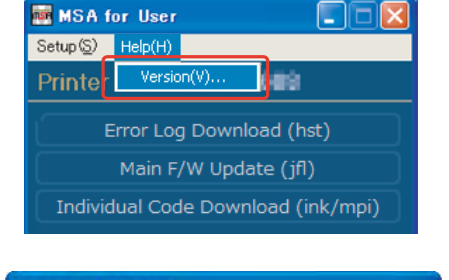

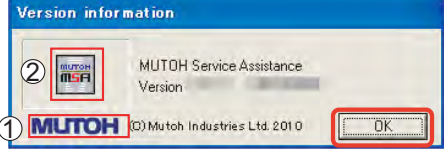

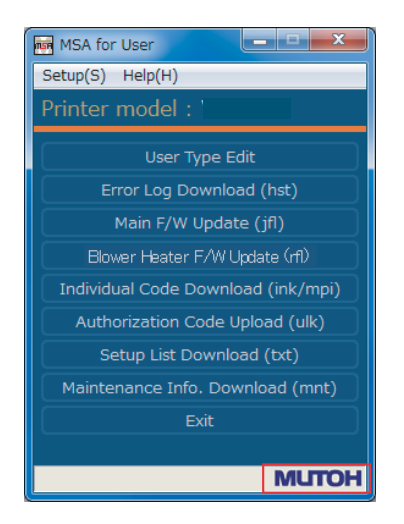

**4** Enter User ID and Password.Then click [Login].

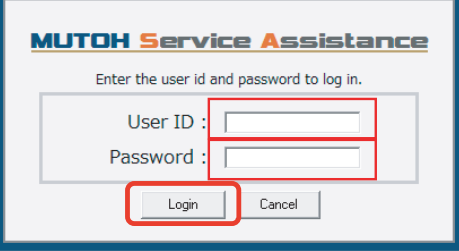

### CAUTION

Login name and password is not disclosed in this manual. Contact MUTOH INDUSTRIES dealer.

**5** The main screen of Technician mode will be displayed.

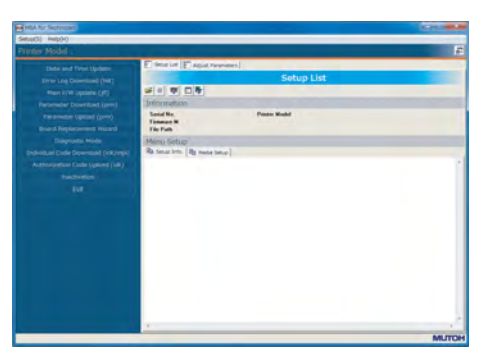

# NOTE

- Even from the main window of a model indeterminate state, it is possible to switch to the Technician mode, the features available in the Technician mode is limited.
- When User mode is started by an English mode, Technician mode is also started by an English mode.When language mode is changed from [setting (S)]- [Language(L)] in Technician mode, login operation is needed again.
- The function which MSA supports between a printer and PC is dependent on the starting mode of the printer.
- At the time of clicking each button of the main window, when starting mode is not suitable, a warning message is displayed.

### 㨀㧵㧼

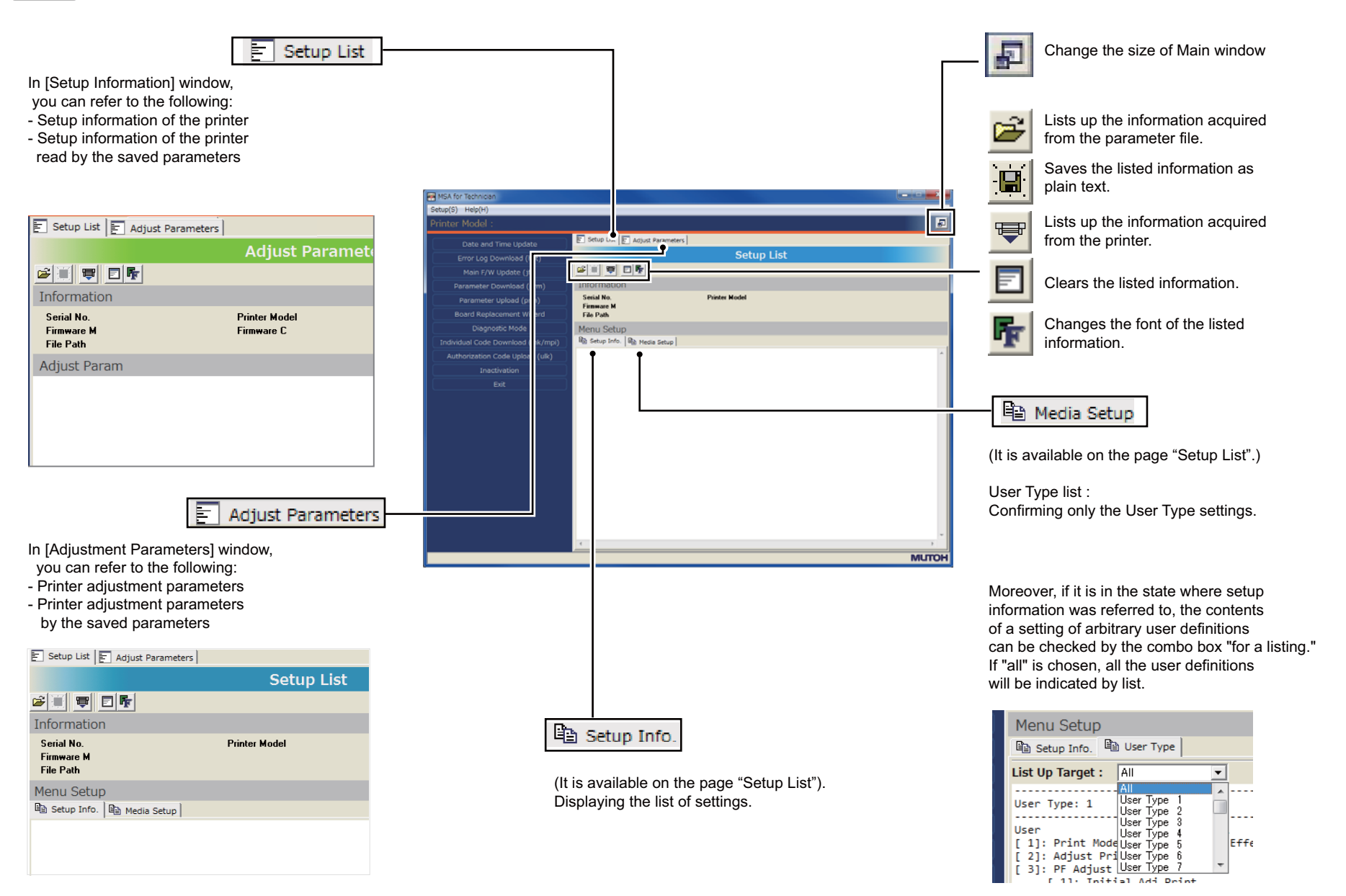

### (13)Optional Function for Technician Mode

In Technician mode, the following can be done from "Option" window.

- Selecting appropriate model manually
- Check and confirmation of MSA IP address

# NOTE

MSA has a function to automatically recognize model so that manual model select function is normally not required.

Manual function is limited to use especially when installing the new firmware in a Board without any firmware in it.

**1** Start [MUTOH Service Assistance.exe] from shortcut on desktop window.

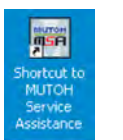

- **2** Switch to Technician mode. **["\(12\)Switching to Technician Mode](#page-192-0)**
- **3** From main window, select[Setup(S)] [Option(O)].

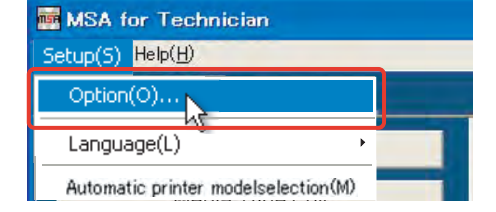

**4** Select appropriate model name from drop-down menu for "Model name".

> After model is selected, model-specific functions are operable.

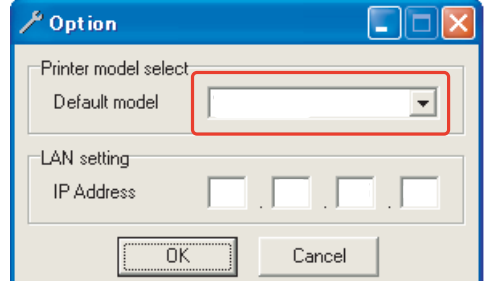

**5** Confirm IP address is the same with printer IP address in IP address field.

After confirmation, click [OK].

If an IP address that is different from that of the printer is displayed, change it to the same IP address as the printer, and then click on "OK".

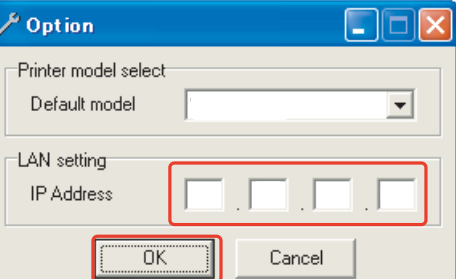

# 4.3.4 Updating Date and Time

This section explains the operating procedure which updates the date and time of a printer using MSA.

# NOTE<sup>)</sup>

Before this procedure, make sure to prepare the following:

- Set up the printer, computer and MSA. **["4.3.3Required Environment](#page-181-0)**
- Start the printer on Board manager mode. **["\(6\)Starting the printer](#page-184-0)**
- Change to Technician mode on MSA. **["\(12\)Switching to Technician Mode](#page-192-0)**
- **1** Click [Date and Time Update]on main window.

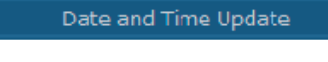

**2** Click [OK] to send the systematic of the computer to the printer, as the data of year, month, day, and time.

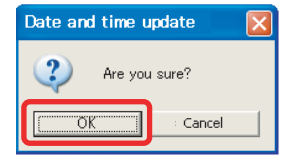

#### NOTE

After clicking [OK], if any communication errors occur such as wrong IP address or unplugged LAN cable, an error message appears. If any setting errors occur such as inappropriate model name selection, serial number registration is not finished or incorrect one is registered, an warning message appears.

In both cases, communication with printer shall be interrupted.

Click [OK] to return to main menu.

**3** Once transmission has started, the 「Progress」window is displayed.

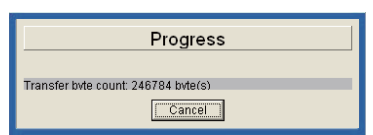

# **NOTE**

When an error message is displayed during updating, if it clicks [OK], it will return to a main window.

**4** Once transmission has completed, the「Date and time update」 window is displayed.Click [OK] to close the window.

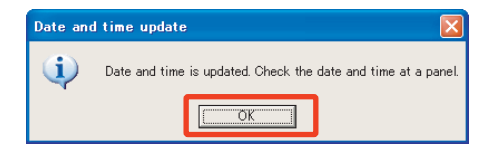

**5** Make sure that the time displayed on the panel of the printer has been changed. **["5.4.9Time Check Menu](#page-267-0)**

# <span id="page-196-0"></span>4.3.5 Editing Media Type

This section describes the procedure to customize media name for user.

# **NOTE**

Before this procedure, make sure to prepare the following:

- Set up the printer, computer and MSA. **["4.3.3Required Environment](#page-181-0)**
- Start the printer on Board manager mode. **["\(6\)Starting the printer](#page-184-0)**
- Change to Technician mode on MSA. **["\(12\)Switching to Technician Mode](#page-192-0)**
- **1** Click [Media Type Edit]on main window.
- **2** When [Media Type Edit] window appears, click [Download].

Click [Cancel] to return to the main window.

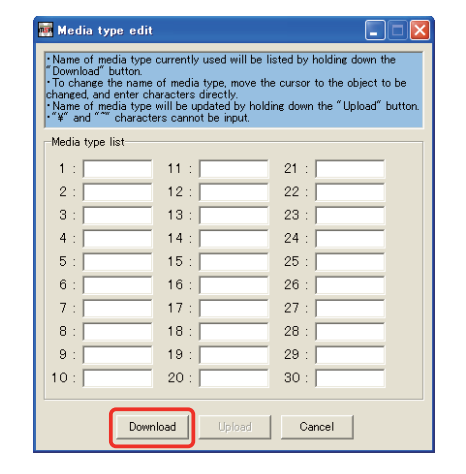

Media Type Edit

**3** When [Media type download] window appears, click [OK].

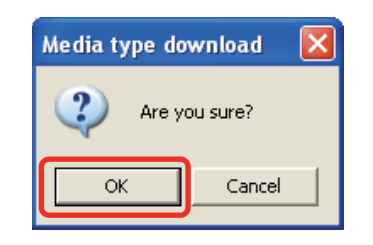

- **4** When acquisition starts, [Process dialog] window appears.
- **5** After media names are acquired, [Media type download] window appears. Click [OK] to return to [Media type download] window.
- **6** Edit user media name ① . After editing completed, click [Upload] ② .

\*UP to 10 characters can be entered. Delete unwanted character by entering space. " $\frac{1}{2}$ (back slash)" and " $\sim$  (tilde)" cannot be entered.

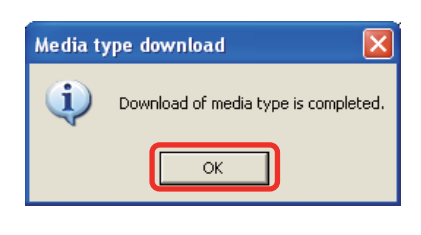

Now downloading... Please wait.

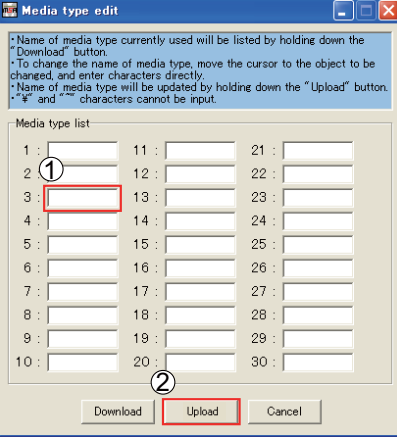

**7** On [Media type upload] click [OK].

Media name update starts.

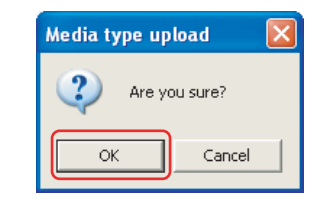

#### NOTE

After clicking [OK], if any communication errors occur such as wrong IP address or unplugged LAN cable, an error message appears. If any setting errors occur such as inappropriate model name selection, serial number registration is not finished or incorrect one is registered, an warning message appears.

In both cases, communication with printer shall be interrupted. Click [OK] to return to main window.

**8** When Update starts, [Process dialogue] window appears.

Now downloading... Please wait.

### NOTE

When an error message is displayed during updating, if it clicks [OK], it will return to a main window.

**9** Confirm completion of update on [Media type upload] window, click [OK].

Return to [Media Type Edit] window.

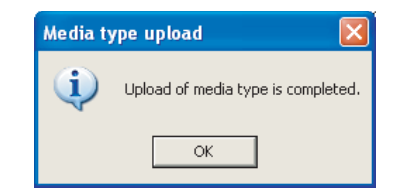

# <span id="page-198-0"></span>4.3.6 Acquiring and Saving Error Log

This section describes how to acquire and save error log on printer accessed to Technician mode.

#### NOTE<sup>)</sup>

Acquiring and saving error log can be processed form printer mode or Manager mode.

Before this procedure, make sure to prepare the following:

- Set up the printer, computer and MSA. **["4.3.3Required Environment](#page-181-0)**
- Change to Technician mode on MSA. **TE** ["\(12\)Switching to Technician Mode](#page-192-0)

# (1) Acquring Error Log

**1** Click [Error Log Download]on main window.

**2** Click  $\boxed{=}$  on [Error log download].

Frror Log Download (hst) **Exercise** Error log download **EGB** File(F) Operation(O) **BIF** 

#### NOTE<sup>)</sup>

You can also get the data by selecting [Operation] - [Download] from [Error log download] window.

#### **3** On [Confirmation of error log download] window, click [OK].

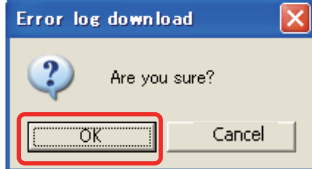

#### NOTE

After clicking [OK], if any communication errors occur such as wrong IP address or unplugged LAN cable, an error message appears. If any setting errors occur such as inappropriate model name selection, serial number registration is not finished or incorrect one is registered, an warning message appears.

In both cases, communication with printer shall be interrupted.

Click [OK] to return to main window.

#### **4** While downloading error log, [Communication situation] window

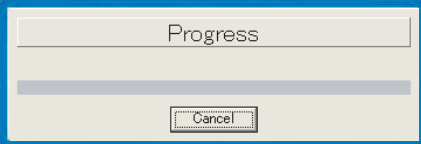

#### NOTE

appears.

When an error message is displayed during updating, if it clicks [OK], it will return to a main window.

**5** After completion of acquiring failure record information, [ Error log download ] window appears. Click 「OK」.

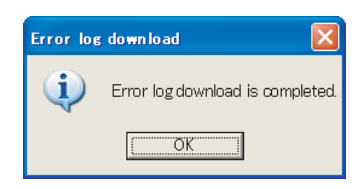

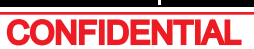

**6** After completion of acquiring failure record information, [Error log download] window appears.

> If there is no failure record in printer, [<No data>] appears on [Error log download] window.

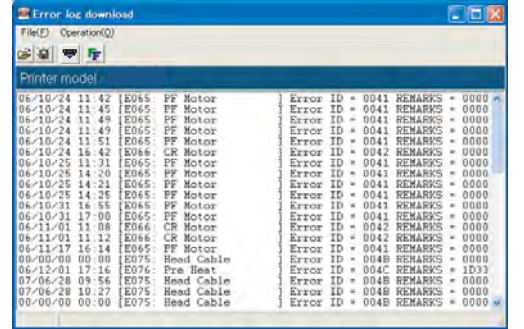

**7** If saving the data, click  $\boxed{\mathbf{a}}$  on [Error log download] window.

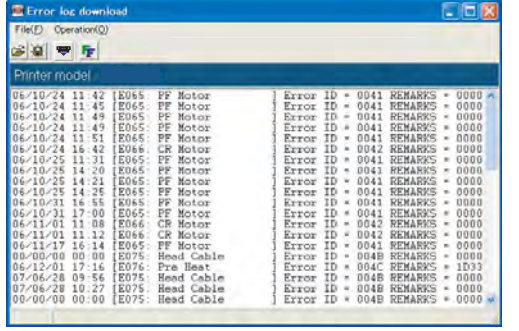

#### 㨀㧵㧼

You can also save the data by selecting [File] - [Save as] from [Error log download] window.

**8** On [Save as] window, enter desired file name ① and click [Save] ② .

The File extension will be \*hst.

#### $TIP$

\* When saving Error log as a text file, choose "Textdata (\*. txt)."

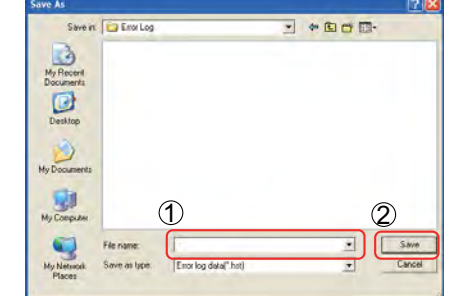

# (2) Referring Error Log

- **1** Click  $\boxed{r^2}$  on [Error log download] Window.
	- Also form [File] [Open] is the same.

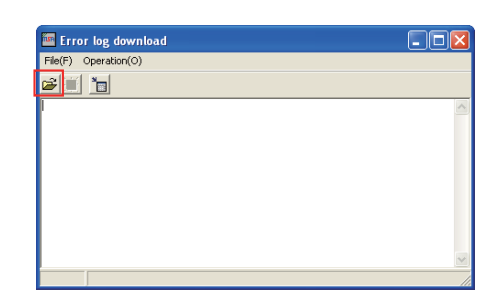

**2** Click appropriate failure record information file (\*.hst) ① and click [Open]  $(2)$ .

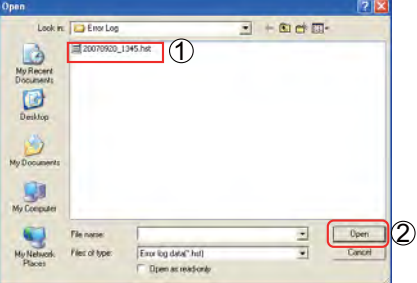

**3** Record data appears on [Error log download] window.

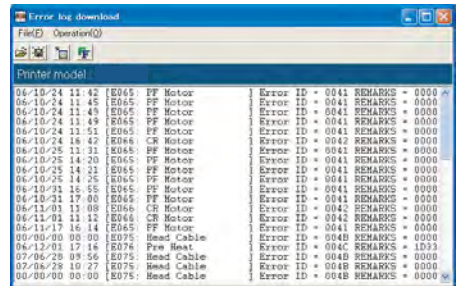

### $(TIP)$

In the case of the format error of the specified Error log file, an error message is displayed.

Moreover, when there is no history data in the specified Error log, it is displayed on a list as < no data>."

# <span id="page-200-0"></span>4.3.7 Updating main firmware

The following describes the procedure to update main side firmware accessed to Technician mode without replacing Main board Assy.

### NOTE<sup>)</sup>

Before this procedure, make sure to prepare the following:

- Set up the printer, computer and MSA. **["4.3.3Required Environment](#page-181-0)**
- Start the printer on Board manager mode. **["\(6\)Starting the printer](#page-184-0)**
- Change to Technician mode on MSA. **["\(12\)Switching to Technician Mode](#page-192-0)**
- **1** Click [Main F/W Update] on main window.

transfer ① and click [Open] ② .

\* Press [Cancel] to return to the main

**2** Select and click target install file (\*jfl) to lection of file to be update Lookin: Nain PW  $\Box + \Box$  $\Box$ 1 b My Recent<br>Documents  $\bullet$ Desktop  $My$  Document  $M_y$  Computer  $\bigcirc$  $\sqrt{\frac{p_{\text{pen}}}{p_{\text{pen}}}}$ E 2 Files of typ Main F/W file(\*) Cance

Main F/W Update (jfl)

## NOTE

window.

F/W used for updating should use the file saved on the PC locally. It may be unable to update, if the file saved in the USB memory etc. is used.

# **3** On [Main F/W update], click [OK].

\*Press [Cancel] to return to the main window.

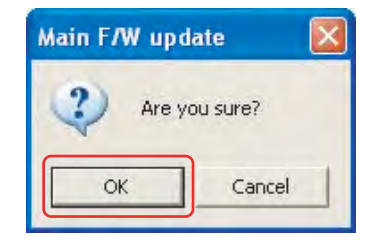

# NOTE

After clicking [OK], if any communication errors occur such as wrong IP address or unplugged LAN cable, an error message appears. If any setting errors occur such as inappropriate model name selection, serial number registration is not finished or incorrect one is registered, an warning message appears.

In both cases, communication with printer shall be interrupted. Click [OK] to return to main window.

**4** While firmware transfer is in process, [Communication situation] window appears.

\*Press [Stop] to stop transfer and return to the main window.

**5** After [Transfer completed] window appears, click [OK] to close.

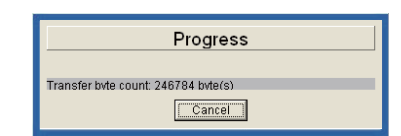

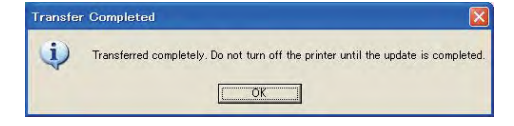

# CAUTION

When "Main F/W update" windows appears on step 5, only transfer of install file from MSA for Technician to printer is terminated but program installation to printer is not terminated. DO NOT turn off the printer unless installation to printer is terminated. After program installation completes, Main board buzzer rings 3 times.

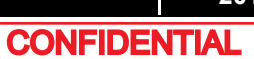

# <span id="page-201-0"></span>4.3.8 Receiving Backup Parameters

This section describes the procedure to receive backup parameter from the printer by using Technician mode.

### NOTE<sup>)</sup>

Saving backup parameter and main board inheritance information acquisition can be processed both from printer mode and board manager mode.

Before this procedure, make sure to prepare the following:

- Set up the printer, computer and MSA. **["4.3.3Required Environment](#page-181-0)**
- Change to Technician mode on MSA. **TE** ["\(12\)Switching to Technician Mode](#page-192-0)
- **1** Click [Parameter Download] on main window.

**2** Click [OK] on [Parameter Download] window to start receiving backup

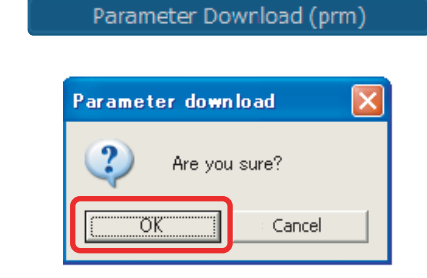

#### **NOTE**

parameters.

After clicking [OK], if any communication errors occur such as wrong IP address or unplugged LAN cable, an error message appears. If any setting errors occur such as inappropriate model name selection, serial number registration is not finished or incorrect one is registered, an warning message appears.

In both cases, communication with printer shall be interrupted. Click [OK] to return to main window.

### **3** While receiving Parameters, [Progress] window appears.

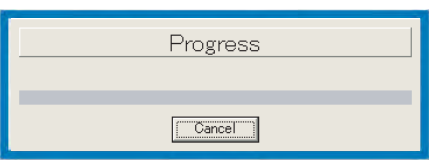

- 4 On [Parameter download ] window, click [OK] to close the window.
- **5** Enter any file name and click [Save] on [Save the download parameter save] window. (File shall be saved in ".prm" extension form automatically.)
	- \*File name can be anything. \*\* Click [Cancel] to return to the previous window without saving.

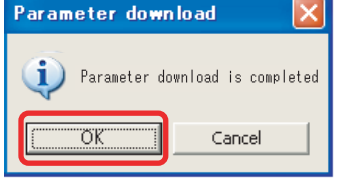

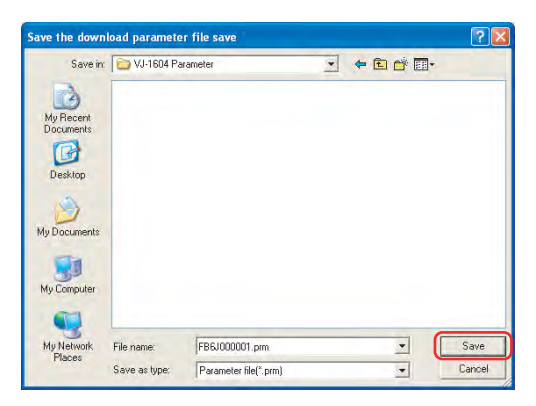

# <span id="page-202-0"></span>4.3.9 Sending Backup Parameter

This section describes the procedure to send backup parameters by using Technician mode.

#### NOTE<sup>)</sup>

Before this procedure, make sure to prepare the following:

- Set up the printer, computer and MSA. **["4.3.3Required Environment](#page-181-0)**
- Start the printer on Board manager mode. **["\(6\)Starting the printer](#page-184-0)**
- Change to Technician mode on MSA. **["\(12\)Switching to Technician Mode](#page-192-0)**
- **1** Click [Parameter Upload (prm)] on main window.

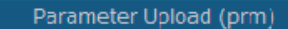

**2** The [Selection of parameter file to be uploaded] window appears.

> Select and click appropriate parameter file and click [Open] to send.

\* Any extension except \*.prm is invalid.

\*\*Click [Cancel] to stop sending and return to the main window.

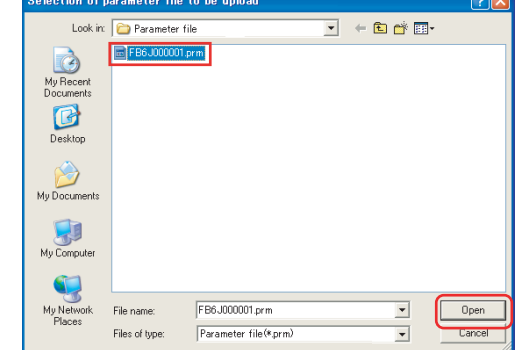

## **NOTE**

If clicking [Open] to select any file not saved in \*.prm extension file, an error message appears and return tothe main window.

**3** Click [OK] on "Parameter upload".

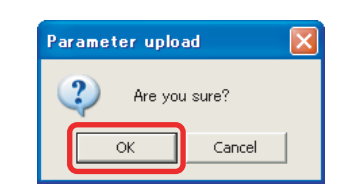

# NOTE

After clicking [OK], if any communication errors occur such as wrong IP address or unplugged LAN cable, an error message appears. If any setting errors occur such as inappropriate model name selection, serial number registration is not finished or incorrect one is registered, an warning message appears.

In both cases, communication with printer shall be interrupted. Click [OK] to return to main window.

#### **4** When parameter sending is in process, [Progress] window appears.

\*Click [Cancel] to return to the main window without saving.

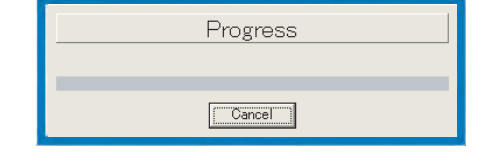

**5** Click [OK] on [Parameter upload].

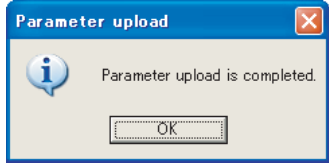

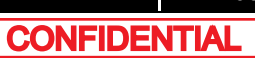

# <span id="page-203-0"></span>4.3.10 Board Replacement Wizard

This section describes Board replacement wizard which support replacing MAIN board Assy.

#### **NOTE**

- About mounting alternative MAIN board, refer to  $\mathcal{L}$ *曾* ["3.5.10Replacing MAIN Board](#page-84-0)
- When completing Board replacement wizard normally, Printer Identification DATA is saved automatically at the end of the wizard.Make sure to upload saved mpi file to MB-web server, then update the Printer Identification DATA.
- If you fail to update, printer user does not receive services such as Smart/C.
- Install the latest firmware using the latest MSA.
- **1** Start up the printer in board manager mode. **["\(6-b\)Board Manager Mode](#page-185-0)**
- **2** Connect PC to the printer. **["\(8\)Computer IP Address Setting](#page-187-0)**

## NOTE

When using Board replacement wizard, set the Ip address of PC to [192.168.1.1] and set the IP address of printer to[192.168.1.253].

- **3** Start up the MSA in Technician mode. I<sup>3</sup>["\(12\)Switching to Technician Mode](#page-192-0)
- **4** Select the [Board Replacement Wizard].

Board Replacement Wizard

#### NOTE

- Before selecting [Board replacing wizard], it is necessary that the printer model for board replacement is selected in MSA.
- • After confirming the printer model for board replacement is correct on [Printer model] of [Option] of [Setup], selected [Board replacement wizard].
- On the same window, confirm that [LAN setting ] is set to [192.168.1.253].
- Confirm that the printer is running in board manager mode.

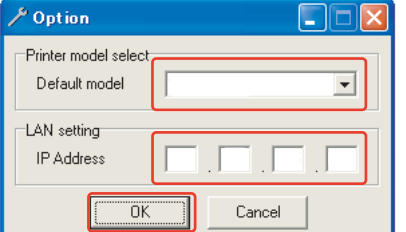

**5** Confirm the printer model for board replacement ① . Then click [OK] 2.

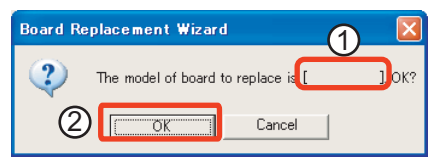

**6** After displaying Board replacement wizard window, work by messages.

## NOTE

Work contents are different by the conditions of malfunction board and alternative board. **["\(1\)Flow Chart of Board Replacement Wizard](#page-204-0)**

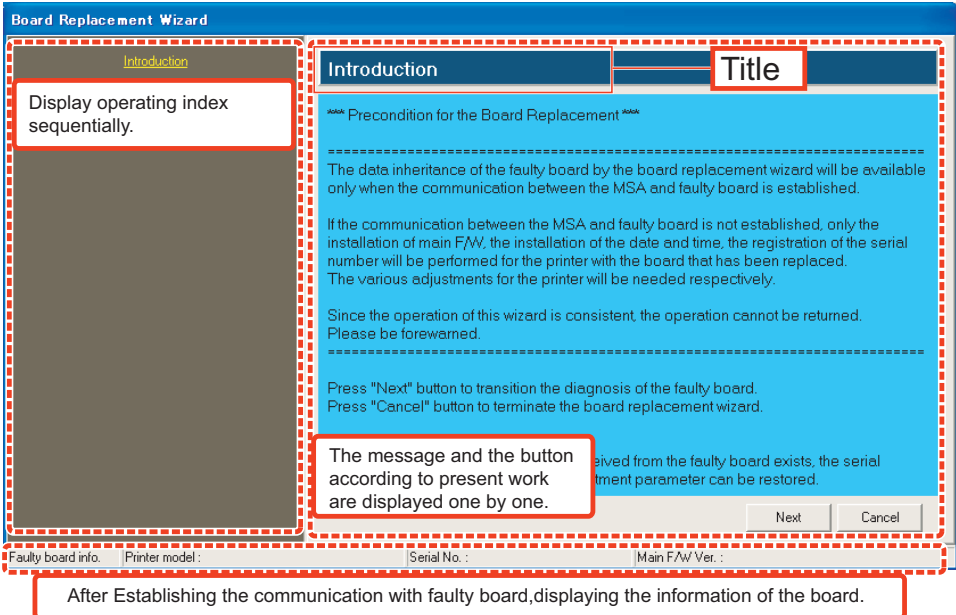

**7** After finishing the wizard, doing various adjustment works to complete the replacing MAIN board Assy.

**The "(2)List of adjustment operations after replacing the board for each board replacement [pattern](#page-205-0)**

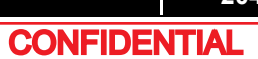

<span id="page-204-0"></span>(1) Flow Chart of Board Replacement Wizard

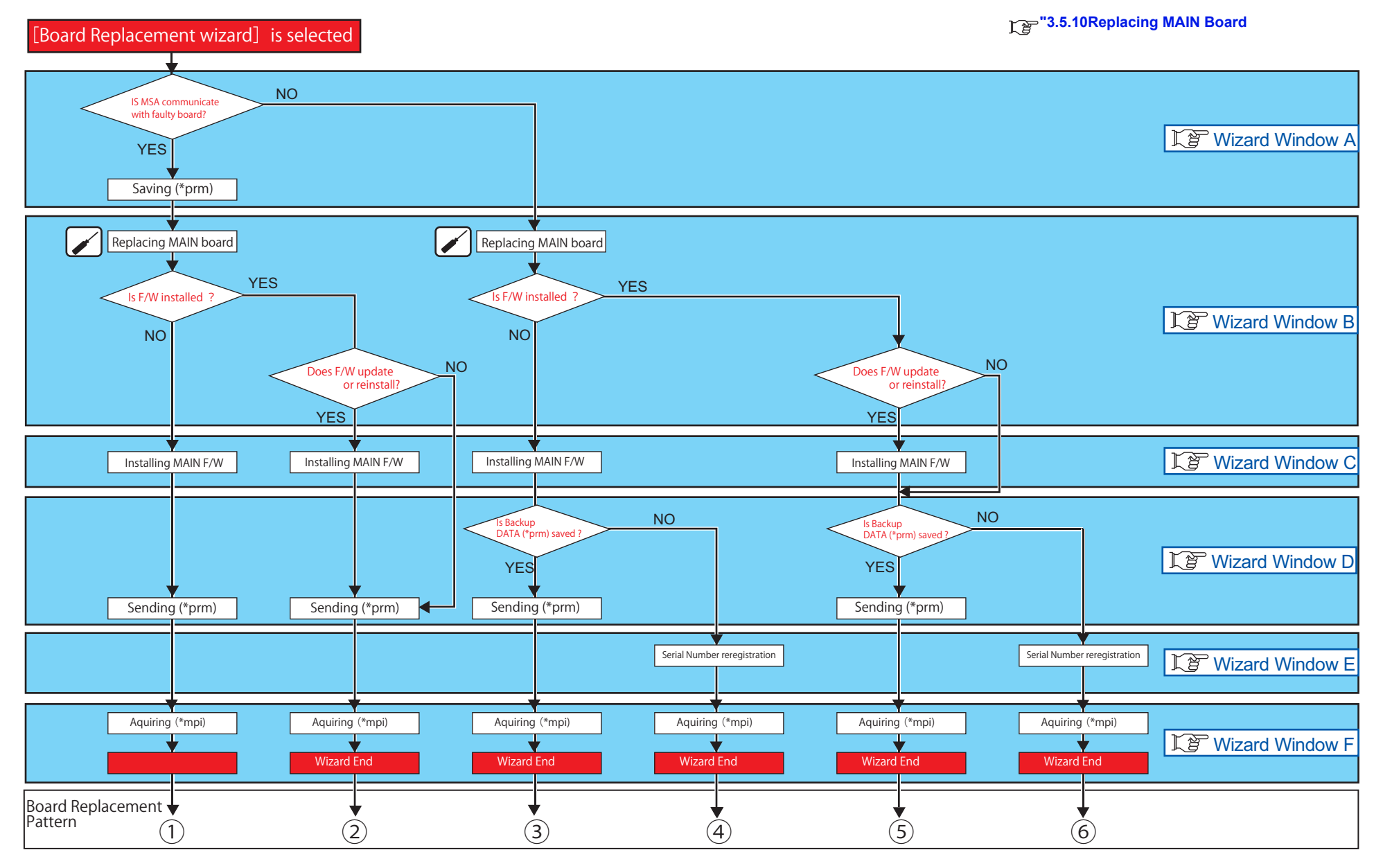

**["\(2\)List of adjustment operations after replacing the board for each board replacement pattern](#page-205-0)**

<span id="page-205-0"></span>(2) List of adjustment operations after replacing the board for each board replacement pattern

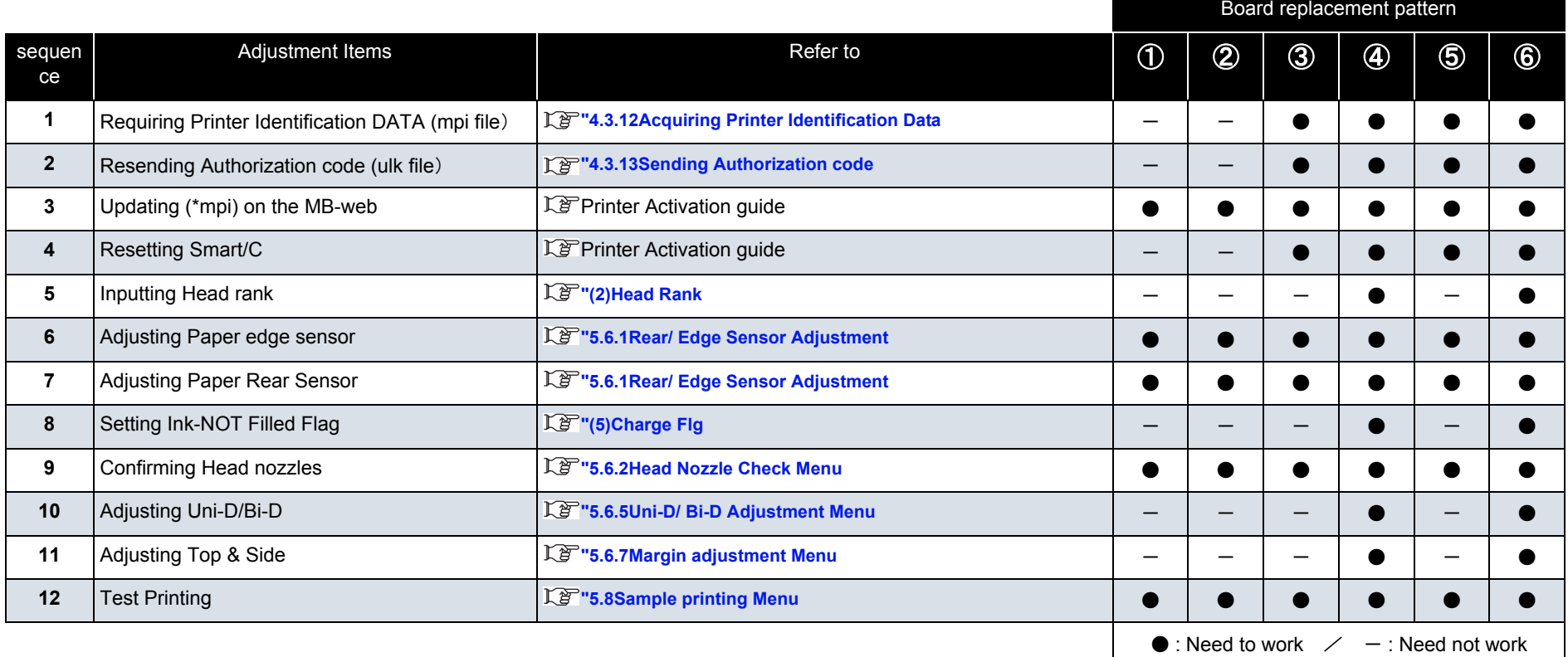

(3) Wizard window (according to Flow chart)

<span id="page-206-0"></span>(3-a)Wizard Window A

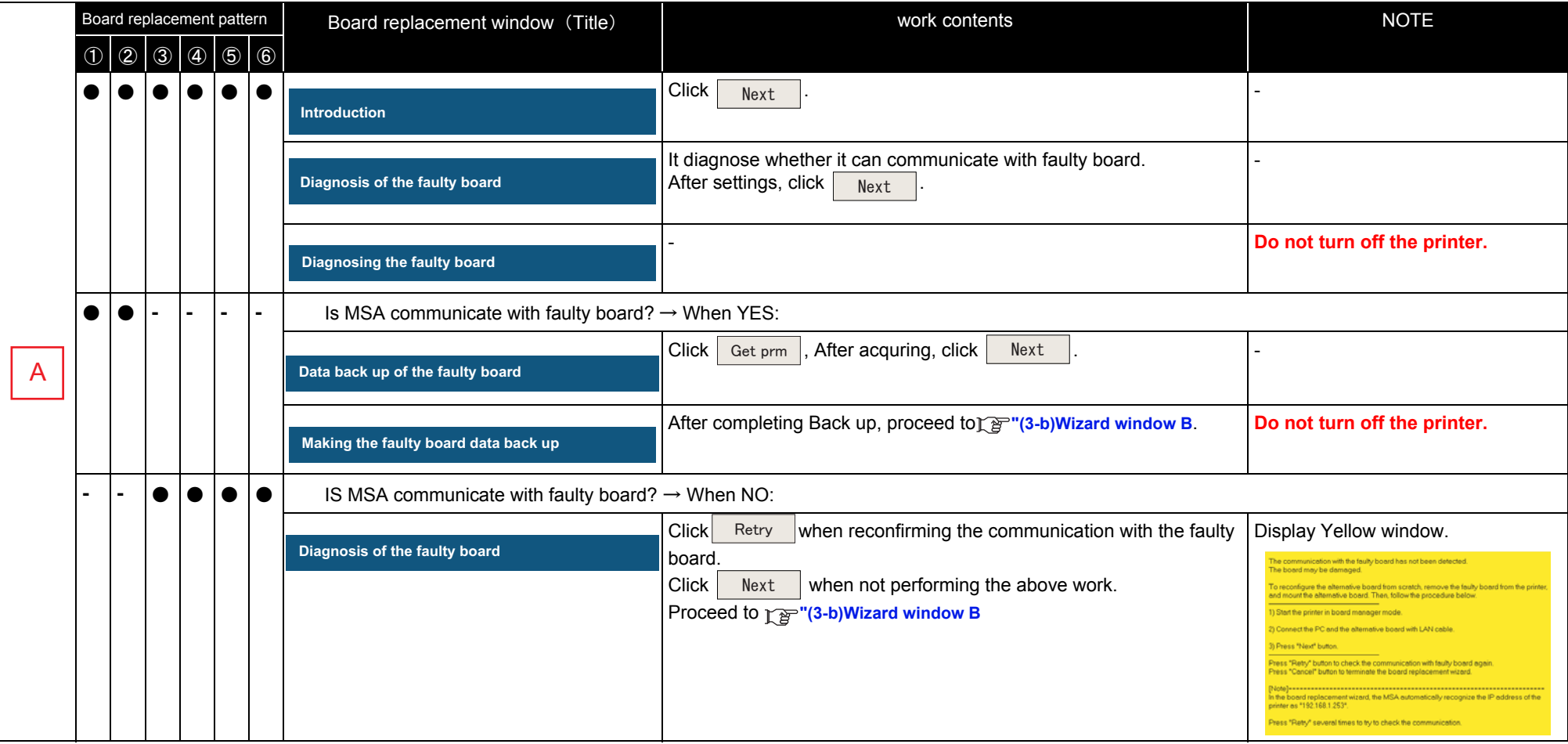

# <span id="page-207-1"></span>(3-b)Wizard window B

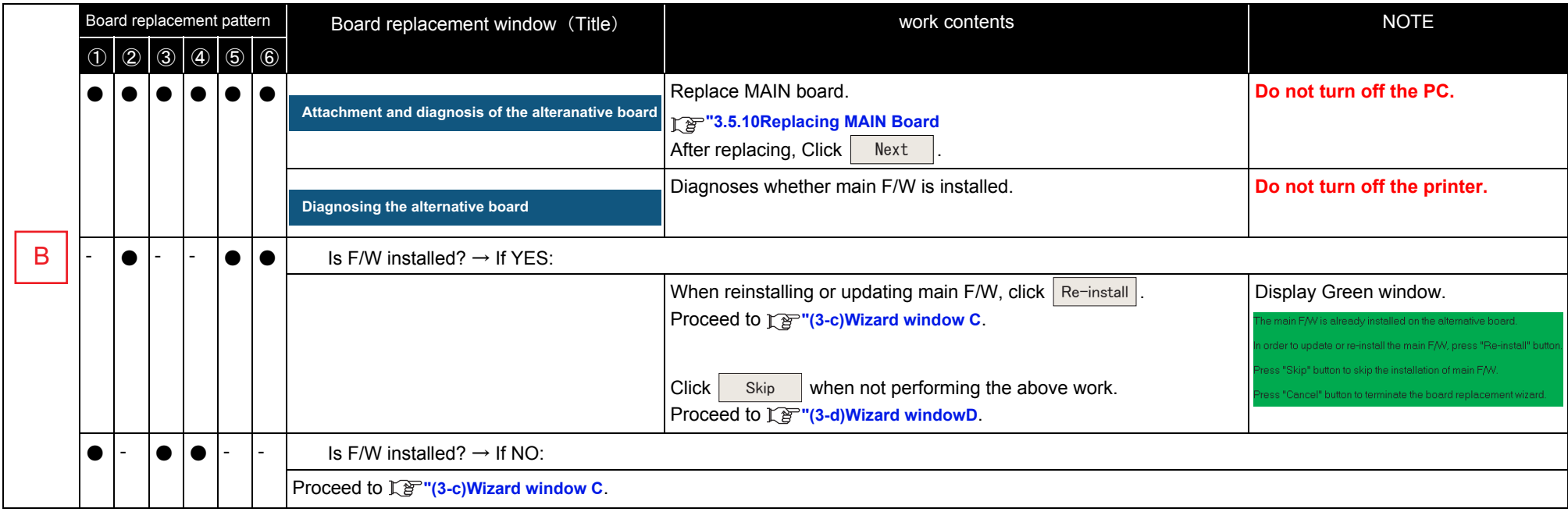

# <span id="page-207-0"></span>(3-c)Wizard window C

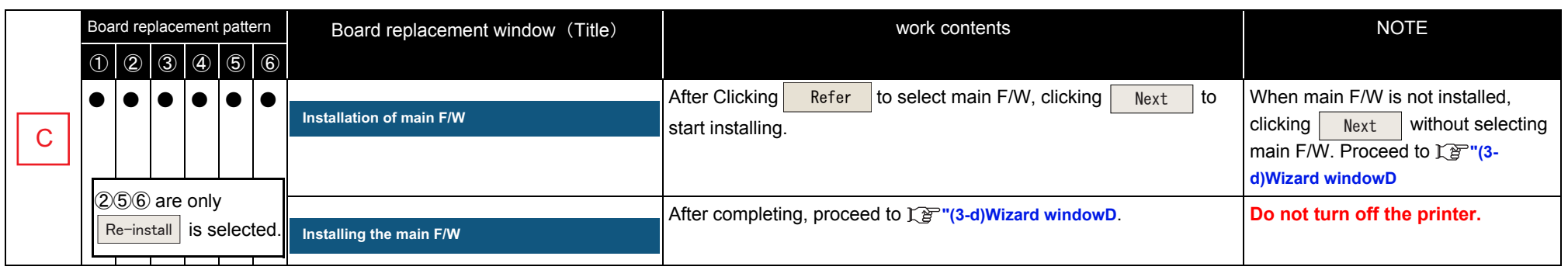

# <span id="page-208-0"></span>(3-d)Wizard windowD

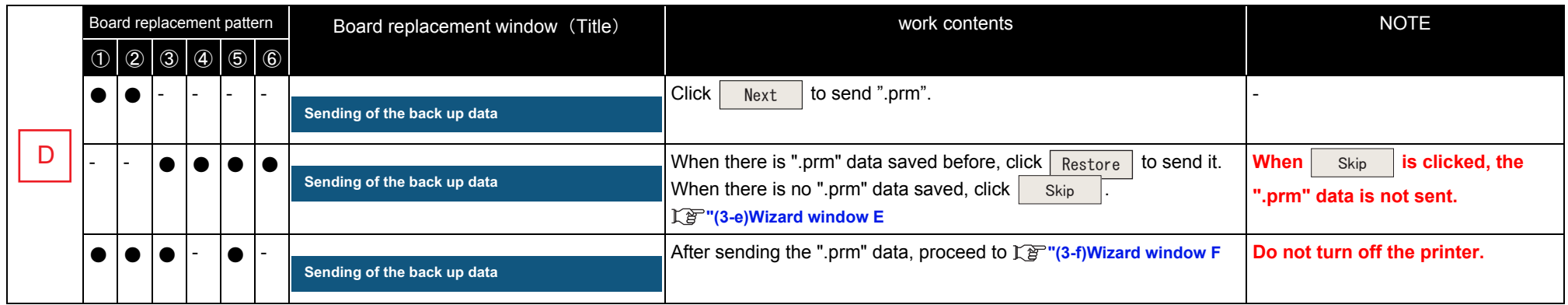

# <span id="page-208-1"></span>(3-e)Wizard window E

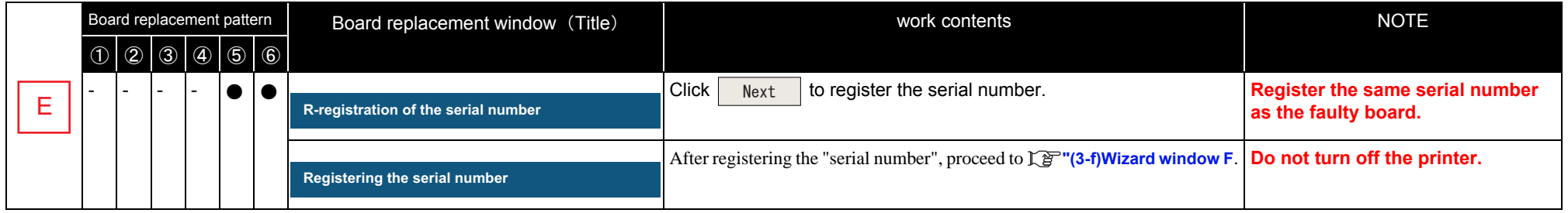

# <span id="page-208-2"></span>(3-f)Wizard window F

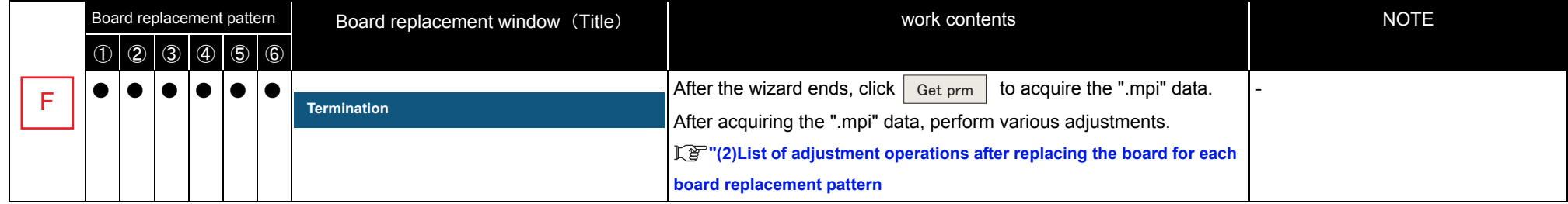

# <span id="page-209-0"></span>4.3.11 Diagnostic Mode

This section describes the procedure to use diagnostic mode on Technician mode. Each function can be monitored on each window and those windows can be displayed at the same time.

# NOTE<sup>)</sup>

Before this procedure, make sure to prepare the following:

- Set up the printer, computer and MSA. **["4.3.3Required Environment](#page-181-0)**
- Start the printer on Board manager mode. **["\(6\)Starting the printer](#page-184-0)**
- Change to Technician mode on MSA. **["\(12\)Switching to Technician Mode](#page-192-0)**
- **1** Click [Diagnostic Mode] on main window.

**2** Click appropriate function to monitor.

\*Click [Cancel] to return to the main

**3** Click "Maintenance Information Save" to save maintenance information. **["\(5\)Saving the maintenance](#page-215-0)** 

Diagnostic Mode **Remote panel** ⋽៲⊽ m Main FAV version: 1.06 Now monitoring. Ink system monitoring Head temperature shift monitoring Head temperature shift logging Maintenance Info. Save  $\boxed{\fbox{Cancel}}$ Englicit blinking: Normal<br>Englishinking: Crossed Showing Status

 $\blacksquare$ blinking: Abnormal

## NOTE

window.

**[information](#page-215-0)**

The monitoring information is acquired every time seconds from the printer through the「Remort Panel」.When a communication error has occurred, the communication status changes to red, and an error message [Communication error] is displayed.

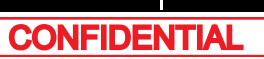

# (1) Ink System Monitoring

Click [Ink system monitor] on [Remote panel] to indicate the condition of connected printer ink system.

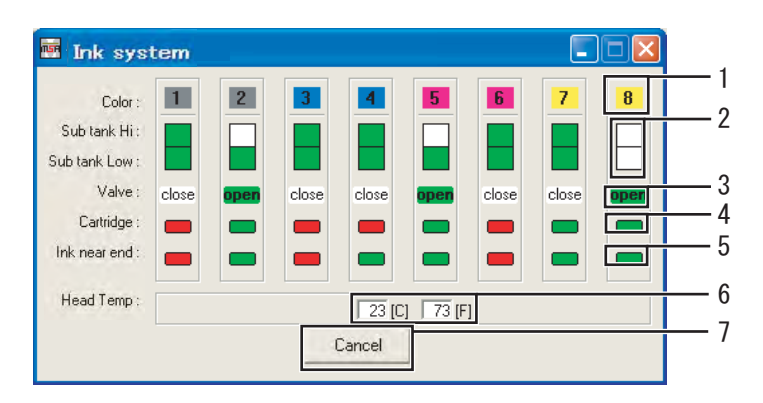

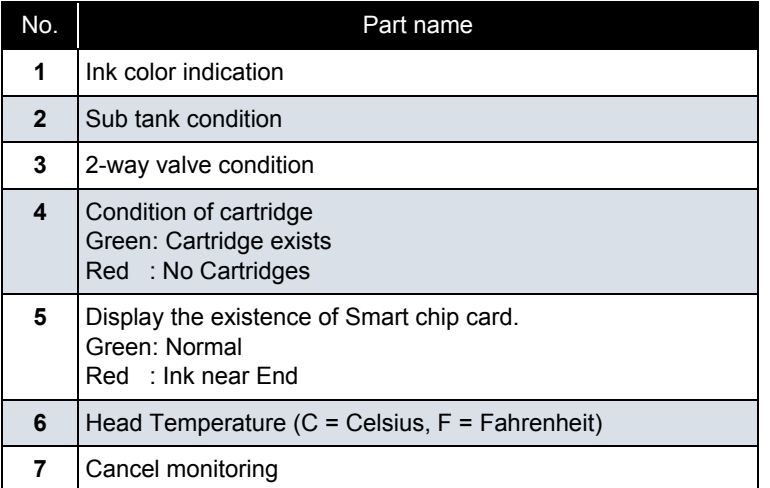

NOTE

Grayed out when some sensors are malfunctioning and their monitoring information is invalid.

Also grayed out when the function does not apply to the model.

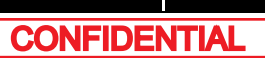

# (2) Smart chip monitoring

Click [Smart chip monitoring] on [Remote panel] window to indicate the condition of the connected printer cartridge.

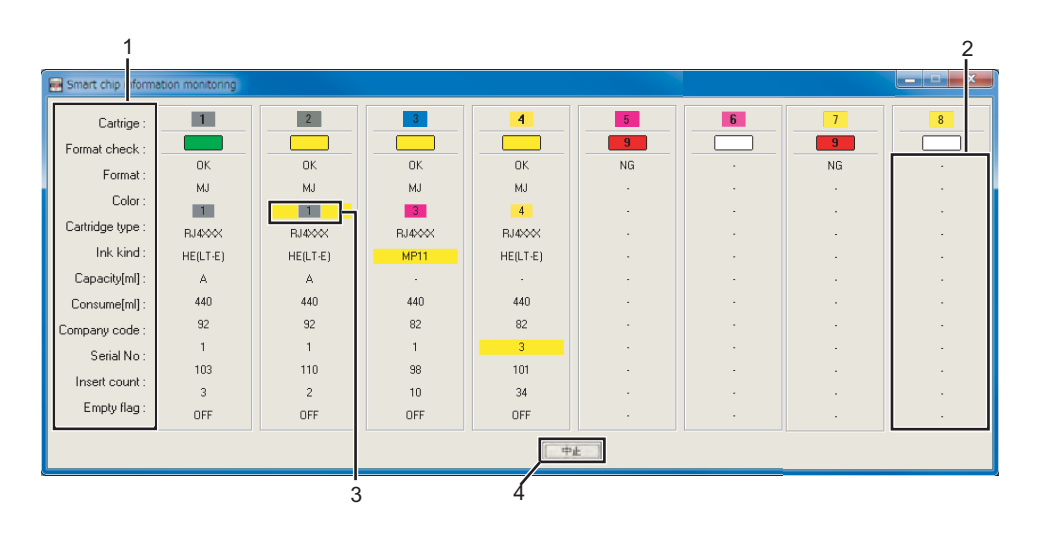

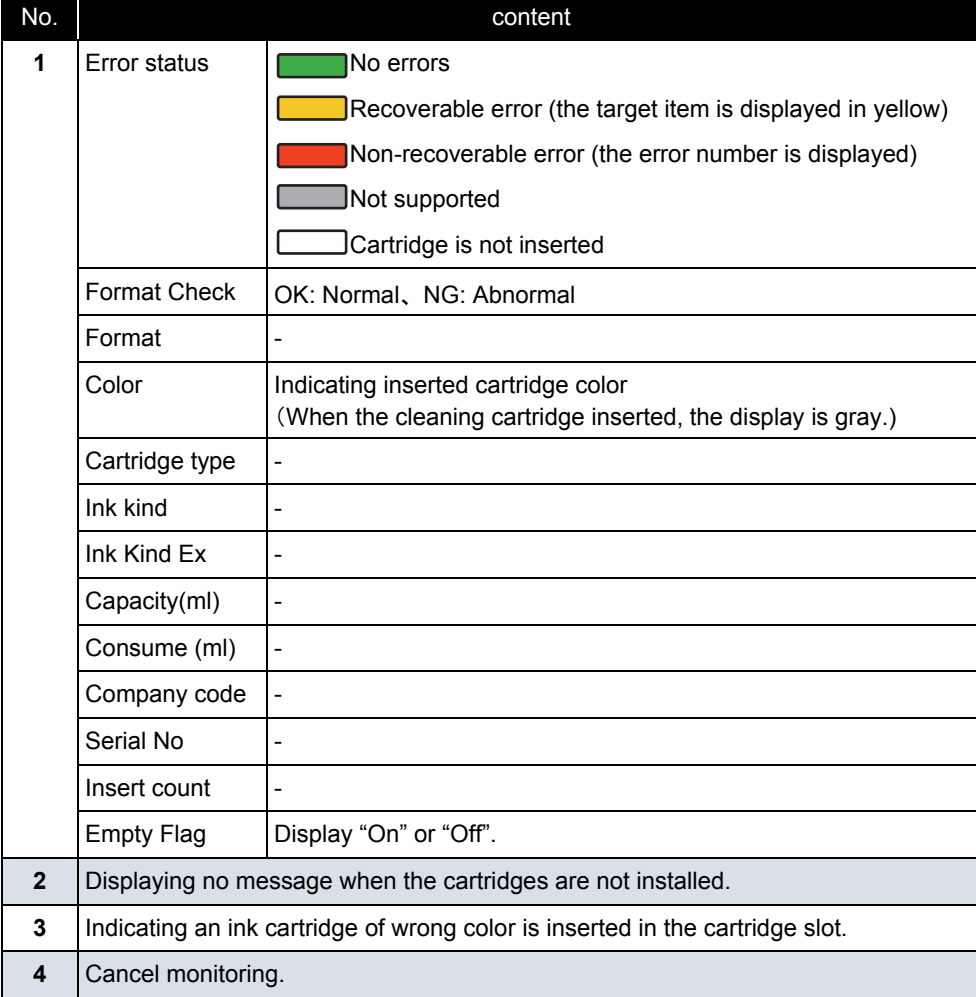

### **NOTE**

• Grayed out when some sensors are malfunctioning and their monitoring information is invalid.

Also grayed out when the function does not apply to the model.

• When the monitoring information is invalid due to smart chip read error, etc, [NG] is displayed in [Format Check], and [ - ]is displayed in other items.

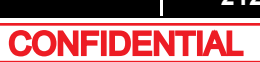

# (3) Head Temperature Transition Monitoring

Head temperature transition of the connected printer can be monitored. [Head temperature transition] graphs vary depending on the number of the print heads.

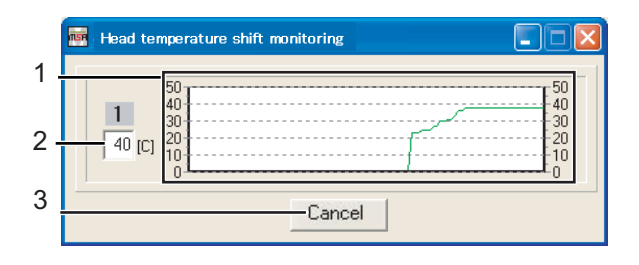

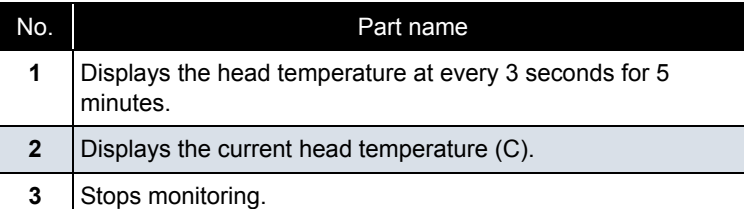

# (4) Head Temperature Transition Logging

Head temperature transition of the connected printer can be monitored. [Head temperature transition] graphs vary depending on the number of the print heads.

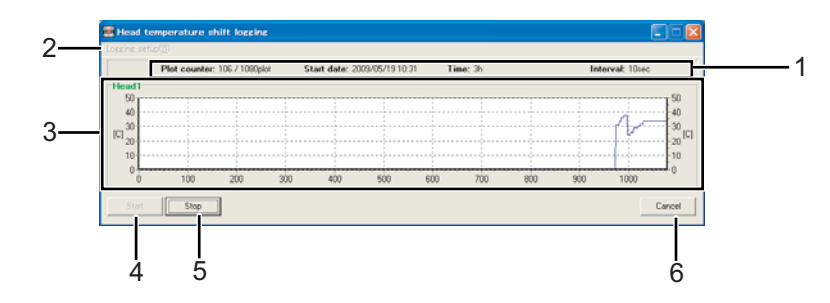

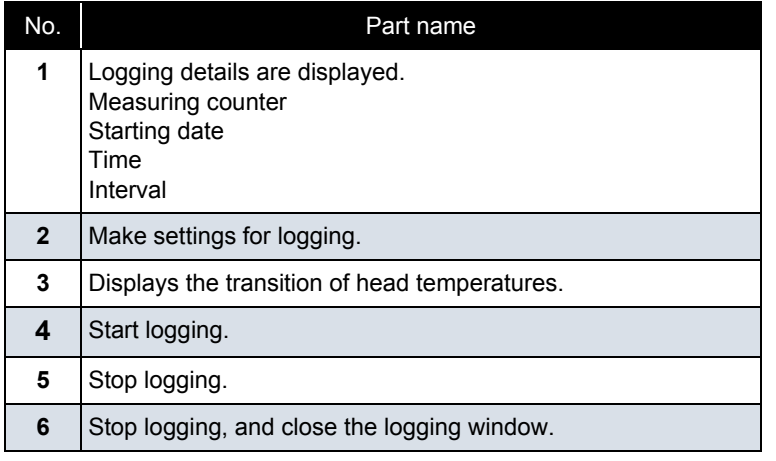

# <span id="page-213-0"></span>(4-a)Logging setting

Select Logging setting menu to open the Logging setting window.

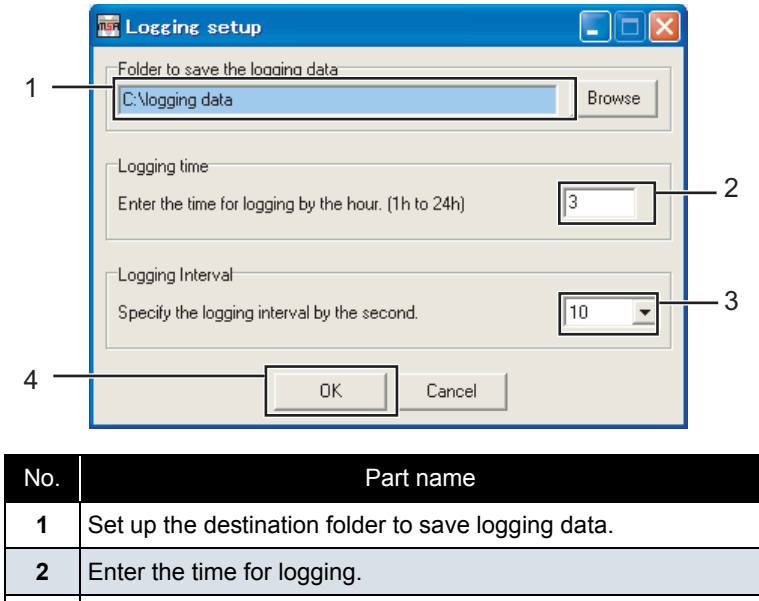

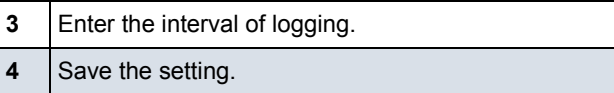

㨀㧵㧼

Logging data is sorted by head and saved in plain text format.

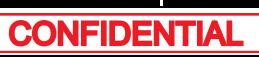

#### (4-b)Logging method

First, set the conditions in the Logging setting menu.

## **["\(4-a\)Logging setting](#page-213-0)**

- **1** Check the time and interval.
- **2** Press the Start button.

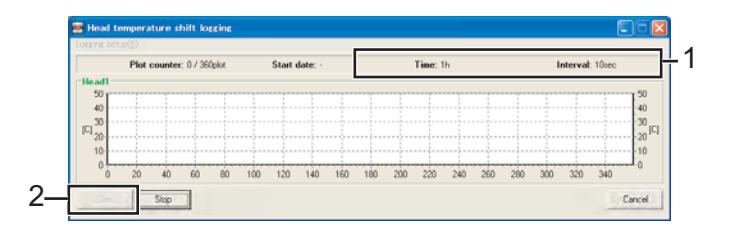

# 㨀㧵㧼

If the logging data save folder is not set before pressing Start button, an error message is displayed.

**3** The message box is displayed to confirm the start of logging. Click [OK].

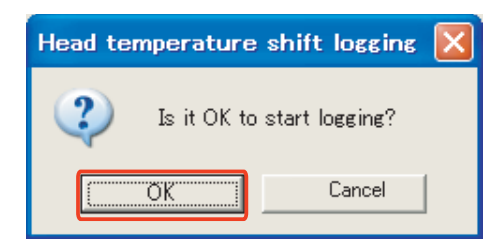

**4** Logging starts.

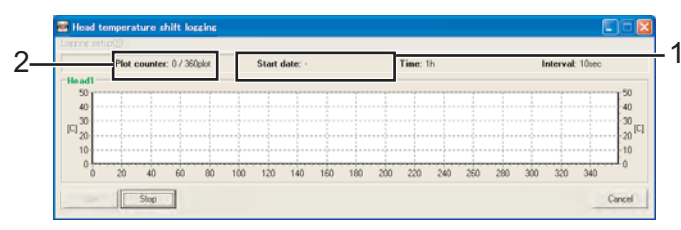

**5** Logging starts date is registered.

**6** Measuring counter starts counting up.

# $(TIP)$

The logging data is saved in the designated folder every time it is logged in. Even when logging is interrupted by clicking the [Finish] or [Cancel] button, the logging data up to that point is saved.

**7** When more than the set time has passed, a message box is displayed to confirm the end of logging.

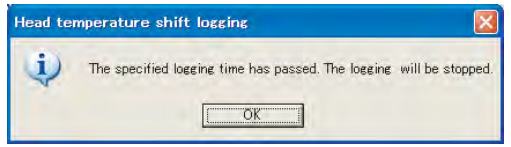

**8** Click OK to go back to the Head temperature transition logging window and confirm the logging data in the save folder.

# 㨀㧵㧼

The saved file name for the logging data is "Head \* Tmp\_Log.txt" (\* is the head number).

- <span id="page-215-0"></span>(5) Saving the maintenance information
- **1** Make sure that monitoring is done normally.
- **2** Click [Maintenance Info. Save].

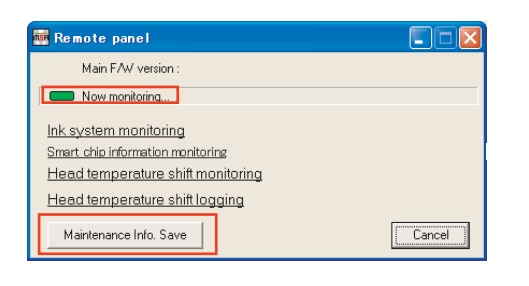

**3** Click [OK] to start acquiring the maintenance information.

> \* Click [Cancel] to return to the "Remote panel" window.

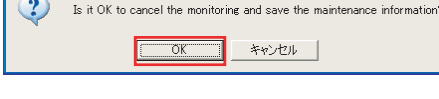

 $\blacksquare$  . non-

Cancel

#### NOTE

Monitoring is stopped temporarily while the maintenance information is saved.

 $\sim 1$ 

Save in En Maintenance Info

Maintenance Info. Save

**4** After acquiring the information, the "Name and save" window is displayed.

> The serial number of the printer and the date are set as default, but you can change it.

Specify the location to save the data and click [Save].

Click [Cancel] to return to the main window.

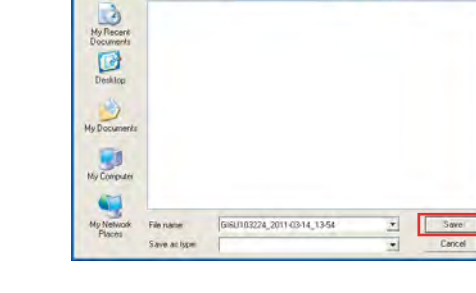

㨀㧵㧼

The extension is ".mnt".

**5** After saving the data, the "Save maintenance information" message box is displayed. Click [OK] to return to the "Remote panel" window.

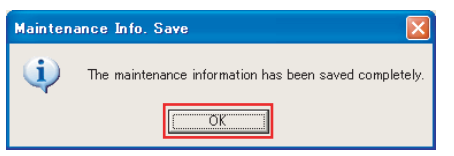
## 4.3.12 Acquiring Printer Identification Data

This section describe the procedure to acquire printer identification data. Printer identification data file shall be used to issue authorization code file by MUTOH INDUSTRIES dealer.

#### **NOTE**

Before this procedure, make sure to prepare the following:

- Set up the printer, computer and MSA. **["4.3.3Required Environment](#page-181-0)**
- Start the printer on Board manager mode. **["\(6\)Starting the printer](#page-184-0)**
- Change to Technician mode on MSA. **["\(12\)Switching to Technician Mode](#page-192-0)**
- **1** Click [Individual Code Download] on main window.

Individual Code Download (ink/mpi)

**2** Click [OK] on [Individual code download] to start.

\*Click [Cancel] to return to main window without acquiring printer identification data.

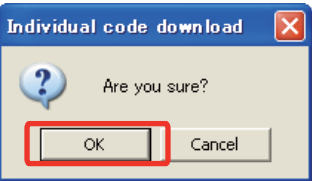

#### **NOTE**

After clicking [OK], if any communication errors occur such as wrong IP address or unplugged LAN cable, an error message appears. If any setting errors occur such as inappropriate model name selection, serial number registration is not finished or incorrect one is registered, an warning message appears.

In both cases, communication with printer shall be interrupted.

Click [OK] to return to main window.

**3** When printer identification data acquisition is in process, [Progress dialog] window appears.

Now downloading... Please wait.

4 When data acquisition completes, [Individual code download] window appears.

> \*Click [OK] to appear 「Save the individual code」 window

**5** On [Save the individual code] window, select where to save and enter name and click [Save] to save printer identification data file .

\*Saved file extension is \*.ink.

\*\*Click [Cancel] to return to the main window without saving.

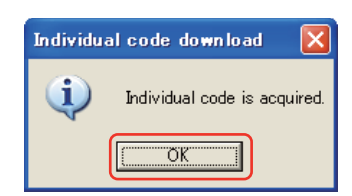

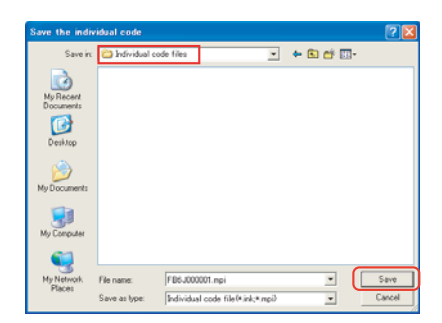

#### NOTE

Saved printer identification information file shall be used to issue authorization code file.

MUTOH will issue the authentication code file depending on the printer identification information file.

# 4.3.13 Sending Authorization code

This section describes the procedure to send authorization code file from computer to printer by using Technician mode. Authorization code file will be issued based on the printer identification information file sent to MUTOH via email.

#### NOTE<sup>)</sup>

Before this operation, prepare the following:

- Before sending authorization code, save authorization code file (\*.ulk) from MUTOH INDUSTRIES dealer in any folder.
- Set up the printer, computer and MSA. **["4.3.3Required Environment](#page-181-0)**
- Start the printer on Board manager mode. **["\(6\)Starting the printer](#page-184-0)**
- Change to Technician mode on MSA. I<sup>3</sup> (12)Switching to Technician Mode
- **1** Click [Authorization Code Upload] on main window.
- **2** Select and click authorization code file from saved folder and click [Open] .
	- \*Click [Cancel] to return to the main window.

Authorization Code Upload (ulk)

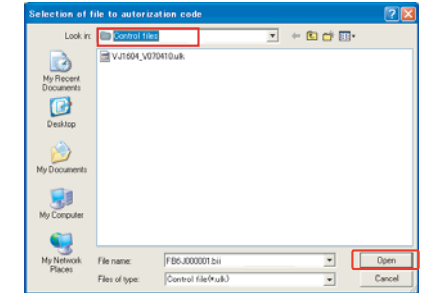

#### **NOTE**

When inappropriate file is selected clicked to open, error message appears and return to the main window.

**3** Click [OK] on [Authorization code upload] to start sending authorization code file.

\*Click [Cancel] to return to the main window without sending.

#### NOTE

After clicking [OK], if any communication errors occur such as wrong IP address or unplugged LAN cable, an error message appears. If any setting errors occur such as inappropriate model name selection, serial number registration is not finished or incorrect one is registered, an warning message appears. In both cases, communication with printer shall be interrupted. Click [OK] to return to main window.

**4** When authorization code file sending is in process, a progress dialog appears.

Now uploading... Please wait.

**Autorization code upload** 

öK

Are you sure?

Cancel

NOTE

- When an error occurs while transmitting the authentification code, an error message is displayed. Click the [OK] button of the error message to return to the main window.
- When the printer supports activation and is locked, the 「Activation」window is displayed. It is also possible to execute activation.

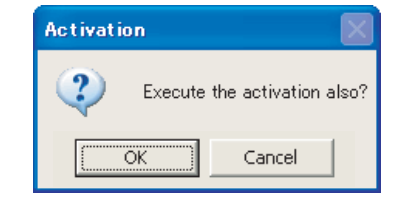

**5** When sending completes, [Authorization code upload] window appears. Click [OK] to return to the main window.

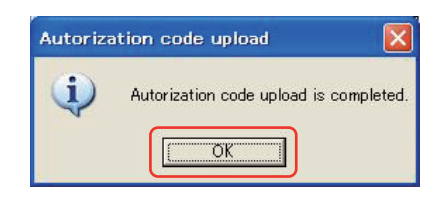

**CONFIDENTIAL** 

# 4.3.14 Referring Set Up Information

This section describes the procedure to refer printer set up information using Technician mode.

#### NOTE<sup>)</sup>

Before this procedure, make sure to prepare the following:

- Set up the printer, computer and MSA. **["4.3.3Required Environment](#page-181-0)**
- Start the printer on Board manager mode. **["\(6\)Starting the printer](#page-184-0)**
- Change to Technician mode on MSA. **["\(12\)Switching to Technician Mode](#page-192-0)**

(1) Acquiring Setup Information from Backup Parameter (\*.prn) to Reference

**1** Click **p** on "Set up List".

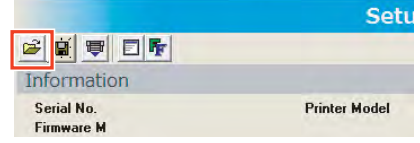

**2** On [Select backup parameter file] window, click to select backup parameter file ① , then click [Open] ② .

\*Click [Cancel] to return to the main window.

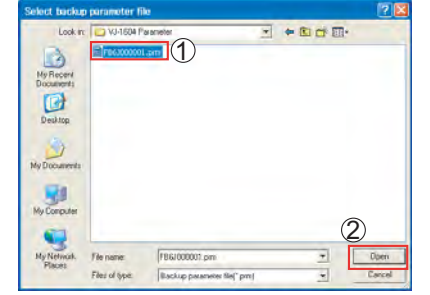

#### **NOTE**

If you select an inappropriate file (such as a file which has as extension other than \*.prn, etc and click [Open]. an error message is displayed and the display returns to the main window.

- **3** Setup information is displayed under a setup information acquisition tab page after the completion of acquisition of setup information from a backup parameter. Since a "Set up list download" window is displayed after that, click [OK] and it checks the listed setup information.
- **4** Acquired set up information shall be indicated under the tab named [Set up information].

To save the file as plain text, click  $\overrightarrow{F}$ .

\*Set up information is same detail with the one acquired in [Print setup parameters].

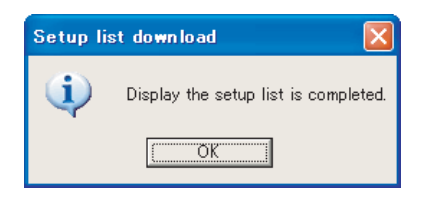

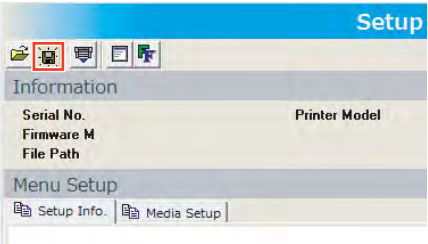

#### NOTE

Backup parameter file shown on the window shall be saved whether tab is switched over to others. When another parameter file is acquired or saved parameter file is open, the detail shall be renewed.

#### **4.3 Working with MUTOH Service Assistance Software** *VJ628XE-M-00*

- (2) Acquiring Setup Information from Printer to Reference
- 1 On [Setup List], click  $\mathbb{F}$

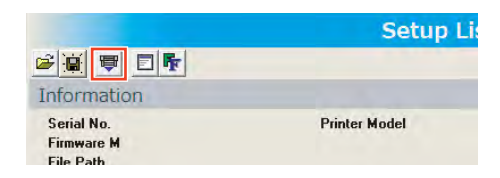

**2** Click [OK] on [Setup list download] to start.

\*Click [Cancel] to return to the main window without acquiring set up information.

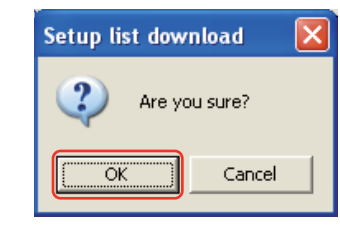

#### NOTE

After clicking [OK], if any communication errors occur such as wrong IP address or unplugged LAN cable, an error message appears. If any setting errors occur such as inappropriate model name selection, serial number registration is not finished or incorrect one is registered, an warning message appears. In both cases, communication with printer shall be interrupted. Click [OK] to return to main window.

- **3** When set up information acquisition is in process, a progress dialog appears.
- Now downloading... Please wait
- **4** Setup information is displayed under a setup information acquisition tab page after the completion of acquisition of setup information from a printer. Since a "Set up list download" window is displayed after that, click [OK] and it checks the listed setup information.

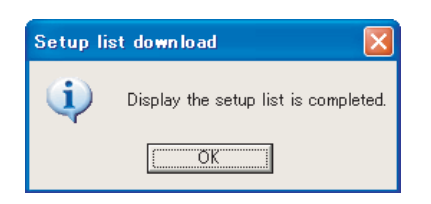

**5** Acquired set up information shall be indicated under the tab named [Set up information].

To save the file as plain text, click  $\frac{1}{2}$ .

\*Set up information is same detail with the one acquired in [Print setup parameters].

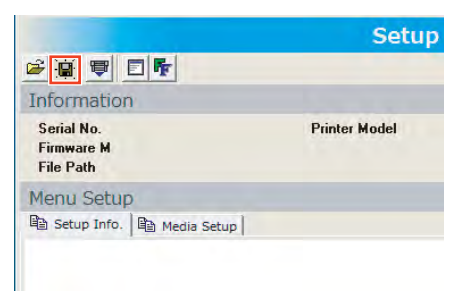

#### **NOTE**

- The serial number of a printer, a model name, the version of various F/W and at the time of the date of acquisition of setup information are displayed.
- The information acquired by "Setup List" is displayed on a "Setup info." tab page.
- Only "Media Setup" currently displayed on the "Setup info." tab page is listed by the "Media Setup" tab page.
- • Backup parameter file shown on the window shall be saved whether tab is switched over to others. When another parameter file is acquired or saved parameter file is open, the detail shall be renewed.

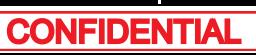

# 4.3.15 Reffering Adjustment Parameter

#### NOTE

Before this procedure, make sure to prepare the following:

- Set up the printer, computer and MSA. **["4.3.3Required Environment](#page-181-0)**
- Start the printer on Board manager mode. **["\(6\)Starting the printer](#page-184-0)**
- Change to Technician mode on MSA. **TAP** ["\(12\)Switching to Technician Mode](#page-192-0)
- (1) Acquiring Adjustment Parameter from Backup parameter (\*prm) to reference
- **1** Click **on** [Adjust Parameters]

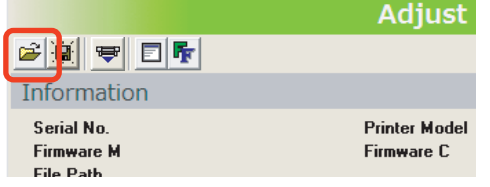

**2** Click to select backup parameter file on [Select backup parameter file] window  $(1)$ , then click [Open]  $(2)$ .

> \*Click [Cancel] to return to the main window.

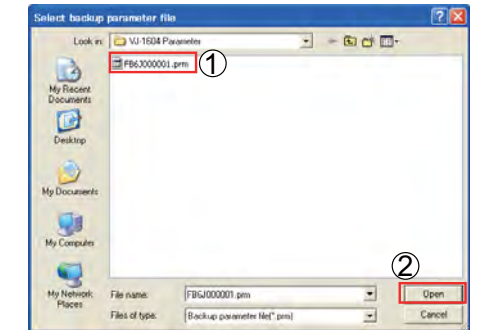

#### NOTE

When inappropriate file (such as file extension is different from  $*$ .prn) is selected clicked to open, error message appears and return to the main window.

- **3** Adjustment parameter is displayed under a Adjust parameter tab page after the completion of acquisition of Adjustment parameter from a Backup parameter. Since a "Adjustment parameter download" window is displayed after that, click [OK] and it checks the listed setup information.
- **4** Acquired adjustment parameter shall be indicated under the tab named [Adjust parameter].

To save the file as plain text, click  $\left\| \mathbf{q} \right\|$ 

\*Set up information is same detail with the one acquired in [Print setup parameters].

**T& ["5.8Sample printing Menu](#page-311-0)** 

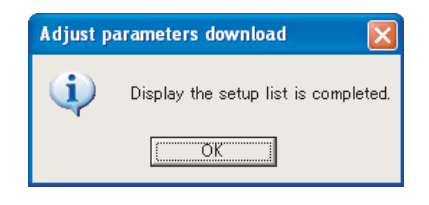

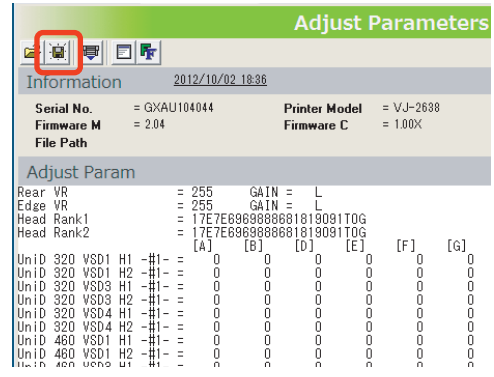

#### **NOTE**

- The serial number of Printer, model name and FilePath are displayed.
- At the time of acquisition date and various F/W version are not displayed.
- Adjustment parameter file shown on the window shall be saved whether tab is switched over to others. When another parameter file is acquired or saved parameter file is open, the detail shall be renewed.

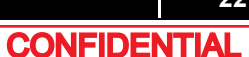

- (2) Acquiring Adjustment parameter from printer to reference
- **1** Click **<del>u</del>** on [Adjust Parameter].

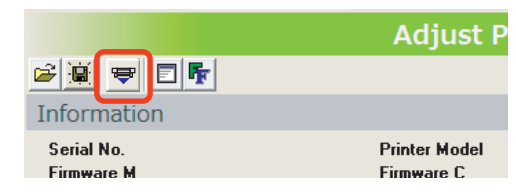

**2** Click [OK] on [Adjustment parameters download] to start.

> \*Click [Cancel] to return to main window without adjustment parameter acquisition.

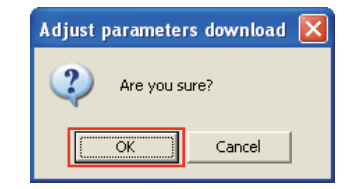

#### NOTE<sup>2</sup>

After clicking [OK], if any communication errors occur such as wrong IP address or unplugged LAN cable, an error message appears. If any setting errors occur such as inappropriate model name selection, serial number registration is not finished or incorrect one is registered, an warning message appears.

In both cases, communication with printer shall be interrupted. Click [OK] to return to main window.

- **3** When adjustment parameter acquisition is in progress, a progress dialog appears.
- **4** Adjustment parameter is displayed under a Adjust parameter tab page after the completion of acquisition of Adjustment parameter from a printer. Since a "Adjustment parameter download" window is displayed after that, click [OK] and it checks the listed setup information.

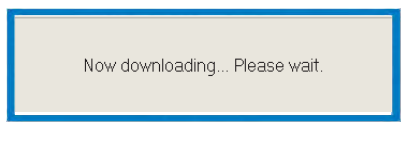

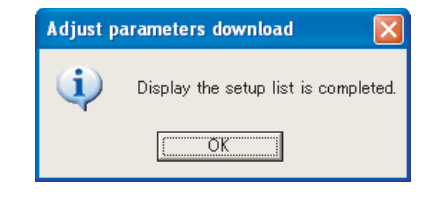

**5** Acquired set up information shall be indicated under the tab named [Adjust parameter].

To save the file as plain text, click  $\cdot \blacksquare$ 

\*Set up information is same detail with the one acquired in [Print setup parameters].

**T&["5.8Sample printing Menu](#page-311-0)** 

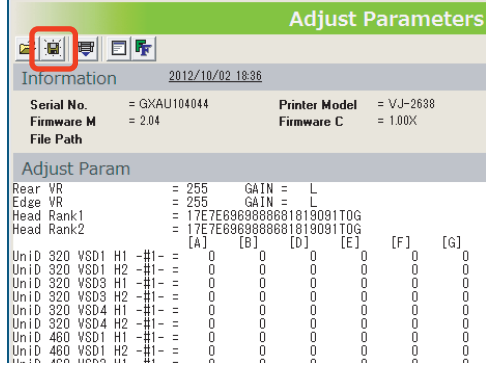

#### 㨀㧵㧼

- The serial number of Printer, model name and various F/W version are displayed.
- The contents based on an adjustment parameter are displayed.
- Adjustment parameter file shown on the window shall be saved whether tab is switched over to others. When another parameter file is acquired or saved parameter file is open, the detail shall be renewed.

# 4.3.16 Initializing activation

#### NOTE

Before this procedure, make sure to prepare the following:

- Set up the printer, computer and MSA. **TA.3.3Required Environment**
- Start the printer on Board manager mode. **["\(6\)Starting the printer](#page-184-0)**
- Change to Technician mode on MSA. **["\(12\)Switching to Technician Mode](#page-192-0)**
- **1** Click [Inactivation] on the main window.
- **2** The "Inactivation" message box is displayed.

Click [OK] to transfer the PC system time as year-month-day-time format data to the printer.

\* Click [Cancel] to return to the main window.

#### **NOTE**

After clicking [OK], if there is some communication error such as wrong IP address or unplugged LAN cable, an error message is displayed. If there is some setting error such as an appropriate model is not selected, or the serial number is not registered or wrong, a warning message is displayed. Either case, the communication with the printer is interrupted.

.<br>nactivation

 $\ddot{2}$ 

Are you sure?

Click [OK] on each window to return to the main window.

**3** After initializing, the "Inactivation" message box is displayed. Click [OK] to return to the main window.

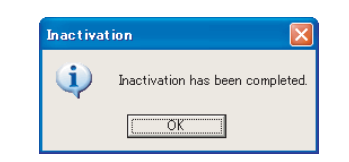

**Inactivation** 

[Note]<br>In this function, the activation will be initialized.<br>The activation needs to be performed again to use the initialized printer. **FOK ++v)tull** 

#### **A** CAUTION

When using the printer whose activation is initialized in the "Inactivation", activation is required again. Do not use activation lock unnecessarily.

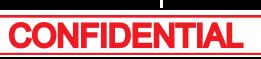

# 4.3.17 Version Information

This section describes the procedure to confirm version information of this application.

**1** Click to select [Help] - [Version (V)] on the main window.

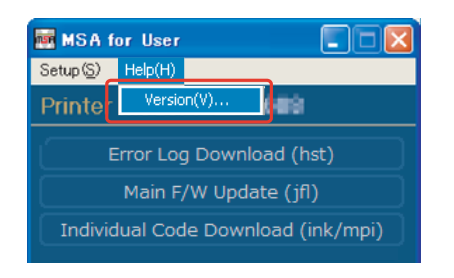

**2** Confirm information on [Version information] window, then click [OK] to return to main window.

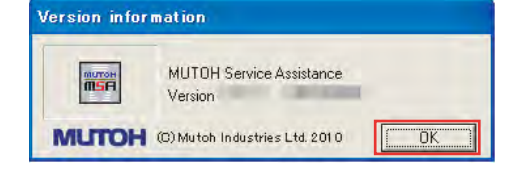

#### 4.3.18Switch to Board Manager Mode

This chapter describes how to switch to Board Manager Mode from Printer Mode.

- **1** Click [Board Manager Mode] from the MSA main menu.
- **2** The "Progress Dialog" will appear.

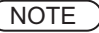

If the printer is not in Printer Mode, the message box will appear and the switching process is stopped.

**3** If the printer is in Printer Mode, the message shown at right will appear. Click [OK] to start to switch to Board Manager Mode.

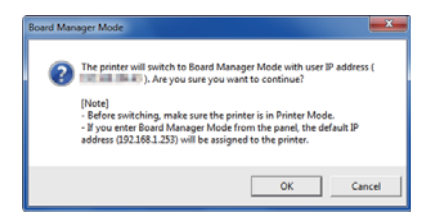

Now switching the operation mode... Please wait 业

**Board Manager Mode** 

Now confirming operation mode... Please wait.

**4** The "Progress Dialog" will appear.

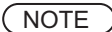

If any error occurs while switching to Board Manager Mode, the error message will appear. Click [OK] to go back to the main menu.

**5** When the switching has successfully completed, the message shown at right will appear.Click [OK] to go back to the main menu.

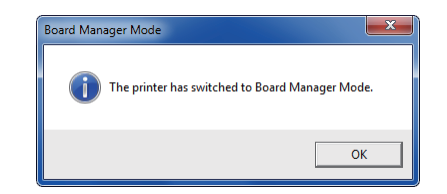

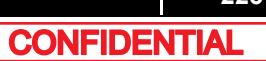

### 4.3.19 Maintenance Panel

This chapter describes how to operate the Maintenance Panel.

(1) How to start the Maintenance Panel

#### $NOTE$

Check that the printer is in Board Manager Mode.

**1** Click [Maintenance Panel].

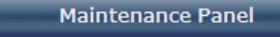

**2** The Maintenance Panel will appear.

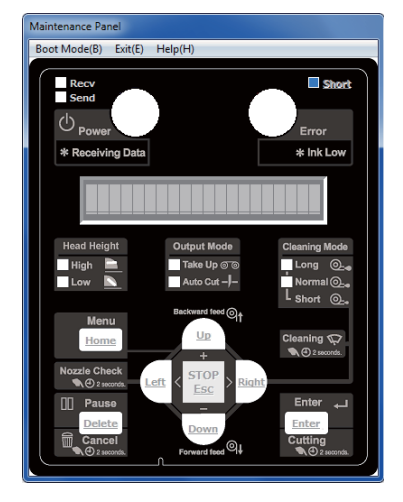

**3** Click [Boot Mode] and choose either [Self-Diagnosis Mode] or [Maintenance Mode 2]. Then, choose language.

#### **A** CAUTION

- • The Maintenance Panel is not available until the PC is properly connected to the printer after the mode selection.
- • The selected language is reflected in the Maintenance Panel until the printer is powered off. The initial language setting is reflected in the printer.

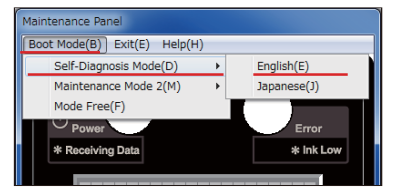

**4** When the printer is successfully switched to the mode you selected, the complete message will appear as shown at right.Click [OK] to go back to the Maintenance Panel.

### 㨀㧵㧼

When selecting Maintenance Mode 2, the complete message for Maintenance Mode 2 will appear.

#### **A** CAUTION

The LCD display on the Maintenance Panel is updated.Then, the Maintenance Panel becomes available.

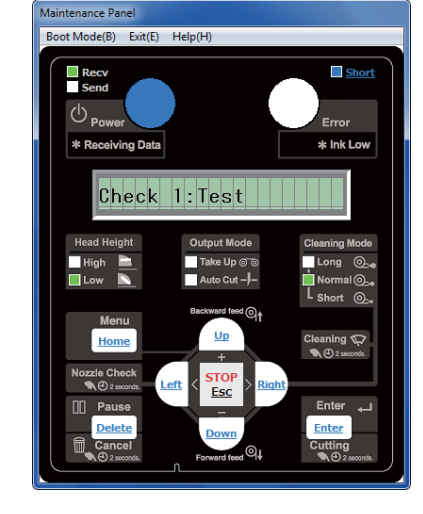

Maintenance Panel

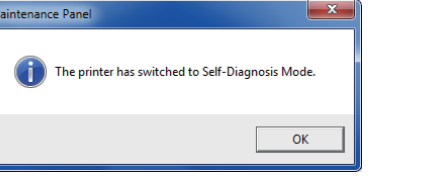

### (2) Maintenance Panel Display and Operation

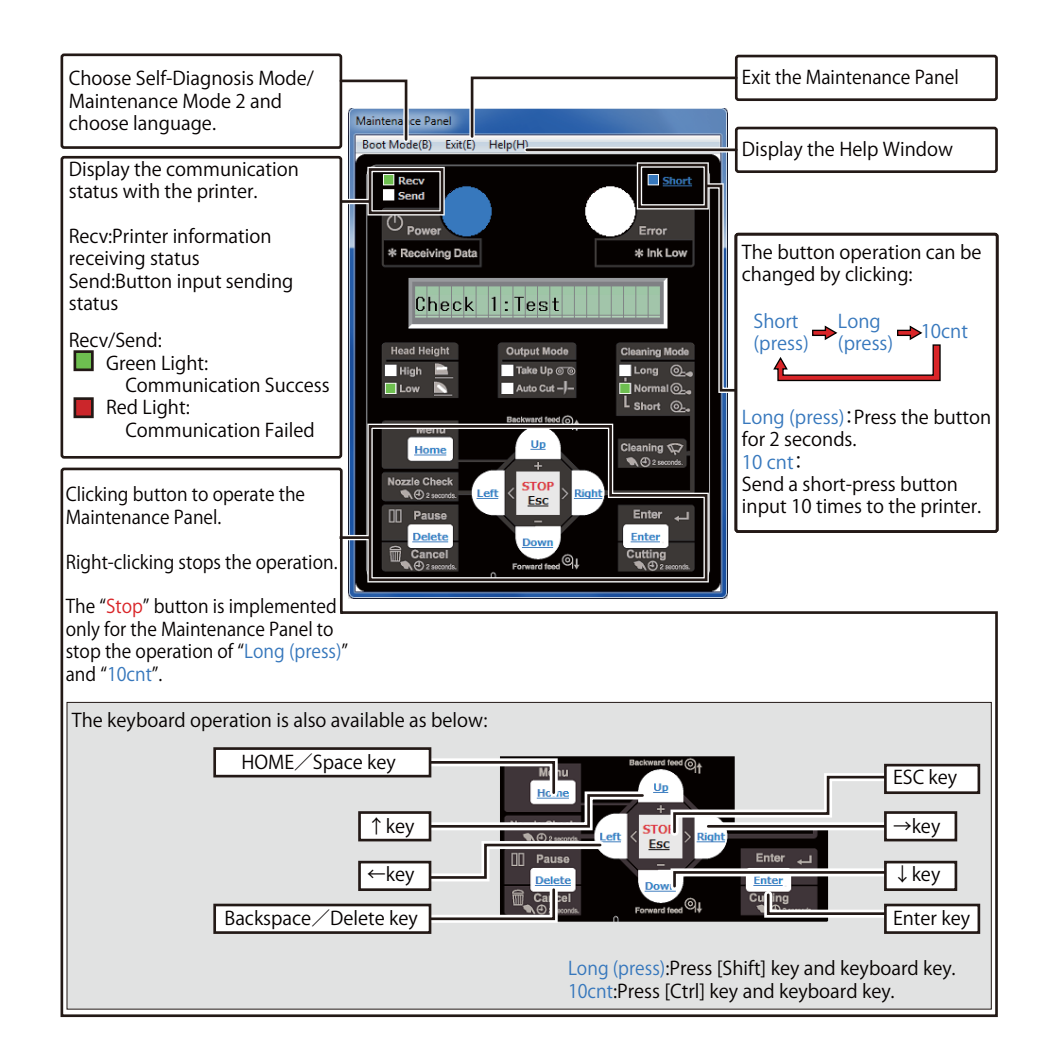

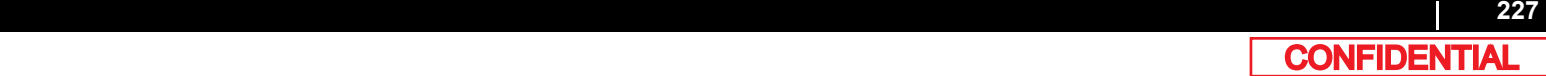

This section describes the procedure to terminate this application.

**1** Click [Exit] on the main window or Click [×] on the right top corner of the window to terminate this application.

Exit

\*Detail in [Setup] - [Option] shall be saved and shall be effected when the application starts next time.

㨀㧵㧼

• Only when [Exit] is clicked, [Exit] message box appeared.

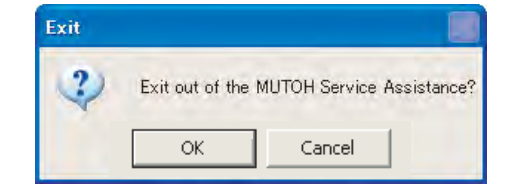

• When MSA starts next time, user mode shall be on. To switch the mode to Technician mode, proceed log in operation again.

# 4.4 X Speed Reduction Belt Tension Adjustment

This section describes the procedure to adjust X reduction belt.

After replacing X reduction belt such as PF motor removal, adjust X speed reduction belt tension.

# 4.4.1 Adjustment Procedure

### ● Tools & Jigs

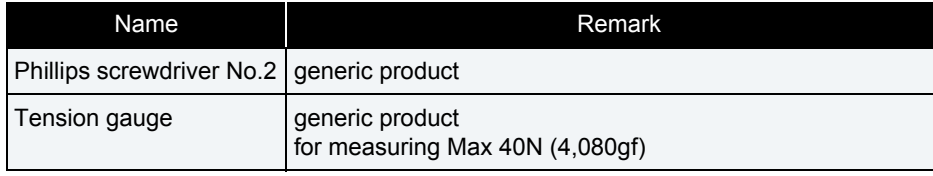

#### **1** Remove Side maintenance cover L.**["3.2.2Removing Side Cover](#page-64-0)**

- **2** Loosen the screws (4pieces) retaining PF Motor Mounting Plate.
	- **A : X speed reduction belt**
	- **B : Pan head screw with spring washer and flat washer M4**x**8**
	- **C : PF Motor mounting plate**

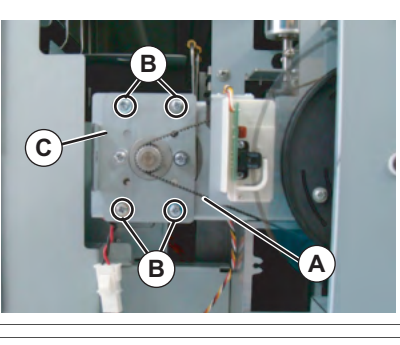

**3** Make sure that X Speed Reduction Belt, refer to the following procedure.

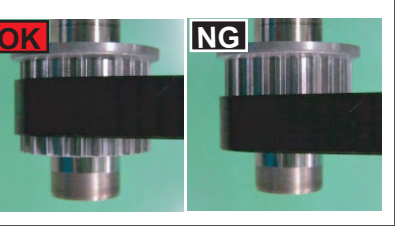

- **4** To adjust X speed Reduction Belt, refer to the following procedure.
	- Hook Tension Gauge on PF Motor mounting Plate. (See the figure below.)
	- Pull Tension Gauge horizontally.Fully tighten the screws(4 pieces) which were lightly tighten in the step 10 at **34.3N±3.4N** (**3500** <sup>g</sup> **±350** <sup>g</sup> ) indicated on the scale.

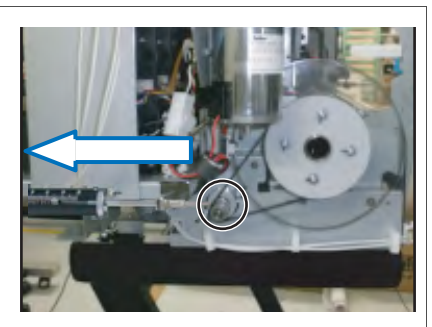

### NOTE

Do NOT hook Tension Gauge directly on PF Motor. Doing so may damage PF Motor Assy.

#### **5** From this point on, reverse the removal procedure.

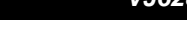

# 4.5 PF Encoder Position Adjustment

This section describes the procedure to adjust the PF Encoder. After replacing PF encoder, adjust PF Encoder position.

# 4.5.1 Adjustment Procedure

● Tools & Jigs

(NOTE )

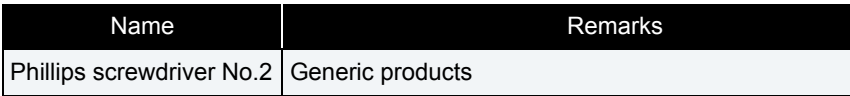

**1** Remove L Side Cover.**["3.2.2Removing Side Cover](#page-64-0)**

- **2** Loosen the screws retaining PF encoder.
	- **A : Pan head screw with spring washer and flat washer M4**x**8B : PF Encoder**

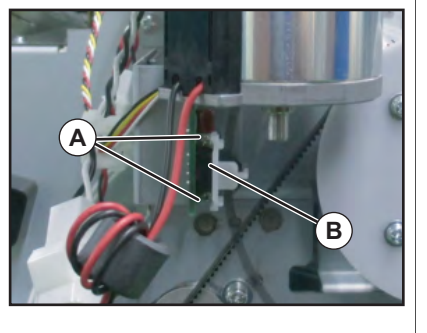

Align so that the PF encoder scale is placed in the gap of the PF encoder Assy, and then tighten the screw.

**3** Align so that the PF encoder scale is placed in the gap of the PF encoder.

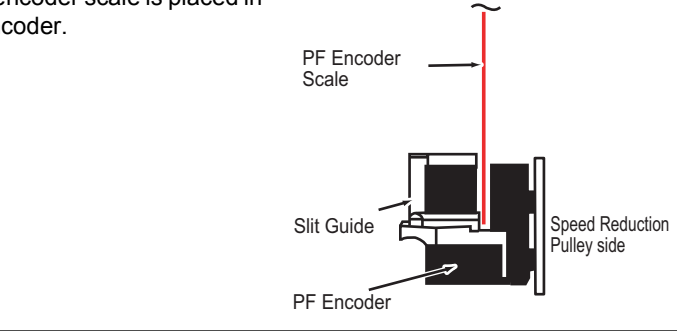

**4** Turn the PF encoder scale around once to check that the scale does not swing toward the speed reduction pulley from the center of the encoder gap. If it swings, adjust the PF encoder position again.

#### NOTE

There is no problem even if the scale hits the slit guide when turned around.

**5** To reassemble unit, reverse the removal procedure.

# 4.6 CR Belt Tension Adjustment

This section describes the procedure to adjust the tension of the CR belt. When you have removed and installed the CR belt, adjust the CR belt tension.

# 4.6.1 Adjustment procedure

● Tools & Jigs

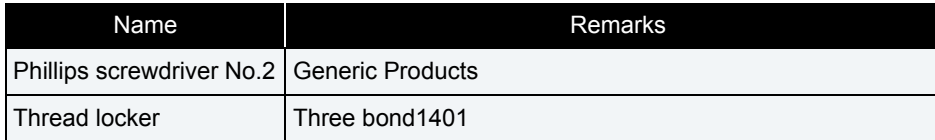

**C**

**1** Remove L Side Cover.**["3.2.2Removing Side Cover](#page-64-0)**

- **2** Tighten the CR tension mounting shaft, and align the left side (viewed from the front of the printer) of the graduation alignment pointer with the center line of graduations on the driven pulley base.
	- **A : CR tension adjustment screw**
	- **B : Graduation**
	- **C : Graduation alignment pointer**

#### NOTE

To align the graduation alignment pointer with the center line of driven pulley base, align the left side (viewed from the front of the printer) of the pointer with the center line as shown below.

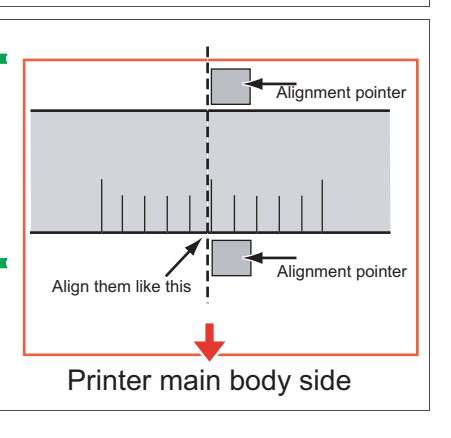

**B**

**A**

- **3** After adjustment, apply threadlockert to the screw head of the CR tension mounting shaft not to loosen it.
	- **A : Round head screw M4**x**30B : applying point**

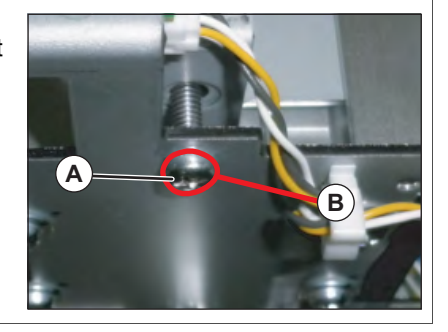

**4** To reassemble unit, reverse the removal procedure.

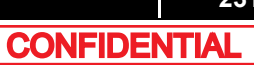

# 4.7 Head Adjustment

# 4.7.1 Head Alignment (Horizontal Slant)

This section describes the procedure to adjust the head slant in the horizontal direction. When you have removed and installed the print head, such as for print head replacement, always adjust the head slant following the steps below.

#### ● Tools & Jigs

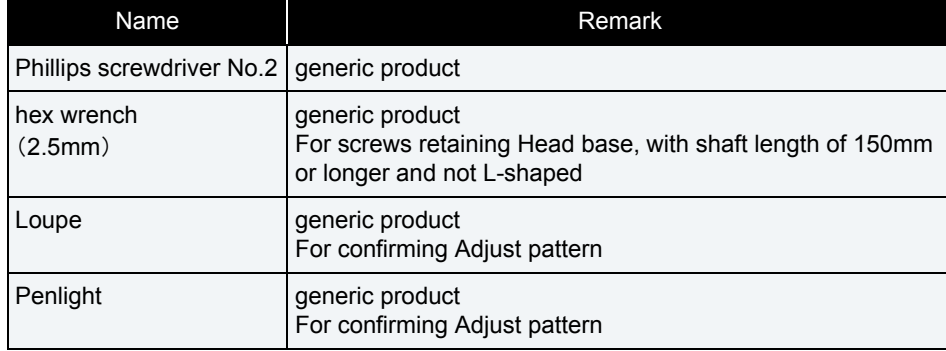

#### **NOTE**

- Using the adjustment pattern when setting 8 colors.
- Adjustment procedure is the same as 4 color setting, 6 color setting and 8 color setting.
- Adjust the horizontal height of the head alignment before adjusting the vertical alignment slant of head alignment.
- In this procedure, the print head will be aligned in the directions (horizontal slant) shown below.
- Designation of the head nozzles are as follows.

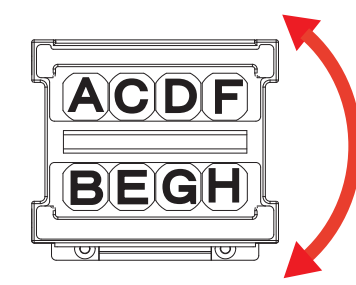

**1** Remove R Side Cover.

**["3.2.2Removing Side Cover](#page-64-0)** 

- **2** Release Carriage lock. **["3.8.1Releasing Carriage Lock](#page-115-0)**
- **3** Remove Carriage cover.

**["3.8.2Removing Carriage Cover](#page-116-0)** 

**4** Start the printer in the self-diagnosis function mode and print the check patterns in "Head Slant: Slant 1." L<sup>og</sup> ["5.6.4Head Slant Check Menu](#page-275-0) Using the adjustment pattern when setting 8 colors.

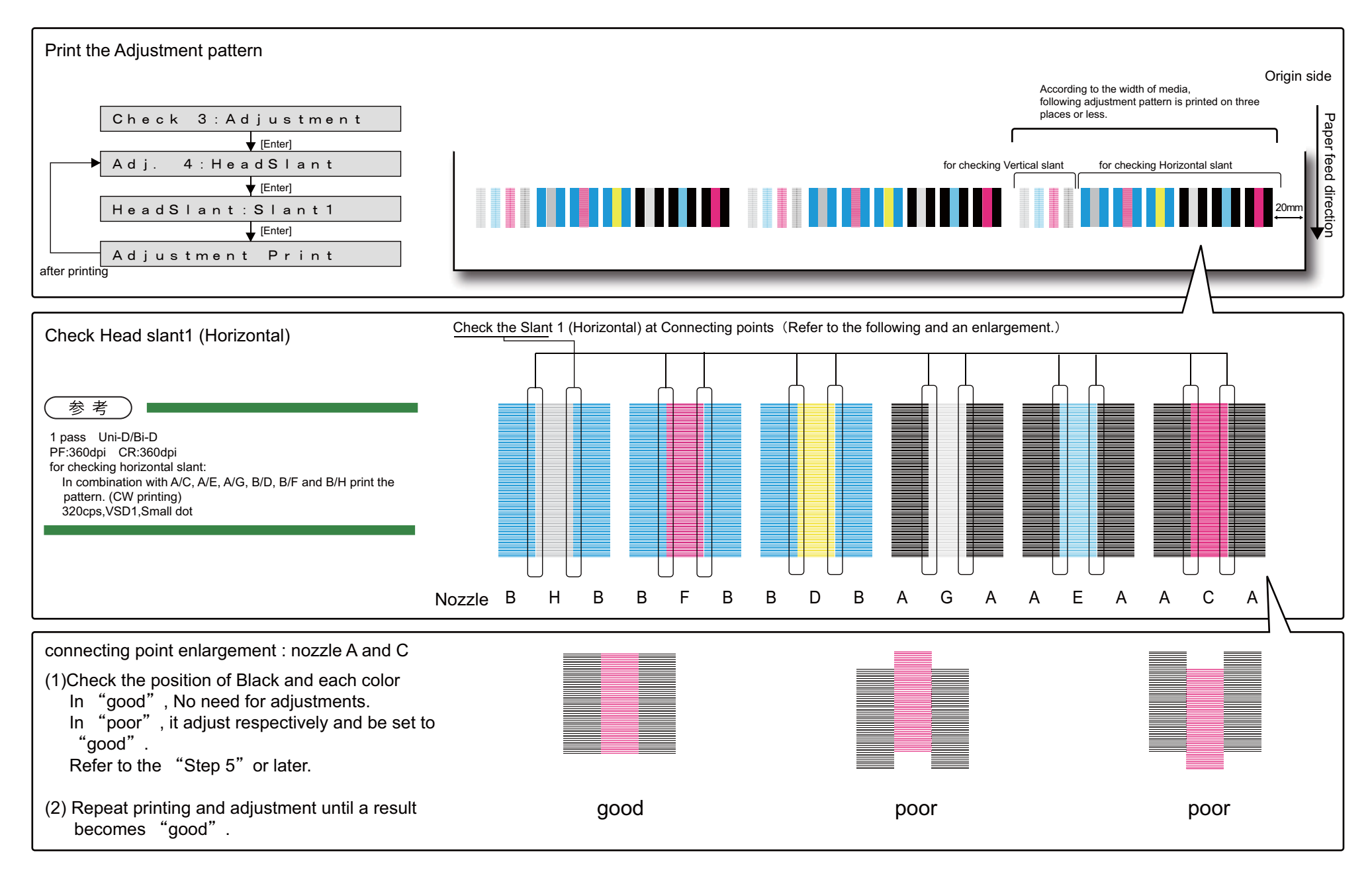

#### **4.7 Head Adjustment** *VJ628XE-M-00*

- **5** Loosen the screws (4 pieces) retaining Head base.
	- **A : Pan-head screw with spring washer and flat washer M3**x**6**
	- **B : Head base**
	- **C : Head mounting plate**

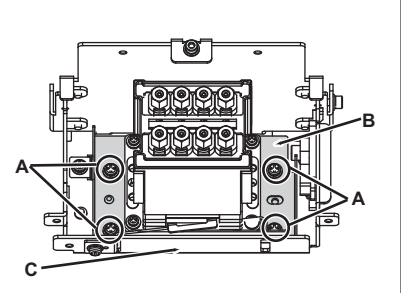

**6** Shift Notch to adjust the head.

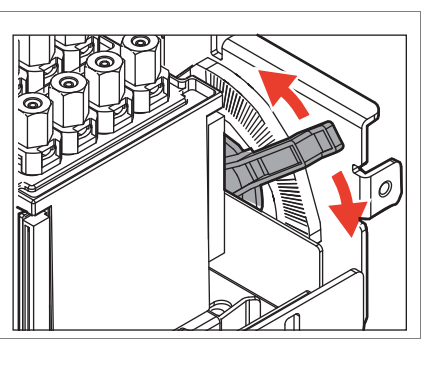

#### NOTE

• 1 notch is counted as it clicks. The print position moves upward/downward by half a dot per 1 notch.

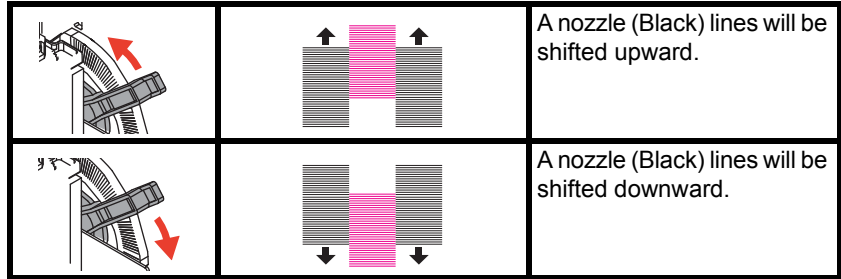

**7** Tighten the loosened screws (4 pieces) in step

6.

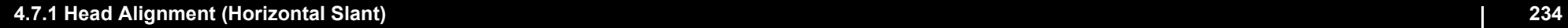

- **8** Print check pattern again to check head slant (horizontal height) is appropriate.  $\Gamma$ <sup>step 5</sup>
- **9** When head slant is not correct, repeat step 5 to step 9.
- **10** To reassemble unit, reverse the removal procedure.

# 4.7.2 Head Alignment (Vertical Slant)

This section describes the procedure to adjust the head slant (Vertical Slant). After operation such as head replacement, you might need to adjust the head slant. When needed, adjust the head slant following the steps below. After an operation such as head replacement, adjust the head slant following the steps below.

#### ● Tools & Jigs

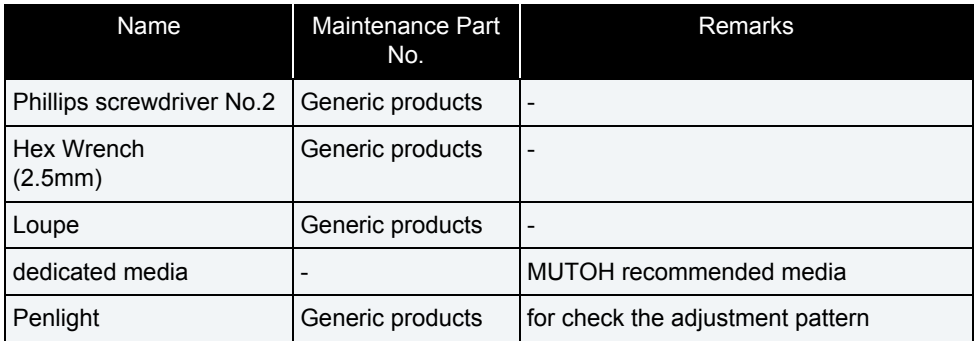

#### **NOTE**

- Using the adjustment pattern when setting 8 colors.
- Adjustment procedure is the same as 4 color setting and 5 color setting.
- Adjust the horizontal height of the head alignment before adjusting the vertical alignment slant of head alignment. **["5.6.4Head Slant Check Menu](#page-275-0)**
- In this procedure, the print head will be aligned in the directions (vertical slant) shown below.

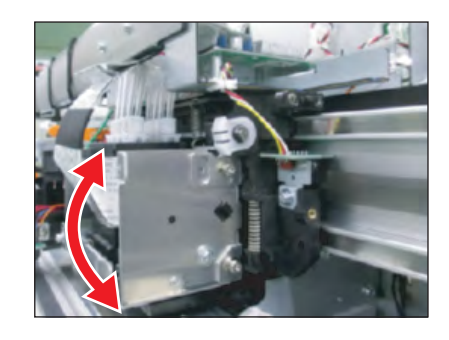

- **1** Remove R Side Cover.**["3.2.2Removing Side Cover](#page-64-0)**
- **2** Release Carriage lock. **["3.8.1Releasing Carriage Lock](#page-115-0)**

**3** Remove Carriage cover.

**["3.8.2Removing Carriage Cover](#page-116-0)** 

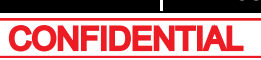

#### **4.7 Head Adjustment** *VJ628XE-M-00*

**4** Start the printer in the self-diagnosis function mode and print the check patterns in "Head Slant: Slant 1." **["5.6.4Head Slant Check Menu](#page-275-0)**

#### $(TIP)$

Adjustment patterns of Head alignment (horizontal height) and (vertical) are printed when printing the adjustment pattern of "Head Slant: Slant1".

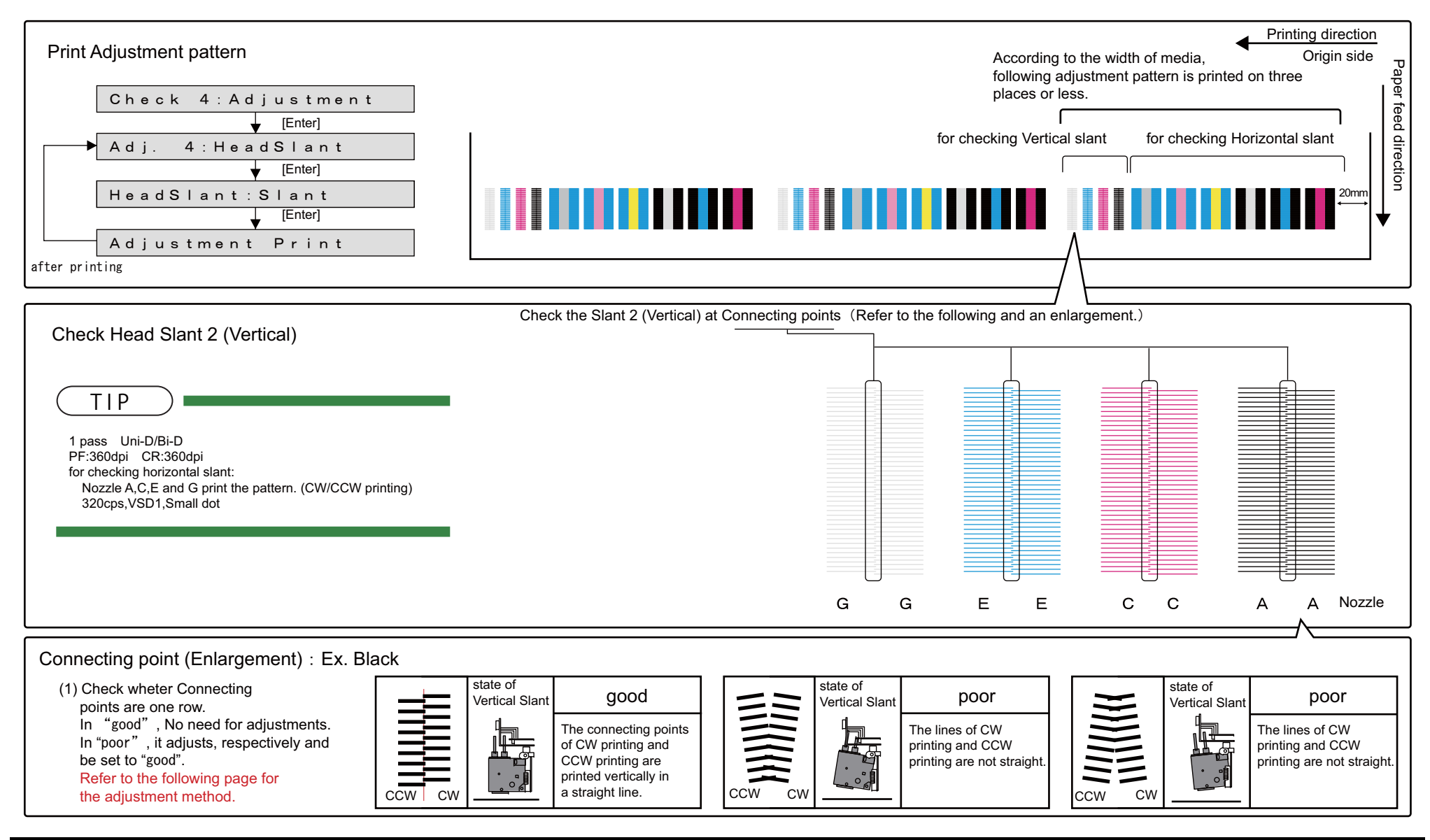

**CONFIDENTIAL** 

#### **4.7 Head Adjustment** *VJ628XE-M-00*

## (1) Adjustment Procedure

- **5** Loosen the screws (2 pieces) retaining Head Base Mounting Plate.
	- **A : Hexagon socket head cap screw with spring washer and flat washer M3**x**8 Ni-3**
	- **B : Head Base Mounting Plate**

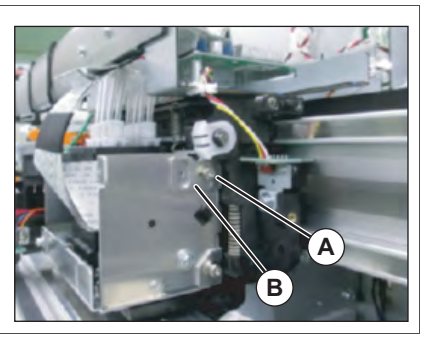

- **6** After adjusting Head Base Mounting Plate, tighten the screws (2 pieces).
	- **A : Hexagon socket head cap screw with spring washer and flat washer M3**x**8 Ni-3**
	- **B : Head Base Mounting Plate**

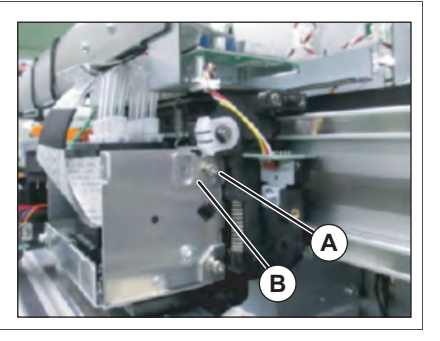

- **7** Print the confirmation pattern again to check if Head slant (vertical) is appropriately adjusted. **["5.6.4Head Slant Check Menu](#page-275-0)**
- **8** If Head slant is still not adjusted, repeat printing and adjusting.
- **9** To reassemble unit, reverse the removal procedure.

# 4.8 Head Height Adjustment

This section describes the procedure to check Carriage height (distance from the platen).

# 4.8.1 Adjustment Procedures

● Tools & Jigs & Maintenance Parts

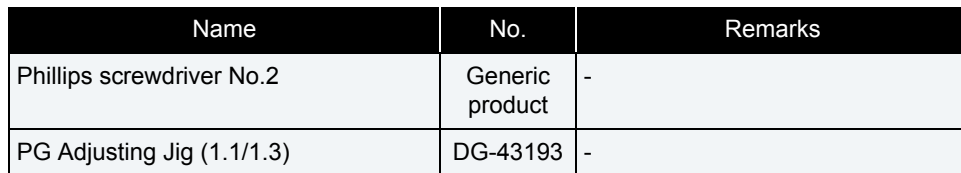

# **1** Remove R Side Cover.

**["3.2.2Removing Side Cover](#page-64-0)**

### **2** Release Carriage lock. **["3.8.1Releasing Carriage Lock](#page-115-0)**

- **3** Place the Head height adjustment Jig on Platen.
- **4** Check that Carriage can pass through a gap above the 1.1mm part of the Head height checking Jig and cannot pass through a gap above the 1.3mm part.

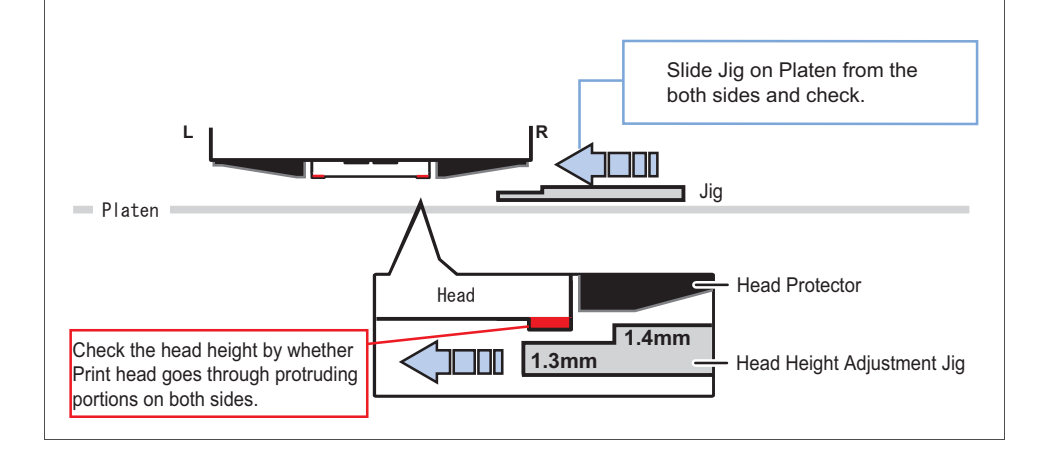

- **5** Reverse the direction of the jig and adjust the opposite side of the head with the same procedure.
- **6** When Print head does not go through 1.1mm step or go through 1.3mm, loosen the screws (1 piece each on the right and left sides) that retain the head adjustment cam located on the right and left sides of the carriage, and adjust the head height.
	- Move the cam upward: Heighten the head height.
	- Move the cam downward : Heighten the head height.

#### **NOTE**

The heights of right and left cams are separately changed.After changing the height, refer to the steps 4to 6 and make sure to use Head height adjustment Jig to check that the heights of the right and left cams are appropriate.

- **7** Apply the Thread locker on the Head adjustment cam to fix the head height.
- **8** To reassemble unit, reverse the removal procedure.

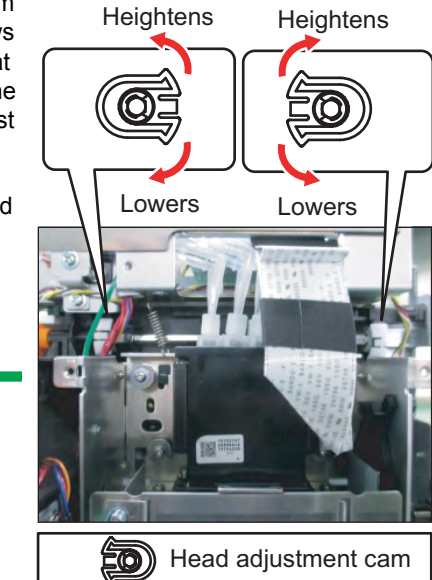

# **5 Self Diagnosis Function**

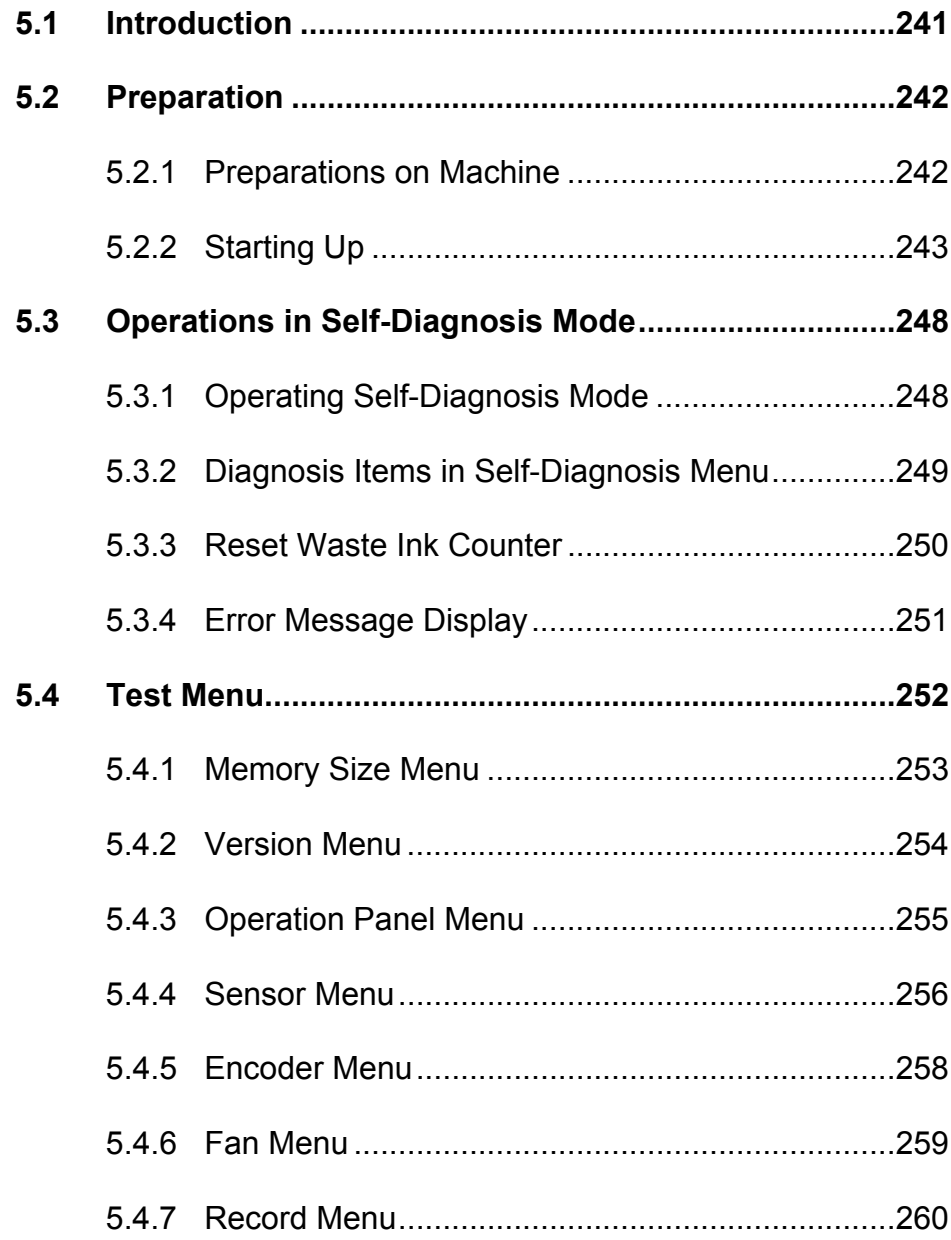

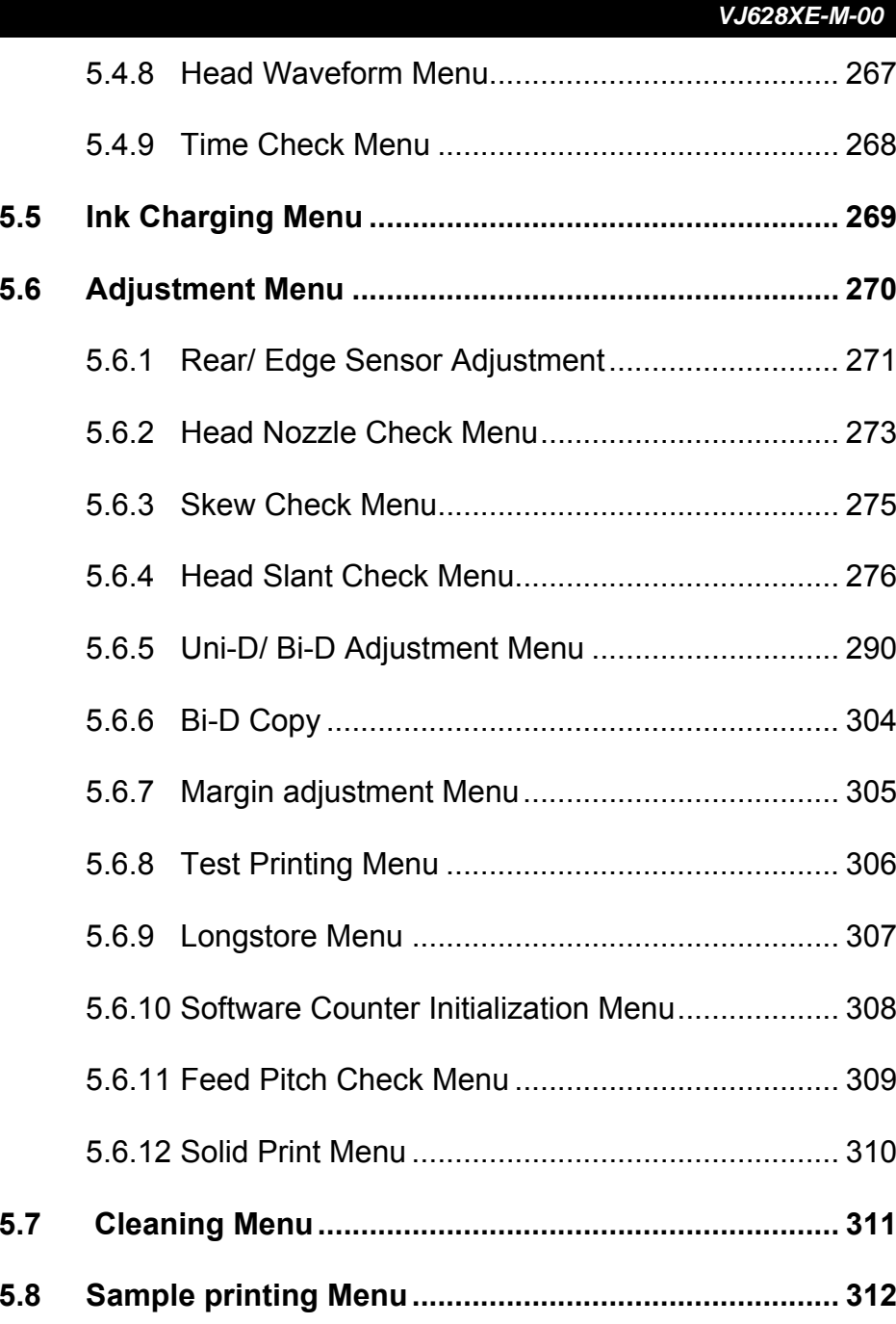

**239 CONFIDENTIAL** 

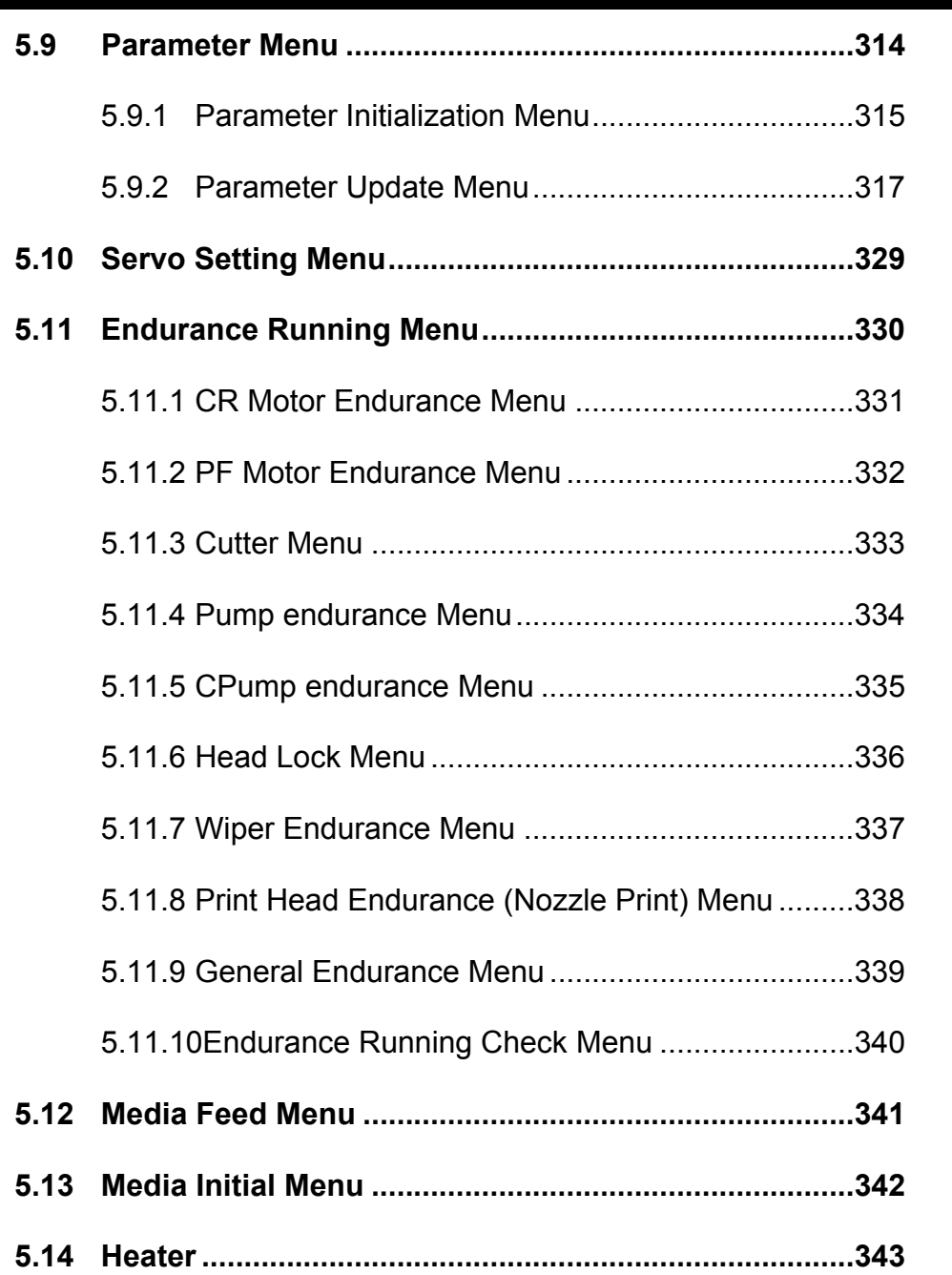

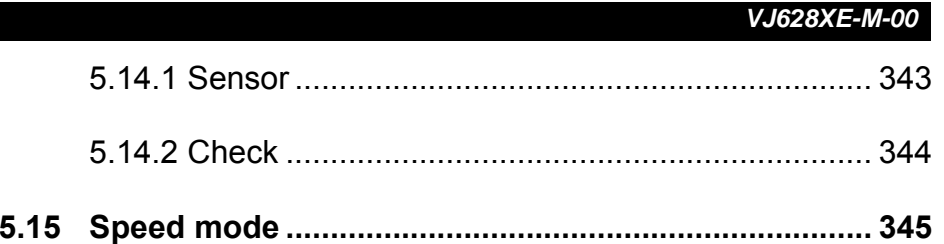

### **5.1 Introduction**

# <span id="page-240-0"></span>5.1 Introduction

The self-diagnosis function adjusts the printing accuracy. It is used in the manufacturing process, adjustment, and maintenance.

The self-diagnosis function is implemented in the system firmware. All functions are available from Operation panel.

**["\(2\) Jig panel](#page-383-0)**

㨀㧵㧼

This manual is created based on firmware Ver.1.00.

# <span id="page-241-0"></span>5.2 Preparation

Before you can use the self-diagnosis function, you must make the machine ready to call up the self-diagnosis menu.

# <span id="page-241-1"></span>5.2.1 Preparations on Machine

Before starting up the self-diagnosis function, prepare the following.

(1) Setting Media

Set roll media for adjustment.

NOTE

For adjustment, use a MUTOH recommended media.

### (2) Connecting Power Cable

Connect Power cable to the machine's inlet Assy and insert Power plug into an outlet.

#### WARNING

Make sure to supply power directly from a power supply outlet (AC 100 V to 120 V or AC 220 V to 240 V). Avoid using outlets that other appliances are plugged into. Doing so generates heat in the printer and may cause fire.

## <span id="page-242-0"></span>5.2.2 Starting Up

#### NOTE

When using the self-diagnostic function of VJ-628X, there are the following two methods.

- Using Panel Window in MSA  **[\(1\) Usage of Maintenance Panel \(MSA\)](#page-242-1)**
- Using Jig Panel Assy  **[\(2\) Connecting Jig Panel Assy](#page-245-0)**
- <span id="page-242-1"></span>(1) Usage of Maintenance Panel (MSA)
- (1-a)Usage of Maintenance Panel Window
- **1** Turn OFF the printer.
- **2** Insert Connector of Network interface cable into Network interface connector located in the back of the printer.

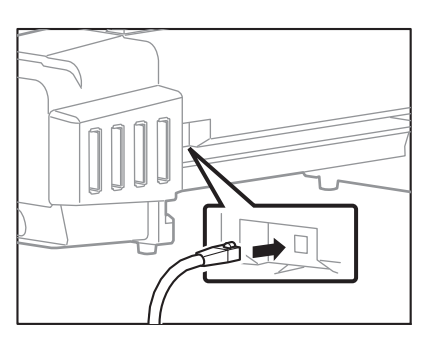

- **3** Press Power key to ON.
- **4** If data LED and error LED light up, pressing the multi-key is continued.

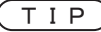

If Data LED and Error LED repeat lighting and putting out lights by turns, it means having started in board manager mode.

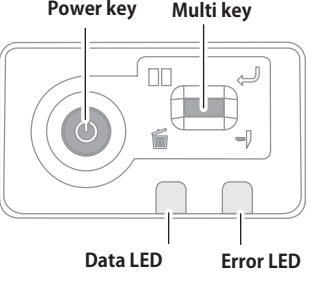

- **5** Double-click the [Shortcut to MUTOH Service Assistance.exe], and check that the application starts correctly. At the first startup, it shall be started in English mode.
- **6** Automatic printer model selection is started.  **[\(9\) Confirming Startup of the "MUTOH](#page-189-0)  [Service Assistance"](#page-189-0)**
- **7** After having chosen printer model, main window appears.

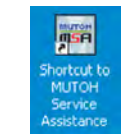

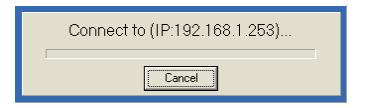

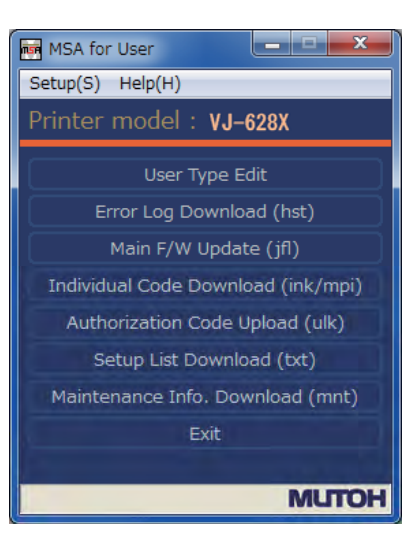

**8** On User mode main window, click [Help] - [Version].

[Version information] window appears.

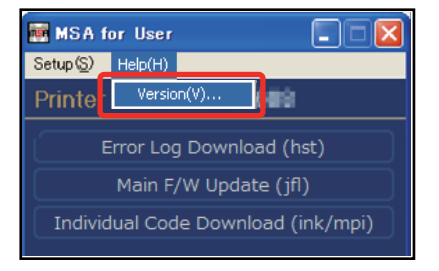

#### **5.2 Preparation** *VJ628XE-M-00*

**9** Double-click the MUTOH logo (1) and then the MSA icon (2).

Then click [OK].

**10** Double click [MUTOH]. Login window will be displayed.

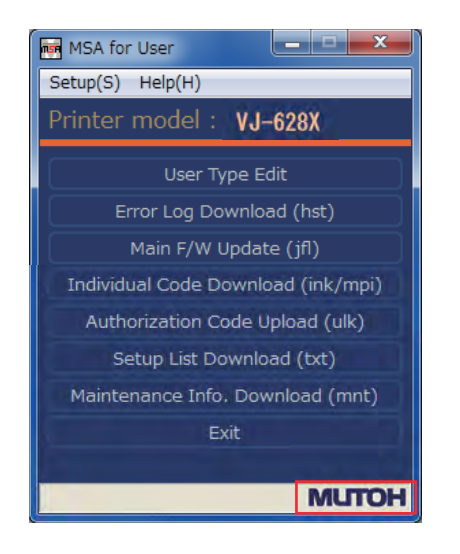

1 MUTOH C) Mutoh Industries Ltd. 2010

Version

MUTOH Service Assistance **Second Contract Contract Contract Contract Contract Contract Contract Contract Contract Contract Contract Contract Contract Contract Contract Contract Contract Contract Contract Contract Contract Contract Contract Contrac** 

 $\overline{OK}$ 

2

**Version information** 

#### **11** Enter User ID and Password.Then click [Login].

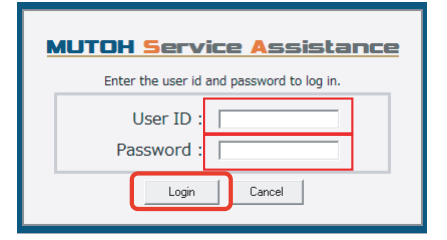

#### **12** The main screen of Technician mode will be displayed.

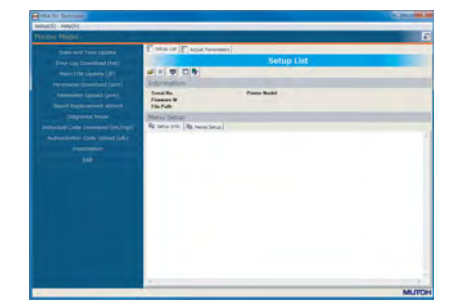

### 13 Click [Maintenance Panel].

**14** [Maintenance Panel] window will be displayed.

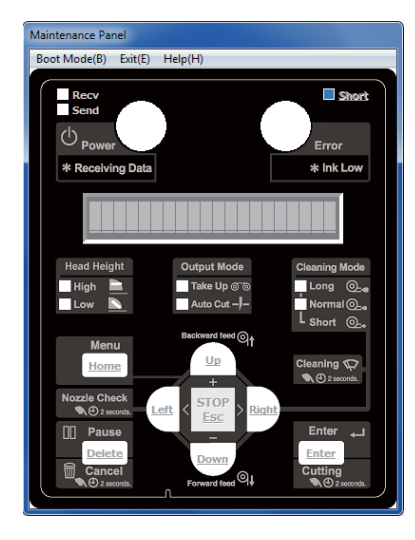

**Maintenance Panel** 

#### (1-b)How to start the Maintenance Panel

**1** Click [Boot Mode] and choose either [Self-Diagnosis Mode] or [Maintenance Mode 2]. Then, choose language.

#### **A** CAUTION

- The Maintenance Panel is not available until the PC is properly connected to the printer after the mode selection.
- The selected language is reflected in the Maintenance Panel until the printer is powered off. The initial language setting is reflected in the printer.

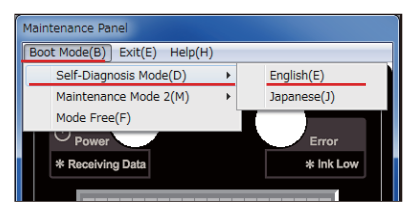

#### **5.2 Preparation** *VJ628XE-M-00*

**2** When the printer is successfully switched to the mode you selected, the complete message will appear as shown at right.Click [OK] to go back to the Maintenance Panel.

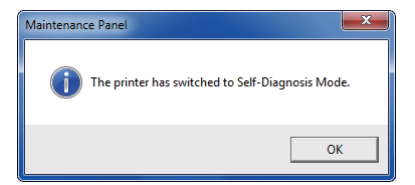

#### CAUTION

- The LCD display on the Maintenance Panel is updated.
- The Maintenance Panel becomes available after the proper connection

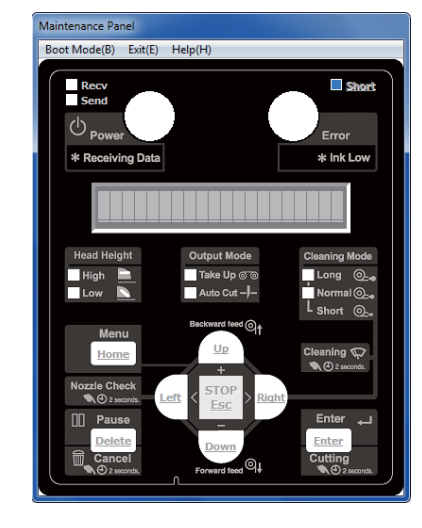

(1-c)Maintenance Panel Display and Operation

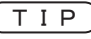

**1 F [5.3 Operations in Self-Diagnosis Mode](#page-247-0)** 

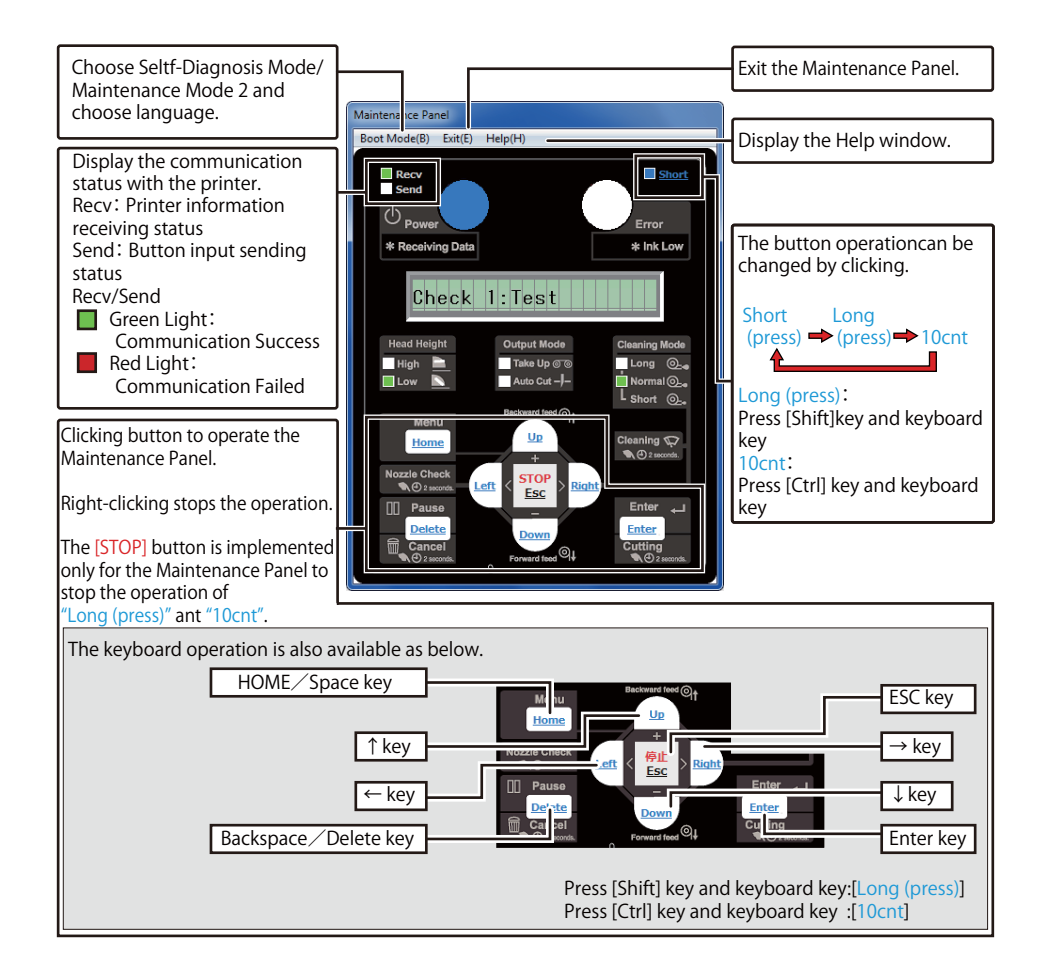

# <span id="page-245-0"></span>(2) Connecting Jig Panel Assy

#### NOTE

- When starting Self-diagnostic function or Maintenance mode 2, it is necessary to connect Jig Panel Assy (maintenance parts) to the MAIN Board of the printer. (Jig panel Assy is not enclosed by the printer.)
- Prepare Jig Panel Assy and Phillips screwdriver No.2. (refer to the following table)

#### ● Tools & Jigs & Maintenance part

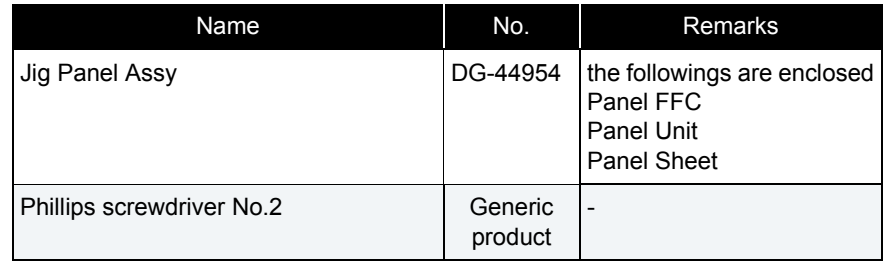

- **3** When the printer is an operating state, turn the power key OFF. **Power key Multi key**
	- **Error LEDData LED**

- **4** Remove Power Cable.
- **5** Turn the power key ON.

NOTE

It is the work for making it discharge.

**6** Turn the power key OFF.

#### **7** Remove Top Cover. **1 & [3.2.1 Removing Top Cover](#page-63-0)**

**8** Connect the Panel FFC to the connector J33 of MAIN Board.

#### CAUTION

- Before plugging FFC, check the condition of FFC terminals (that the corners of the terminals are not crooked and reinforcing plate is not peeled).
- Plug/unplug FFC perpendicularly to the connector. Never plug/unplug it obliquely. If plugged obliquely, it may damage/shorten/break terminals in connectors, causing a breakdown of
- Make sure to plug FFC all the way in the connector. After plugging it, make sure that FFC and the connector terminals are not misaligned sideways and that FFC is not plugged obliquely.

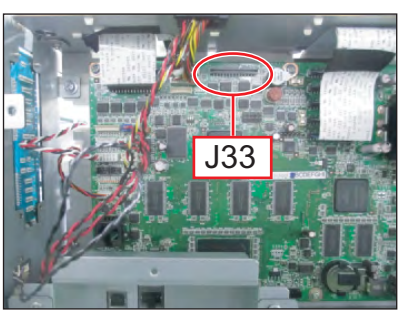

#### **9** Connect Panel FFC to Panel Unit.

on-board devices.

#### **5.2.2 Starting Up 246**

# (2-a)Starting Up the Self Diagnosis Mode

### NOTE

- You need a jig panel (operation panel) for self diagnosis function.
- You need to display self diagnosis menu on the operation panel to use self diagnosis functions.

The self-diagnosis menu is completely independent from the normal operation mode or setup menu display mode. Switch to the self-diagnosis menu display mode, following the steps below:

**1** While pushing three of the[-]key to Jig panel, [+] key and [>] the key at the same time; Push [Power] key. Self diagnosis menu is displayed.

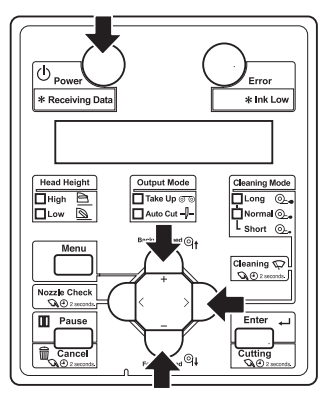

# <span id="page-247-0"></span>5.3 Operations in Self-Diagnosis Mode

This section explains how to operate in the self-diagnosis mode as well as providing the list of available diagnosis items.

# <span id="page-247-1"></span>5.3.1 Operating Self-Diagnosis Mode

Follow the flow shown below to operate the self-diagnosis mode.

### 㨀㧵㧼

For more detailed operation procedure, refer to the flow chart of the applicable diagnosis items.

- **1** Press [<] key or [>] key on Operation panel to select the item to be diagnosed, and press [Enter] key.
	- The selected item is accepted.
	- If the item has a sub menu, the sub menu is displayed.

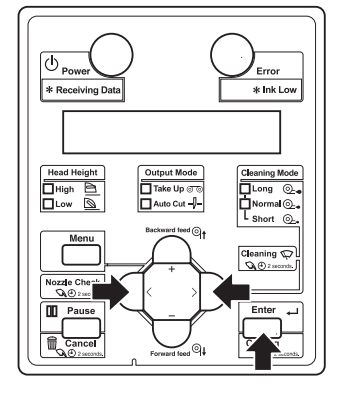

**2** When the LCD monitor on Operation panel indicates a setting value, the value can be modified. Press [+] key or [-] key on Operation panel to modify the value.

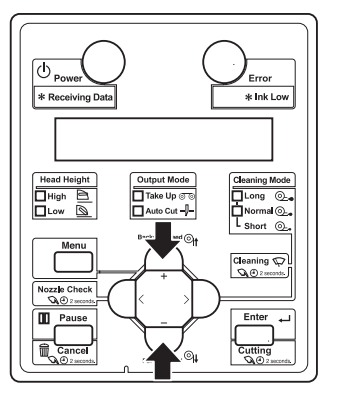

**3** To save the modified value, press [Enter] key on Operation panel.

#### **NOTE**

If you press [Cancel] key, instead of [Enter] key, the modification is not stored.

**4** To quit the diagnosis, press [Cancel] key on Operation panel.

\*The system returns to an upper hierarchy of the diagnosis menu.

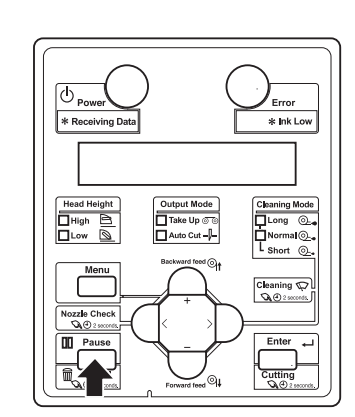

**5** To exit the self-diagnosis menu, press [Power] key.

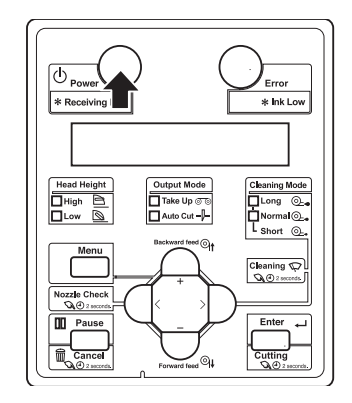

**CONFIDENTIAL** 

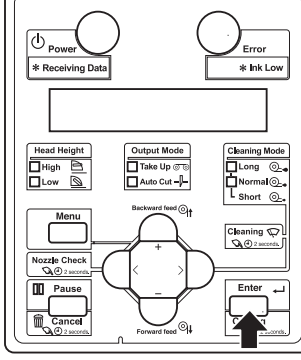

# <span id="page-248-0"></span>5.3.2 Diagnosis Items in Self-Diagnosis Menu

The self-diagnosis menu includes the following diagnosis items.

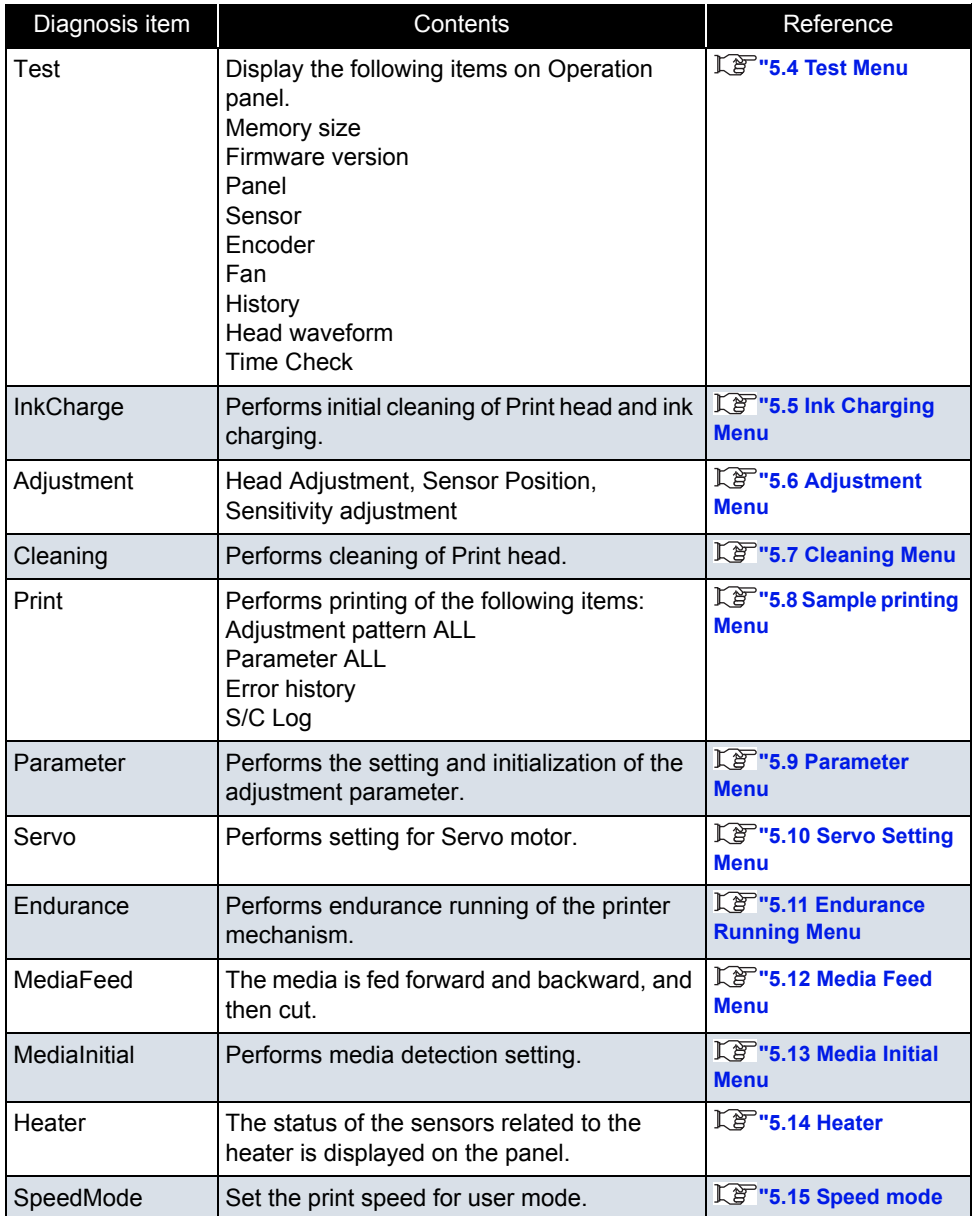

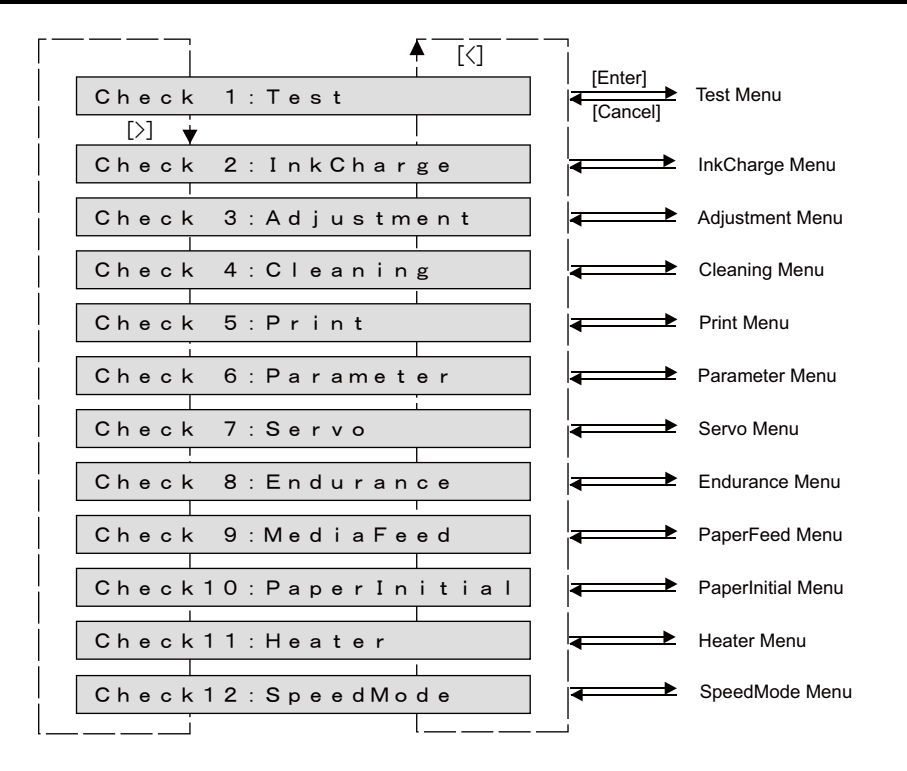

**CONFIDENTIAL** 

#### **5.3 Operations in Self-Diagnosis Mode** *VJ628XE-M-00*

# <span id="page-249-0"></span>5.3.3 Reset Waste Ink Counter

When the waste ink, generated from printing and cleaning, reaches the upper limit of the waste ink tank, "WasteInkTank Full" will be displayed on the panel and the printer will stop operating to prevent overflowing.

To start operating the printer, empty the tank and then press [Enter] to reset the value of waste ink counter.

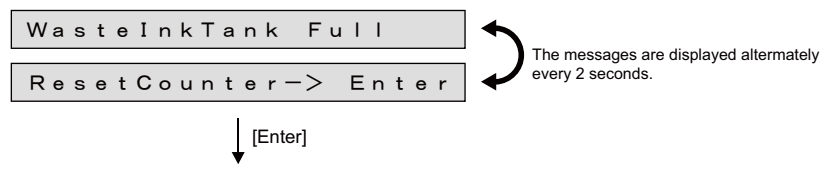

Reset the value of waste ink counter and restart printer operation.

NOTE<sup>)</sup>

Make sure to empty the tank before pressing [Enter].

Even if the waste ink still remains in the tank, the counter can be reset once you press the key.

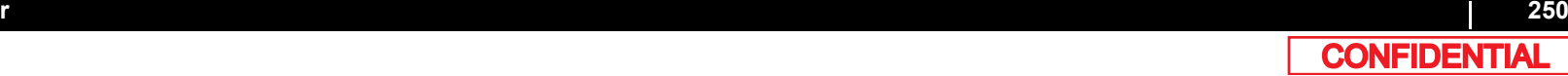

# <span id="page-250-0"></span>5.3.4 Error Message Display

Following error messages will appear on the jig panel when any of such error occurs during ink sequences (ink charging, discharging, cleaning or longstore) or pattern printing. For how to handle the errors, see "Operation Manual" or **[2.2 Troubleshooting with Error Messages](#page-14-0)**

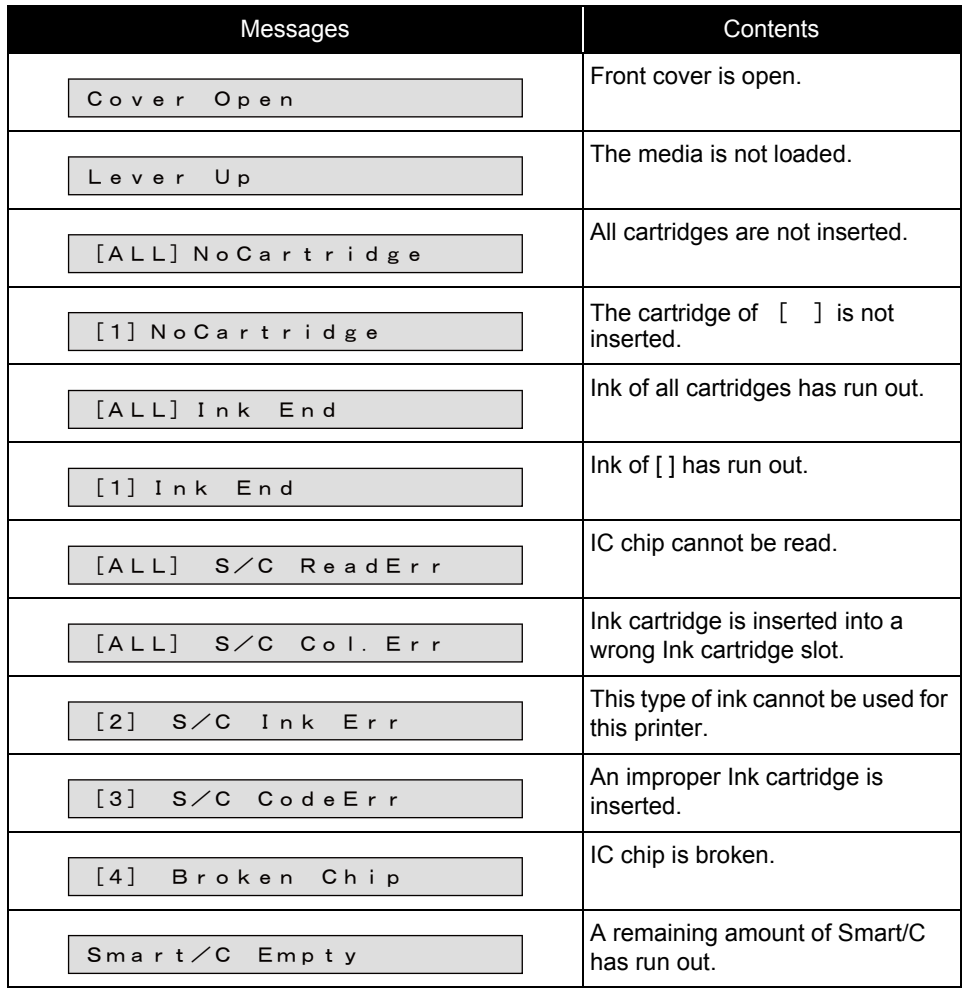

# **5.4 Test Menu**

# <span id="page-251-0"></span>5.4 Test Menu

This menu displays the following items on Operation Panel.

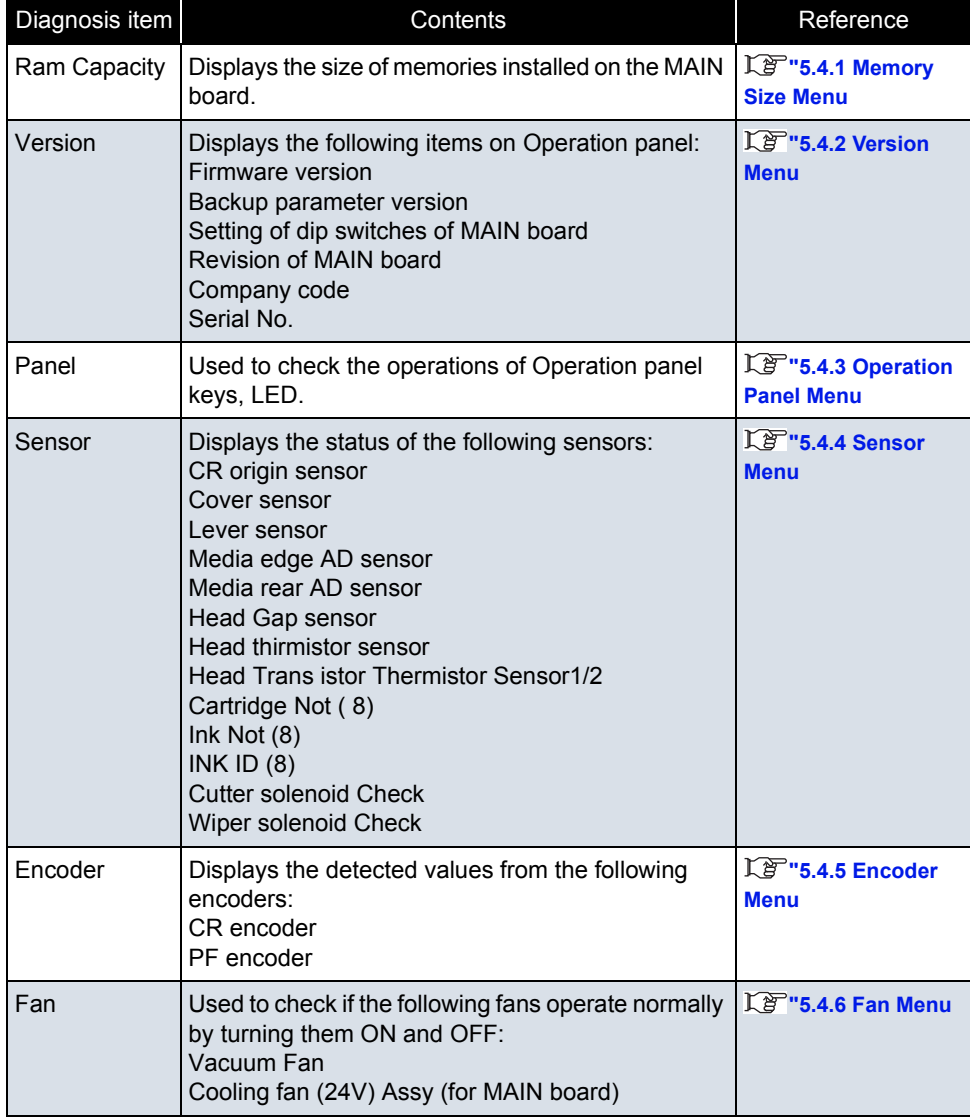

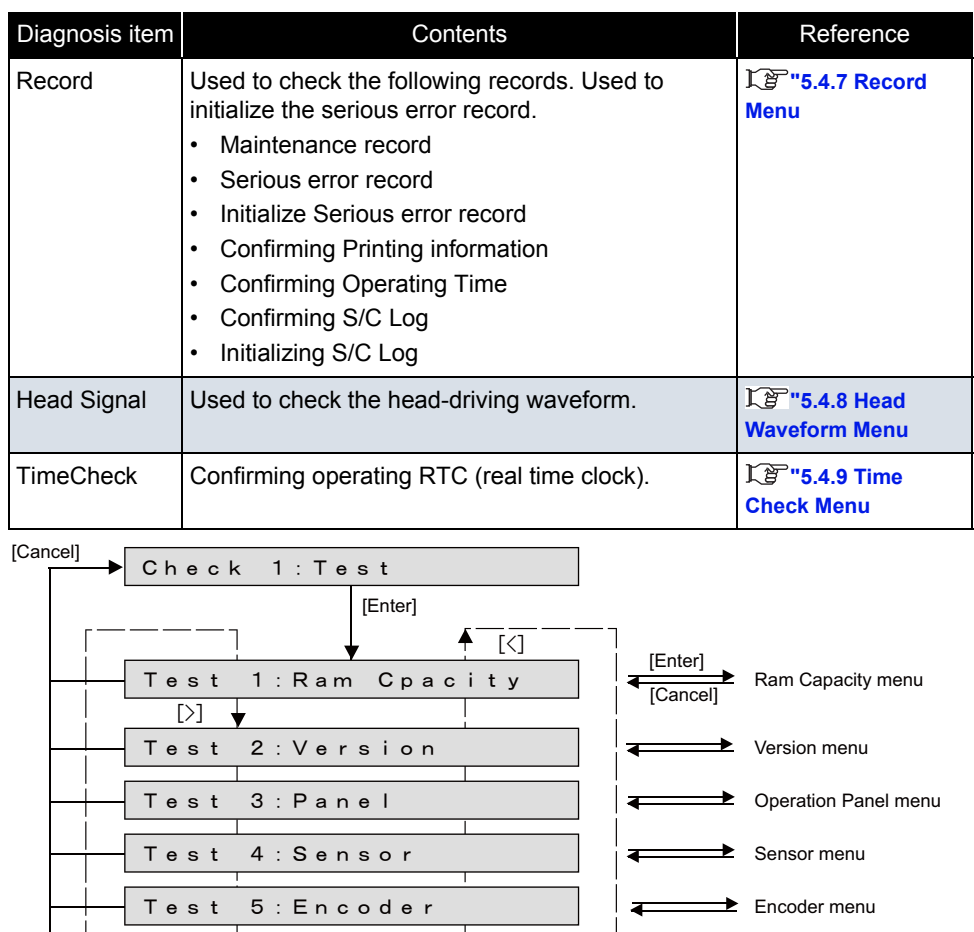

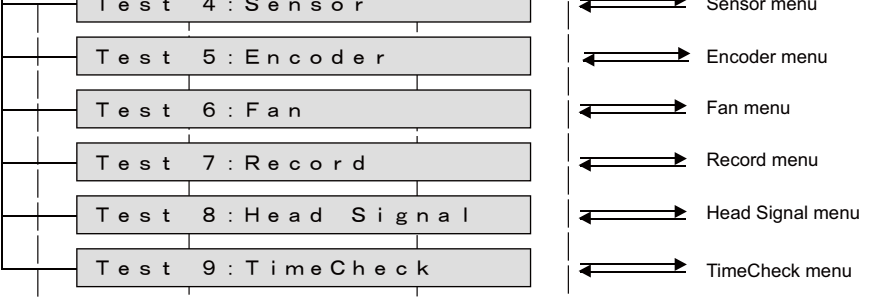
# 5.4.1 Memory Size Menu

This menu is used to display the size of memories installed on MAIN board on Operation panel.

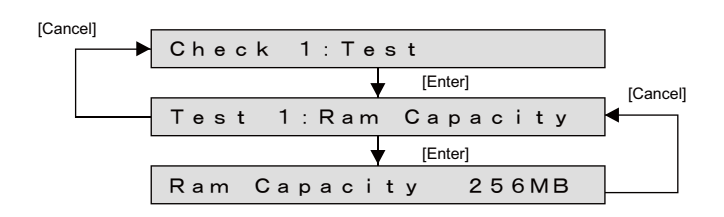

# 5.4.2 Version Menu

This menu is used to display the following items on Operation panel.

- Firmware version
- Backup parameter version
- Setting of dip switches of MAIN board
- Revision of MAIN board
- Company code
- Serial No.

# 㨀㧵㧼

The following is a supplement explanation about display contents.

- Settings for the DIP switch on the MAIN board are displayed as follows:
	- ON: 0, OFF: 1
	- Switch No.1: LSB
	- Switch No.2: MSB
	- When Serial No. is not set , the following window is displayed.

Ver : Ser i. Not Set

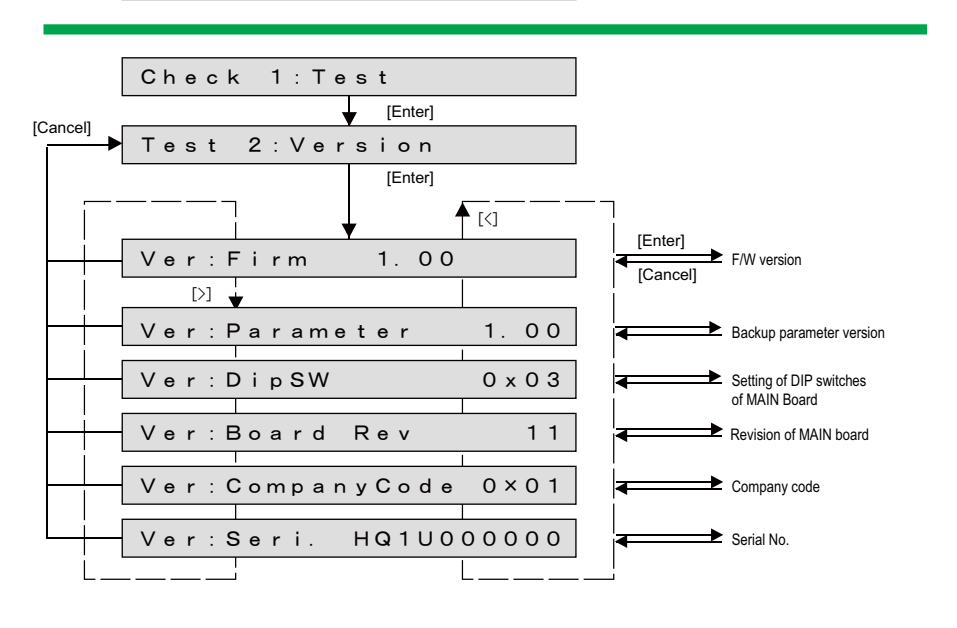

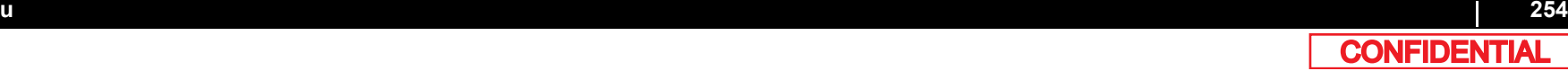

# 5.4.3 Operation Panel Menu

Check the operation panel (jig panel) keys and LED operation.

㨀㧵㧼

Names for the panel keys and LED parts are as follows.

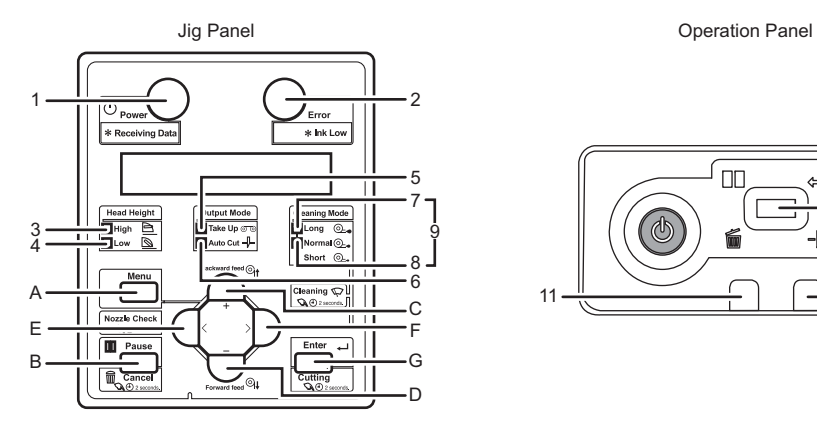

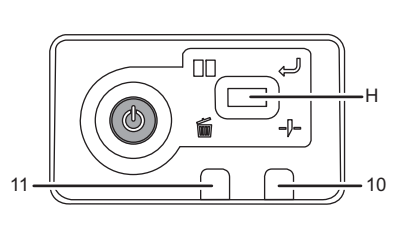

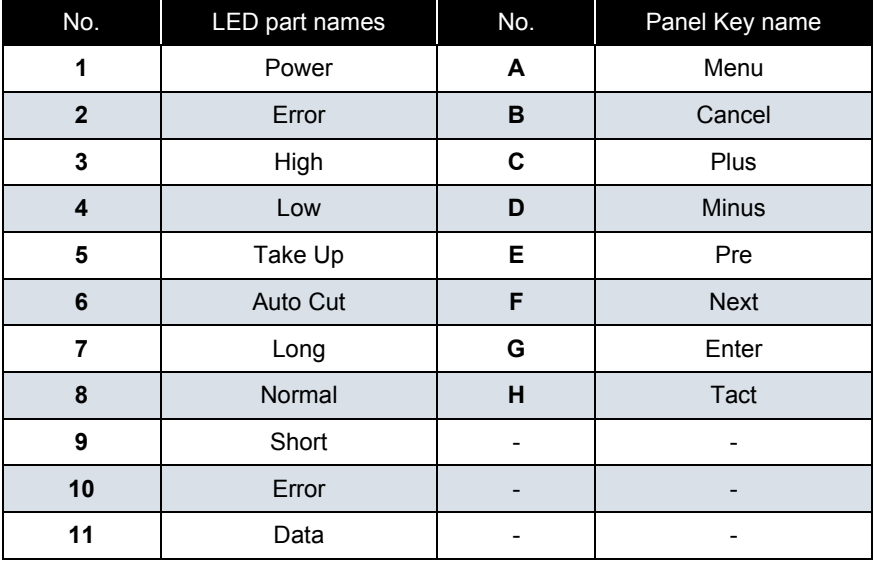

# (1) Operation Panel Key Check

When you press a key on Operation panel, the name of the key is displayed on LCD. To exit Operation panel key check, press [Cancel] key twice.

# (2) LED Check

For LED check, the LED is lit in the order of the numbers shown in the left illustration. The LCD displays the name of LED that is currently illuminated.

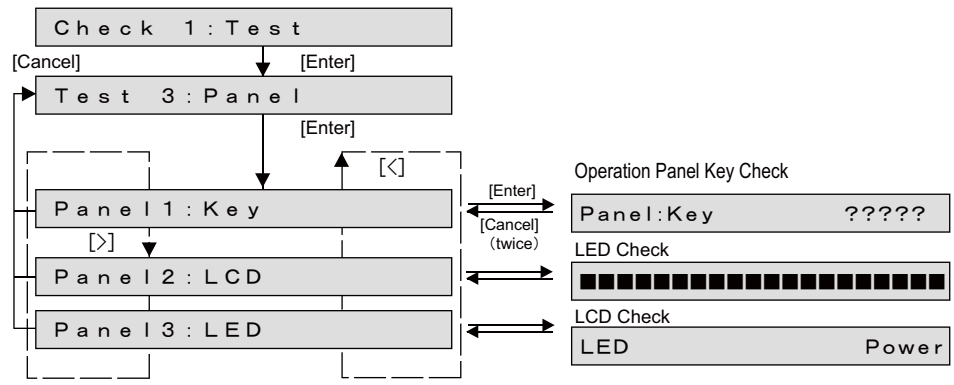

# 5.4.4 Sensor Menu

This menu is used to display the sensor status on Operation panel. If the displayed sensor status does not match the actual machine status, replace or adjust the relevant sensor.

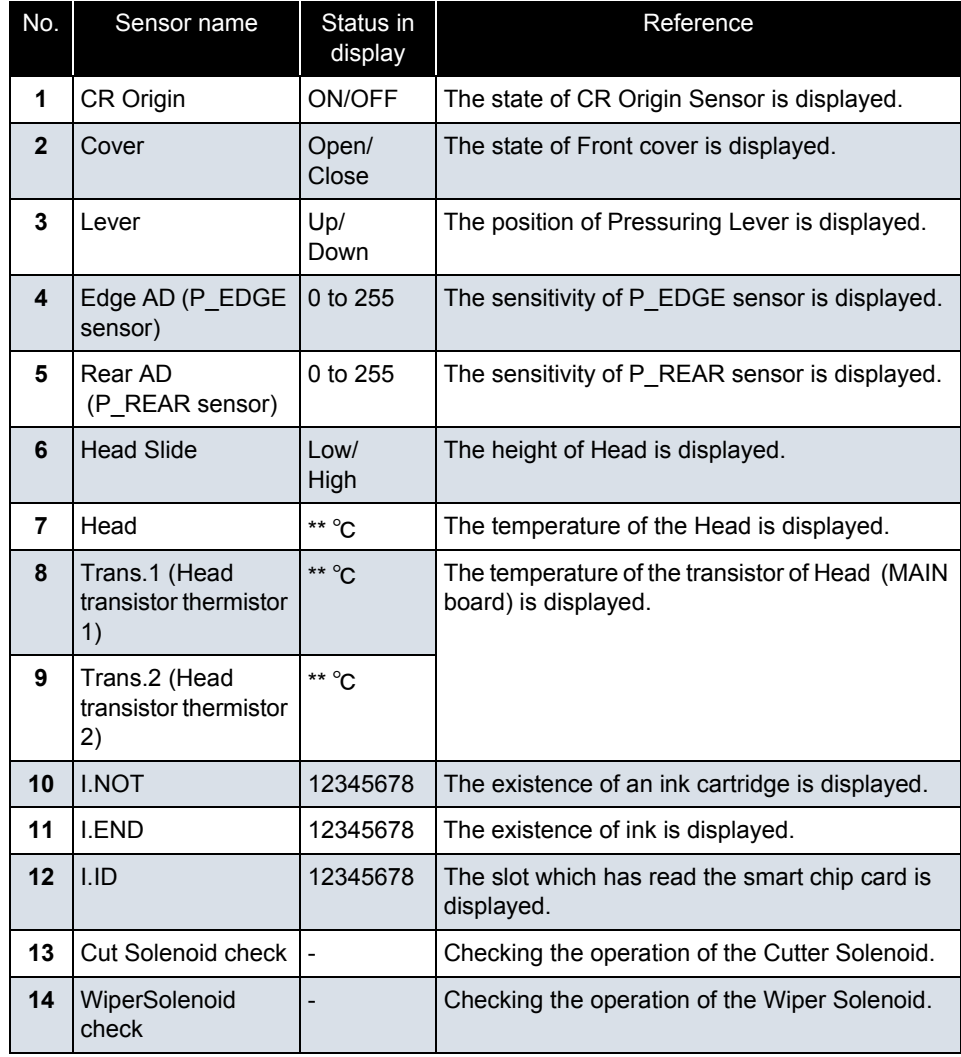

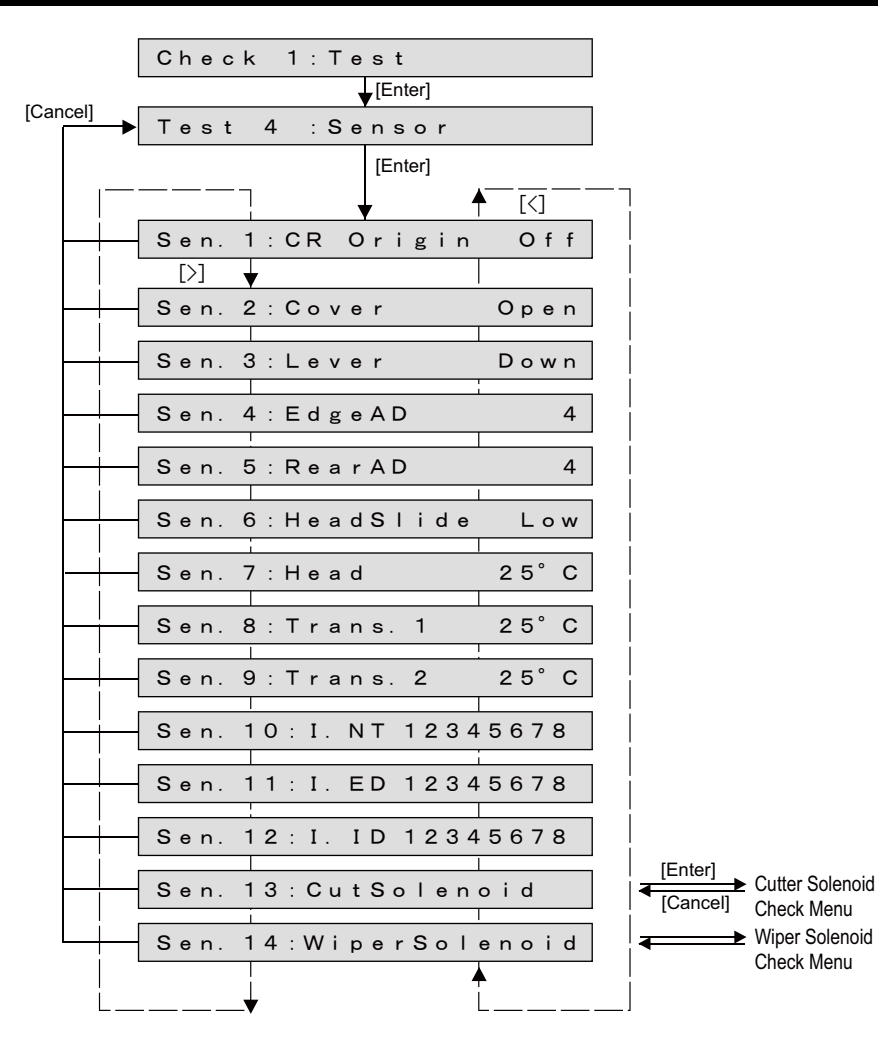

### (1) Cutter Solenoid Check

Check the up/down operations of Cutter Solenoid.

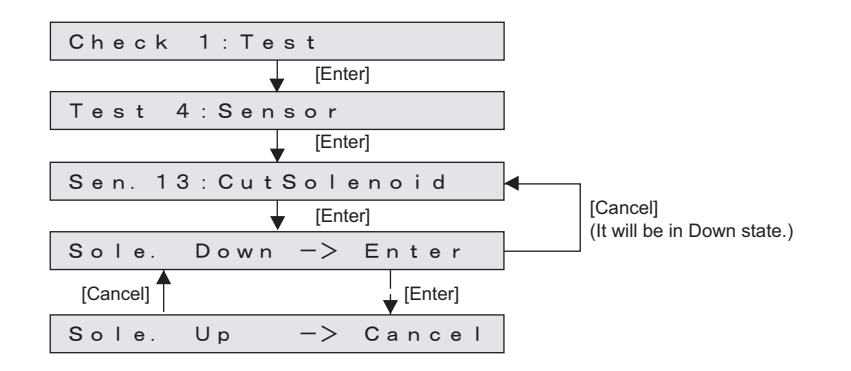

# (2) Wiper Solenoid Check

Check the up/down operations of Wiper Solenoid.

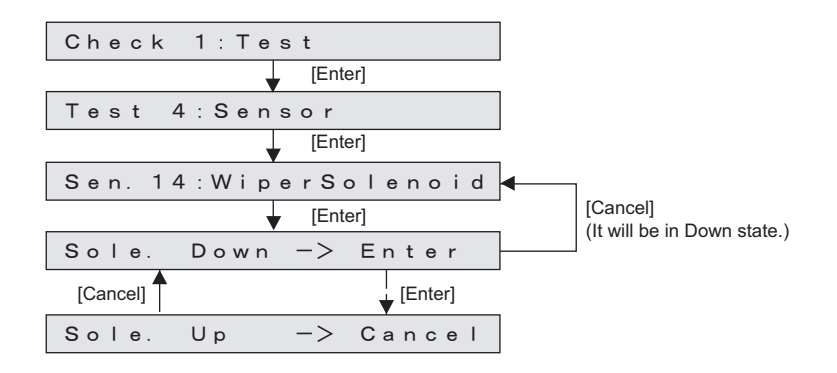

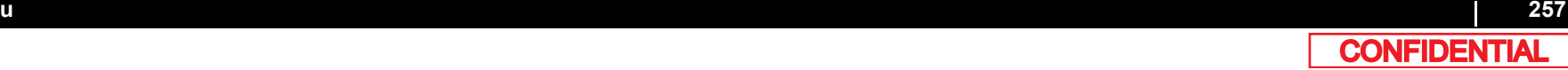

# 5.4.5 Encoder Menu

This menu is used to display the detected values from the following encoders:

- CR encoder
- PF encoder

### NOTE

For the encoder-detected values, the encoder pulse numbers are displayed in hexadecimal number.

- Encoder values are displayed as follows.
- ・CR Encoder: approximately 35.28μ<sup>m</sup>
- ・PF Encoder: approximately 2.73μ<sup>m</sup>

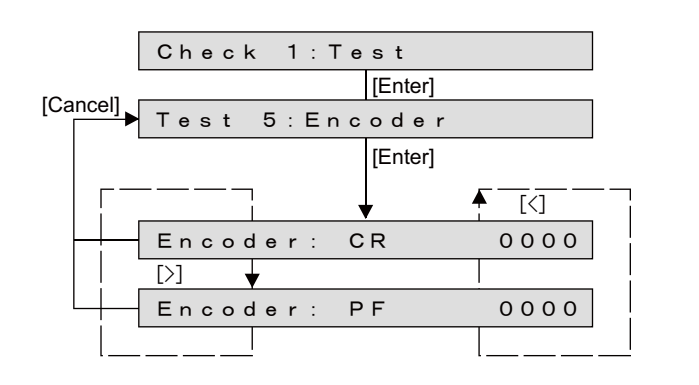

# 5.4.6 Fan Menu

This menu is used to check if the following fans operate normally by turning them ON and OFF:

- Vacuum FAN
- Cooling FAN (24V) Assy (for MAIN board)

### NOTE

- The "Cooling fan" on the Panel indicates Cooling FAN (24V) Assy (for MAIN board).
- While the power is on, Cooling FAN is always on.
- Depending on the type of FAN, the operation after the [Enter] key is pressed differes as below.

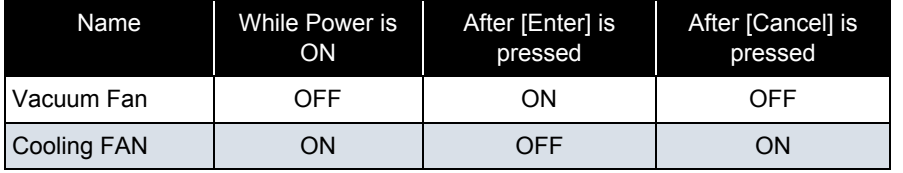

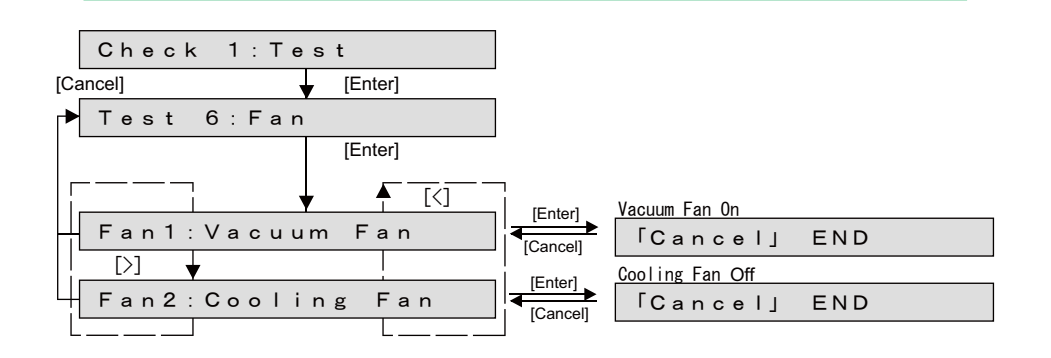

# 5.4.7 Record Menu

This menu is used to check the following record. In addition, it initializes serious error record. Initiallizing Record and S/C Log.

- Maintenance record
- Serious error record
- Printing Information
- Operation Time
- S/C Log

Also Maintenance record and S/C Log will be initialized.

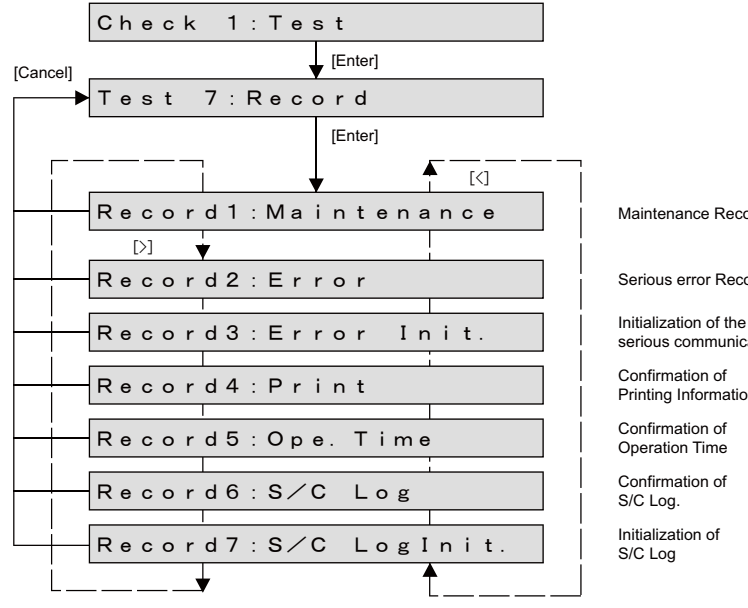

Maintenance Record

Serious error Record

serious communication

Printing Information

### (1) Maintenance Record

### 㨀㧵㧼

- The number of ink discharge is the average value of the total discharge number divide by 180 per 1 nozzle.
- The ink discharge number is shown in the units of mega dot.

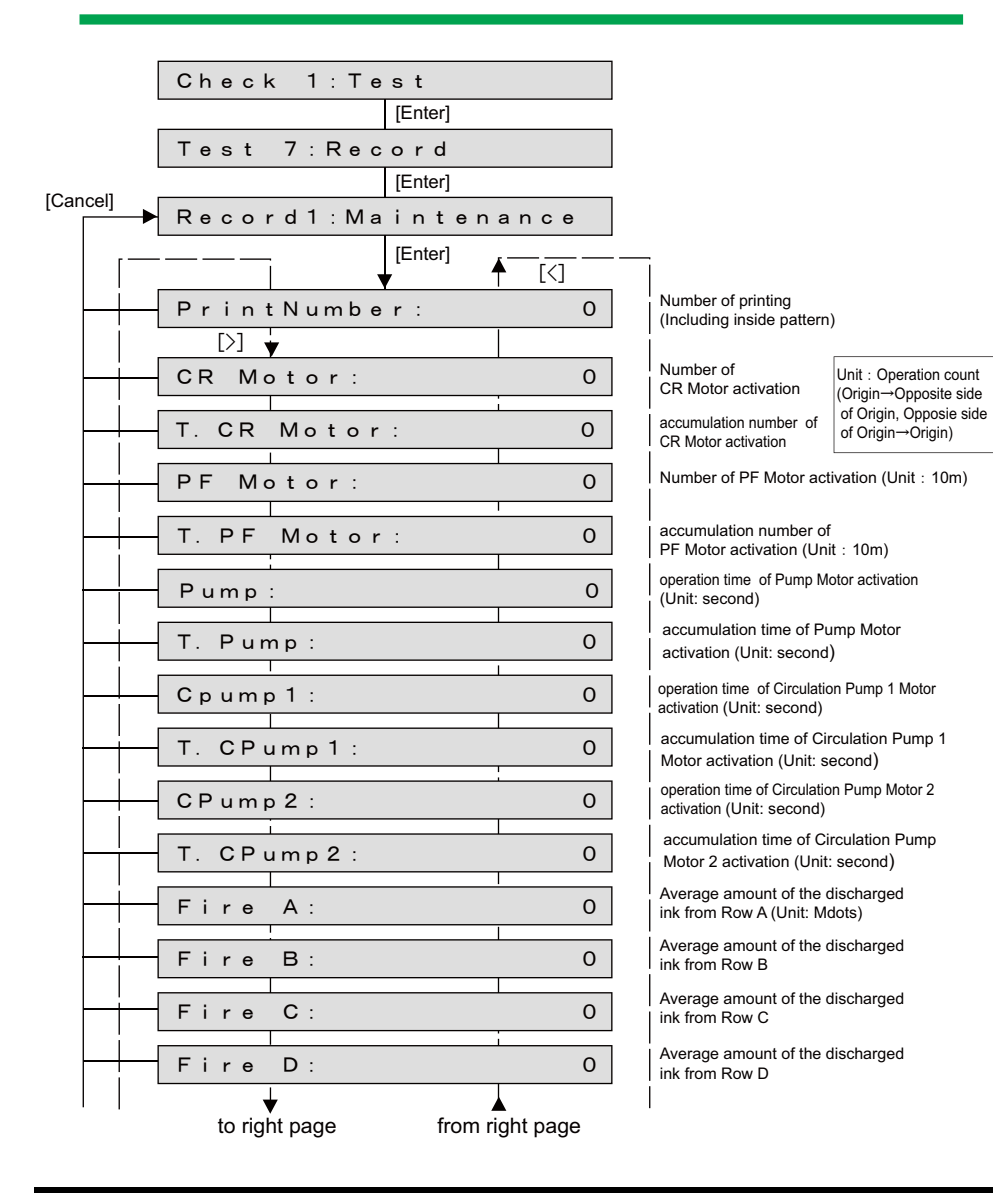

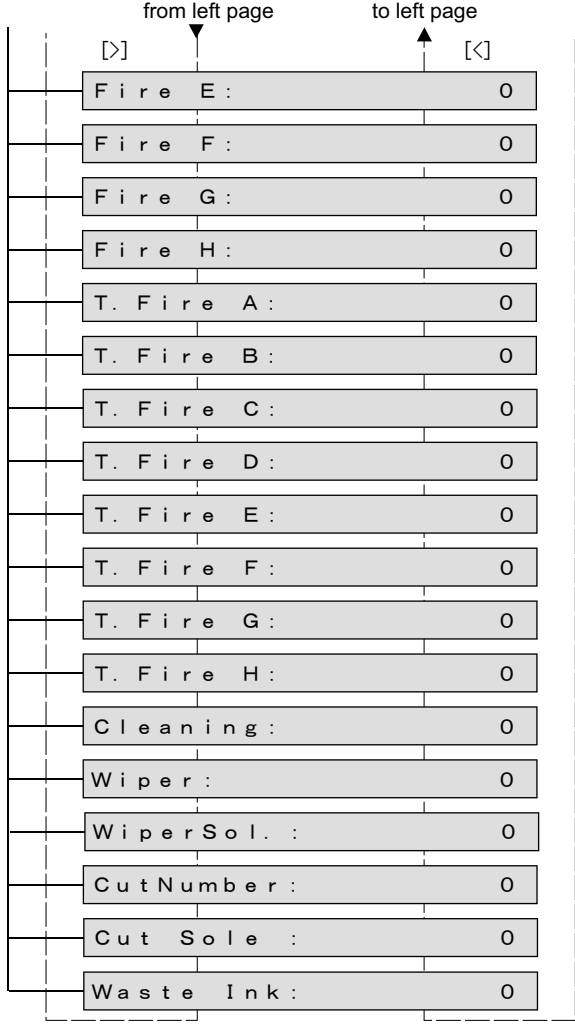

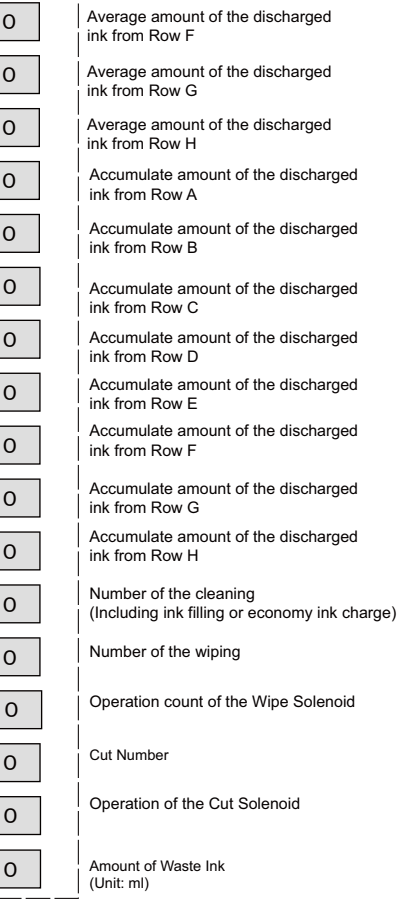

Average amount of the discharged

ink from Row E

## (2) Serious Error Record

This menu is used to display serious error record on Operation panel.

### NOTE

- The serious error history does not include CPU error.
- The serious error history menu indicates up to 64 history of items.

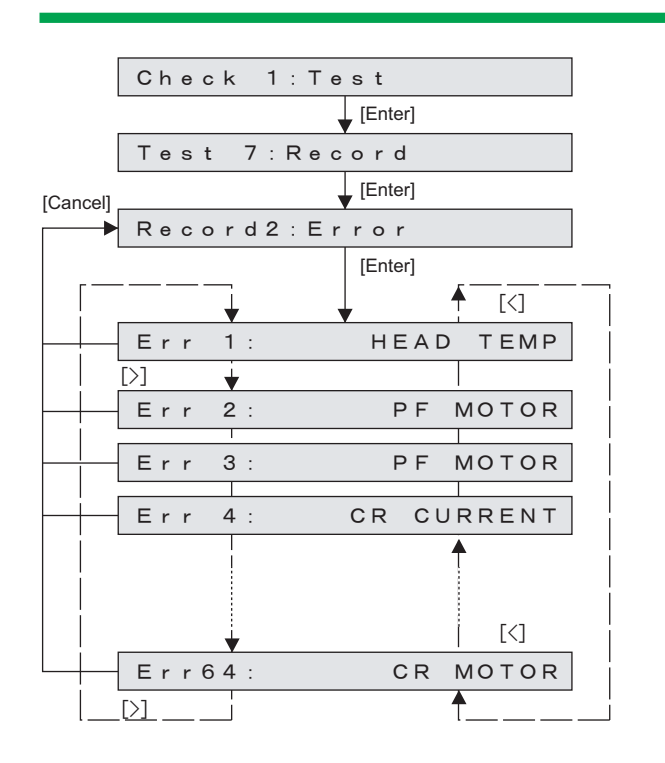

### (3) Error Initialization

This menu is used to initialize the serious error record.

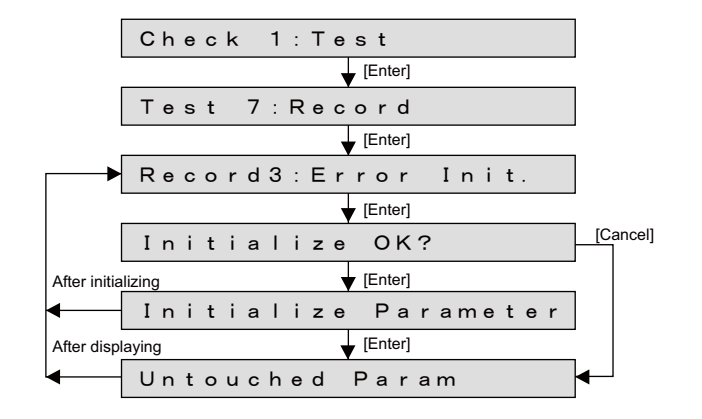

# (4) Printing Information

Check printing information (number of printed copies of each print mode, print area, and number of printed copies of each effect). The inner pattern will not be accumulated.

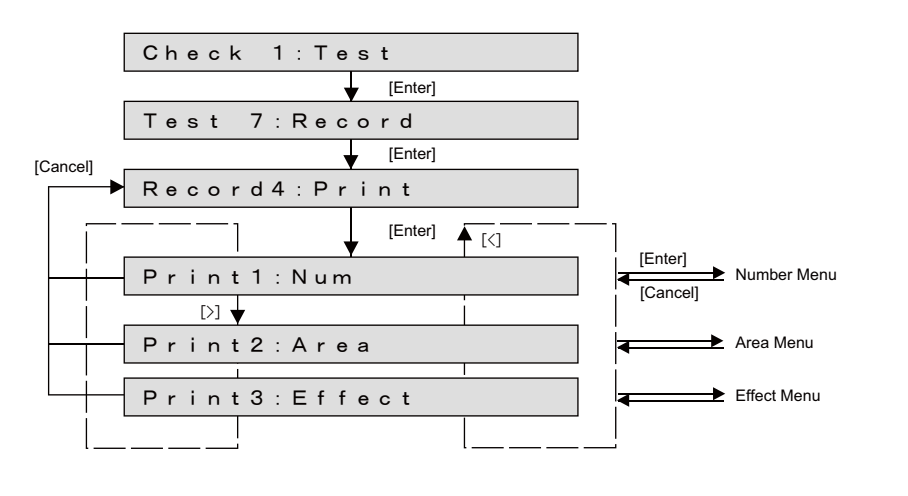

### (4-a)Number

Check the number of printed copies of each print mode.

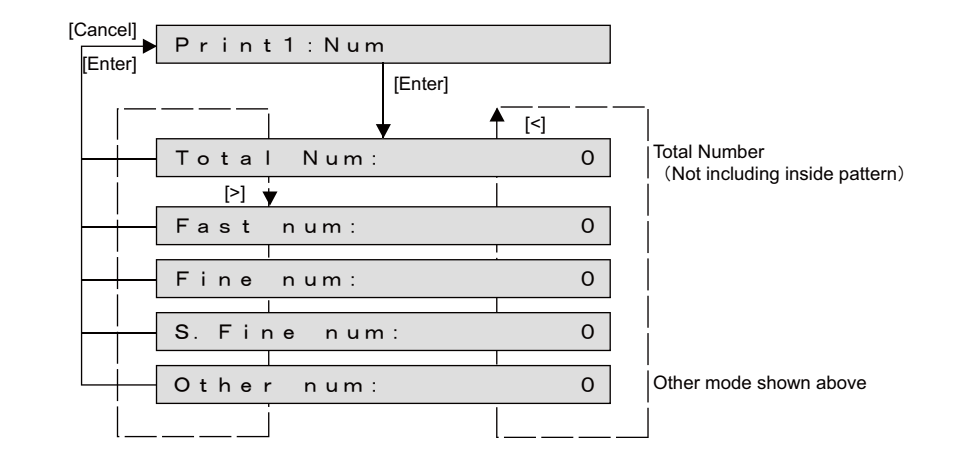

### 㨀㧵㧼

Displayed as a decimal.

### (4-b)Area

Check the number of printed copies of each effect.

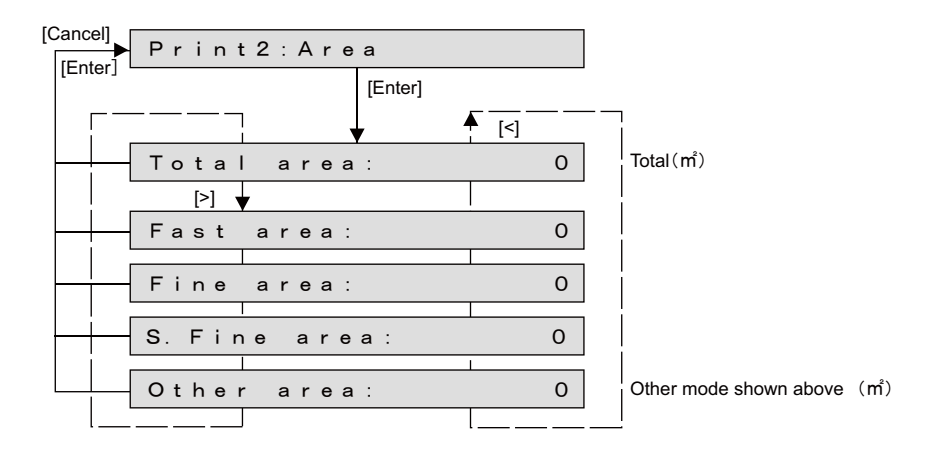

### (4-c)Effect

Check the number of printed copies of each print effect.

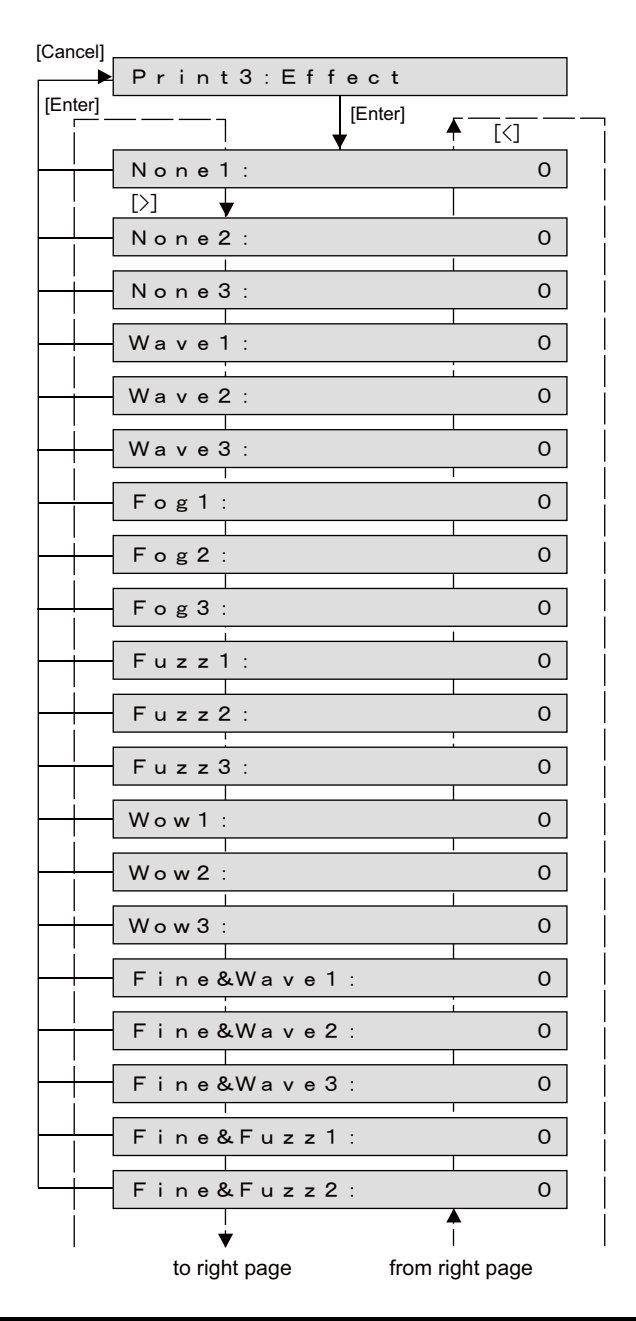

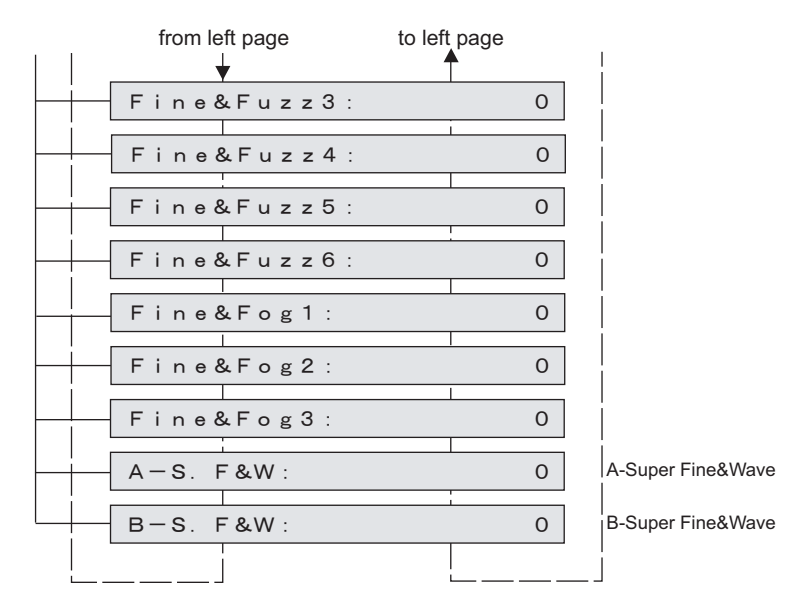

# (5) Operation Time

Check the accumulated operation time of each activation mode.

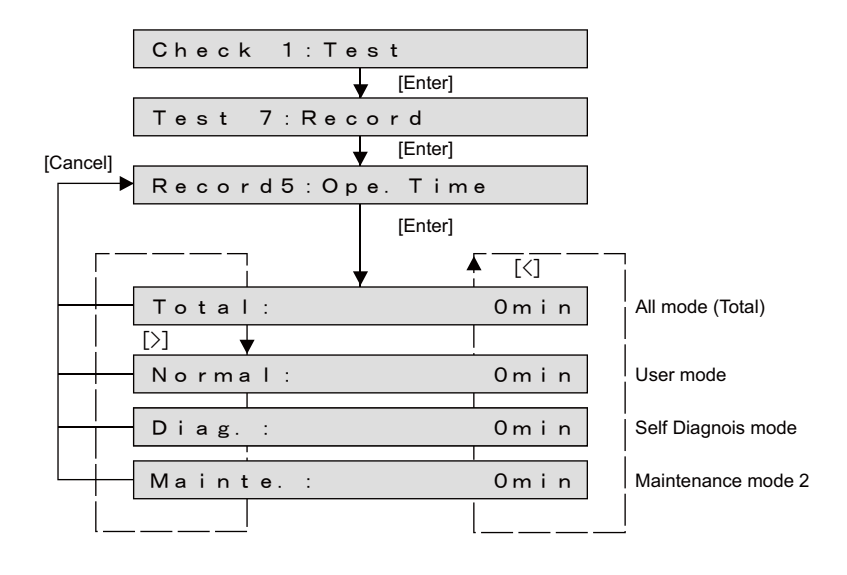

# (6) S/C Log

Check the Smart chip log. It Displays up to error 24.

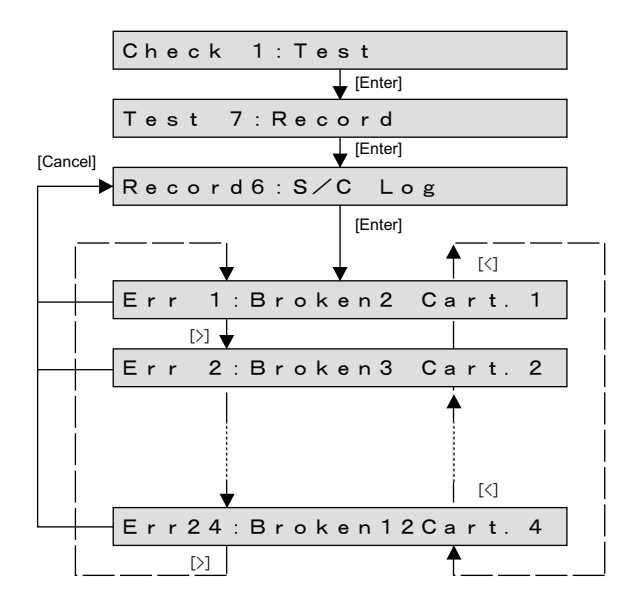

# (7) Initialization of S/C Log

Initialize the Smart chip log.

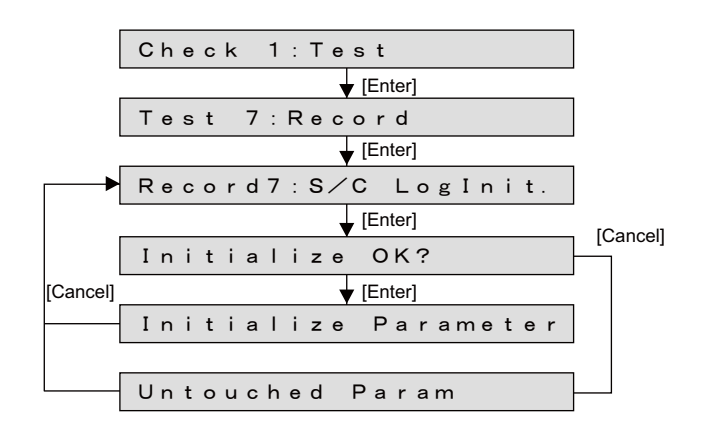

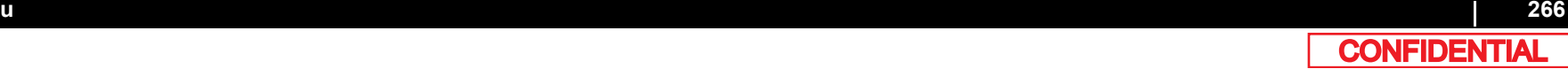

# 5.4.8 Head Waveform Menu

This menu is used to check the head-driving waveform. This is a function that is not normally used in maintenance work.

### $NOTE$

- Nozzles can be selected A to H and ALL.
- The number of shots can be selected in a range from 1 to 655.
- Magnification can be selected from the x1, x100, x10000, x1000000.
- During DRIVE (waveform output), the [Cancel] key is invalid.
- When the number of waveform output is larger than 65535 shots, waveform is output in units of 65535 shots. (Temperature is corrected by waveform output unit.)

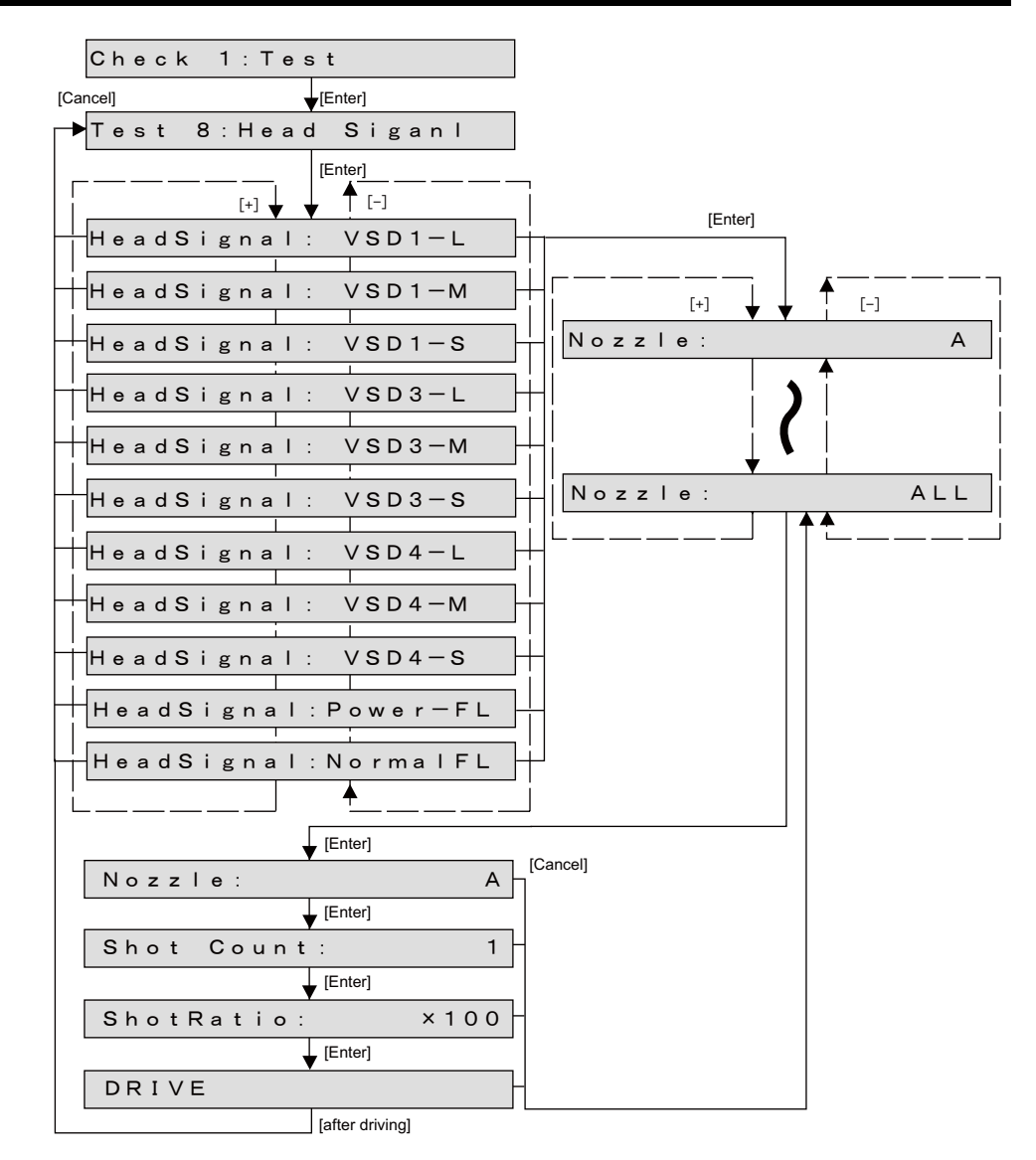

# 5.4.9 Time Check Menu

Check the date which is managed by RTC (Real Time Clock) on MAIN borad. You can only check it in Self-diagnosis function. To setup, use Mutoh Service Assistance.

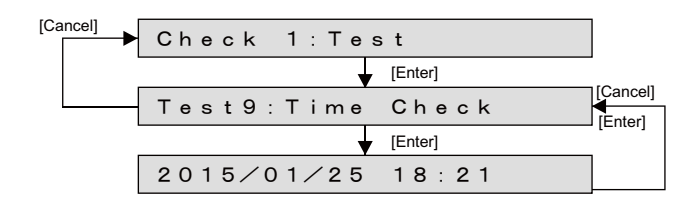

# 5.5 Ink Charging Menu

In the ink charging menu, you can execute the initial wash of Print head and ink charge. The charging items are as follows:

### $(NOTE)$

In the following conditions, "Ink Config." menu appears to specify the ink configuration after "InkCharge1:Normal" is performed:

- Ink has not been charged yet.
- "Parameter" > "Update" > "Ink Config." is "Auto" (the ink color configuration parameter has not been specified yet).

The initial ink charge will start after the ink configuration is specified.  **[\(10\) Ink Config..](#page-326-0)**

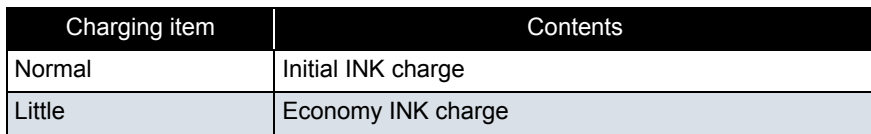

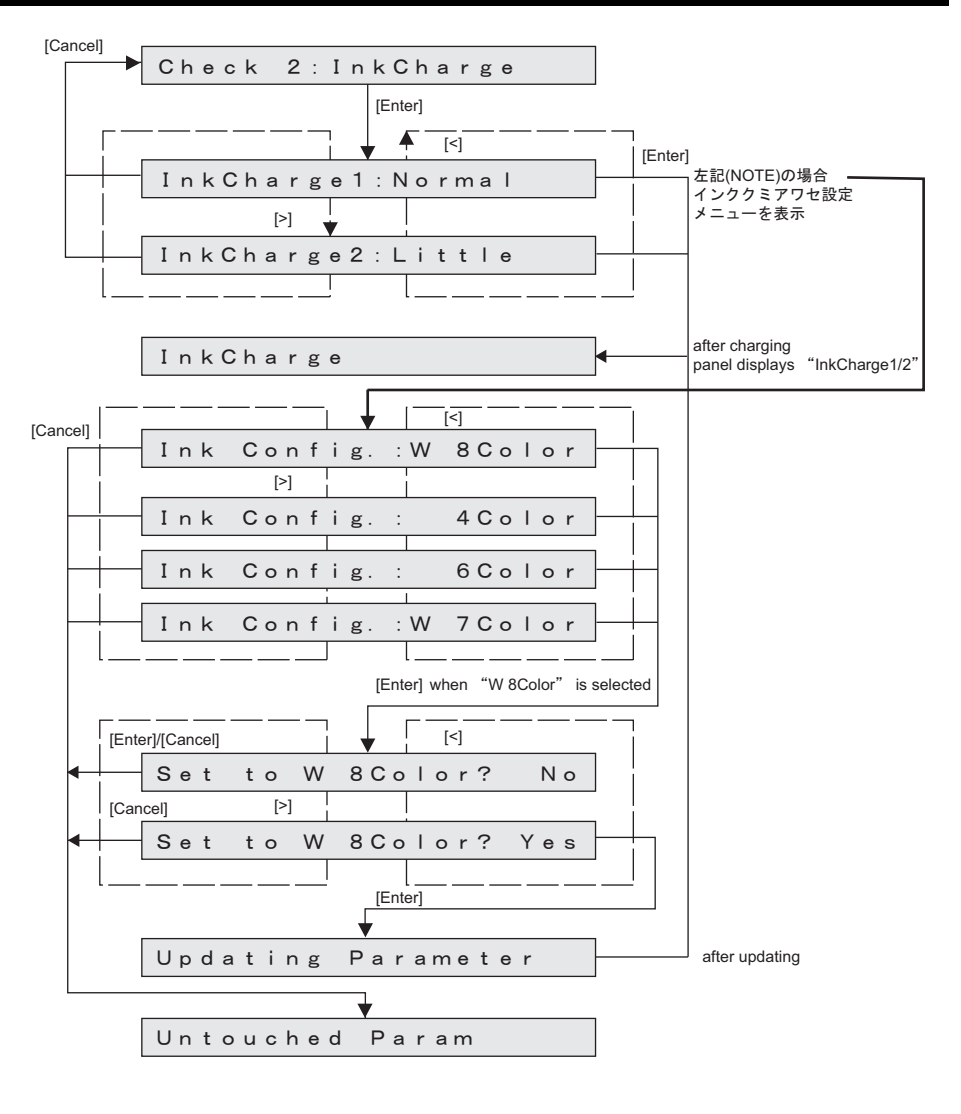

# 5.6 Adjustment Menu

This menu is used to align the printing position and correct the media feed operation.

- This menu is used to align the printing position and correct the media feed operation. When replacing Head, perform head wash (after this, turn off the power and replace Head), head nozzle check, UniD adjustment, BiD adjustment, Side margin adjustment, Test pattern printing.
- If the print position is shifted by changing the height of the head, perform Bi-D print alignment.

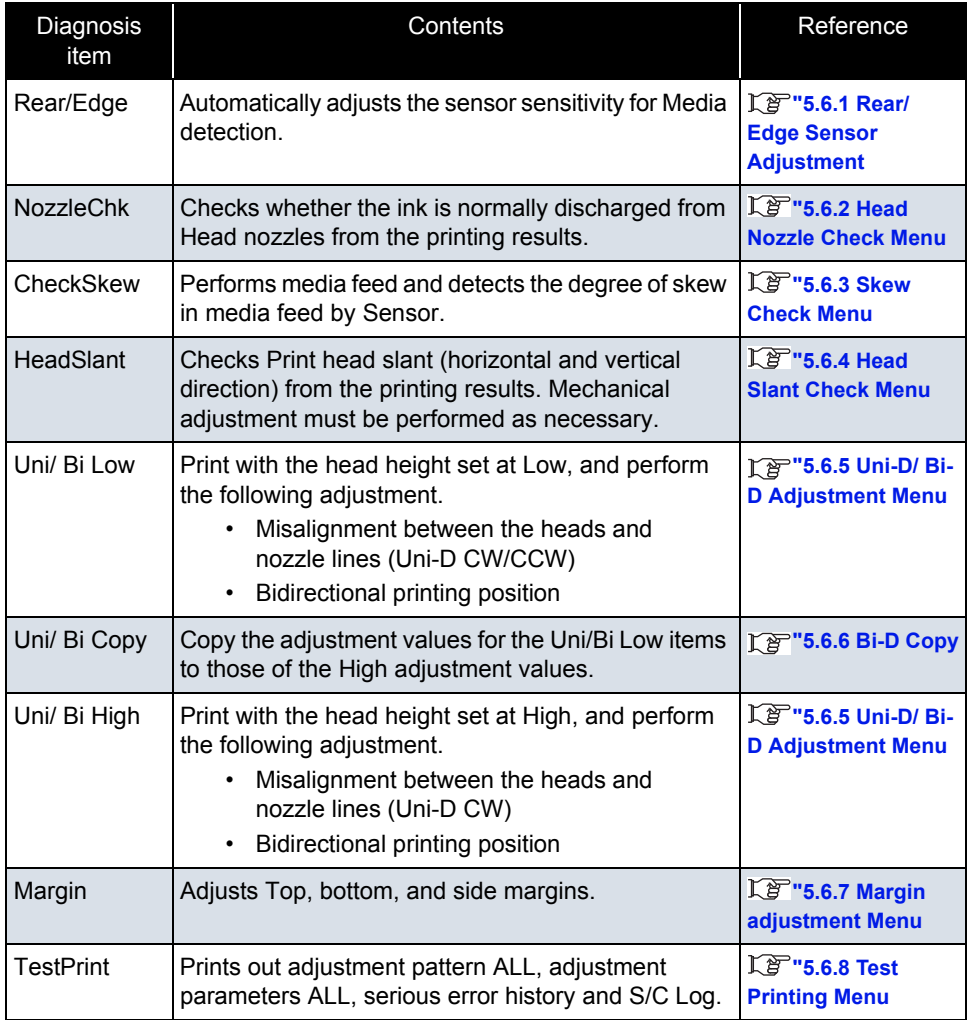

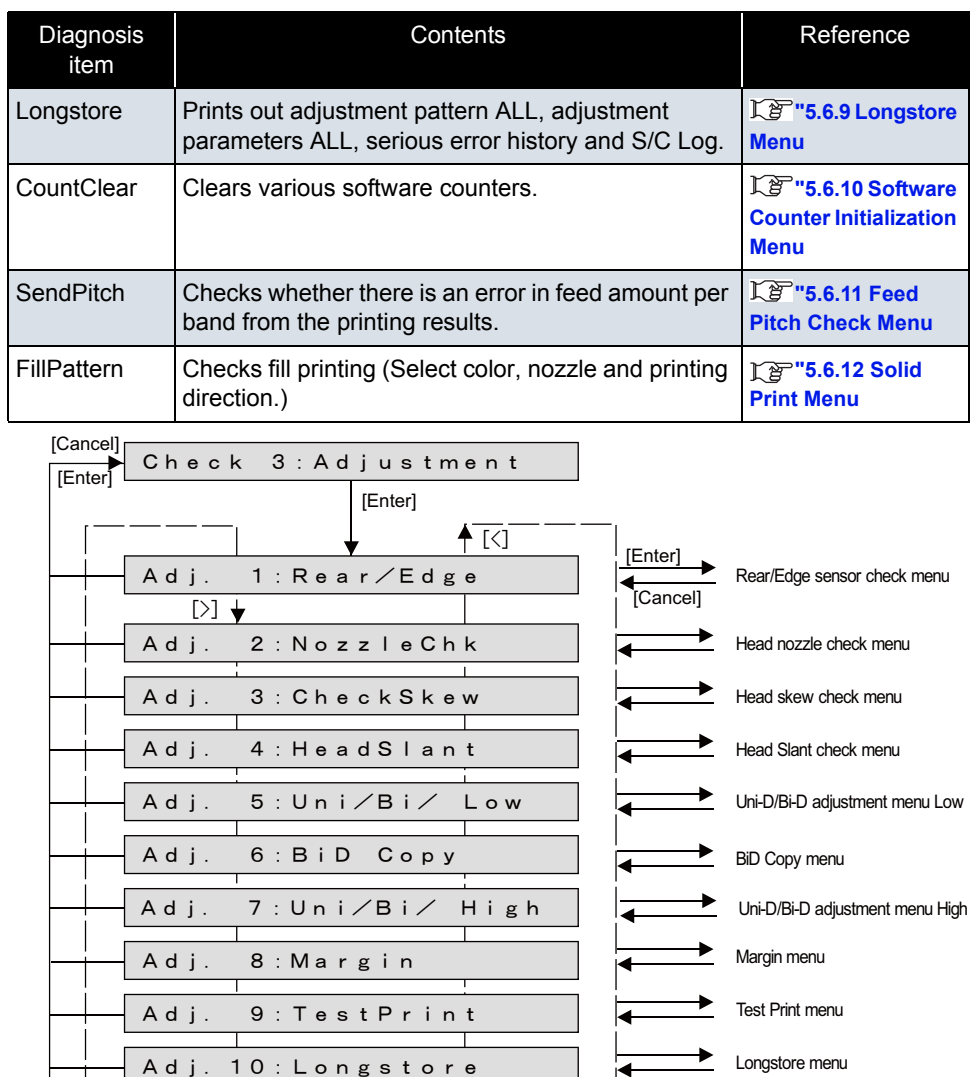

Adj. 11: Count Clear

Adj. 12: SendPitch

Adj. 13: Fill Pattern

Feed Amount check menu

Fill pattern menu

menu

Softwware counter Initialization

# <span id="page-270-0"></span>5.6.1 Rear/ Edge Sensor Adjustment

### 㨀㧵㧼

- Automatically Adjusting AD values of P\_REAR sensor and P\_EDGE sensor to proper values.
- After adjusting, measuring AD values when paper is not set. Confirming threshold that is used to judge whether paper is set.
- Measuring AD values of Edge sensor at four positions of Platen.

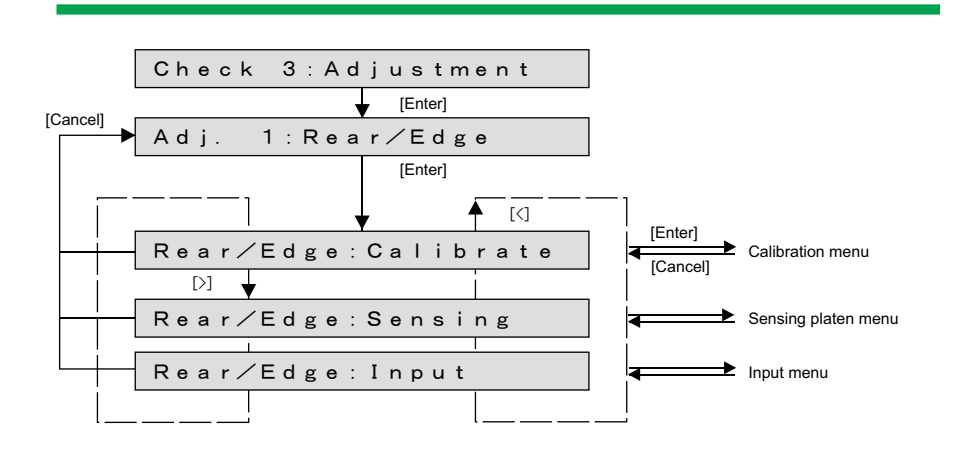

### (1) Calibration

### 㨀㧵㧼

- After adjusting AD values of P\_REAR sensor and P\_EDGE sensor to proper values, panel displays results.
- When abnormal termination, panel displays the VR values that is final state of adjusting process.

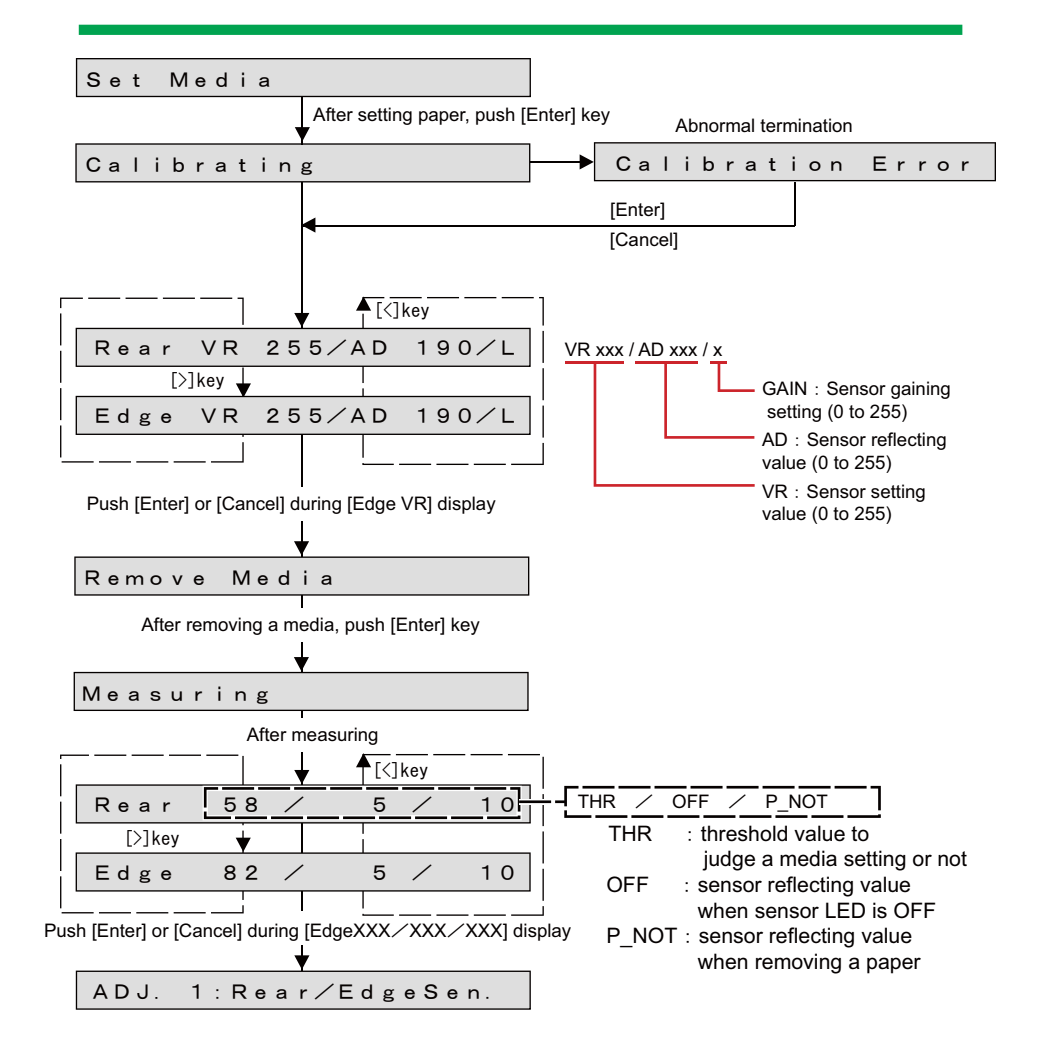

# (2) Measuring Platen reflecting value (Sensing Platen)

### 㨀㧵㧼

- Measuring AD values of Edge sensor at four positions of Platen.
- Measuring AD values at the four positions as shown below, and the AD values is displayed on the panel.

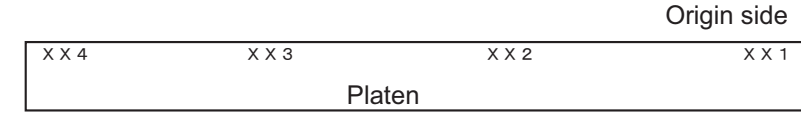

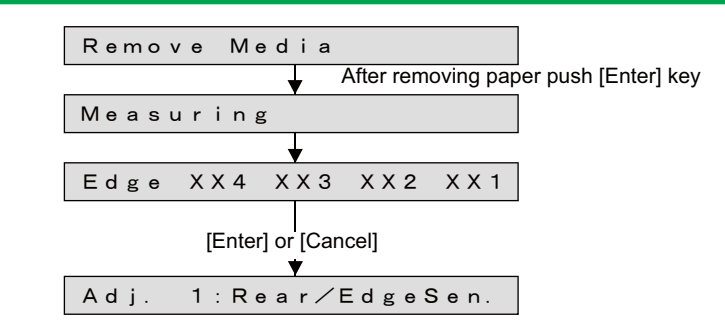

# (3) Input

### NOTE

- Do not usually use this function.
- Use only in:

When any problems are occurred at paper recognition, while adjusting the sensor at Calibration.

When adjustment is needed for using environment (environment light , media type and so on) of user.

- You can Set the sensor parameter manually which was adjusted automatically at Calibration.
- Setting values are displayed immediately. AD (Sensor reflecting value) : 0 to 255

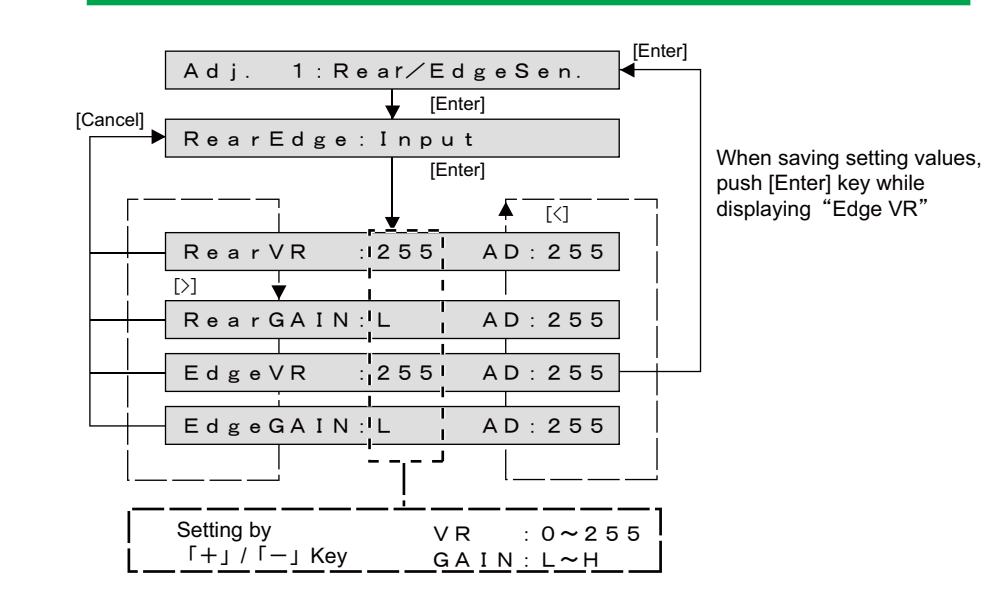

### **5.6 Adjustment Menu** *VJ628XE-M-00*

# <span id="page-272-0"></span>5.6.2 Head Nozzle Check Menu

This menu is used to check if Head nozzles can discharge ink correctly from the printing results.

### 㨀㧵㧼

- CW : In this manual, it indicates the direction from origin to opposite side of the origin.
- CCW : In this manual, it indicates the direction from opposite side of the origin to origin.

To check Head nozzles, follow the procedure below.

- **1** Set media as necessary.
	- After media is set, the machine prints out head nozzle check patterns in the following modes:
	- 1 pass, Uni-D
	- PF: 360 dpi
	- CR: 360 dpi
	- 320cps
	- VSD4, Large dot
- **2** Nozzle check pattern will be printed.

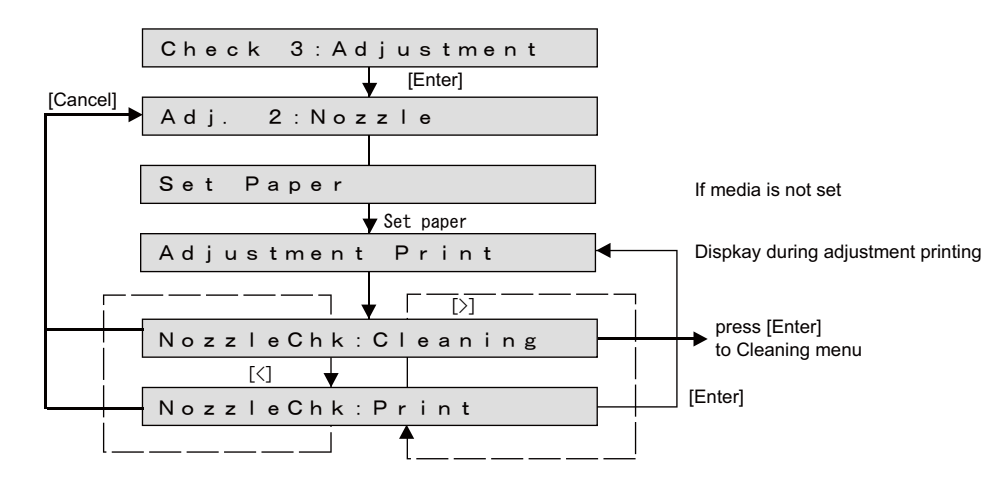

### 㨀㧵㧼

- The following pattern will be printed.
- The letters and arrow will not be printed.
- Adjustment pattern is different in 4 colors, 6 colors and 8 colors.

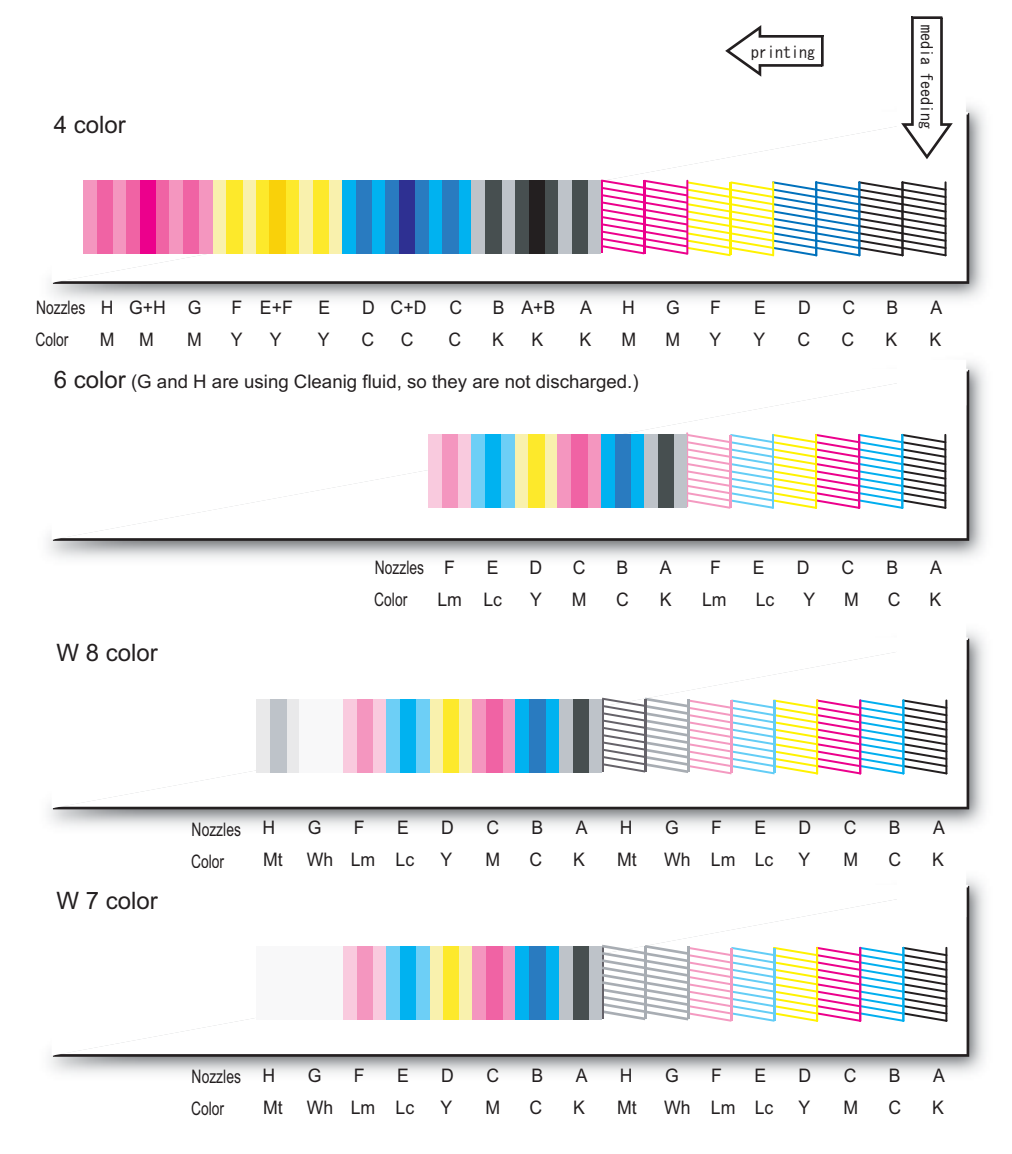

### **5.6 Adjustment Menu** *VJ628XE-M-00*

**3** If any abnormal conditions are found in the ink discharge status of Head nozzles, perform cleaning.

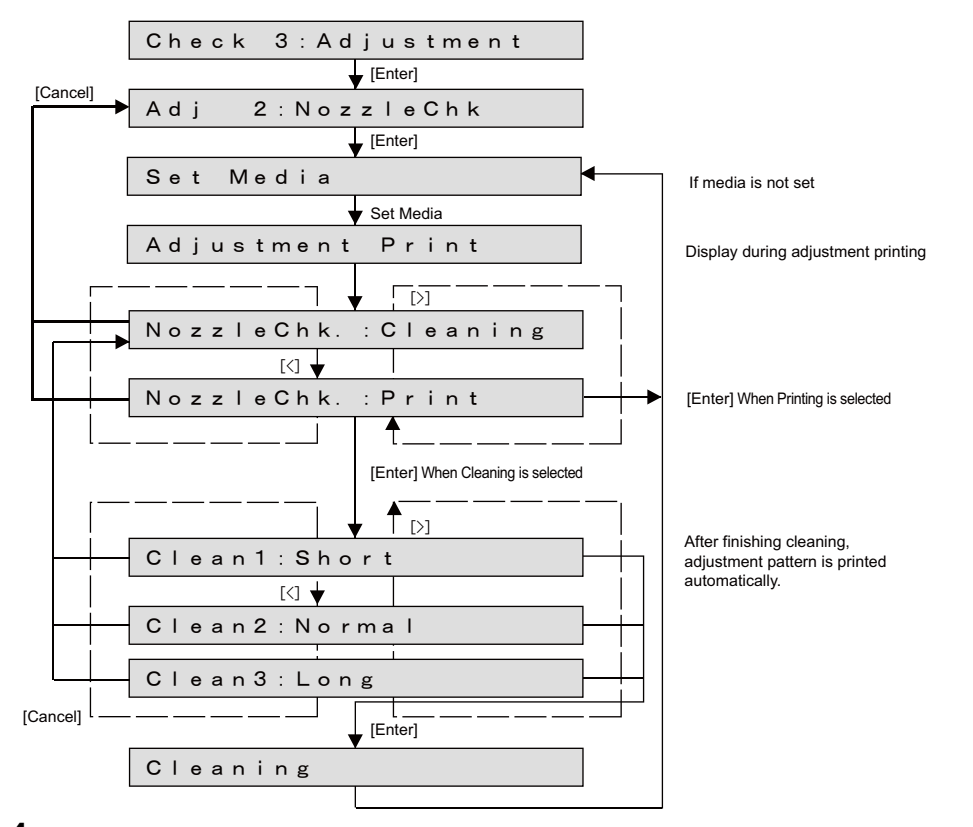

**4** After cleaning, print out head nozzle check patterns again.

# <span id="page-274-0"></span>5.6.3 Skew Check Menu

Feed the paper to check the skew size using Sensor.

When you select this item from the Adjustment Menu, the printer feeds the loaded media (specified amount) and checks difference of the media edge positions before and after the media feed detected by Sensor.

### NOTE

Before performing skew check, ensure that the media is set correctly.

The printer determines the media setting reference position during the first detection of media left edge. Therefore, the media that is not set correctly may cause errors as below:

- Media error occurs during skew check and printer operation stops.
- During media initial operation after power is turned on, "Undefined Paper" is frequently displayed.
- When the skew result is beyond ±9.99mm, +9.99mm or -9.99mm is displayed.

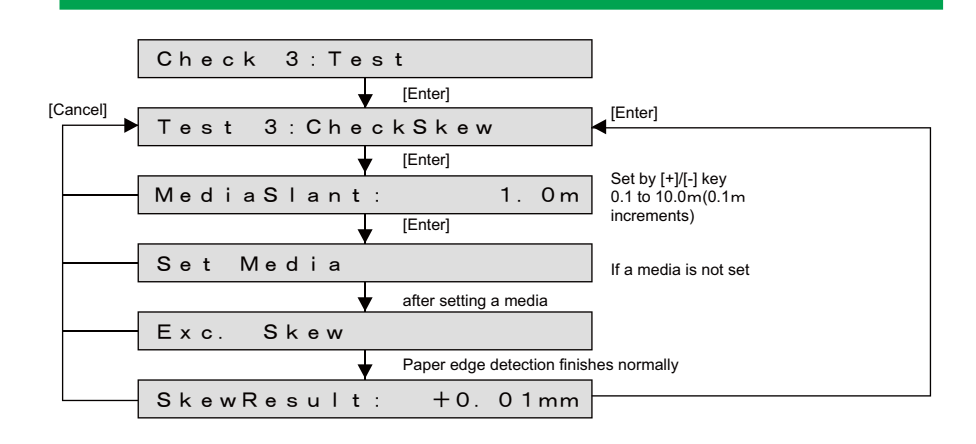

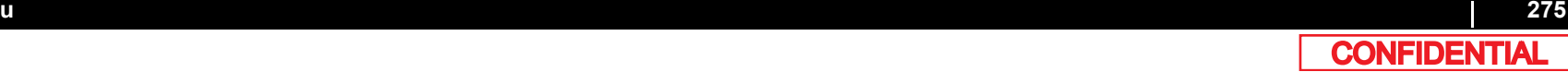

### **5.6 Adjustment Menu** *VJ628XE-M-00*

# <span id="page-275-0"></span>5.6.4 Head Slant Check Menu

Check the Head slant (Horizontal direction, vertical direction) from the print result. Perform mechanical adjustment as required.

Since there are eight nozzle lines per Head, adjustment has to be done so that each nozzle line's slope is even.

### 㨀㧵㧼

- Uni-D (Uni-Direction) indicates uni-directional printing.
- Bi-D (Bi-Direction) indicates bi-directional printing.

### The items for head slant is as follow

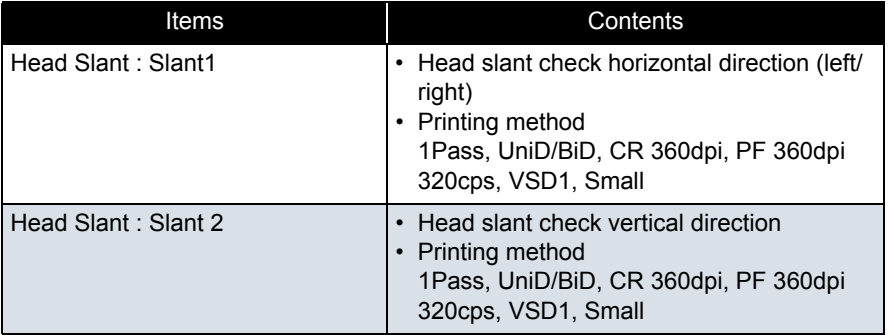

### NOTE

- When printing "Head slant: Slant1" adjustment pattern, the pattern for Head slant check vertical direction is also printed.
- The adjustment pattern printed in "Head Slant : Slant 1" is used and adjustment of head slant (vertical direction) is possible.

### **5.6 Adjustment Menu** *VJ628XE-M-00*

### (1) "Head slant: slant 1"

(1-a)Confirming horizontal direction (left / right) **(4-color setting)** 

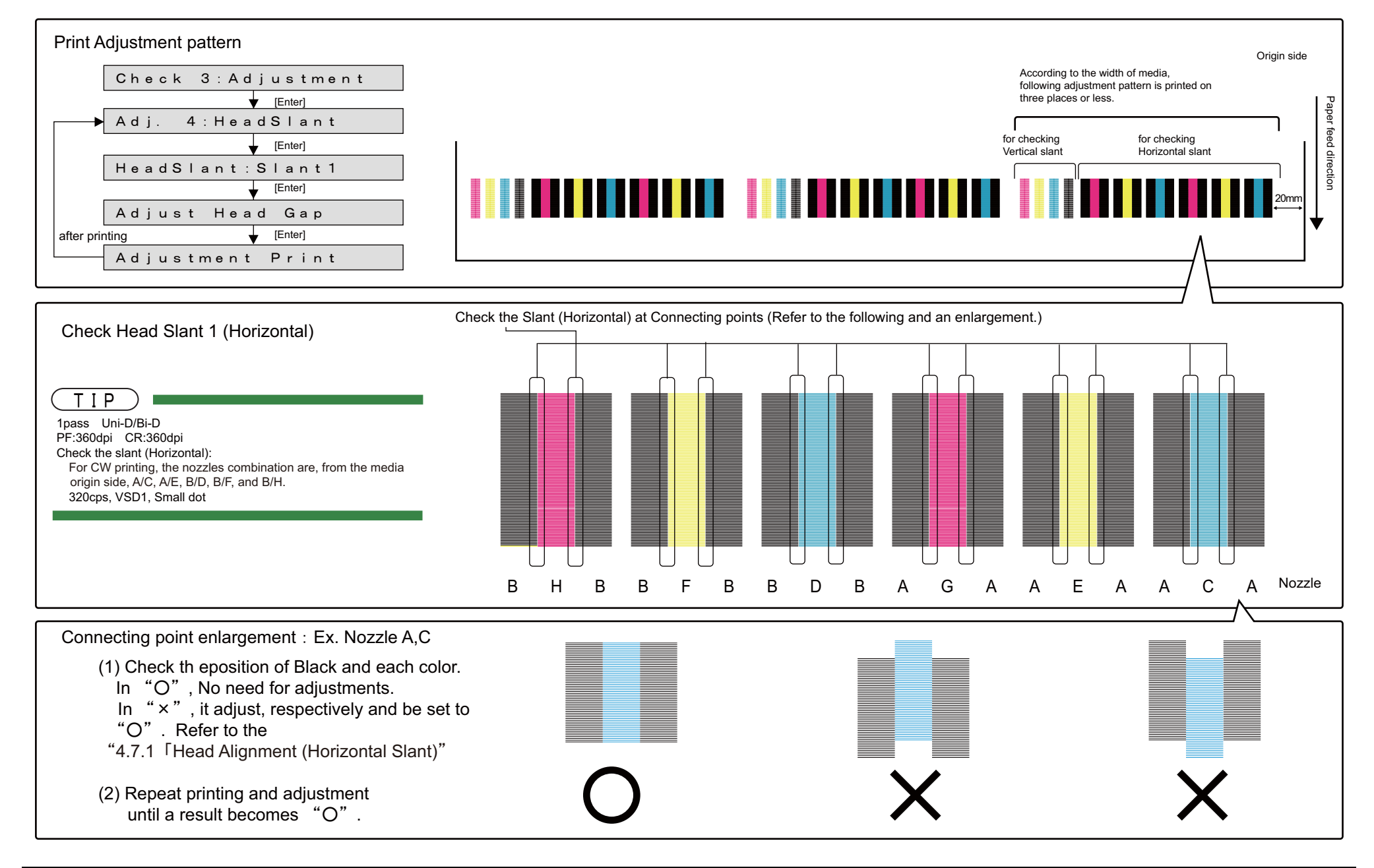

# (1-b)Confirming vertical direction **(4-color setting)**

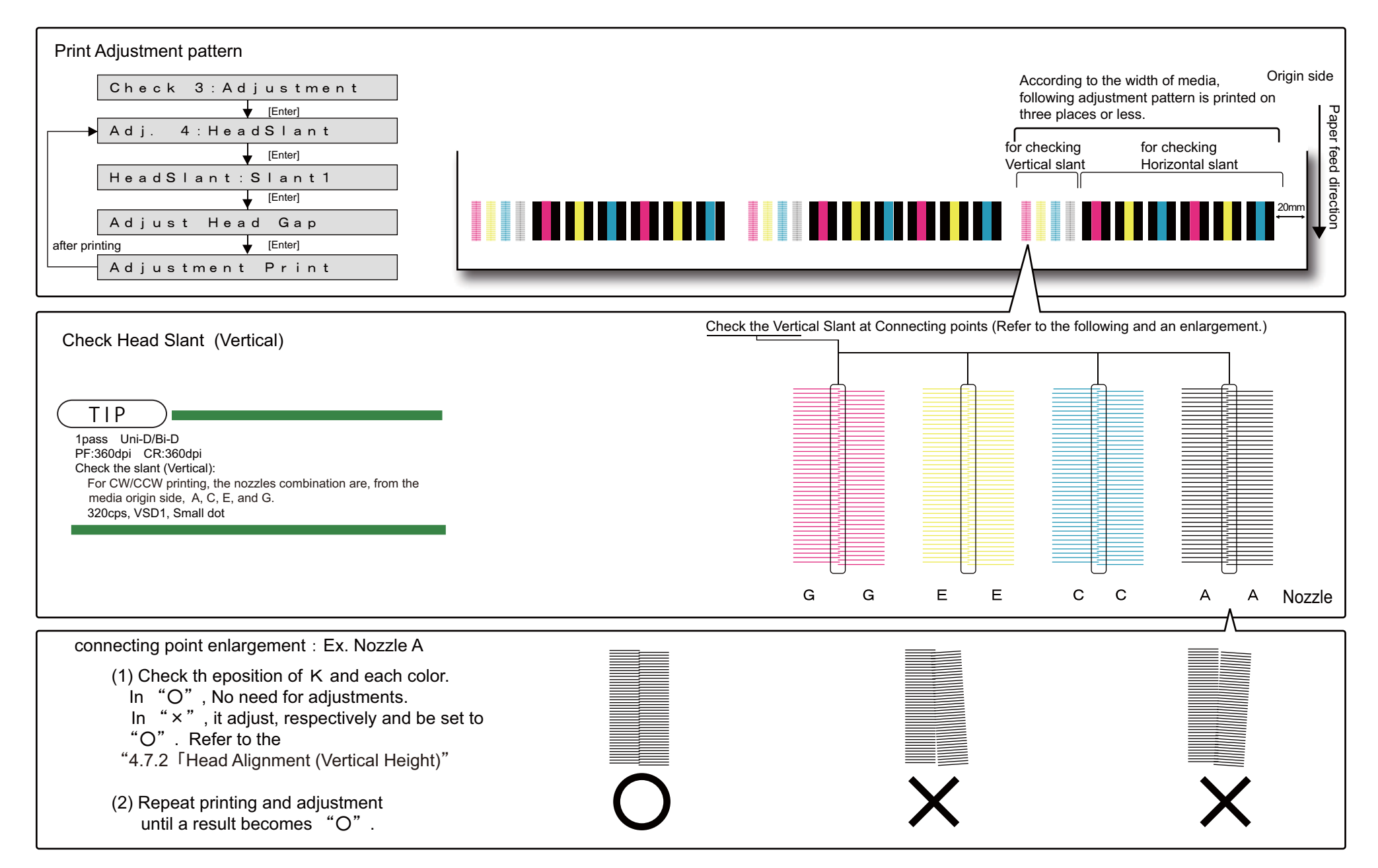

**CONFIDENTIAL** 

# (1-c)Confirming horizontal direction (left / right) **(6-color setting)**

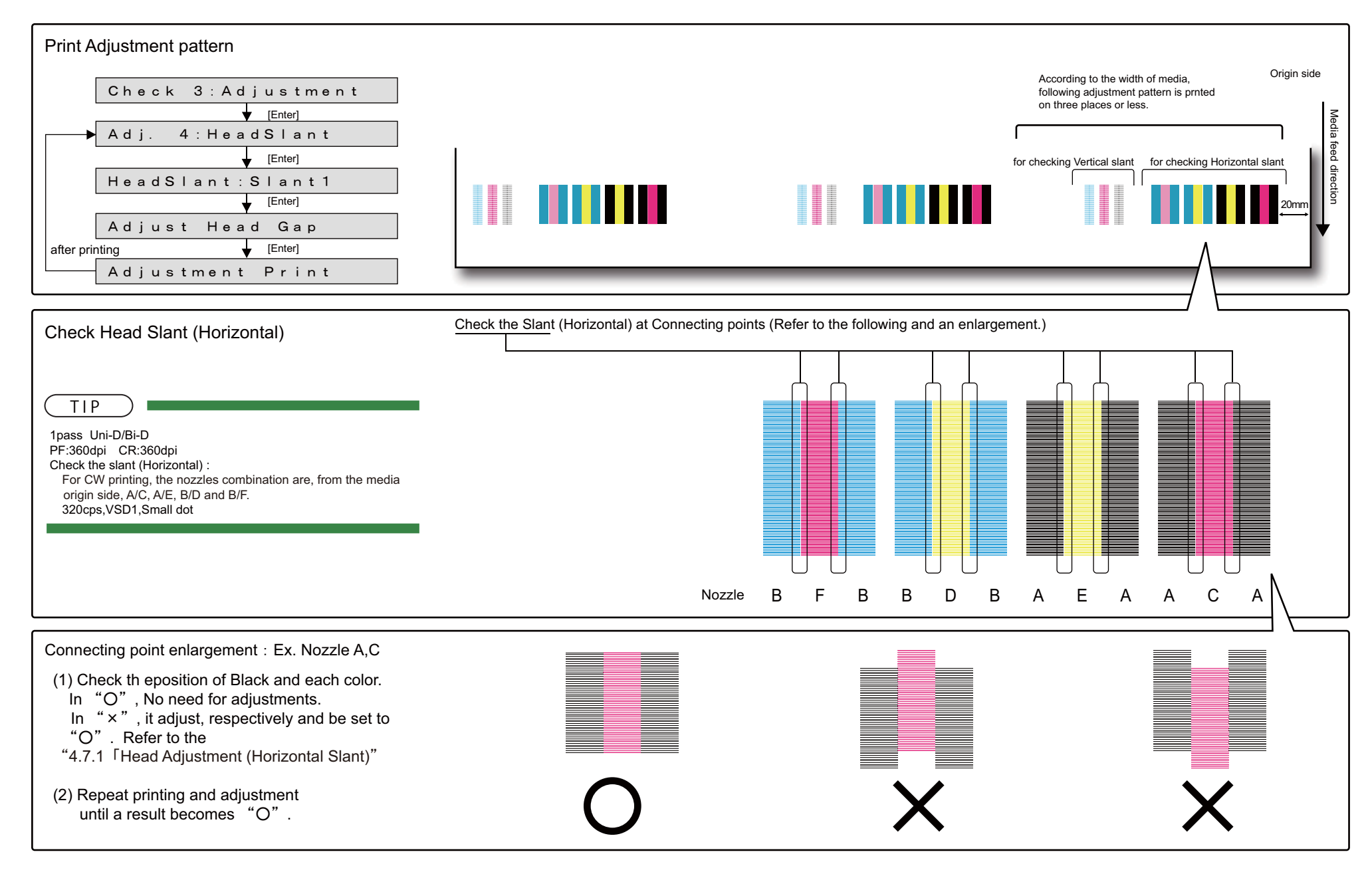

# (1-d)Confirming vertical direction **(6-color setting)**

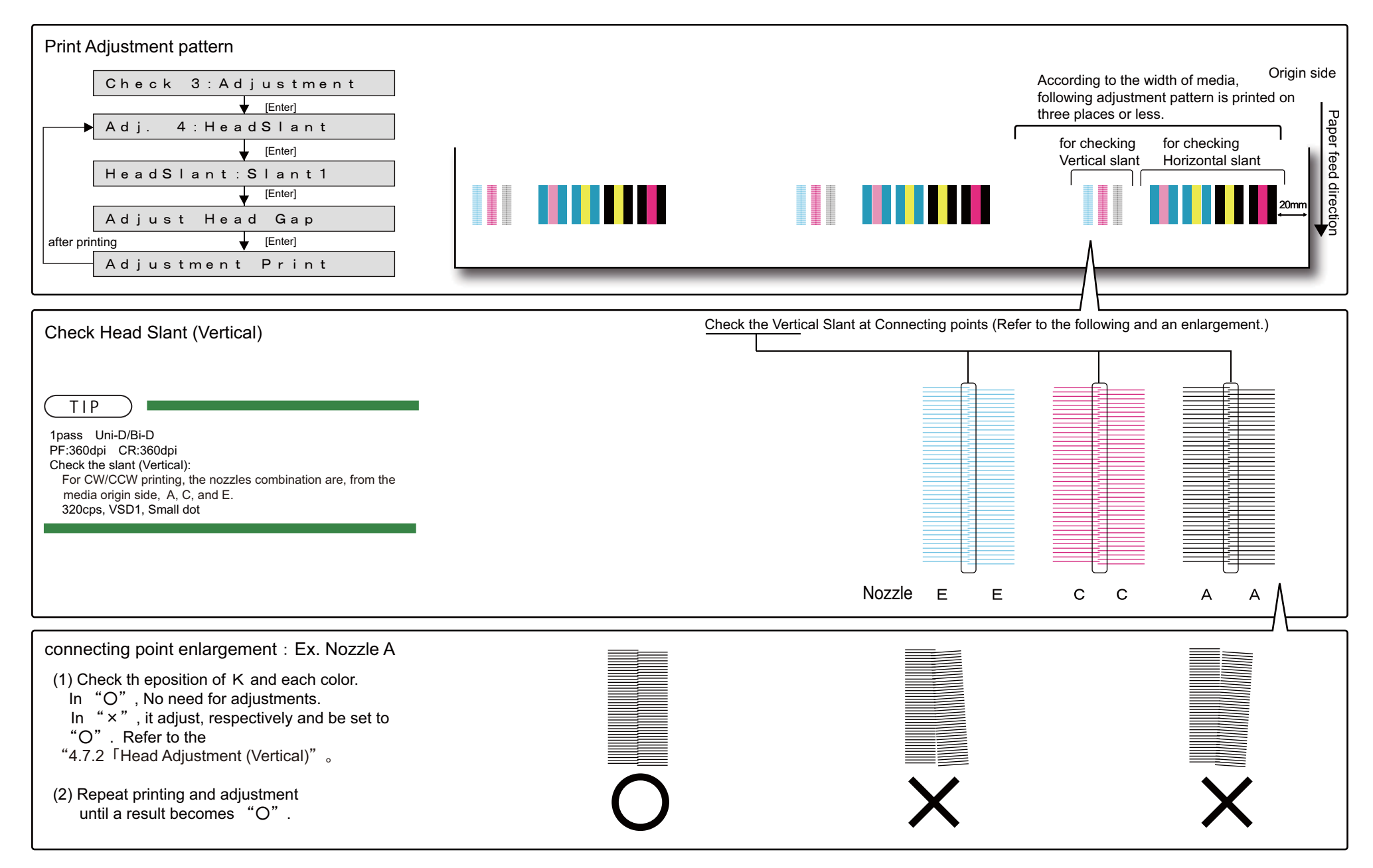

### (1-e)Confirming horizontal direction (left / right) **(white 8-color setting)**

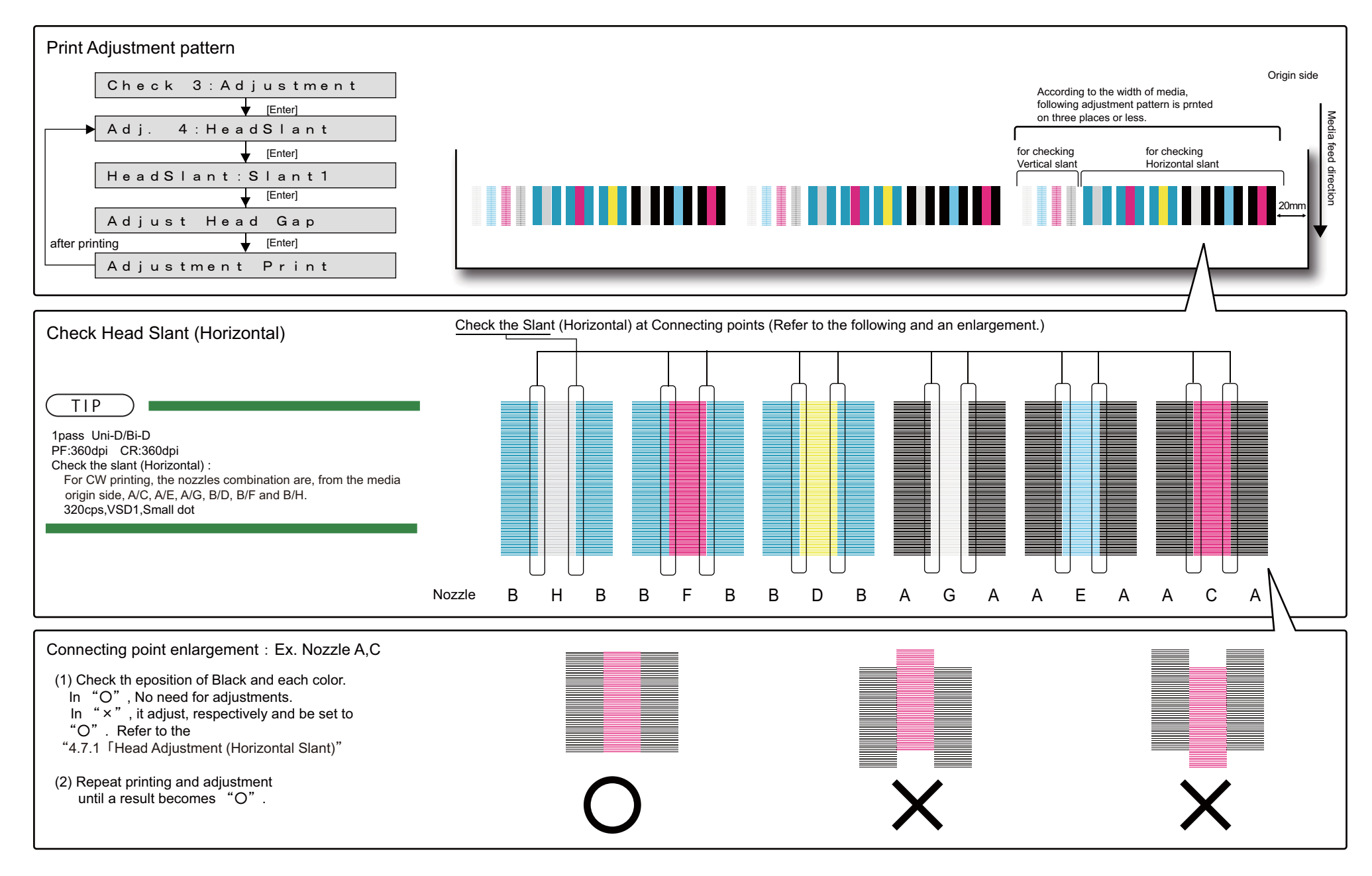

# (1-f)Confirming vertical direction **(white 8-color setting)**

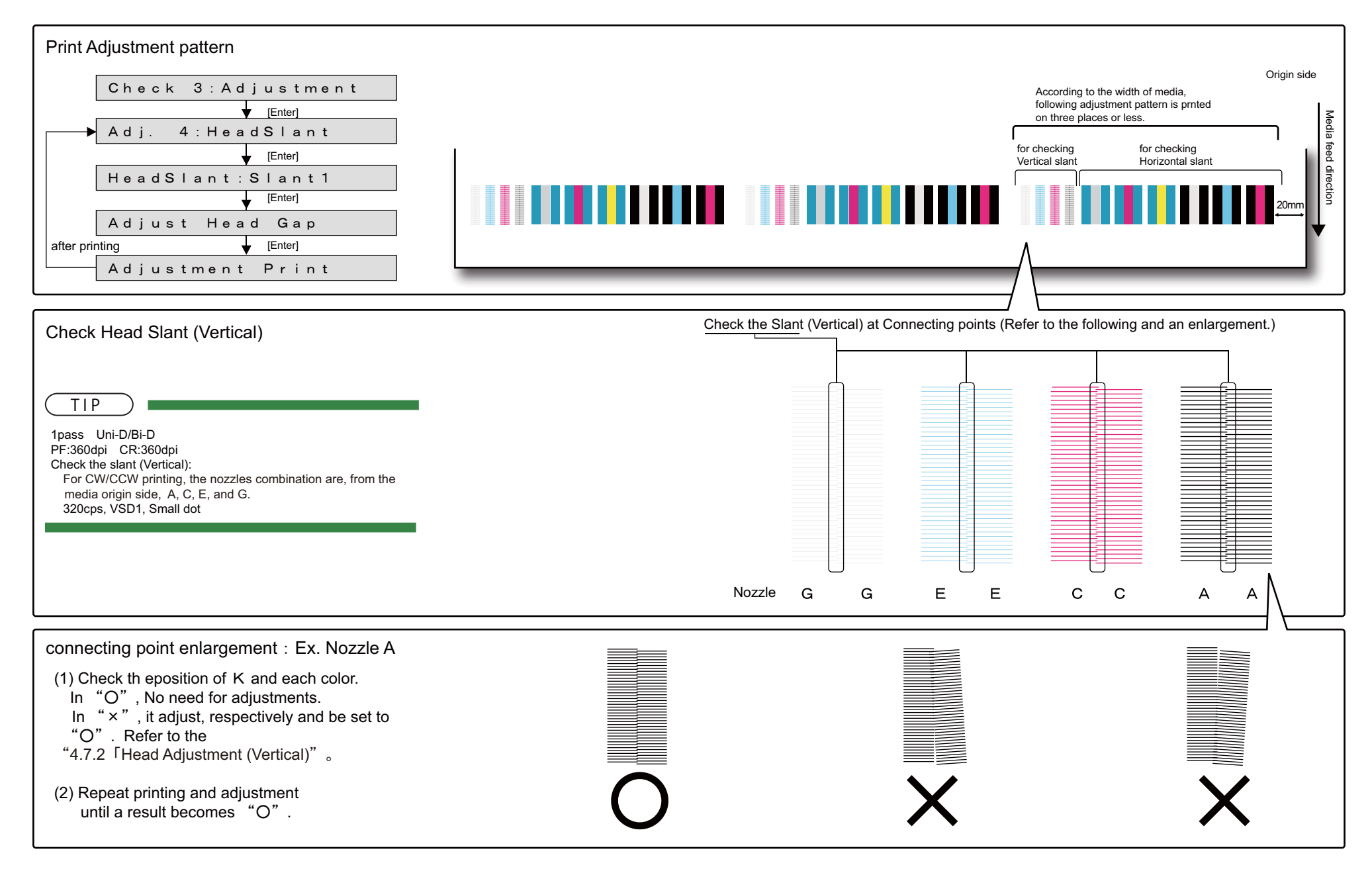

**CONFIDENTIAL** 

# (1-g)Confirming horizontal direction (left / right) **(white 7-color setting)**

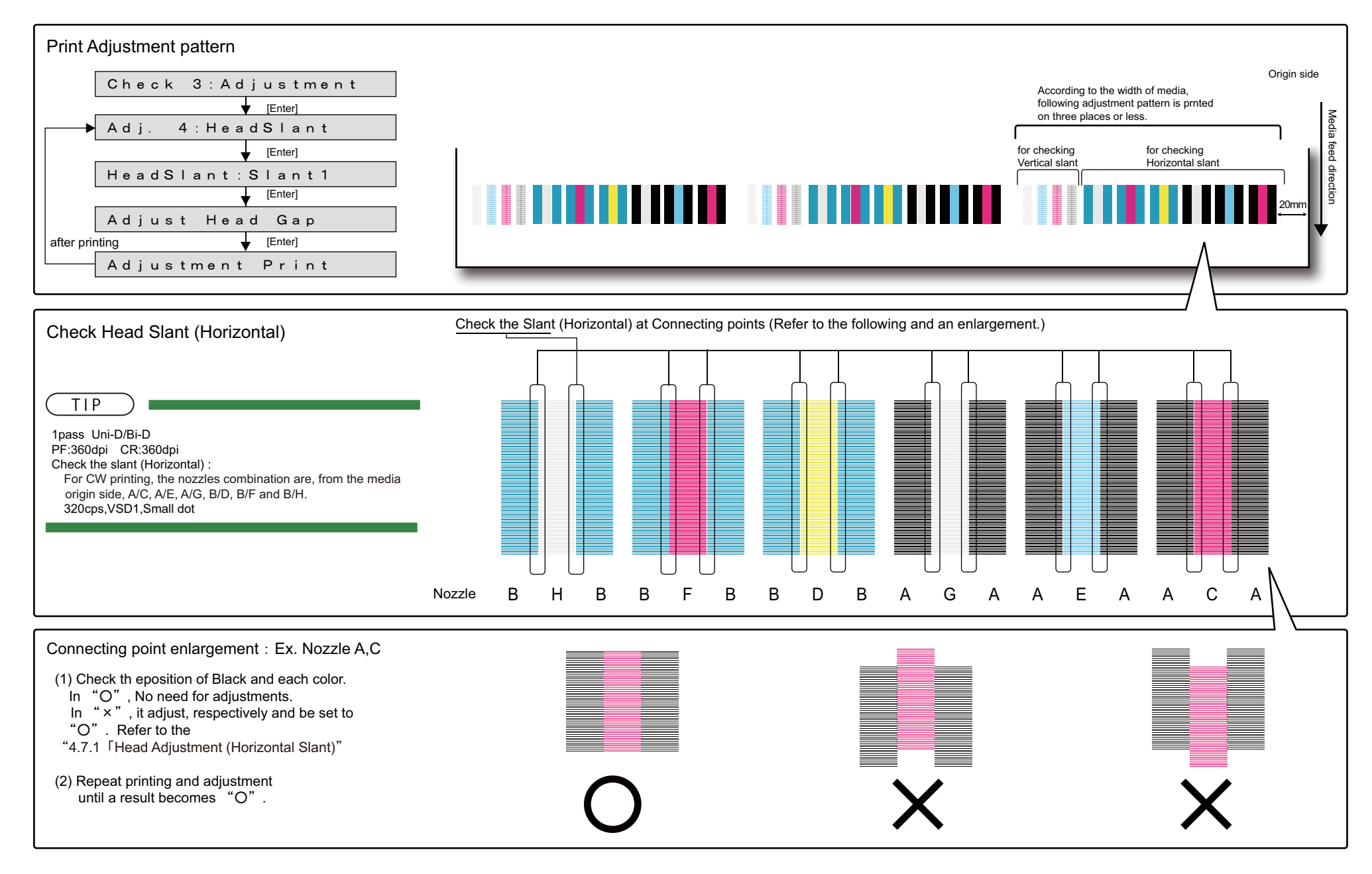

# (1-h)Confirming vertical direction **(white 7-color setting)**

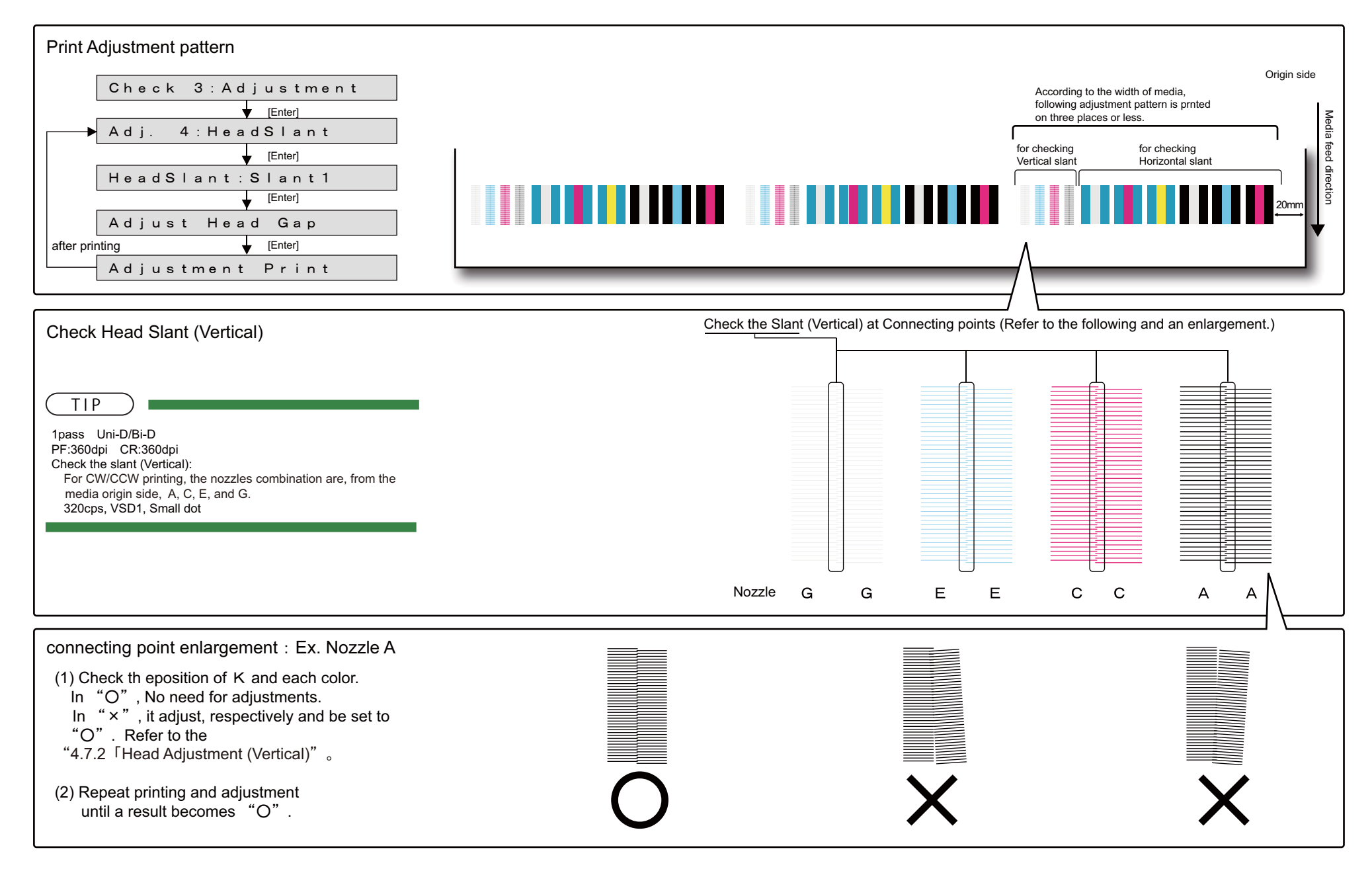

### **5.6 Adjustment Menu** *VJ628XE-M-00*

# (2) "Head Slant: Slant2"

Confirm the vertical slant check of the print head from the printed result. Follow the procedures below to check the head slant.

### (2-a)4-color setting

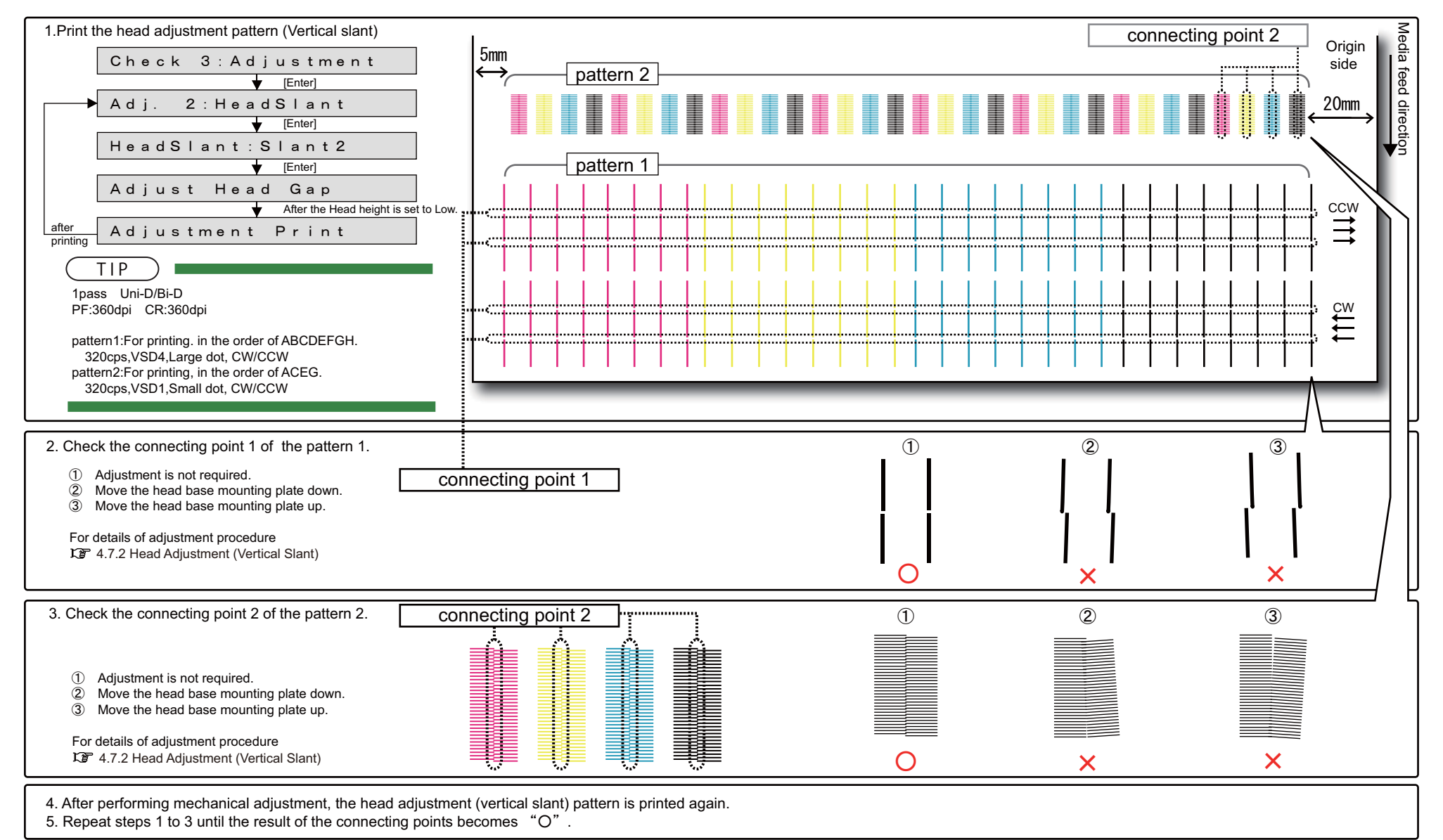

### (2-b)6-color setting

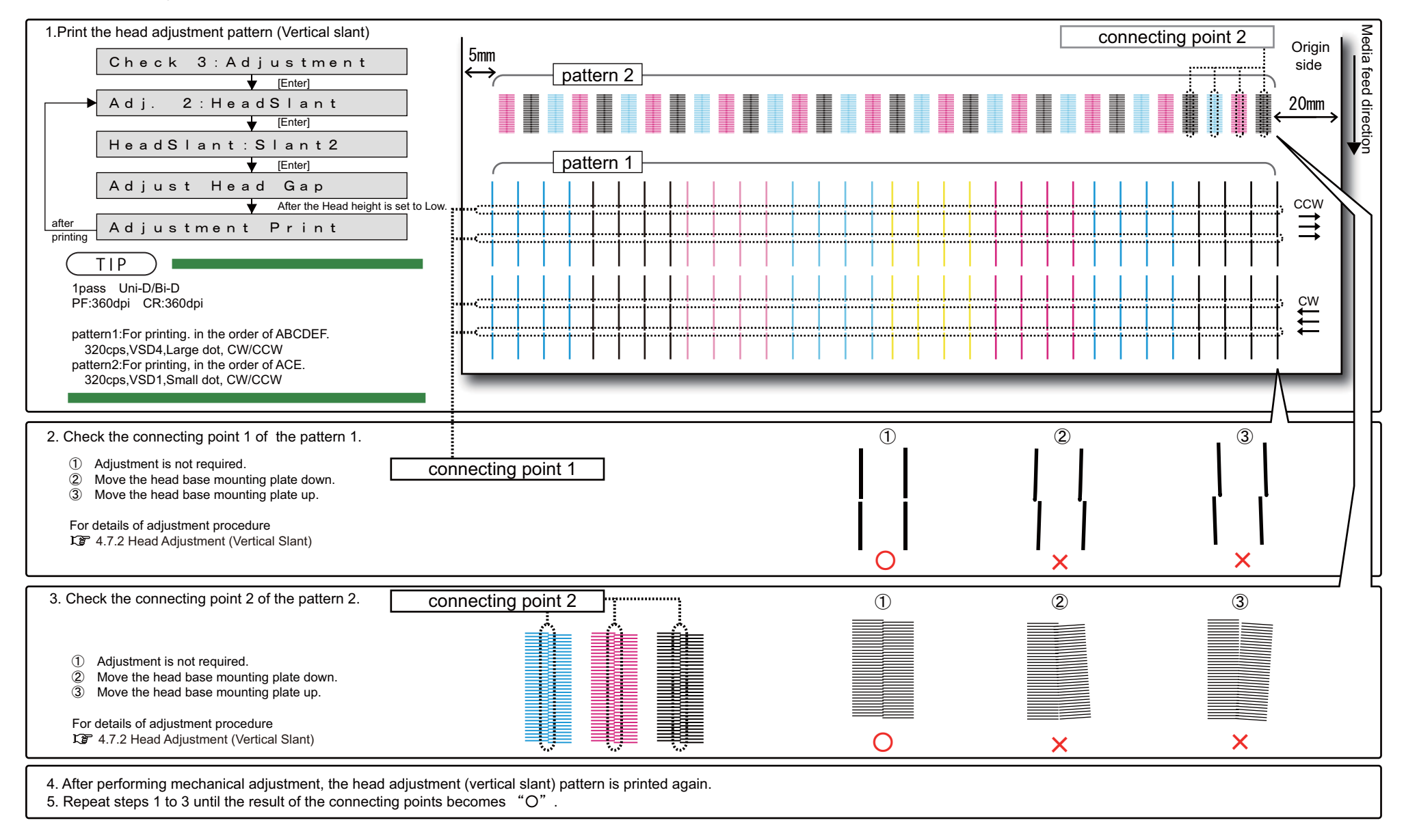

### (2-c)White 8-color setting

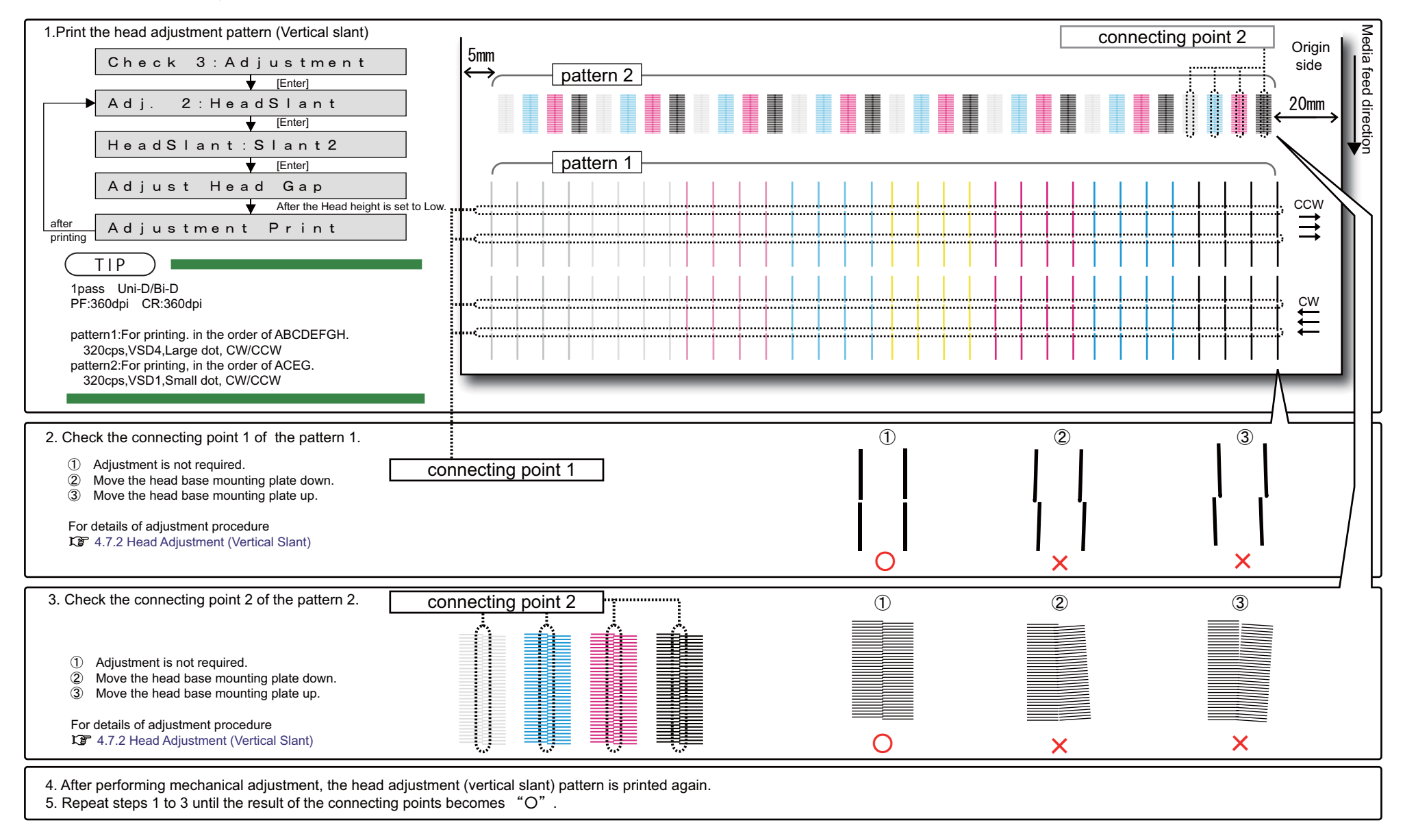

# (2-d)White 7-color setting

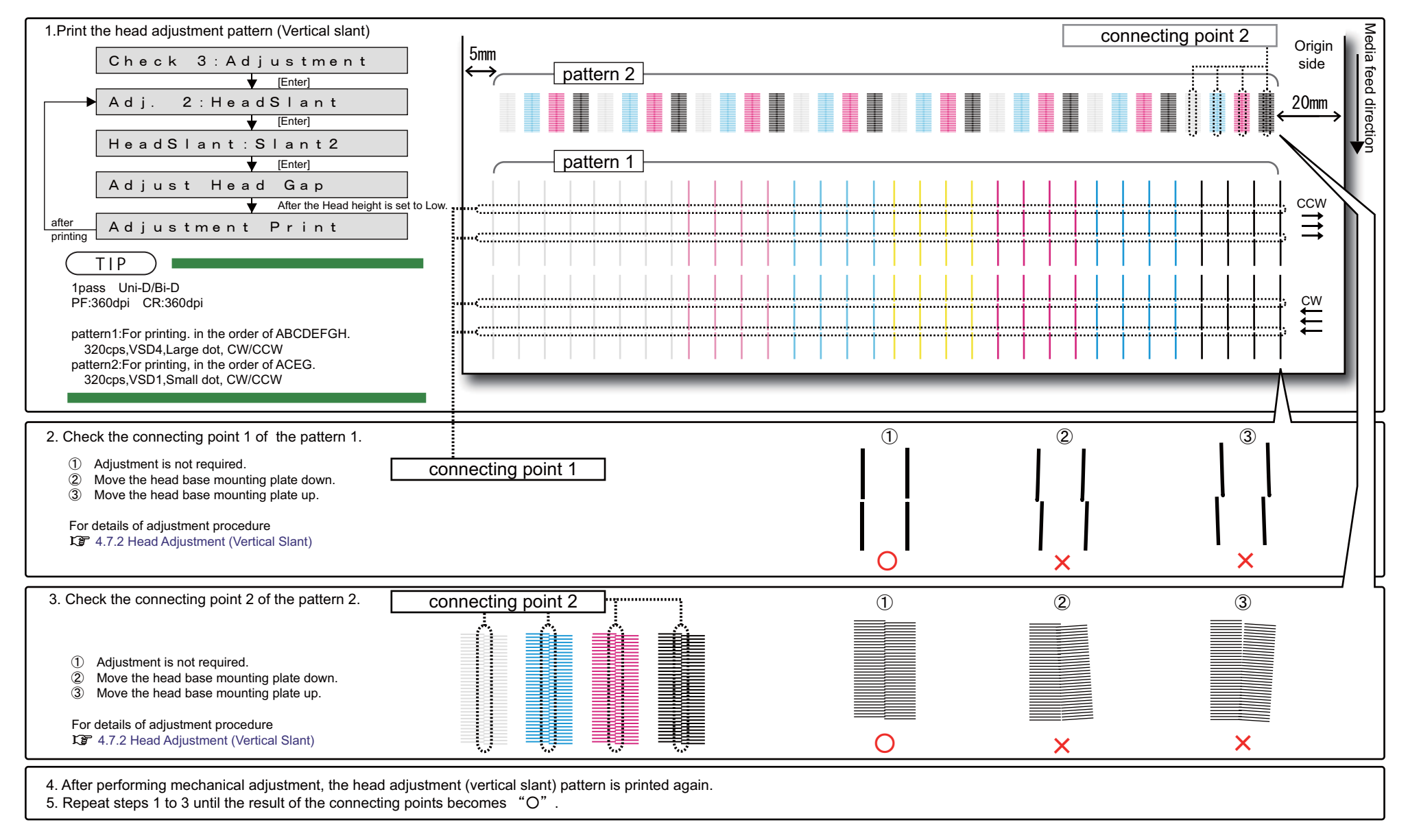
# 㨀㧵㧼

Printing Method for Head Slant Check Pattern 2

(The figure below describes the printing method as 8-color. CW/CCW printing sequence is similar for 4-color/6-color/8-color/7-color.)

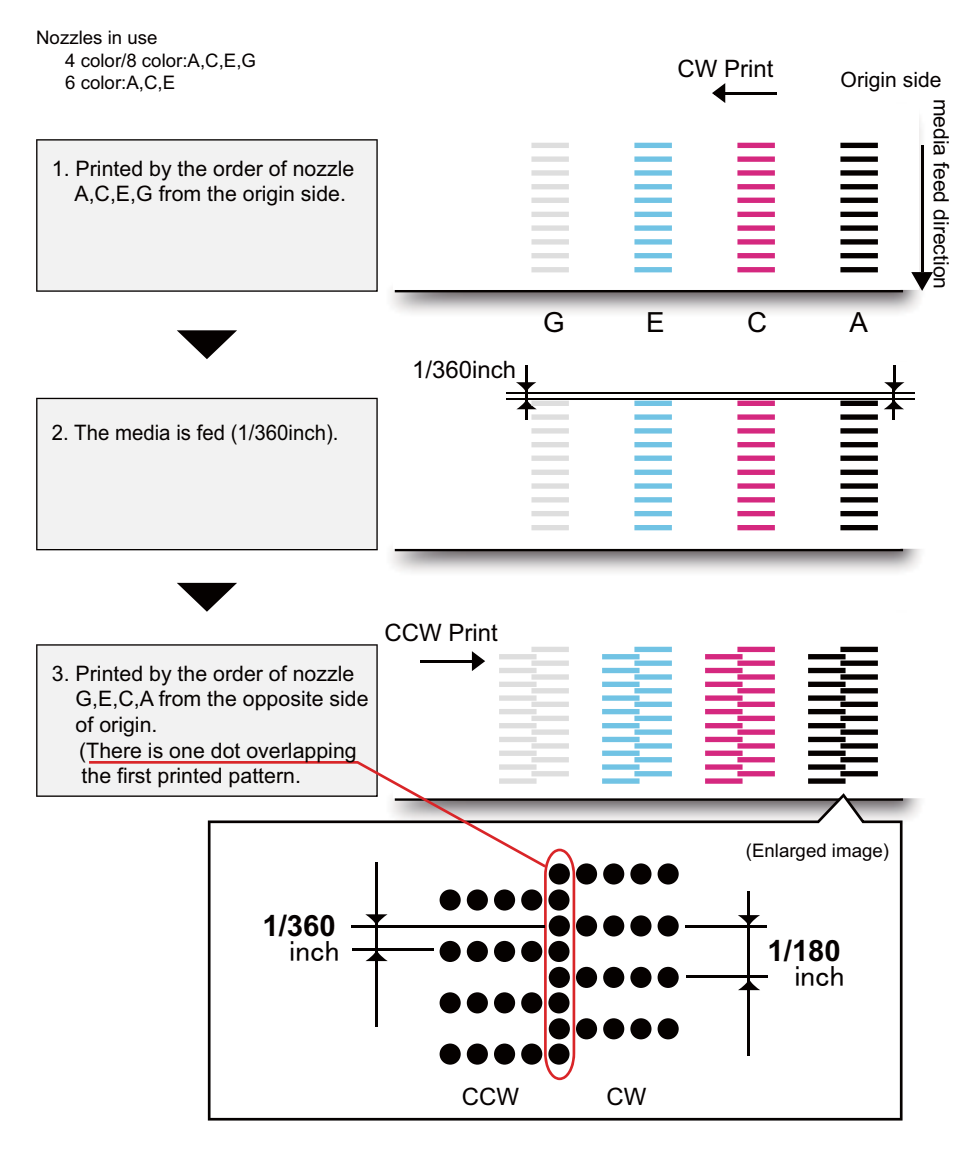

#### 5.6.5Uni-D/ Bi-D Adjustment Menu

This menu is used to adjust the gap of the nozzle rows and perform the print position of the bi-directional printing.

- For the gap of the nozzle rows, check the printing results of the Uni-D adjustment check patterns and adjust gaps.
- For the print position of the bi-directional printing, check the printing results of the Bi-D adjustment check patterns and adjust the positions.

# NOTE

- "Uni-D (Uni-Direction)" stands for a print of one-way direction.
- "Bi-D (Bi-Direction) " stands for a print of two-way direction.
- Since the characteristics of the print head, only one adjuted value can be applied for all nozzles.
- CPS (Characters Per Second) is the unit for printing speed.
- Print the pattern using only line C (Cyan, odd-numbered lines) and enter the set value.
- If ALL is selected, all the possible combination of the the wave form (VSD1/VSD3/ VSD4) and speed (320cps/400cps) are used.
- When you select High, the panel display changes from "Low" to "High".

#### Table 5-1 Uni-D/Bi-D adjustment items

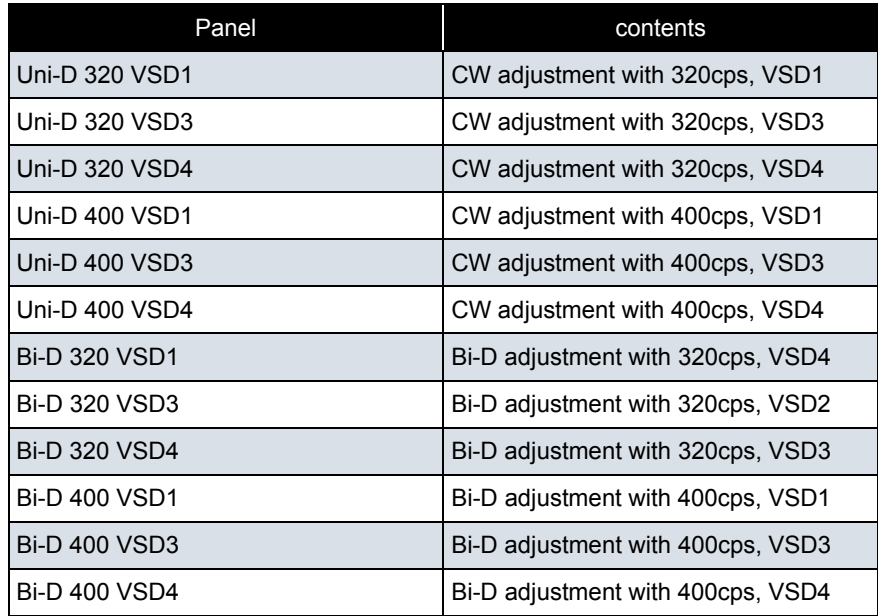

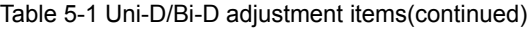

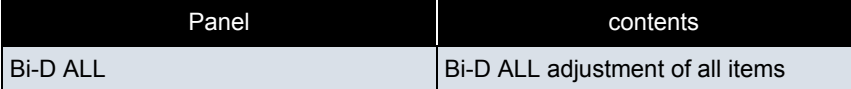

#### Table 5-2 The details of the adjustment item

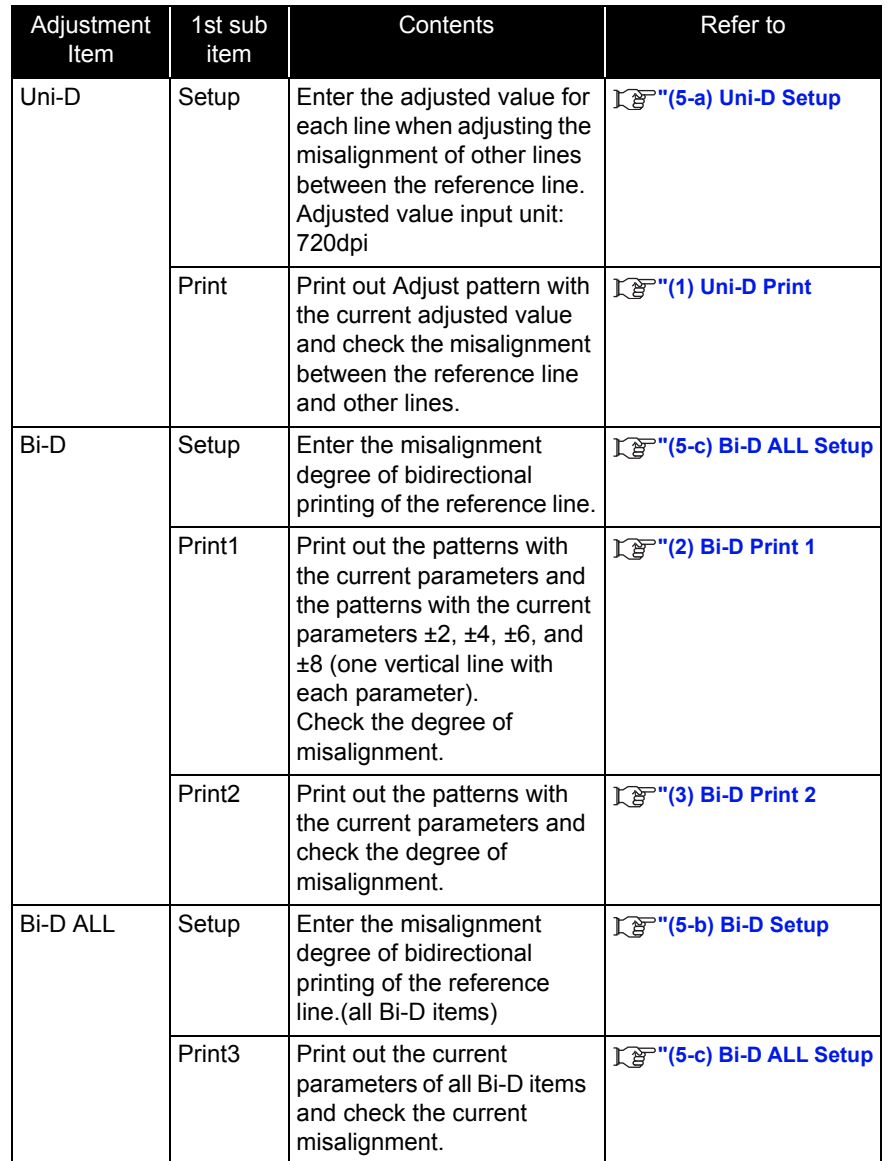

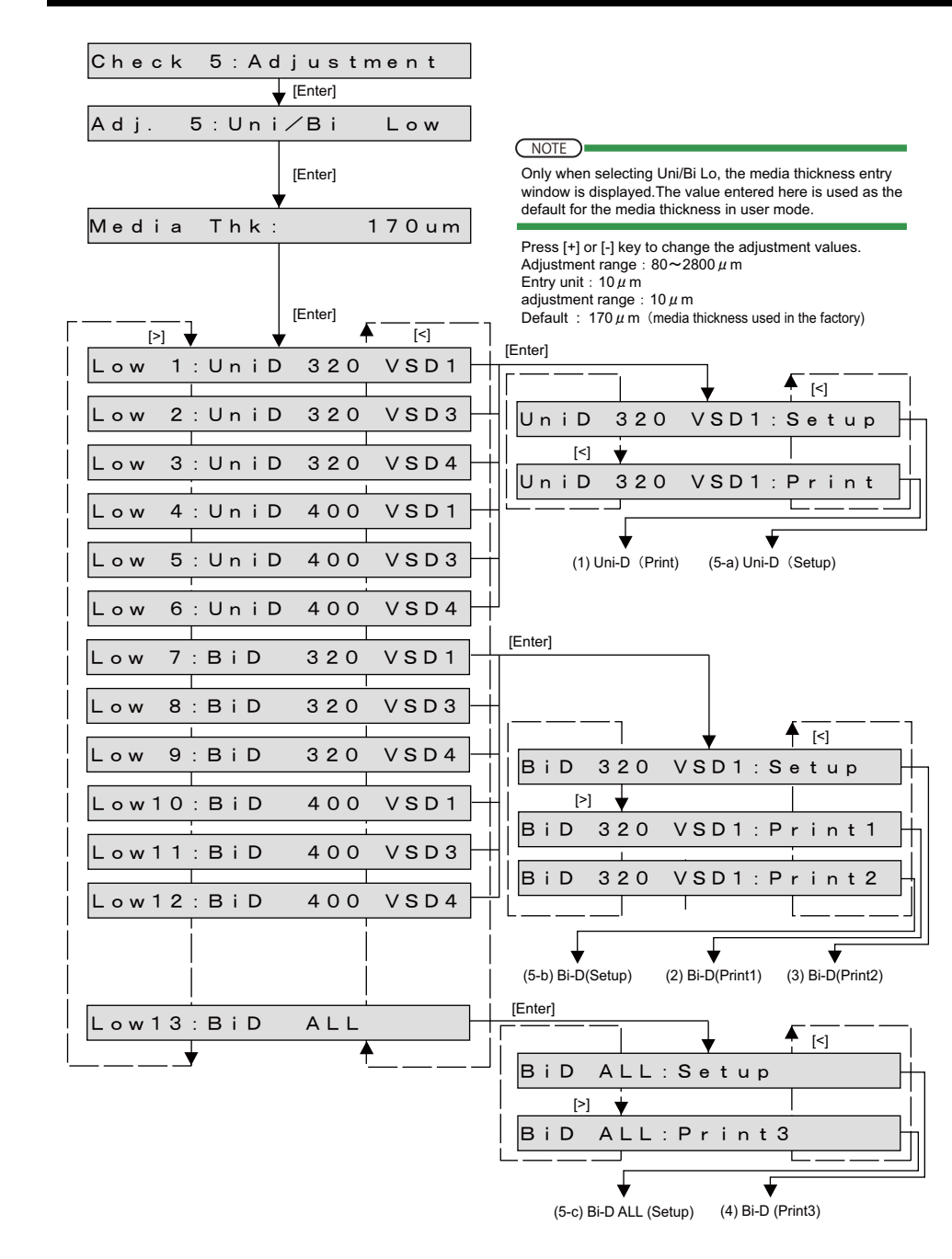

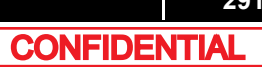

# <span id="page-291-0"></span>(1) Uni-D Print

#### NOTE

Adjustment patterns differ depending on the setting (TypeA or TypeB). **[\(12\)Uni/Bi Ptn](#page-327-0)**

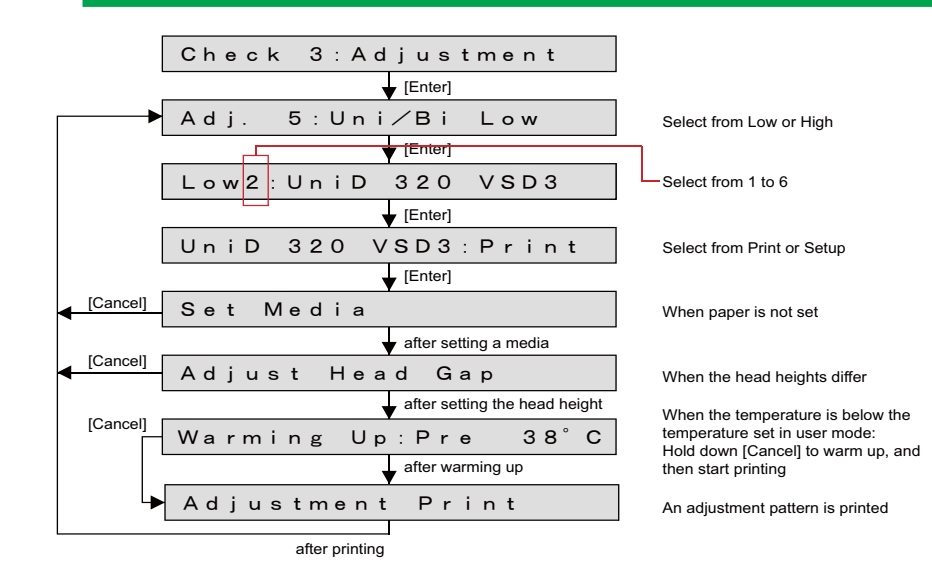

**1** Prints out adjustment pattern (the following is the example of Uni-D 320 VSD3)

#### $(TIP)$

Dot diameter: Medium

 Nozzle: Print the pattern in the order of A to H from the origin side base line: 4-color:C-Cyan/6-color, 8-color: C-Magenta Print direction: CW, 1 Pass

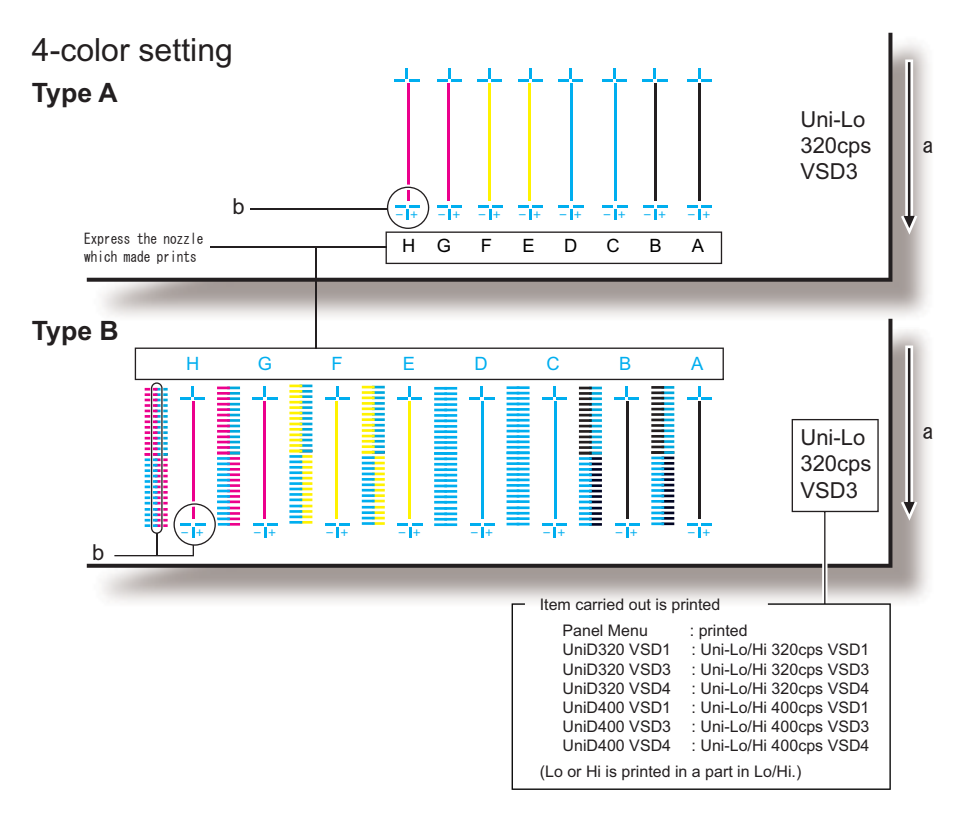

a: media feed direction

b: adjust the setting value so that these points match

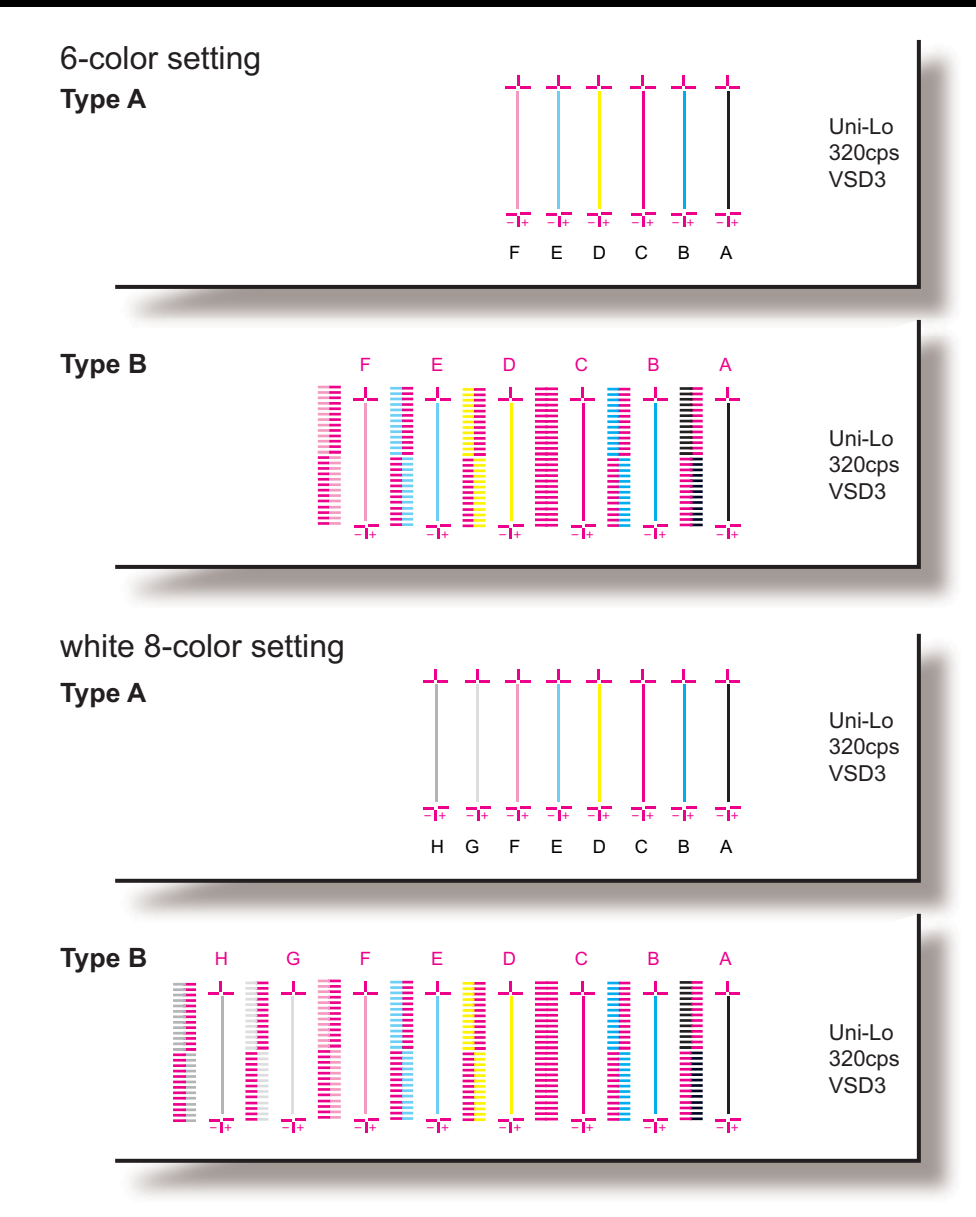

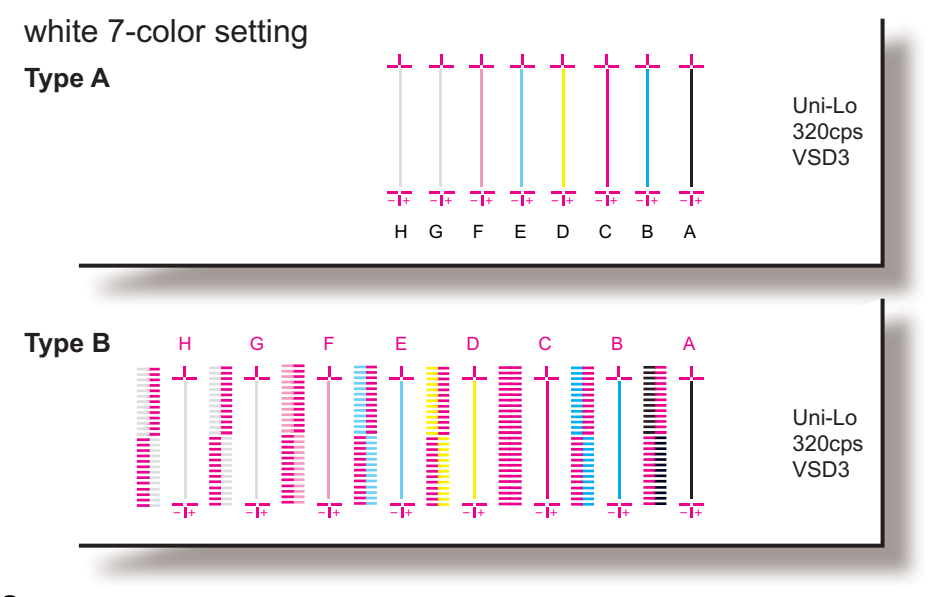

- **2** If connecting points above do not match, enter adjust values under 'setup'. **["\(5-a\) Uni-D Setup](#page-301-0)**
- **3** After entering the adjustment values, prints out adjustment pattern again and check.
- **4** Repeat steps 1 through 3 until connecting points match.

# <span id="page-294-0"></span>(2) Bi-D Print 1

#### NOTE

Adjustment patterns differ depending on the setting (TypeA or TypeB). **[\(12\)Uni/Bi Ptn](#page-327-0)**

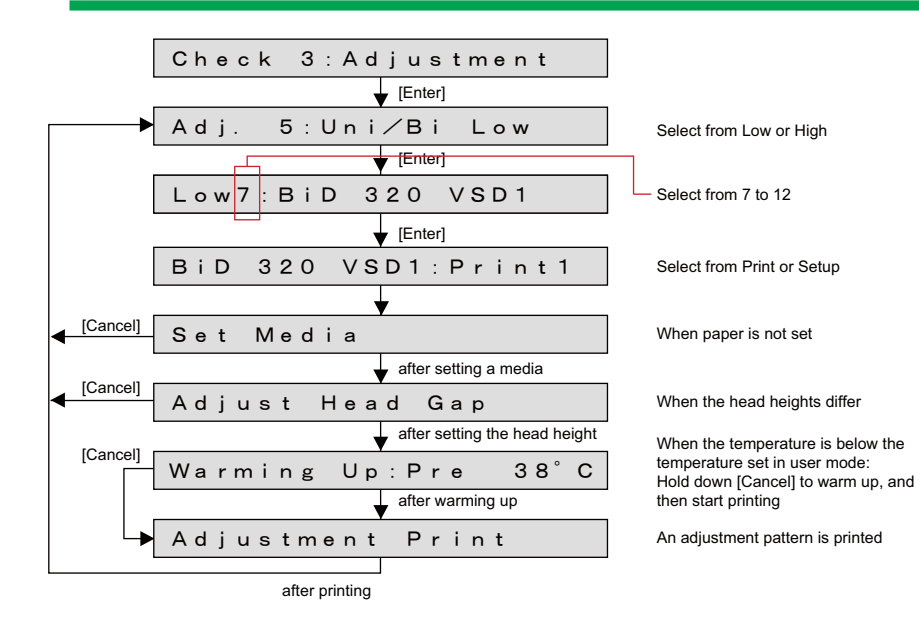

**1** Prints out adjustment pattern. (the following is the example of Bi-D 320 VSD1) dot diameter: Medium

Nozzle:print using only C (4-color:Cyan, 6/7/8-color: Magenta) Print direction:CW, CCW

# 㨀㧵㧼

For details on how to print, refer to the following page.

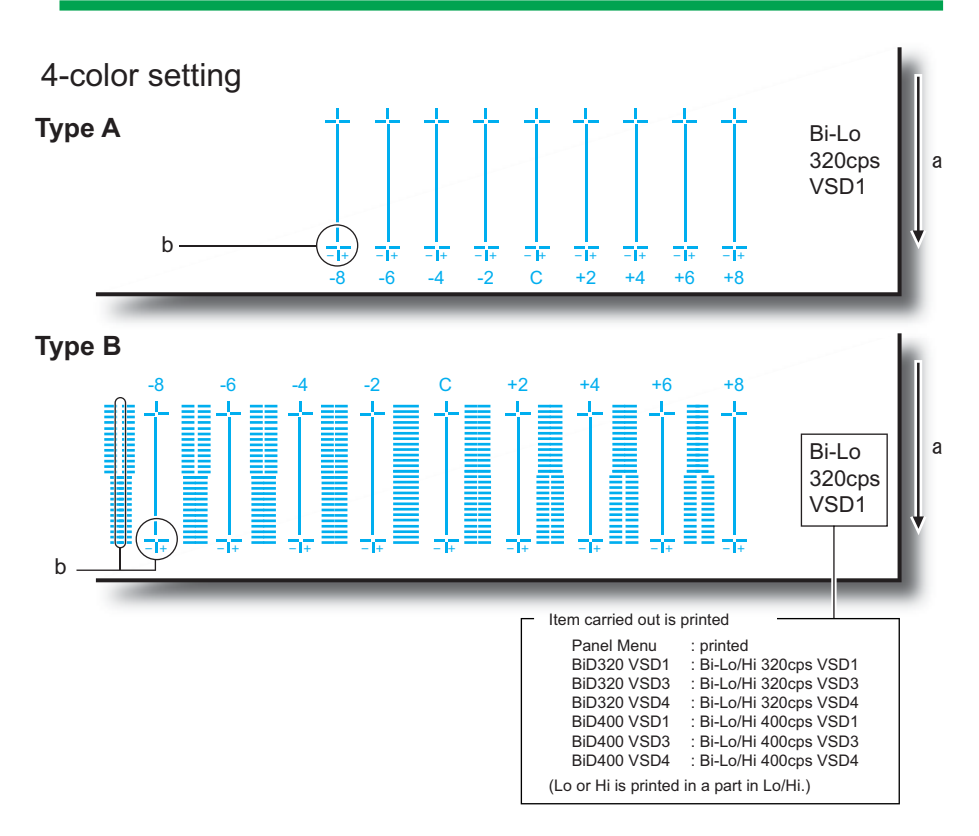

a:Media feed direction

b:Check the set value in which the connecting points match.

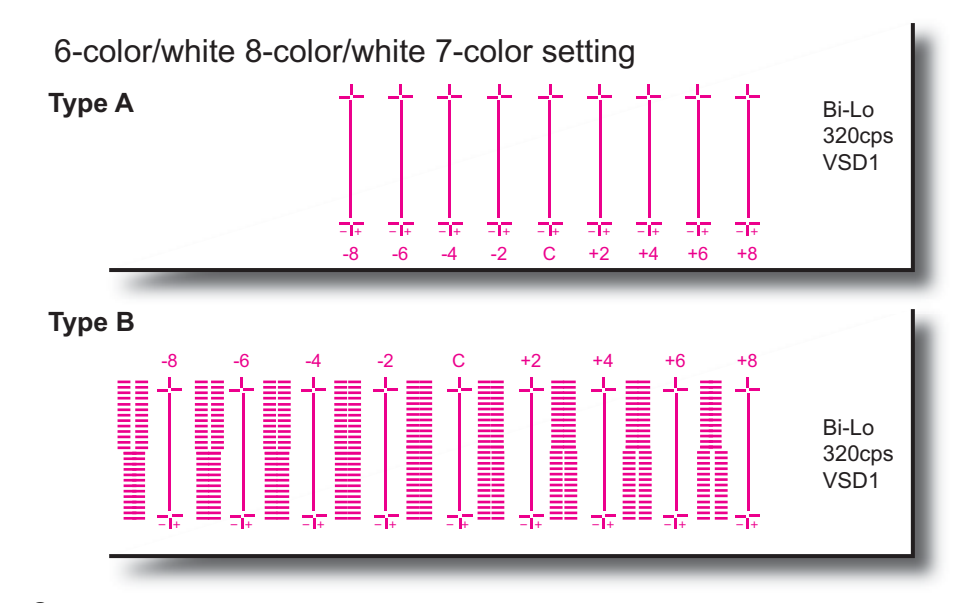

- **2** When the above connection points do not match, enter the adjustment value in Setup menu.**[\(5-b\)Bi-D Setup](#page-301-1)**
- **3** After entering the adjustment value, print the adjustment pattern again and check.
- **4** A Repeat steps 1 to 3 until each connection point matches.

## **5.6.5 Uni-D/ Bi-D Adjustment Menu 297**

**CONFIDENTIAL** 

# $(TIP)$

Printing Method for Bi-D Adjustment.The figure below describes the printing method as 8-color.(Similar method is applied to 4-color/6-color/7-color/8-color.)

The printing pass number differs as below:

- VSD1 400cps: 10 pass
- Other than VSD1 400cps: 5 pass.

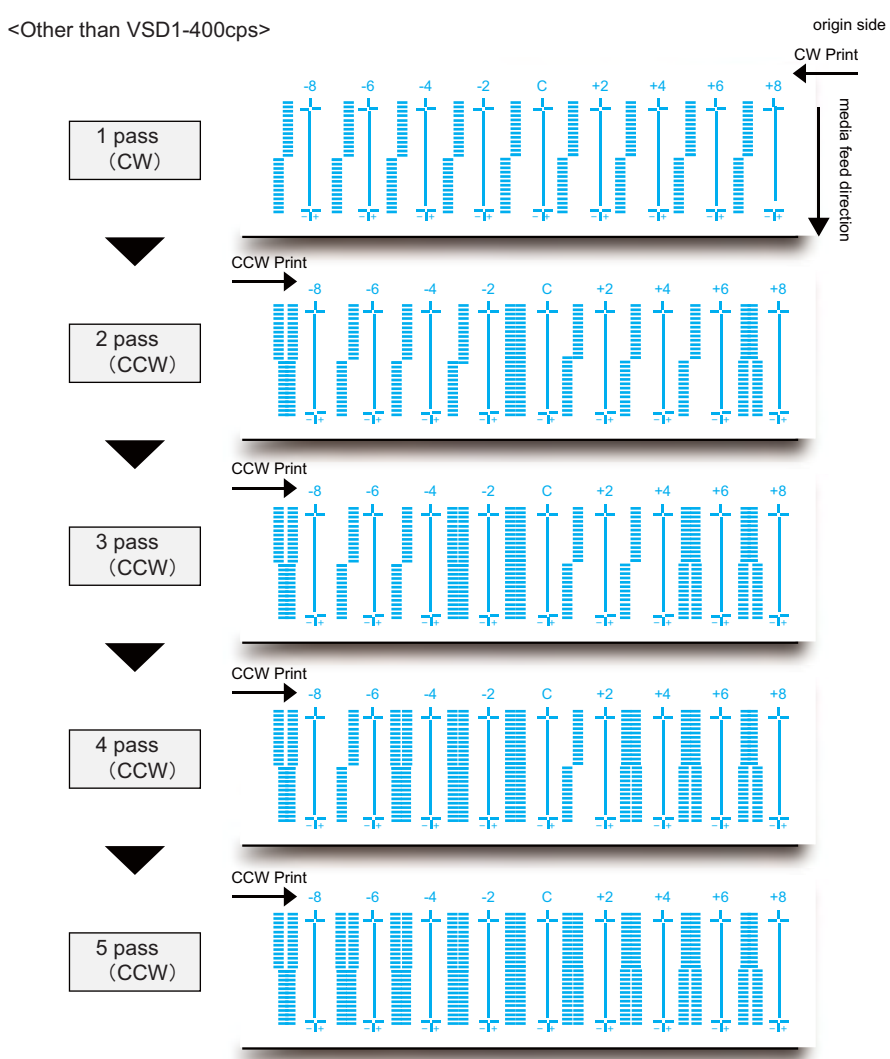

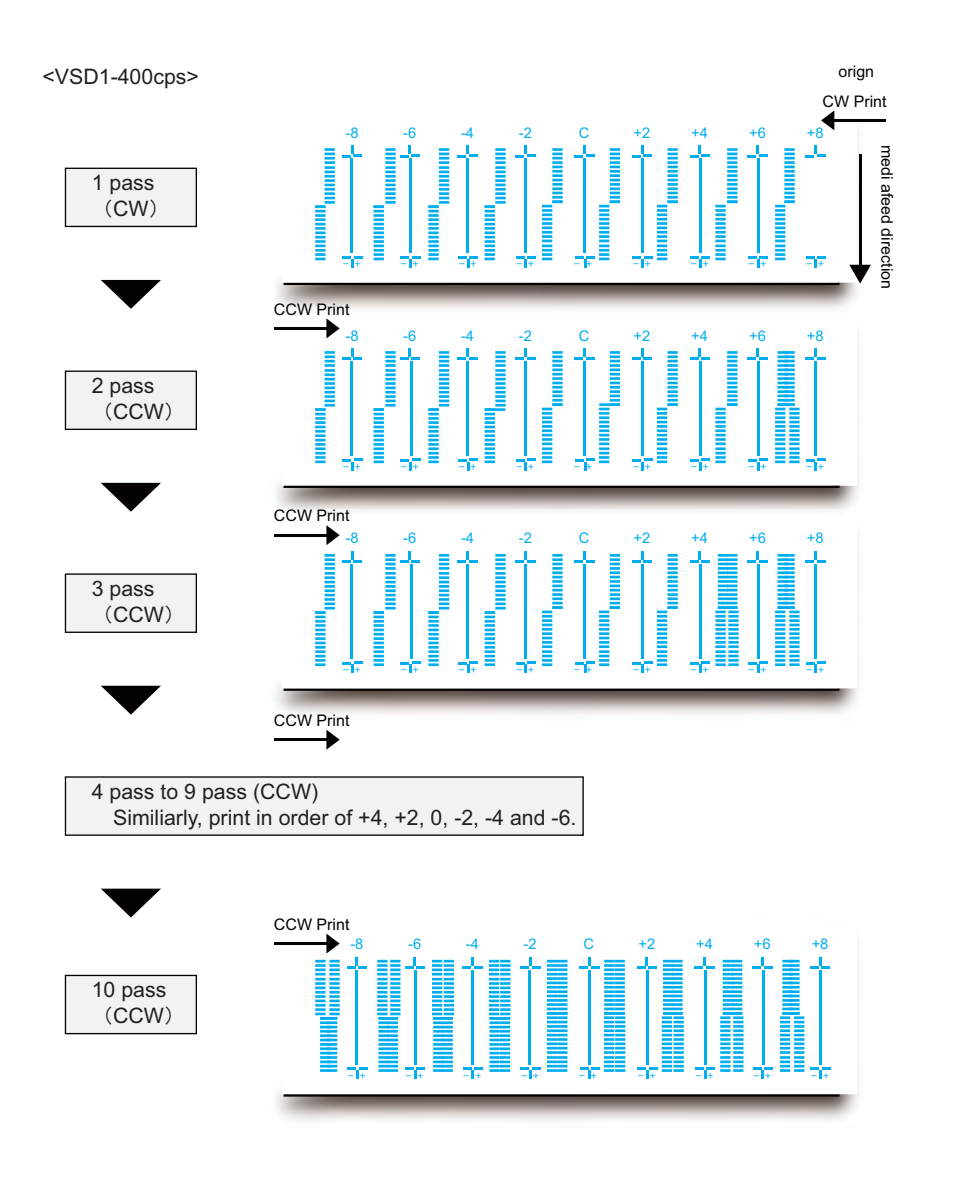

# <span id="page-297-0"></span>(3) Bi-D Print 2

#### NOTE

Adjustment patterns differ depending on the setting (TypeA or TypeB). **[\(12\)Uni/Bi Ptn](#page-327-0)**

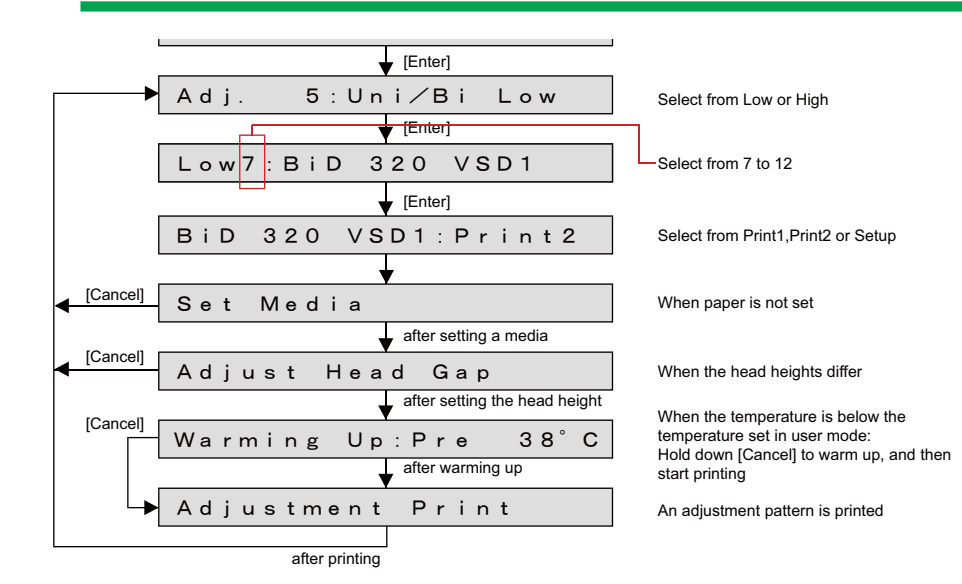

**1** Prints out adjustment pattern. (the following is the example of Bi-D 320 VSD1)

#### Dot diameter : Middle

Nozzle : Print the pattern in the order of A to H from the origin side (base line: C-Cyan) Print direction : CW, CCW

# 㨀㧵㧼

For details on how to print, refer to the following page.

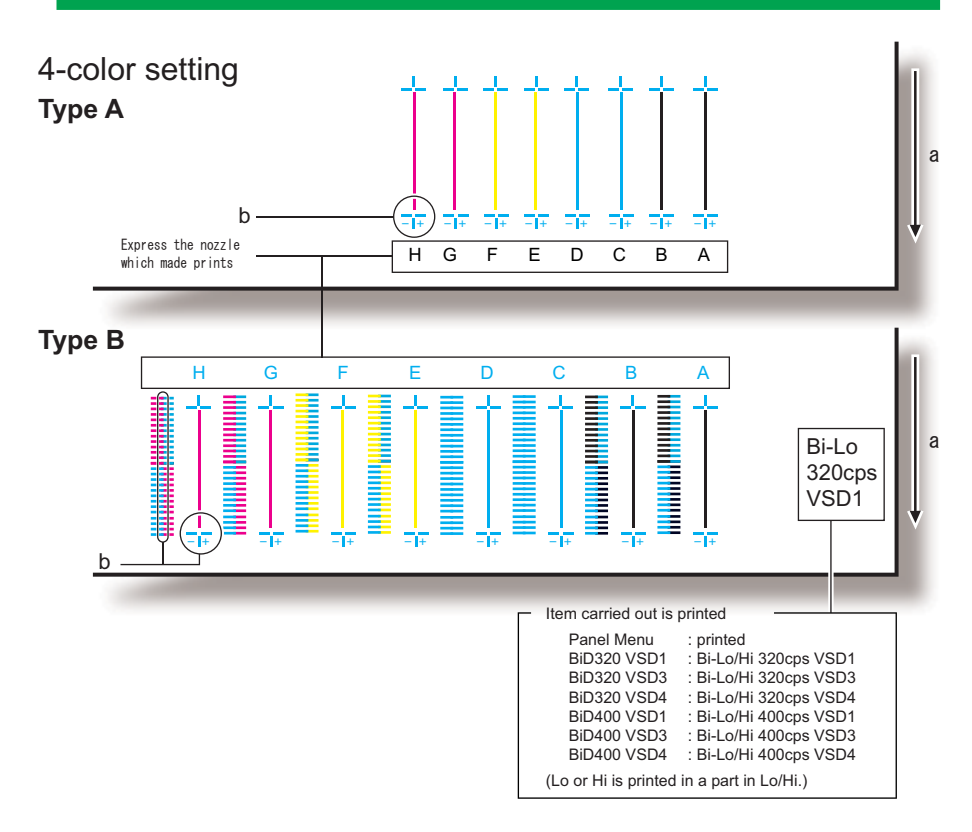

#### a:Media feed direction.

b:Check the set value in which the connecting points match.

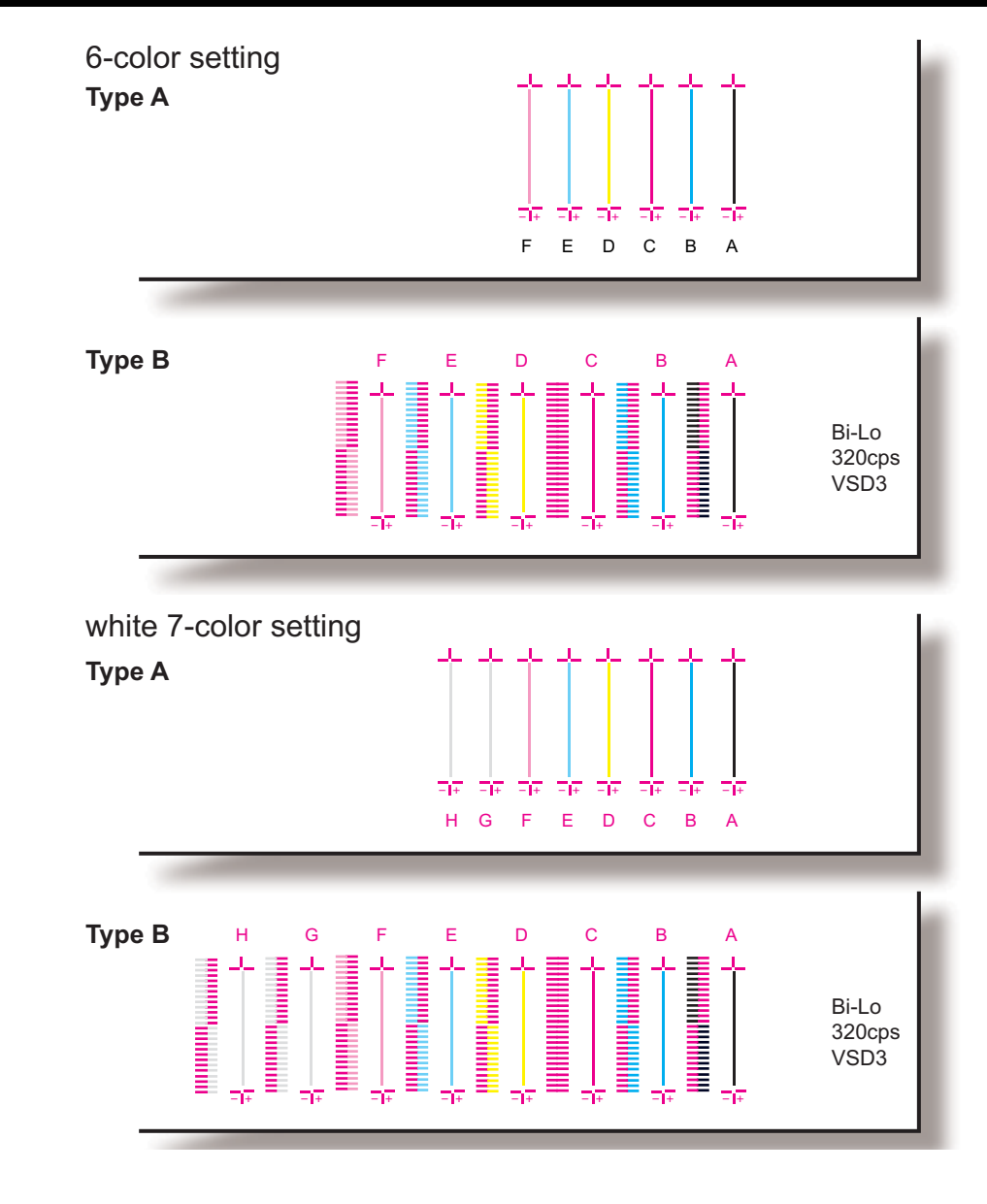

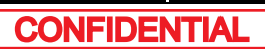

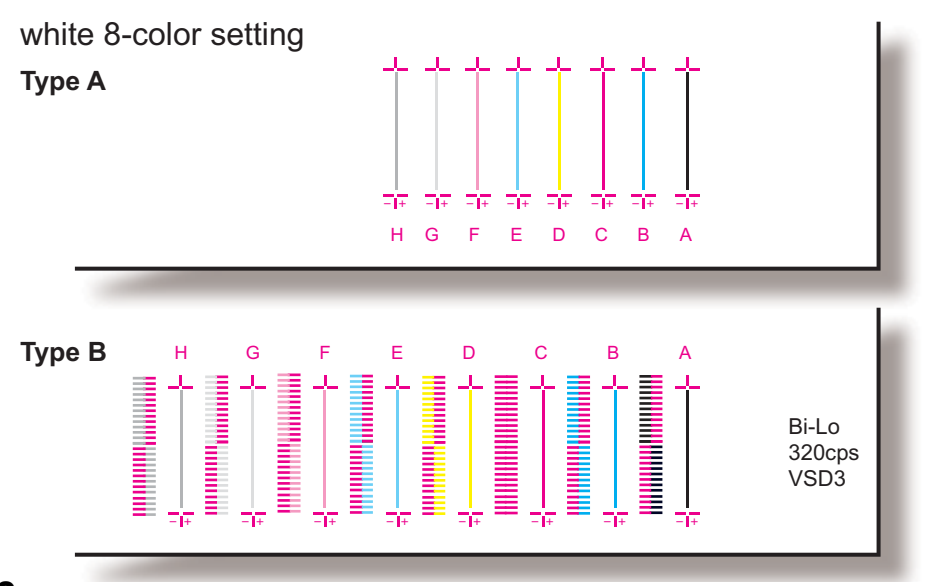

**2** When the above connection points do not match, enter the adjustment value in Setup menu. **[\(5-a\)Uni-D Setup](#page-301-0)**

- **3** After entering the adjustment value, print the adjustment pattern again and check
- **4** Repeat steps 1 to 3 until each connection point matches

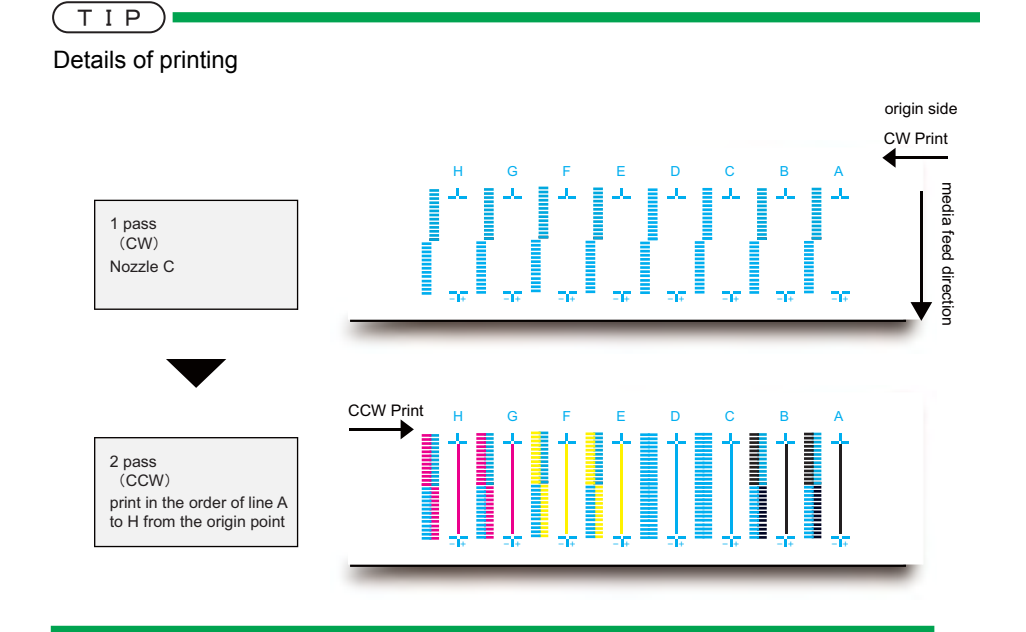

# (4) Bi-D Print 3

# 㨀㧵㧼

When only Bi-D ALL is selected.

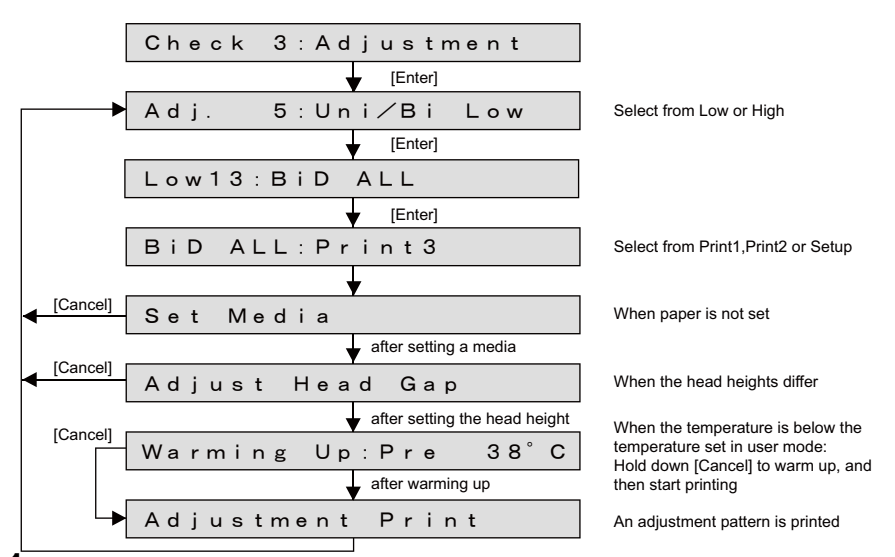

**1** Prints out adjustment pattern.

• Prints all items of the **[\(3\)Bi-D Print 2](#page-297-0)** adjustment pattern.

Dot diameter: MediumNozzle: Print the pattern in the order of A to H. Adjustment pattern: Refer to **[\(3\)Bi-D Print 2](#page-297-0)**

**2** When the above connection points do not match, enter the adjustment value in Setup menu.

#### **[\(5-a\)Uni-D Setup](#page-301-0)**

- **3** After entering the adjustment value, print the adjustment pattern again and check.
- **4** Repeat steps 1 to 3 until each connection point matches.

# (5) Setup menu

Select the Setup menu for parameter, and then press [Enter] to renew the parameter.

# 㨀㧵㧼

The default value is set to values that are suited for Mutoh ink.

#### Enter setting values from panel.

# <span id="page-301-0"></span>(5-a)Uni-D Setup

# 㨀㧵㧼

The default values for Uni-D adjustment is set to all "0" regardless of carriage speed and head height.

#### **Inputting Uni-D adjustment value (when Uni-D 320 VSD1 is selected)**

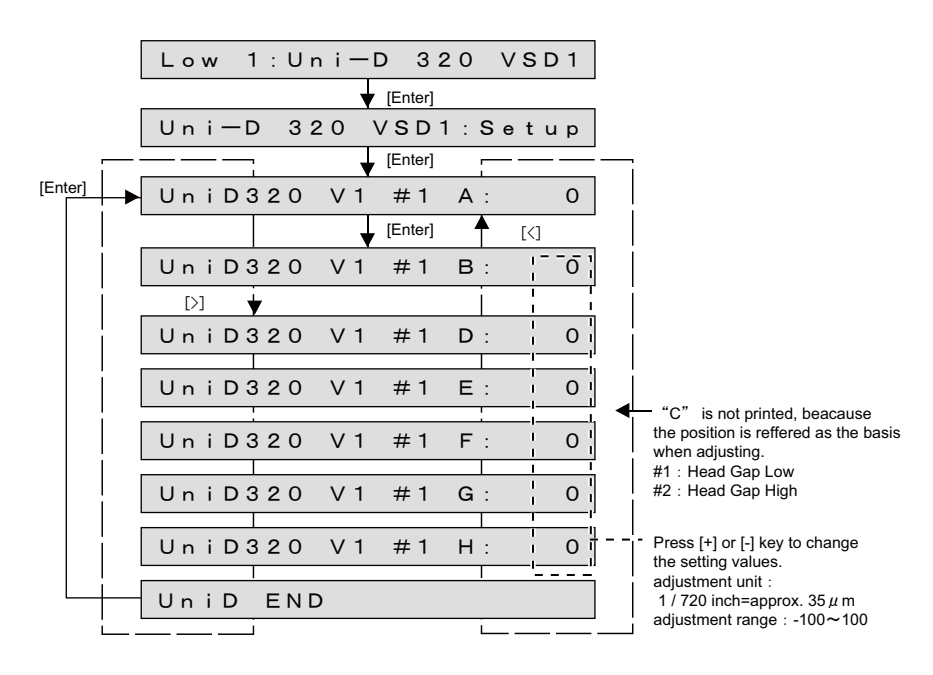

# <span id="page-301-1"></span>(5-b)Bi-D Setup

# 㨀㧵㧼

# The default values for Bi-D adjustment is as follows:

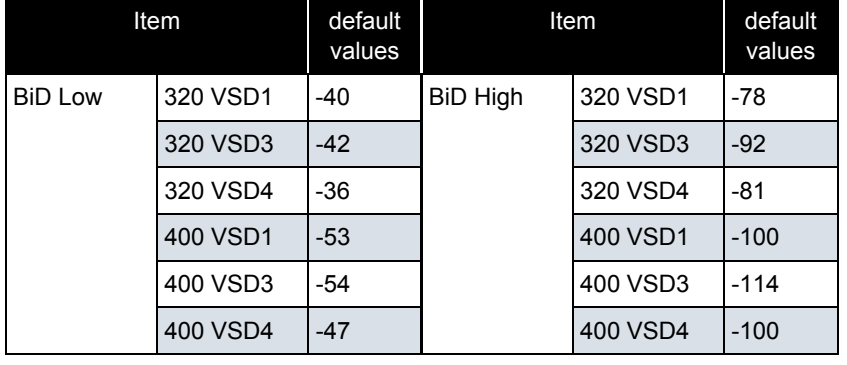

#### **Inputting Bi-D adjustment value (when Bi-D 320 VSD4 is selected)**

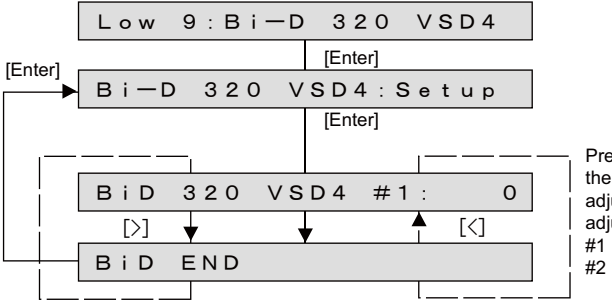

Press [+] or [-] key to change the setting values. adjustment unit: 1 / 2880 inch adjustment range : -400~400 #1: Head Gap Low #2 : Head Gap Low

#### <span id="page-302-0"></span>(5-c)Bi-D ALL Setup

NOTE

You can adjut all the setting value in Bi-D ALL.

#### **Bi-D all adjustment value**

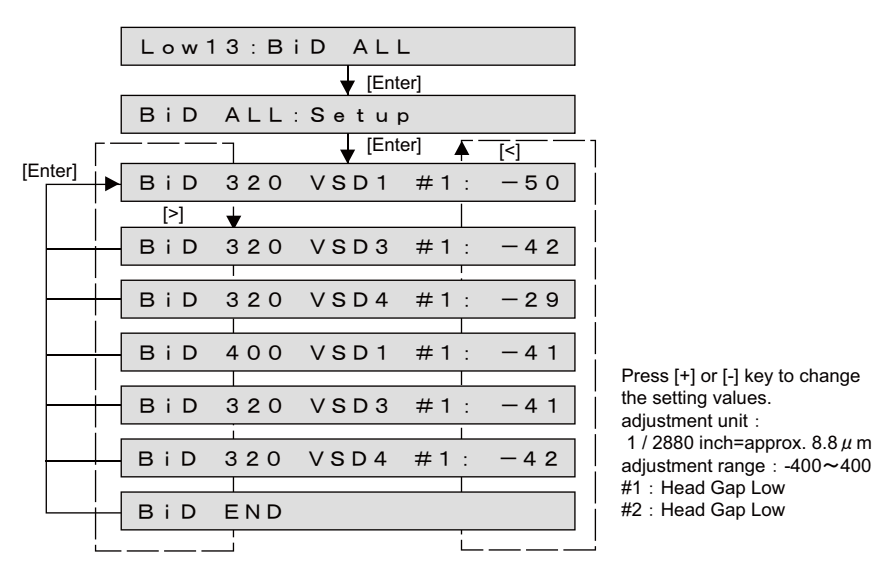

After entering the adjustment value, print the adjustment pattern again and check.

#### 5.6.6Bi-D Copy

Copy the adjustment values for all items of BiD Low to those of the BiD High adjustment values.

# $(TIP)$

The values corrected based on Bi-D Low adjustment values are used as High adjustment values. (Uni-D adjustment values are not corrected.)

 $\downarrow$  [Enter] [Cancel]  $\overline{\phantom{a}}$  [Enter] Adj. 6: Bi-D Copy Check 3: Adjustment Copy Low Parameter? [Enter] Copy it when push down After completing

# 5.6.7 Margin adjustment Menu

Perform printing and cut the media. Enter the distance between the front sensor heads, cutter heads, and edge sensor heads (print start position), and then adjust the top, bottom, and side margins.

# 㨀㧵㧼

Default values are as it is the following table.

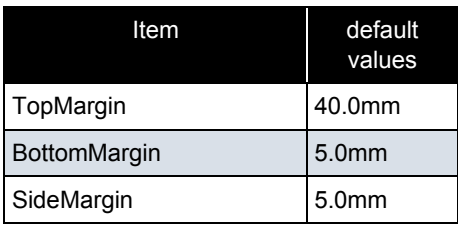

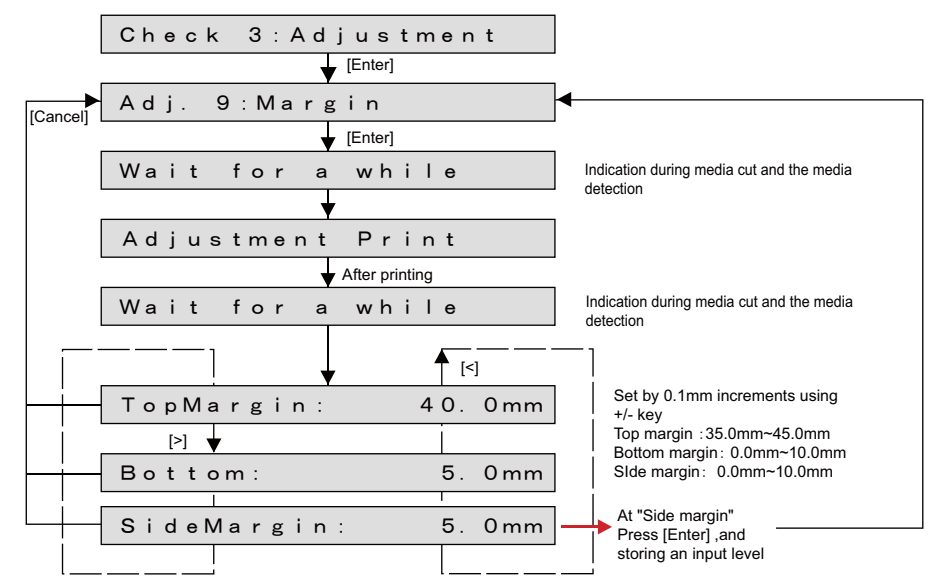

# Set media as necessary.

- **2** After media is set, the printer prints out band feed correction adjustment patterns in the following modes.
	- Black, 1 pass, Uni-D, 360 dpi, 320cps, VSD4, Large dot
- **3** Check the printed margin adjustment patterns for the measurement.
	- 1 : Top margin (Front sensor position)
	- 2 : Bottom margin (Rear sensor position)
	- 3 : Side margin (Print start position)

Measure each margins with a scale and so on.

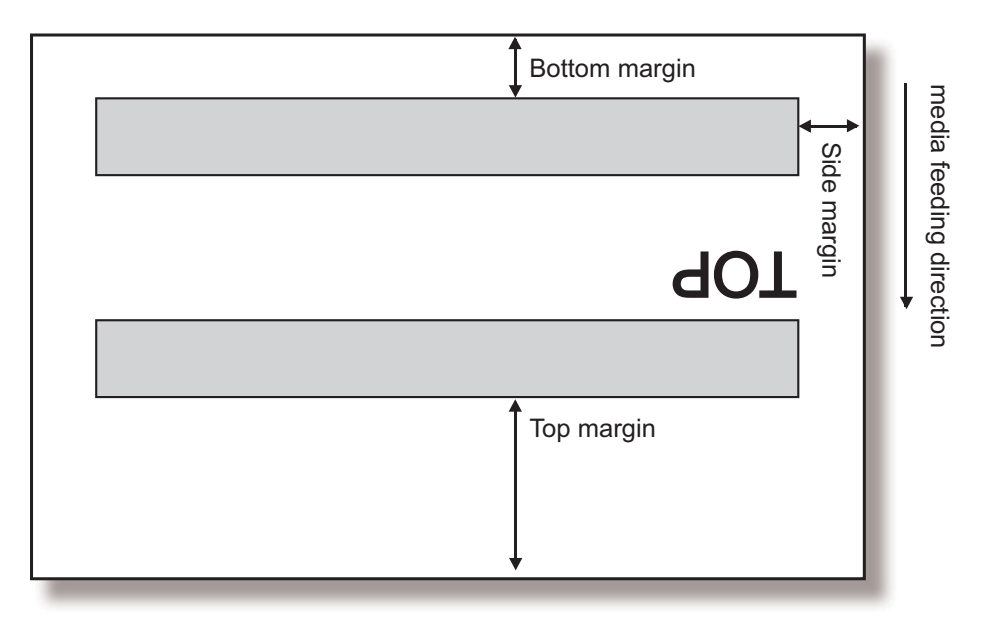

**4** Enter each measured values as the parameter.Prints put the margin adjustment pattern again.

**5** Measure the followings on the print result and check that the print margins are adjusted.

1:Top margin 2:Bottom margin 3:Side margin

**6** If the margins are not adjusted, repeat (2) to (5).

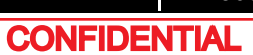

# <span id="page-305-0"></span>5.6.8 Test Printing Menu

This menu is used to print out the following items.

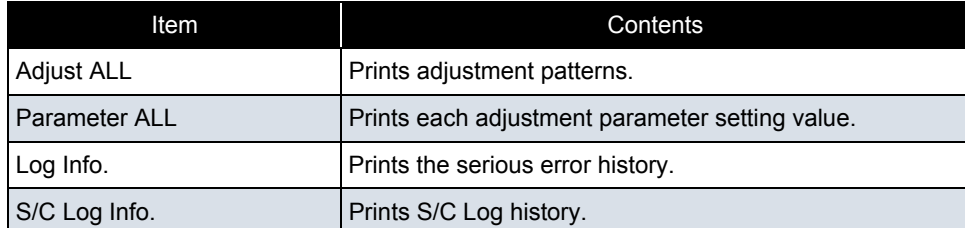

#### NOTE

If you have not registered the serial number of the machine, you must enter the number before you can start the parameter ALL printing.

# 㨀㧵㧼

This menu provides the same functions with **["5.8 Sample printing Menu](#page-311-0)**.

The test printing procedure is as follows.

- **1** Set media as necessary.
- **2** After media is set, the machine prints out the following test printings:
	- Adjust ALL: Prints adjustment patterns.
	- Parameter ALL: Prints each adjustment parameter setting value.
	- Log Info.: Prints the serious error history and smart chip log.
	- S/C Log Info. : Prints S/C Log history.

**3** Press [Enter] key on Operation panel to start the selected test printing.

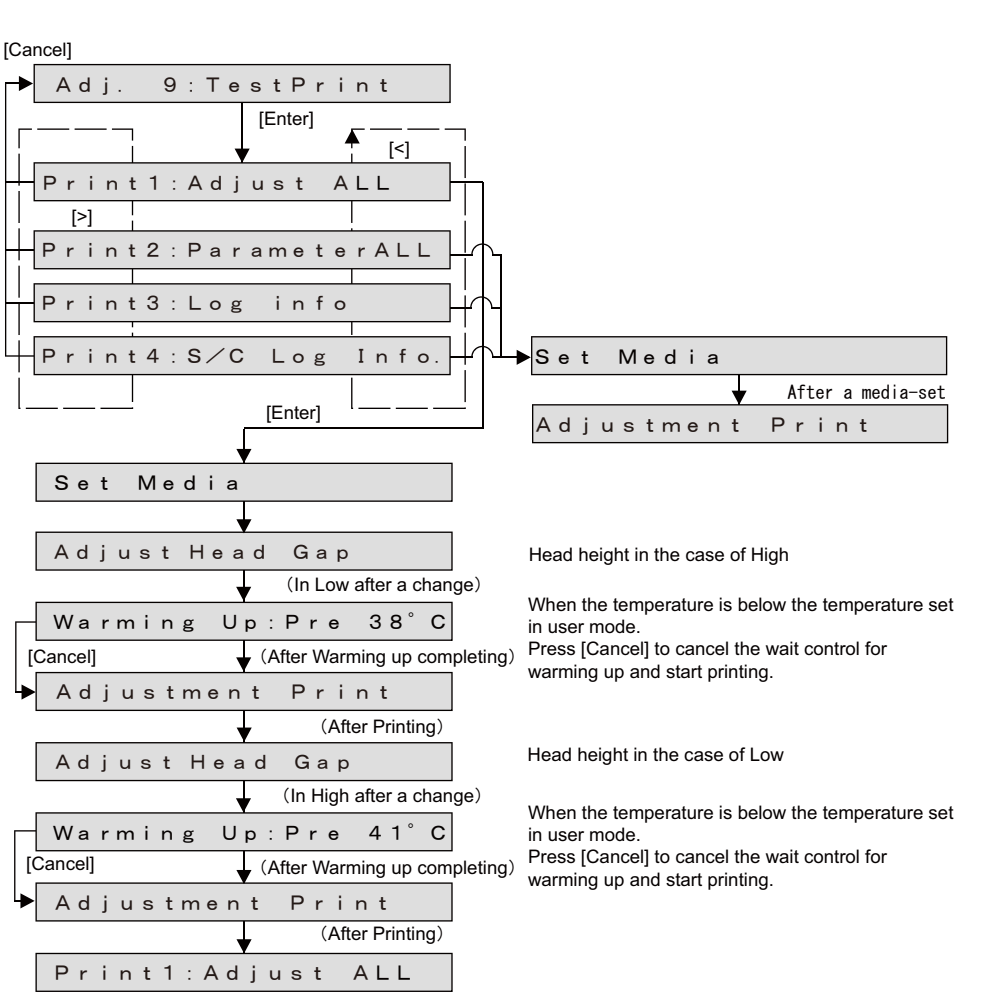

# 5.6.9 Longstore Menu

This menu is used to clean Ink tube and Print head with Clean liquid. The actual procedure for cleaning of Ink tube and Print head is as follows.

- **1** Press [Enter] key on Operation panel to determine the Longstore Menu.
- **2** Remove Cleaning cartridges.
- **3** Discharge Ink liquid.
- **4** Install Cleaning cartridges.
- **5** Charge Cleaning liquid.
- **6** Remove Cleaning cartridges,discharge Cleaning liquid.

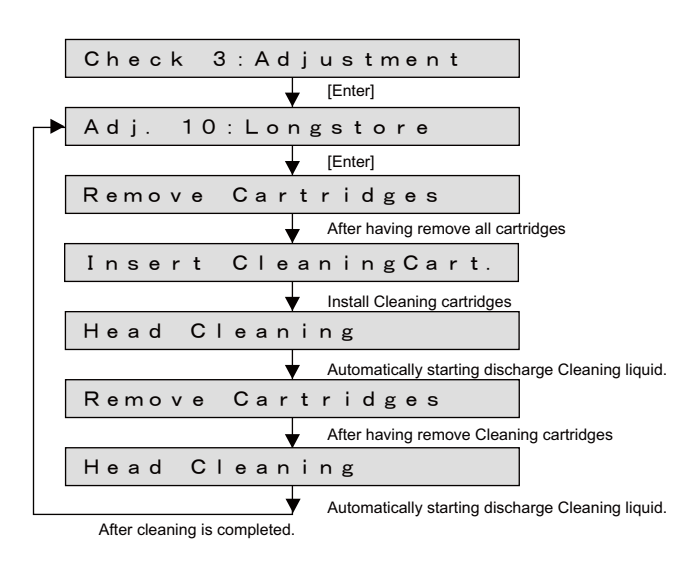

# 5.6.10 Software Counter Initialization Menu

This menu is used to initialize various software counters.

 $(NOTE)$ 

The counters are initialized before delivery.Do not initialize them during maintenance.

The software counters that can be initialized through this menu are as follows.

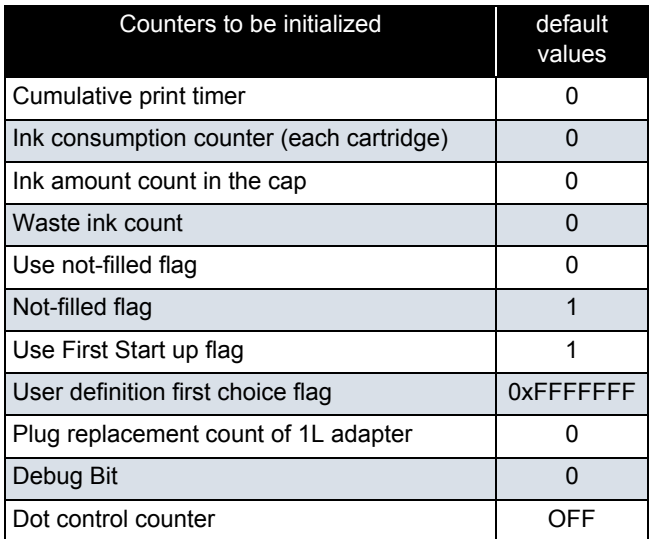

Pressing [Enter] key on Operation panel in the "Counter Reset?" screen performs the software counter initialization.

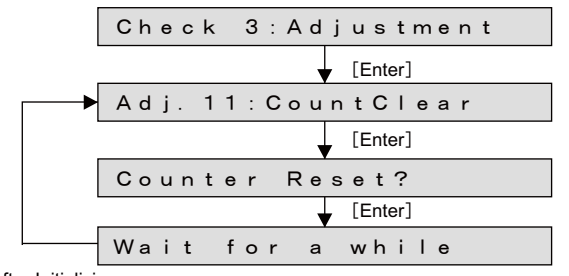

After Initializing

# 5.6.11 Feed Pitch Check Menu

This menu used to check whether there is as error in media feed amount for one band by reviewing a sample printing.There are no adjustment items.

To check the feed pitch, follow the procedure below.

- **1** Set media as necessary.
- **2** Select "Adj : SendPitch.
- **3** Select media feed amount for one band.

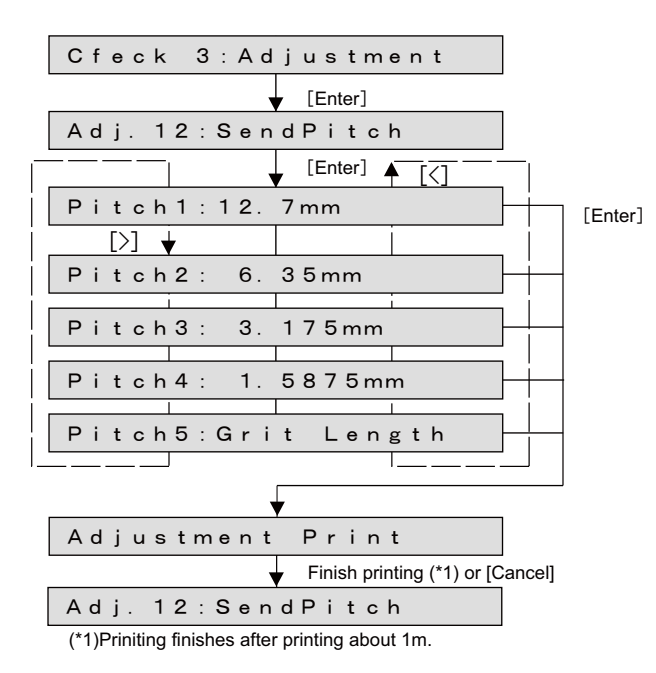

**4** Prints out with 320cps, VSD4, Large.

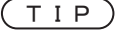

Print about 1000mm.

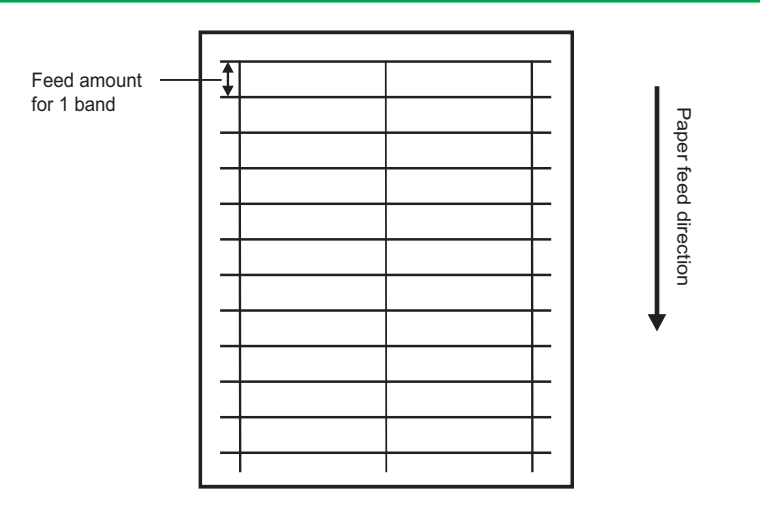

# 5.6.12 Solid Print Menu

This menu is used to perform solid nozzle print check (color selection, nozzle selection and print direction) selection are available.

\*The order of printing is as follows: A series & B seriesonly B series

only A series

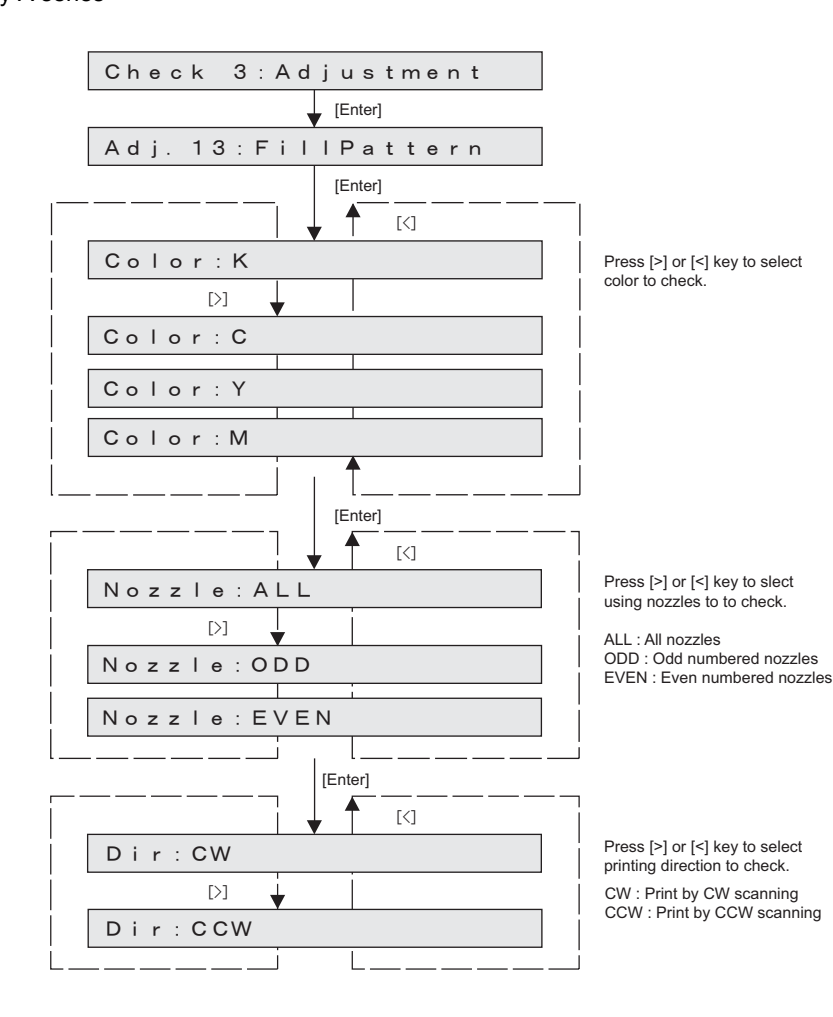

- •Printing mode: 320cps, VSD4, Large dot
- A printed pattern is as follows:

•

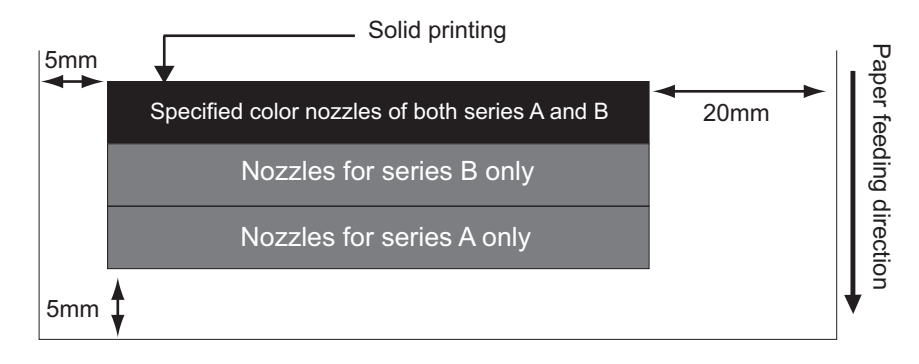

# 5.7 Cleaning Menu

This menu is used to clean Print head.

There is the next diagnosis item on the cleaning menu.

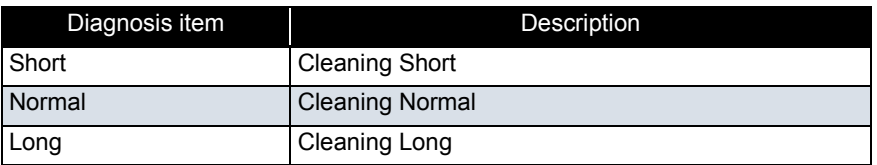

# 㨀㧵㧼

After cleaning, operation panel displays the selected cleaning menu.

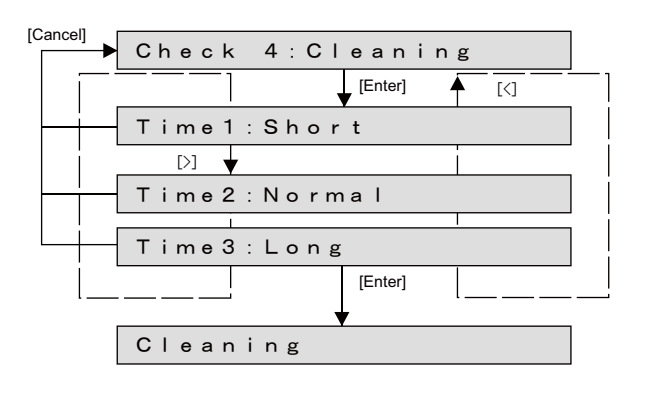

# <span id="page-311-0"></span>5.8 Sample printing Menu

This menu is used to print out a sample printing.

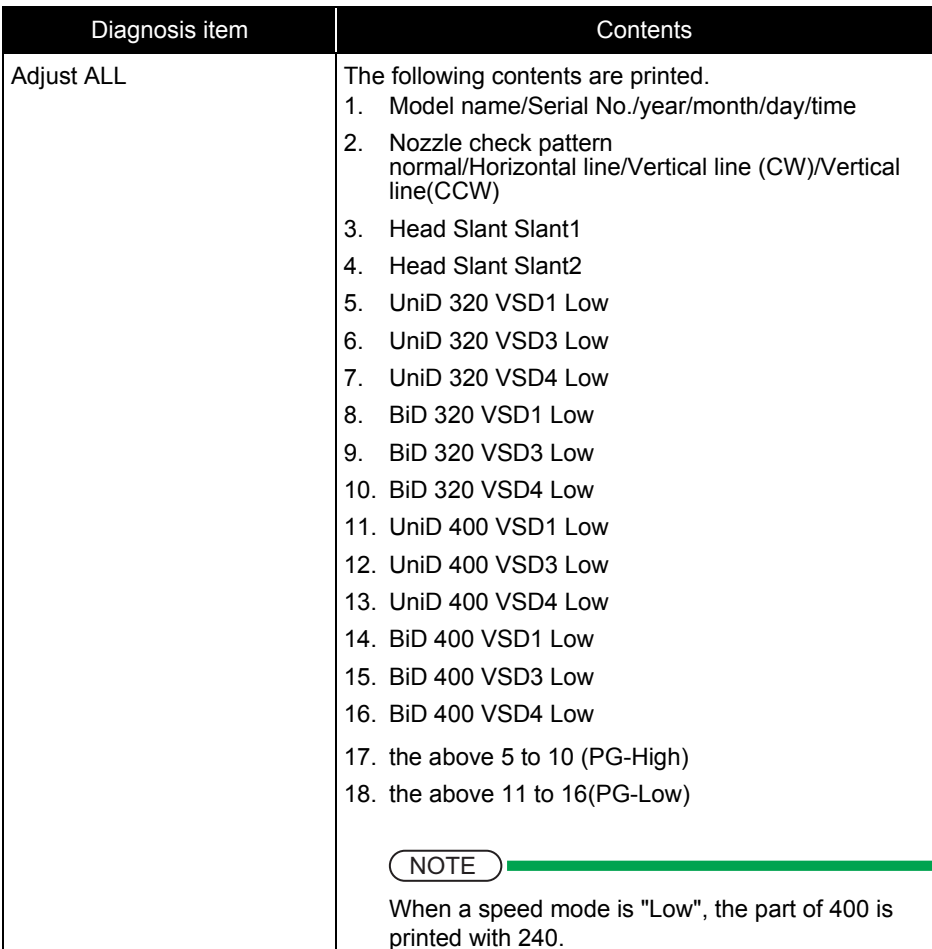

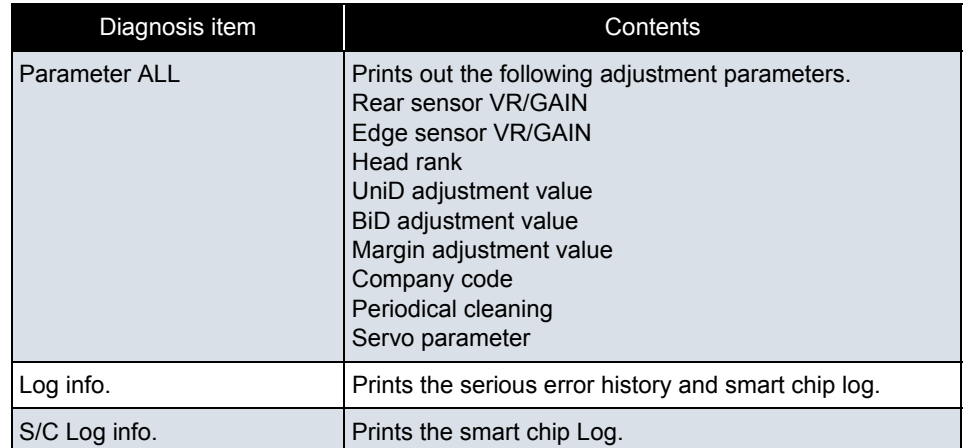

#### NOTE

If you have not registered the serial number of the machine, you must enter the number before you can start the Parameter ALL printing.

#### 㨀㧵㧼

This menu is the same function as the **["5.6.8 Test Printing Menu](#page-305-0)**

#### **5.8 Sample printing Menu** *VJ628XE-M-00*

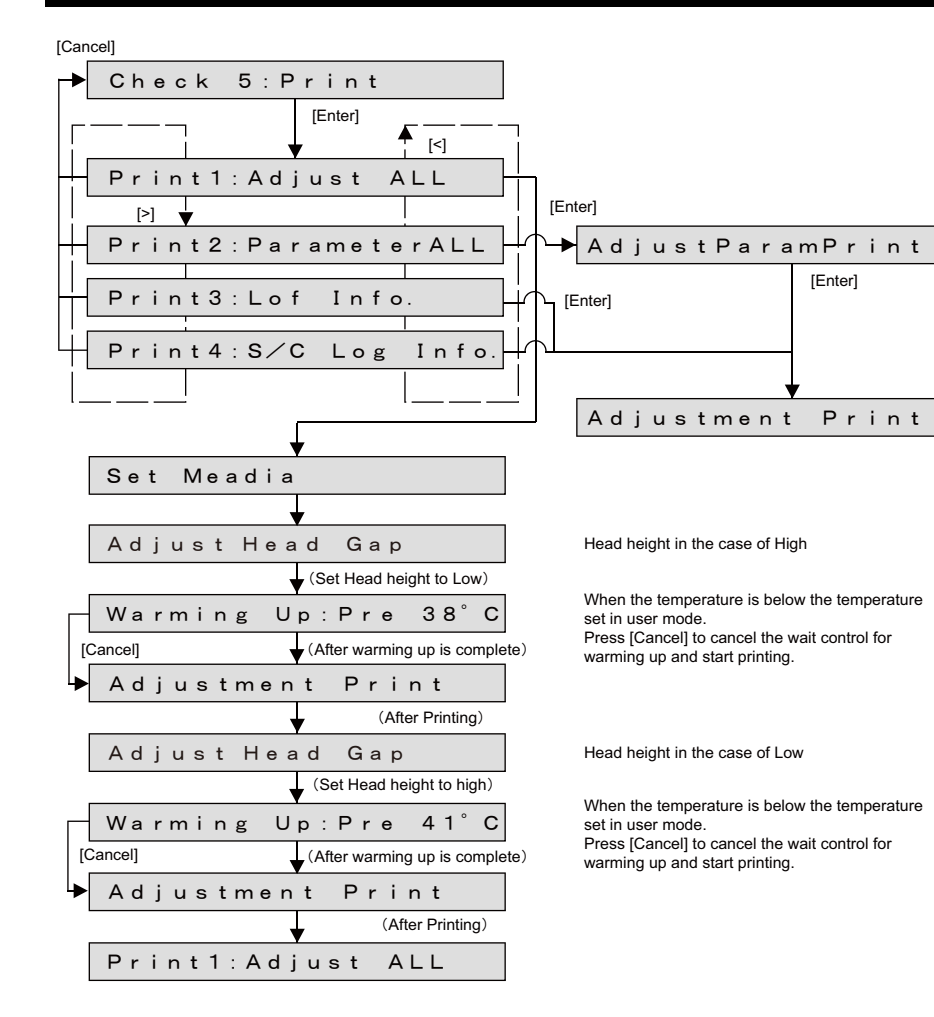

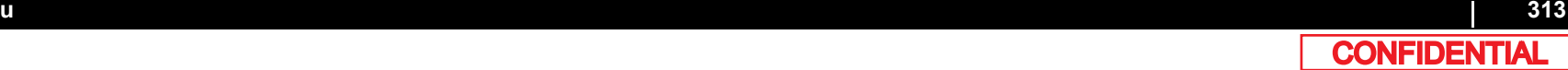

This menu is used to set the adjustment parameter and perform initialization. The parameter menu is includes the following items.

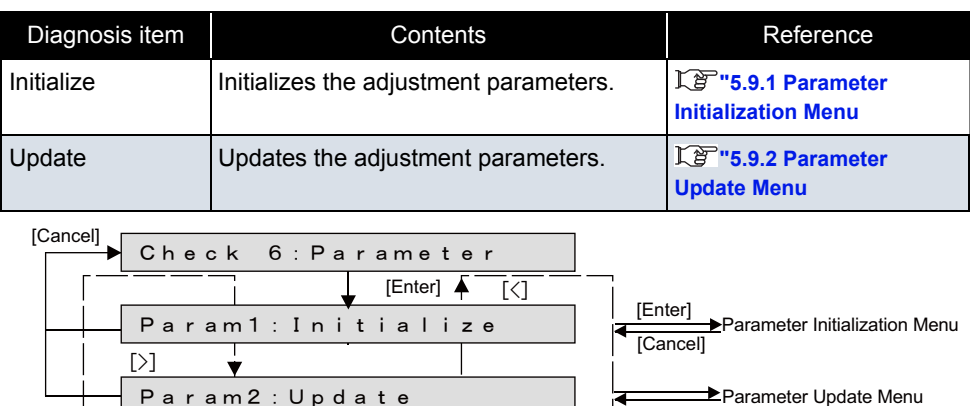

#### NOTE

To backup the parameter or recover the backup parameter, start up the printer with "Board Manager Mode" and use the printer with Mutoh Service Assistance installed on, via LAN cable.

 **[4.3 Working with MUTOH Service Assistance Software](#page-178-0)**

# <span id="page-314-0"></span>5.9.1 Parameter Initialization Menu

This menu is used to initialize the adjustment parameters.The parameters that can be initialized through this menu are as follows.

- Uni-D/ Bi-D parameter, Margin,Servo, Print head, Wiper, CR motor, PF motor, Pump, Circulation Pump, Cutter, Waste ink counter
- Initialization of all items

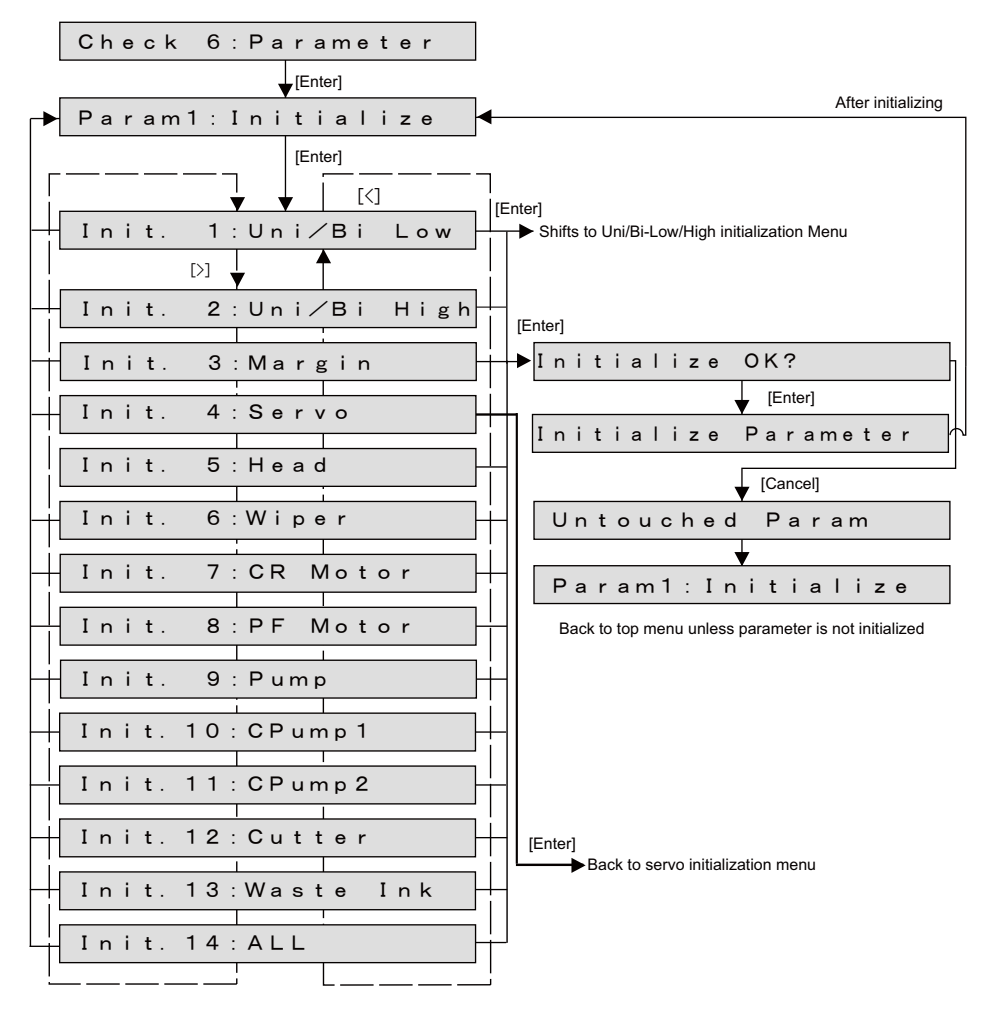

# (1) Uni-D/Bi-D initialization Menu

This menu is used to initialize the Uni-D/Bi-D adjustment parameter Uni-D/ Bi-D.

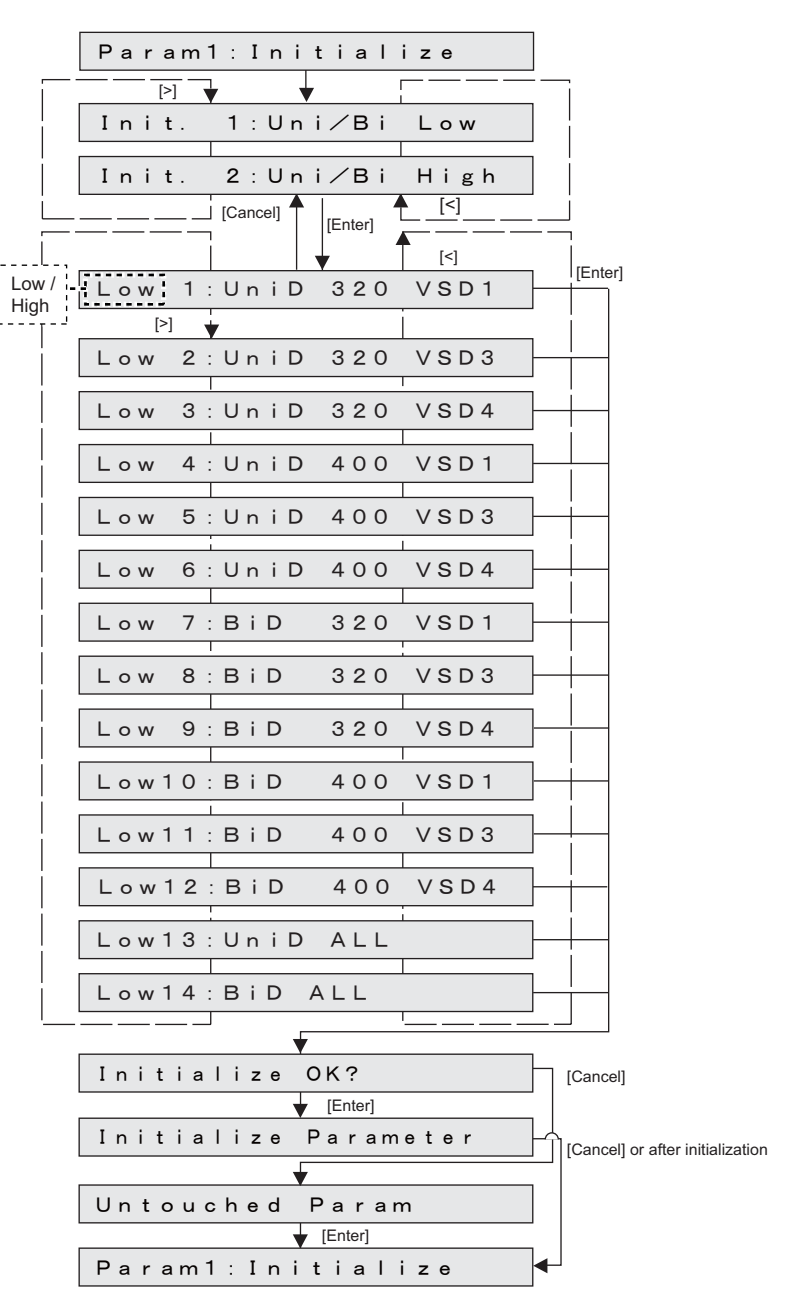

# (2) Servo initialization Menu

This menu is used to initialize the Servo settings.

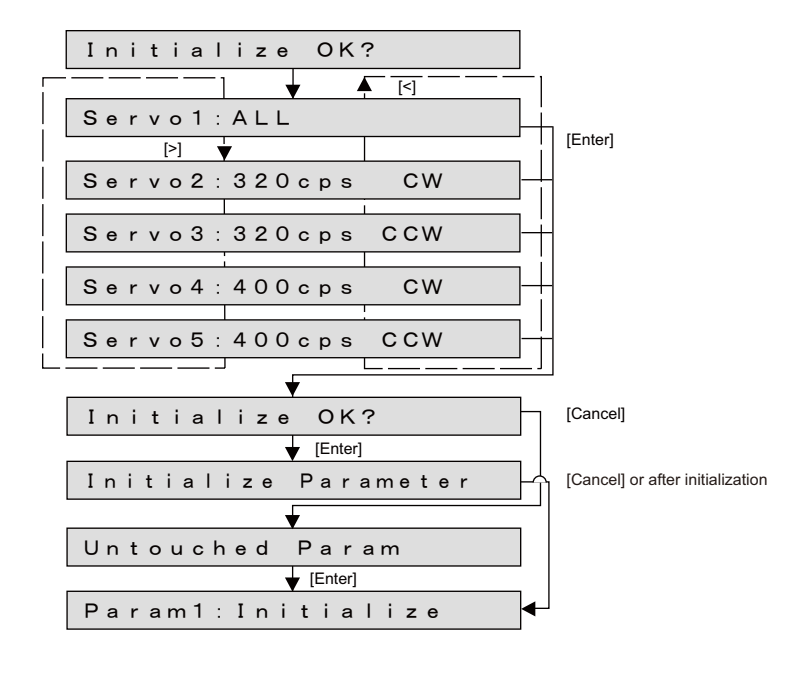

# <span id="page-316-0"></span>5.9.2 Parameter Update Menu

This menu is used to update the adjustment parameters. The parameters that can be updates through this menu are as follows.

Rear/Edge sensor, Head rank, Uni-D/Bi-D, Margin, Charge flg, DebugBit, Dot control, Heater flag, Ink Type, Ink combination, Periodic cleaning, Uni/Bi pattern, Media thickness

# NOTE

The updated parameters will not be stored in the flash memory unless the system power is turned OFF.

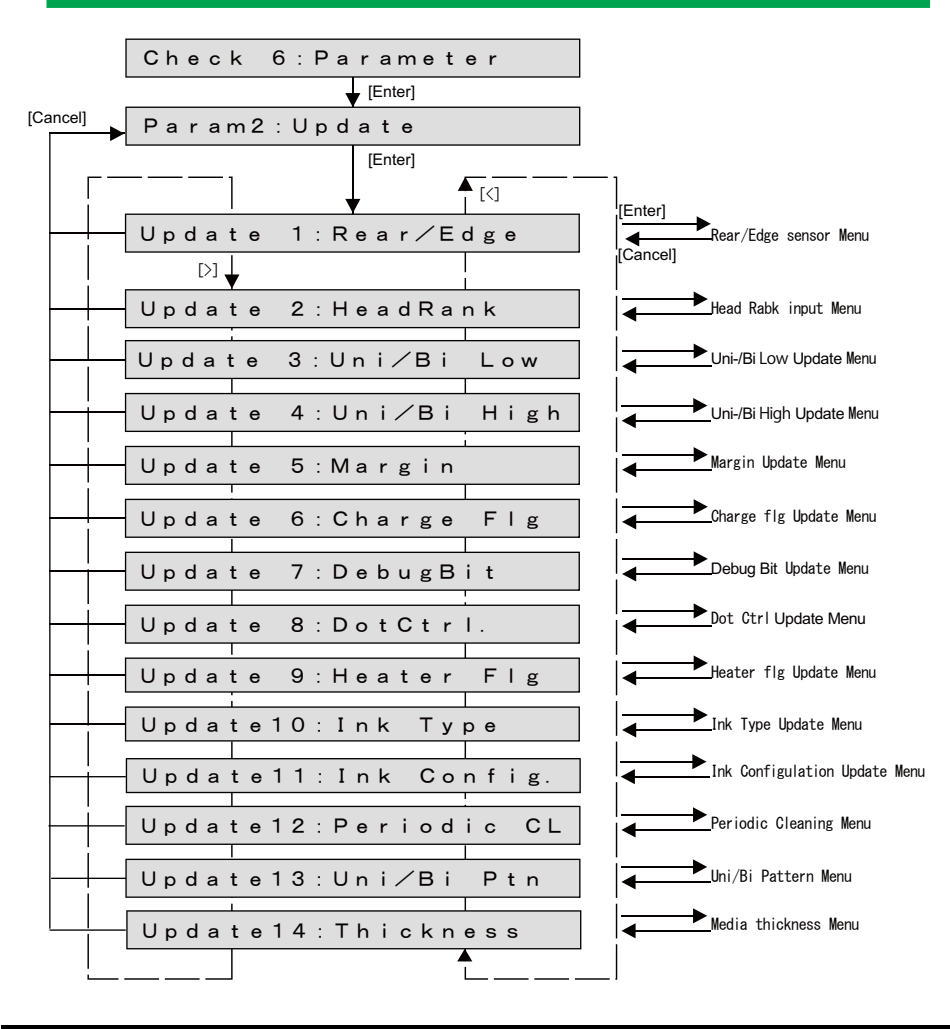

# (1) Rear/Edge Sensor

Enter the set values of Rear/Edge sensors.

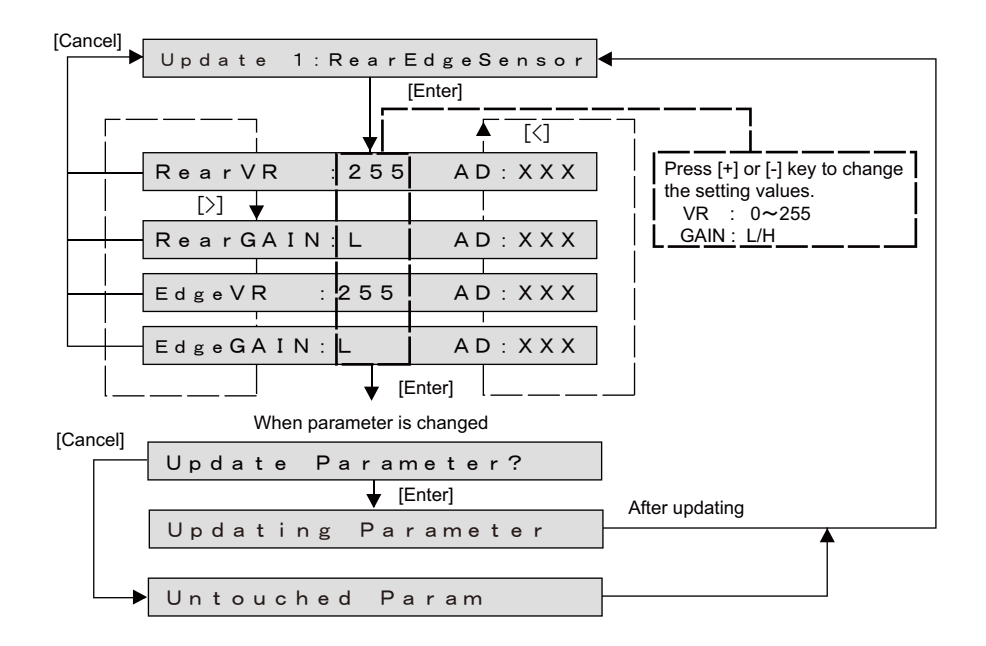

# (2) Head Rank

This menu is used to update the head rank parameters.

The head rank is used to determine Print head driving voltage and correct the head temperature.

After head rank is entered, the shifts to the Ink Charge Menu.

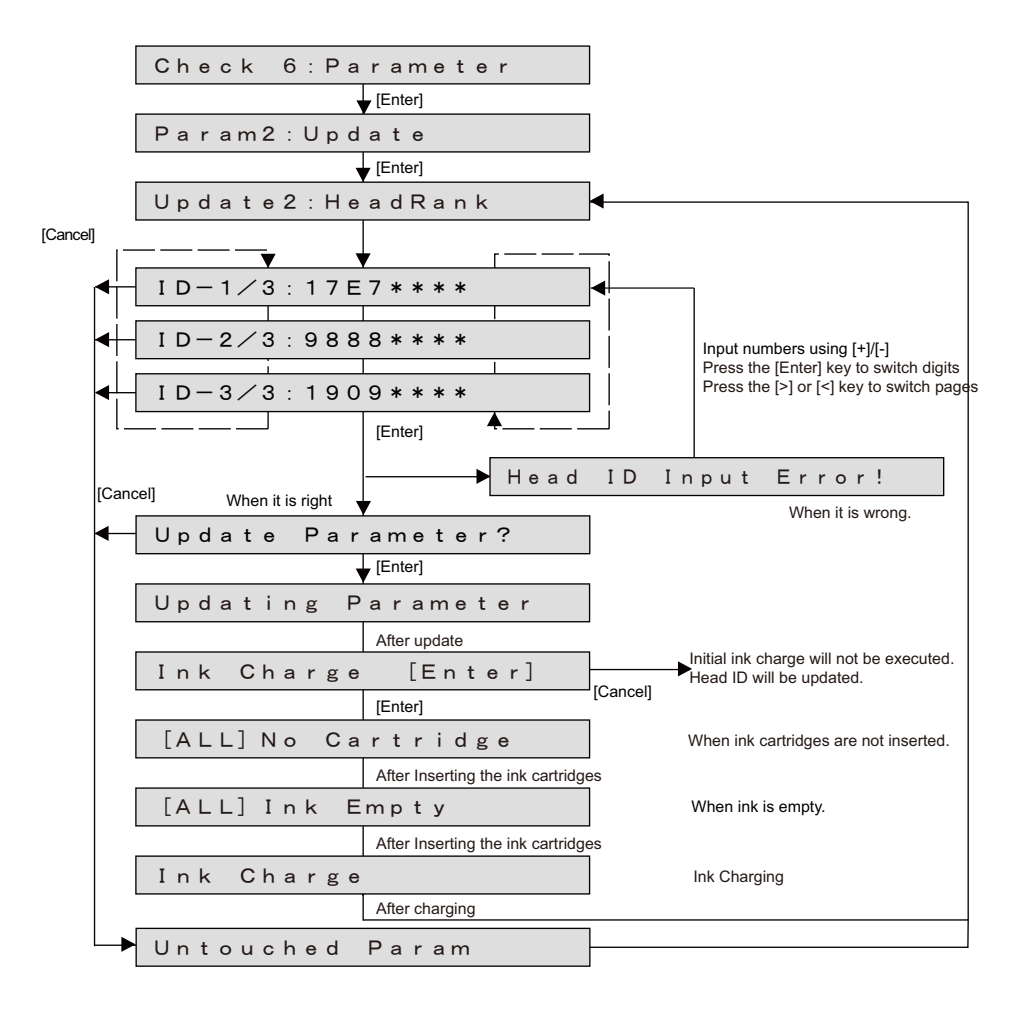

# NOTE

- When entering the head rank, once the eight-digit number is entered, it will proceed to the next screen.
- The sticker of head rank information is attached to the part shown below.
- When the ink is not charged and 'Ink Config.' setting is 'Auto', after updating the head rank, press [Enter] key on 'Ink Charge [Enter]' to display the following menu.

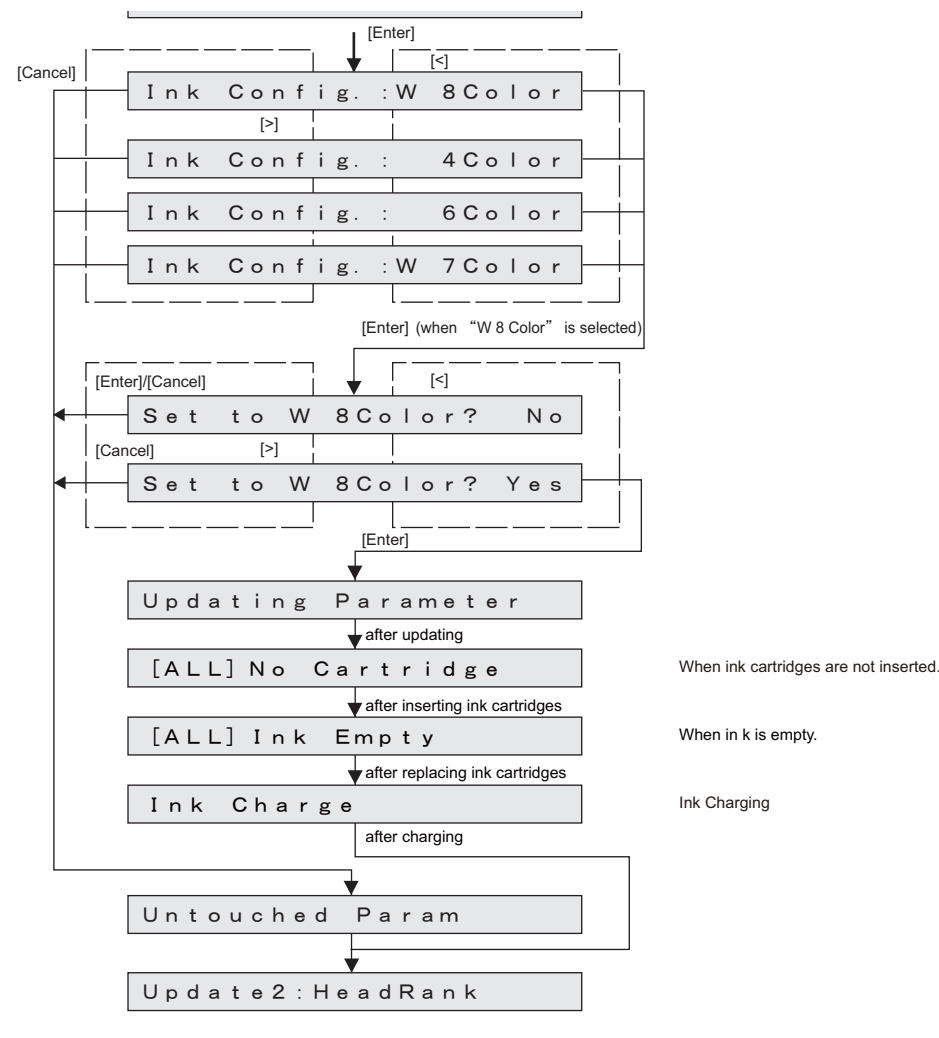

# (3) Uni-D/Bi-D

Uni-D/Bi-D adjustment parameters are updated. The following are the setting items for the Uni-D/Bi-D adjustment parameters menu.

#### NOTE

When a speed mode is "Low", the part of 400 is printed with 240.

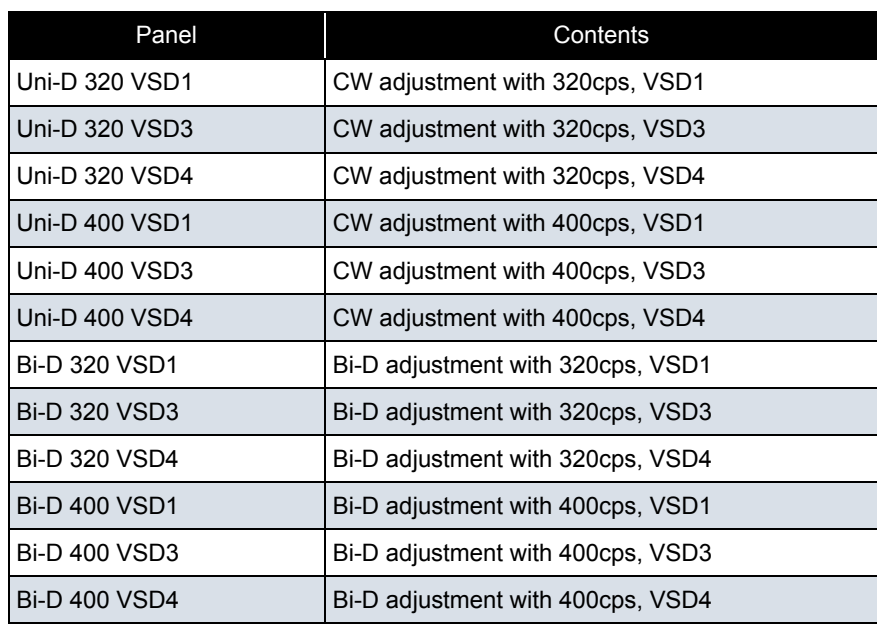

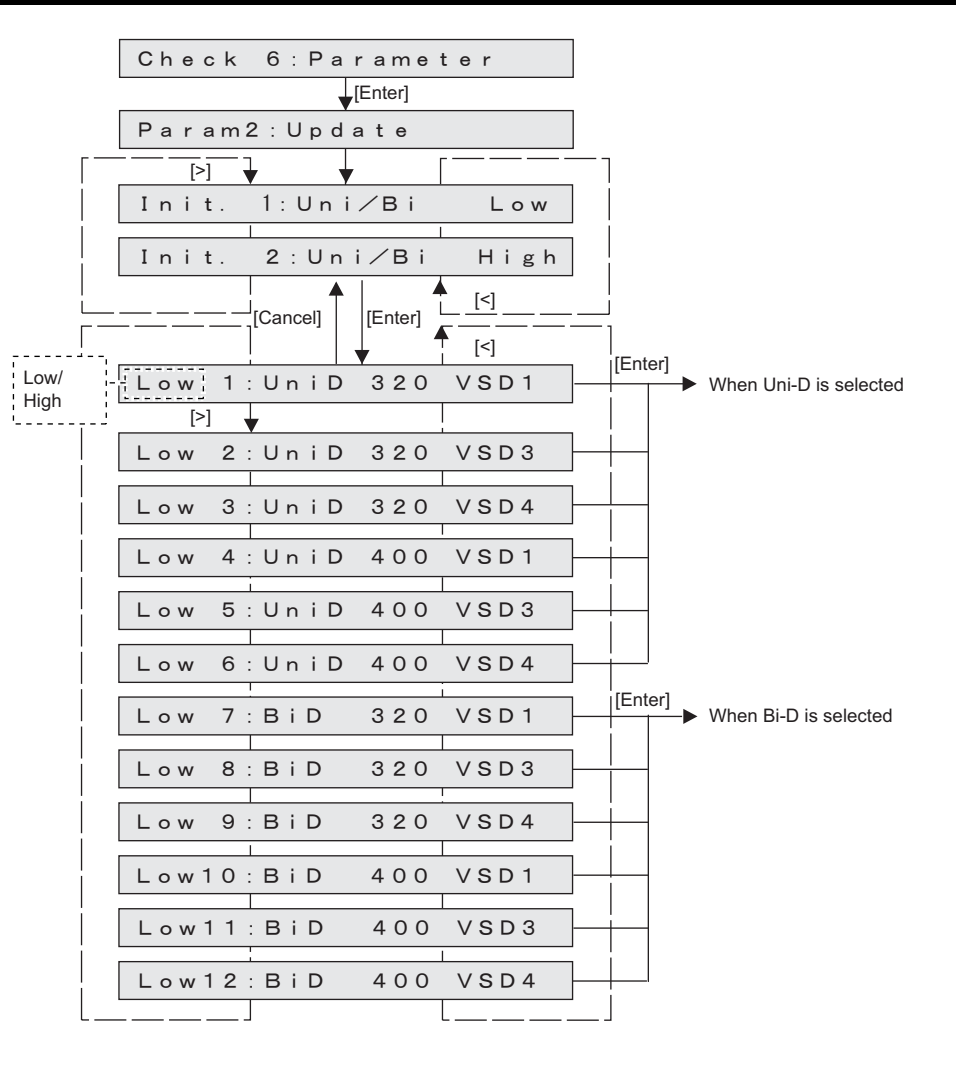

#### (3-a)When Uni-D is selected

#### $(TIP)$

The default values for Uni-D adjustment is set to all "0" regardless of carriage speed and head height.

#### When Uni-D320 VSD1 is selected.

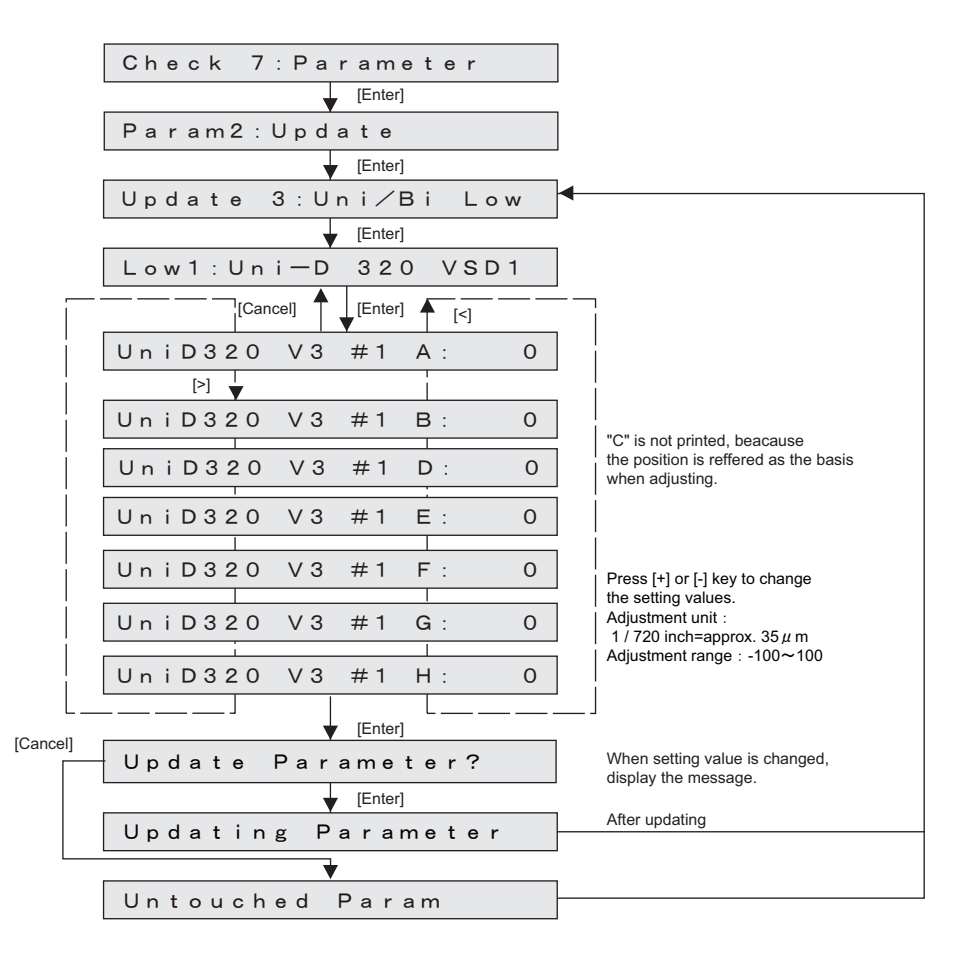

(3-b)When Bi-D is selected

# $(TIP)$

Default values are as it is the following table.

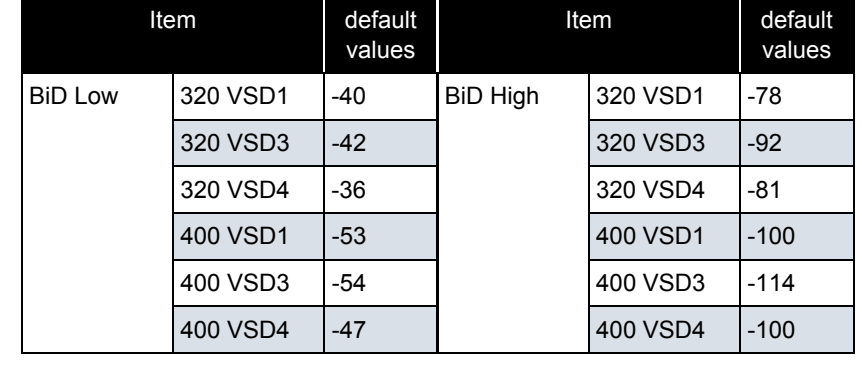

#### When Bi-D 320 VSD4 is selected.

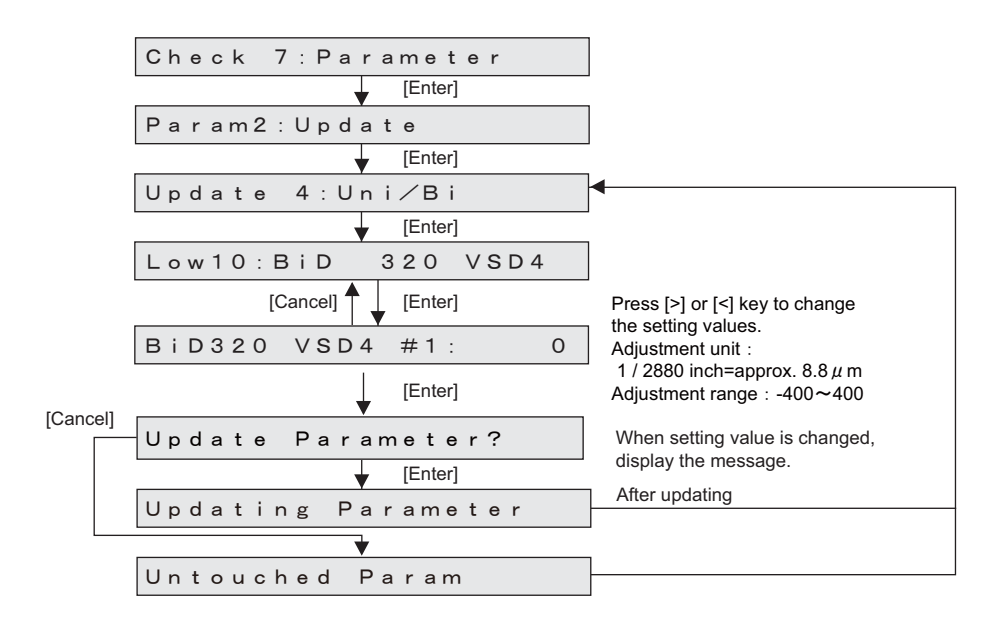

# (4) Margin

Updates Margin parameters.

㨀㧵㧼

Default values are as it is the following table.

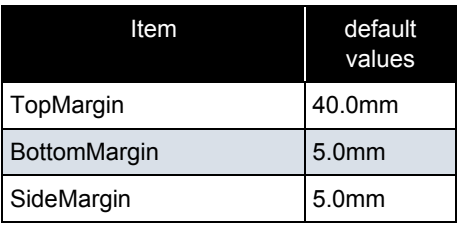

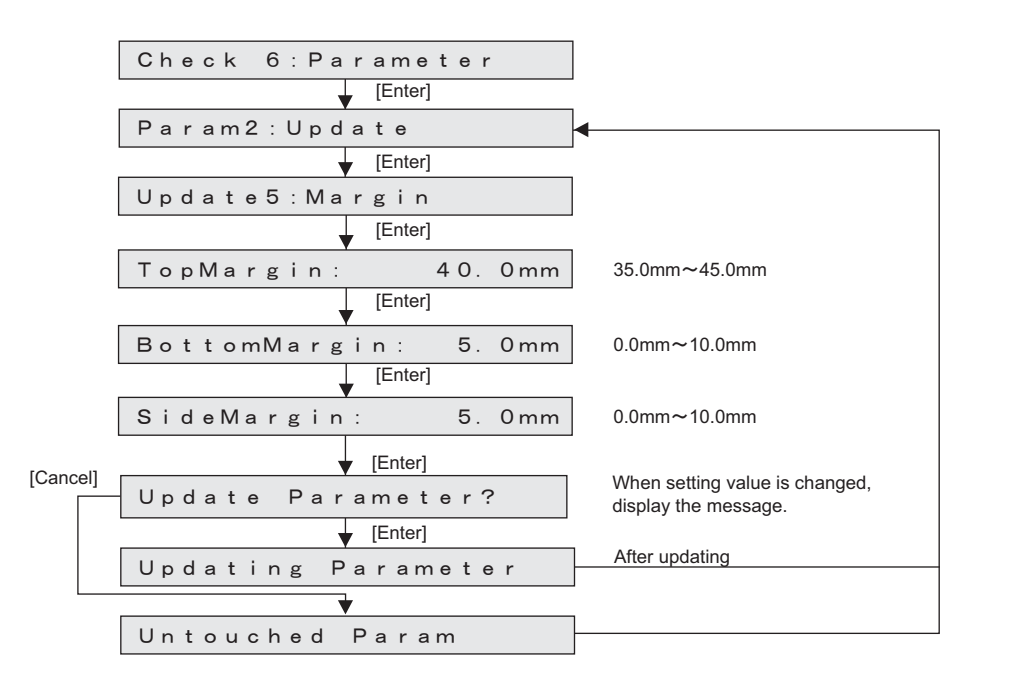

# (5) Charge Flg

Update the ink parameters. The setting items are as follows.

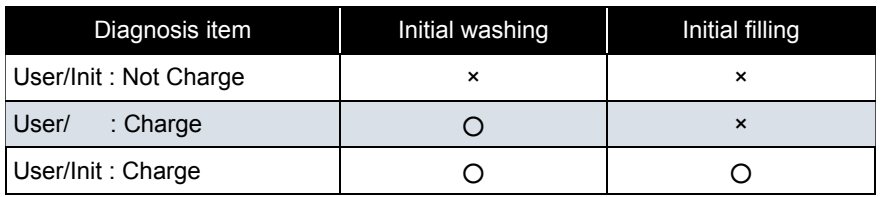

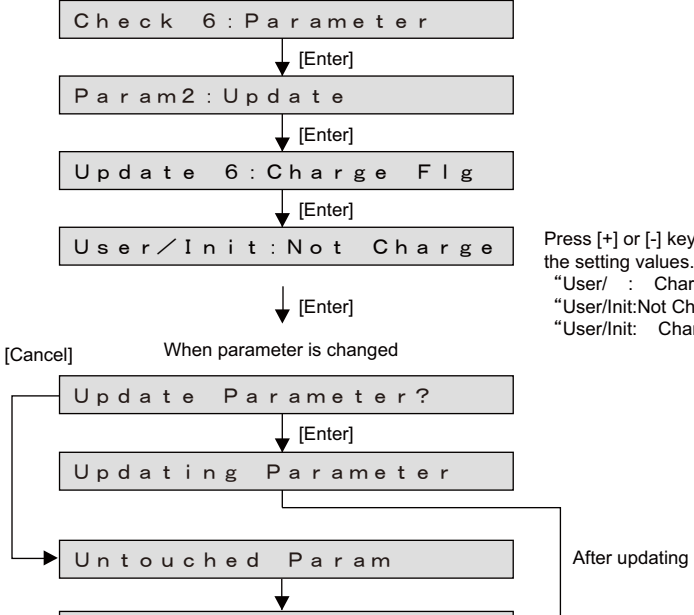

Update 7: Charge Fig

Press [+] or [-] key to change the setting values. "User/ : Charge" "User/Init:Not Charge" "User/Init: Charge"

NOTE

When reset the parameters, ink cartridges should be inserted.

• When the ink is not charged and 'Ink Config.' setting is 'Auto', updating the 'User/ Init: Charge' to display the following menu.

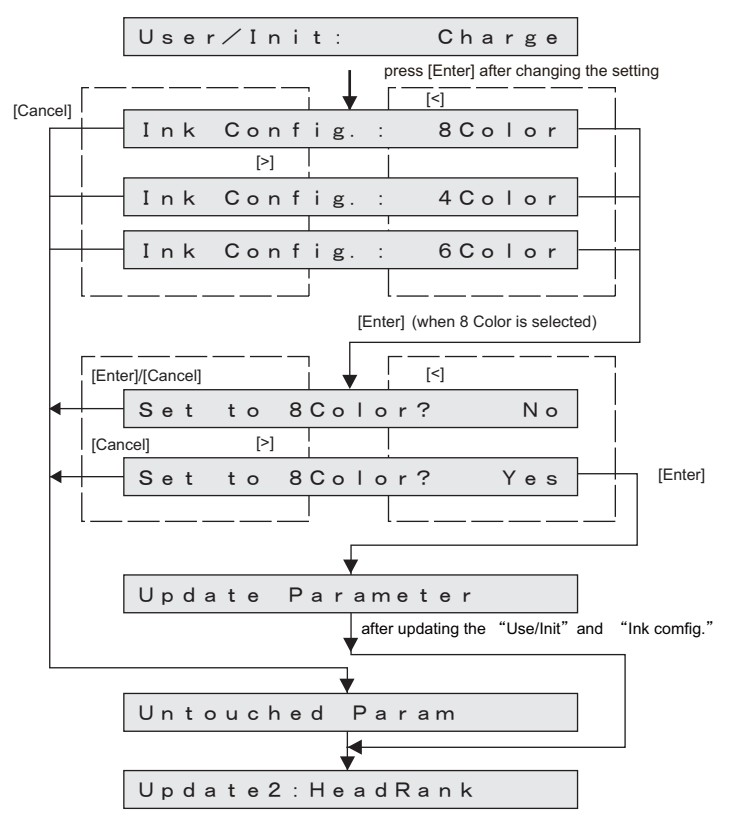

# (6) Debug Bit Update

This menu is used to update the debug bit. The debug bit is used for testing.

#### NOTE

This menu is not used for maintenance operation.

# $(TIP)$

The debug bit is displayed in binary digits. The setting values and initial values at the time of shipping are as follows:

- At the time of shipping D15-D8: 00000000, D7-D0: 00000000
- Initial value D15-D8: 00000000, D7-D0: 00000000

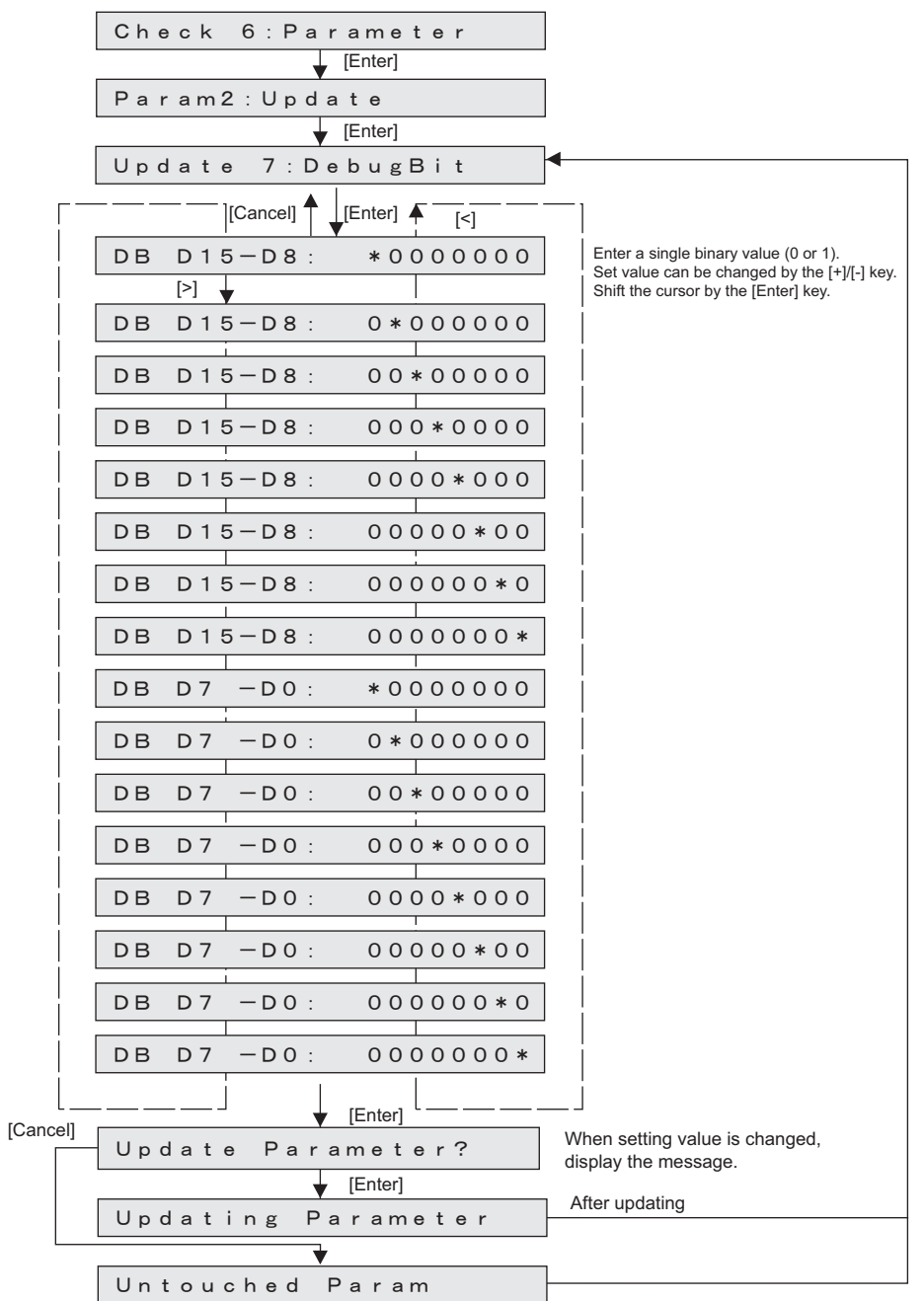

# (7) DotCtrl

Setup the waveform and dot size when printing. When OFF is set, they are determined automatically to match printing.

㨀㧵㧼

This is not used for maintenance operation.

- L:Large, M:Medium, S :Small, V:Variable
- When Variable dots are specified, printing is performed as 2 bit/1 dot. Therefore, when printing the 1 bit/dot data, the printing result is reduced to half the size (in the CR direction).

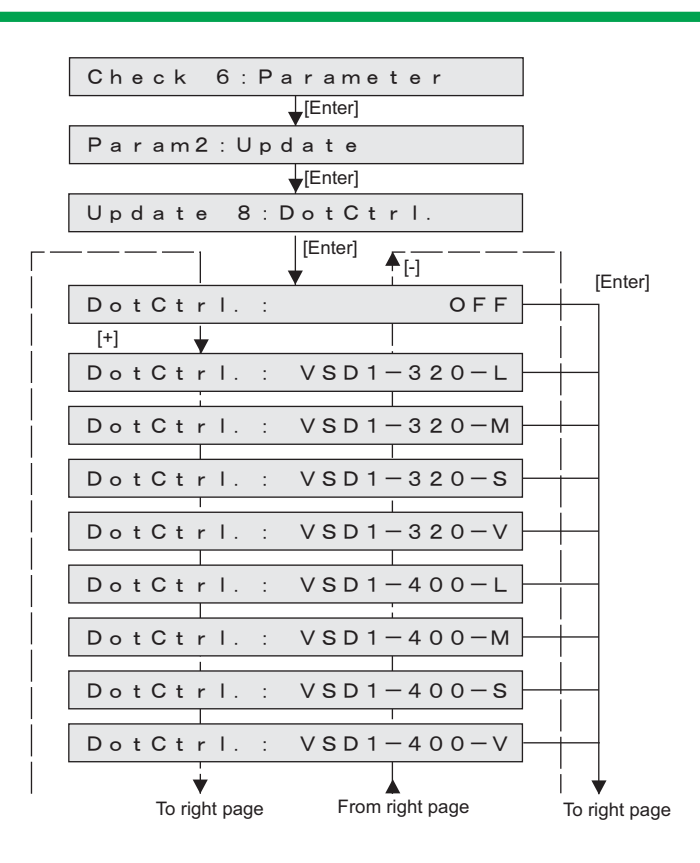

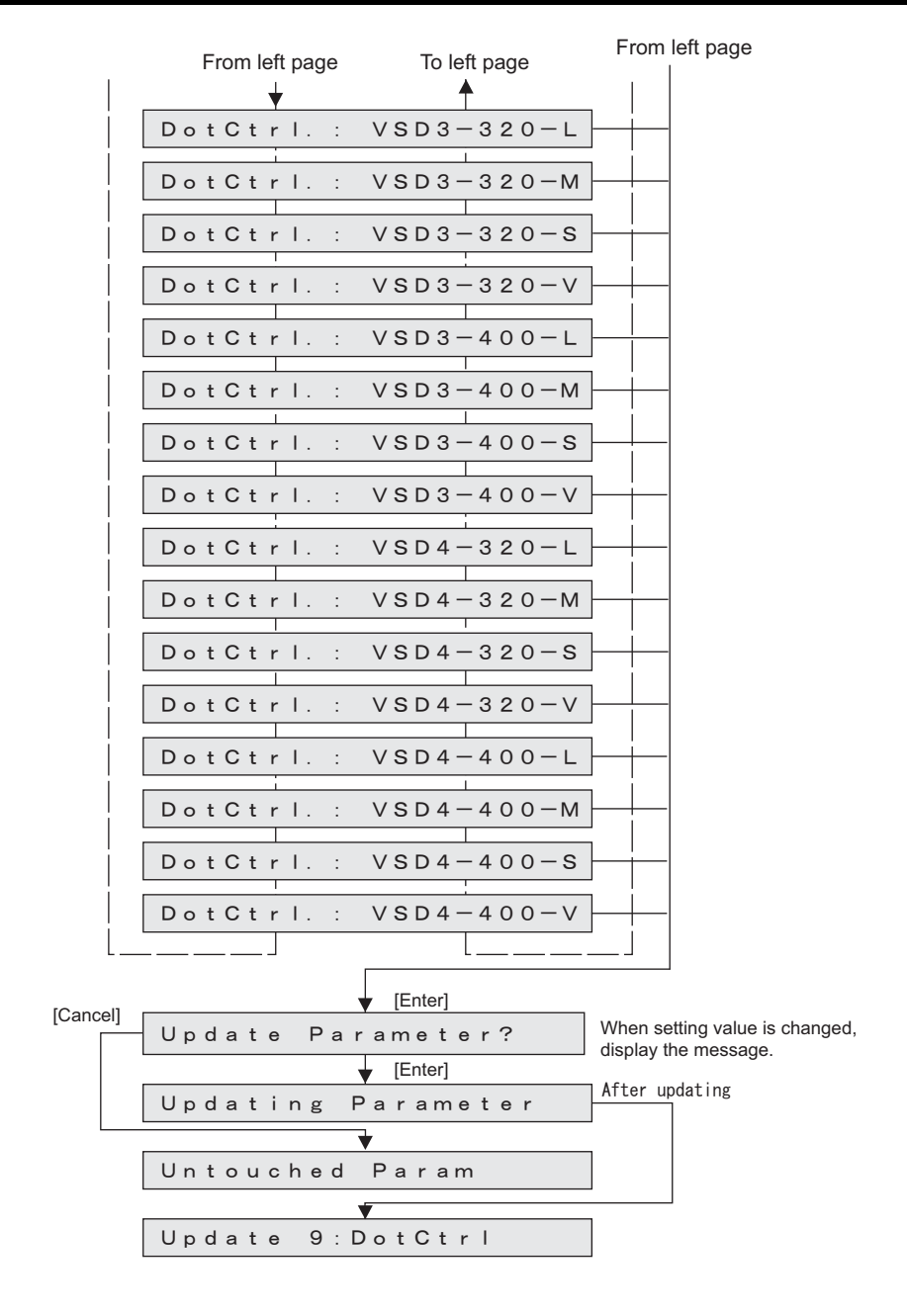
#### **5.9 Parameter Menu**

### (8) Heater Flg

Heater flag is updated.

NOTE

- If you set it to "Heater flag Off", the heater is not warmed up during adjustment printing or standby mode.
- Heater flag settings are not saved; If you turn the power off and back on again, the setting is reset to "Heater flag Off".

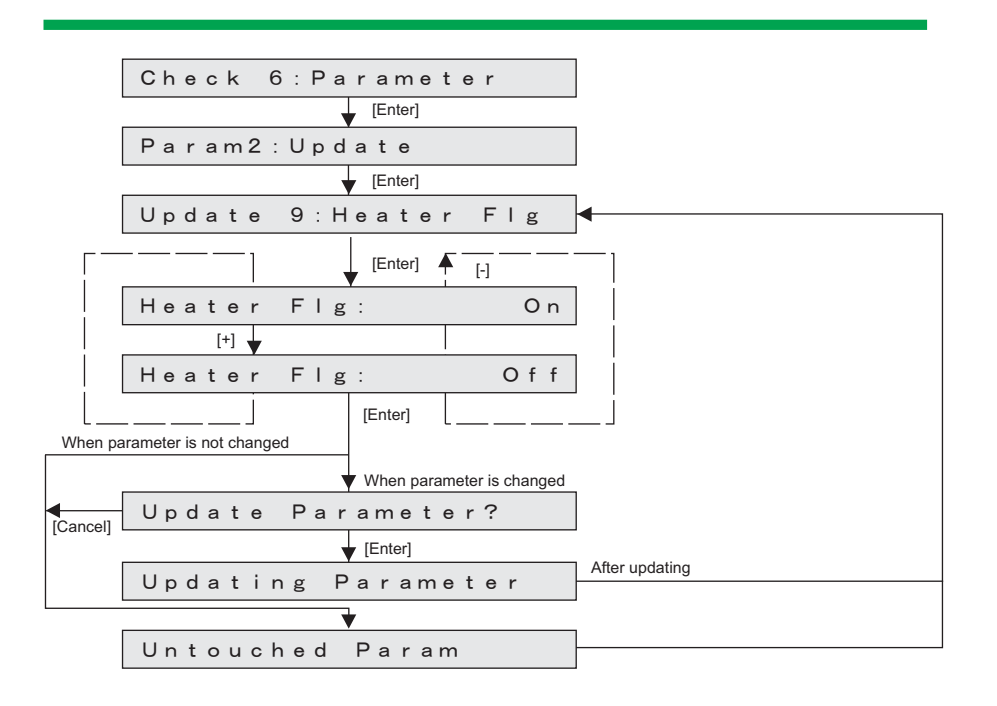

# (9) Ink Type

Check the ink type you want to use.

NOTE

You can only check the ink type; you cannot change the ink type here.

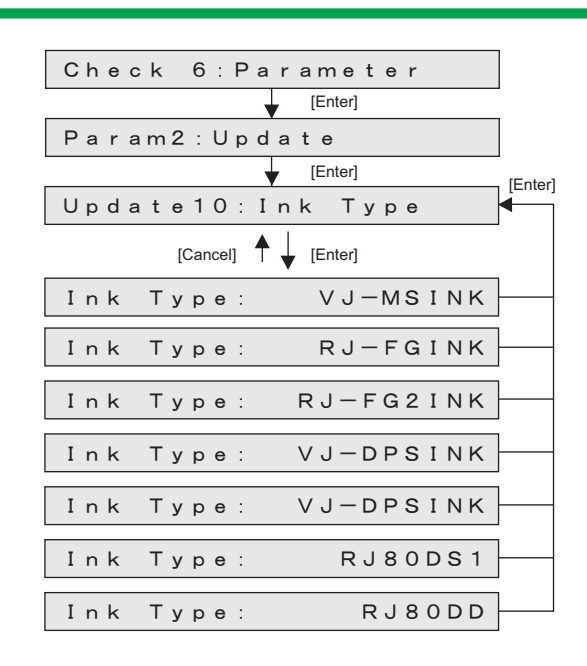

### **5.9 Parameter Menu**

# (10)Ink Config..

This menu is used to update Ink configuration.

#### NOTE

You can only check the ink configuration; you cannot change the ink type here.

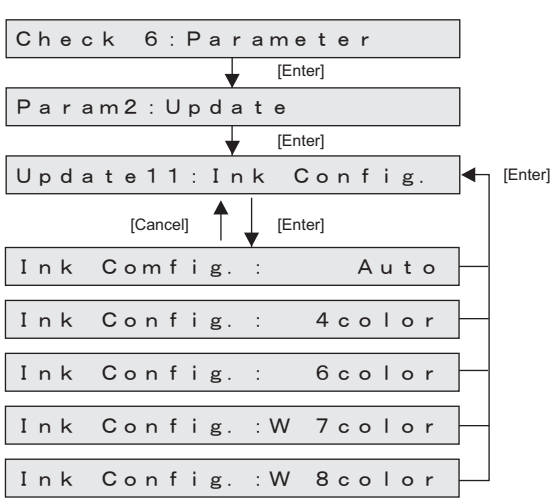

### (11)PeriodicCL

Of the automatic cleaning function is effective, and set the invalidity.

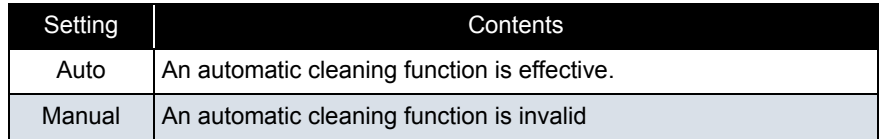

#### $(TIP)$

• Default: Auto (Automatic)

• Panel menu setting of the user modes is unrelated setting.

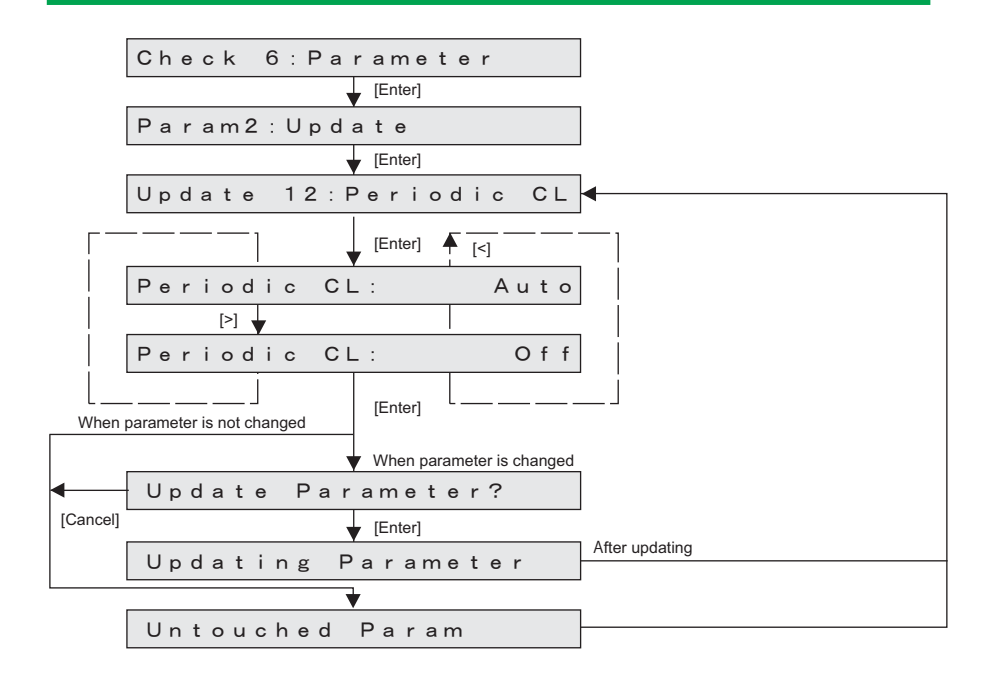

#### **5.9 Parameter Menu**

# (12)Uni/Bi Ptn

Set the Uni/Bi patterns to print using the self diagnosis function.

The changes in the settings you make in this section affect the adjustment patterns printed using UniD, BiD, BiD ALL, or Adjustment ALL.

#### $(TIP)$

Type A: Line pattern (default)

Type B: Line pattern + Block pattern

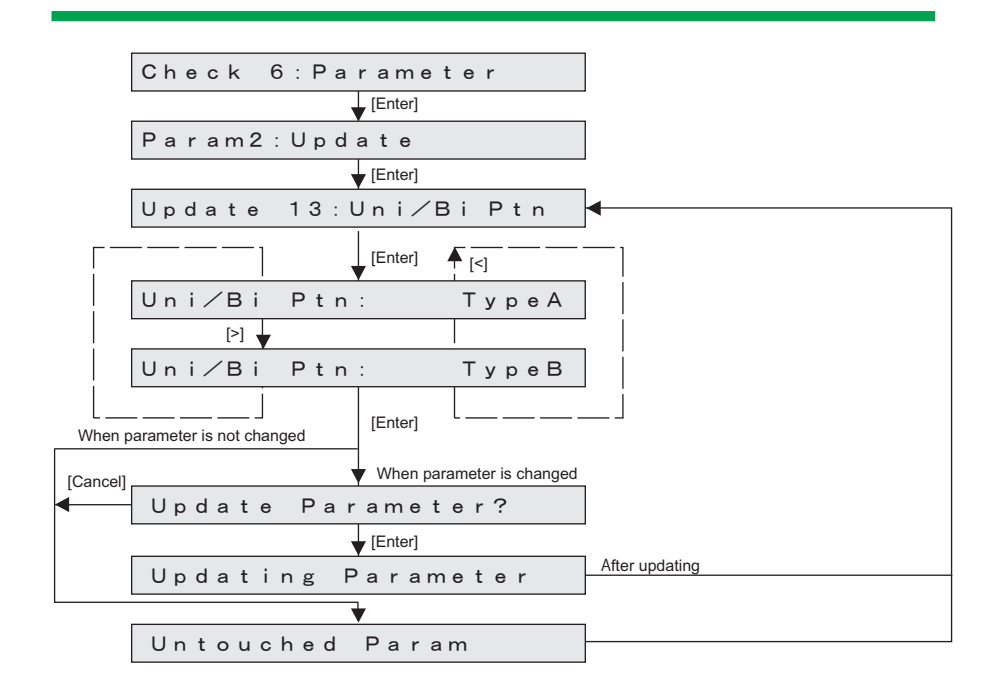

# (13)Thickness

The standard of the media thickness used as the standard of a printer is set up. This media thickness serves as an initial value of the media thickness of a user mode.

### TIP)

When media thickness is changed, the image quality in a user mode is adjusted automatically.

#### NOTE

- set the setting values by [+] key / [-] key.
- setting range: 80  $\sim$  1300µm
- unit: 10μ<sup>m</sup>
- initial value: 170μm (This value is used at the time of printer manufacture.)

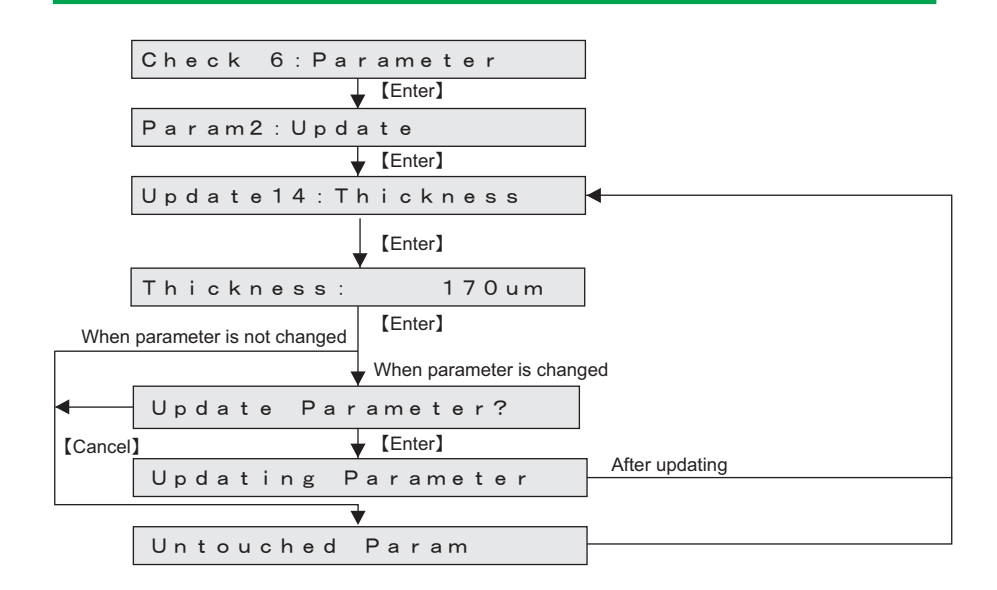

# 5.10 Servo Setting Menu

#### NOTE

Because this is a menu for evacuating problems of the printer (noise, vibration) and improving the image quality (measures for vertical unevenness), basically do not change these parameters.

The menu items for servo setting are as follows.

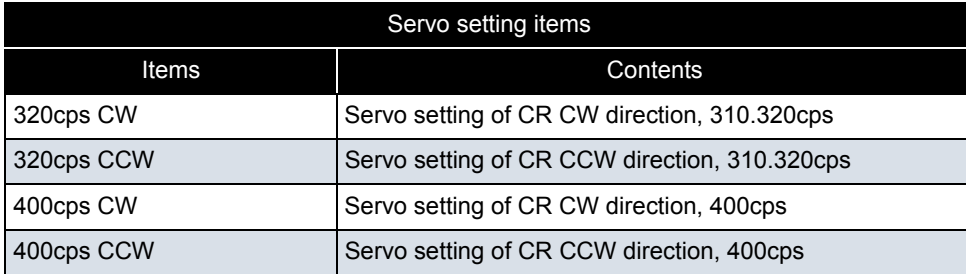

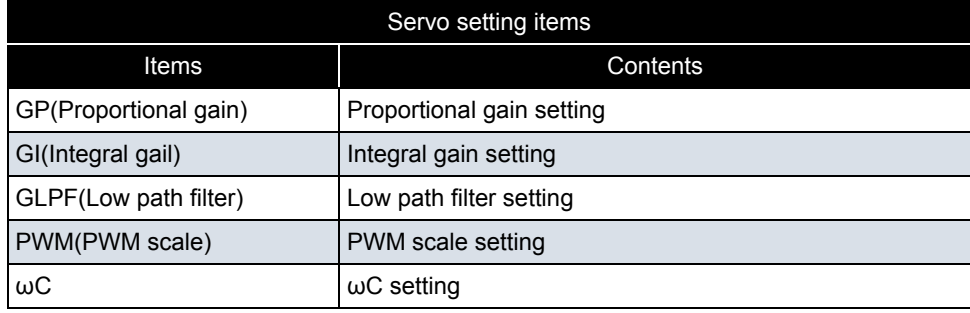

The minimum / maximum / count value for each item is shown below.

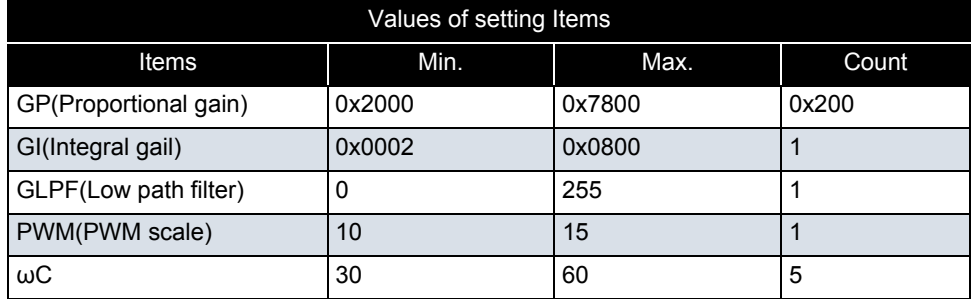

The initial value for each item is shown below.

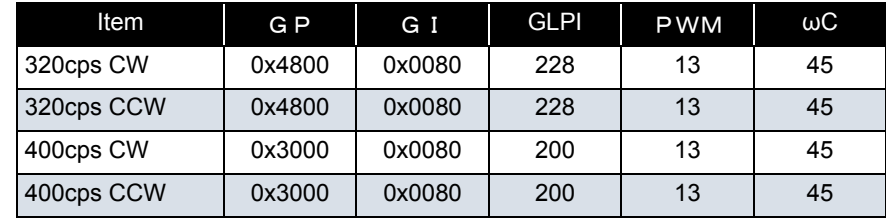

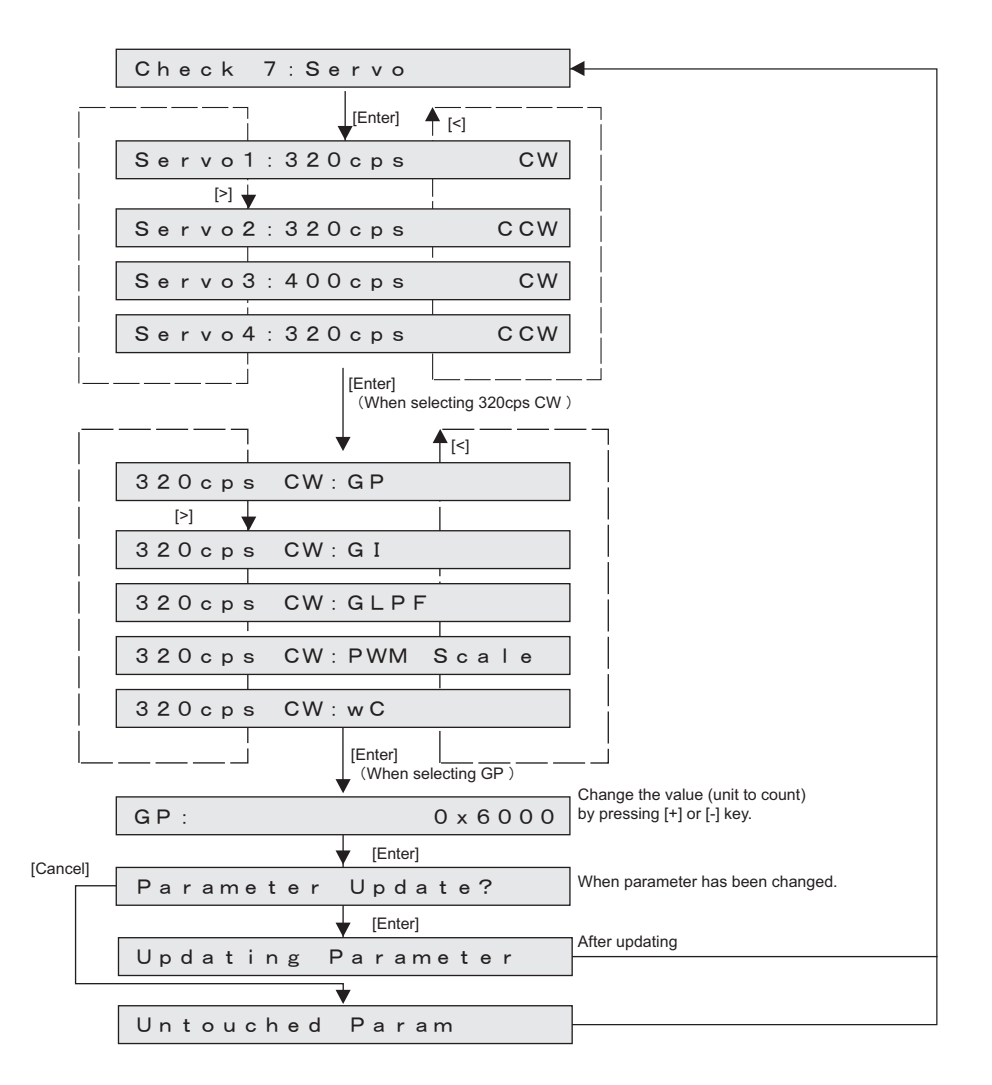

# 5.11 Endurance Running Menu

This menu is used to perform endurance running of printer mechanicals. The endurance running menu includes the following items.

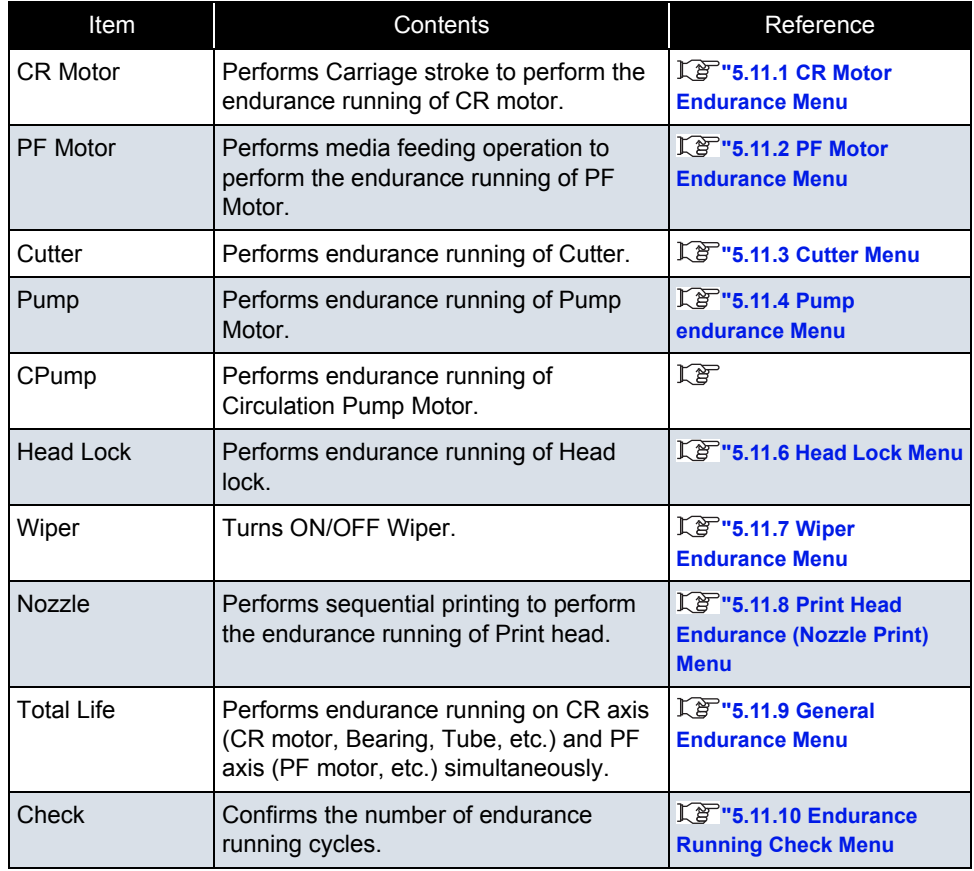

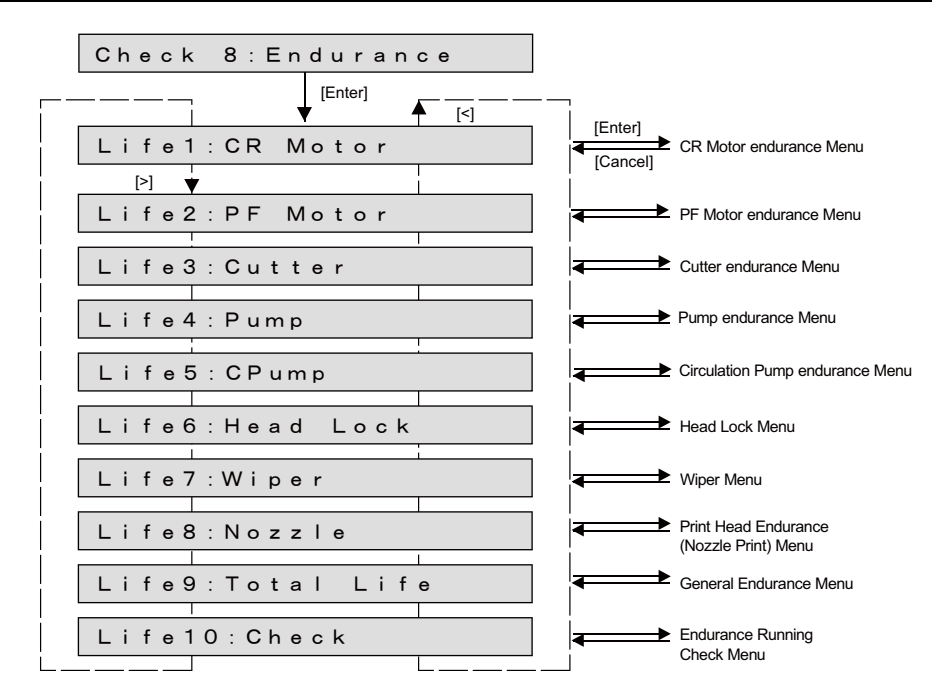

#### **5.11 Endurance Running Menu** *VJ628XE-M-00*

# <span id="page-330-0"></span>5.11.1 CR Motor Endurance Menu

This menu is used to perform carriage stroke to perform the endurance running of CR motor. The available settings are shown below.

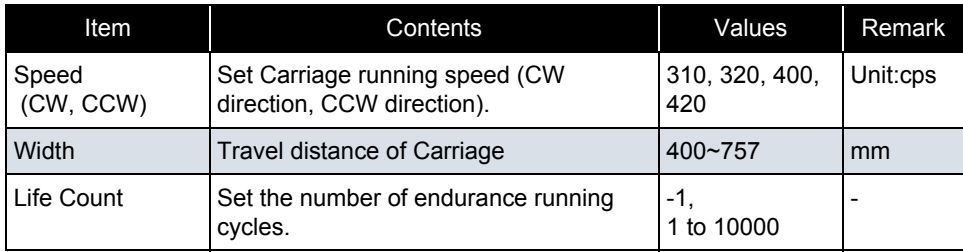

#### CAUTION

When performing the CR motor endurance running, install Ink cartridges. If the CR motor endurance running is performed without ink cartridges, ink inside the tube may leak through the ink holder during Carriage movement.

NOTE

When a speed mode is "Low", the part of 400 is printed with 240.

- If the number of endurance running cycles is set to -1, Carriage continuously repeats endurance running until it is canceled from Operation panel.
- The maximum counter value for endurance running cycles is 99999999 (up to 8 digit number). If the number of cycles exceeds the maximum value, the counter displays 99999999.

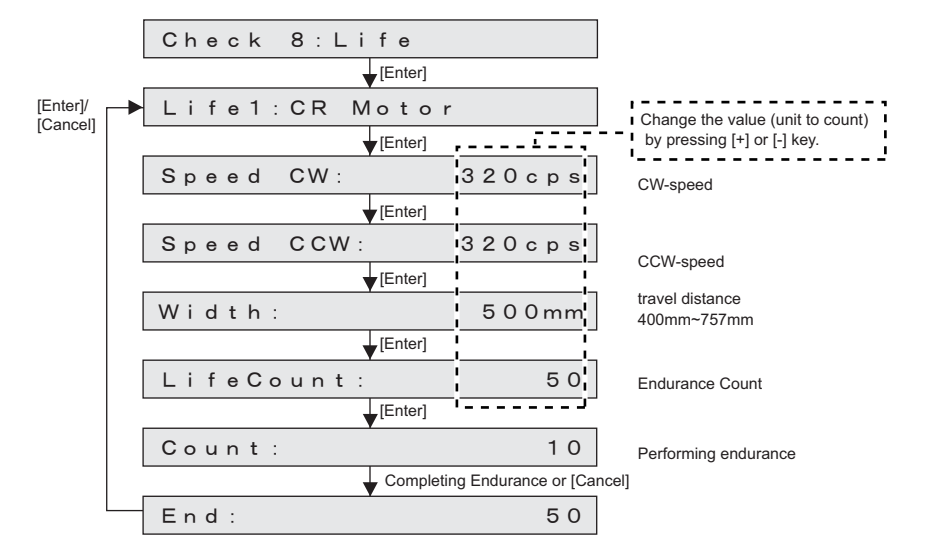

# <span id="page-331-0"></span>5.11.2 PF Motor Endurance Menu

This menu is used to perform media feeding operation to perform the endurance running of PF motor .

The available settings are shown below.

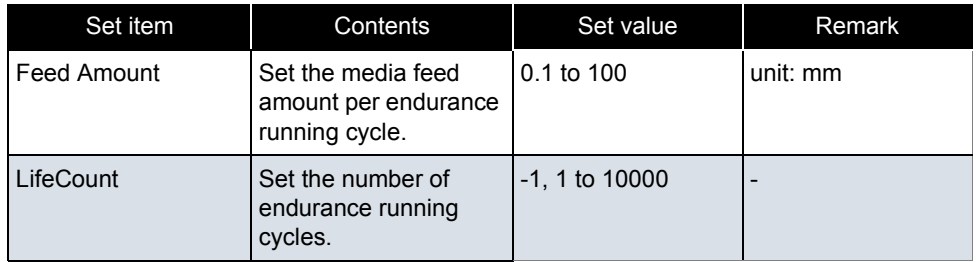

#### 㨀㧵㧼

• The following table shows the motor transfer parameters to media feed amount.

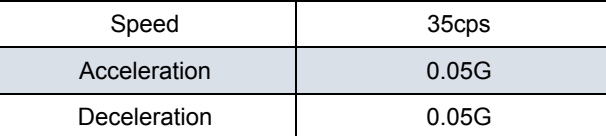

- If the number of endurance running cycles is set to -1, the PF motor continuously repeats endurance running until cancel input is given from Operation panel.
- The maximum counter value for endurance running cycles is 99999999 (up to 8 digit number). If the number of cycles exceeds the maximum value, the counter displays 99999999.

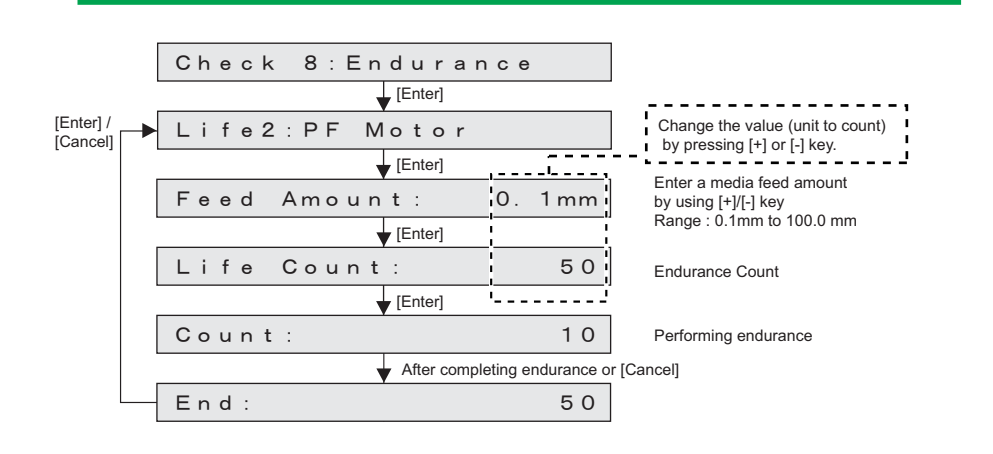

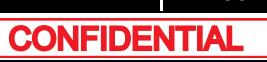

# <span id="page-332-0"></span>5.11.3 Cutter Menu

Media is cut as many times as specified with the specified cutting method. Refer to the following table for the set values of cutter endurance operations.

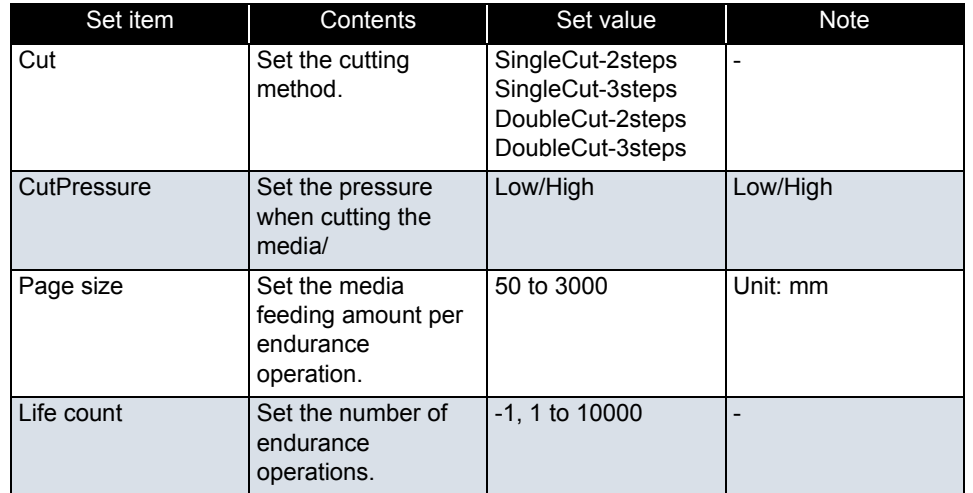

- If the number of endurance running cycles is set to -1, Pump motor continuously repeats endurance running until [Cancel ]input is given from Operation panel.
- The maximum counter value for endurance running cycles is 99999999 (up to 8 digit number). If the number of cycles exceeds the maximum value, the counter displays 99999999.

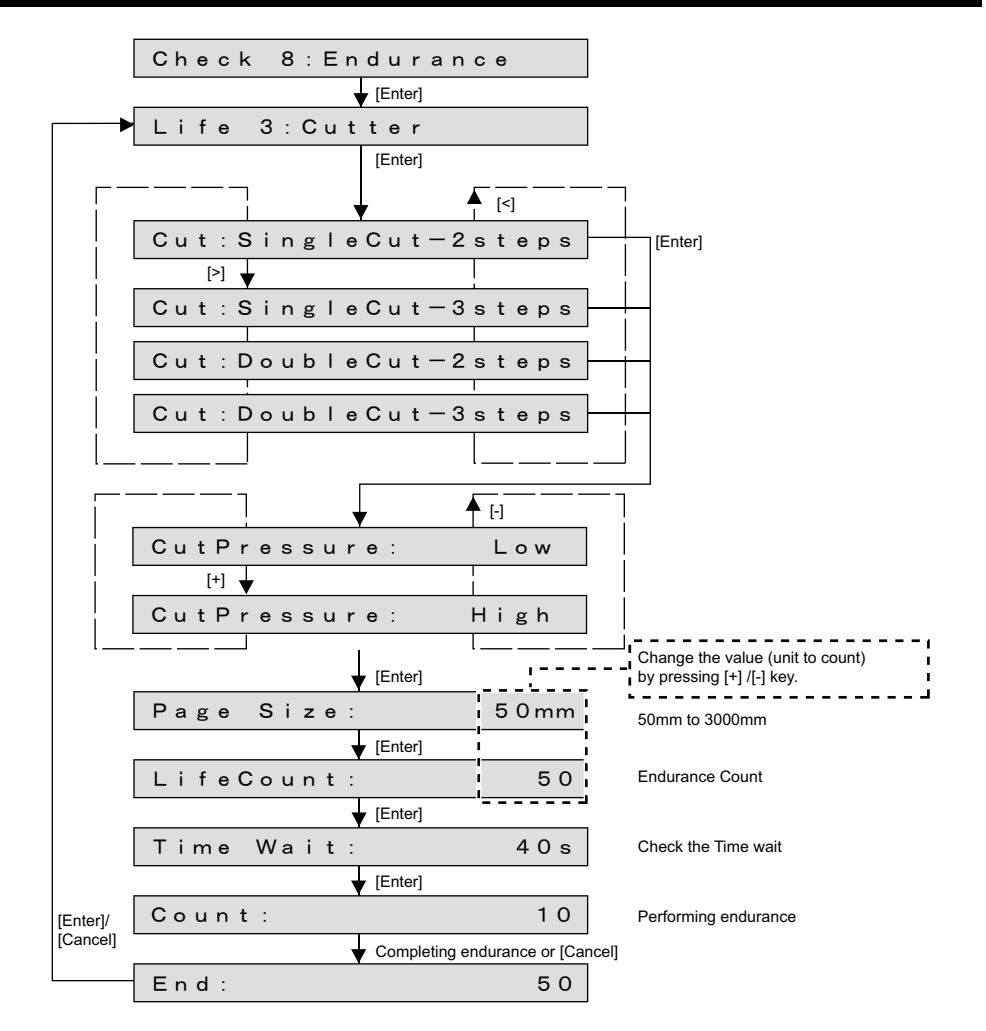

#### **5.11 Endurance Running Menu** *VJ628XE-M-00*

# <span id="page-333-0"></span>5.11.4 Pump endurance Menu

This menu is used to perform endurance running for Pump. You can drive Pump motor according to your desired settings.

The available settings are shown below.

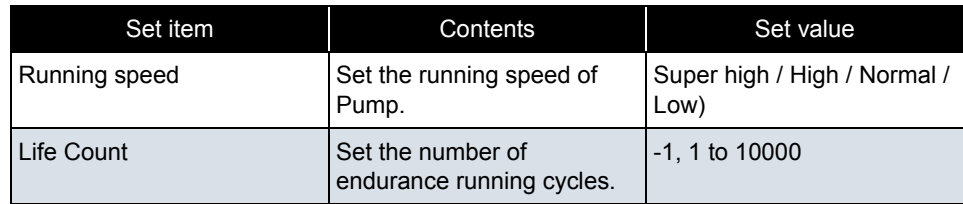

#### 㨀㧵㧼

- If the number of endurance running cycles is set to -1, Pump motor continuously repeats endurance running until [Cancel] input is given from Operation panel.
- The maximum counter value for endurance running cycles is 99999999 (up to 8 digit number). If the number of cycles exceeds the maximum value, the counter displays 99999999.

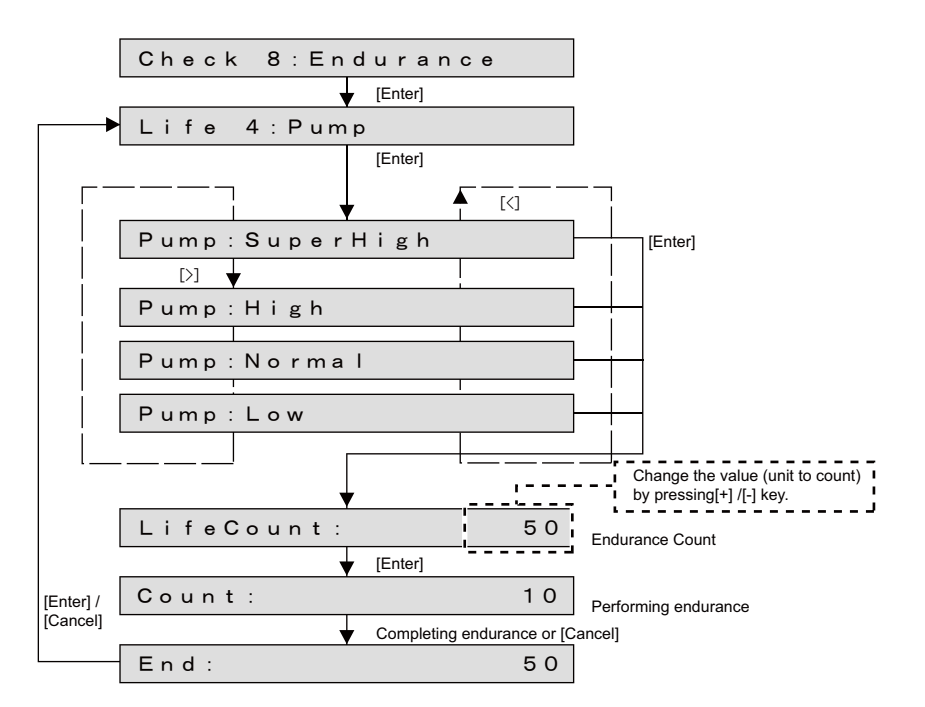

The movement sequences of the pump endurance are as follows.

- **1** Pump endurance running starts.
- **2** Rotates at the specified suction speed. This rotation is counted as one cycle.

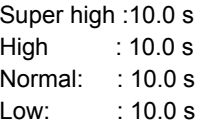

- **3** The number of endurance is counted +1.Back to Step 2 above. (Repeat the specified number of times.)
- **4** Pump endurance running ends.

#### **5.11 Endurance Running Menu** *VJ628XE-M-00*

# 5.11.5 CPump endurance Menu

This menu is used to perform endurance running for Circulation Pump. You can drive Circulation Pump motor according to your desired settings.

The available settings are shown below.

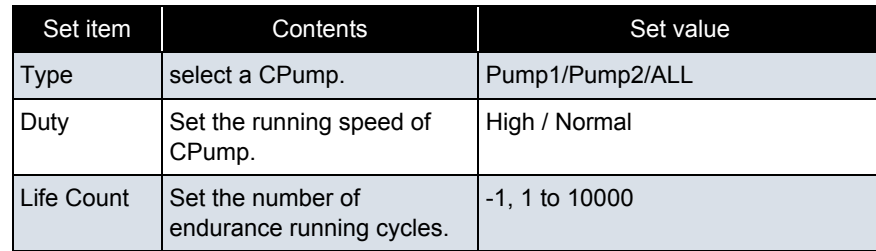

### 㨀㧵㧼

- If the number of endurance running cycles is set to -1, Pump motor continuously repeats endurance running until [Cancel] input is given from Operation panel.
- The maximum counter value for endurance running cycles is 99999999 (up to 8 digit number). If the number of cycles exceeds the maximum value, the counter displays 99999999.

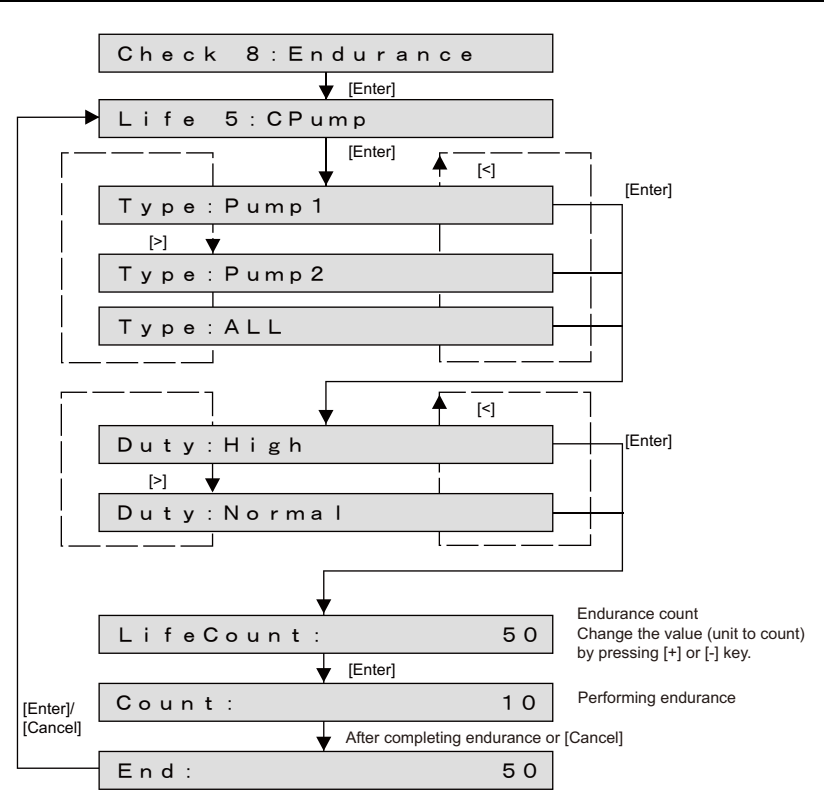

The movement sequences of the circulation pump endurance are as follows.

- **1** Circulation Pump endurance running starts.
- **2** Rotates at the specified suction speed. This rotation is counted as one cycle.

 $High$  : 3.0 s Normal: : 3.0 s

- **3** The number of endurance is counted +1.Back to Step 2 above. (Repeat the specified number of times.)
- **4** Circulation Pump endurance running ends.

# <span id="page-335-0"></span>5.11.6 Head Lock Menu

This menu is used to perform endurance running of Carriage lock. Head is locked/unlocked by the number of times set. The available settings are shown below.

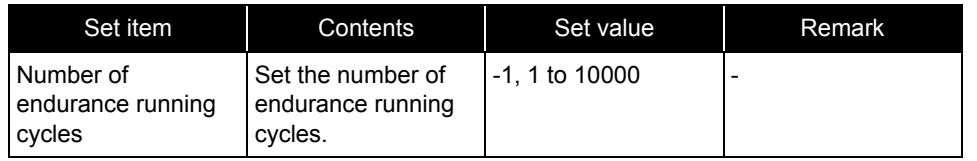

- If the number of endurance running cycles is set to -1, Head lock continuously repeats endurance running until [Cancel] input is given from Operation panel.
- The maximum counter value for endurance running cycles is 99999999 (up to 8 digit number). If the number of cycles exceeds the maximum value, the counter displays 99999999.

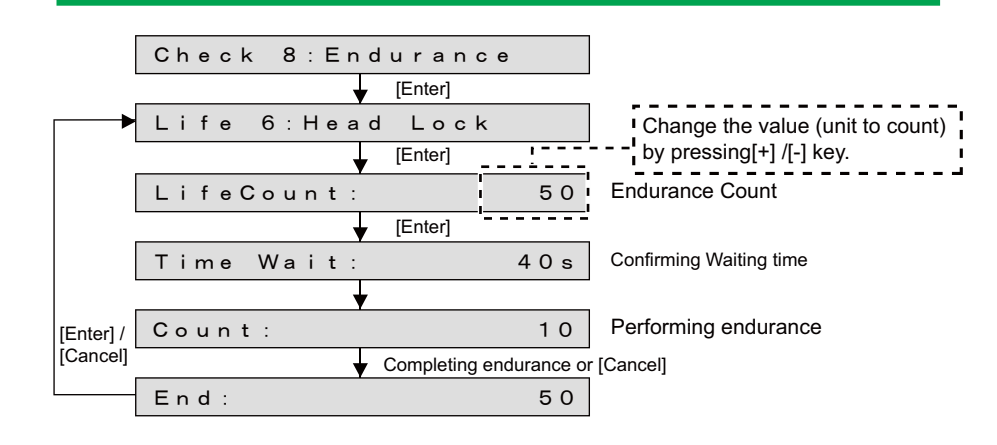

# <span id="page-336-0"></span>5.11.7 Wiper Endurance Menu

This menu is used to perform endurance running of Carriage lock. Head is locked/unlocked by the number of times set. The available settings are shown below.

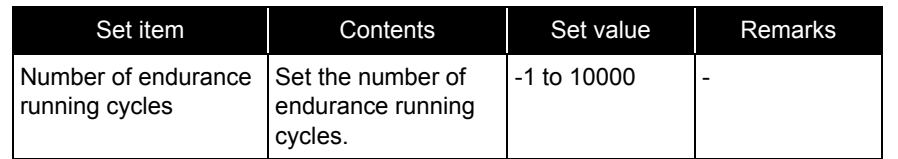

- If the number of endurance running cycles is set to -1, Wiper continuously repeats endurance running until [Cancel] input is given from Operation panel.
- The maximum counter value for endurance running cycles is 99999999 (up to 8 digit number). If the number of cycles exceeds the maximum value, the counter displays 99999999.

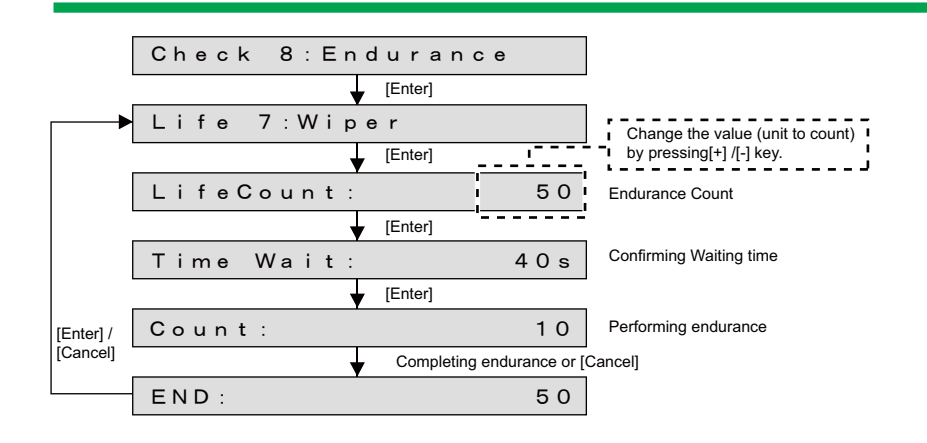

#### **5.11 Endurance Running Menu** *VJ628XE-M-00*

# <span id="page-337-0"></span>5.11.8 Print Head Endurance (Nozzle Print) Menu

This menu is used to perform sequential printing to perform the endurance running of Print head.

The available settings are shown below.

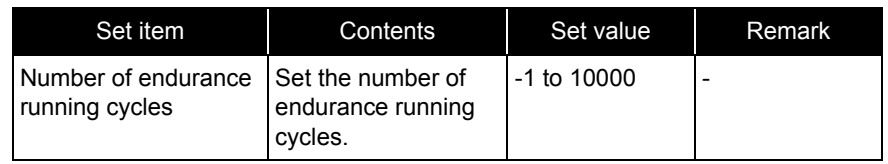

- If the number of endurance running cycles is set to -1, Print heads continuously repeats endurance running until cancel input is given from Operation panel.
- The maximum counter value for endurance running cycles is 99999999 (up to 8 digit number). If the number of cycles exceeds the maximum value, the counter displays 99999999.
- printing method speed: 320cps wave form: VSD4dot: Large

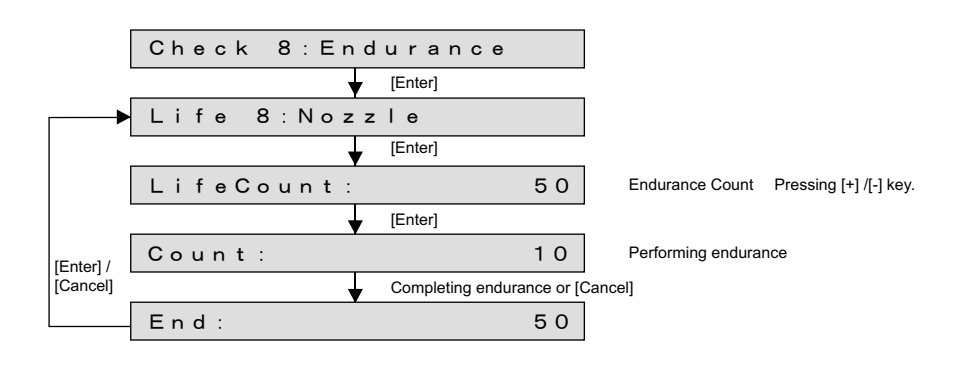

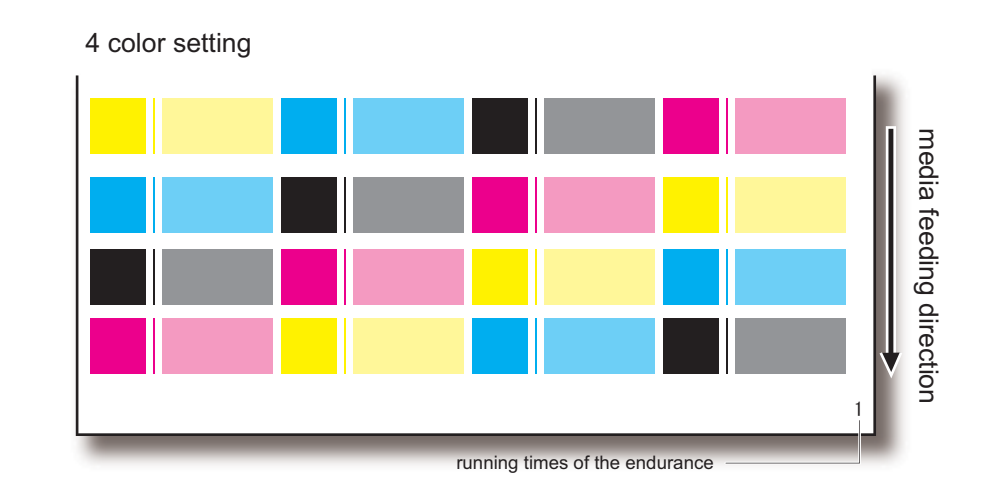

#### **5.11 Endurance Running Menu** *VJ628XE-M-00*

# <span id="page-338-0"></span>5.11.9 General Endurance Menu

This menu is used to perform endurance running on the CR line (CR motor , Bearing, Tube, etc) and PF line (PF motor, etc) simultaneously. The available settings are shown below.

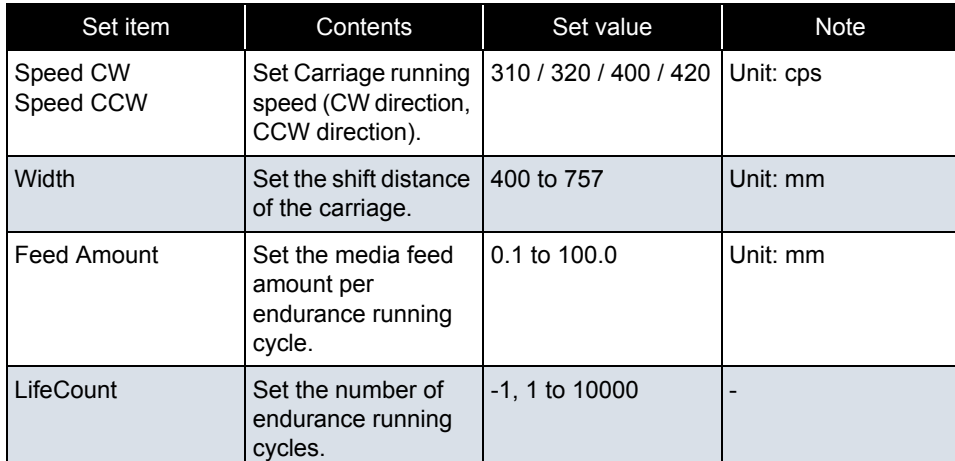

#### 㨀㧵㧼

• In the general endurance menu, the following operations are performed as one cycle of endurance running:

The counter indicates above-mentioned set number, and the count number counts the same value as the only CR motor endurance, etc.

- Carriage stroking: 1 stroke
- Media feed: 1 cycle
- If the number of endurance running cycles is set to -1, Carriage and PF Motor continuously repeat stroking until it is canceled from Operation panel.
- The maximum counter value for endurance running cycles is 99999999 (up to 8 digit number). If the number of cycles exceeds the maximum value, the counter displays 99999999.

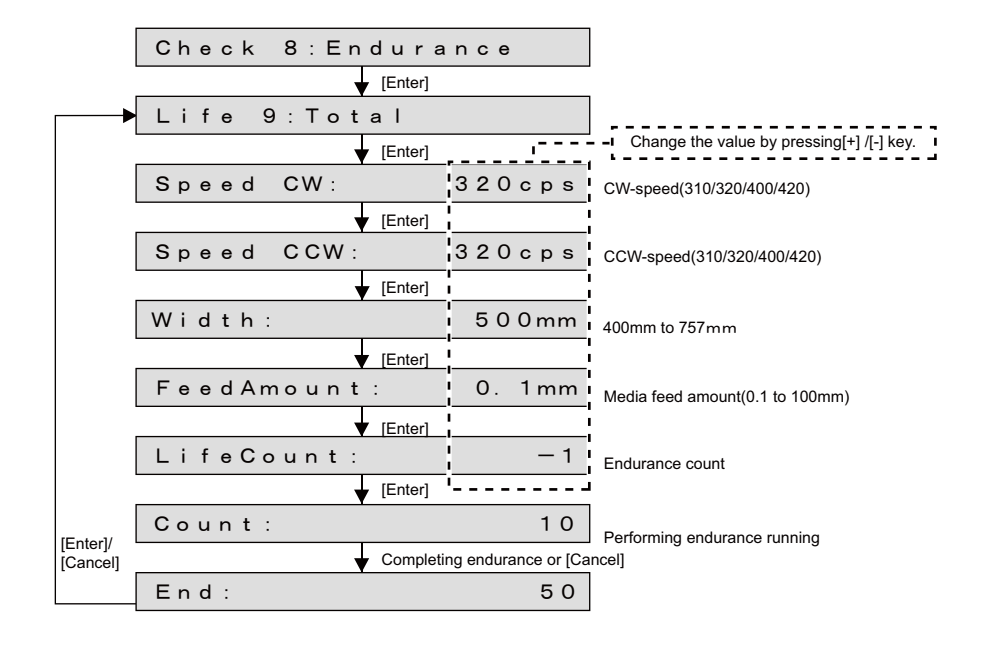

# <span id="page-339-0"></span>5.11.10 Endurance Running Check Menu

This menu is used to confirm the number of endurance running cycles. The number of endurance running cycles is stored in NVRAM in the system. Therefore, even if a serious error occurs during endurance running, you can confirm the number of the performed cycles just before the occurrence of the serious error.

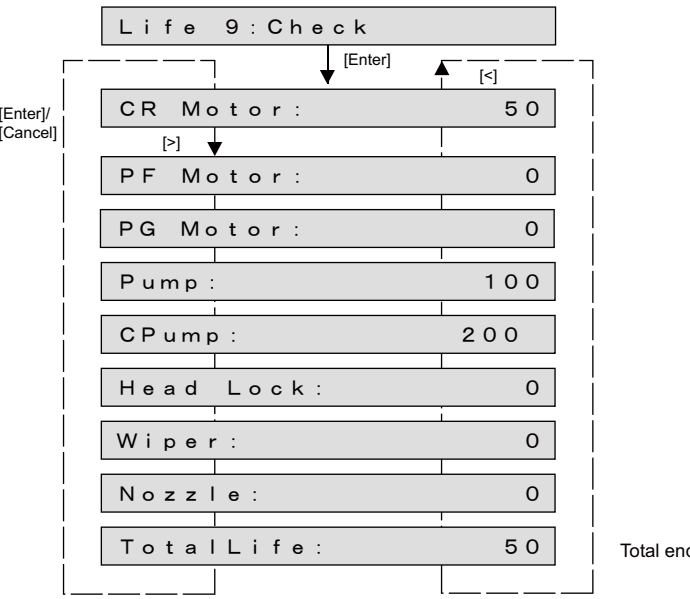

Total endurance count

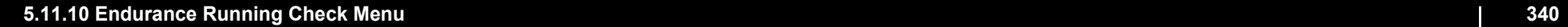

# <span id="page-340-0"></span>5.12 Media Feed Menu

Feeds the set media (forward and backward). Cuts the set media.

When it is before initialization of the machine, carry out initialization of the machine.

[-]key: front feed [+]key: back feed

[Enter] key: hold the [Enter ] key down for 2 seconds

(When 'MediaInitial' setting is set to 'Off', not to cut a media.)

If you continue pushing the [+]/[-]key, it feed consecutively.

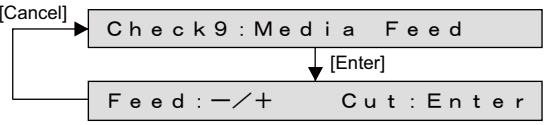

To continuously feed media, keep holding down [+] or [**-**]. Hold down [Enter] for 2 seconds to cut the media. Media cut is not performed when the media initialization is set to "OFF" (5.13 Media Initial Menu).

 $(TIP)$ 

This is the same function as the **["5.12 Media Feed Menu](#page-340-0)**

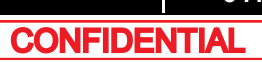

# 5.13 Media Initial Menu

This menu is used to set the media detection.

Media detection default value for the standard mode (user mode) is used when starting up the self diagnosis mode.

When it is set to Off, set the media width in the media width setting menu.

Setting items for the media detection menu are as follows:

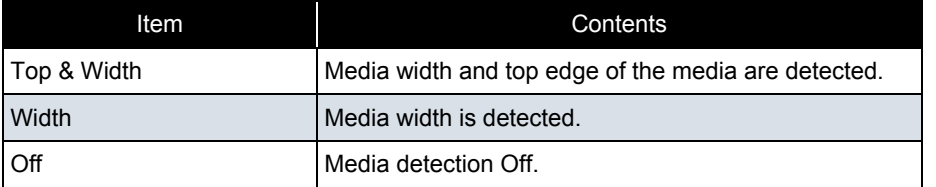

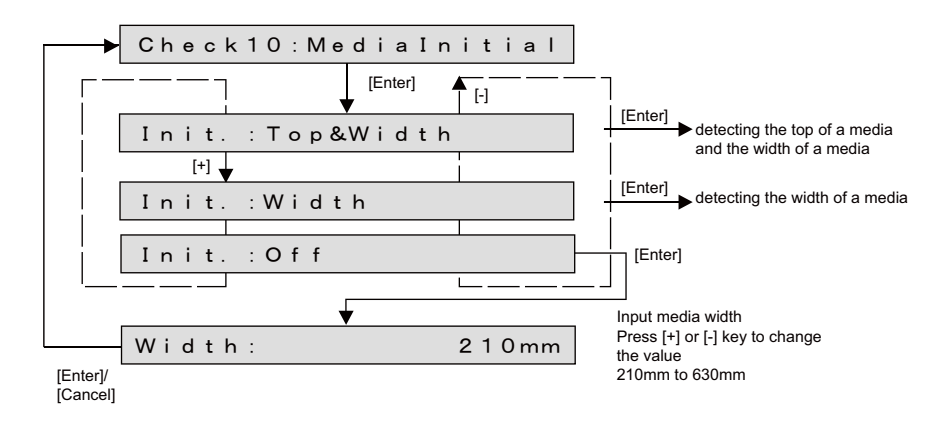

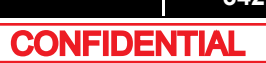

#### **5.14 Heater**

# 5.14 Heater

Check the following items for the heater.

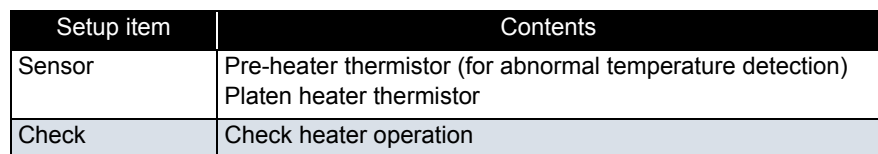

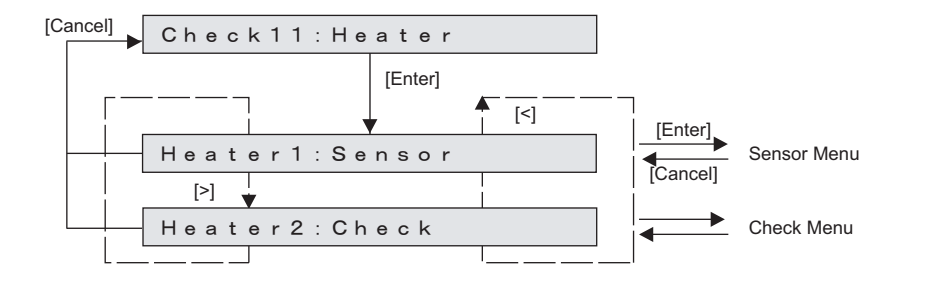

# 5.14.1 Sensor

The status of the sensors related to the heater is displayed on the panel.

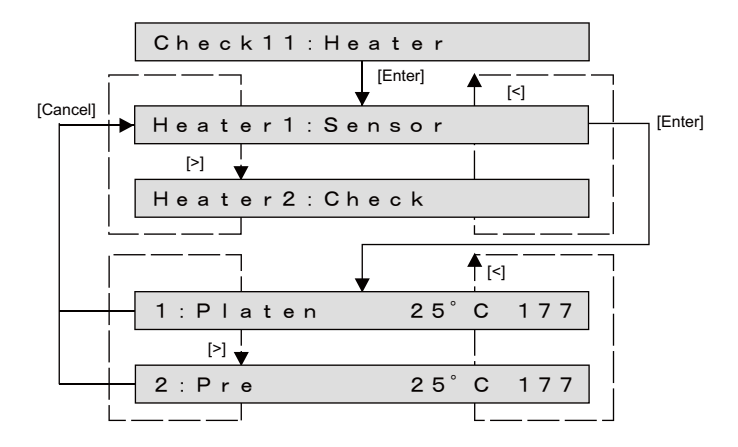

#### **5.14 Heater**

# 5.14.2 Check

Check if the heater works properly.

Set the target temperature as 45 degrees and control the heater temperature.This continues until the cancel key is pressed.

When the target temperature has been reached, the control function works to keep the same temperature.

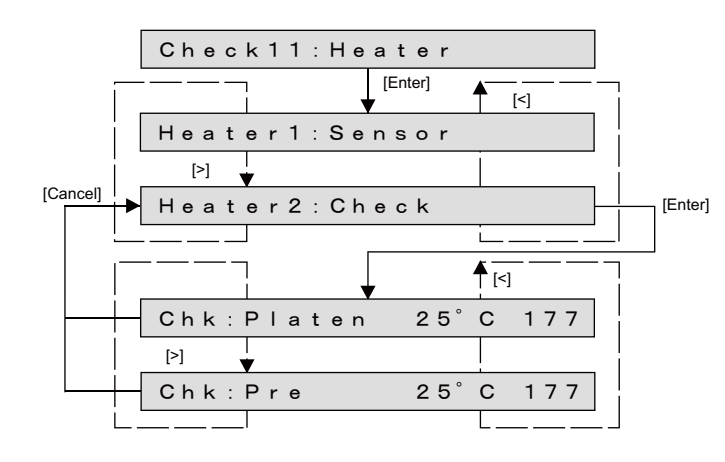

# 5.15 Speed mode

Set the print speed for user mode.

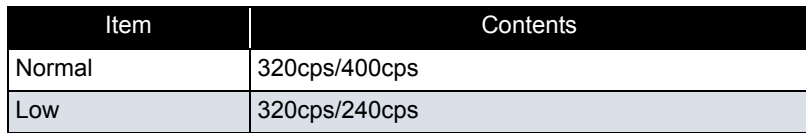

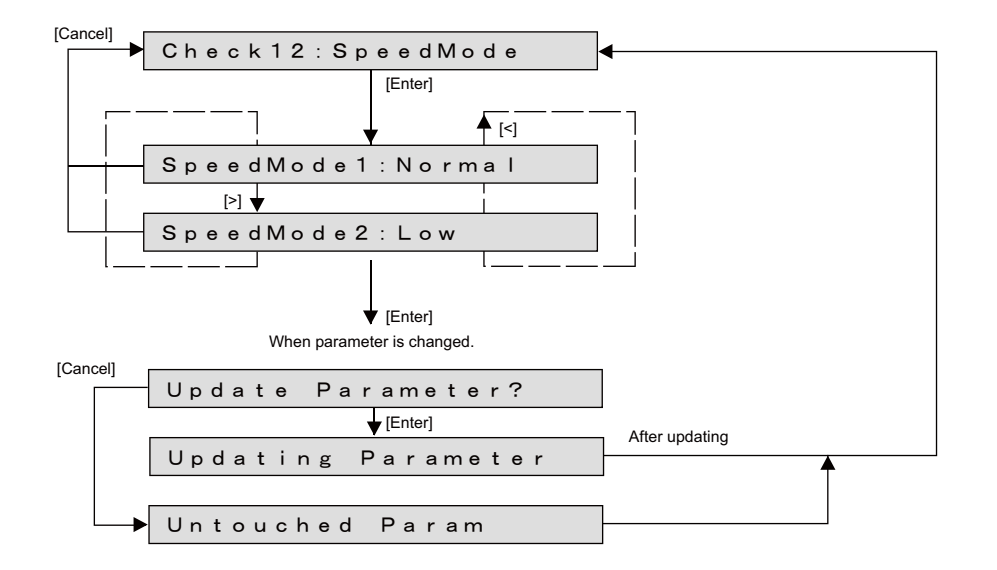

#### NOTE

● When set to "Low"

• Print speed is changed in user mode menu.

User Type - Type - Adjustment print - Custom adjustment print menu

- Confirmation pattern, Rough adjustment pattern, and Adjustment ALL pattern are printed at 320cps/240cps.
- Rough adjustment pattern and Adjustment patterns D to F are printed at 240cps and then adjusted.

# **6 Maintenance Mode 2**

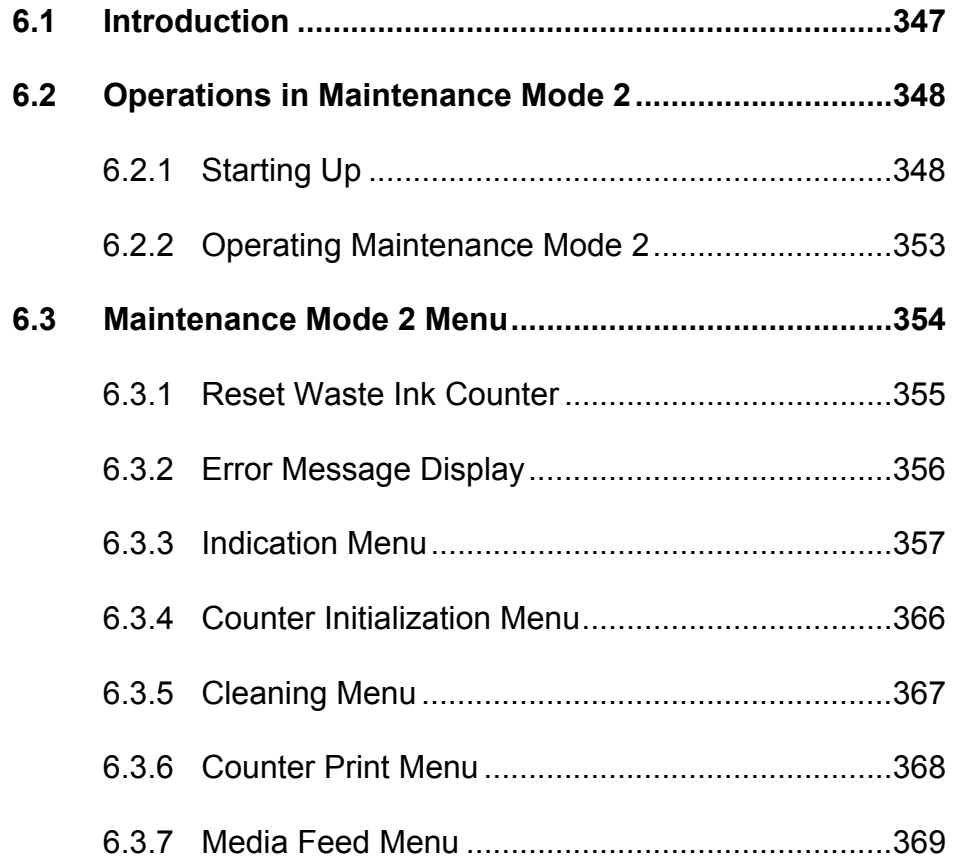

# <span id="page-346-0"></span>6.1 Introduction

This chapter provides information on the maintenance mode 2.

The maintenance mode 2 provides the user with functions of displaying and initializing the life counters. It is used in the manufacturing process, adjustment, and maintenance. The maintenance mode 2 is implemented in the system firmware. All functions are available from the operation panel.

#### **[8.2.2 Operation panel](#page-382-0)**

# <span id="page-347-0"></span>6.2 Operations in Maintenance Mode 2

This section explains how to start up and operate the maintenance mode 2 as well as provides the list of available diagnosis items.

# <span id="page-347-1"></span>6.2.1 Starting Up

#### **NOTE**

When using the Maintenance Mode 2 function of VJ-628, there are the following two methods.

- Using Panel Window in MSA  **[\(1\) Usage of Maintenance Panel \(MSA\)](#page-347-2)**
- Using Jig Panel Assy  **[\(2\) Connecting Jig Panel Assy](#page-350-0)**
- <span id="page-347-2"></span>(1) Usage of Maintenance Panel (MSA)

(1-a)Usage of Maintenance Panel Window

- **1** Turn OFF the printer.
- **2** Insert Connector of Network interface cable into Network interface connector located in the back of the printer.

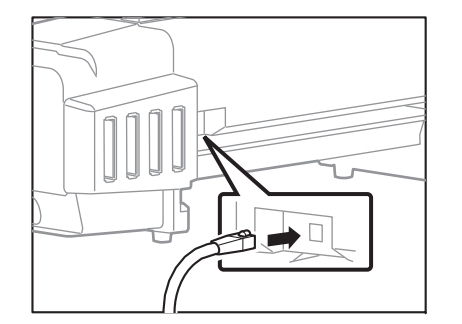

- **3** Press Power key to ON.
- **4** If data LED and error LED light up, pressing the multi-key is continued.

### 㨀㧵㧼

If Data LED and Error LED repeat lighting and putting out lights by turns, it means having started in board manager mode.

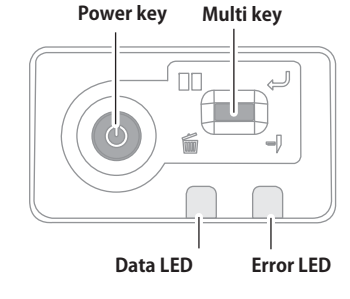

- **5** Double-click the [Shortcut to MUTOH Service Assistance.exe], and check that the application starts correctly. At the first startup, it shall be started in English mode.
- **6** Automatic printer model selection is started.  **[\(9\) Confirming Startup of the "MUTOH](#page-189-0)  [Service Assistance"](#page-189-0)**
- **7** After having chosen printer model, main window appears.

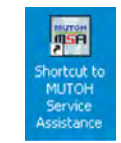

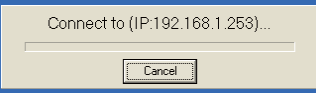

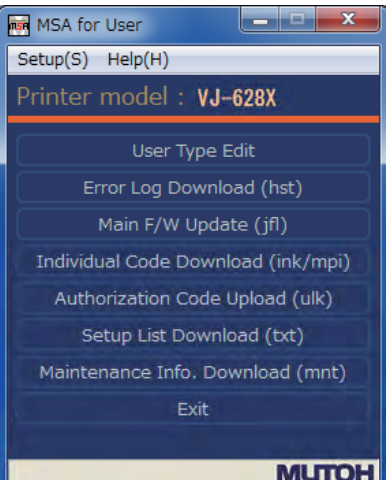

**8** On User mode main window, click [Help] - [Version].

[Version information] window appears.

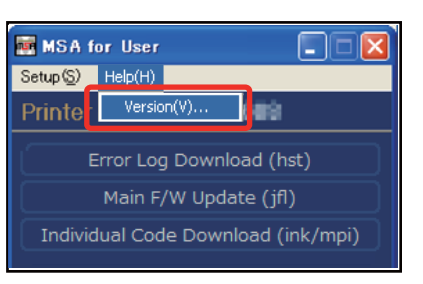

MUTOH Service Assistance Version

 $\overline{OK}$ 

1 MUTOH C) Mutoh Industries Ltd. 2010

2

Version information

**9** Double-click the MUTOH logo (1) and then the MSA icon (2).

Then click [OK].

**10** Double click [MUTOH]. Login window will be displayed.

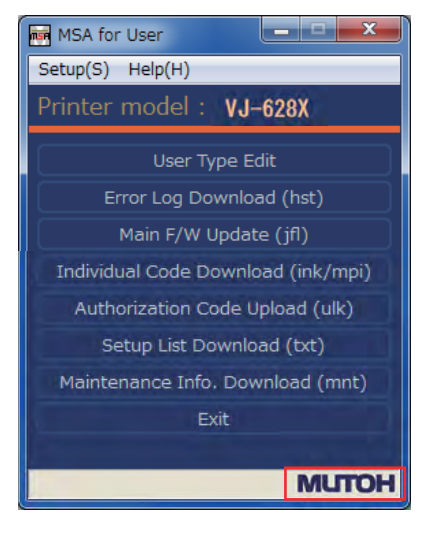

**11** Enter User ID and Password. Then click [Login].

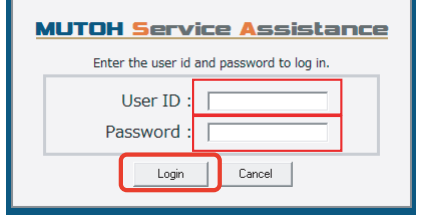

**12** The main screen of Technician mode will be displayed.

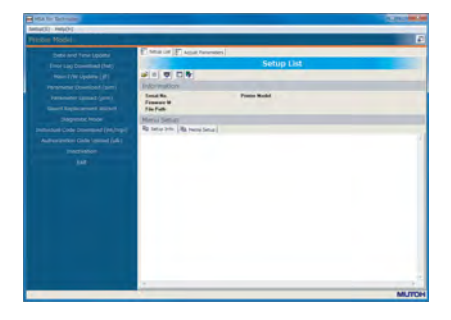

**Maintenance Panel** 

- 13 Click [Maintenance Panel].
- **14** [Maintenance Panel] window will be displayed.

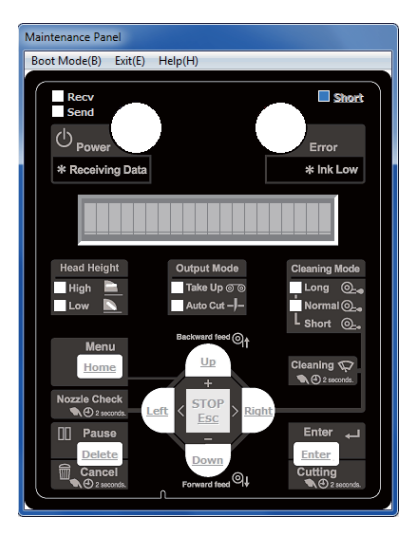

**1** Click [Boot Mode] and choose either [Self-Diagnosis Mode] or [Maintenance Mode 2]. Then, choose language.

#### CAUTION

- The Maintenance Panel is not available until the PC is properly connected to the printer after the mode selection.
- The selected language is reflected in the Maintenance Panel until the printer is powered off. The initial language setting is reflected in the printer.
- **2** When the printer is successfully switched to the mode you selected, the complete message will appear as shown at right.Click [OK] to go back to the Maintenance Panel.

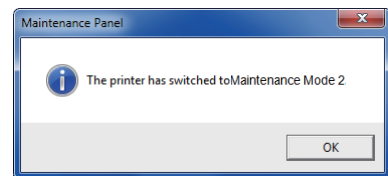

English(E)

Japanese(J)

Erro

\* Ink Low

 $\overline{a}$ 

Maintenance Panel Boot Mode(B) Exit(E) Help(H)

Mode Free(F)

\* Receiving Data

Self-Diagnosis Mode(D)

Maintenance Mode 2(M)

#### **A** CAUTION

- The LCD display on the Maintenance Panel is updated.
- The Maintenance Panel becomes available after the proper connection

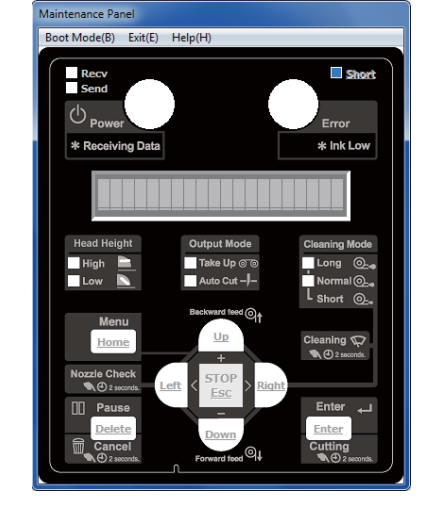

(1-b)How to start the Maintenance Mode 2 (1-c)Maintenance Panel Display and Operation

㨀㧵㧼

**FP [6.2 Operations in Maintenance Mode 2](#page-347-0)** 

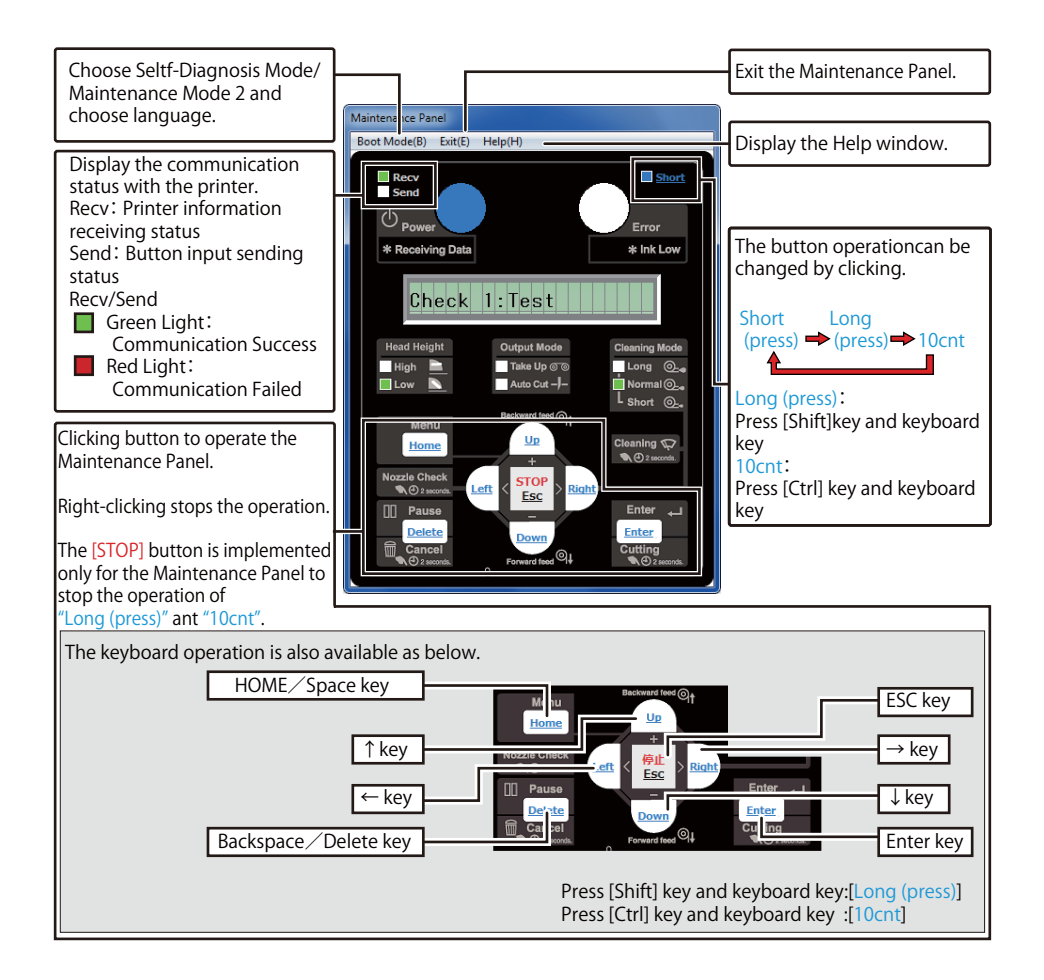

# <span id="page-350-0"></span>(2) Connecting Jig Panel Assy

#### NOTE

- When starting Self-diagnostic function or Maintenance mode 2, it is necessary to connect Jig Panel Assy (maintenance parts) to the MAIN Board of the printer. (Jig panel Assy is not enclosed by the printer.)
- Prepare Jig Panel Assy and Phillips screwdriver No.2. (refer to the following table)

#### ● Tools & Jigs & Maintenance part

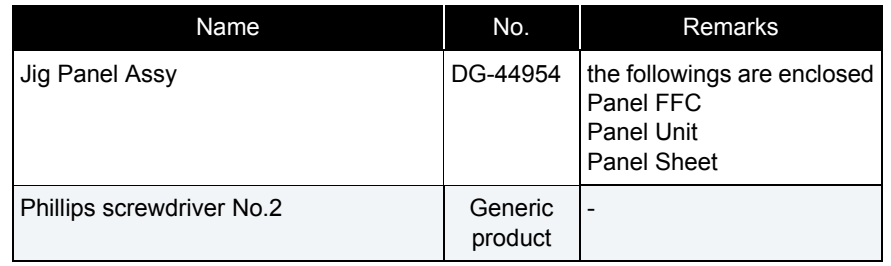

- **3** When the printer is an operating state, turn the power key OFF. **Error LEDPower key Data LEDMulti key**
- **4** Remove Power Cable.
- **5** Turn the power key ON.

NOTE

It is the work for making it discharge.

**6** Turn the power key OFF.

**7** Remove Top Cover.  **[3.2.1 Removing Top Cover](#page-63-0)**

**8** Connect the Panel FFC to the connector J33 of MAIN Board.

#### CAUTION

• Before plugging FFC, check the condition of FFC terminals (that the corners of the terminals are not crooked and reinforcing plate is not peeled).

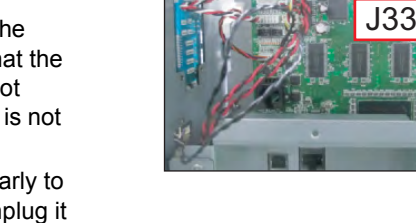

- Plug/unplug FFC perpendicularly to the connector. Never plug/unplug it obliquely. If plugged obliquely, it may damage/shorten/break terminals in connectors, causing a breakdown of on-board devices.
- Make sure to plug FFC all the way in the connector. After plugging it, make sure that FFC and the connector terminals are not misaligned sideways and that FFC is not plugged obliquely.

#### **9** Connect Panel FFC to Panel Unit.

#### **6.2.1 Starting Up 351**

#### (2-a)Starting Up Maintenance Mode 2

#### NOTE

Before using the maintenance mode 2, make sure that the maintenance menu is displayed on Jig panel.

To run the maintenance mode 2 menu, switch the display to the normal operation status or setup menu display status.

**1** While holding down [<] key, [Setting/Value- ] key and [>] key on Jig panel simultaneously, press [Power] key. The Jig panel displays the maintenance mode 2 menu.

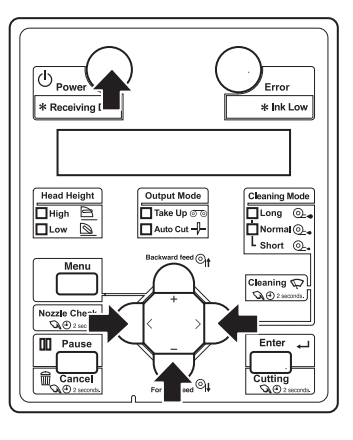

### <span id="page-352-0"></span>6.2.2 Operating Maintenance Mode 2

Before using the maintenance mode 2, make sure that the maintenance menu is displayed on Operation panel.

To run the maintenance menu, switch the display to the normal operation status or setup menu display status.

#### 㨀㧵㧼

For details of operating procedure, refer to the flow chart of each diagnosis item.

- **1** Press either [<] or [>] of Operation panel to select the item to be diagnosed, and press [Enter] key.
	- Determine the diagnosis item
	- When the diagnosis item has a submenu, shift to the next hierarchy of menus.

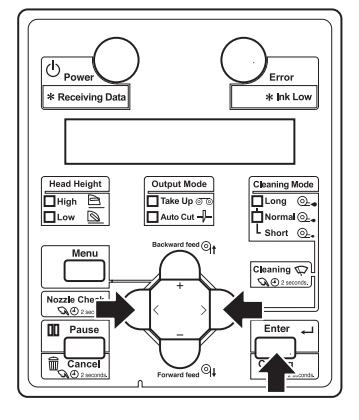

**2** If the set value is displayed on the LCD of Operation panel, the value can be changed. Press either [Setting/value +] or [Setting/value -] to change the value.

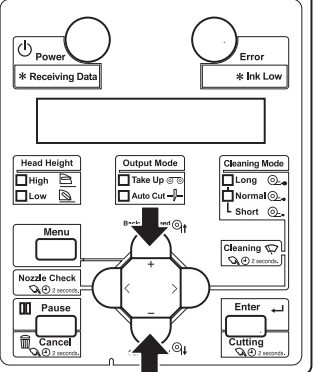

**3** To save the changed setting, press [Enter] key on Operation panel.

\*The setting is saved and the next diagnosis item is displayed.

### NOTE

If you press [Cancel] key, or, [Setting/value +] key or [Setting/value -] key, instead of [Enter] key, the modification is not stored.

**4** To quit diagnosis, press [Cancel] key on Operation panel.

\*The system returns to an upper hierarchy of the diagnosis menu.

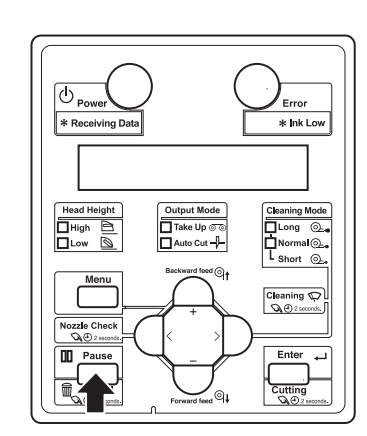

**5** When quitting Self-diagnosis menu, press [Power] key.

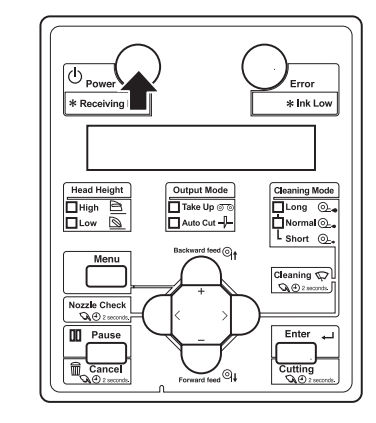

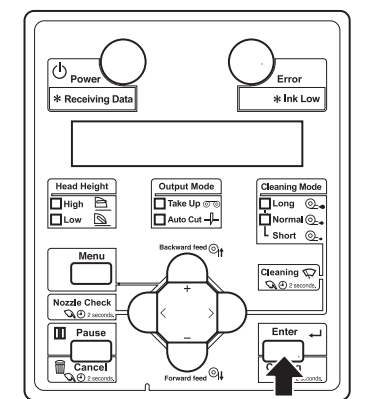

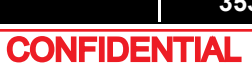

# <span id="page-353-0"></span>6.3 Maintenance Mode 2 Menu

The maintenance mode 2 menu includes the following diagnosis items.

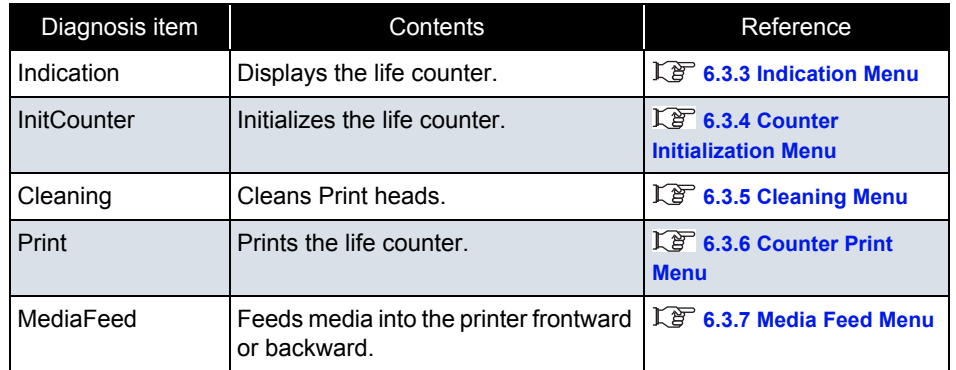

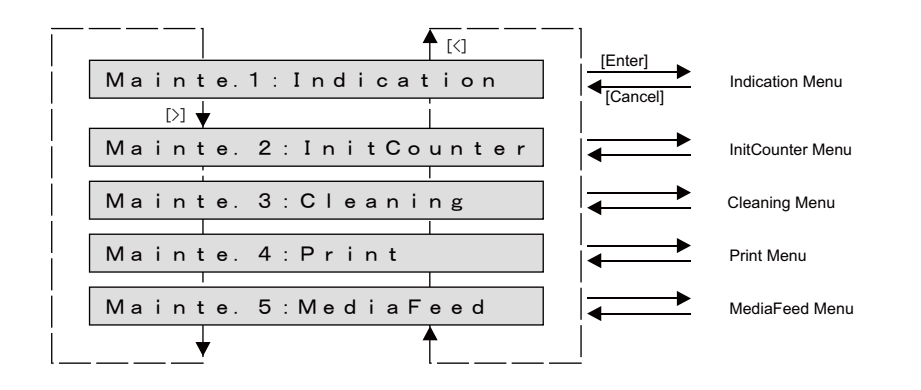

# <span id="page-354-0"></span>6.3.1 Reset Waste Ink Counter

When the waste ink, generated from printing and cleaning, reaches the upper limit of the waste ink tank, "WasteInkTank Full" will be displayed on the panel and the printer will stop operating to prevent overflowing.

To start operating the printer, empty the tank and then press [Enter] to reset the value of waste ink counter.

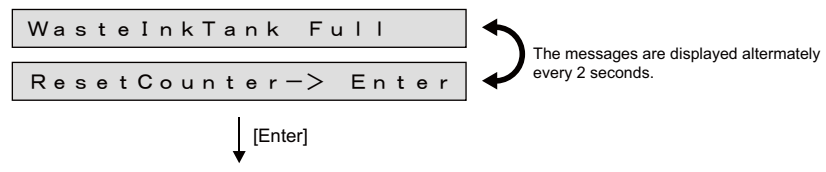

Reset the value of waste ink counter and restart printer operation.

NOTE<sup>)</sup>

Make sure to empty the tank before pressing [Enter].

Even if the waste ink still remains in the tank, the counter can be reset once you press the key.

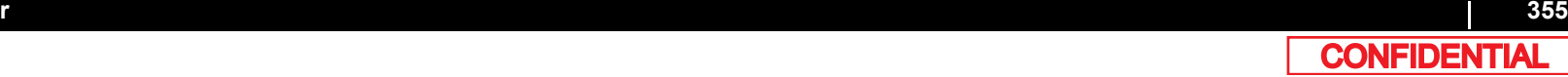

# <span id="page-355-0"></span>6.3.2 Error Message Display

Following error messages will appear on the jig panel when any of such error occurs during ink sequences (ink charging, discharging, cleaning or longstore) or pattern printing. For how to handle the errors, see "Operation Manual" or **[2.2Troubleshooting with Error Messages](#page-14-0)**

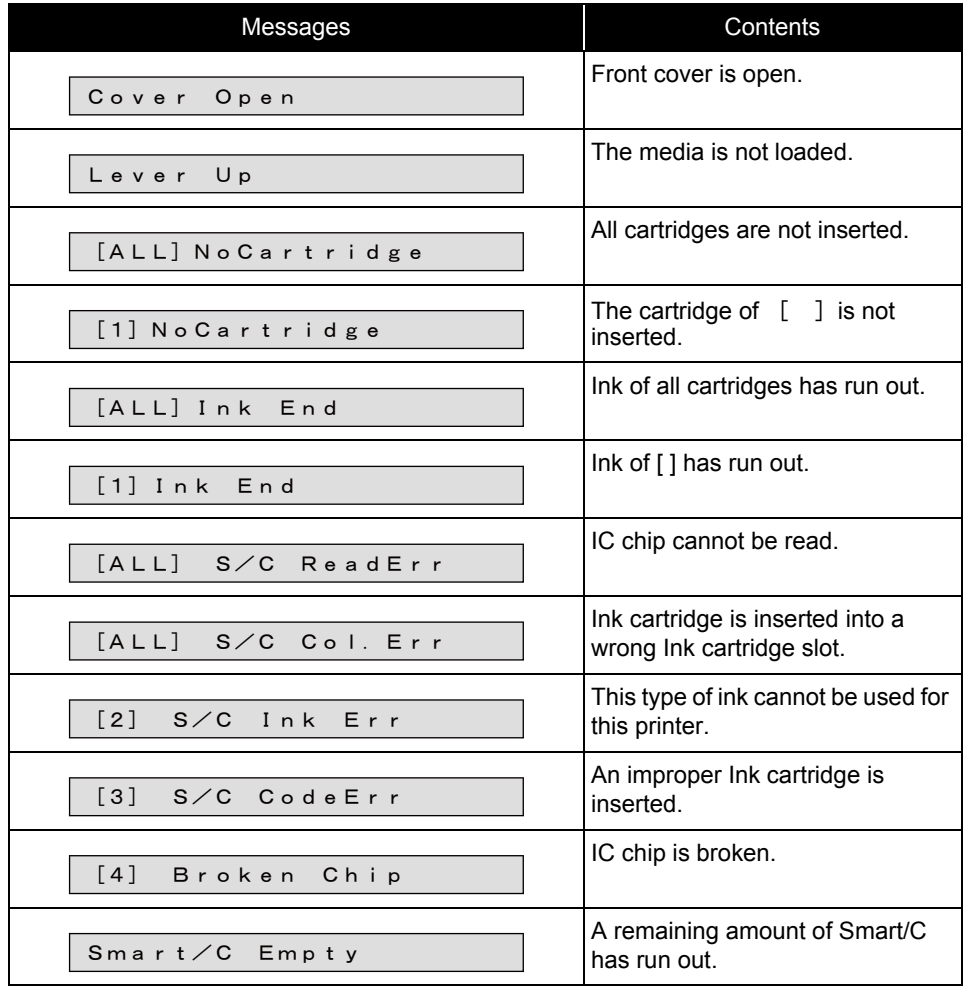

### <span id="page-356-0"></span>6.3.3 Indication Menu

This menu is used to display the life counters. It consists of the following diagnosis items.

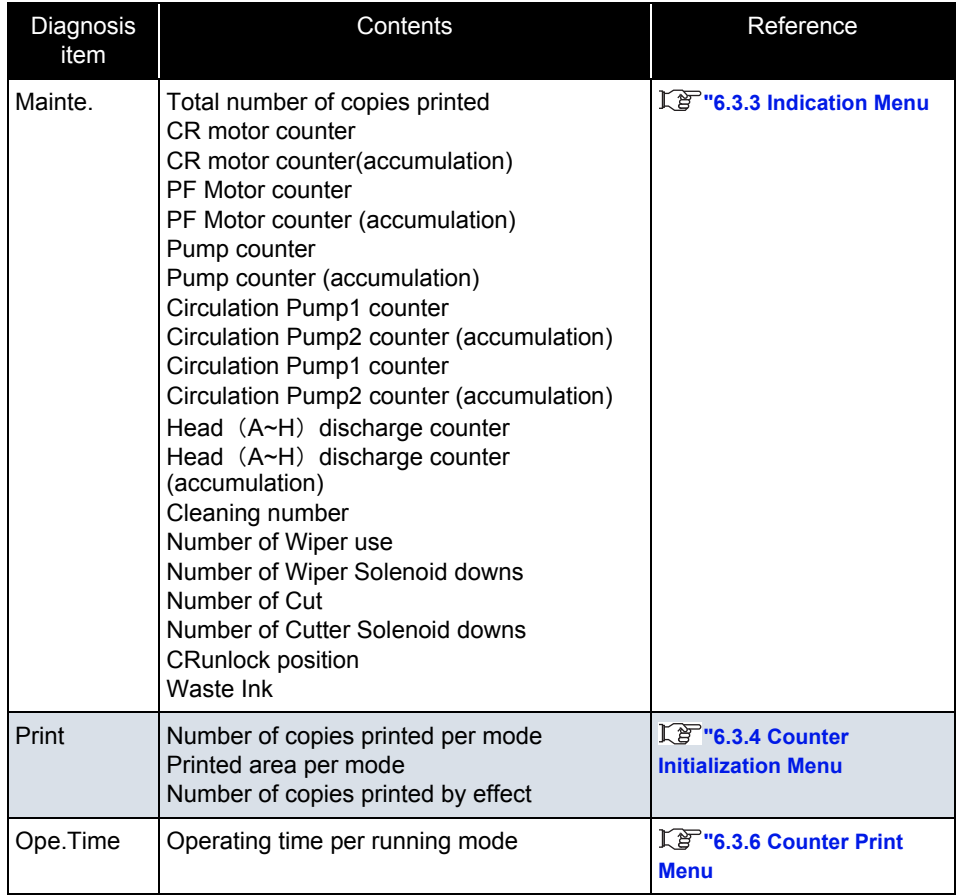

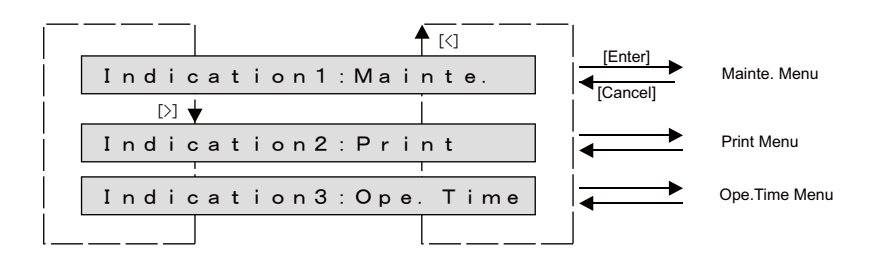

#### (1) Mainte. Menu

This menu is used to display the life counters.

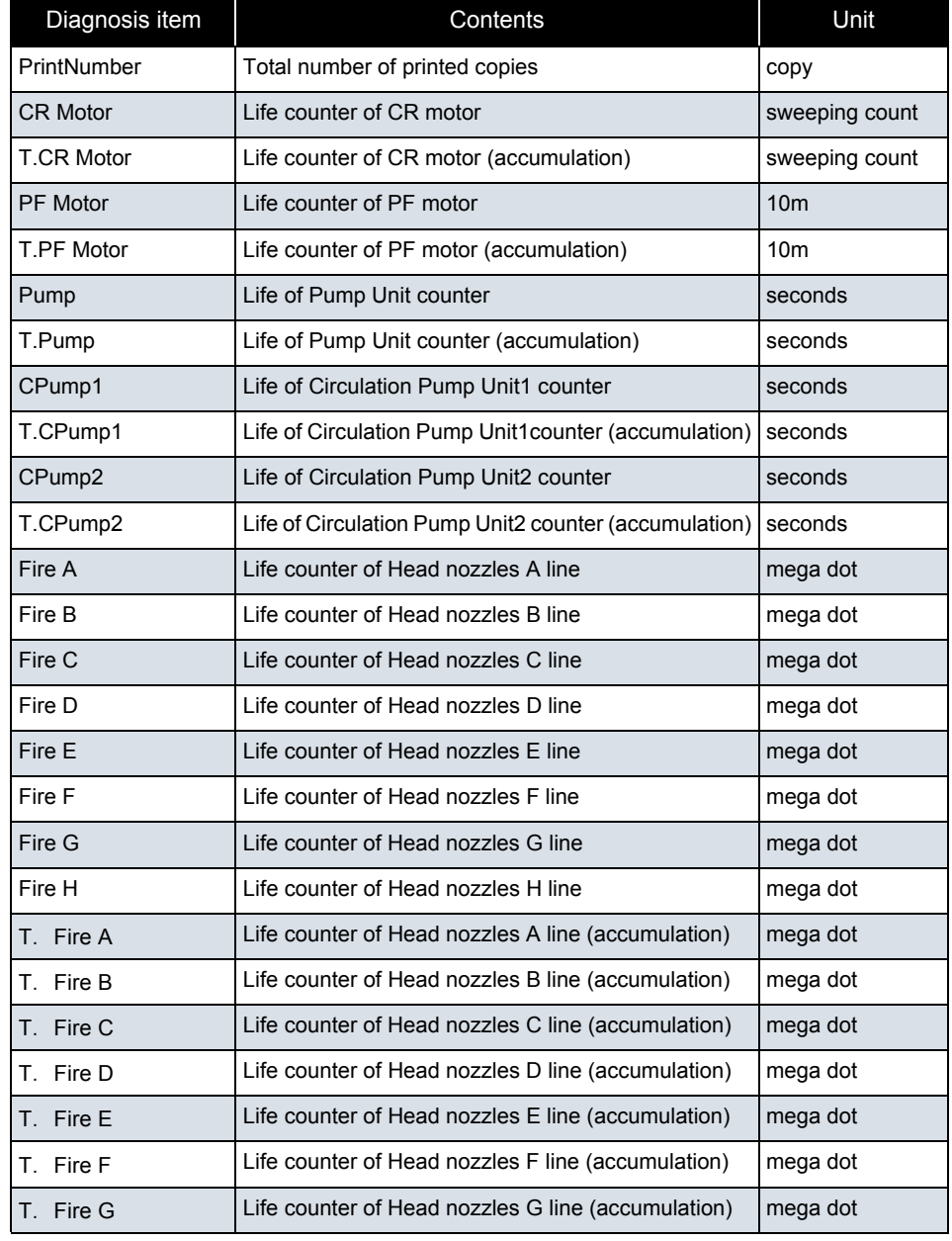

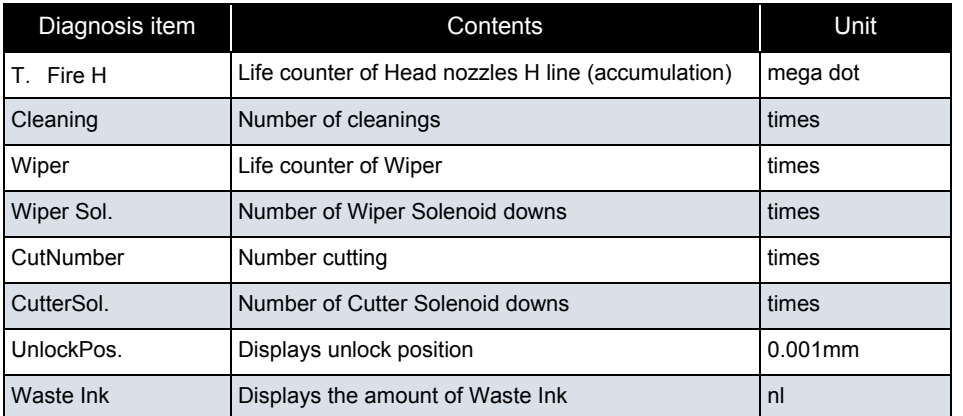

- Cleaning count does not rely on the cleaning type. (Including ink charge and economy ink charge)
- CR motor is counted every time the print head moves sideways (left to right, right to left).
- Number of Pump wheel rotations: The conversion of the number of Pump wheel rotations from the number of Wiper motor driving steps is as follows: 1 rotation of Pump wheel = 330 steps (2-phase excitation conversion)
- Maximum value: 99999999(accumulation counter : 999999999)
- over the Maximum value : 99999999 (accumulation counter : 999999999)

#### **6.3 Maintenance Mode 2 Menu**

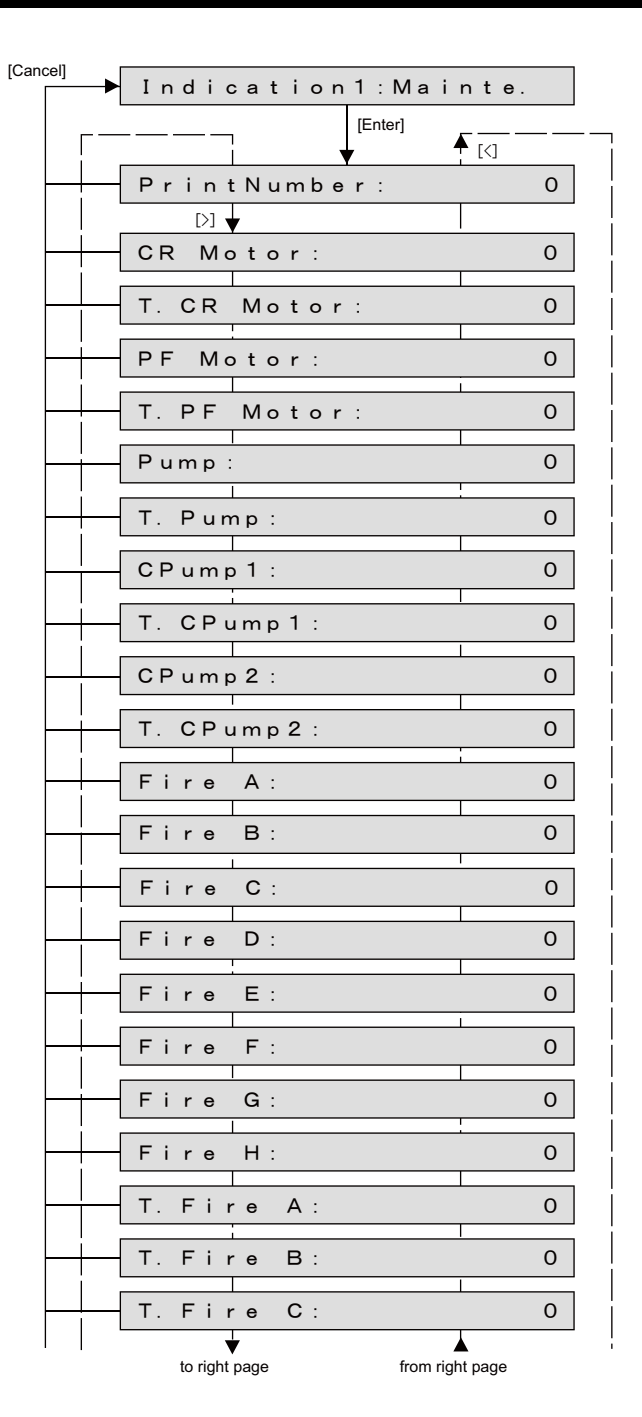

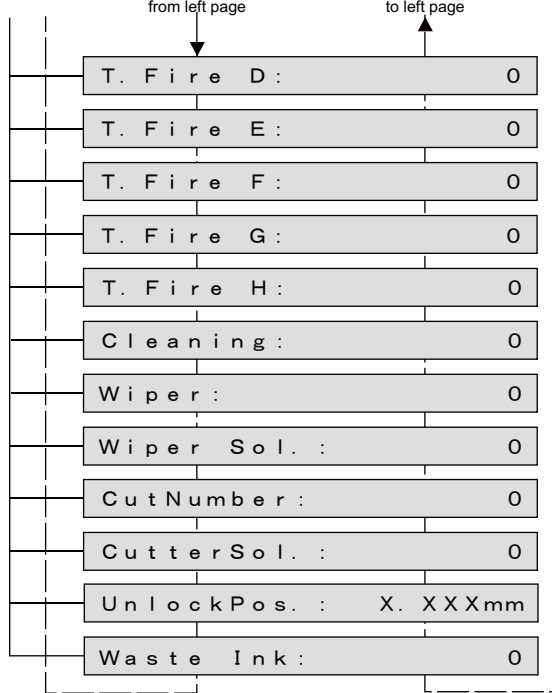

unadjusted : x.xxxmm other than unadjusted :  $99.999$ mm $\sim$ -99.999mm

### (2) Print Menu

Confirming printing information.

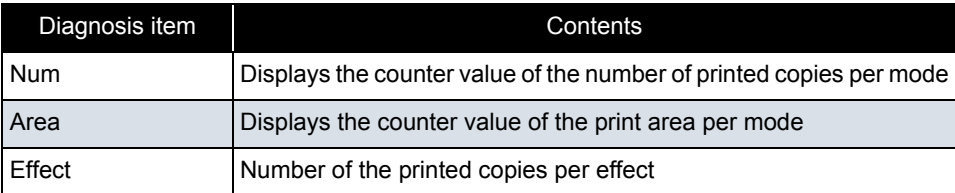

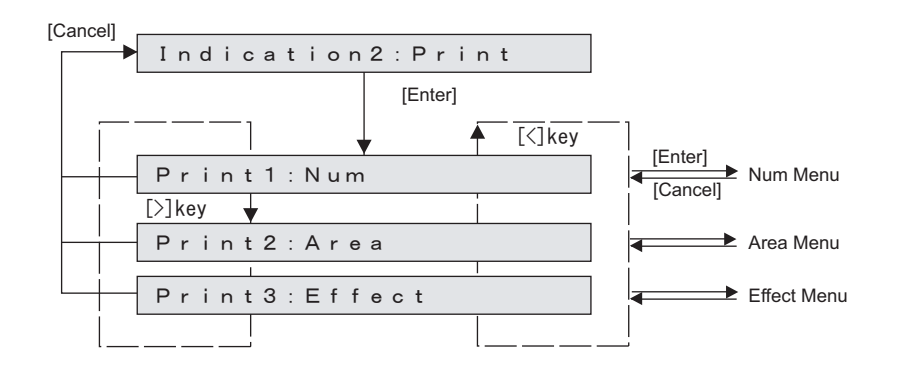
#### (2-a)Num

Check the number of printed copies per print mode. (Excluding the inner patterns.)

#### 㨀㧵㧼

Displayed as a decimal.

Maximum value : 99999999

When the count goes over the max. value: 99999999

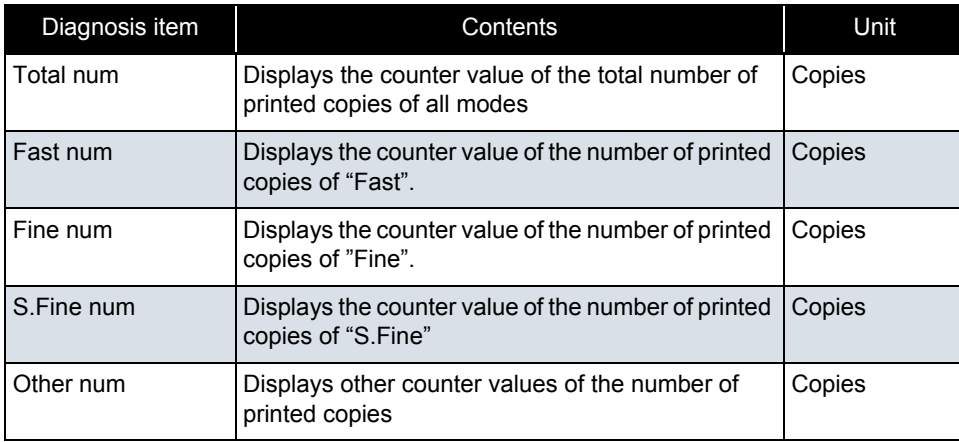

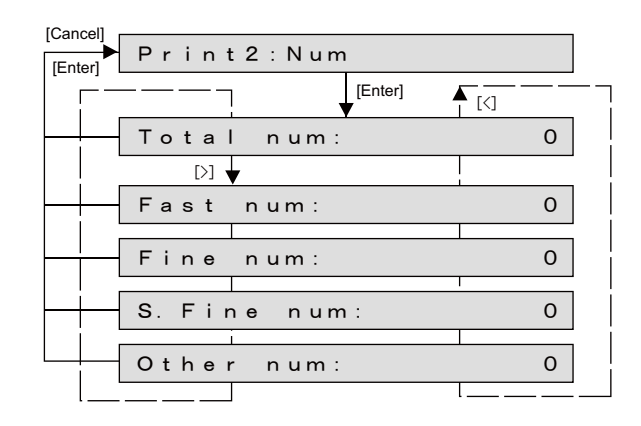

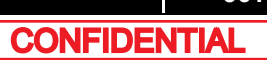

#### (2-b)Area

Check the print area per print mode. (Excluding the inner patterns.)

#### 㨀㧵㧼

Displayed as a decimal.

Maximum value : 99999999

When the count goes over the max. value: 99999999

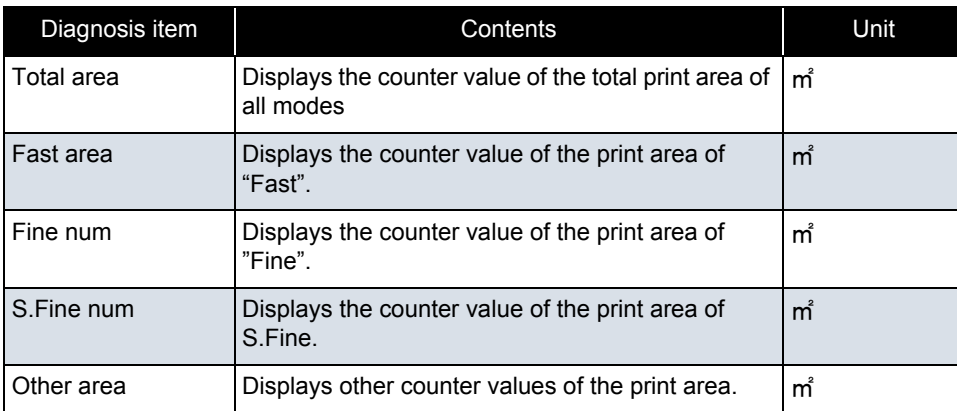

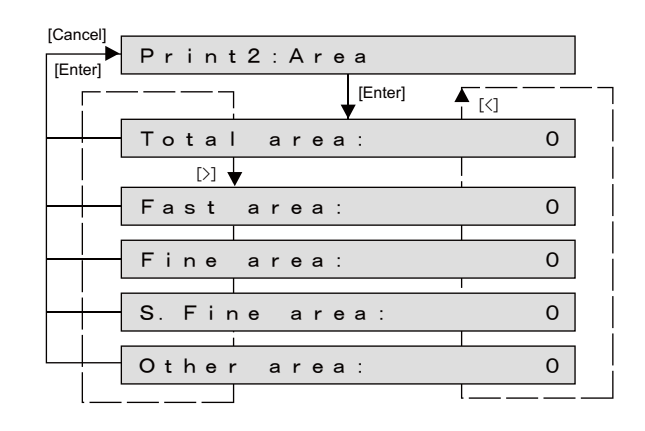

#### (2-c)Effect

Check the number of the printed copies per effect. (Excluding the inner patterns.)

#### 㨀㧵㧼

Displayed as a decimal.

Maximum value : 99999999

When the count goes over the max. value: 99999999

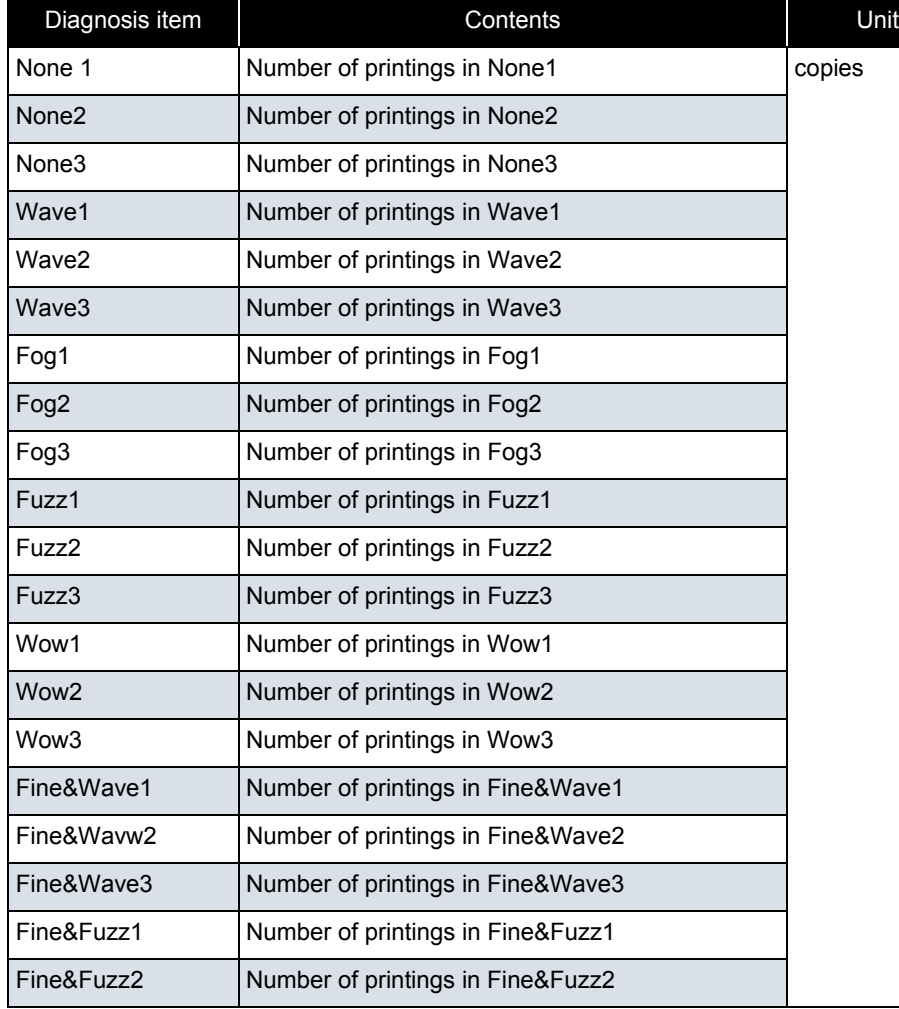

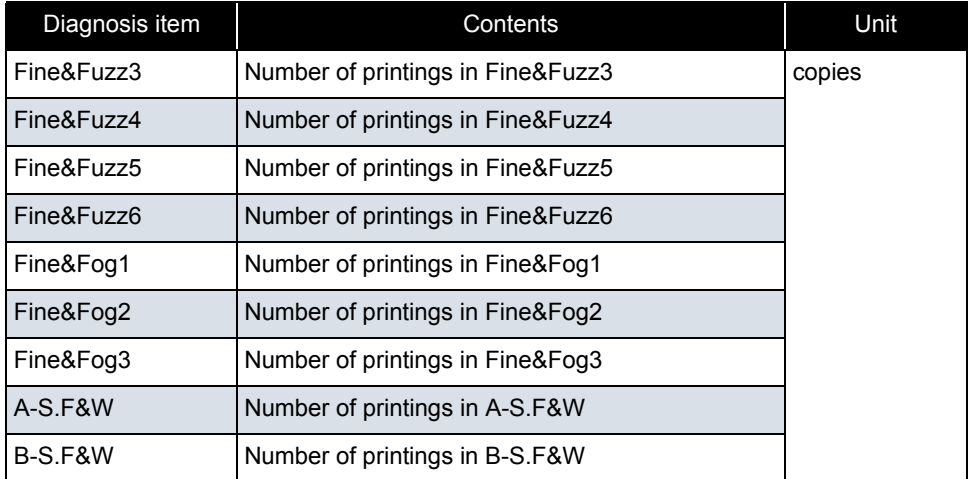

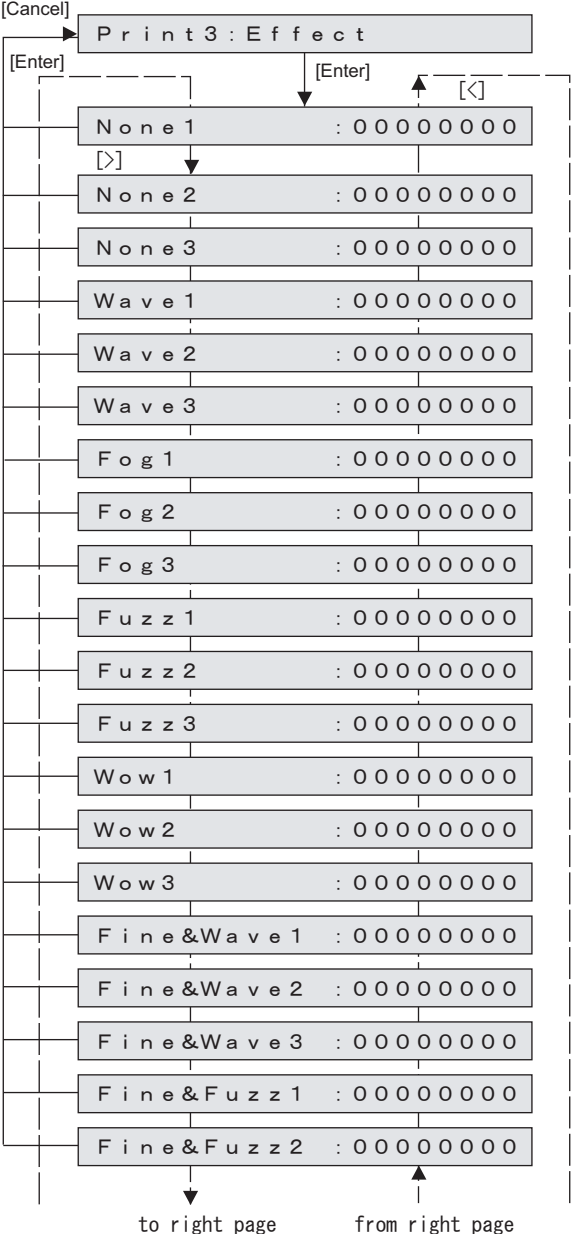

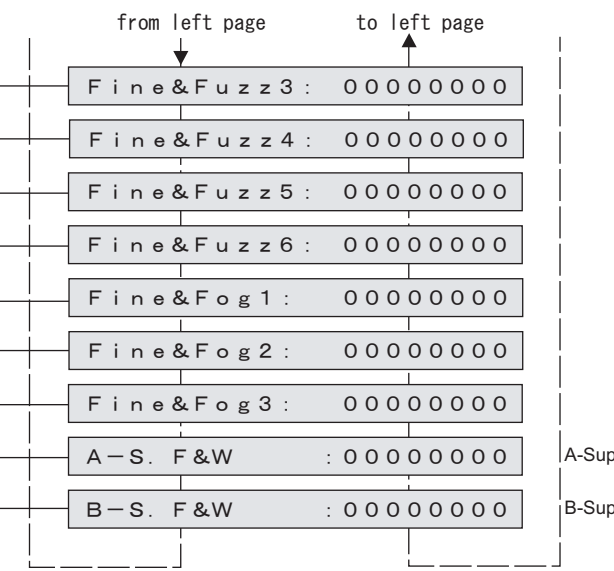

per Fine&Wave

per Fine&Wave

### (3) Ope.Time

Confirming Operation time.

#### 㨀㧵㧼

Displayed as a decimal.

Maximum value : 99999999

When the count goes over the max. value: 99999999

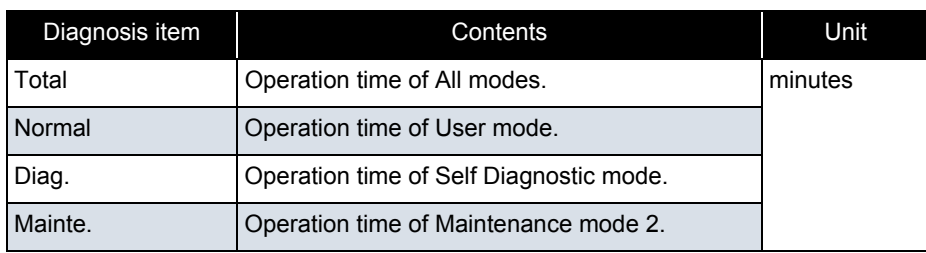

[Cancel]

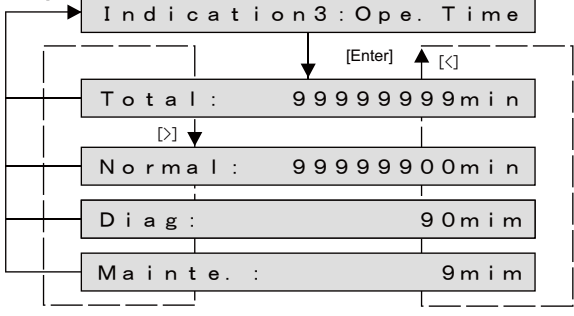

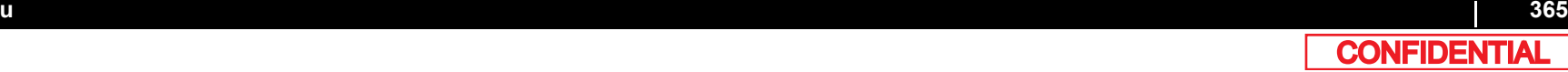

### <span id="page-365-0"></span>6.3.4 Counter Initialization Menu

This menu is used to initialize the life counters.

The parameters that can be initialized in this menu are as follows.

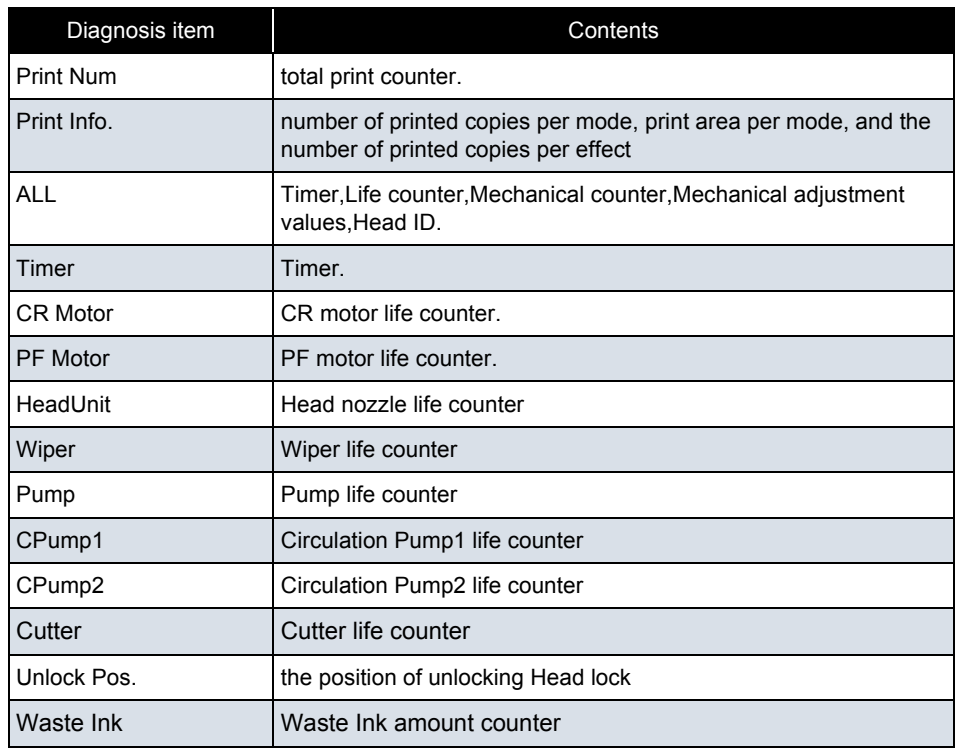

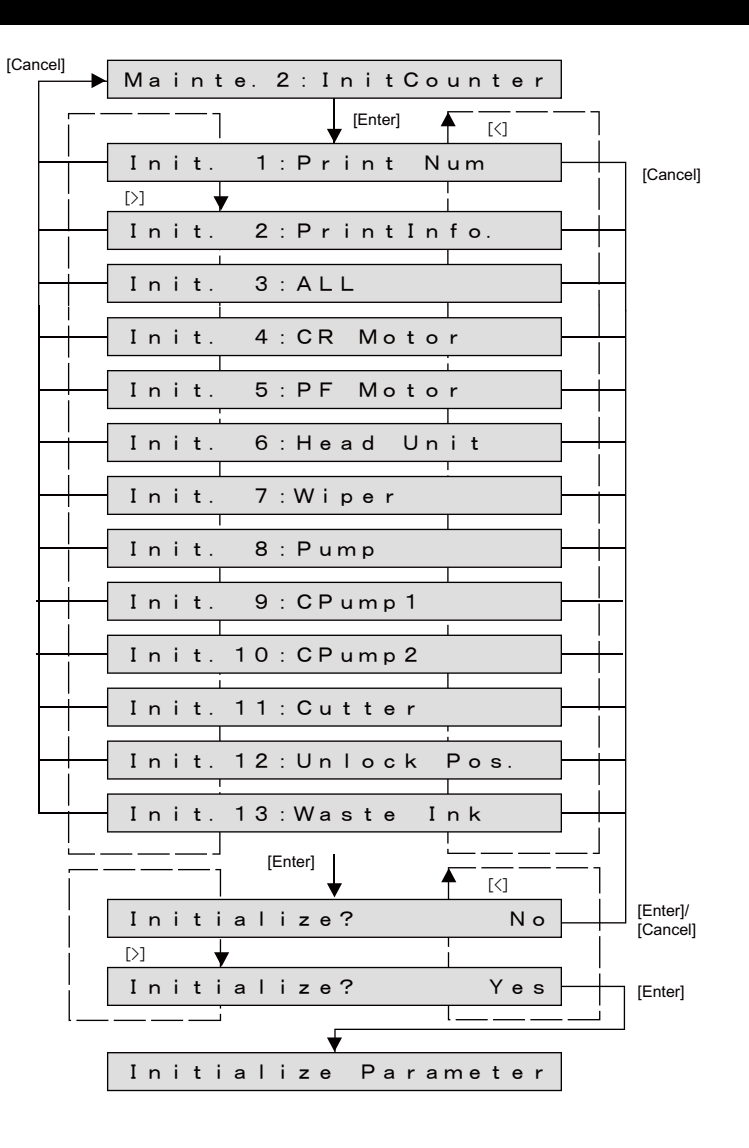

### 6.3.5 Cleaning Menu

This menu is used to clean Print head.

The Cleaning menu includes the following diagnosis items.

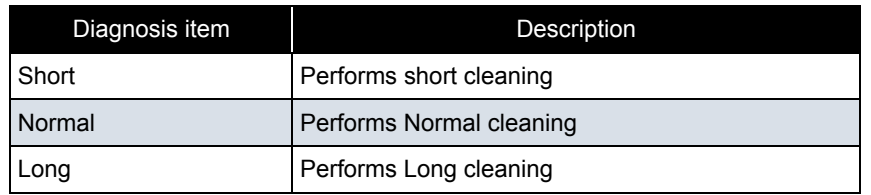

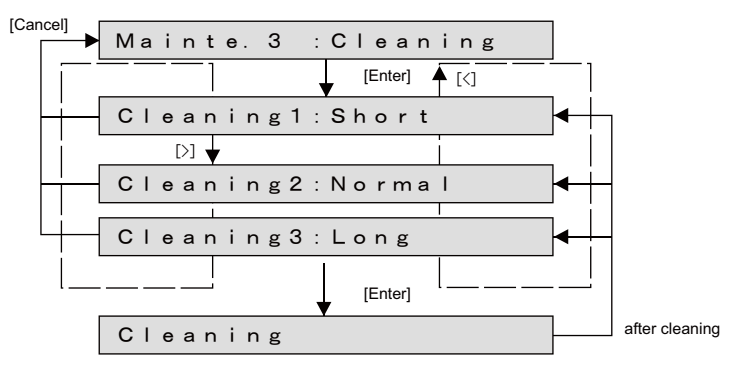

### 6.3.6 Counter Print Menu

This menu is used to print the life counter values.

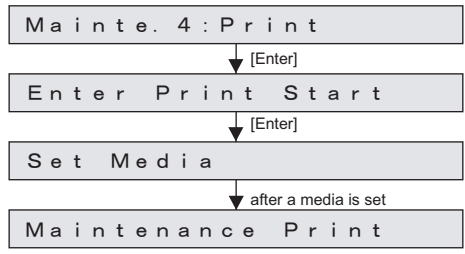

### 6.3.7 Media Feed Menu

Feeds the set media (forward and backward).

Cuts the set media.

When it is before initialization of the machine, carry out initialization of the machine.

[-]key: front feed [+]key: back feed [Enter] key: hold the [Enter ]key down for 2 seconds (When 'MediaInitial' setting is set to 'Off', not to cut a media.) If you continue pushing the [+]/[-]key, it feed consecutively.

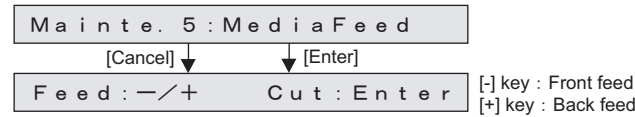

㨀㧵㧼

This is the same function as the **[5.12 Media Feed Menu](#page-340-0)**.

## **7 Maintenance**

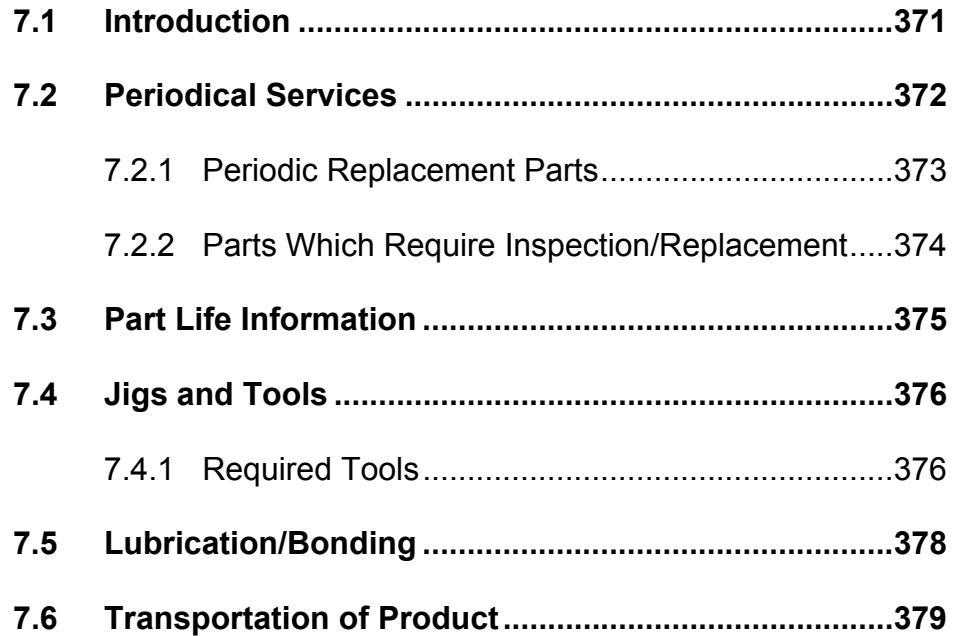

## <span id="page-370-0"></span>7.1 Introduction

This chapter provides information about the periodical services, part life, lubrication/bonding, and transport.

#### WARNING

Before starting any maintenance work, always perform the following operations.

- Turn the printer power OFF.
- Remove Power cable from Power outlet. Not doing so may cause electric shock or damage to the electric circuit.
- Unplug the cables connected to the printer.

Failure to do so could result in damage to the printer.

#### **A** CAUTION

- Make sure there is sufficient space around the printer when performing maintenance work.
- When servicing the machinery inside with some covers removed, pay special attention not to be injured by the driving mechanisms.
- Maintenance must be done by two or more persons for the following work.
	- When disassembling or reassembling the printer and Dedicated stand
	- When packing the printer for transportation

## <span id="page-371-0"></span>7.2 Periodical Services

This section describes the periodical services required for this printer. The periodical services ensures stable plotting quality of the printer. Perform periodical inspections according to "Periodic Replacement Parts " and perform cleaning and part replacement as necessary.

㨀㧵㧼

**L<sup>P</sup>** Operation Manual L<sup>S</sup> Exploded View

## <span id="page-372-0"></span>7.2.1 Periodic Replacement Parts

The parts in the following table require replacement once per year.

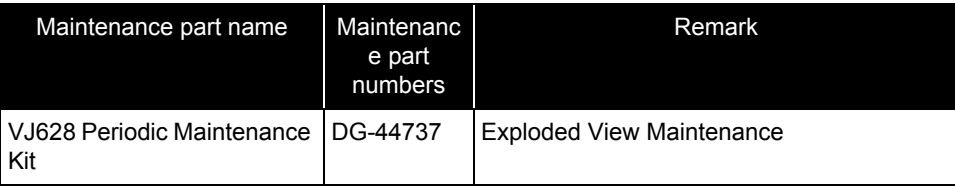

## <span id="page-373-0"></span>7.2.2 Parts Which Require Inspection/Replacement

Table 7-1 Periodical Inspection Part List

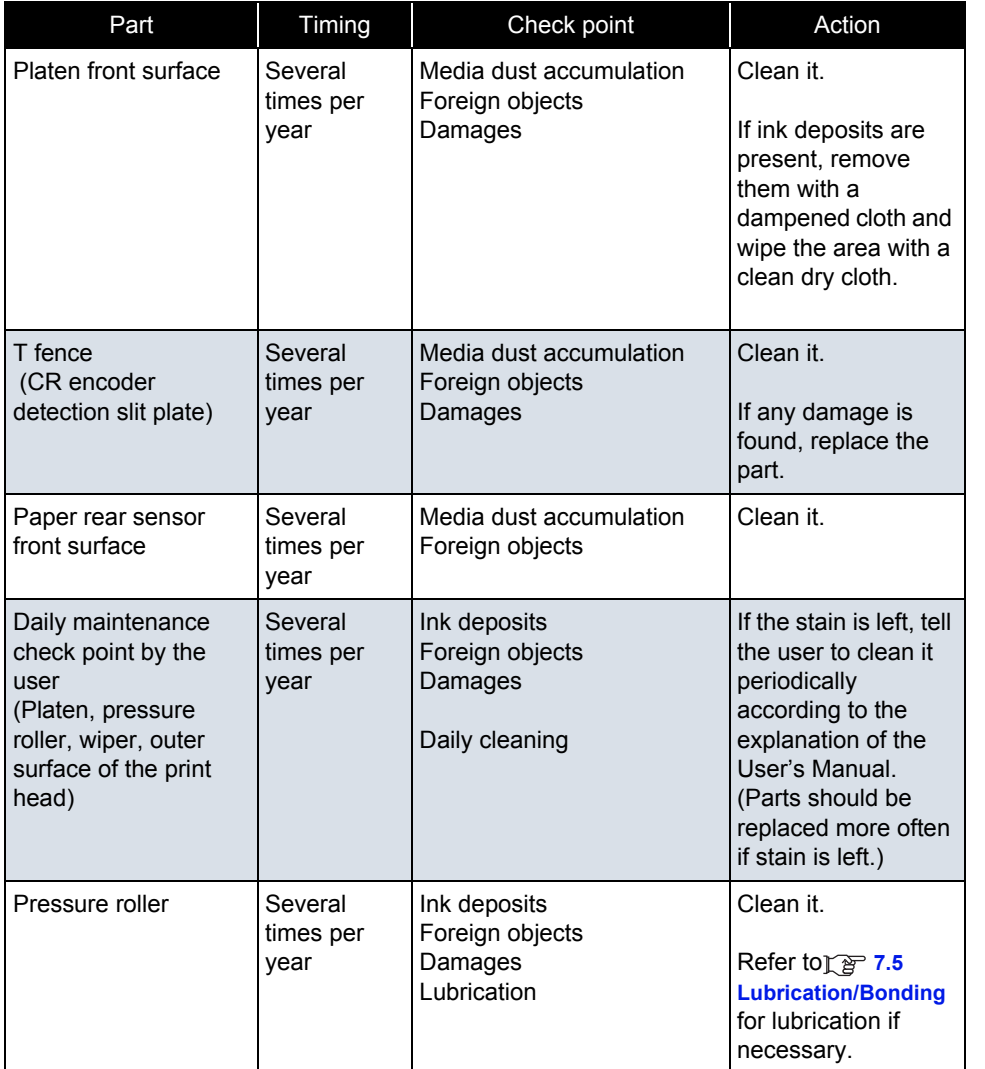

## <span id="page-374-0"></span>7.3 Part Life Information

This section shows how to check the life of the service parts.

To know the life of the service parts, check the maintenance counter from the counter display menu in the maintenance mode.

#### $\overline{TIP}$

#### **[6.3.4 Counter Initialization Menu](#page-365-0)**

Part life information of this printer is shown in the table below.

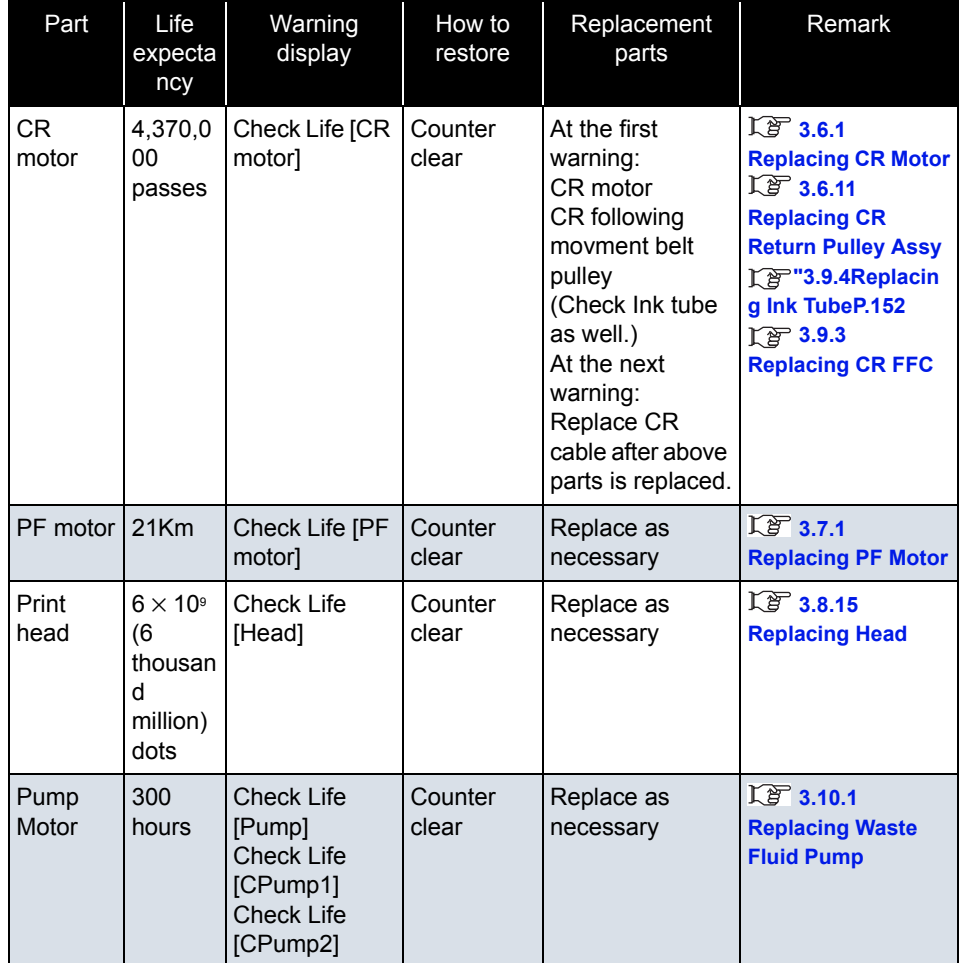

#### **7.4 Jigs and Tools** *VJ628XE-M-00*

## <span id="page-375-0"></span>7.4 Jigs and Tools

This section provides lists of jigs and tools required for service operations.

## <span id="page-375-1"></span>7.4.1 Required Tools

#### (1) Tools for Part Replacement

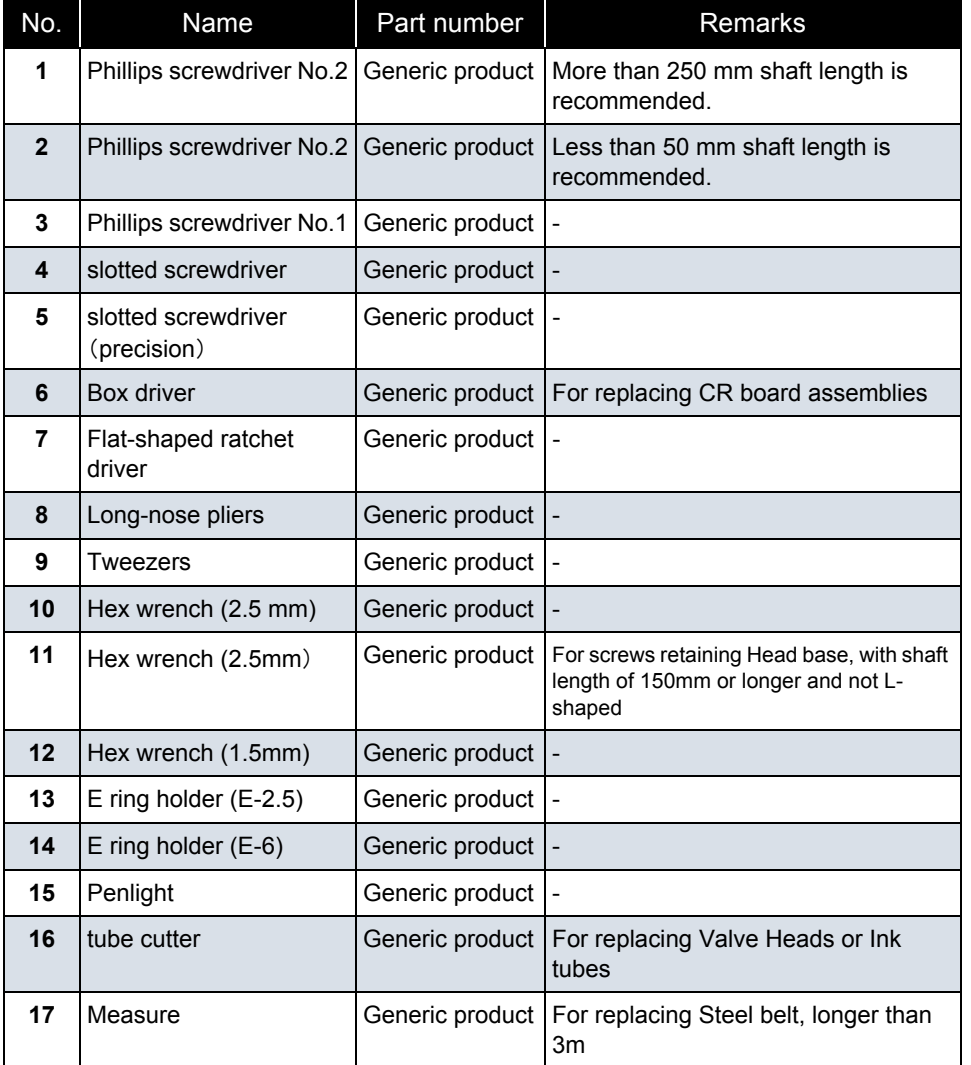

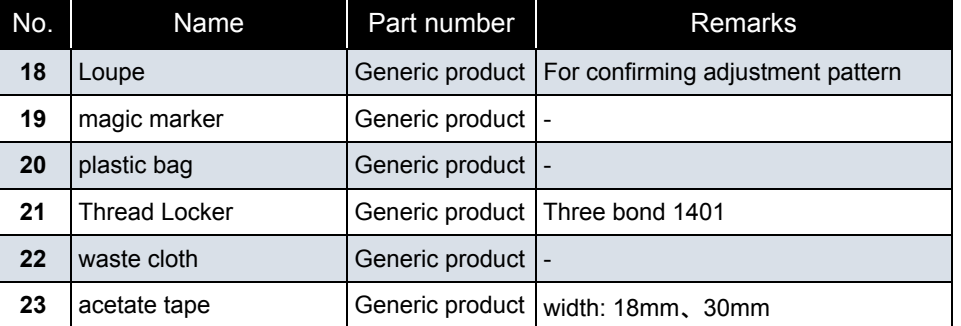

### (2) Tools for Adjustment

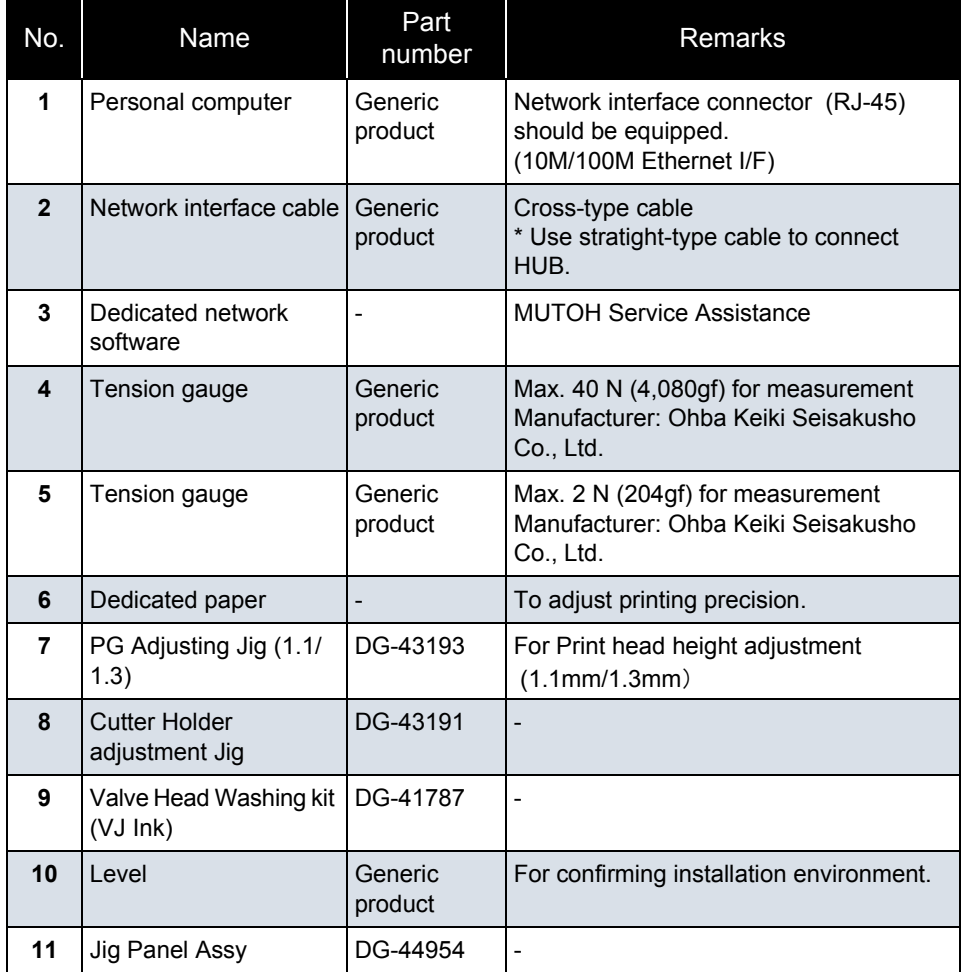

<span id="page-377-0"></span>This section covers the lubrication/bonding information.

After disassembling/assembling this printer, always perform necessary lubrication/bonding referring the following table.

#### CAUTION

- Only use specified lubricants to the printer. The use of unauthorized lubricants may damage the components and shorten the printer life.
- Pay attension not to lubricate too much on a part.

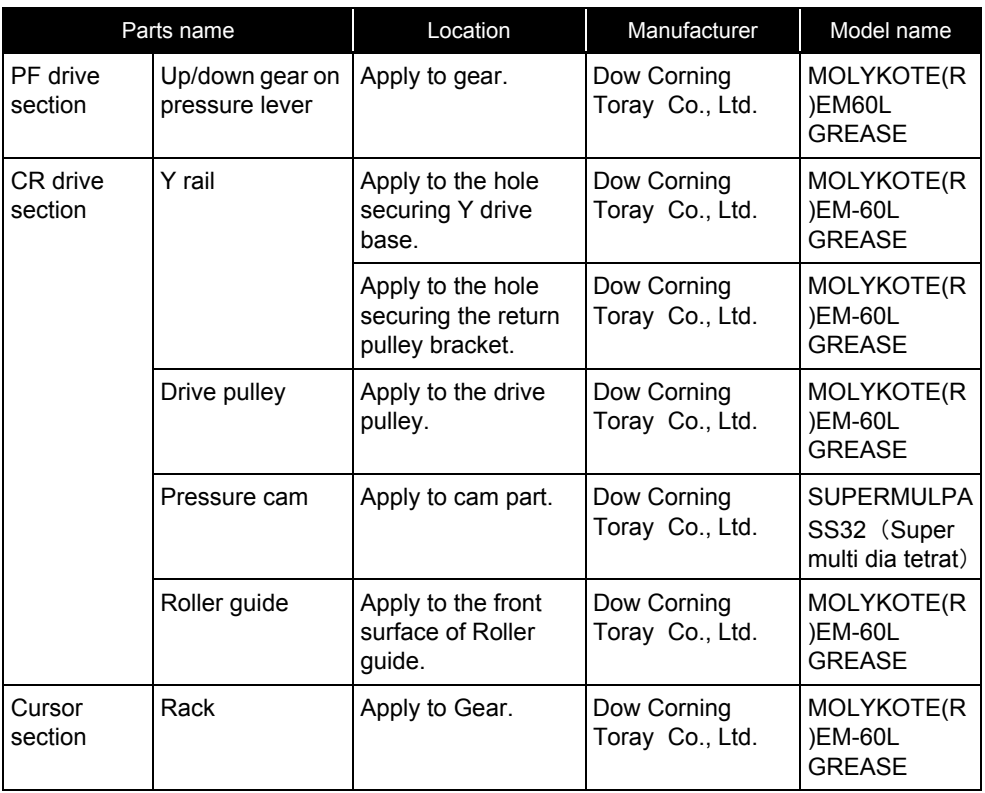

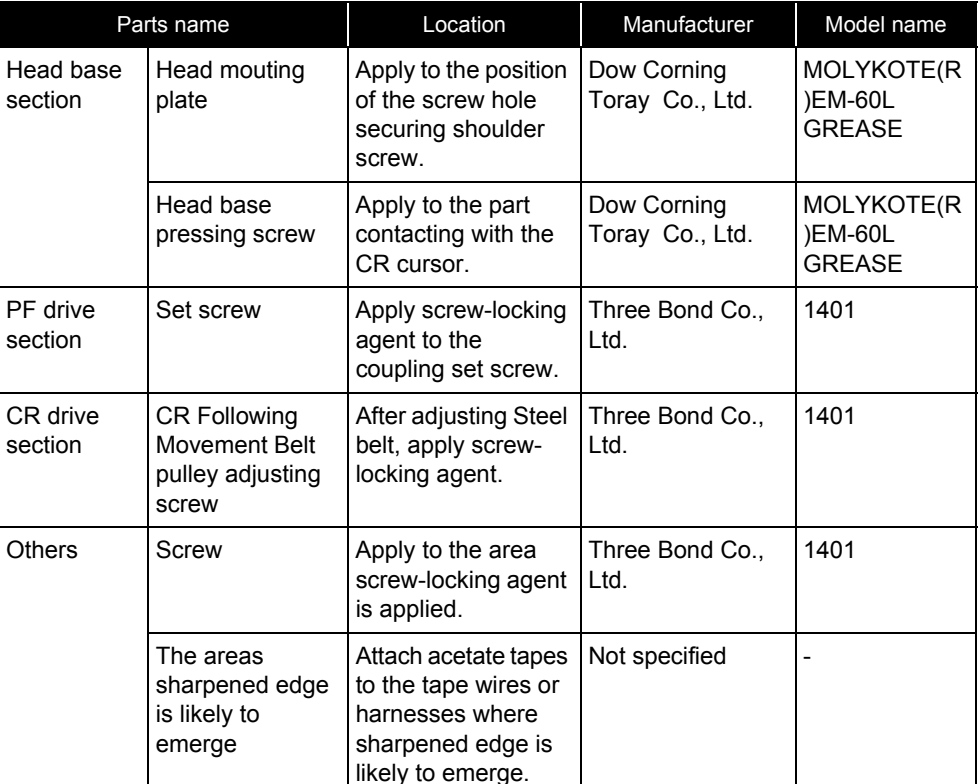

## <span id="page-378-0"></span>7.6 Transportation of Product

This section describes how to transport the product.

Before transporting the product, you must package it in the same manner as it was delivered using protective materials and packaging materials so that the product will not be subject to excessive impact and vibrations during the transportation.

Refer to the  $\widehat{\mathbb{L}\mathbb{F}}$  Installation Manual

## **8 Product Overview**

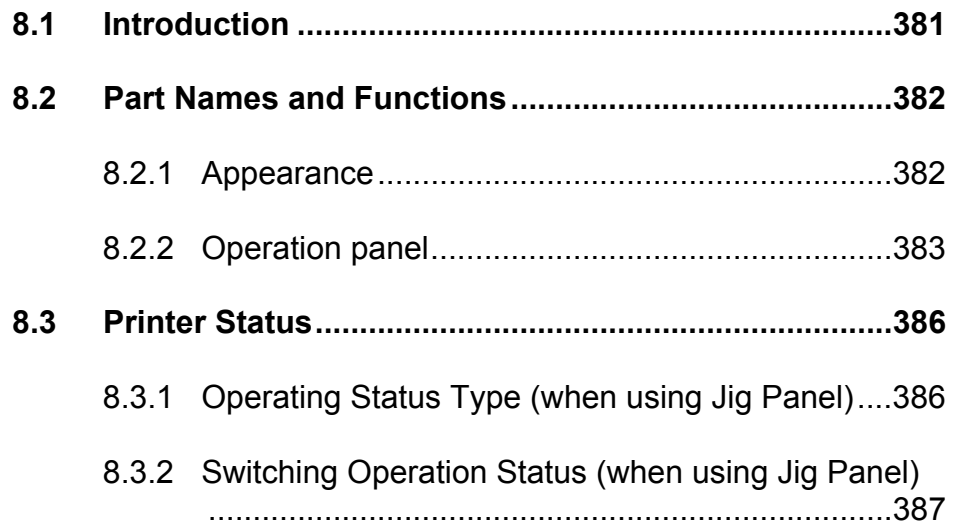

## <span id="page-380-0"></span>8.1 Introduction

This chapter explains the features, part names and functions of this printer.

<span id="page-381-0"></span>Part names and functions are explained below.

### <span id="page-381-1"></span>8.2.1 Appearance

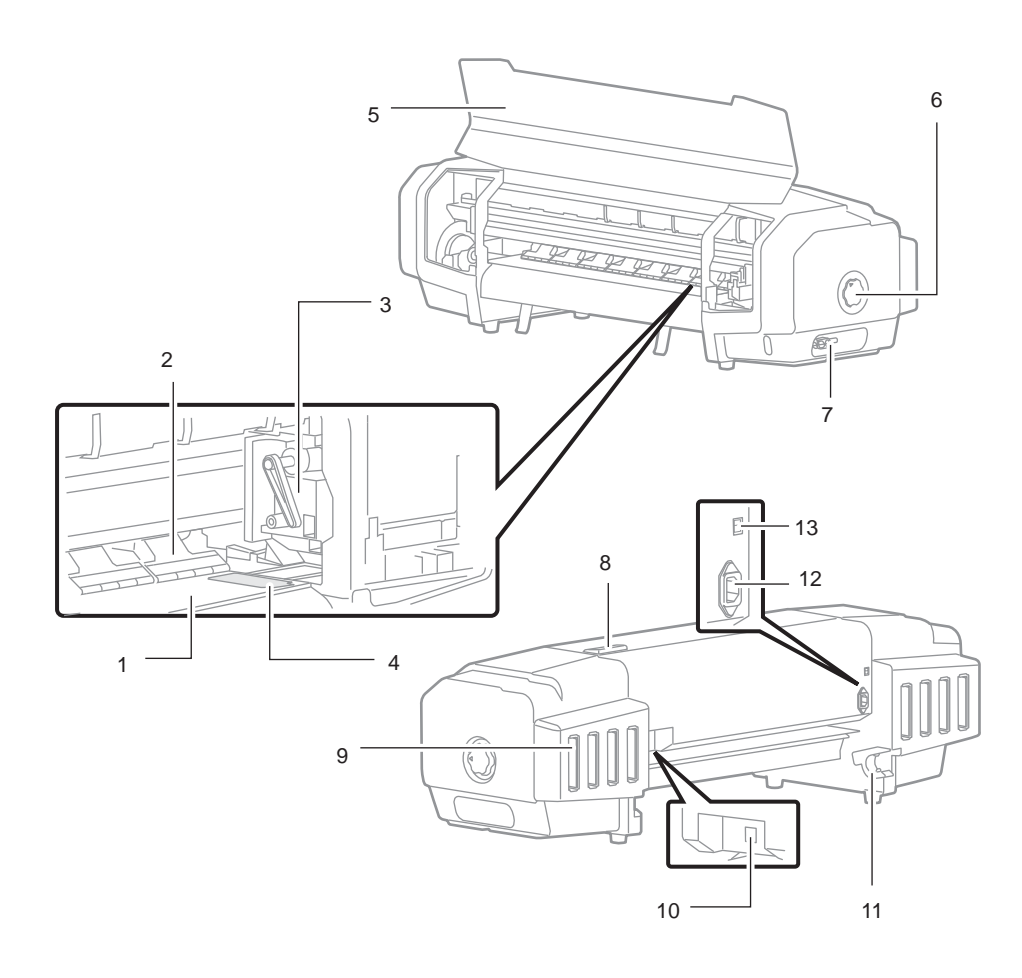

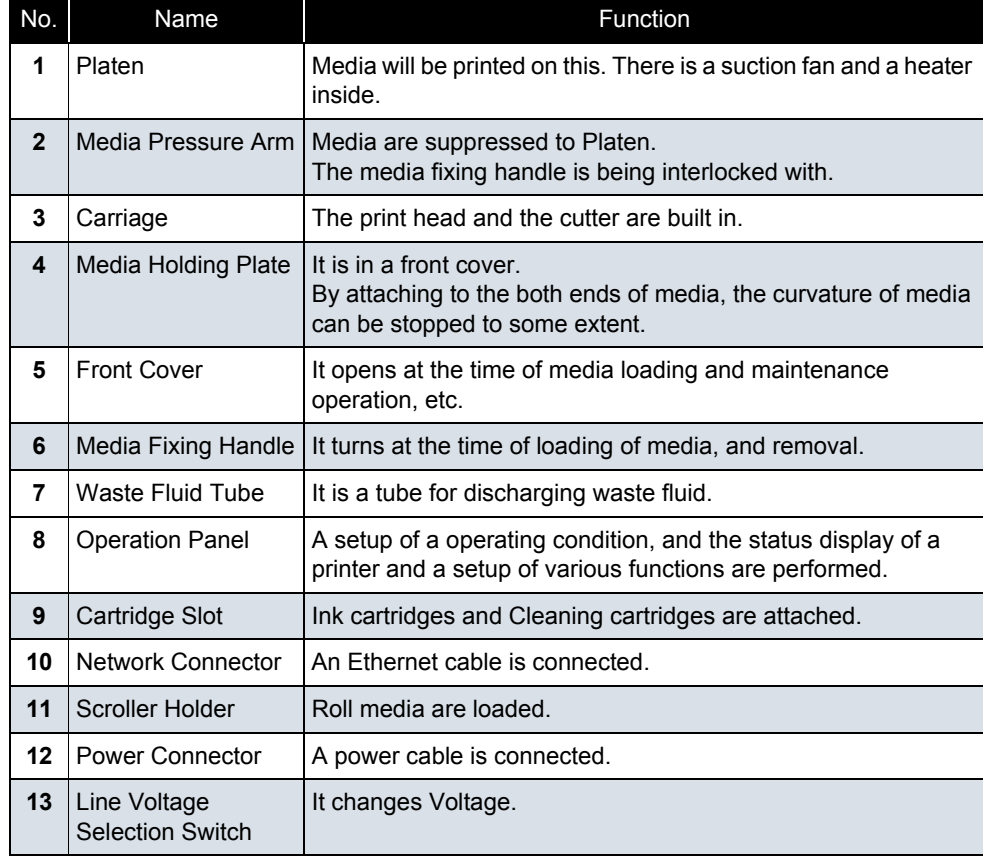

## <span id="page-382-0"></span>8.2.2 Operation panel

#### (1) Operation Panel

Operation panel is used to set operational conditions, display the status of the printer, and set other functions.

The names and functions of the operation keys and status lamps are explained below.

#### 㨀㧵㧼

#### **TP** Operation manual

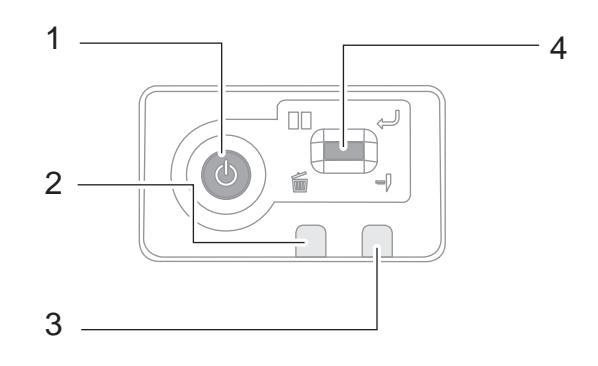

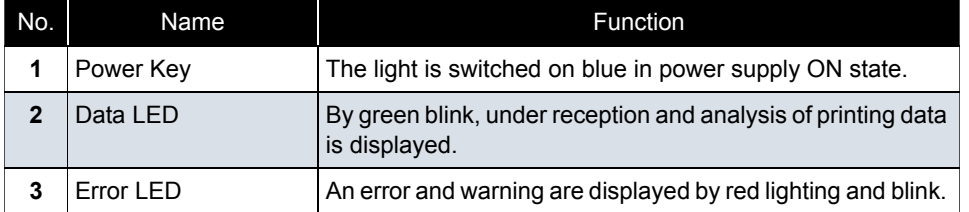

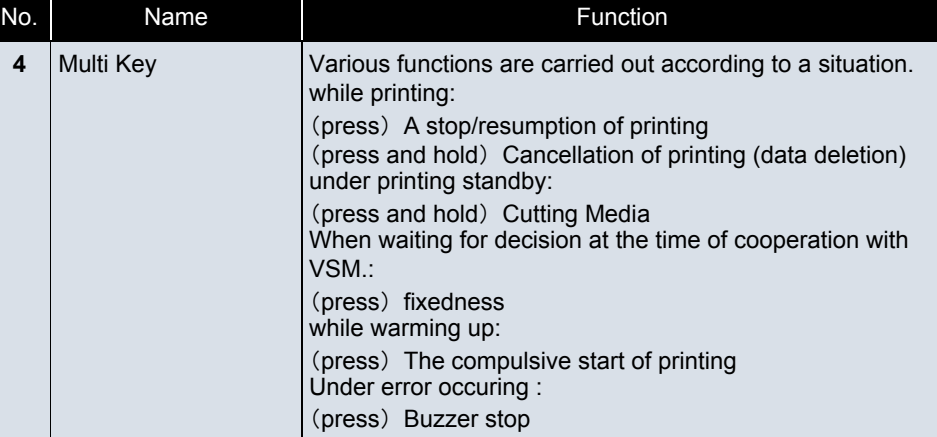

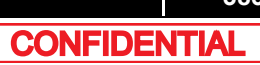

### (2) Jig panel

#### NOTE

When starting Self-diagnostic function or Maintenance mode 2, it is necessary to connect Jig Panel Assy (maintenance parts) to the MAIN Board of the printer. (Jig panel Assy is not enclosed by the printer.)

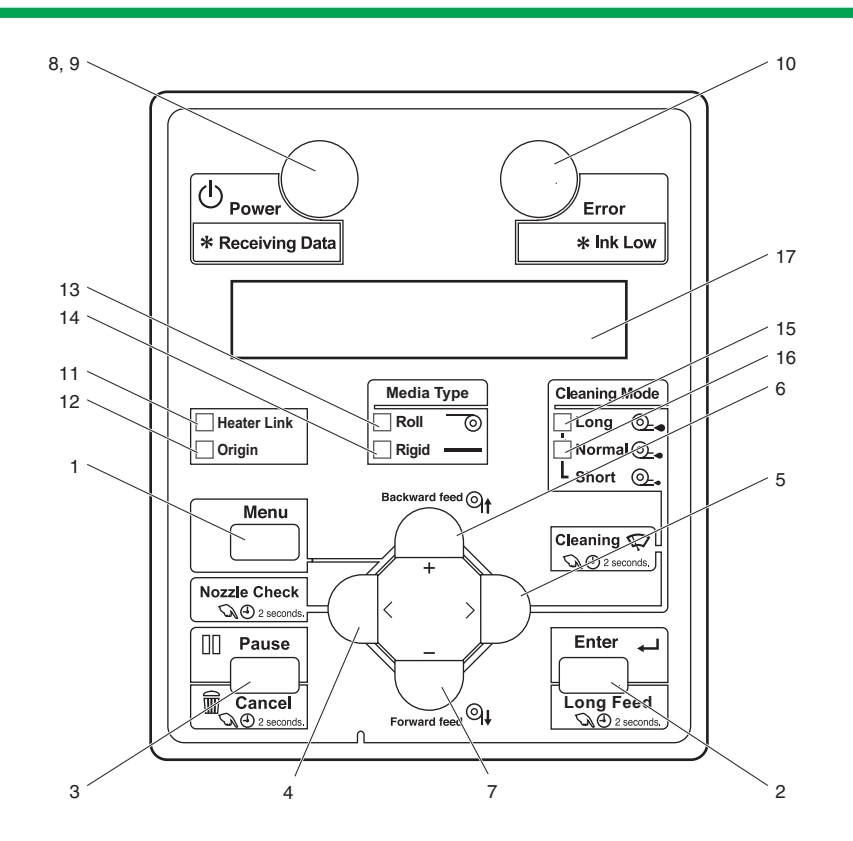

(2-a)Operation Keys

 $TIP$ 

Some keys have multiple functions and names depending on the printer status (normal or setup menu display).

**See 1<sup>8</sup>.3 Printer Status** for more details.

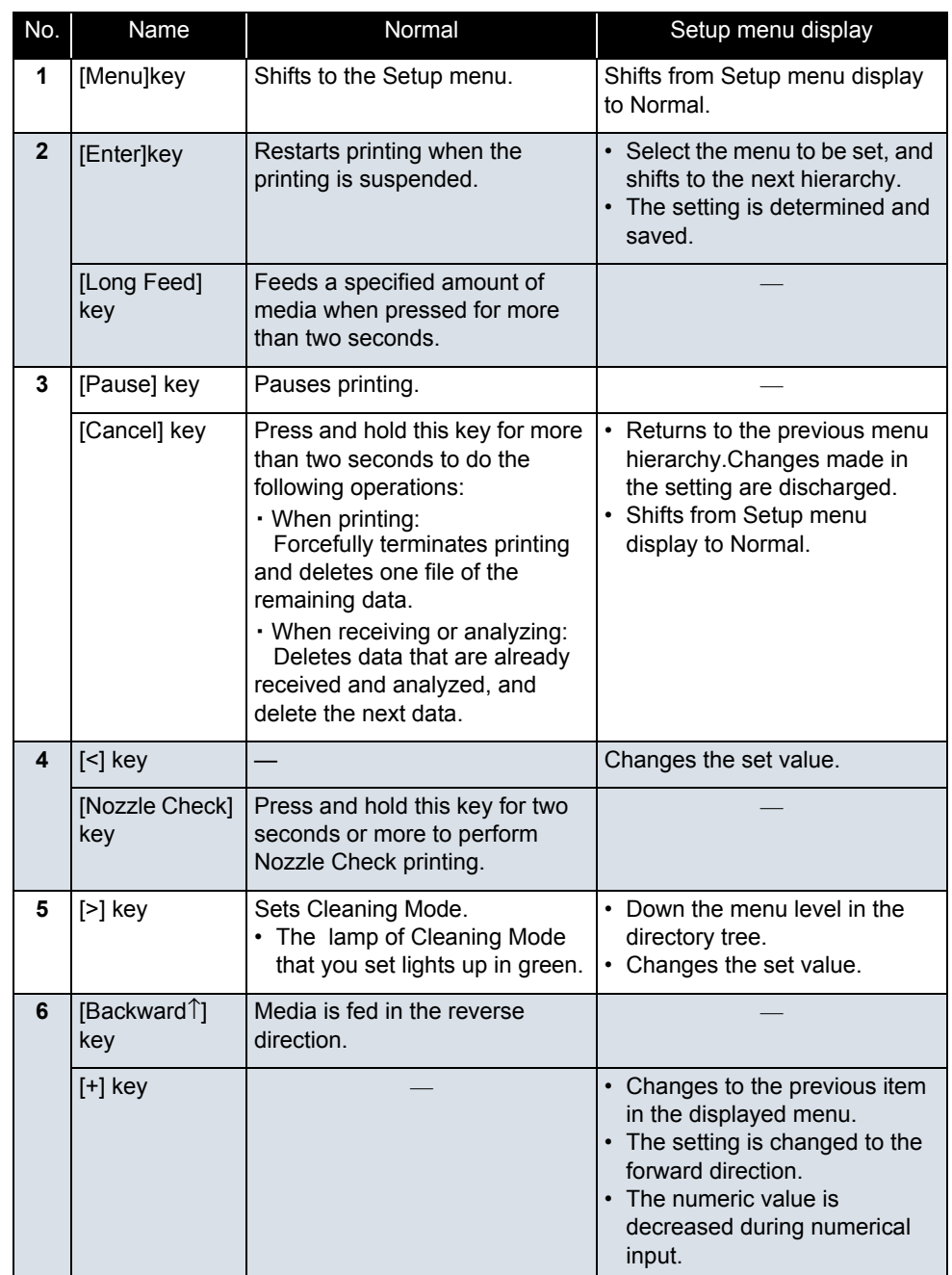

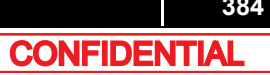

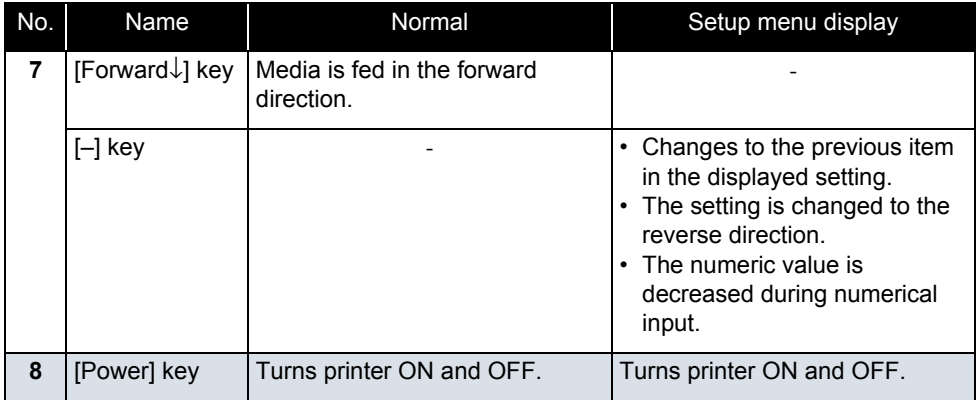

### (2-b)Display section

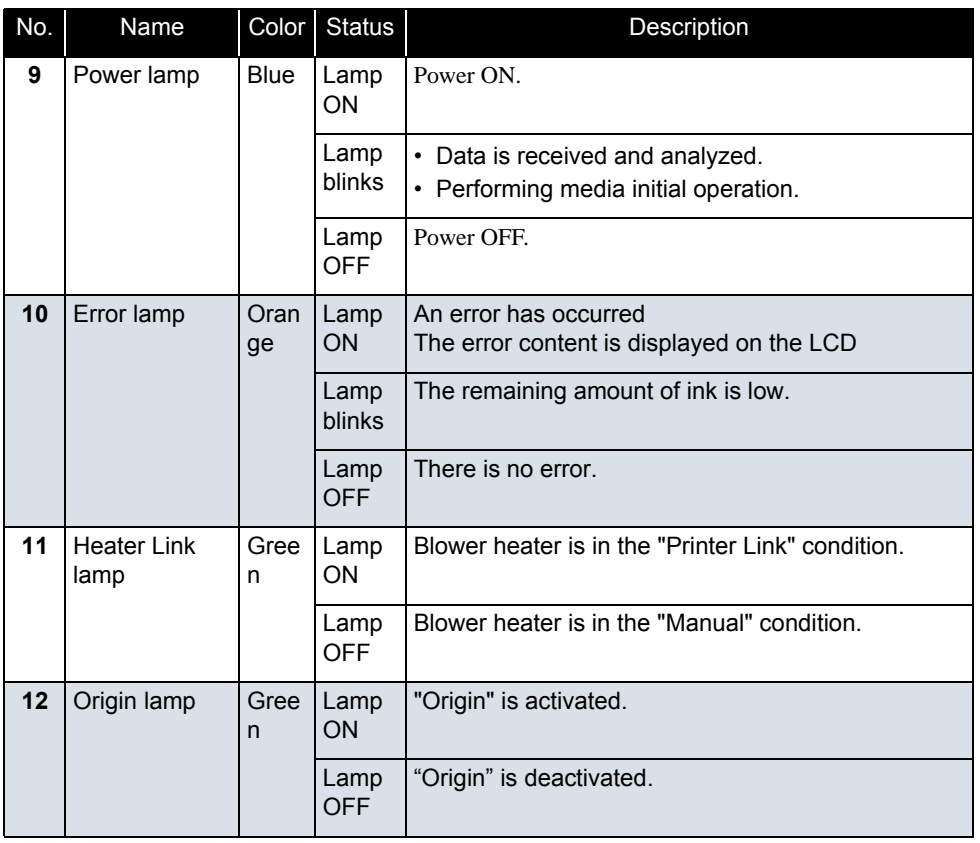

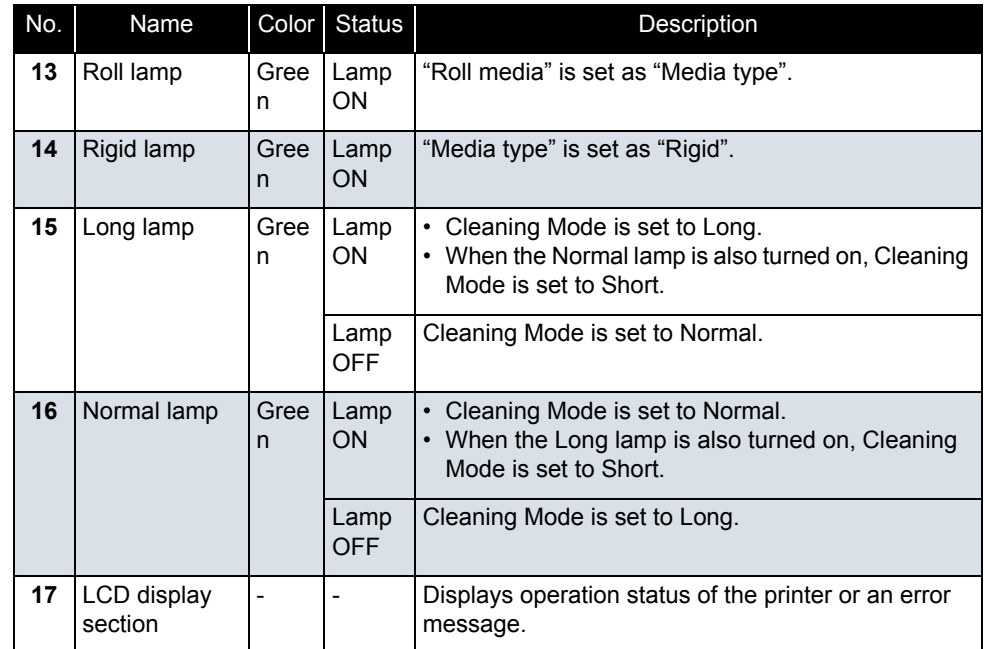

#### **8.3 Printer Status**

## <span id="page-385-0"></span>8.3 Printer Status

The status of the printer is explained below.

### <span id="page-385-1"></span>8.3.1 Operating Status Type (when using Jig Panel)

#### (1) Normal

Indicates that the printer can print when media is loaded. Each setup concerning printing can be operated by using Operation panel.

㨀㧵㧼

**L<sup>P</sup>** Operation manual

#### (2) Setup Menu

Each setup concerning printing can be operated by using Operation panel. The settings required for normal printing are usually made on the printer driver or application, but can also be made using Operation panel.

#### $(TIP)$

**CP** Operation manual

#### (3) Self-Diagnosis Function

Indicates that each settings concerning printing using Operation panel. Names and functions of Operation panel keys are the same as those of setup menu display.

㨀㧵㧼

 **[5.3 Operations in Self-Diagnosis Mode](#page-247-0)**

(4) Maintenance Mode 2

Indicates that each setup concerning to the life counter on this printer can be operated by using Operation panel. Names and functions of Operation panel keys are the same as those of setup menu display.

㨀㧵㧼

**18 [6.2 Operations in Maintenance Mode 2](#page-347-0)** 

### <span id="page-386-0"></span>8.3.2 Switching Operation Status (when using Jig Panel)

Follow the steps below to switch the operation conditions.

(1) Normal Status  $\rightarrow$  Setup menu display

Press the [Menu] key of Operation panel when the printer is in a normal status.

• [Menu 1: Setting>] is displayed on Operation panel and transits to a setup menu status.

#### 㨀㧵㧼

**LF** Operation manual

#### (2) Setup Menu display  $\rightarrow$  Normal Status

When the setup menu is displayed, operate either of the following. Operation panel transits to the normal status display.

- Press [Cancel] key on Operation panel.
- When in the setup menu status, leave the printer without any key operations for 3 minutes.

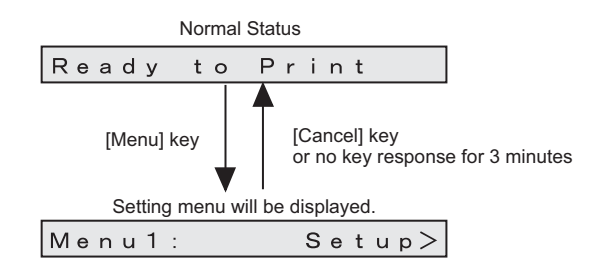

#### 㨀㧵㧼

Despite of the operation described as above, while displaying the CR maintenance menu, Operation panel does not go back to the normal status.

**TP** Operation manual

#### (3) Self-Diagnosis Function

Display the self-diagnosis menu on Operation panel to use the self-diagnosis function. The self-diagnosis menu is completely independent from the normal operation mode or setup menu display mode. Switch to the self-diagnosis menu display mode, following the steps below:

㨀㧵㧼 **[5.2.2 Starting Up](#page-242-0)**

#### (4) Maintenance Mode 2 Display status

Display the maintenance mode 2 menu on Operation panel to use the maintenance mode. The maintenance mode 2 is completely independent from the normal operation mode and setup menu display mode. Switch to the maintenance mode menu display mode, following the steps below.

㨀㧵㧼

 **[6.2.1 Starting Up](#page-347-1)**

# **9 Specifications**

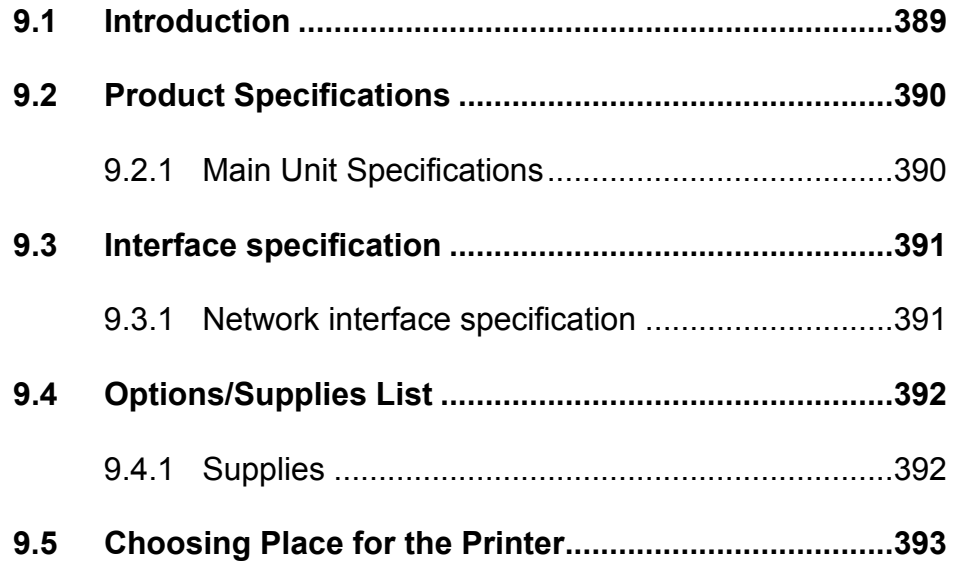

## <span id="page-388-0"></span>9.1 Introduction

This Chapter explains the specifications of the product, optional parts, supplies, and user support.

## <span id="page-389-0"></span>9.2 Product Specifications

## <span id="page-389-1"></span>9.2.1 Main Unit Specifications

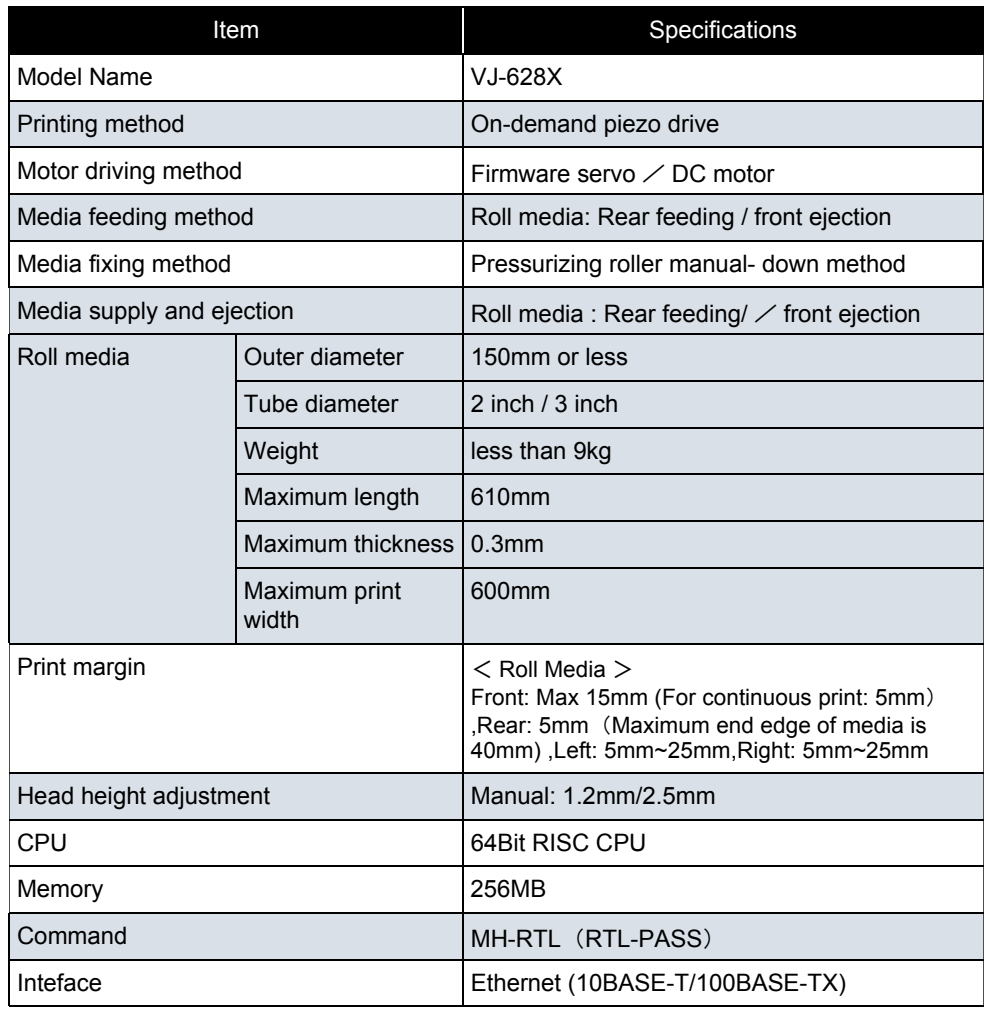

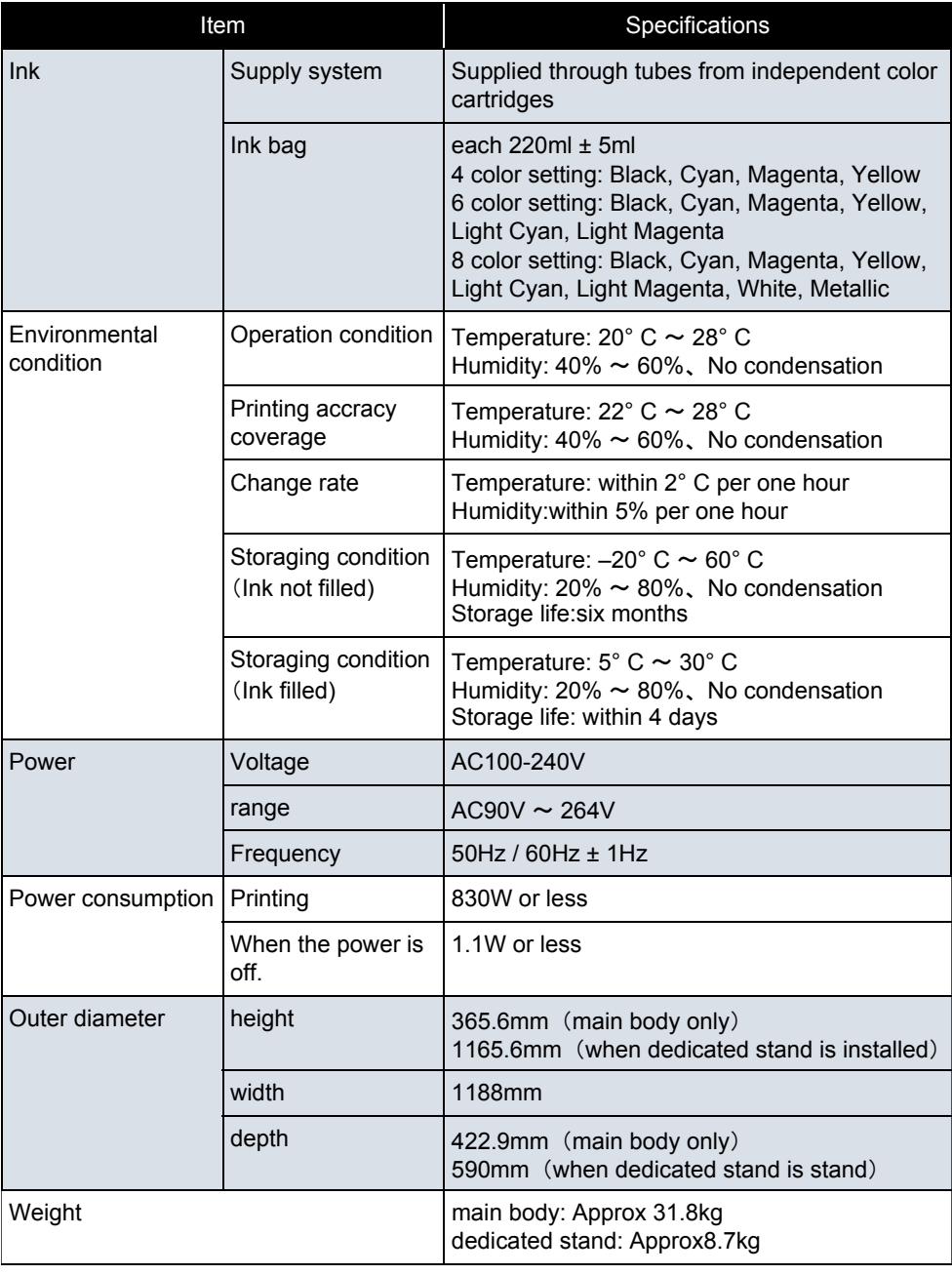

## <span id="page-390-0"></span>9.3 Interface specification

This section describes each type of interface specifications supported by this product.

## <span id="page-390-1"></span>9.3.1 Network interface specification

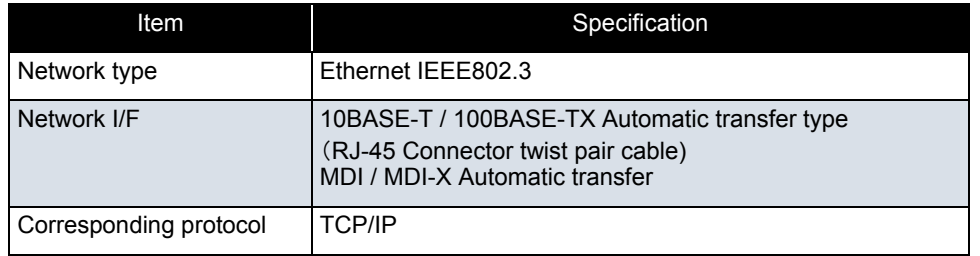

## <span id="page-391-0"></span>9.4 Options/Supplies List

### <span id="page-391-1"></span>9.4.1 Supplies

#### (1) Ink Cartridges

#### 㨀㧵㧼

- For more information about the operations and supply items, contact your local MUTOH dealer. $\mathop{\mathrm{I\hskip-2.2pt G}}\nolimits_{\mathbin{\mathrm{I\hskip-2.2pt F}}}\{ \mathop{\mathrm{Operation}}\nolimits}$  Manual」
- For problems resulting from using a non-suggested media will exempt the warranty.

### (2) Media

#### 㨀㧵㧼

- For more information about the operations and supply items, contact your local MUTOH dealer. $\mathop{\mathrm{I\mskip-4mu G}}\nolimits_{\mathbin{\mathrm{I\mskip-4mu G}}\nolimits}$  (Operation Manual J
- For problems resulting from using a non-suggested media will exempt the warranty.

### (3) Other

#### 㨀㧵㧼

- For more information about the operations and supply items, contact your local MUTOH dealer. $\mathfrak{g}$  [Operation Manual」
- For problems resulting from using a non-suggested media will exempt the warranty.

## <span id="page-392-0"></span>9.5 Choosing Place for the Printer

#### **WARNING**

- Do not place the printer in a location under the following conditions. Doing so may cause the product to fall, become damaged, or cause injury.
	- Unstable surfaces
	- Slanted areas
	- Locations that are subject to vibration from other product

Confirm the horizontal with a level when installation environment might inclined, and set up the printer in horizontal place.

- Do not stand on the printer or place any heavy objects on it. Doing so may cause it to fall over, become damaged, or cause injury.
- Do not cover the ventilation hole of the printer with cloth, such as a blanket or table cloth. Doing so could prevent the printer from ventilating and cause fire.
- Keep the printer away from humid and dusty areas. Failure to do so may result in electrical shock or fire.

#### (1) Installation Environment Requirements

Choose a place for printer installation following the requirements of the table below.

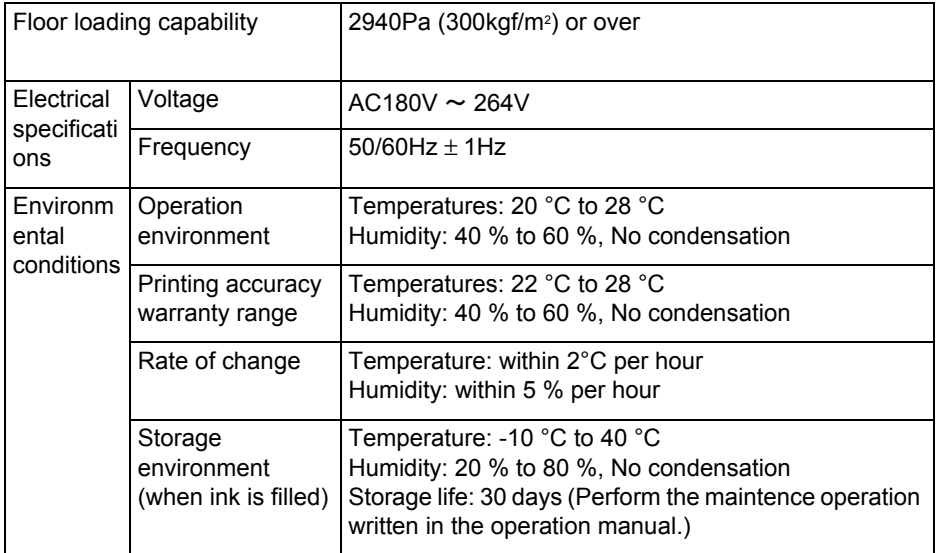

#### NOTE

- Avoid the following temperature and humidity conditions. Otherwise, printed images may appear different from what you expectation.
	- Places where sudden changes in temperature and humidity are expected, even though the condition is within the range specified
	- Places where direct sunlight or excessive lighting are expected
	- Places where air conditioners blow directly
- MUTOH recommends that the printer should be installed where air conditioning can be adjusted easily.

#### (2) Required Space

Install the printer on a flat surface that fulfills the following conditions.

• The place to install printer with the dedicated stand should have enough loading capacity.

#### $NOTE$

For the printer and the dedicated stand, refer to **[9.2 Product Specifications](#page-389-0)**. Do not use the printer without dedicated stand.

# **10 Appendix**

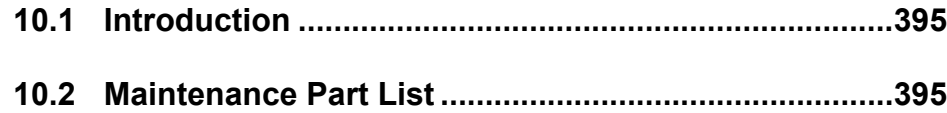

<span id="page-394-0"></span>This chapter provides referential information such as service data.

## <span id="page-394-1"></span>10.2 Maintenance Part List

The following table lists the maintenance parts per unit (as of April 30, 2015). The part number below is identical to that of the exploded view.

Name No. Explod ed ViewRemarksHead Cable Assy DF-49017 | H-50 JUNC ID Cable Assy  $DB-44717$   $H-54$ JUNCTION2 Board Assy DG-43396 H-48  $M$ MAINBoard Assy  $DB-44712$   $H-16$  $MAIN DC Cable Assy$  DG-42993  $H-24$ IL Dummy Cable Assy  $DB-44713$   $H-18$ Cooling FAN (24V) Assy  $\big|$  DG-45354  $\big|$  H-29  $FG$  Cable Assy  $DB-43741$   $H-40$  $AC$  SEL SW Cable Assy  $DB-44720$   $H-62$  $\vert$  Slide Switch Assy  $\vert$  DG-44719  $\vert$  H-60 Power Board Assy DG-43172 H-21 AC JUNC-Power Cable Assy DG-44714 H-23 JUNC ID Cable  $2$ Assy  $\vert$  DG-44718  $\vert$  H-55 JUNC FFC Assy | DG-44716 | H-51 Inlet AC JUNC Cable Assy  $\vert$  DG-44715 | H-39  $AC$  Inlet Assy  $DB-43177$   $H-37$ 

Table 10-1 Board Box

Table 10-2 Y Rail Assy

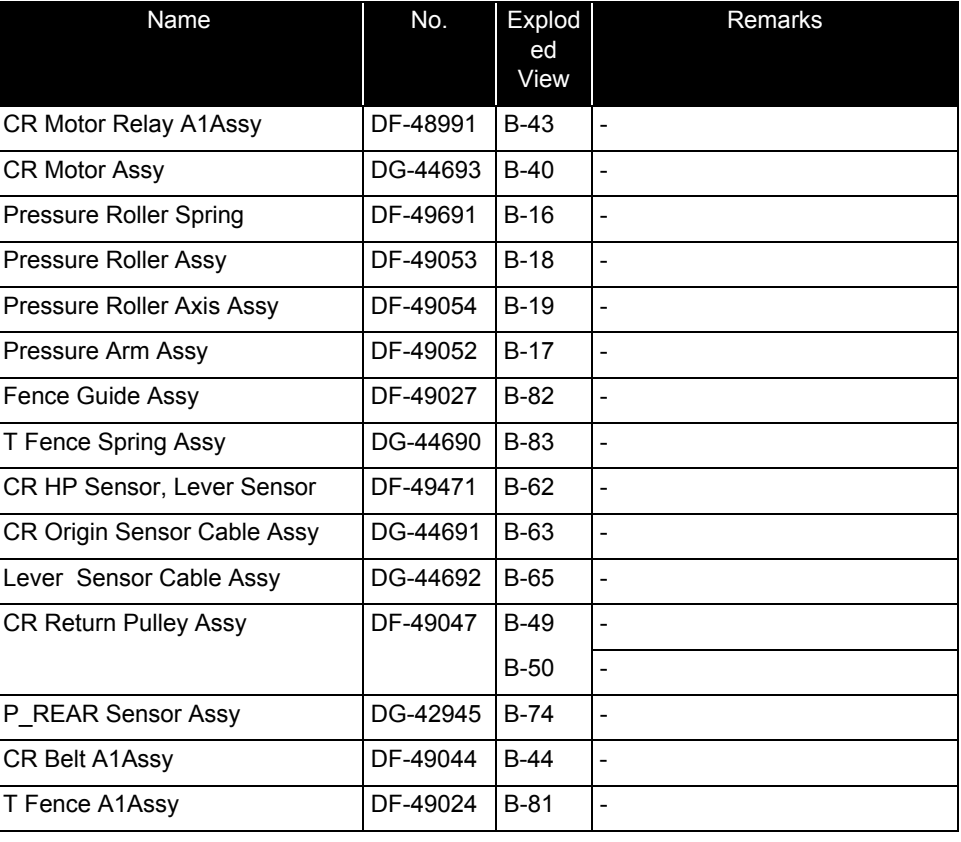

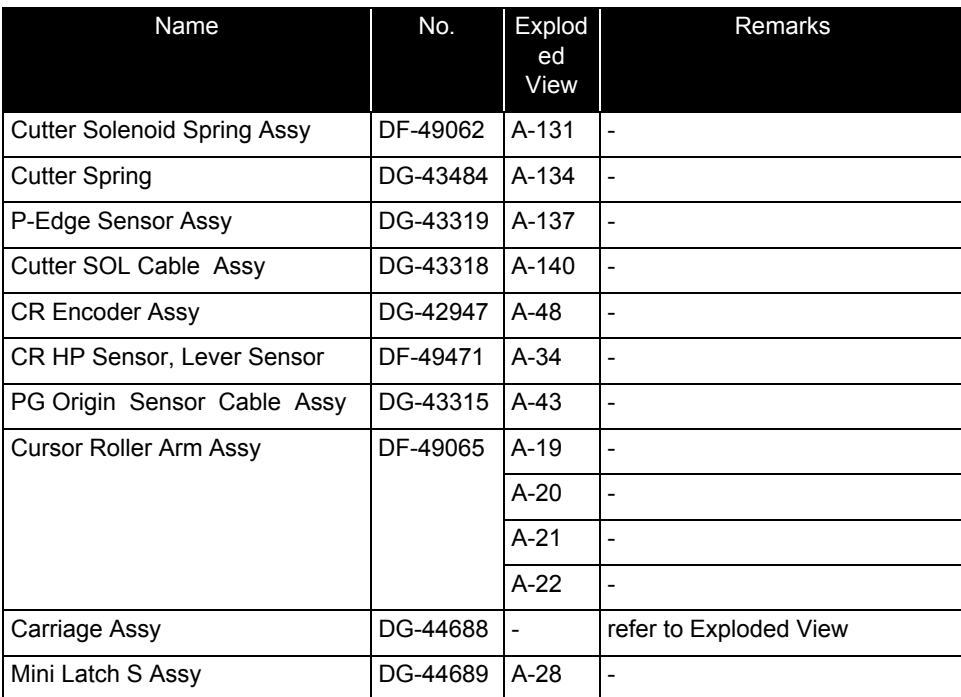

#### Table 10-3 Cursor

### Name No. Explod ed ViewRemarks | IA5540 Head Assy | DG-43988 | A-81 | -Head FFC Assy DG-44687 A-88 including 1 piece Valve Head Assy DG-41543 A-82 A-93 - $A-94$ A-95 O Ring M6 **DF-46671** A-95 including 100 pieces VJ628 Periodic Maintenance Kit DG-44737 A-82 A-93 -A-94 - $A-95$   $\vert$  $A-70$  $A-72$  $\left| \frac{\text{HeadFG Assy}}{\text{DF-49018}} \right|$  A-75  $\left| \frac{\text{FeadFG Assy}}{\text{F-49018}} \right|$

Carriage Assy  $\overline{OB}$ -44688 - refer to Exploded View

Cutter Solenoid Assy DF-42234 A-130

Table 10-4 Head Base
## Table 10-5 CR Board

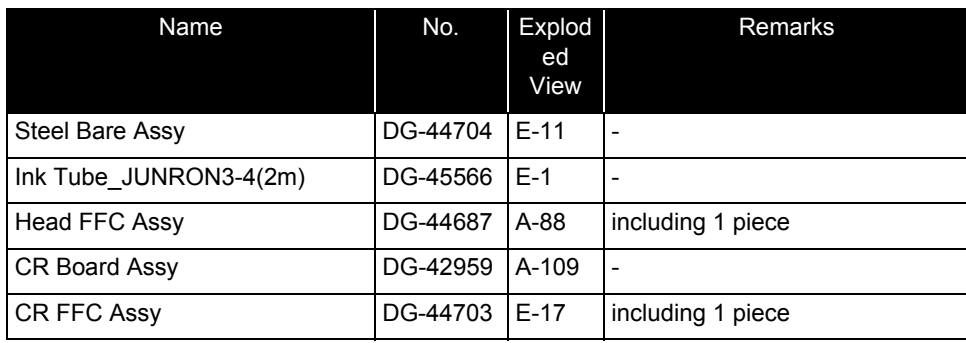

#### Table 10-6 Cable Guide

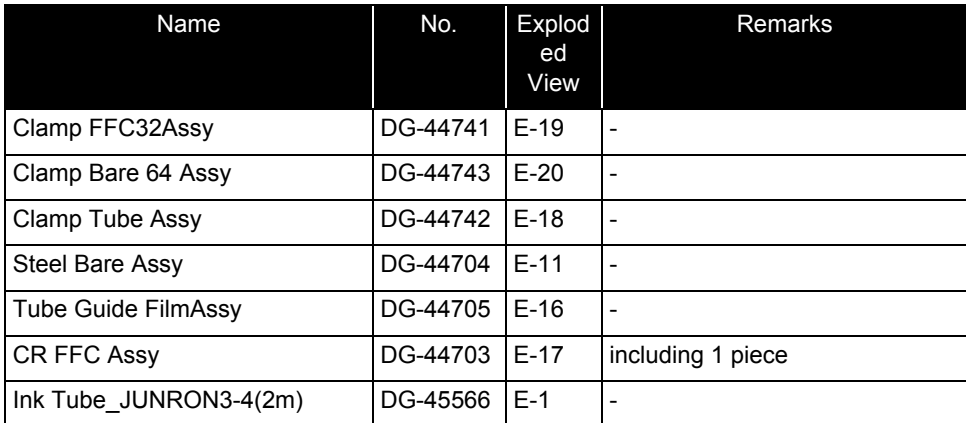

#### Table 10-7 PF Motor

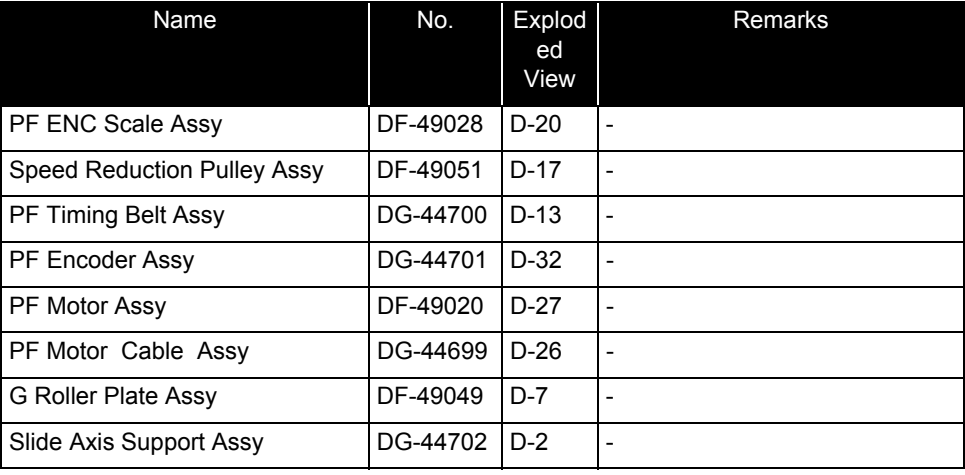

#### Table 10-8 Frame R•Heater

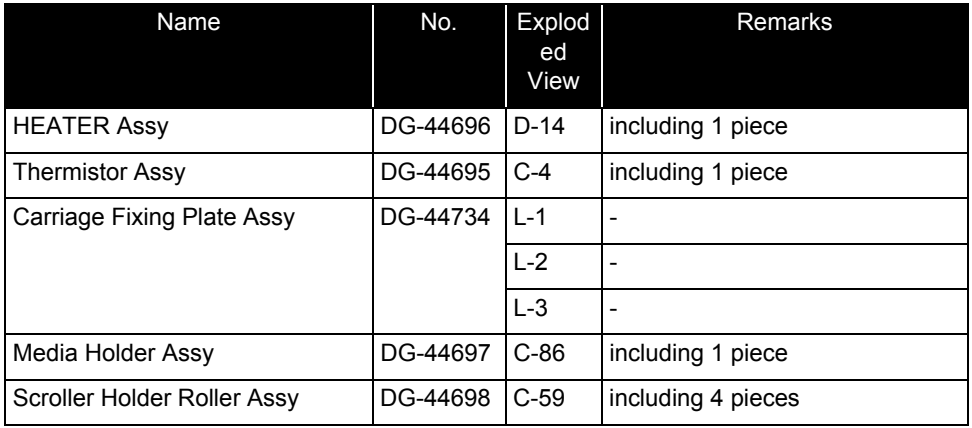

#### Table 10-9 Frame L•Scroller

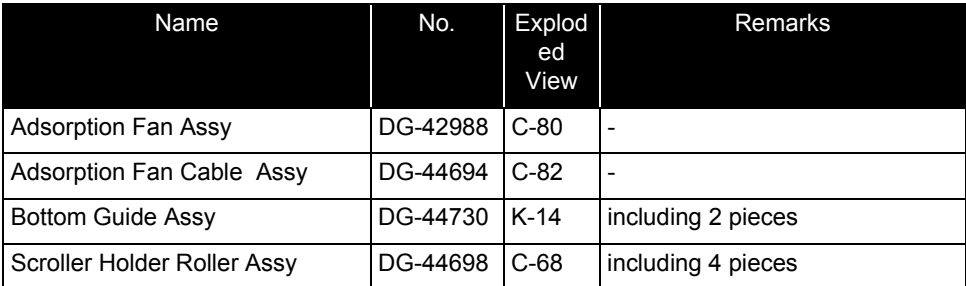

## Table 10-10 Cartridge R(Continued)

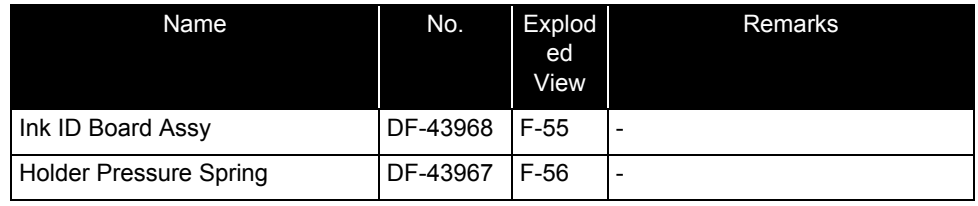

## Table 10-11 Circulation pump

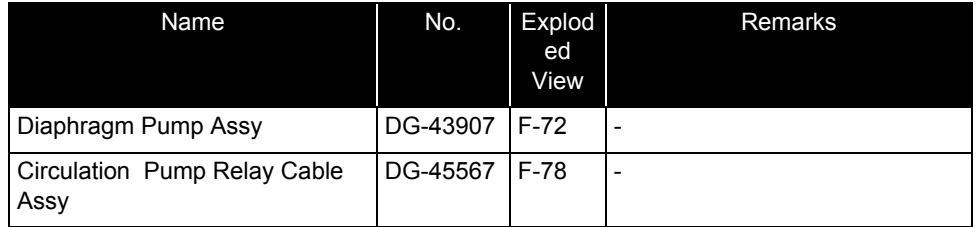

## Table 10-10 Cartridge R

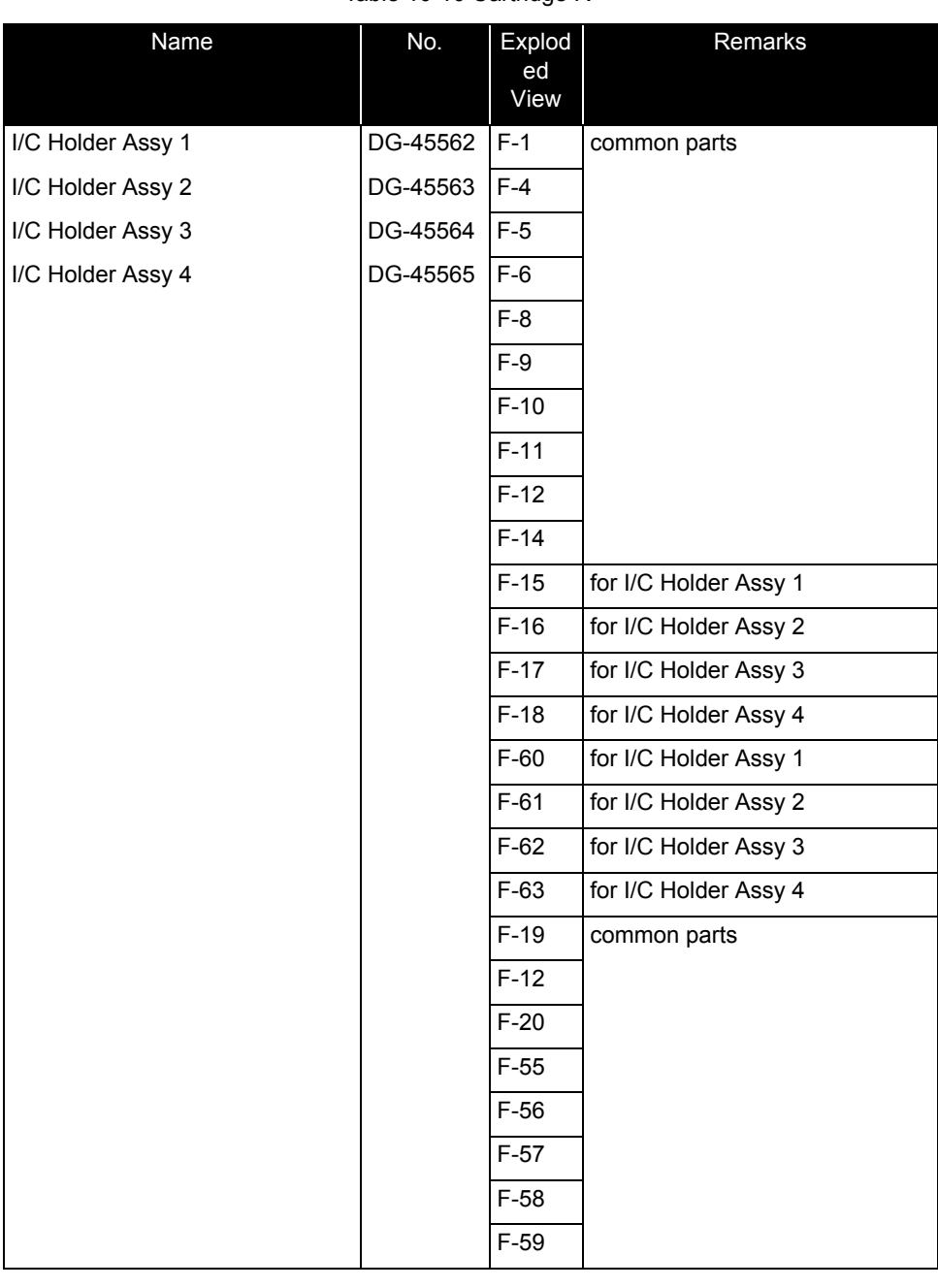

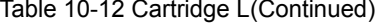

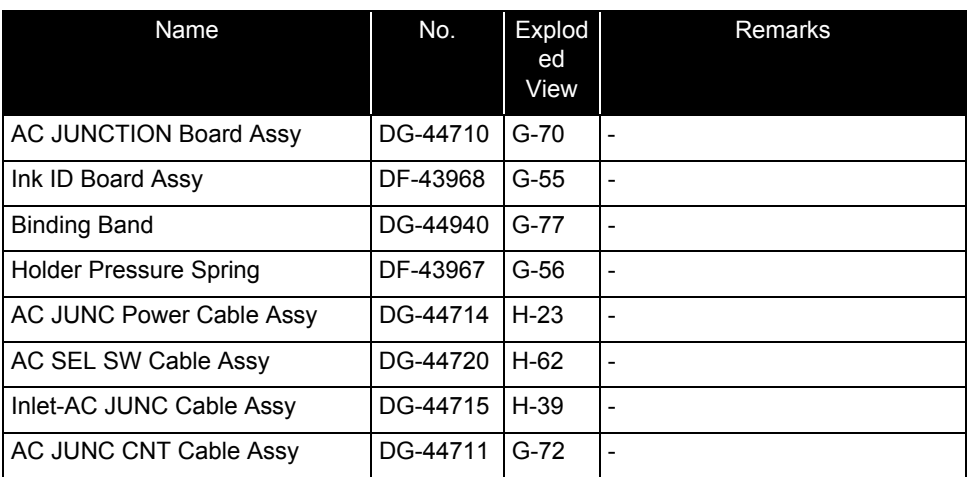

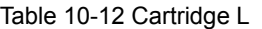

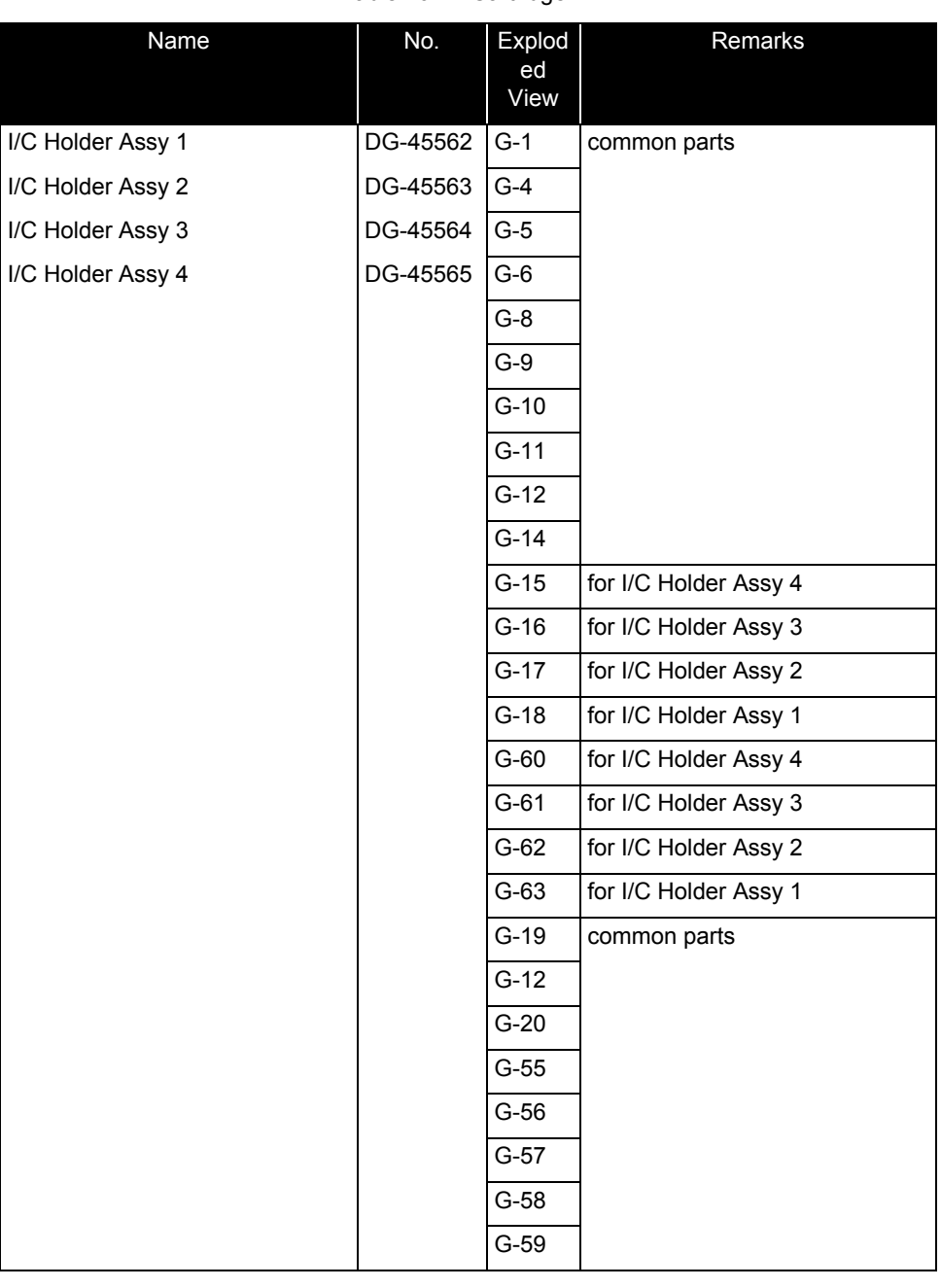

### Table 10-13 Maintenance

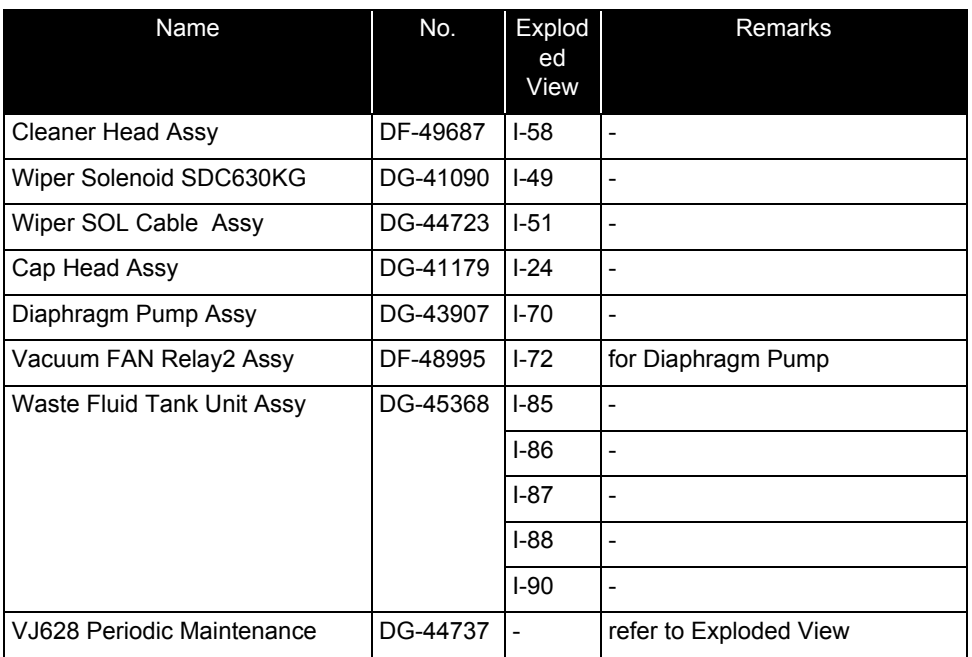

#### Table 10-14 Cover

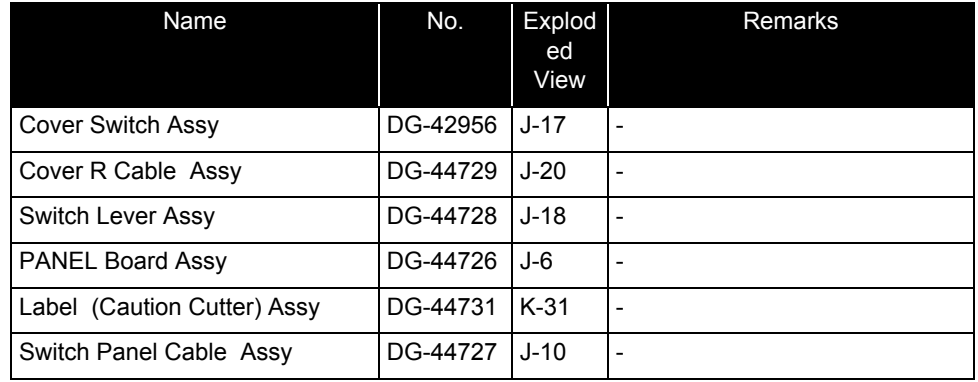

#### Table 10-15 Other

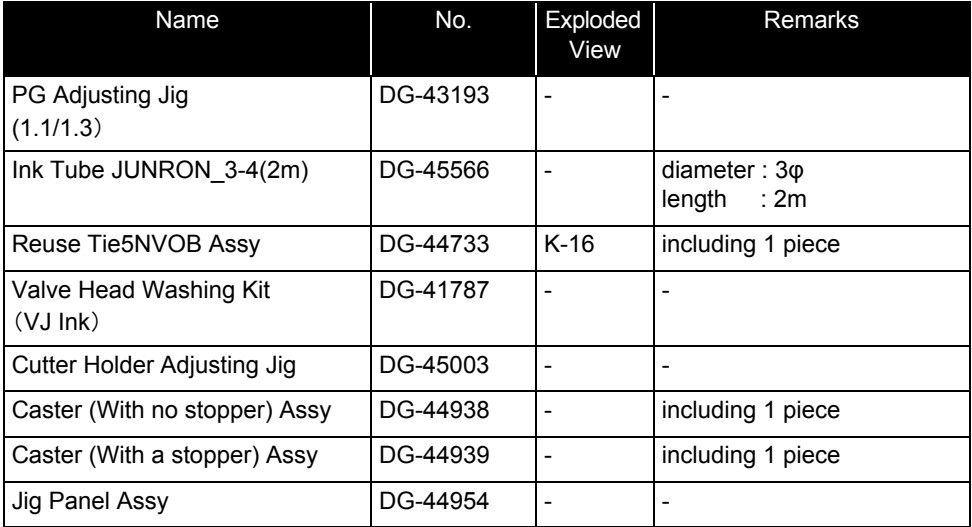

## Self Diagnosis Function Diagram**(**2**/**3**)**

Ver. 1.00

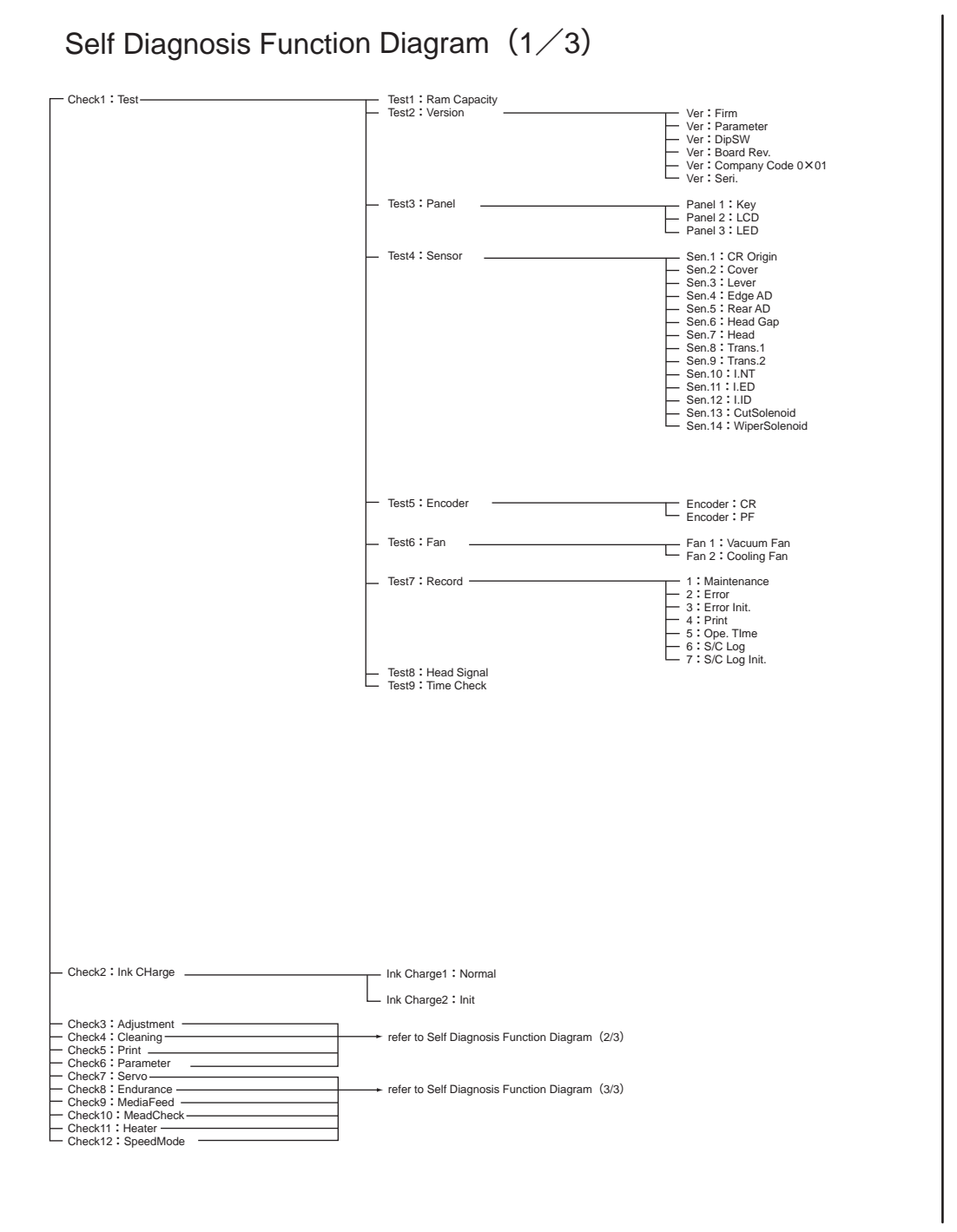

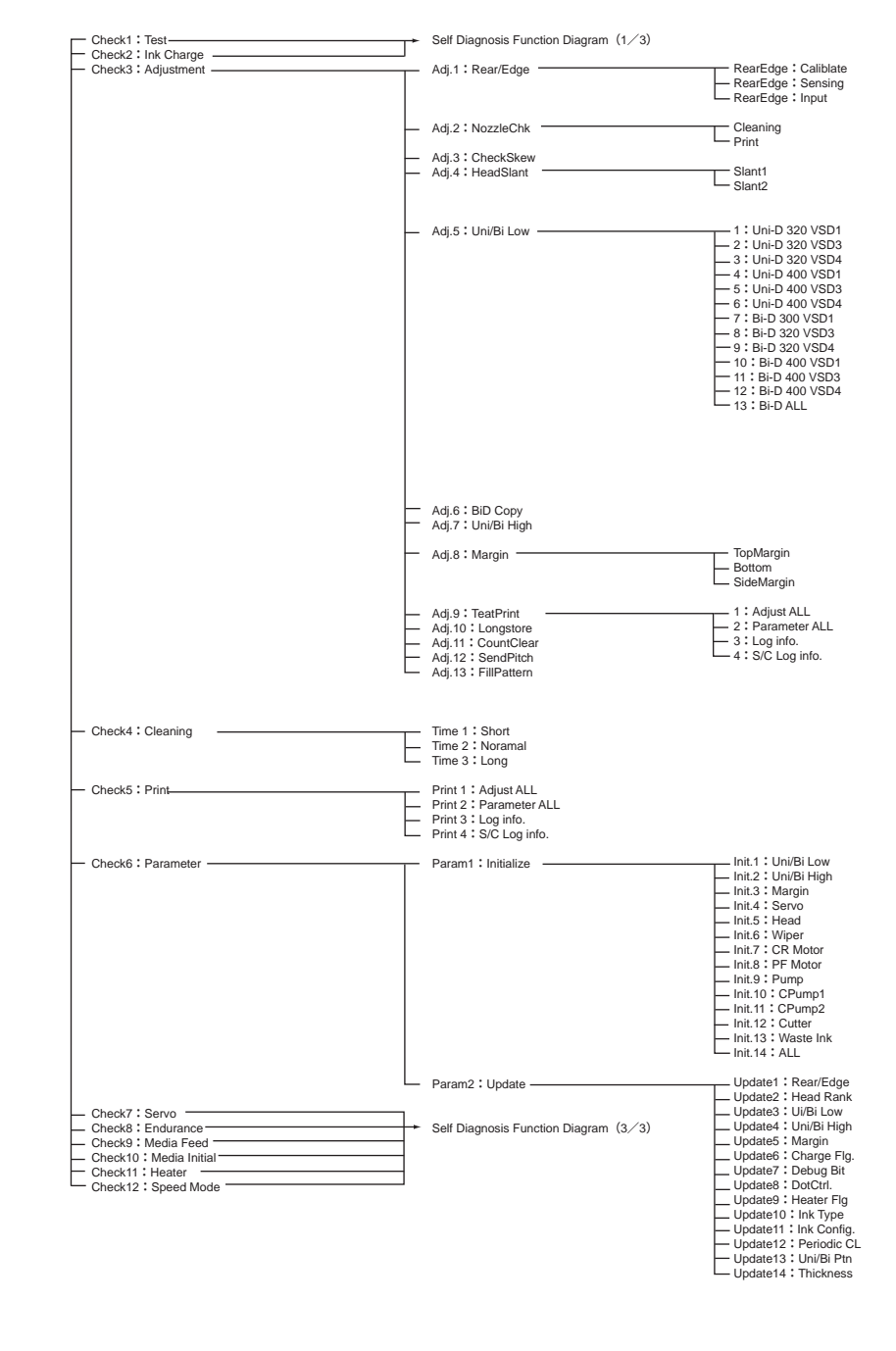

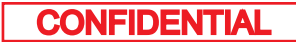

Ver. 1.00

# Self Diagnosis Function Diagram (3/3)

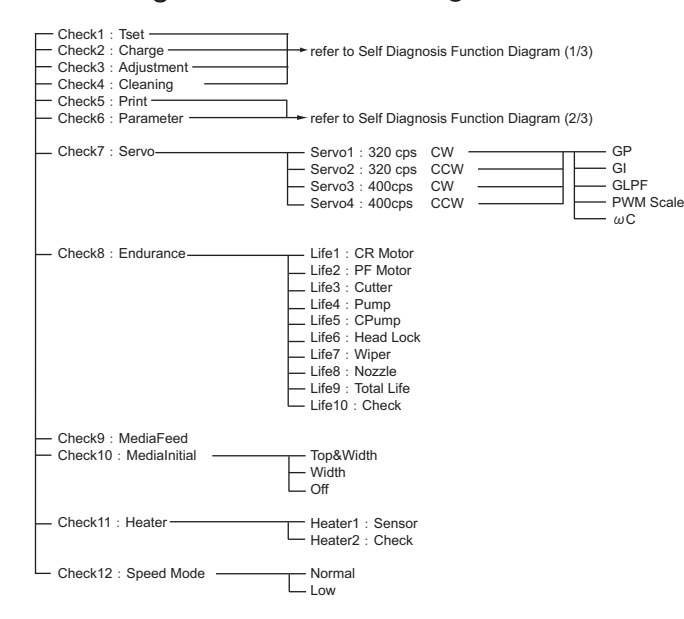

## Maintenance Mode 2 Function Diagram

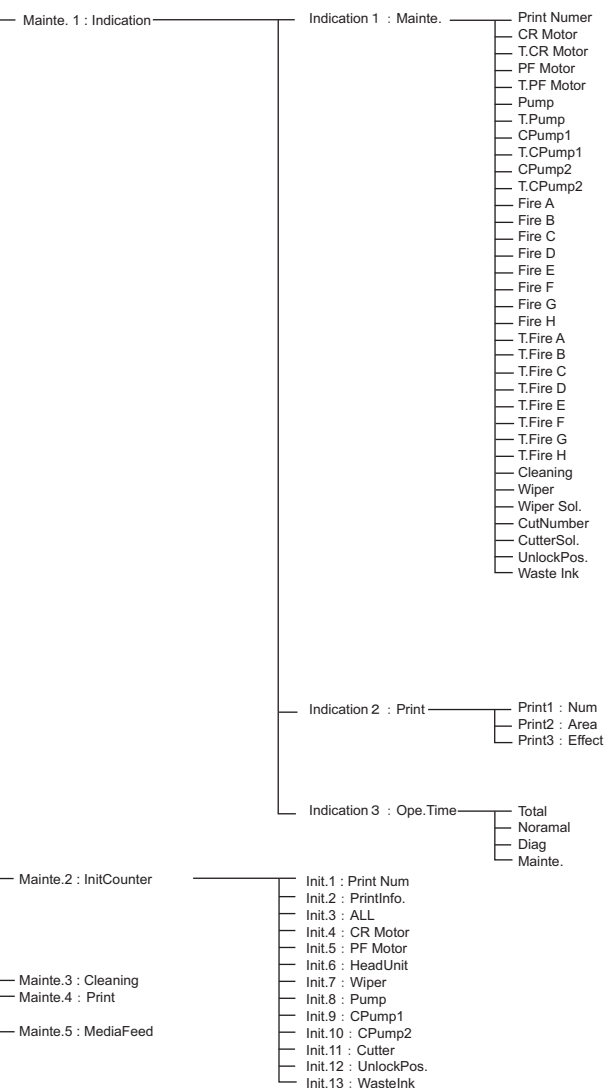

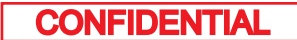

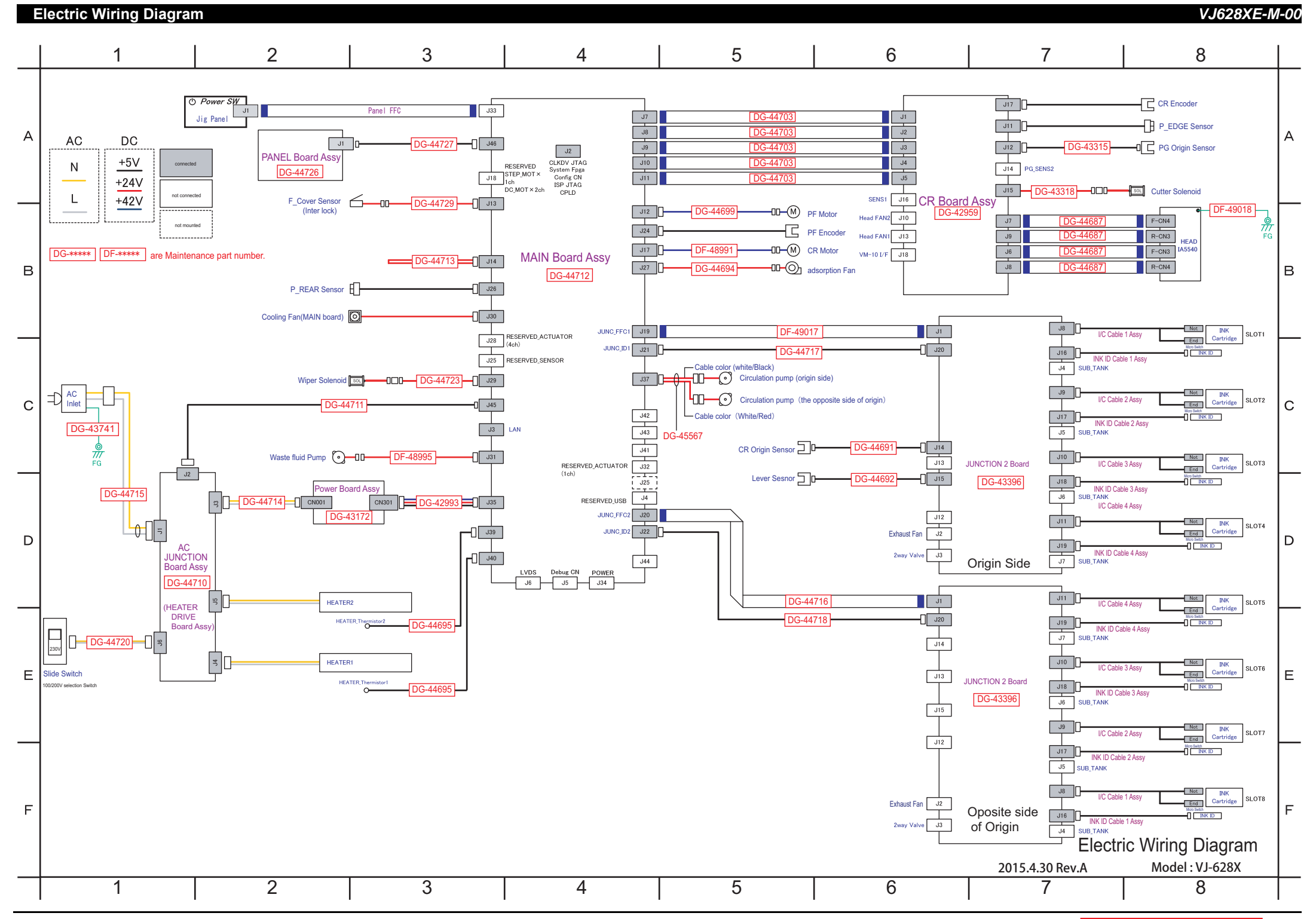

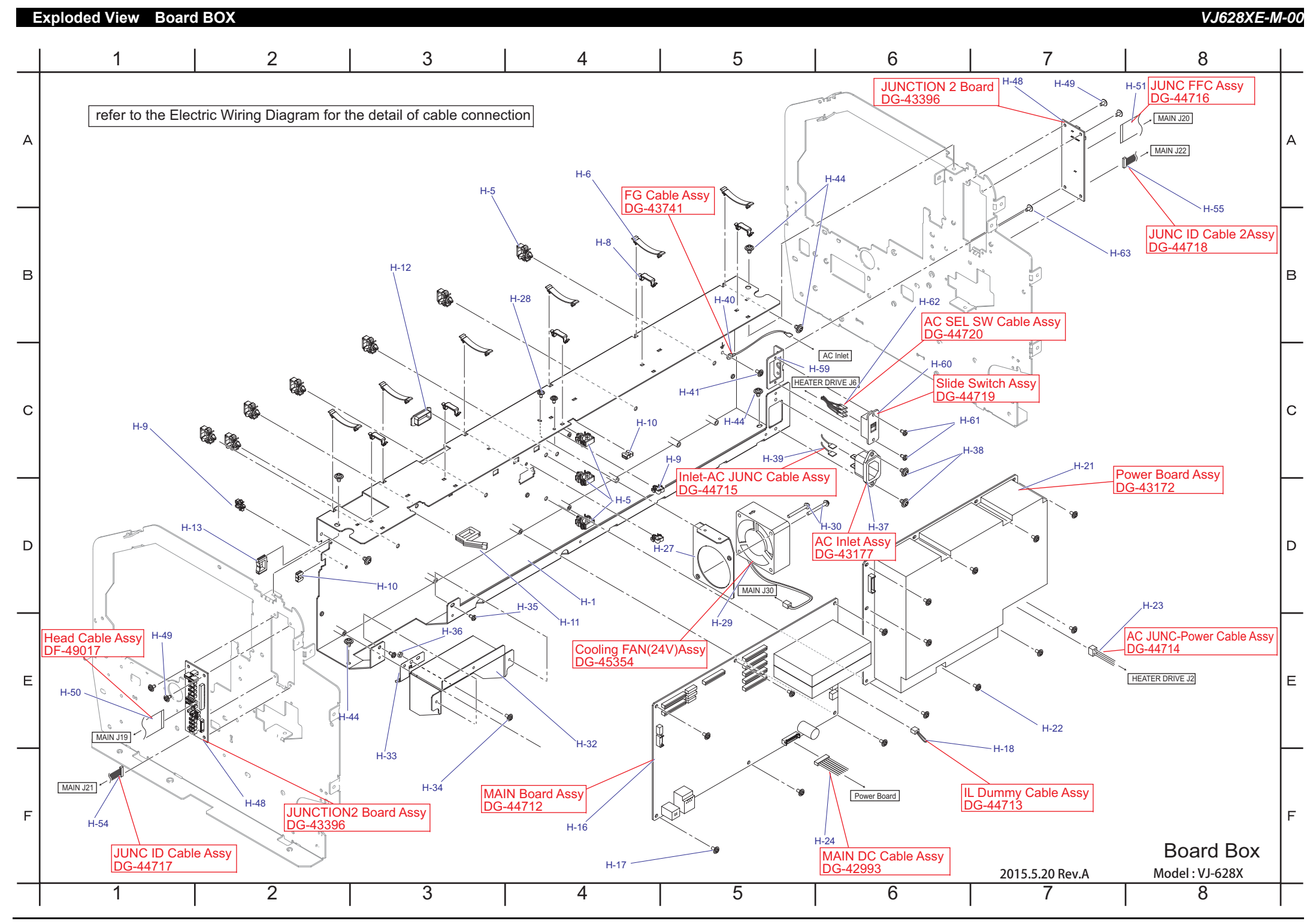

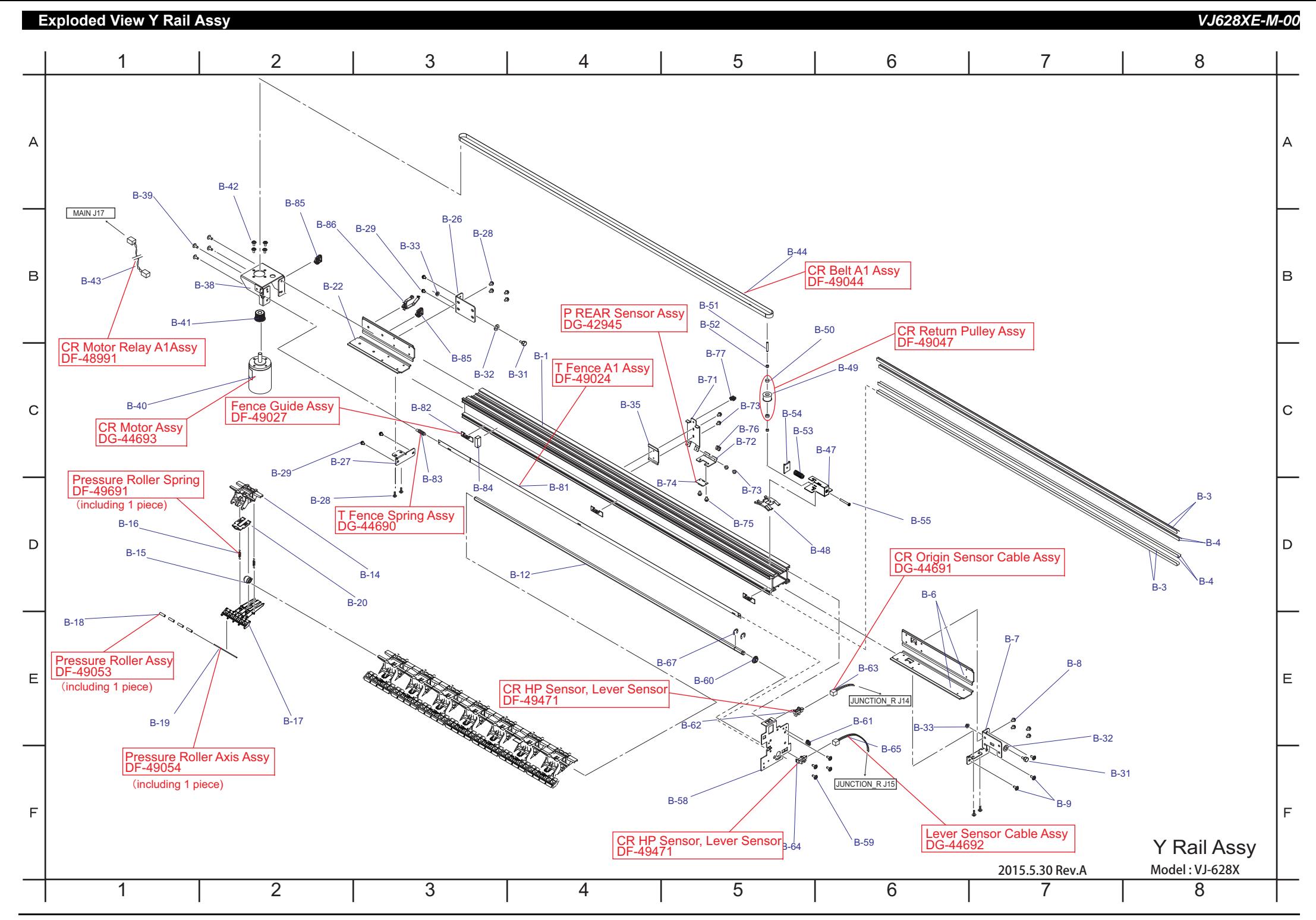

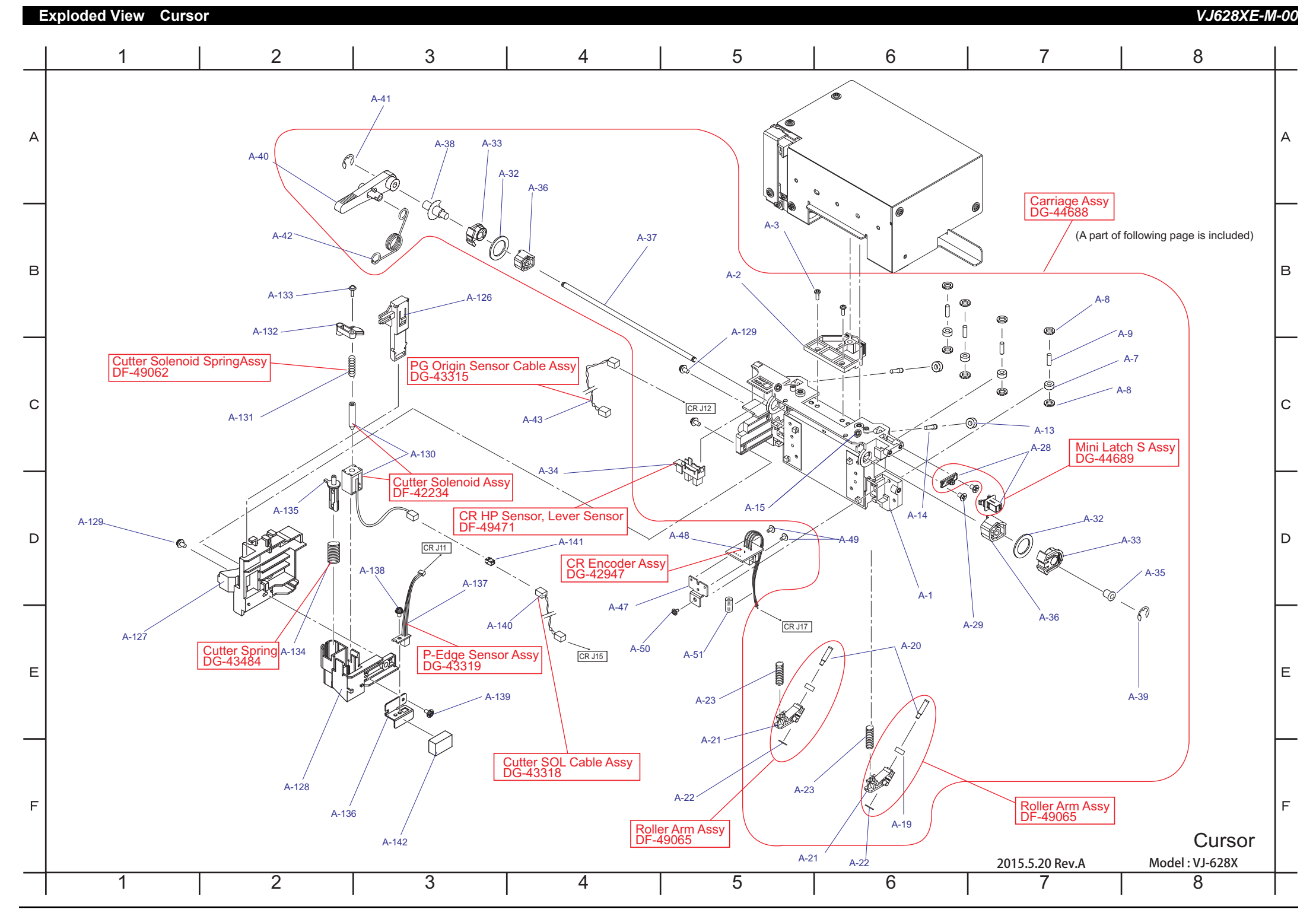

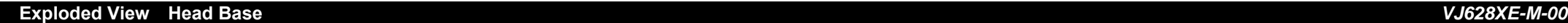

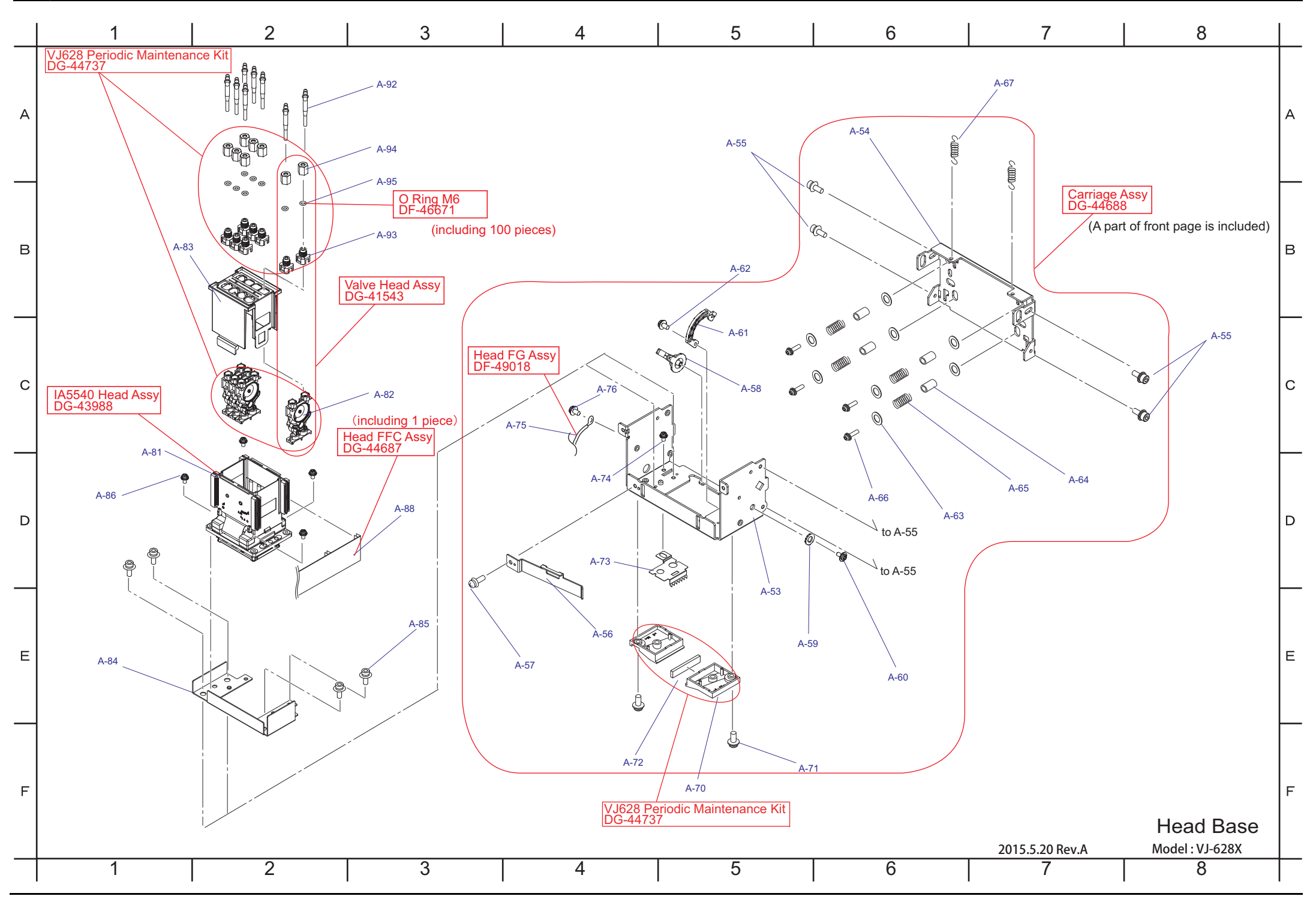

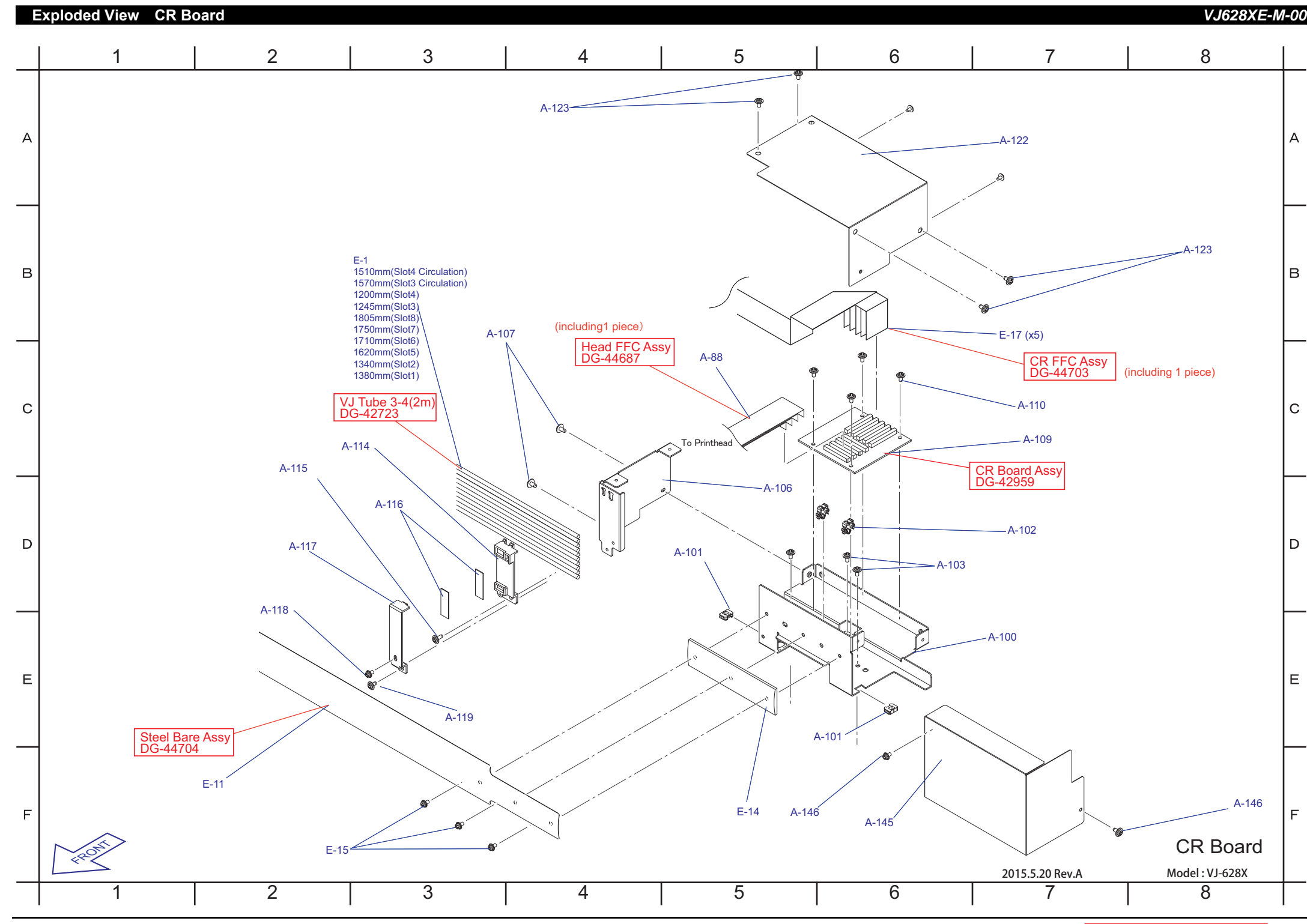

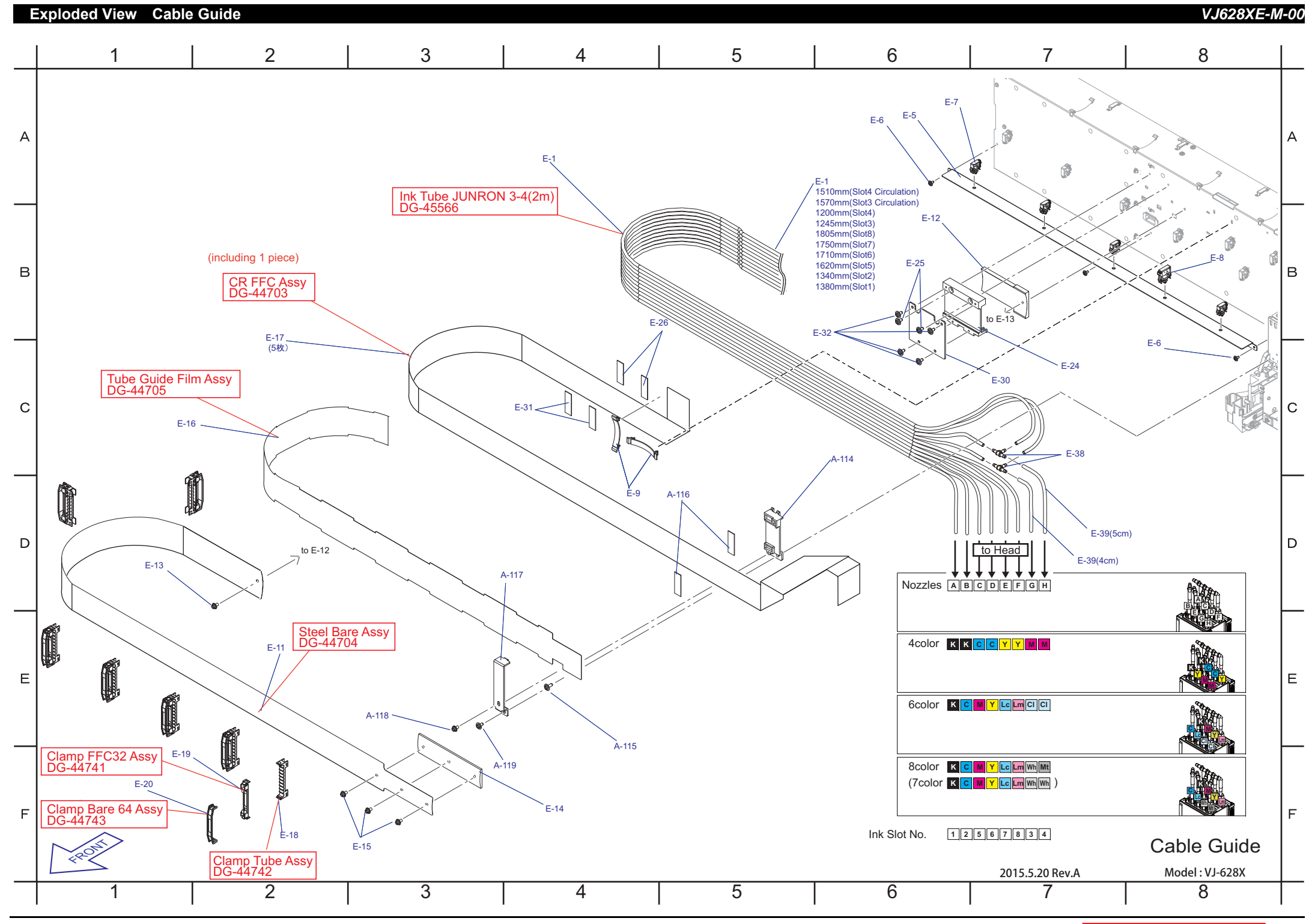

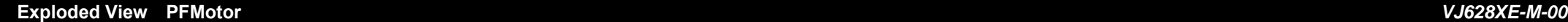

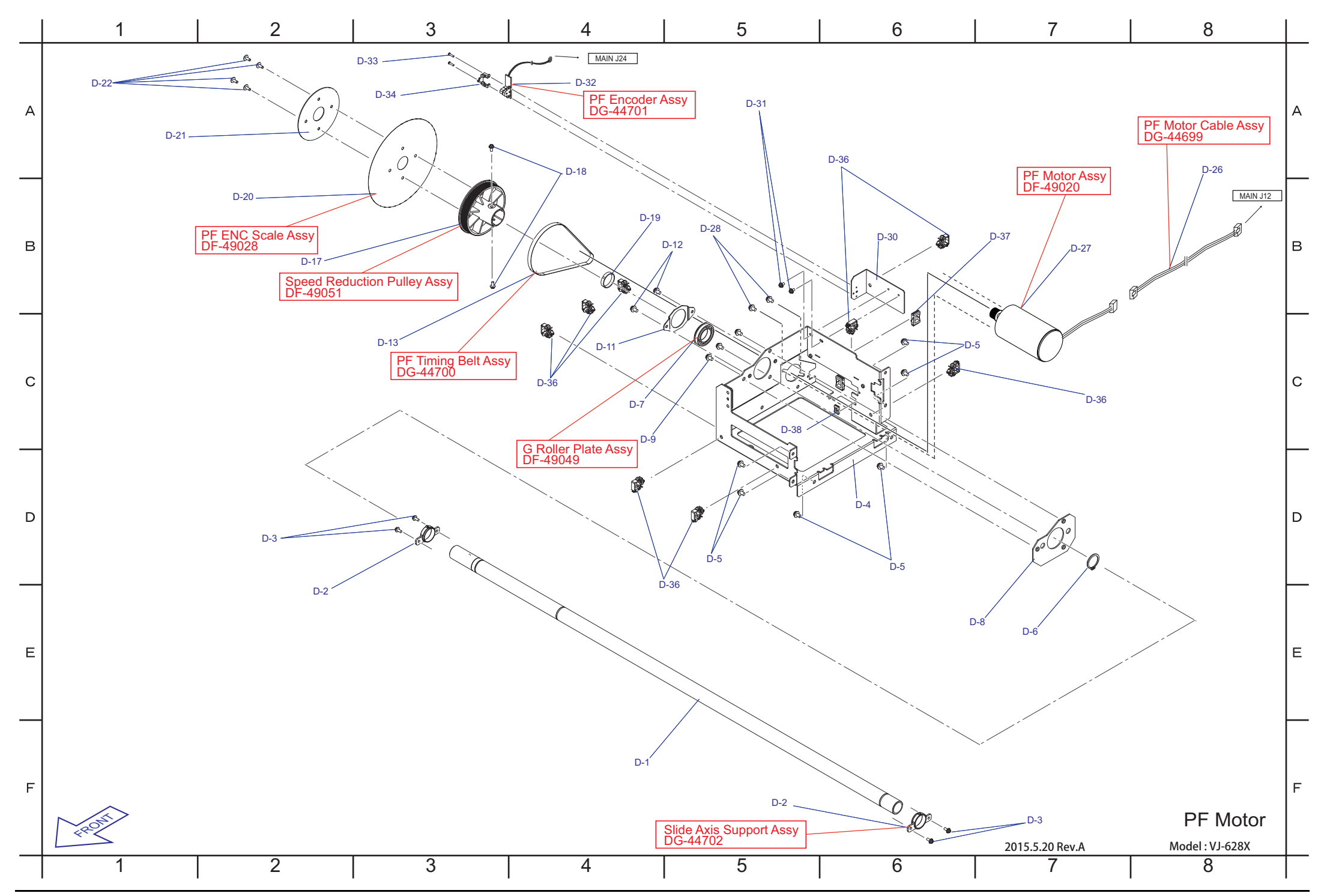

**Exploded View Frame R** ・ **Heater** *VJ628XE-M-00*

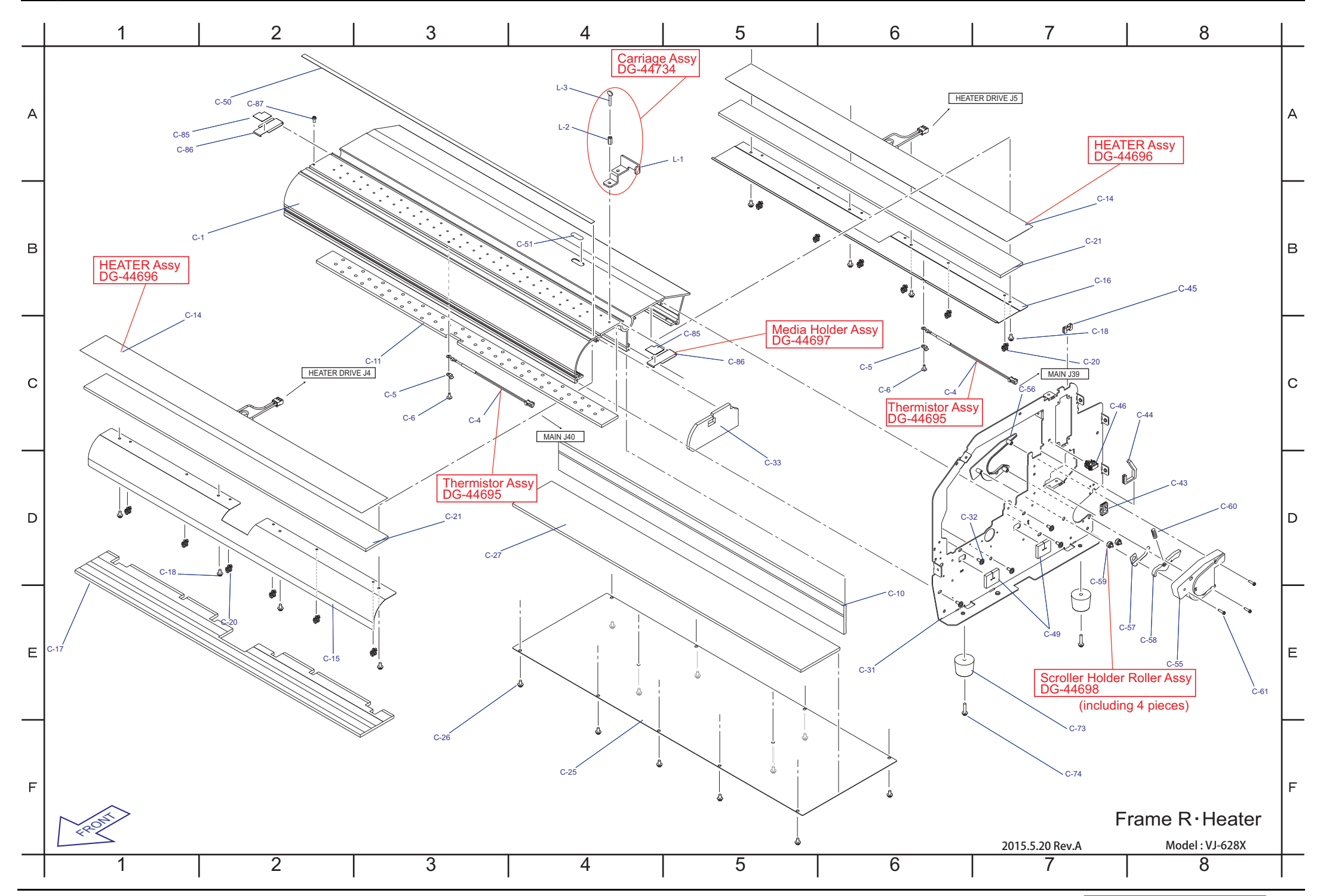

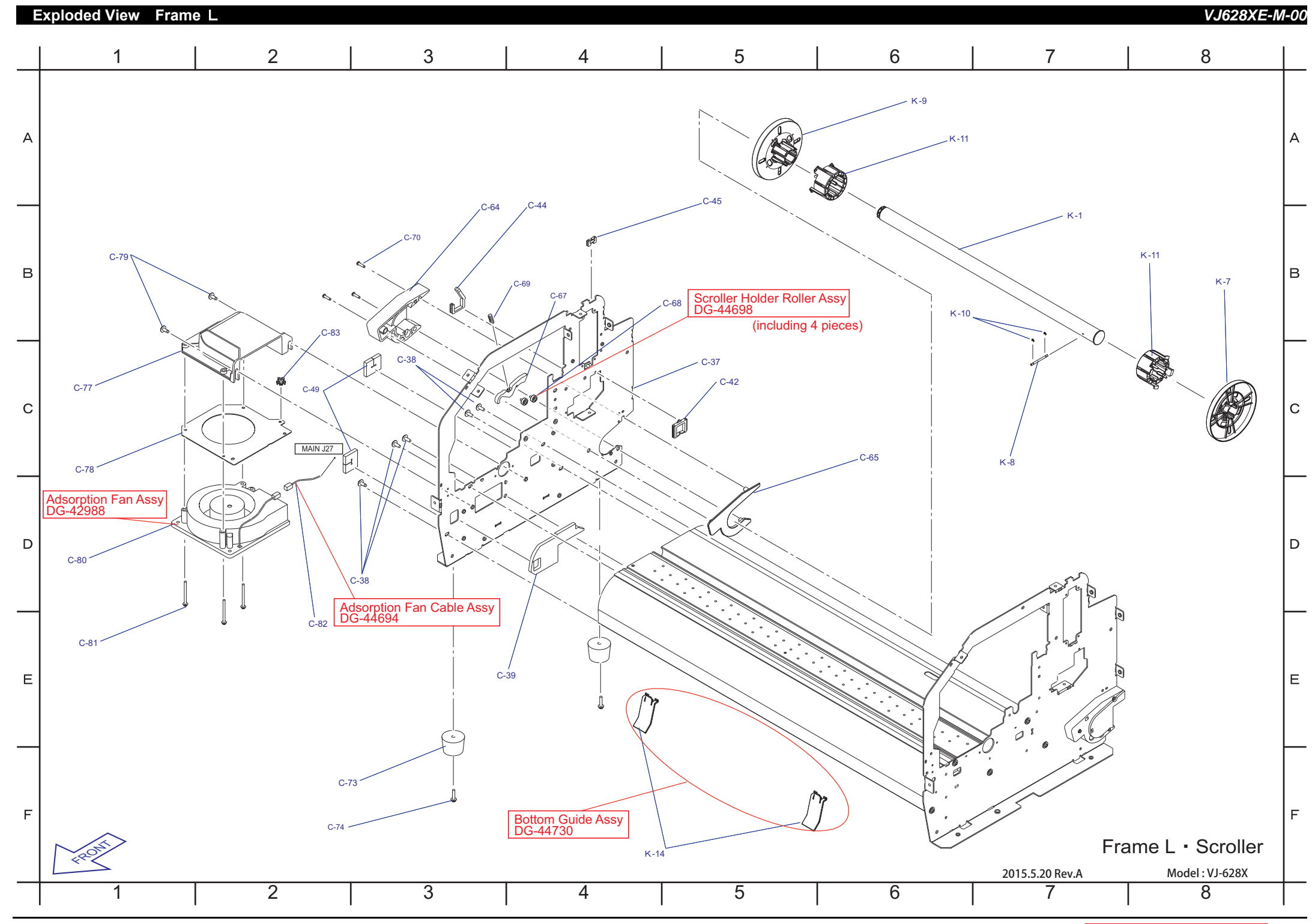

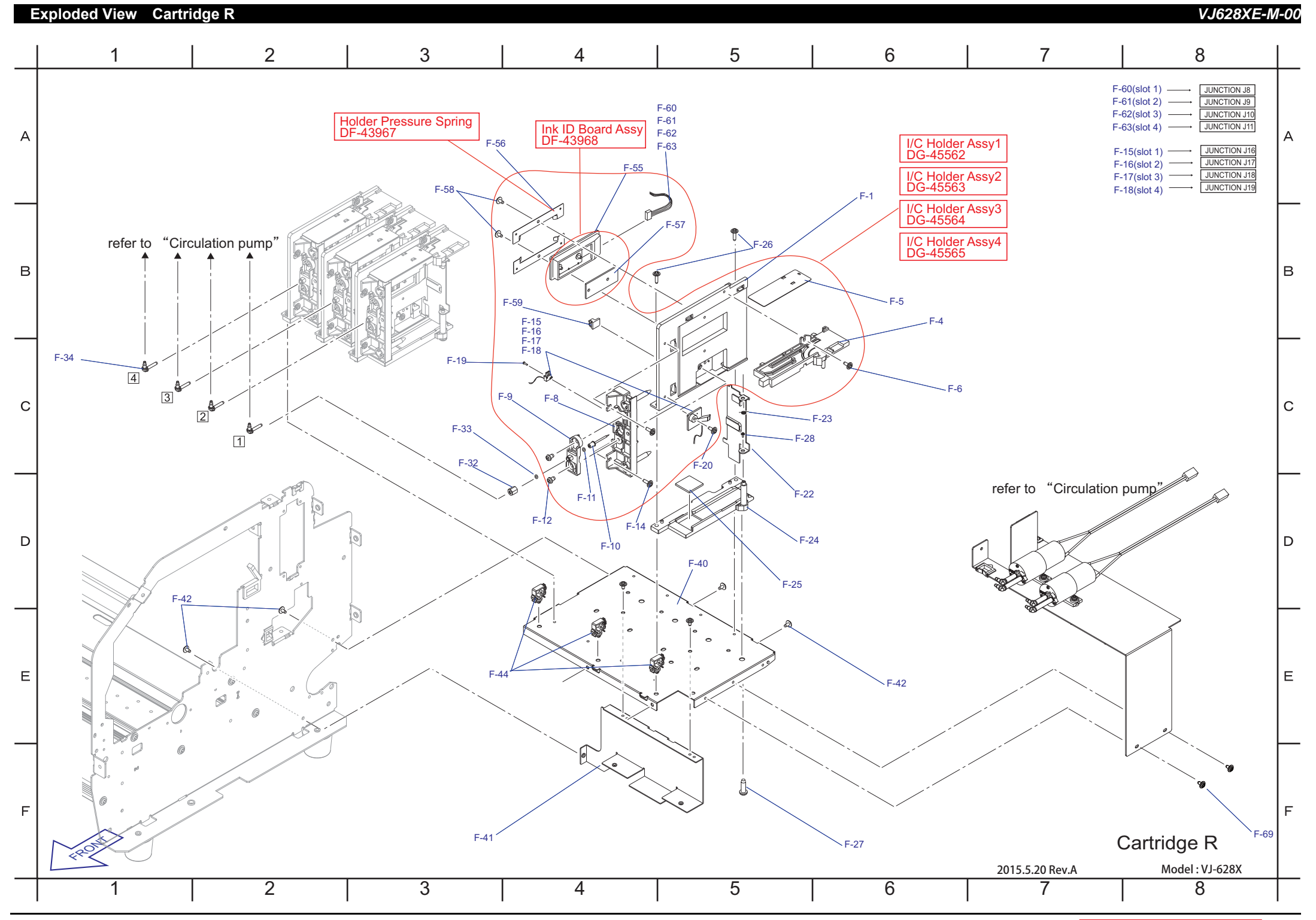

**414P.11-414**

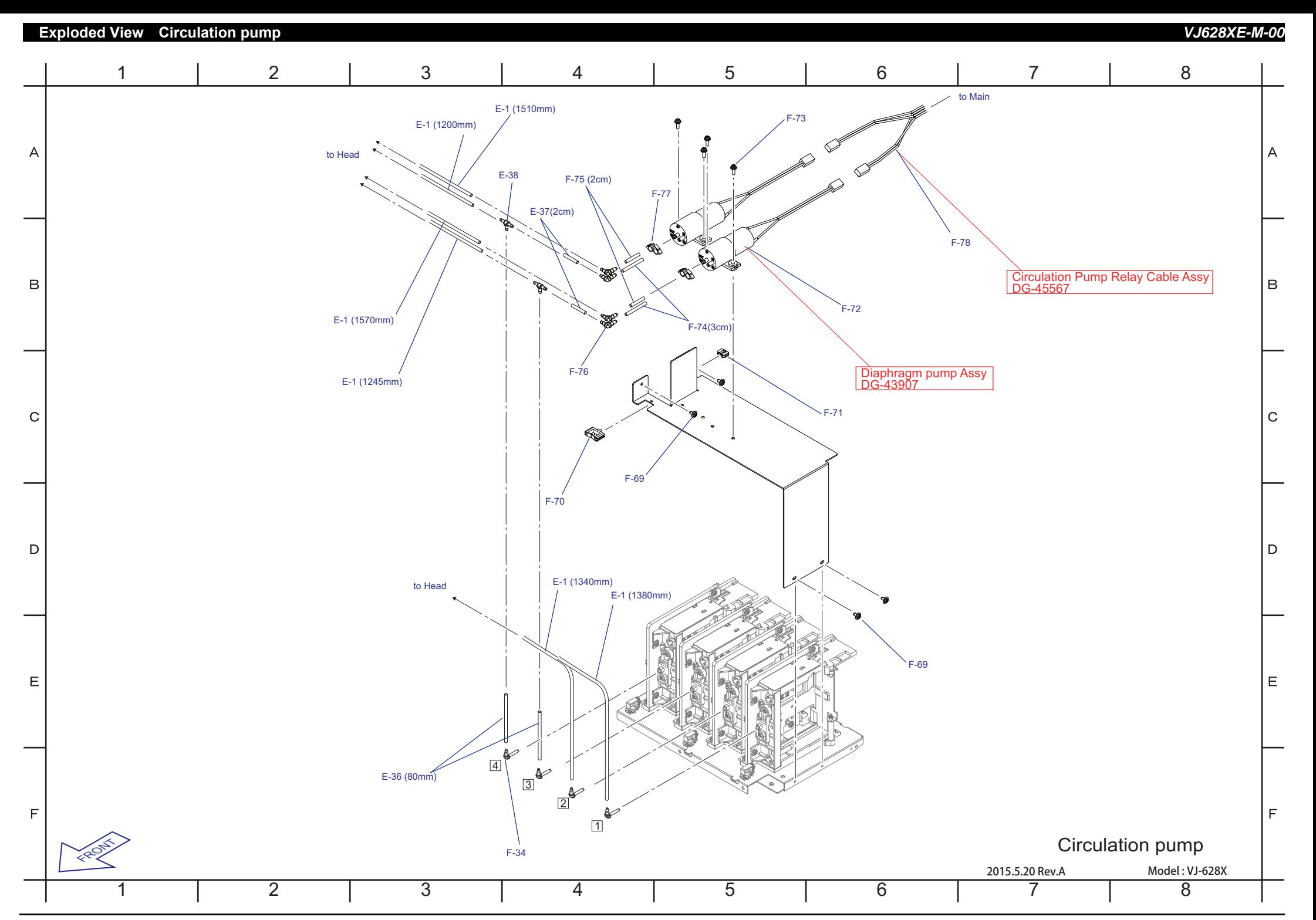

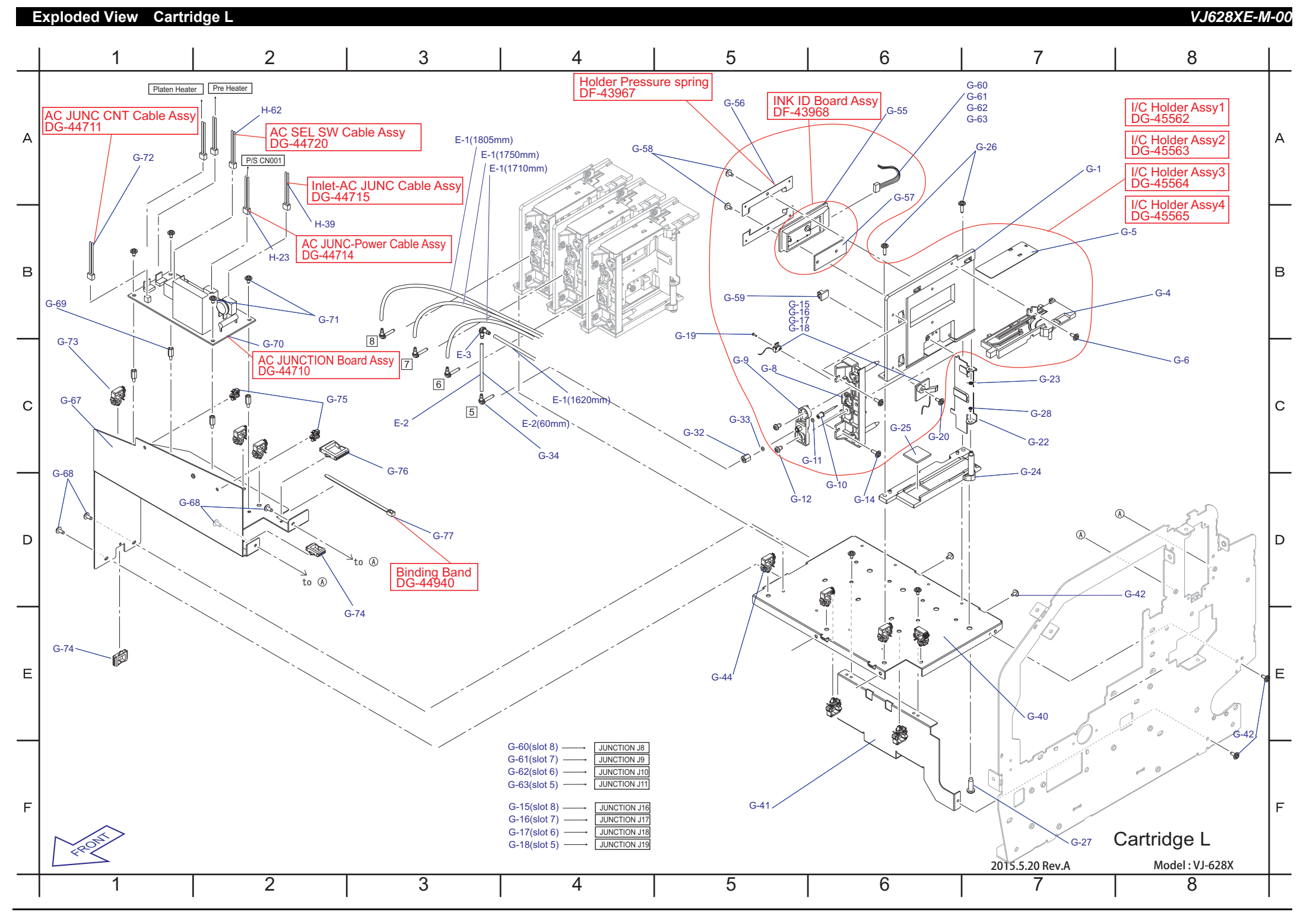

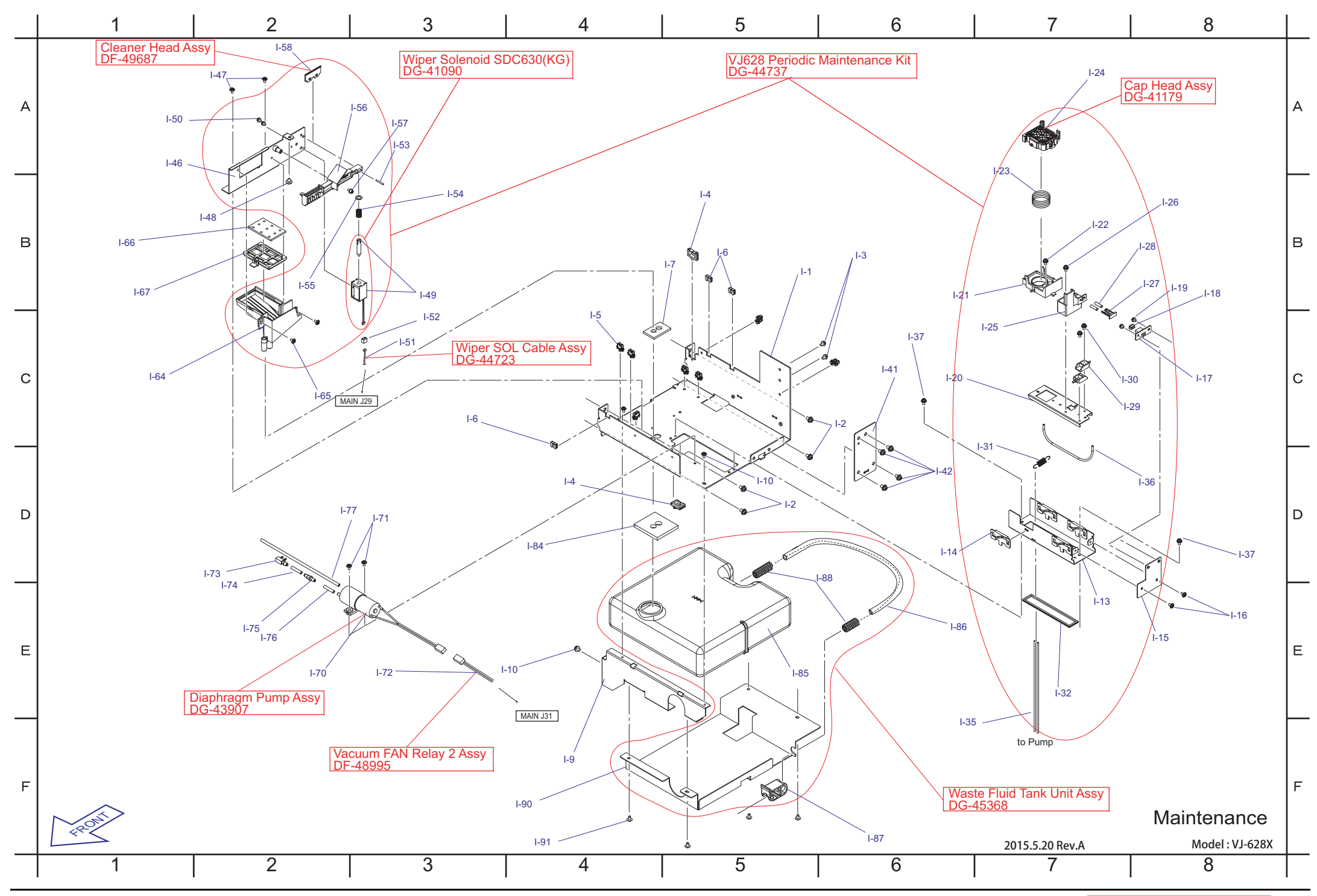

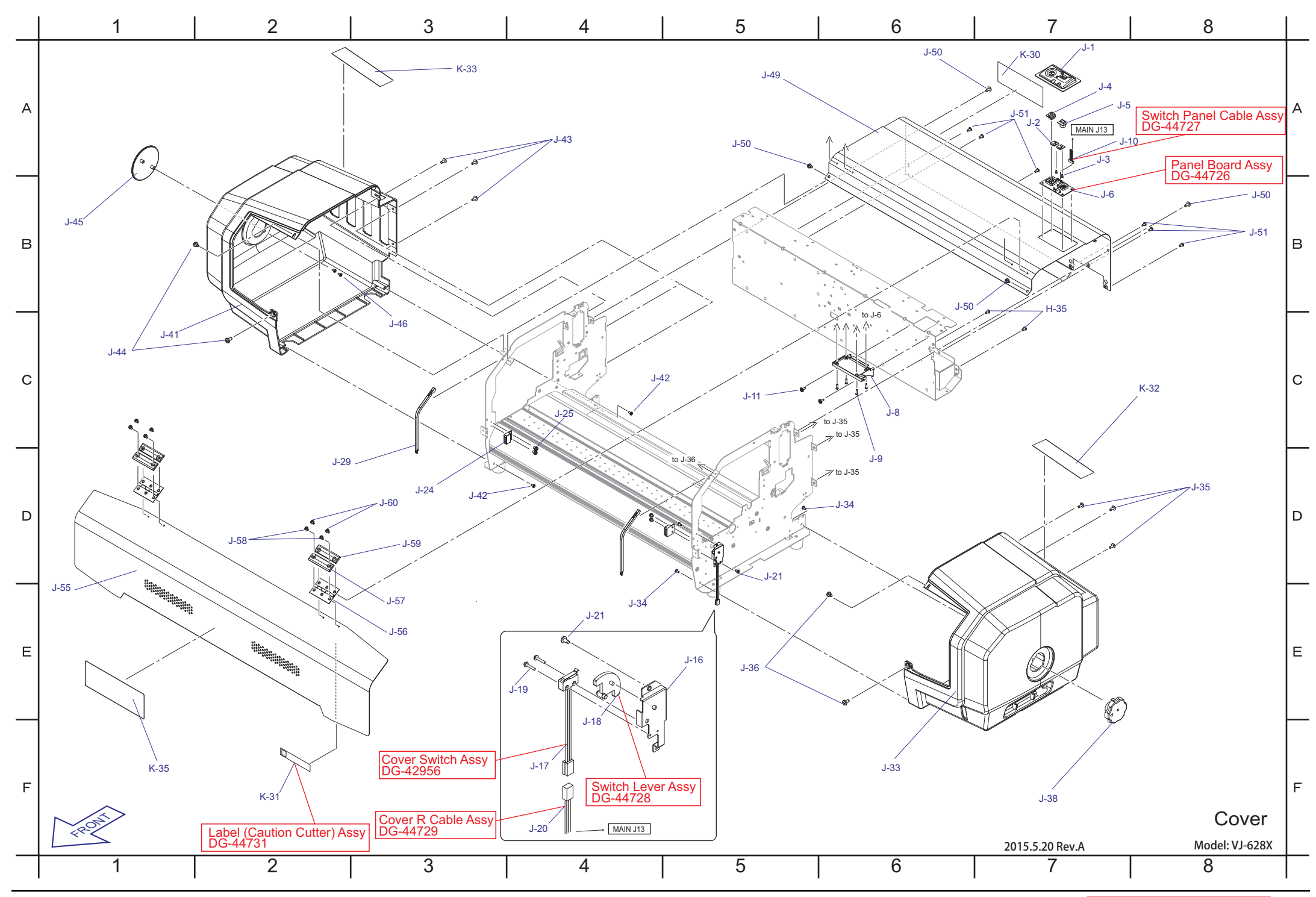

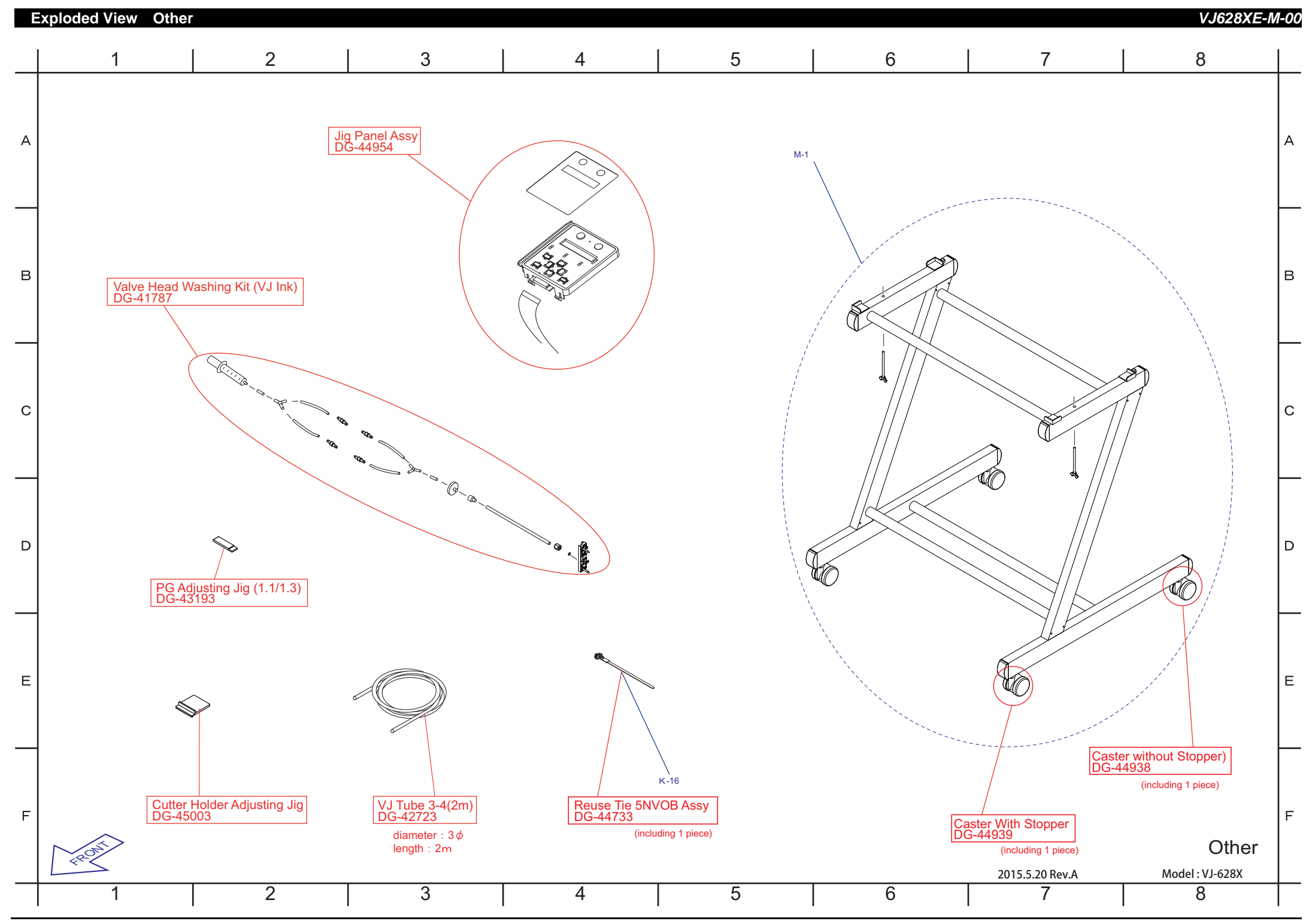

### **Folding Direction CR FFC** *VJ628XE-M-00*

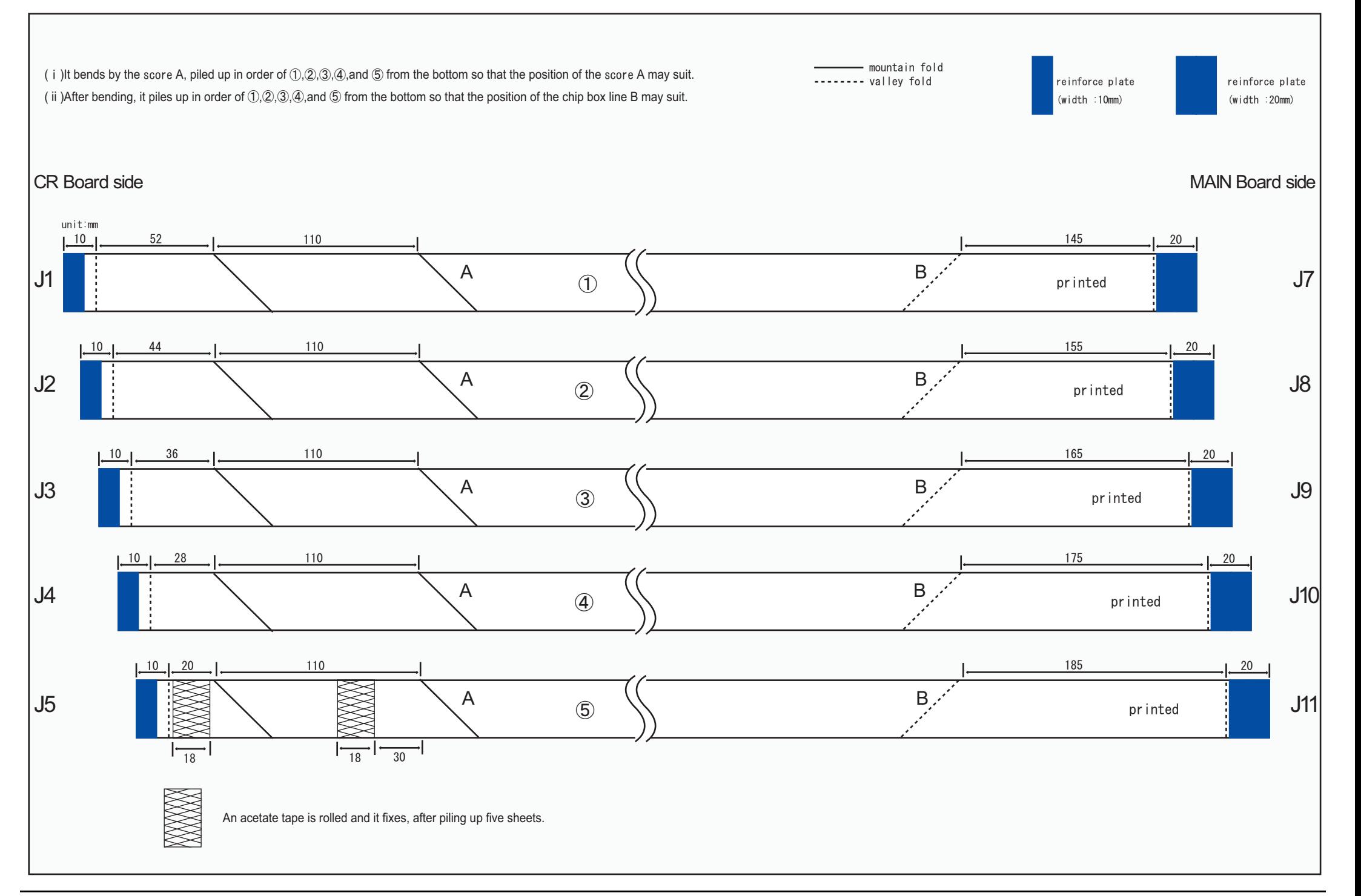

## **Folding Direction Head FFC** *VJ628XE-M-00*

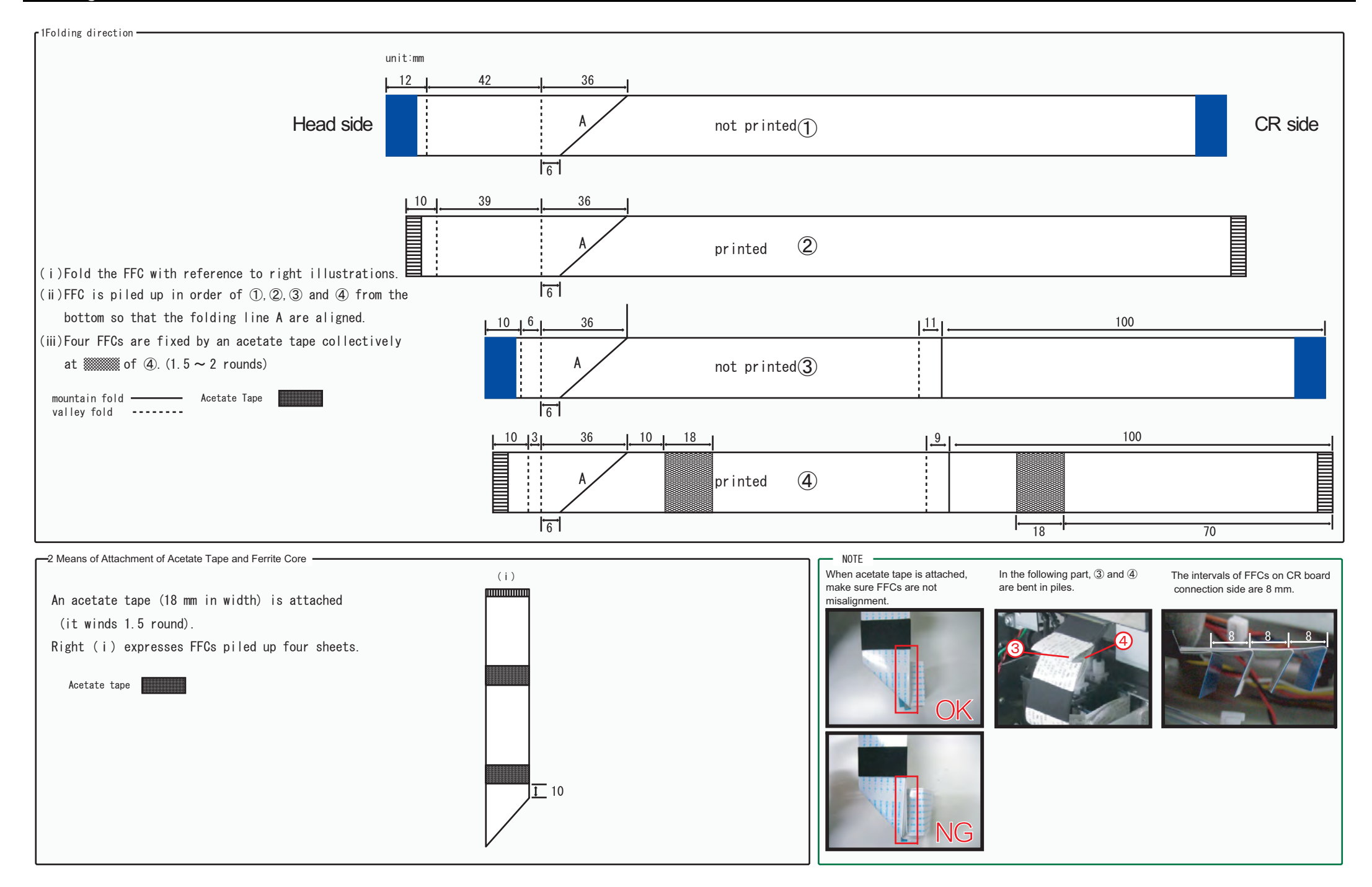

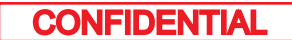

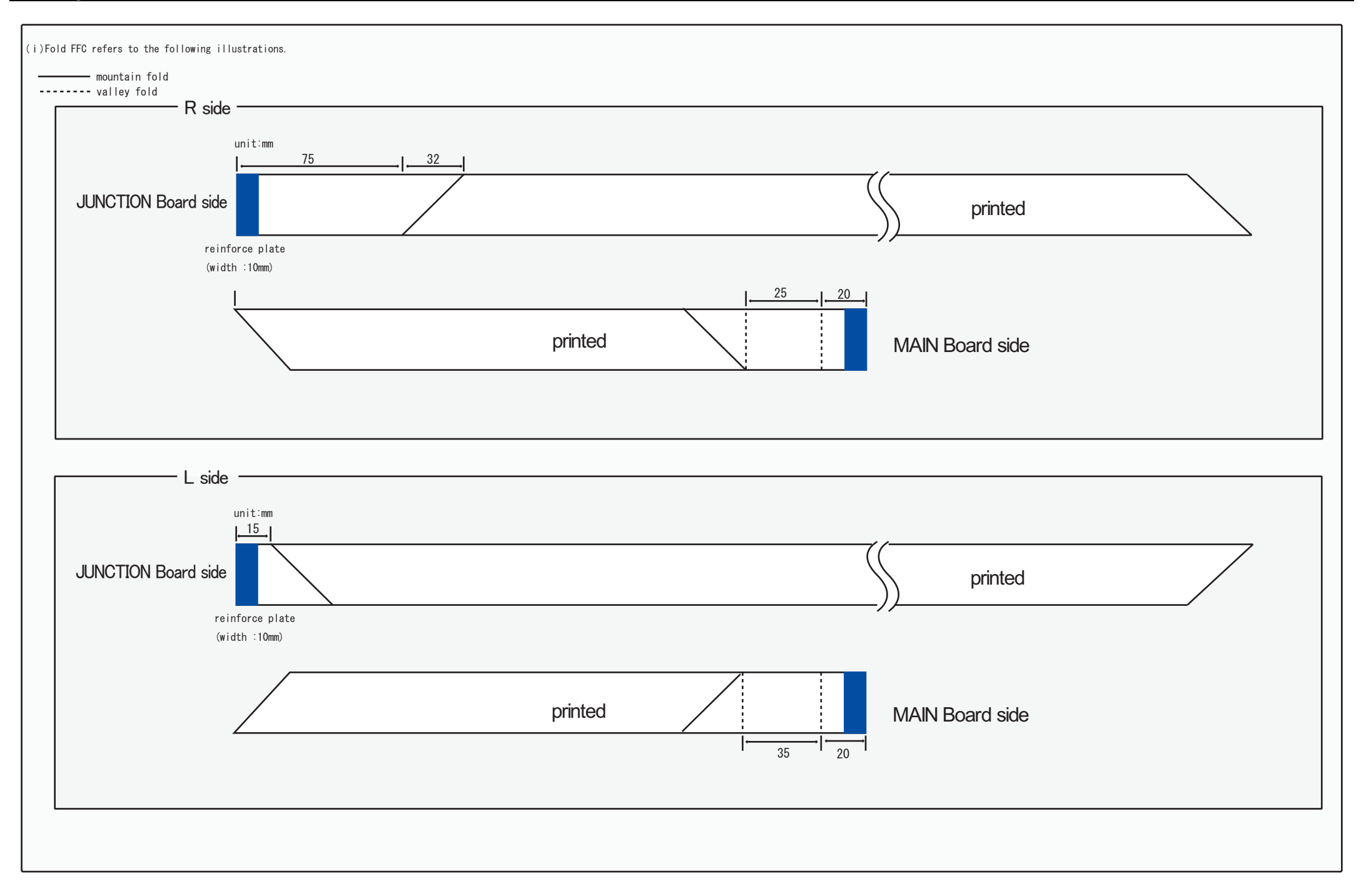

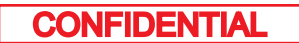

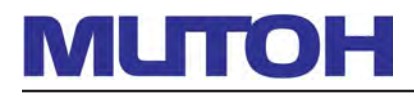

#### **MUTOH INDUSTRIES LTD.**

Tel.:81-(0)3-5740-7020 Fax:81-(0)3-5740-7030 E-mail:ibd@mutoh.co.jp http://www.mutoh.co.jp/en/index.html

SE Group S.A. Tel.:352-445-906 Fax:352-447-093 E-mail:info@segroup.lu http://www.segroup.lu/

#### **MUTOH AMERICA INC.**

Tel.:1-480-968-7772 Fax:1-480-968-7990 E-mail:sales@mutoh.com http://www.mutoh.com

MUTOH HONGKONG LTD. Tel.:852-2377-3411 Fax:852-2377-3422 E-mail: http://www.mutoh.co.jp/en/index.html MUTOH BELGIUM nv Tel.:32-(0)59-561400 Fax:32-(0)59-807117 E-mail:mutoh@mutoh.be http://www.mutoh.be

MUTOH SINGAPOLE PTE. LTD. Tel.:65-6325-3150 Fax:65-6220-4342 E-mail: http://www.mutoh.co.jp/en/index.html MUTOH DEUTSCHLAND GmbH. Tel.:49-(0)211-385474-0 Fax:49-(0)211-385474-74 E-mail:vertrieb@mutoh-gmbh.de http://www.mutoh.de

MUTOH AUSTRALIA PTY. LTD. Tel.:1300-468864 Fax: E-mail:sales@mutoh-au.com http://www.mutoh.co.jp/en/index.html

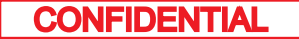